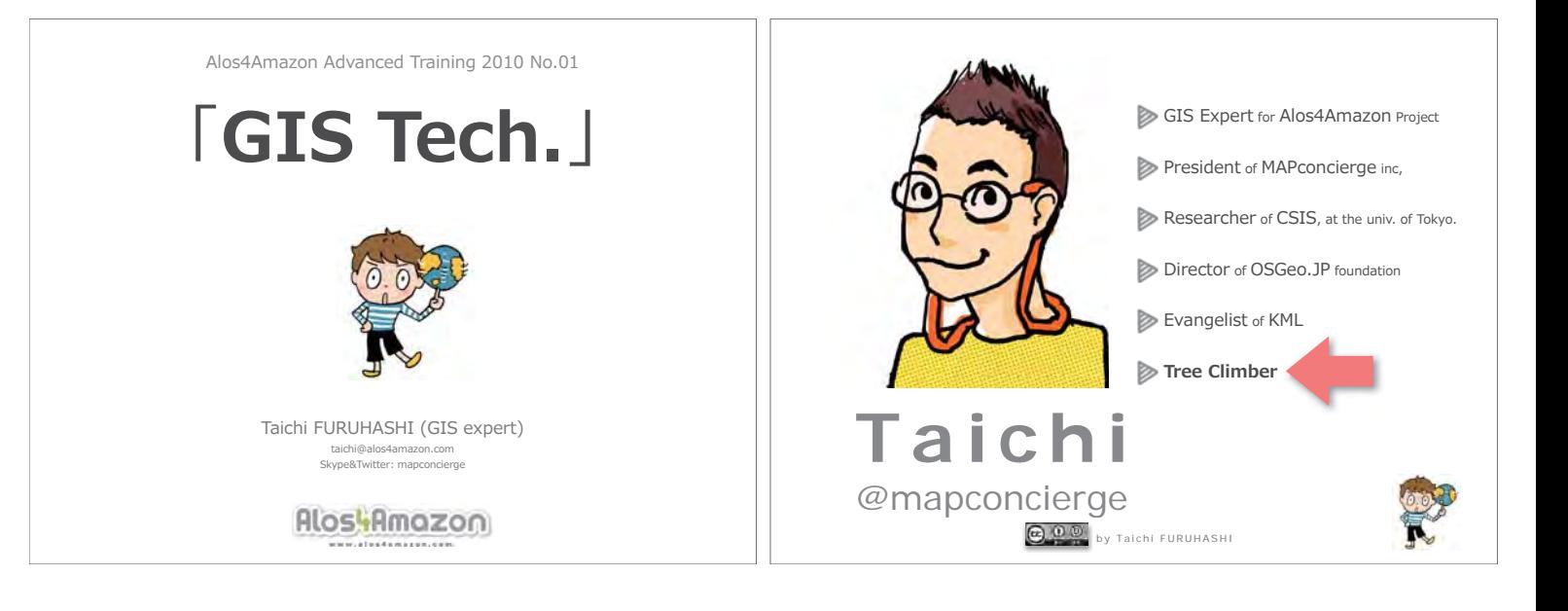

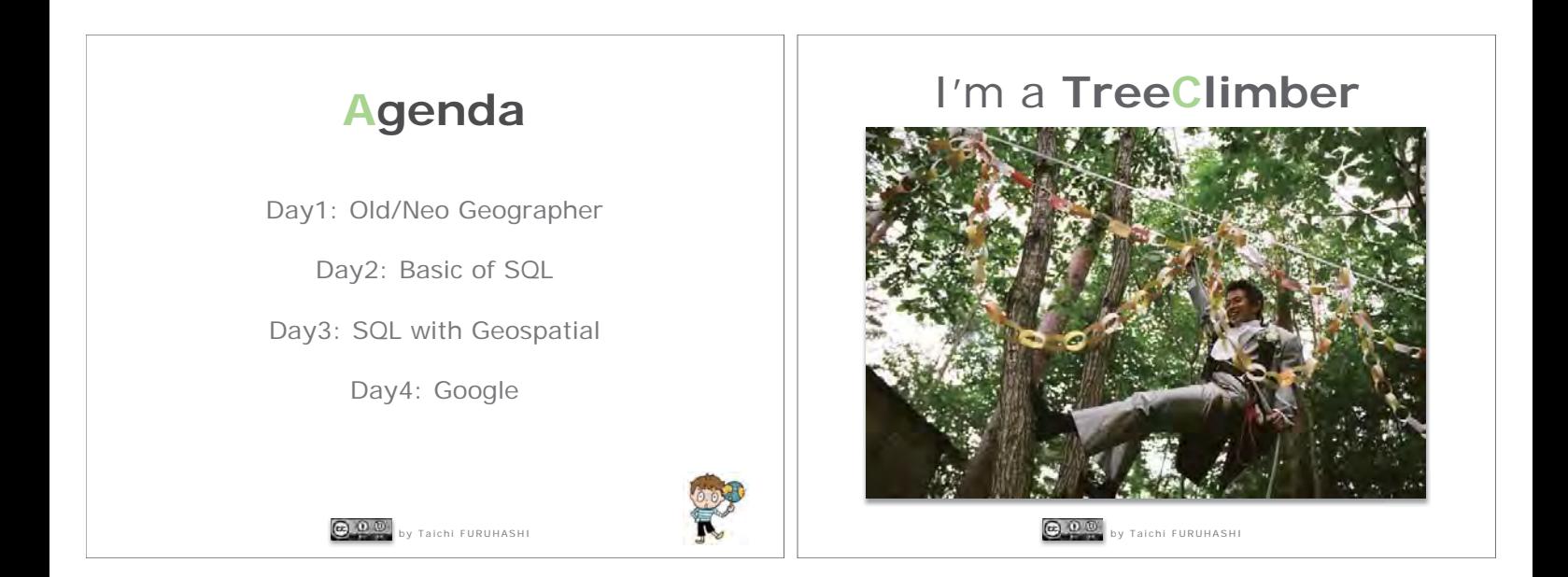

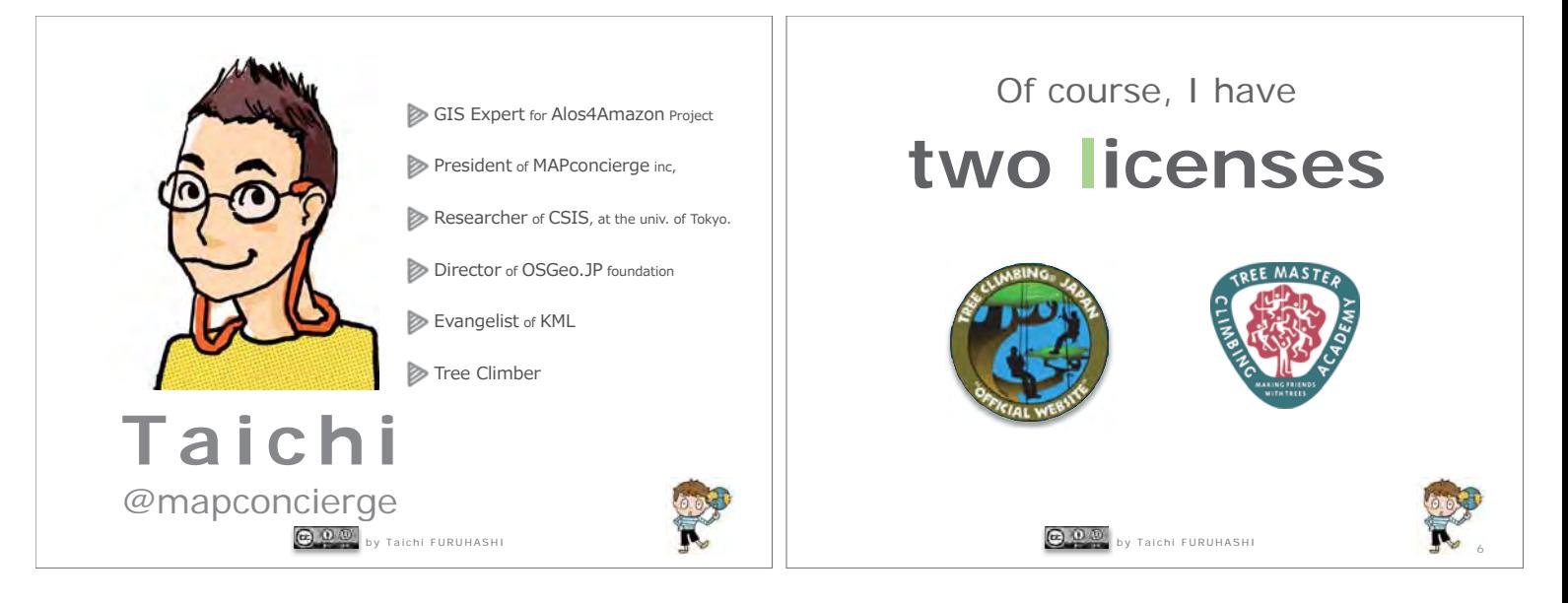

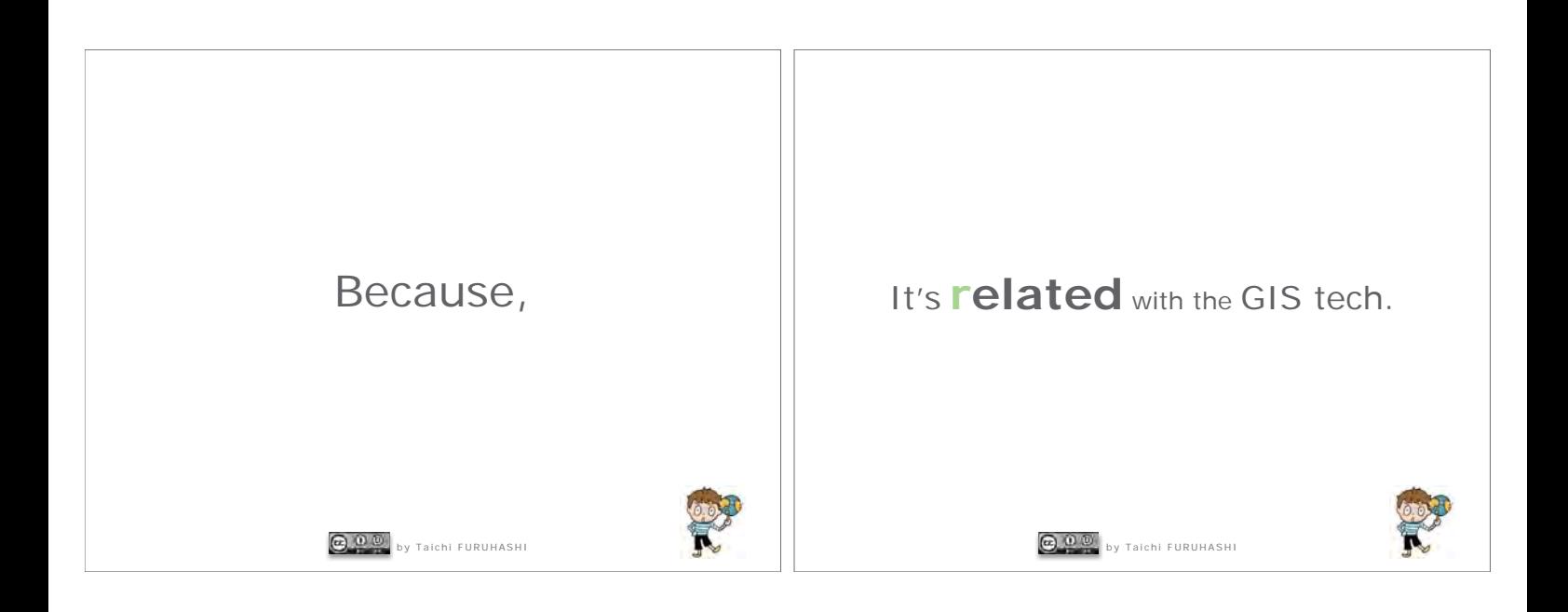

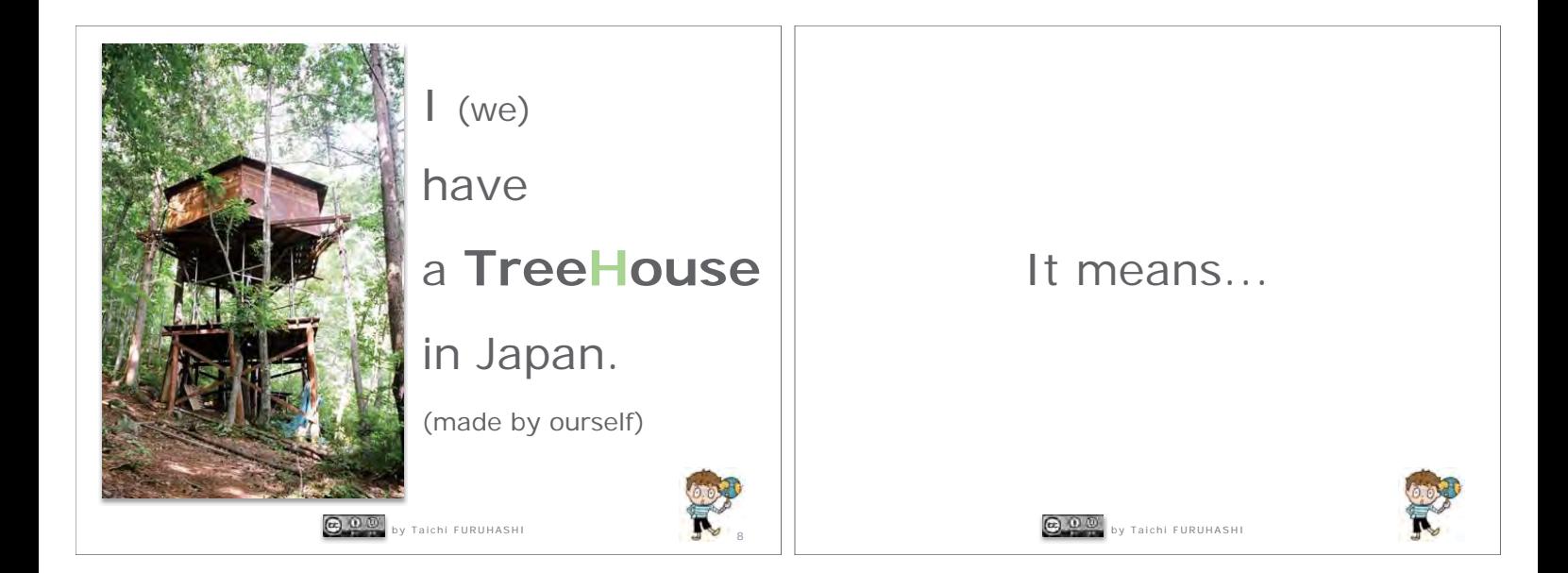

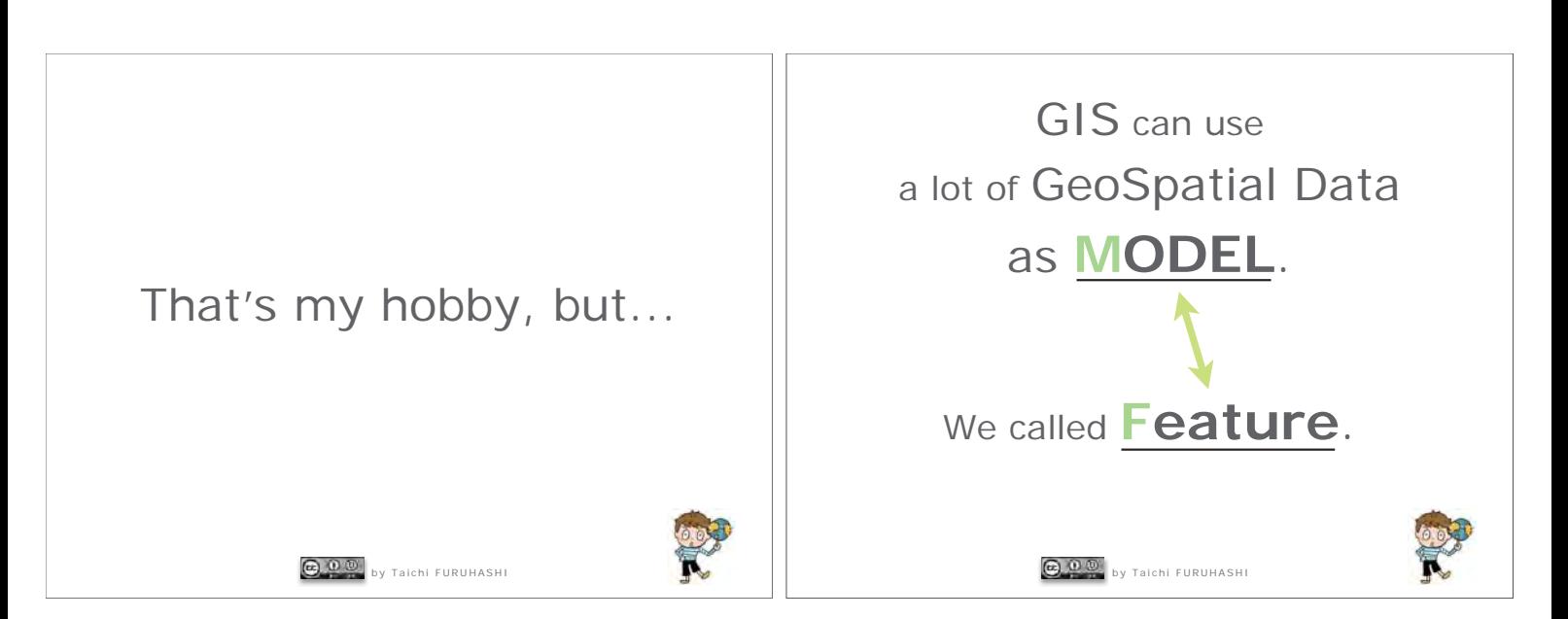

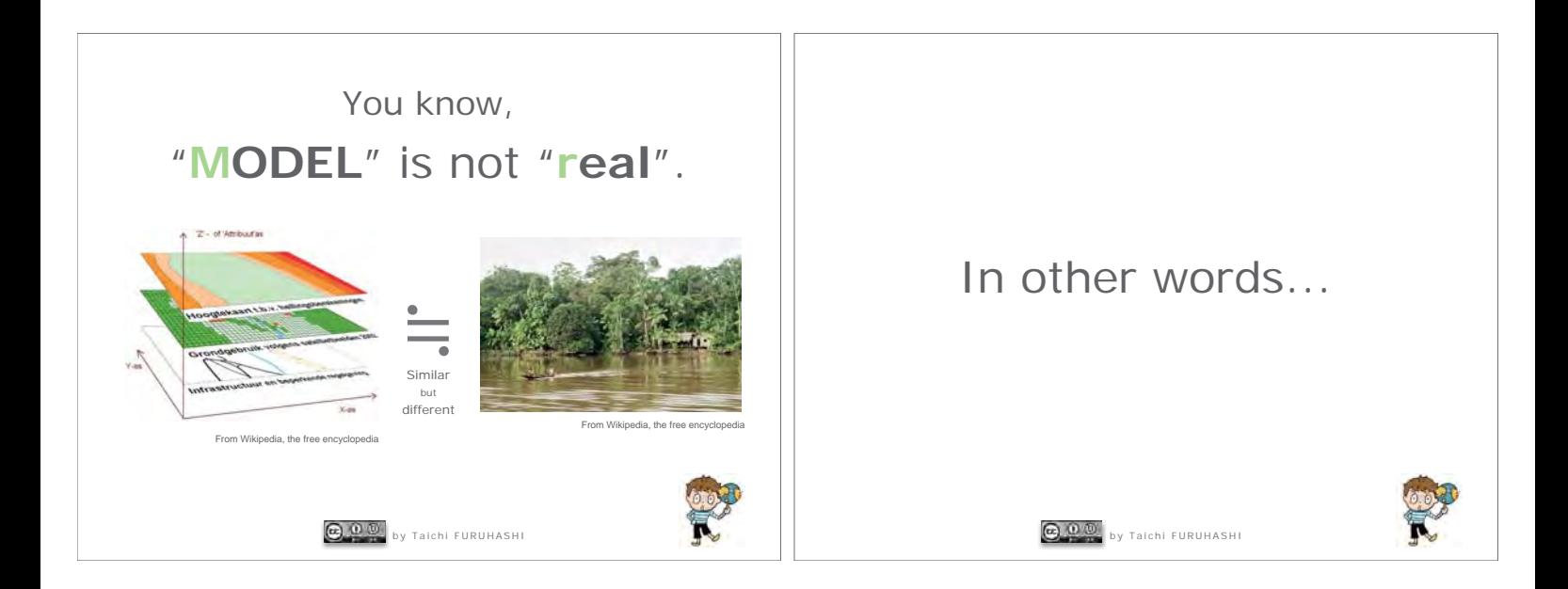

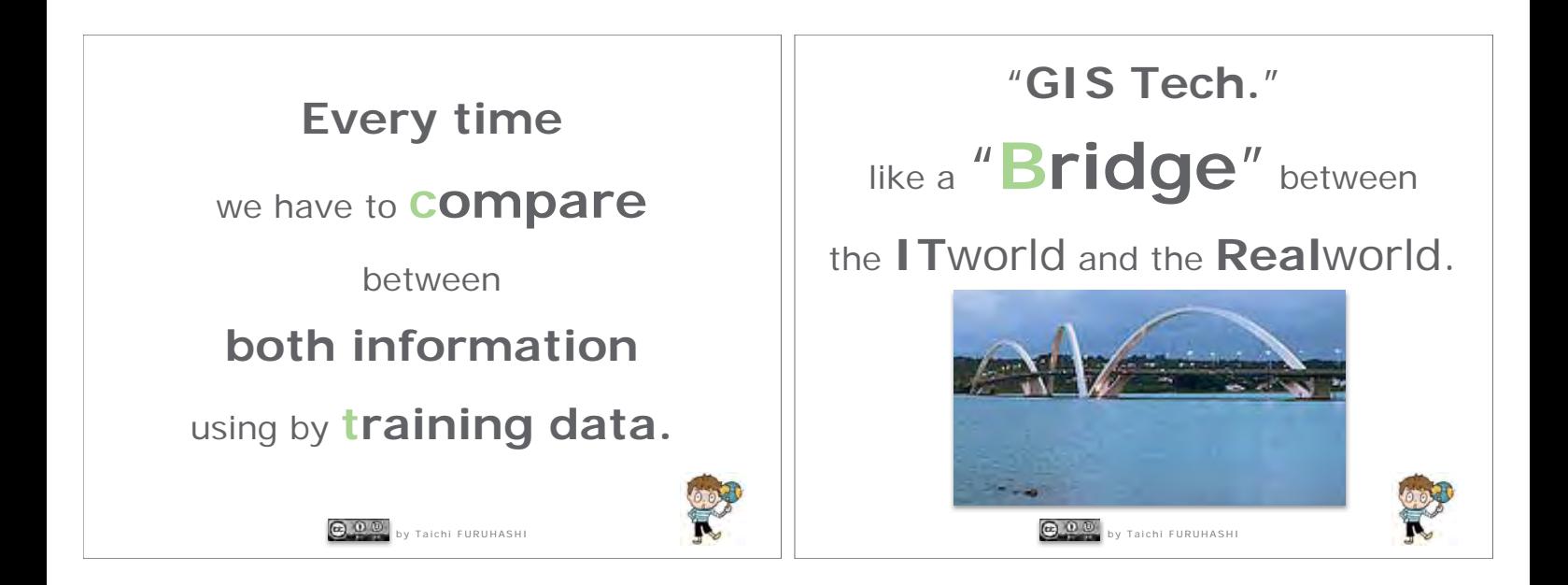

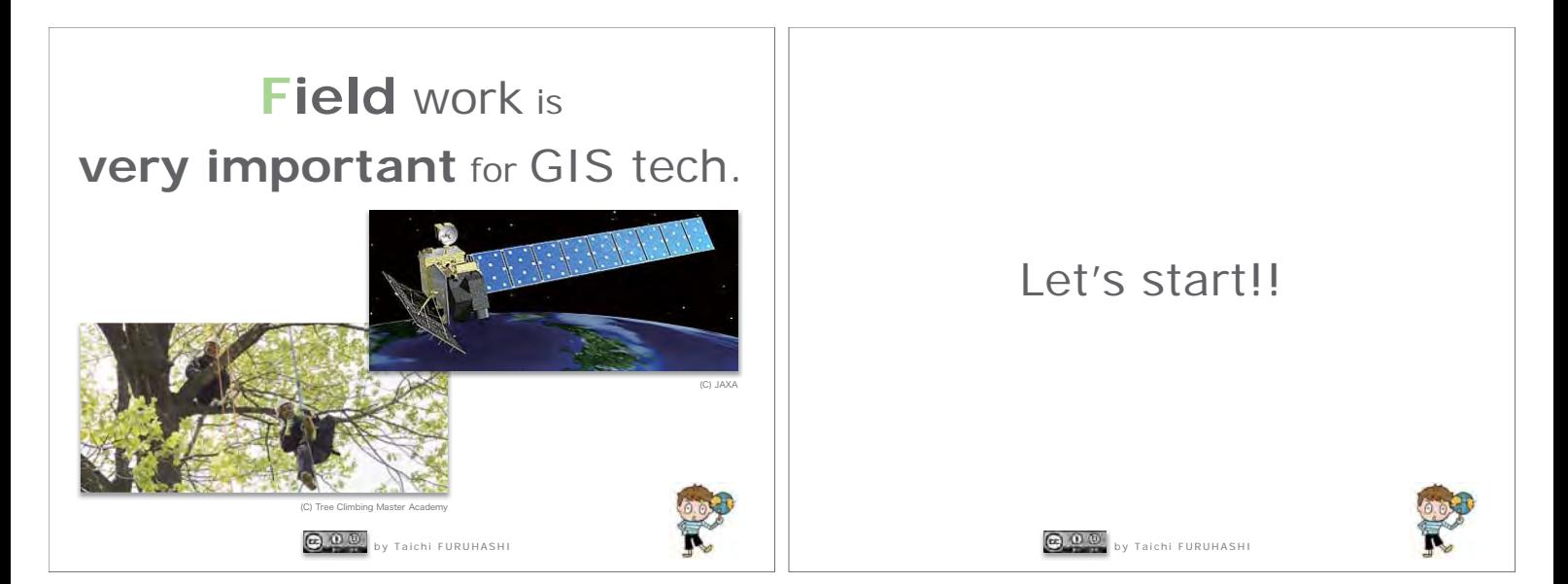

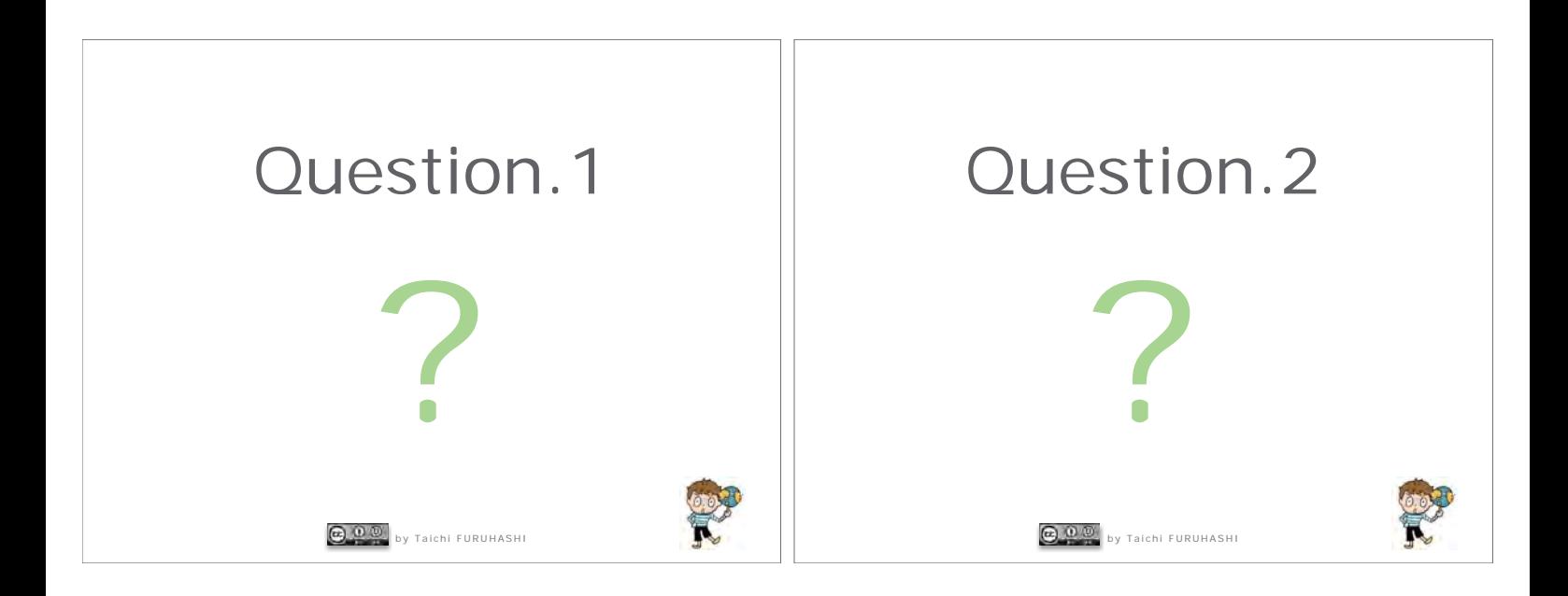

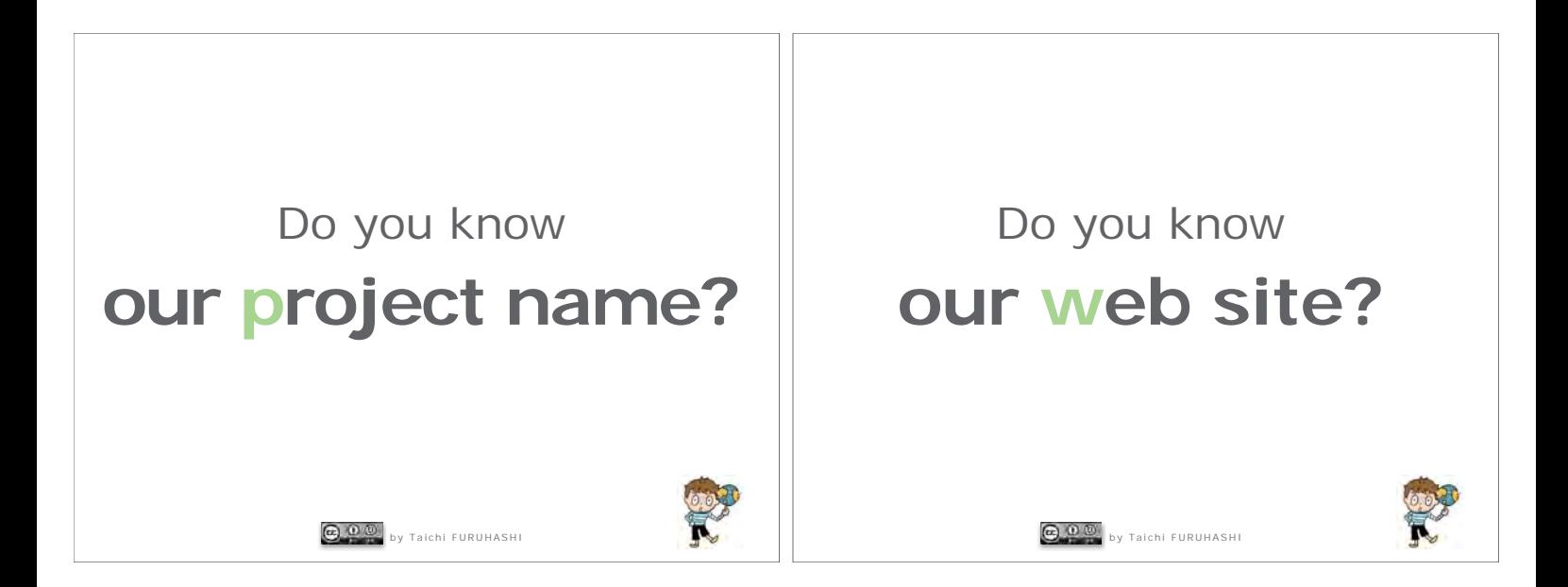

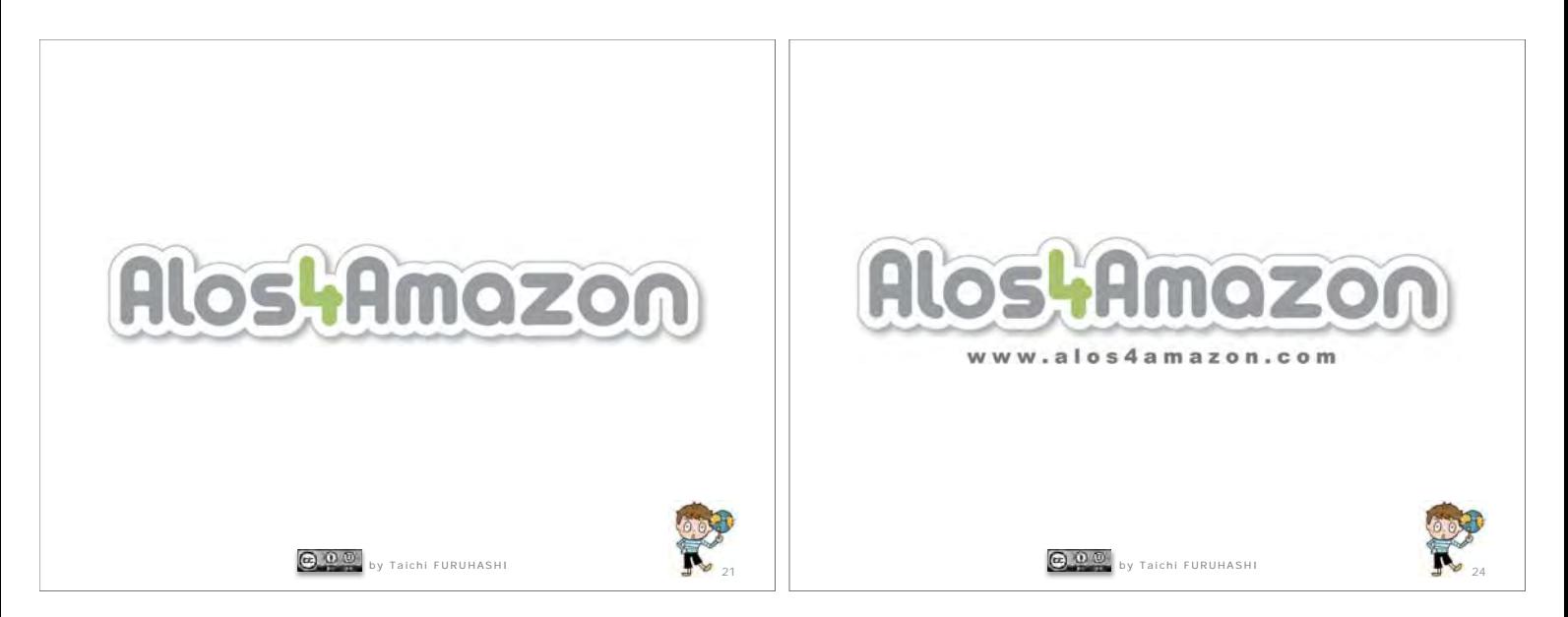

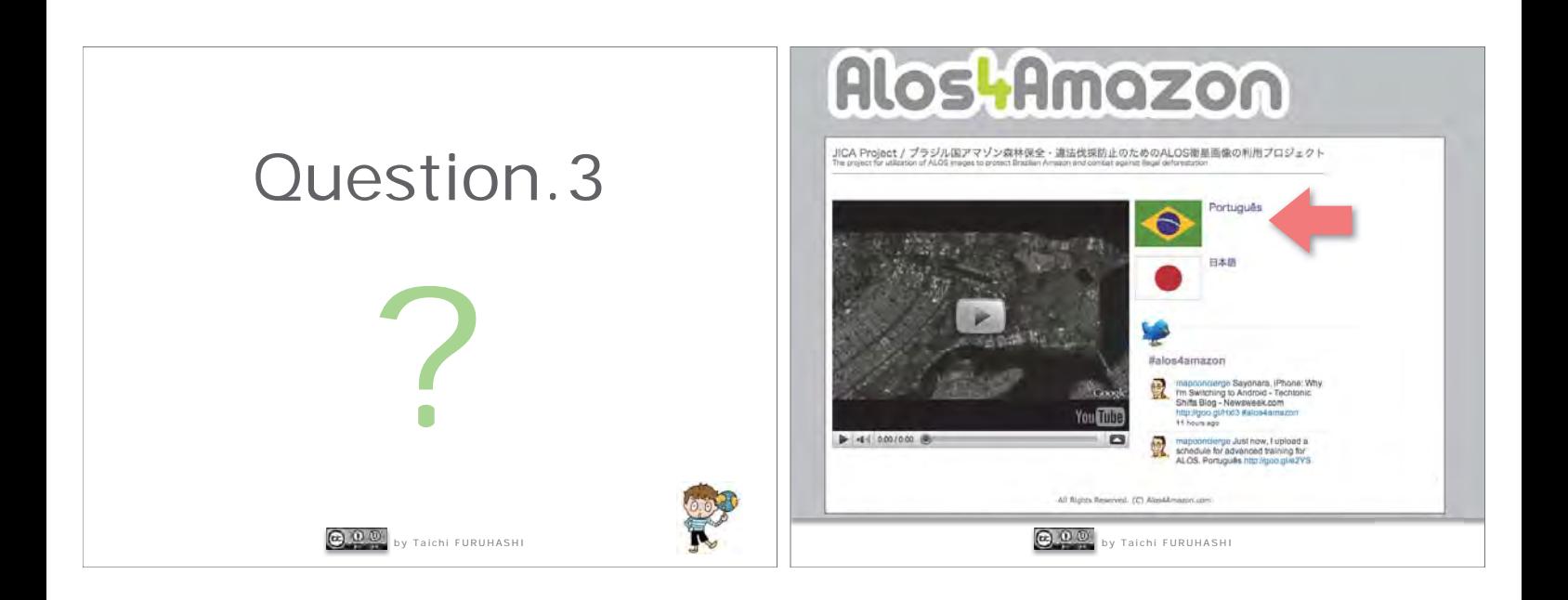

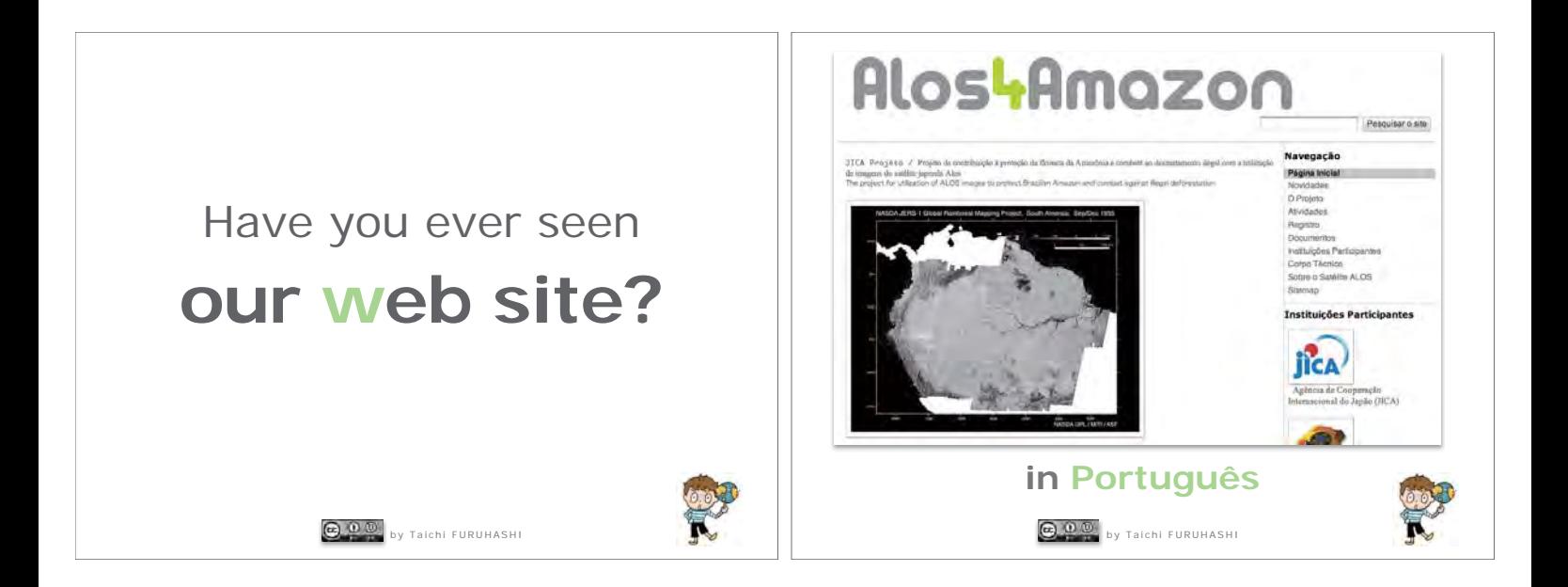

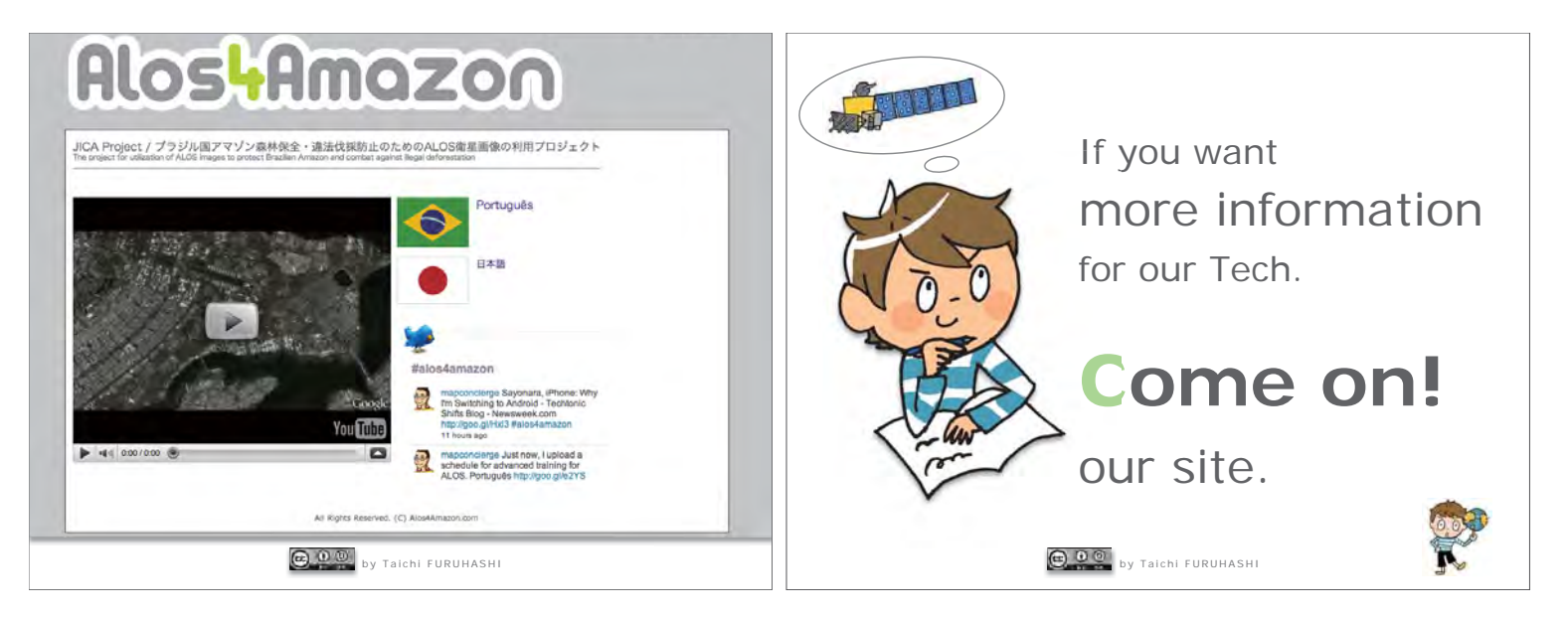

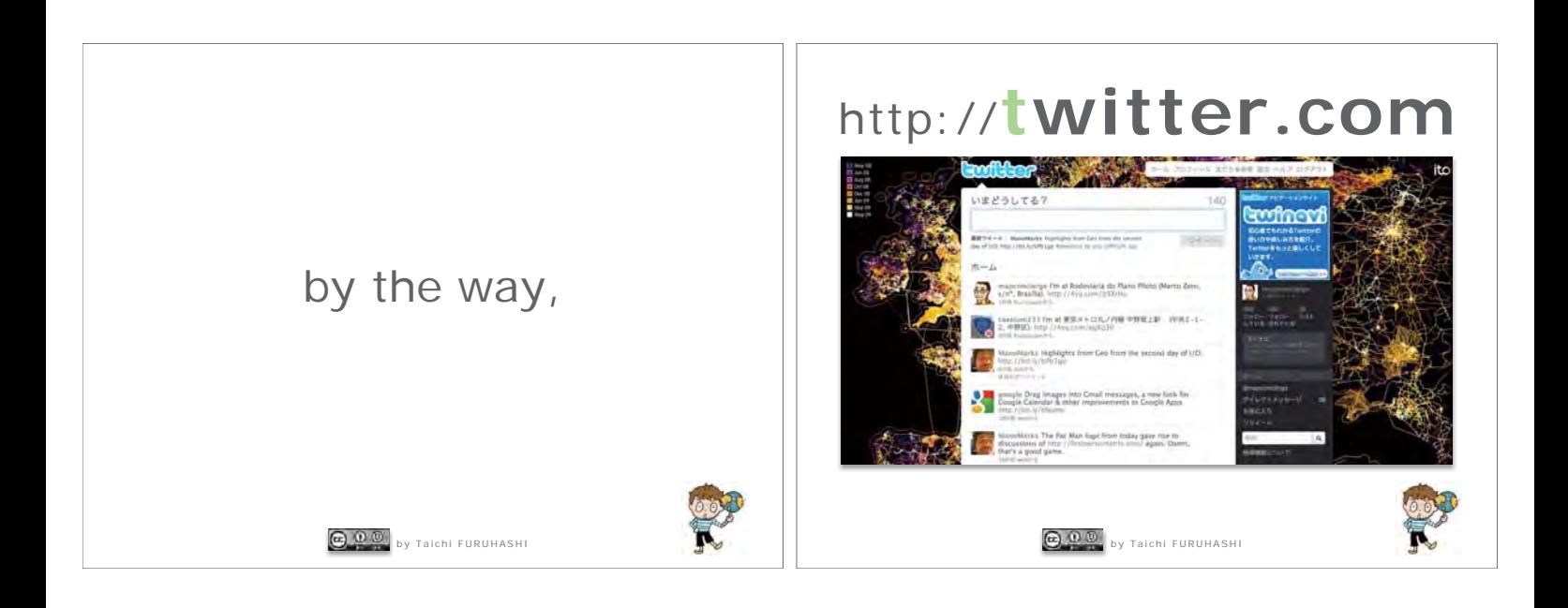

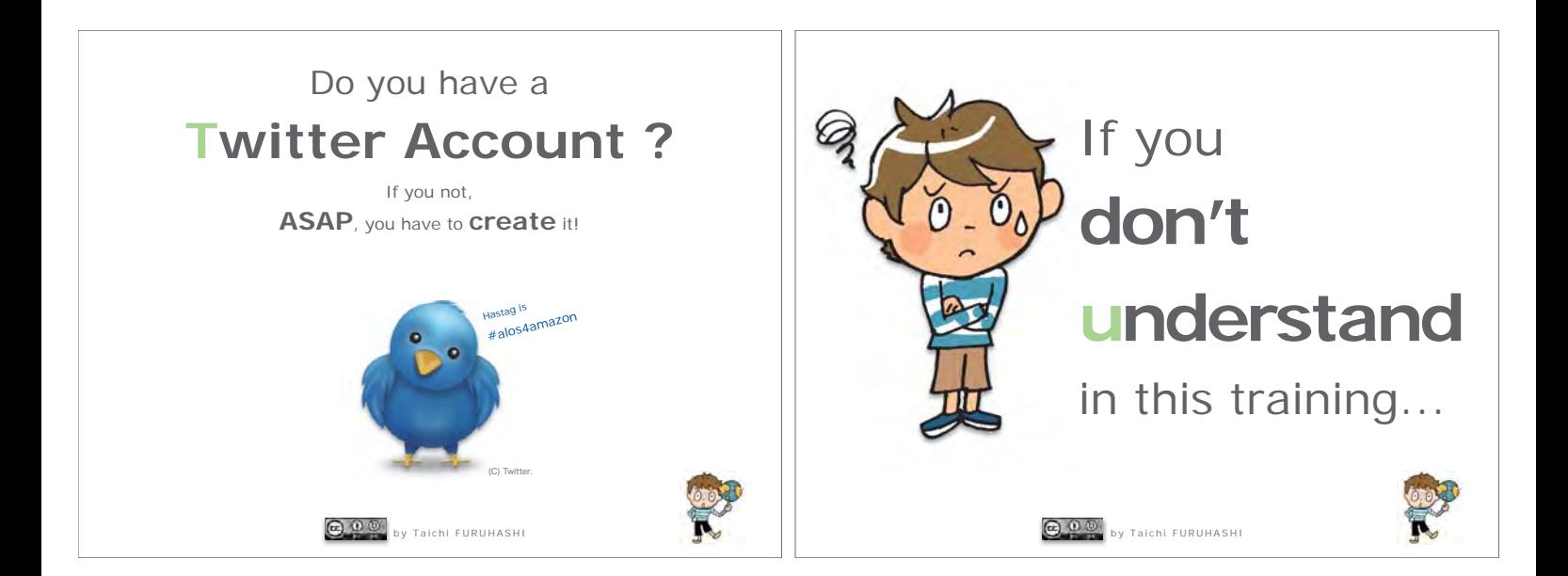

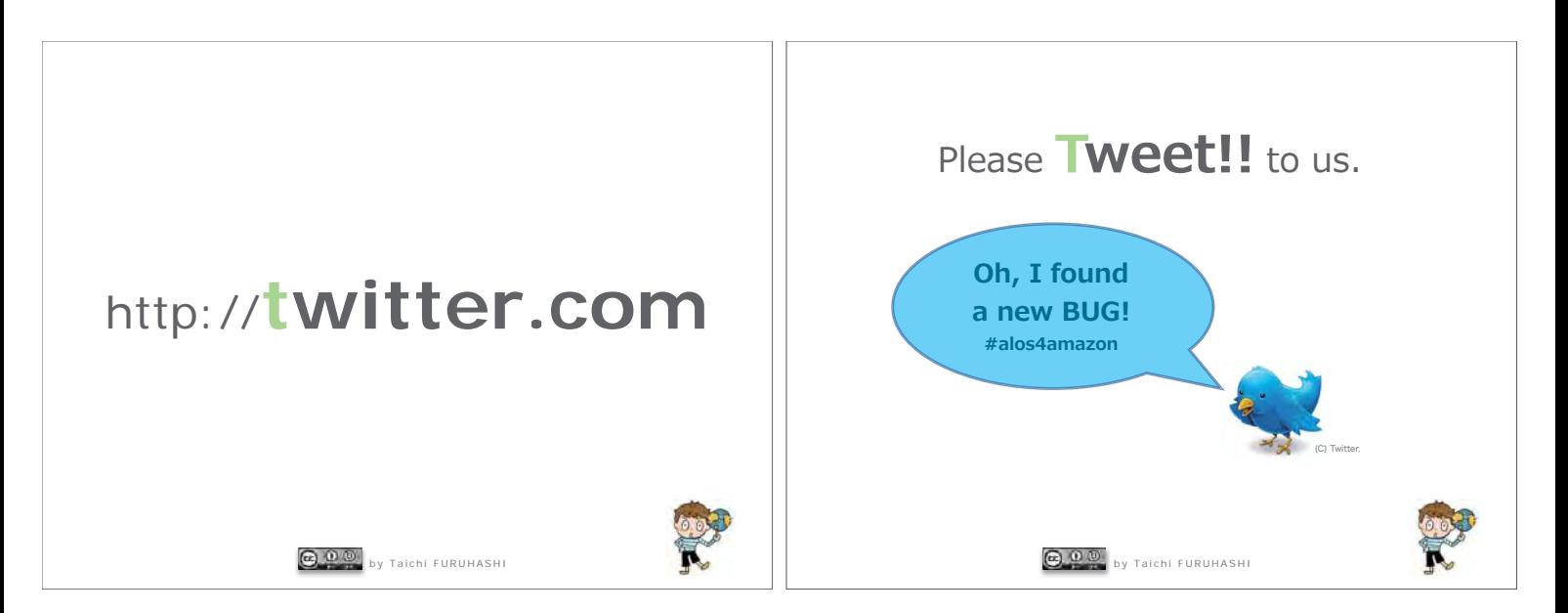

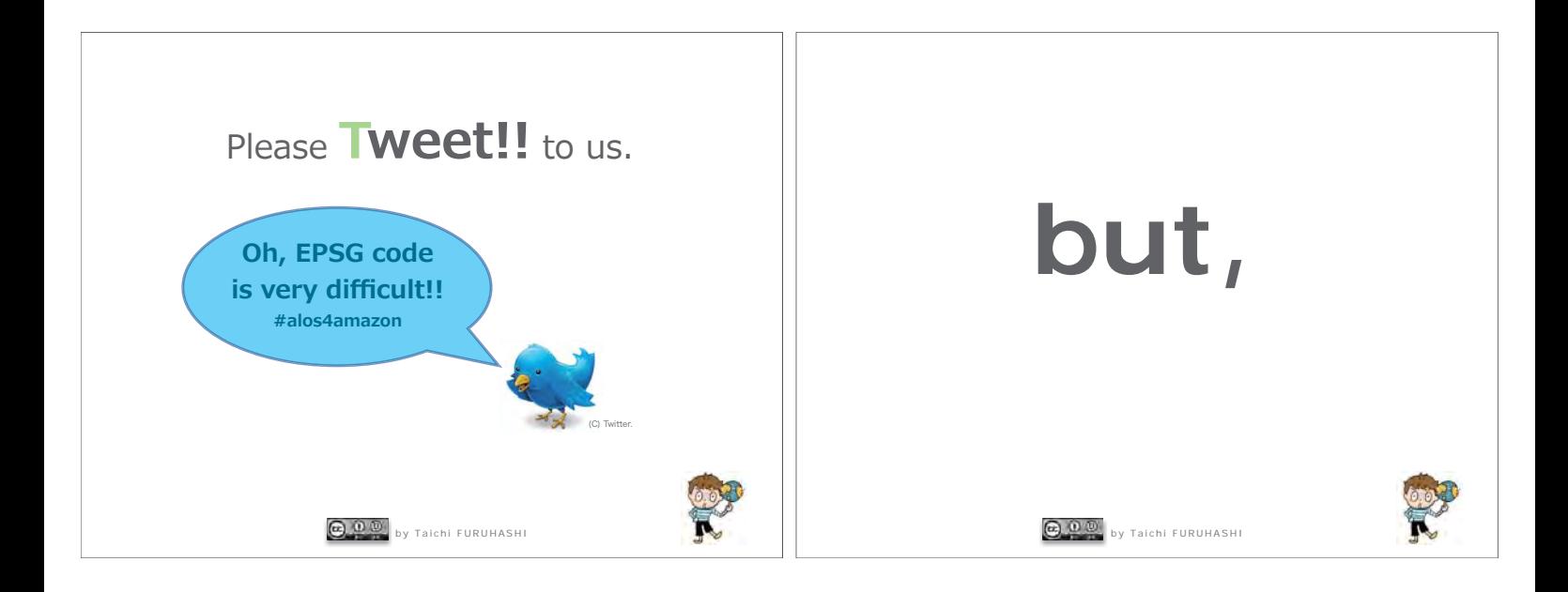

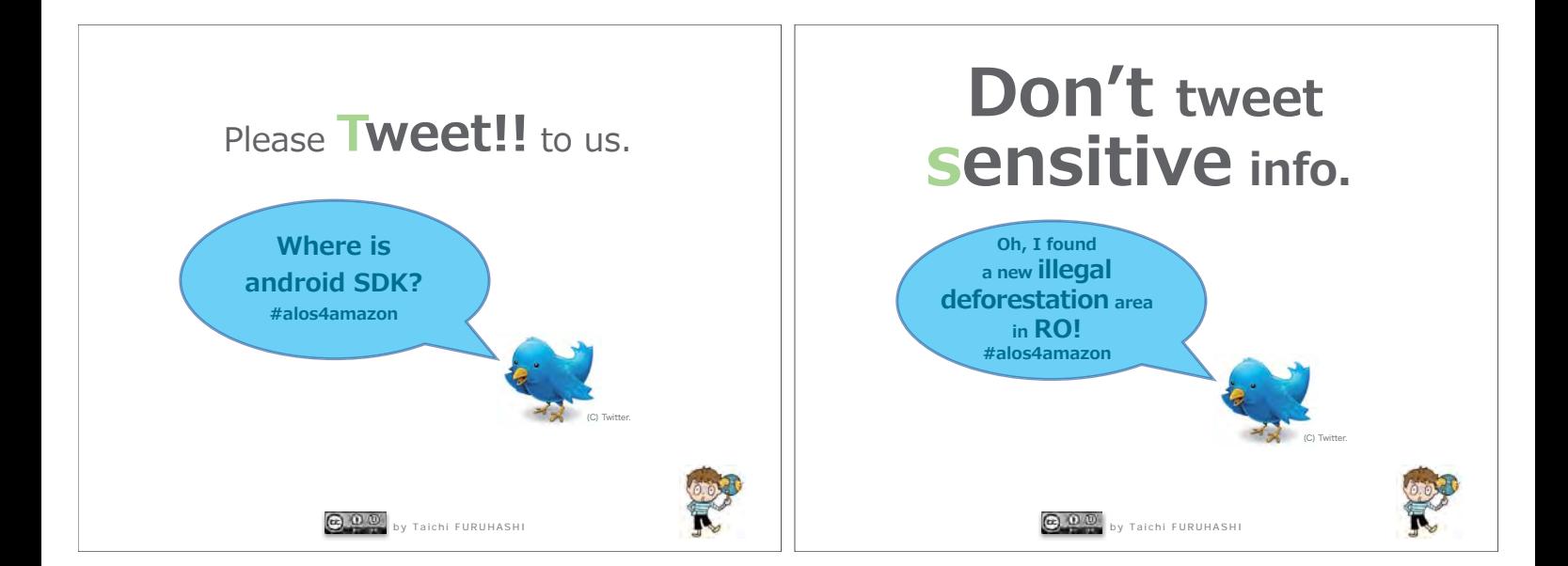

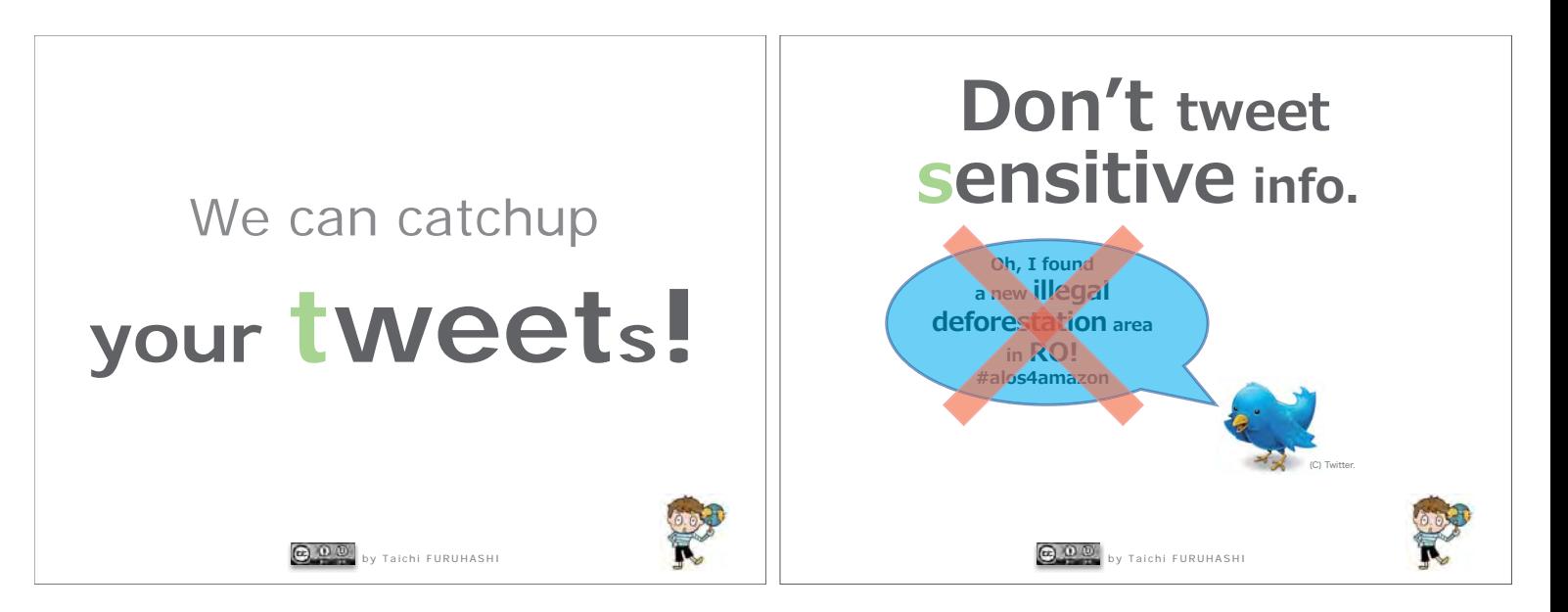

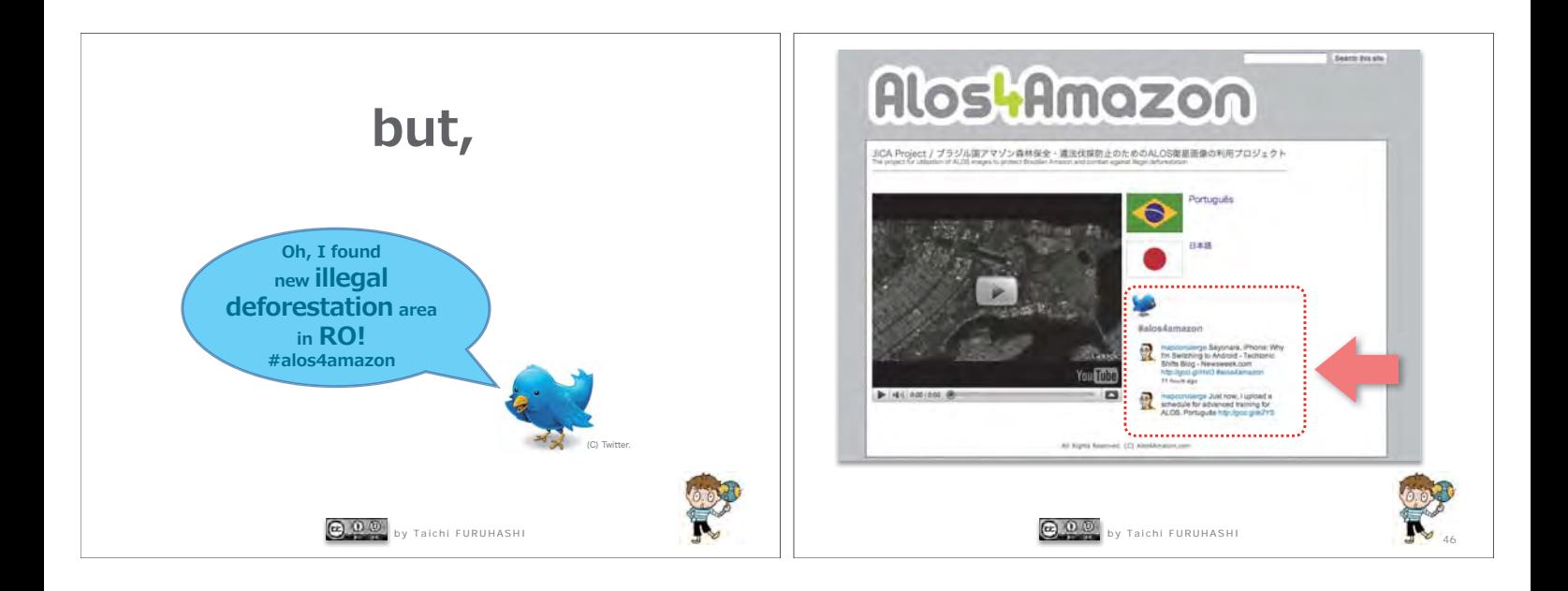

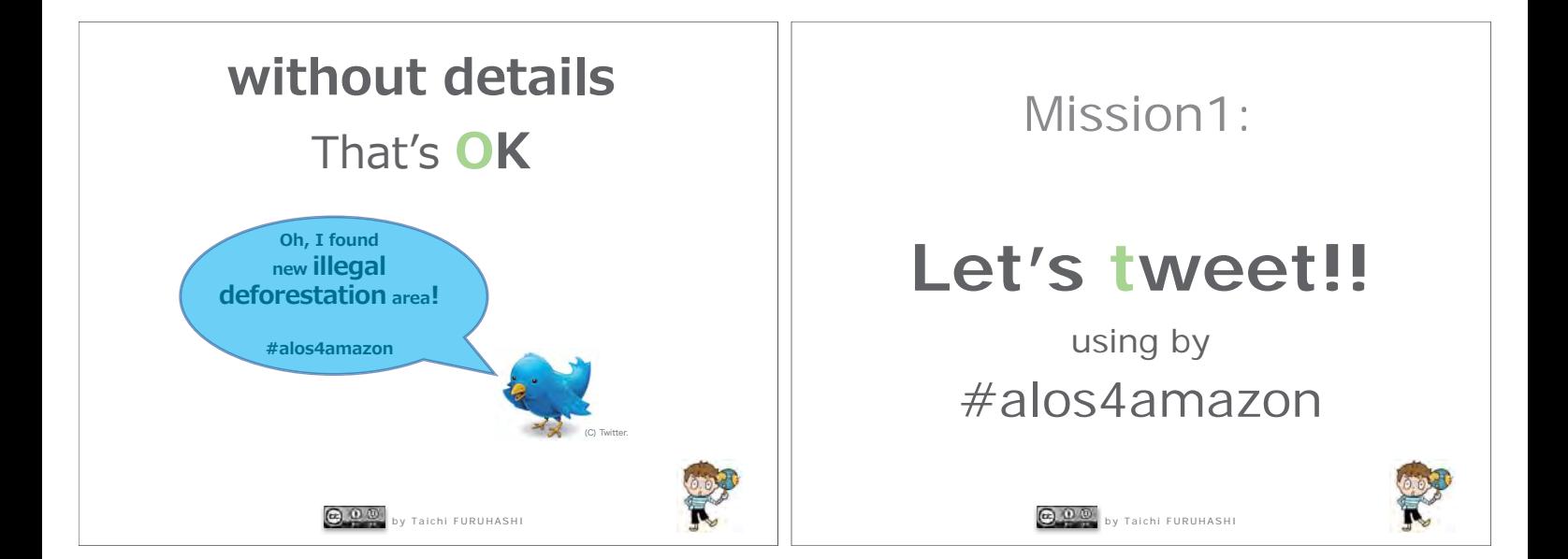

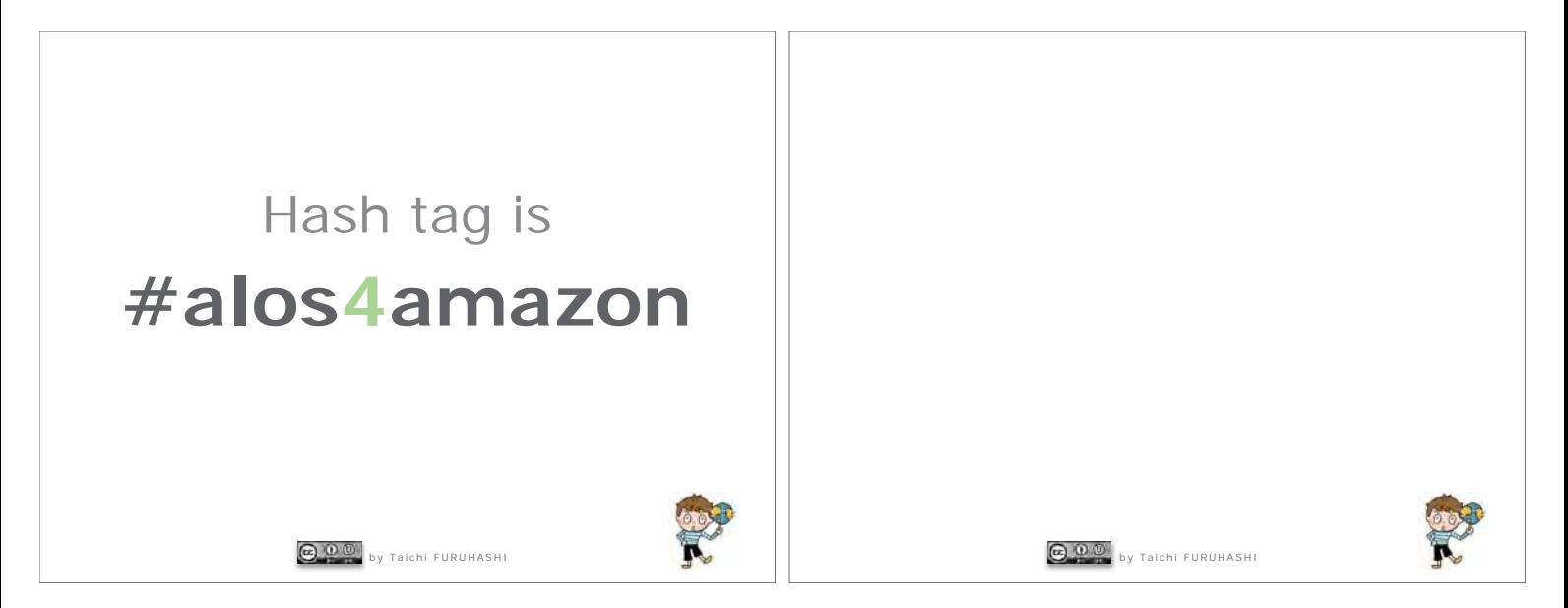

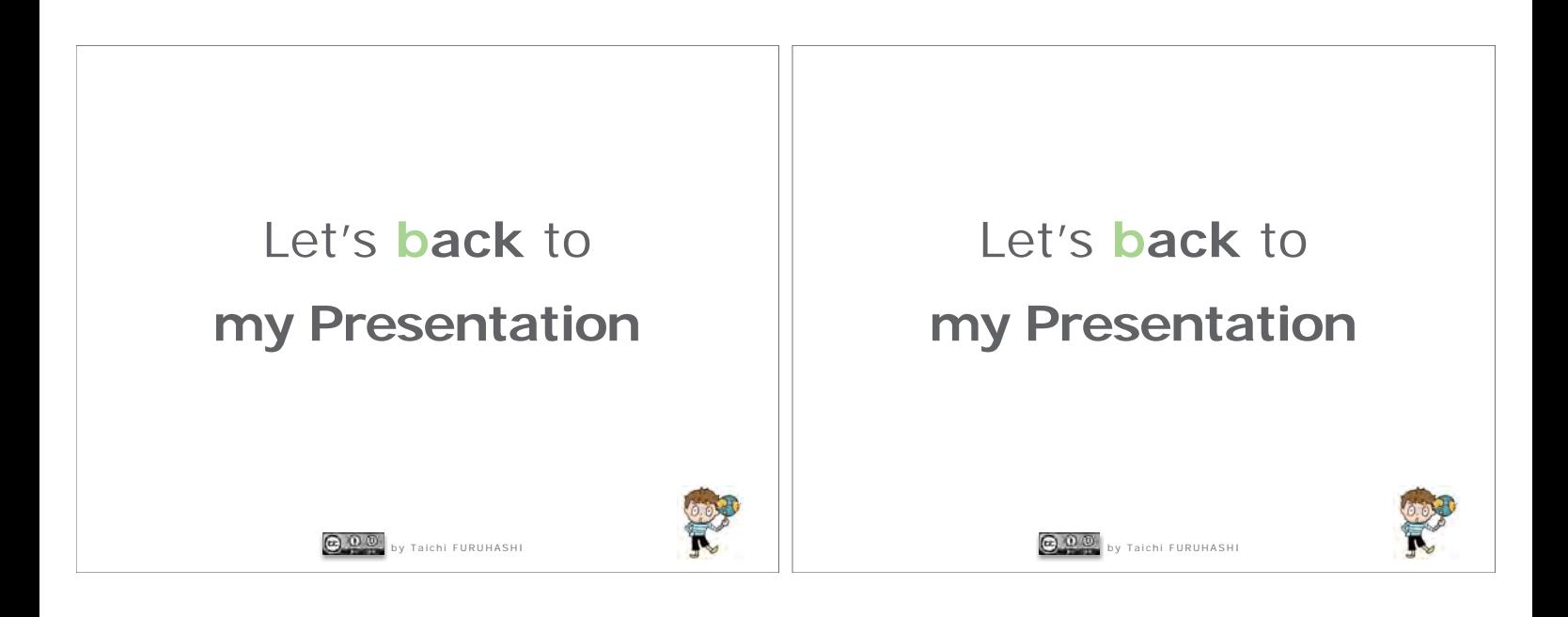

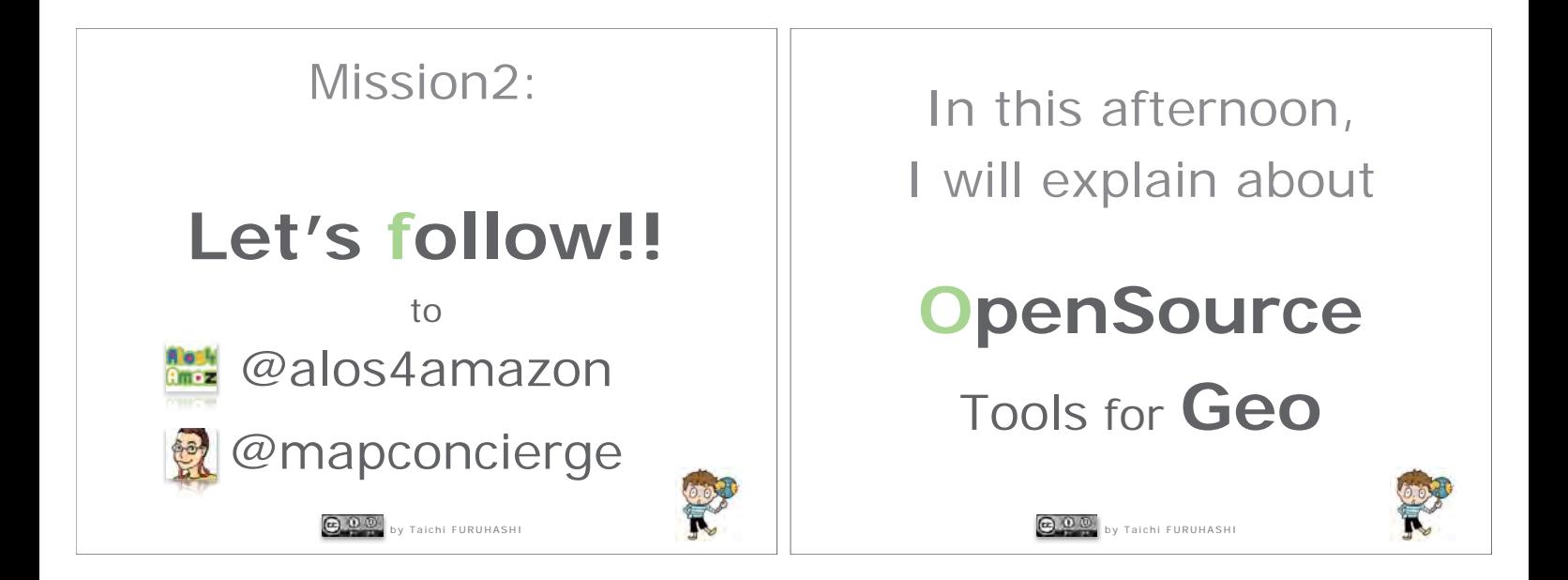

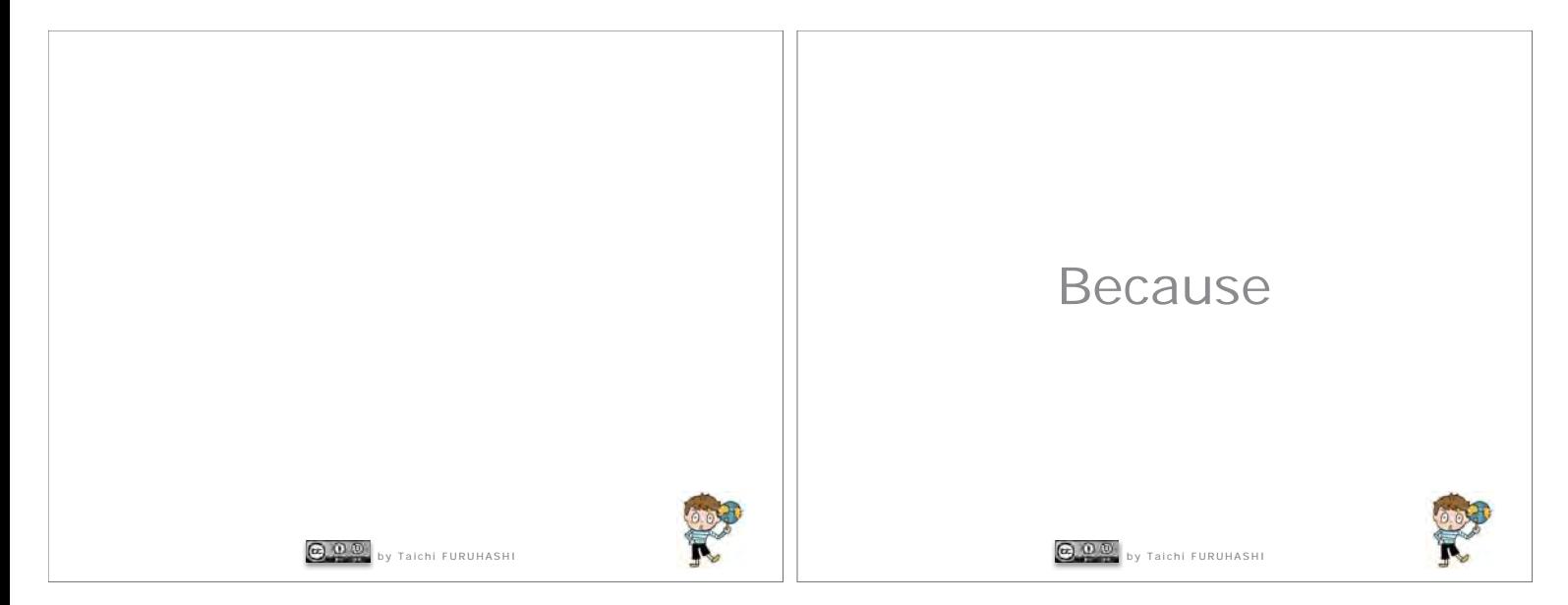

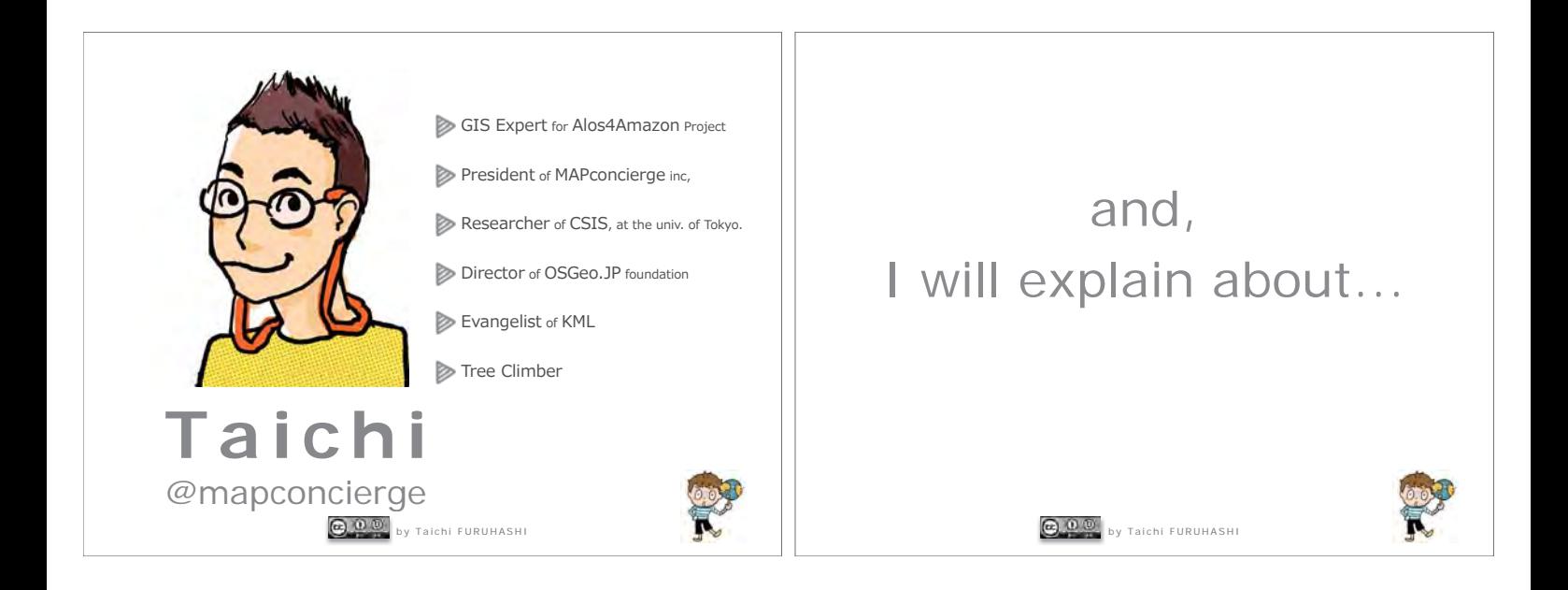

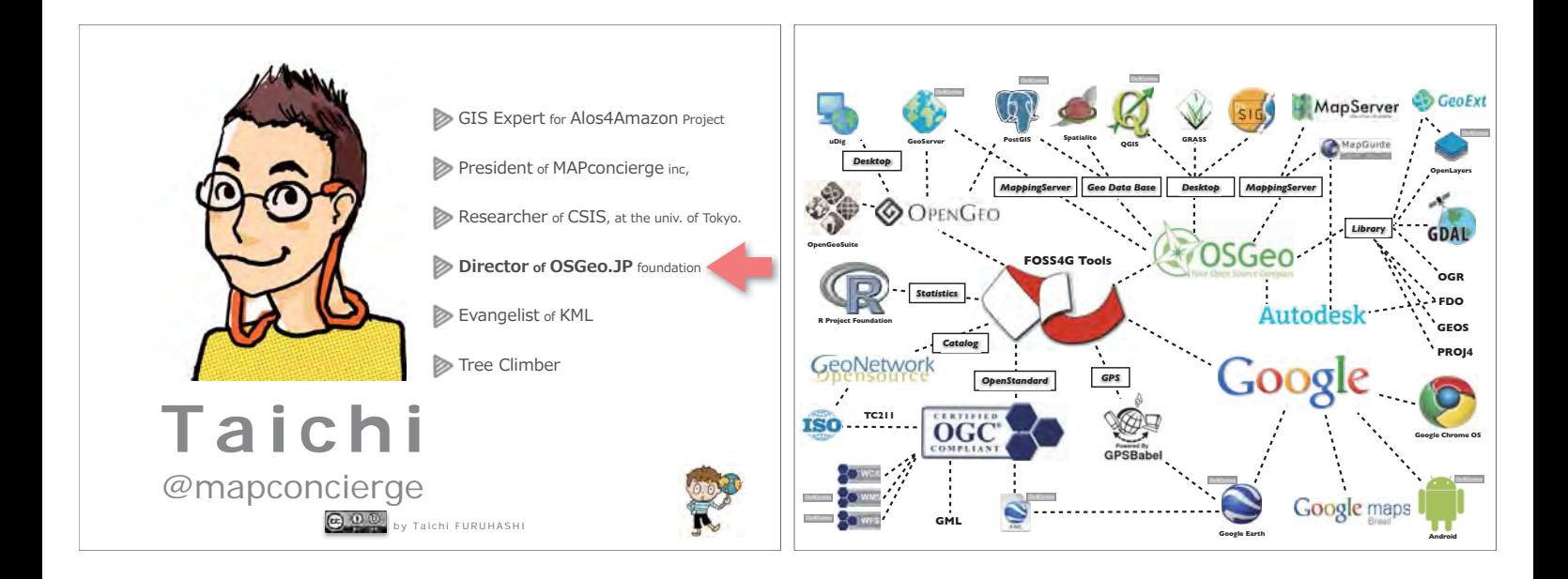

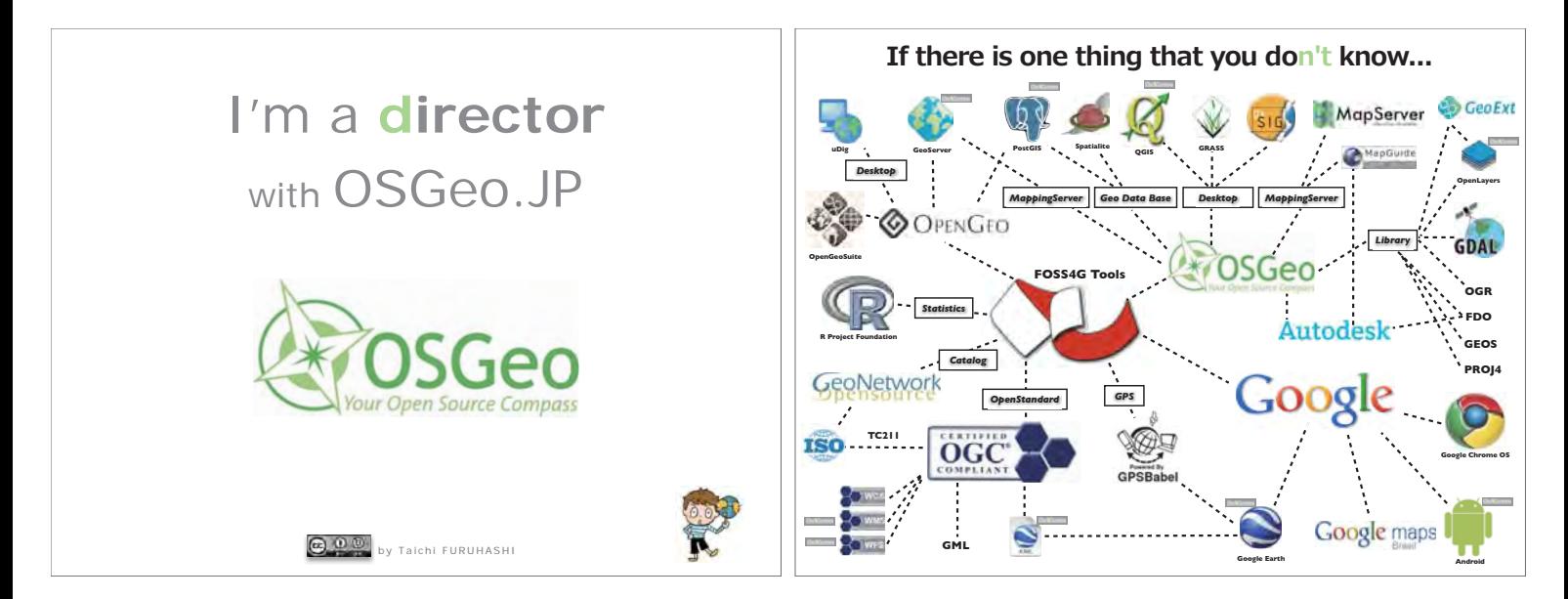

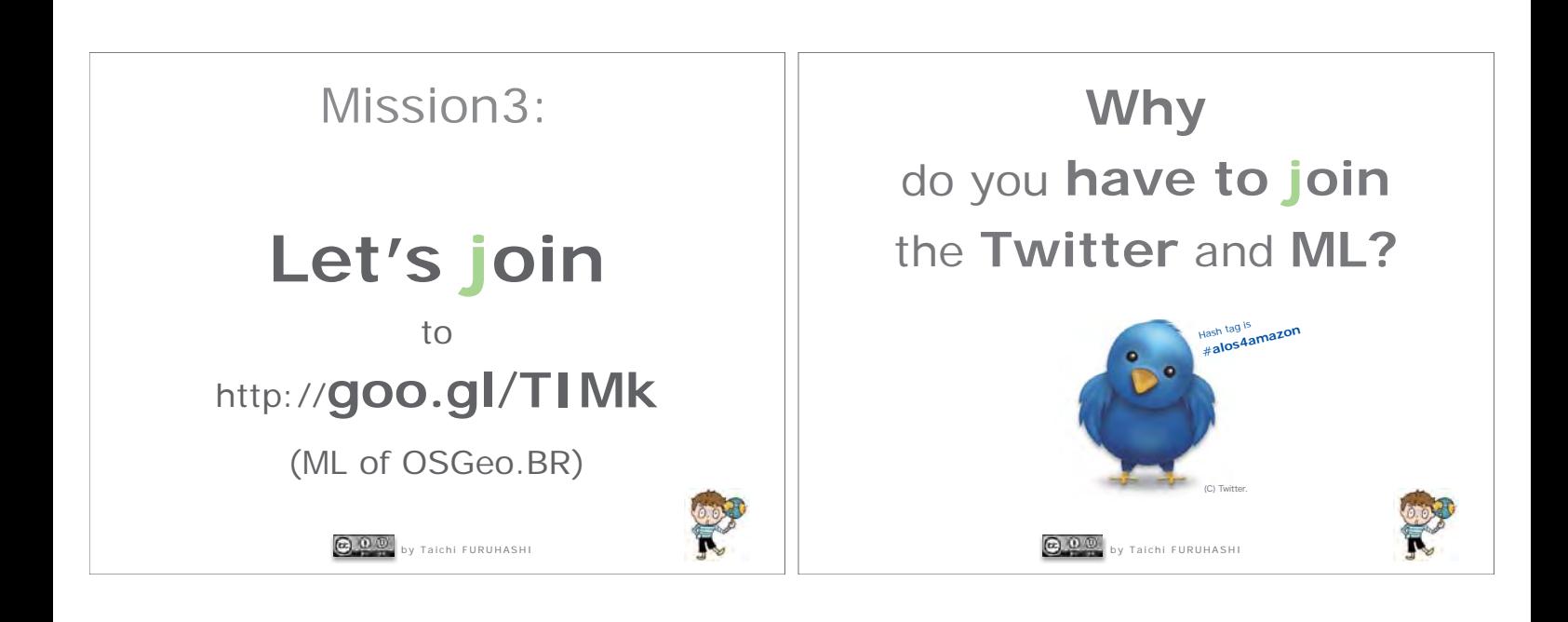

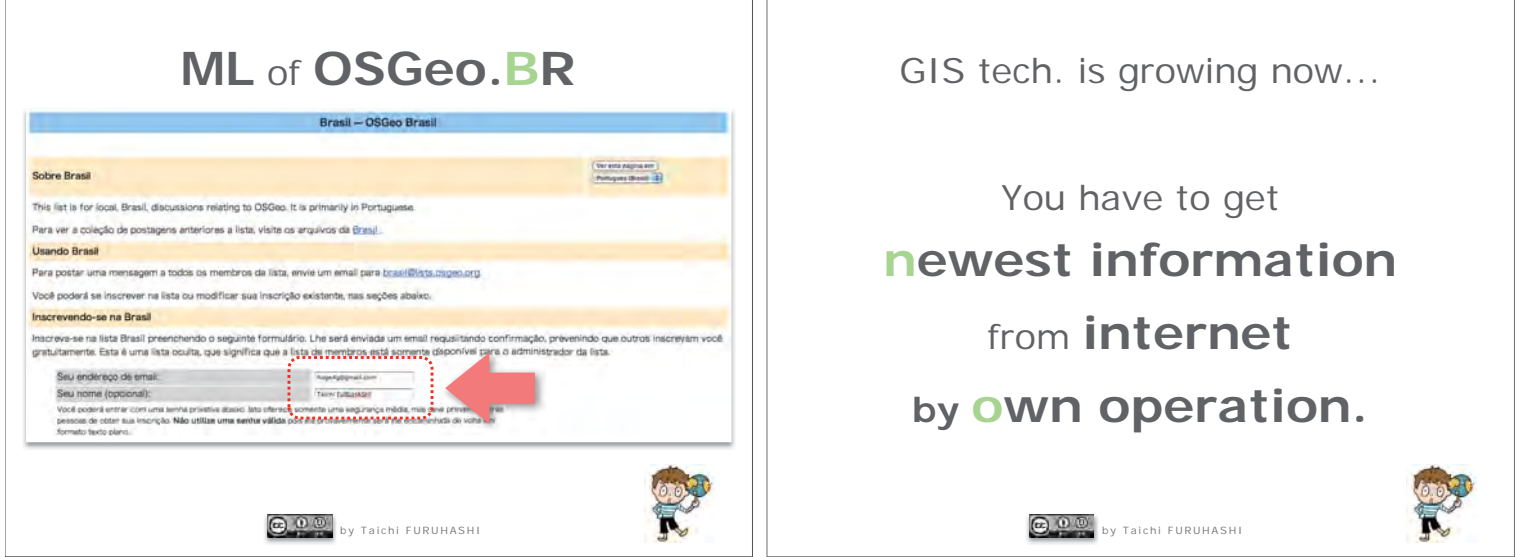

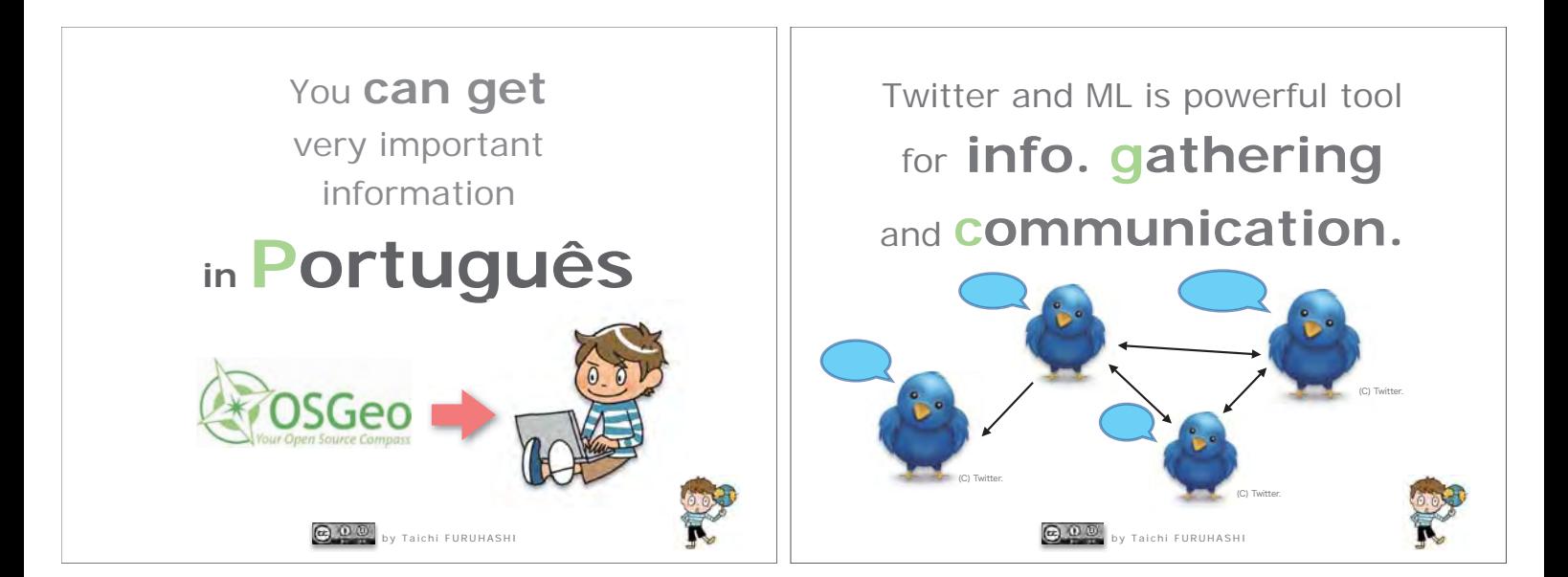

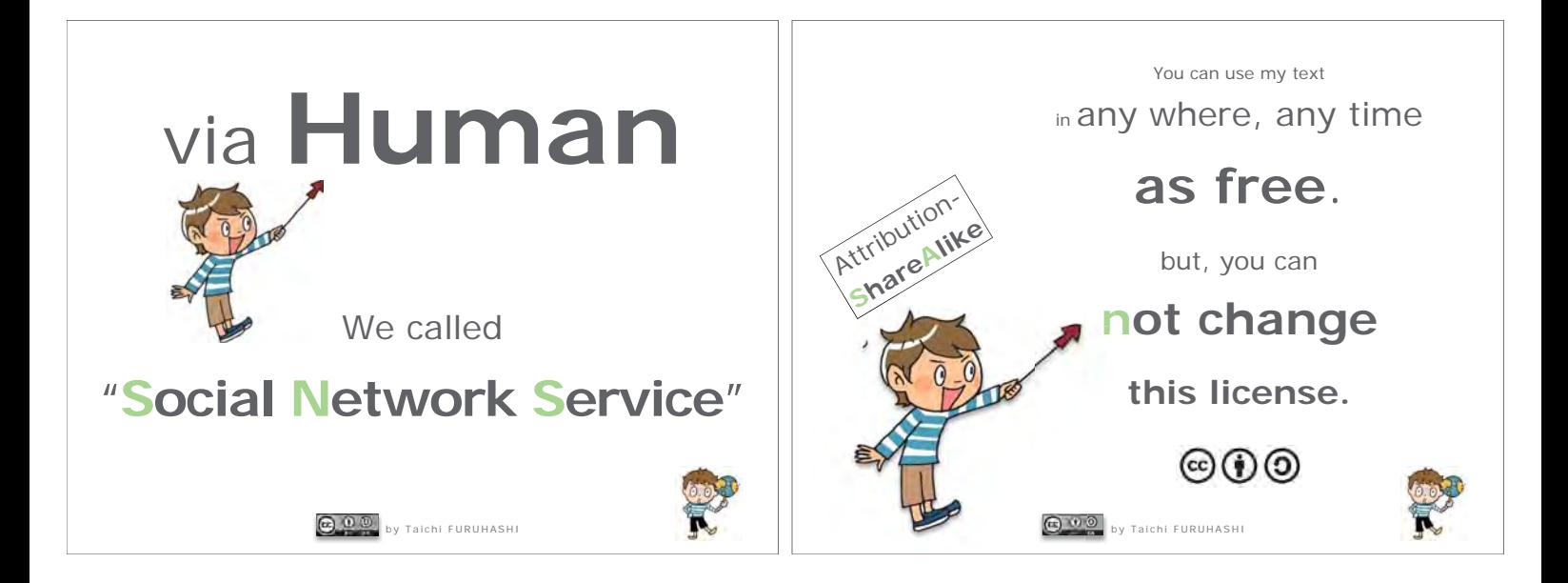

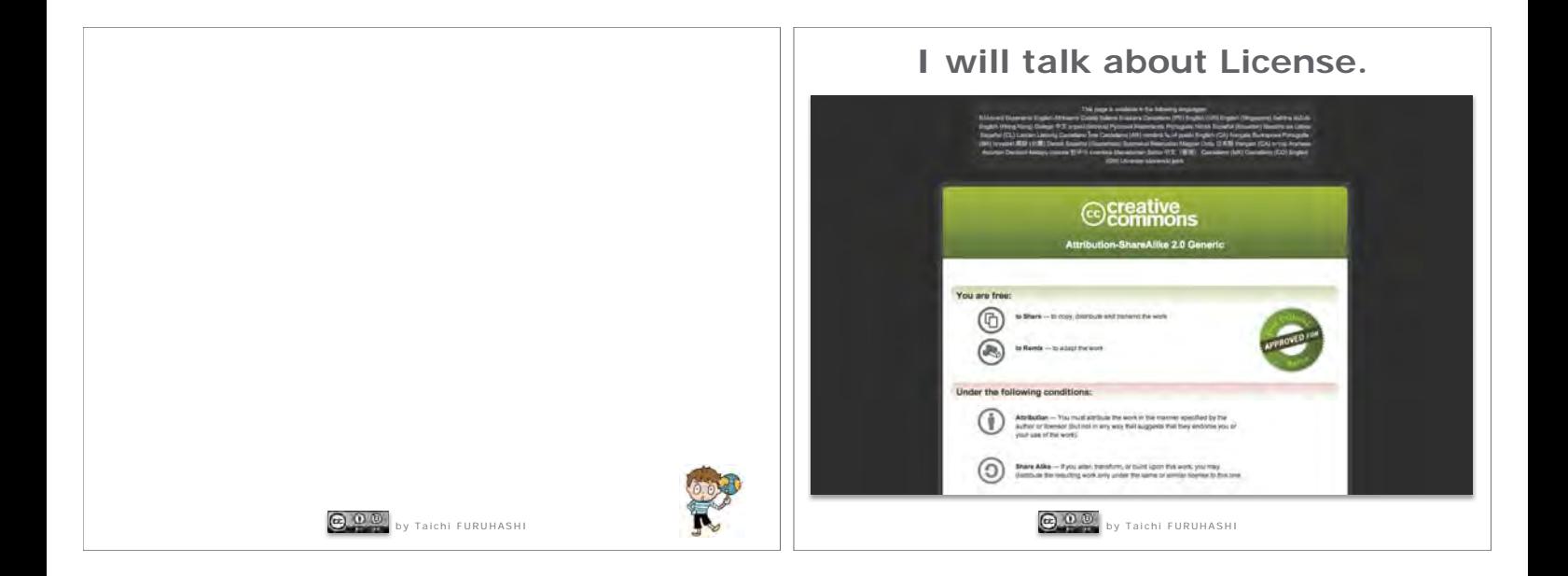

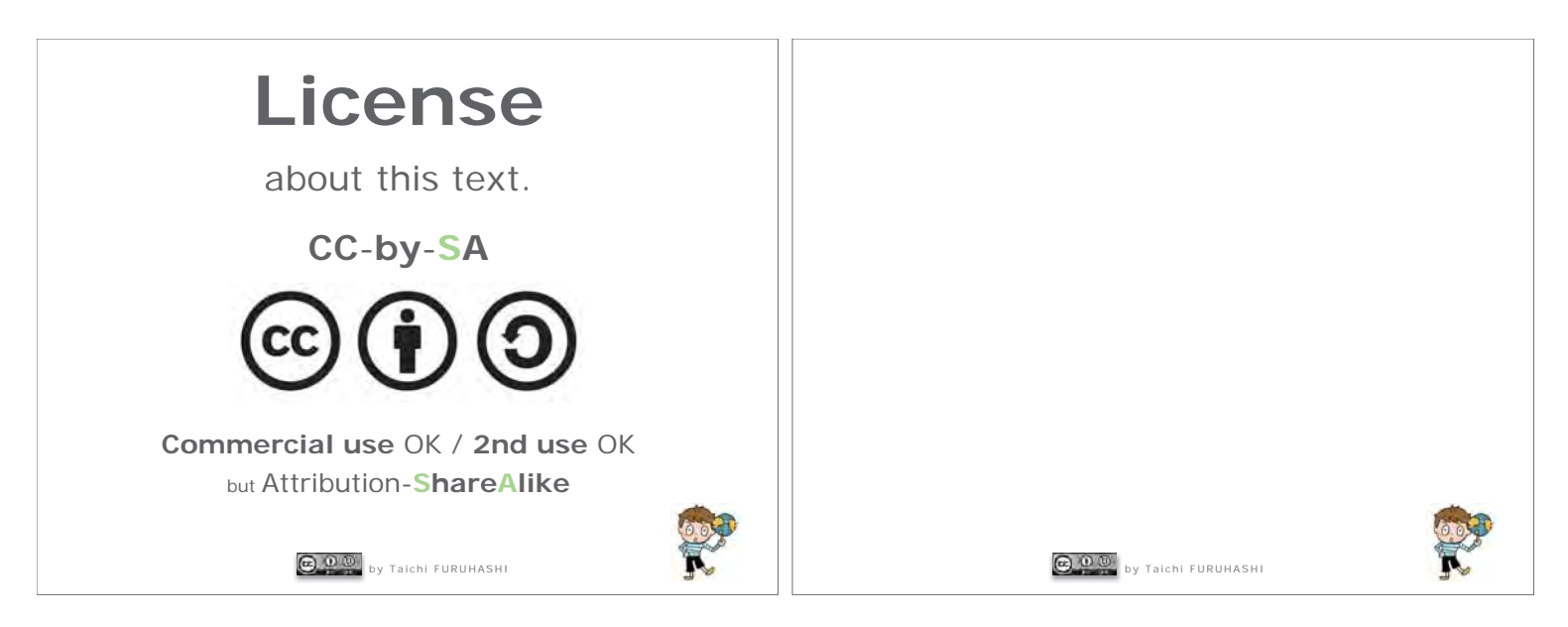

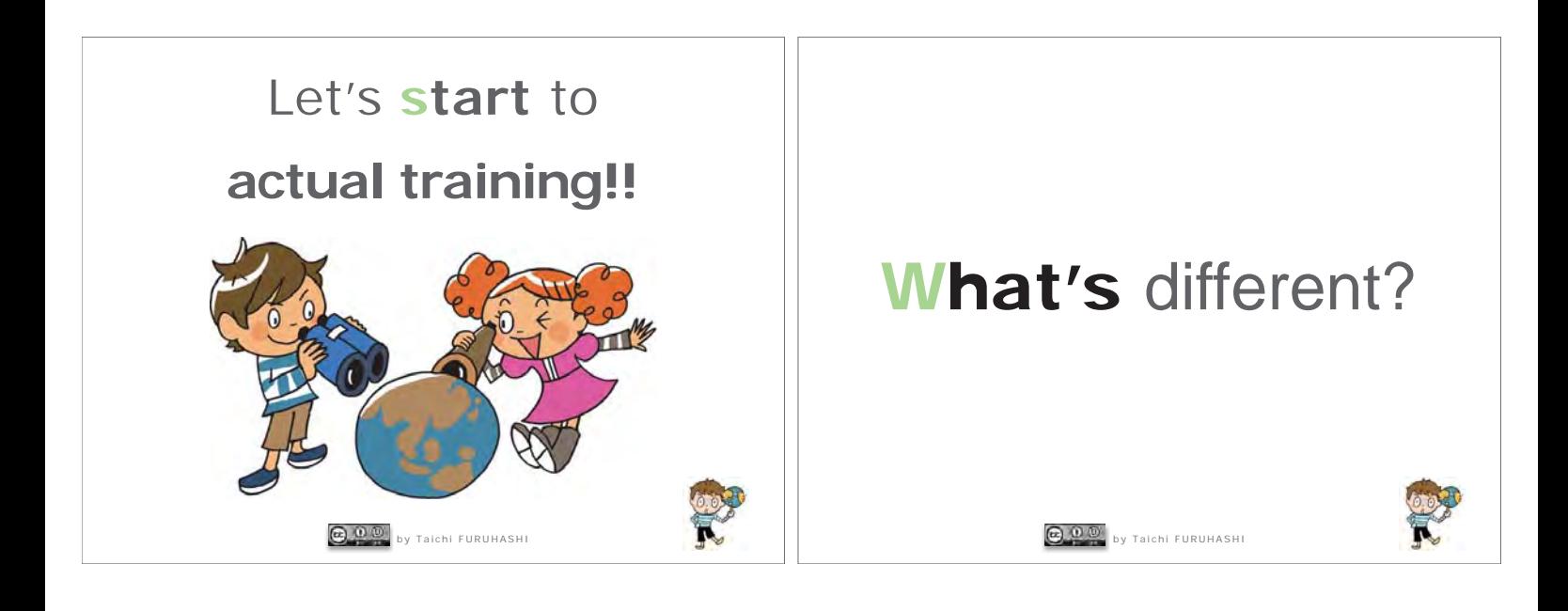

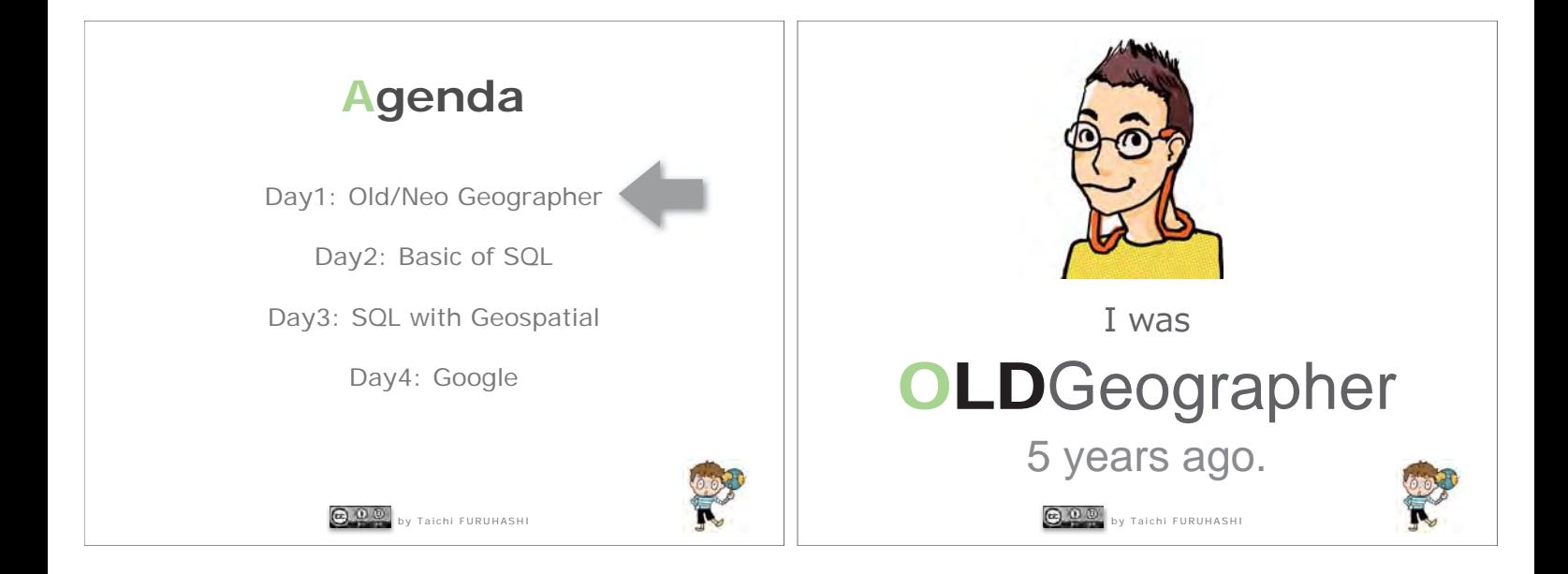

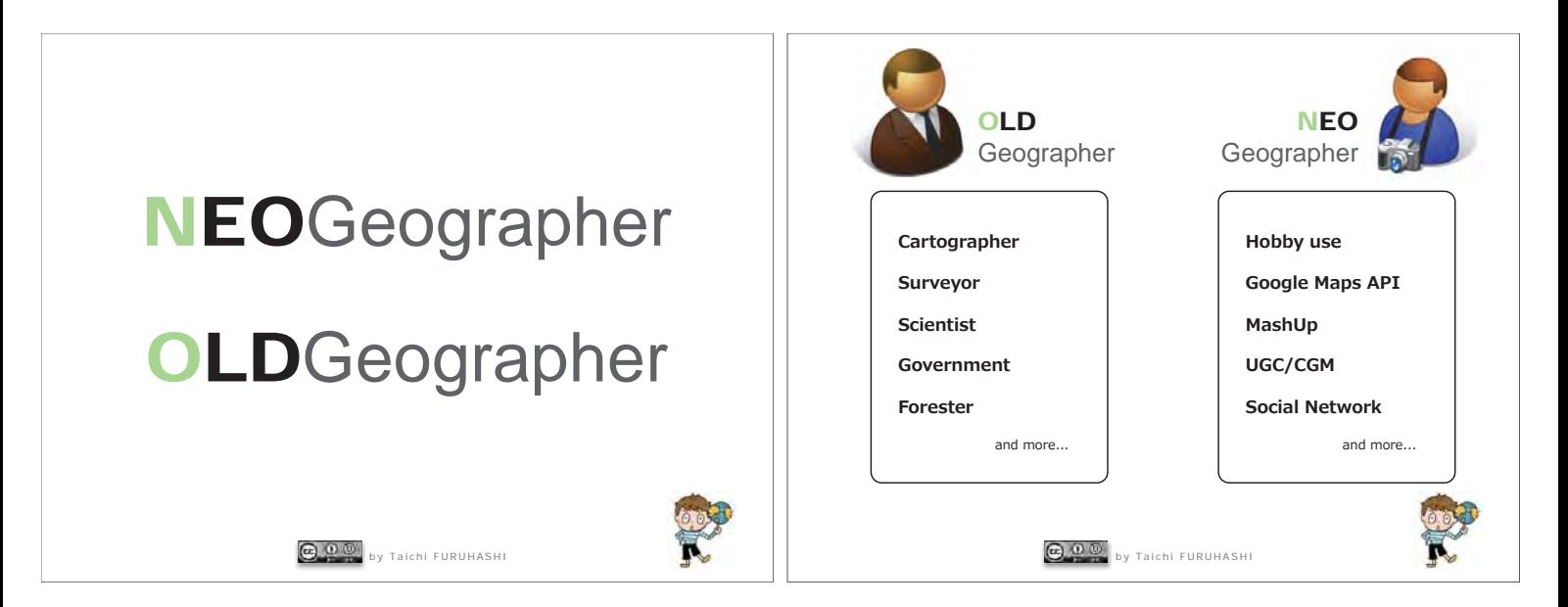

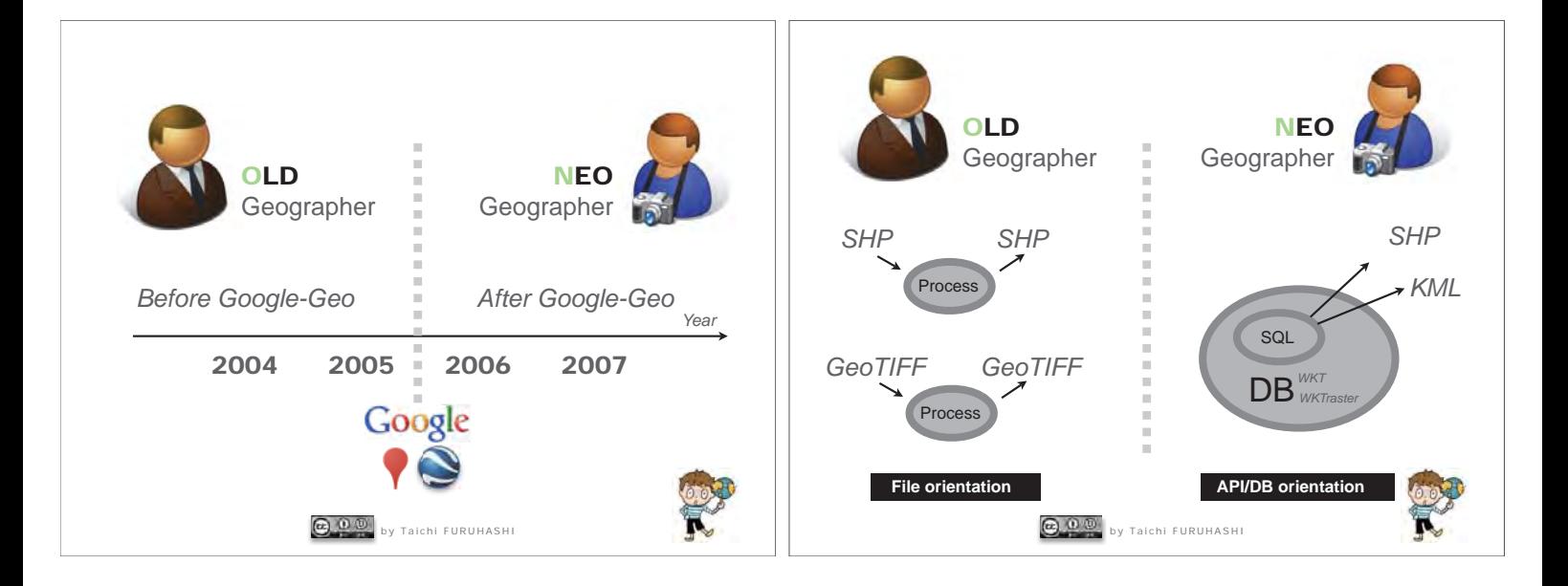

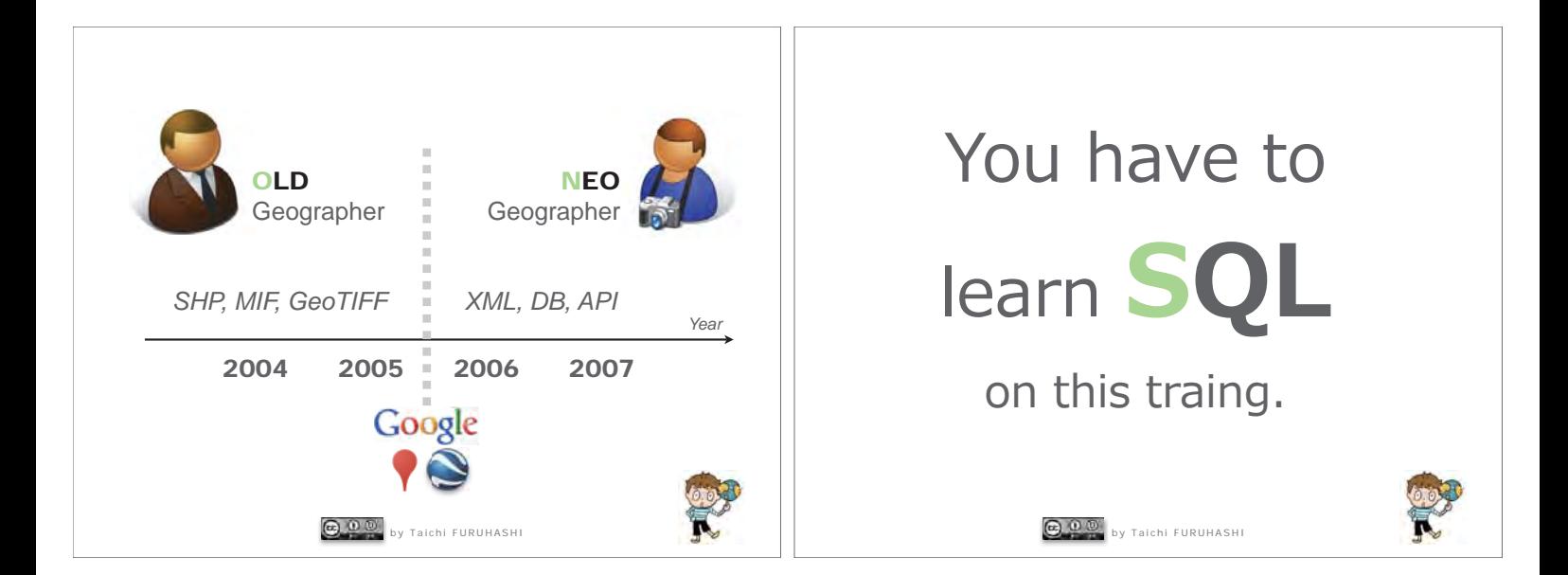

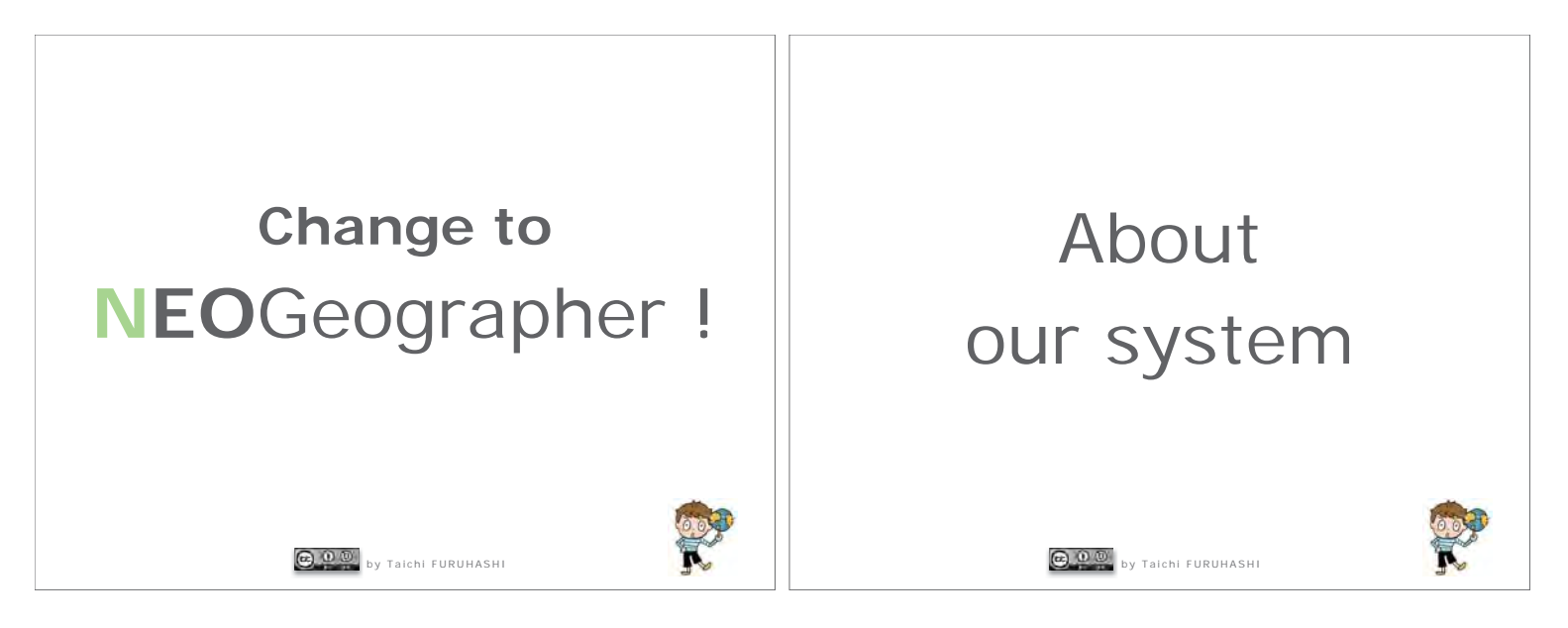

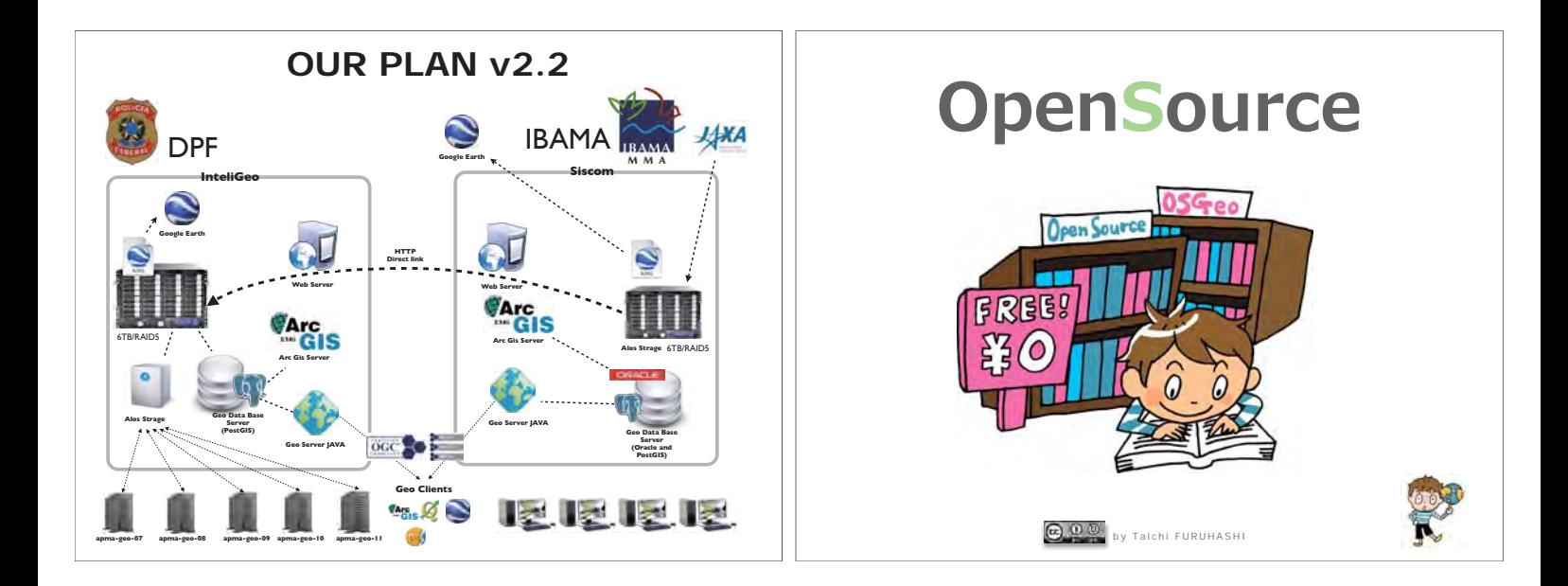

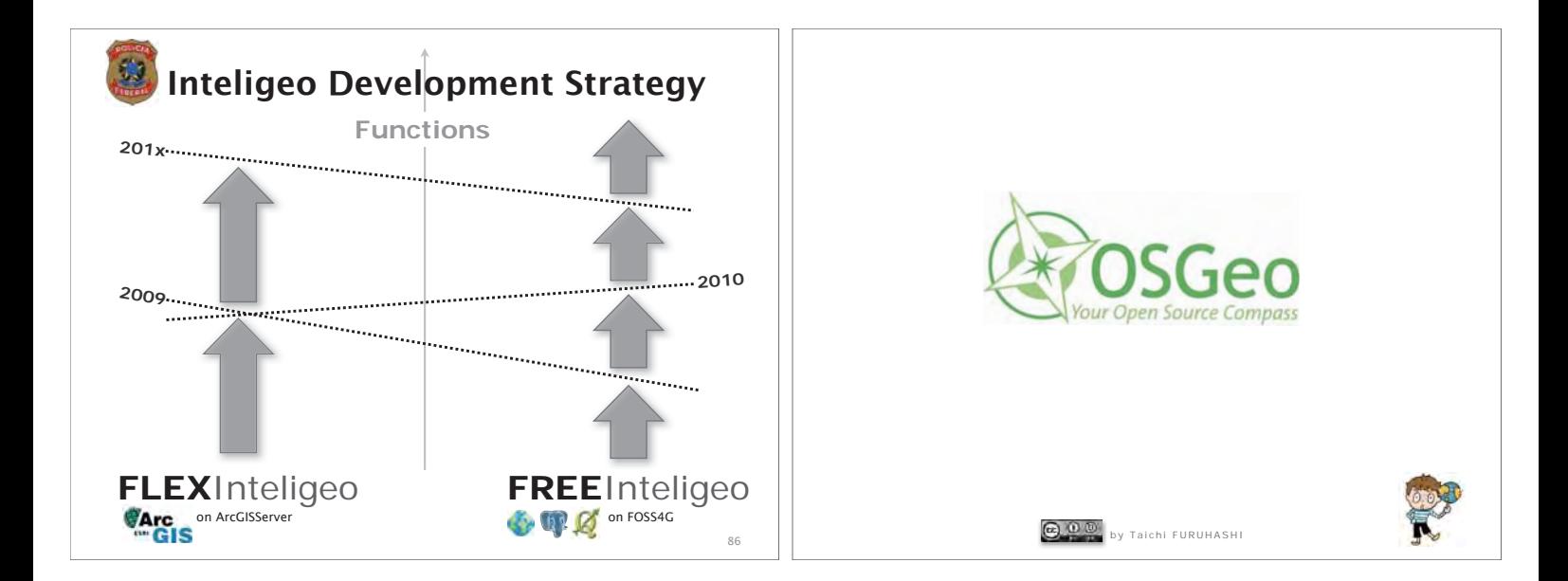

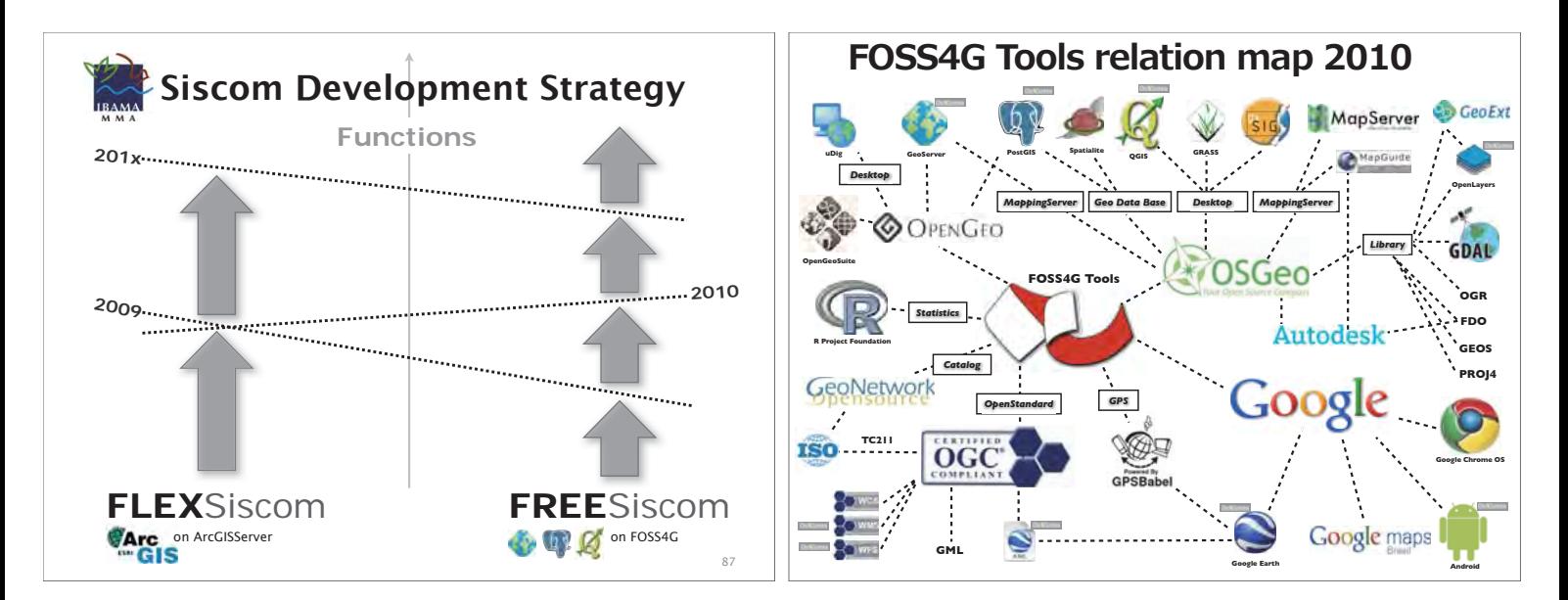

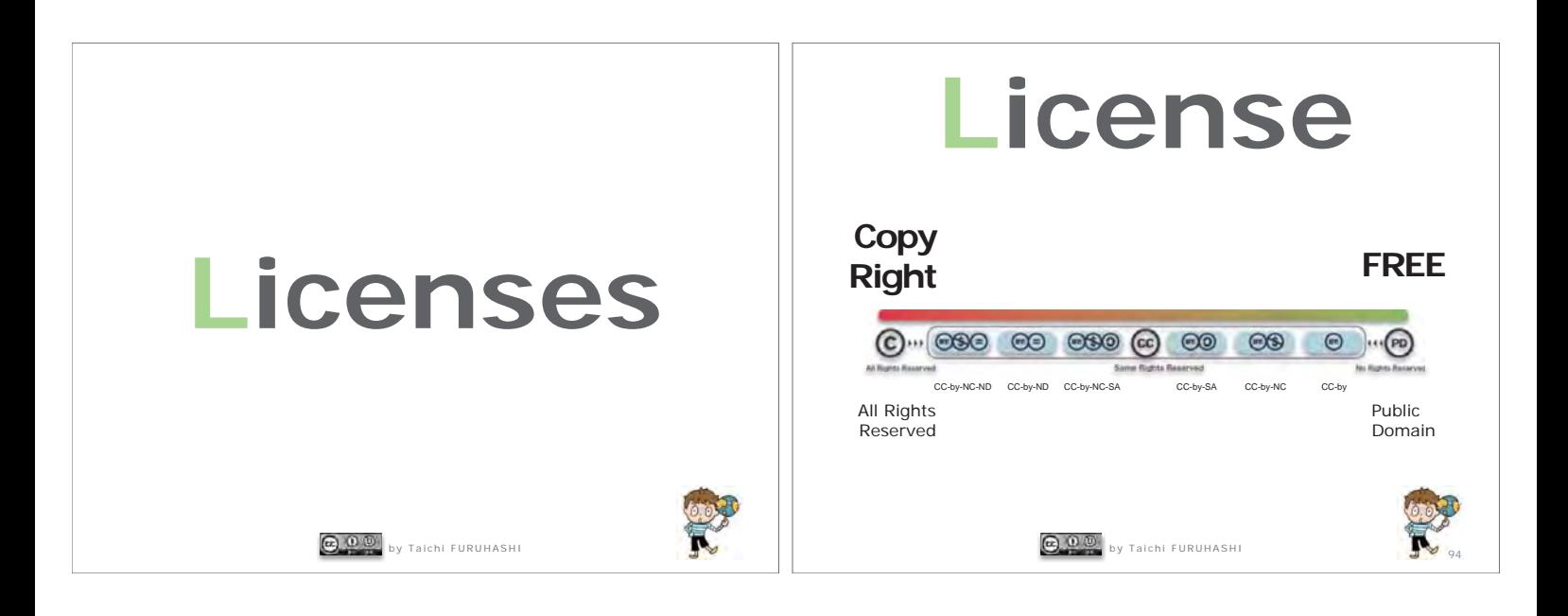

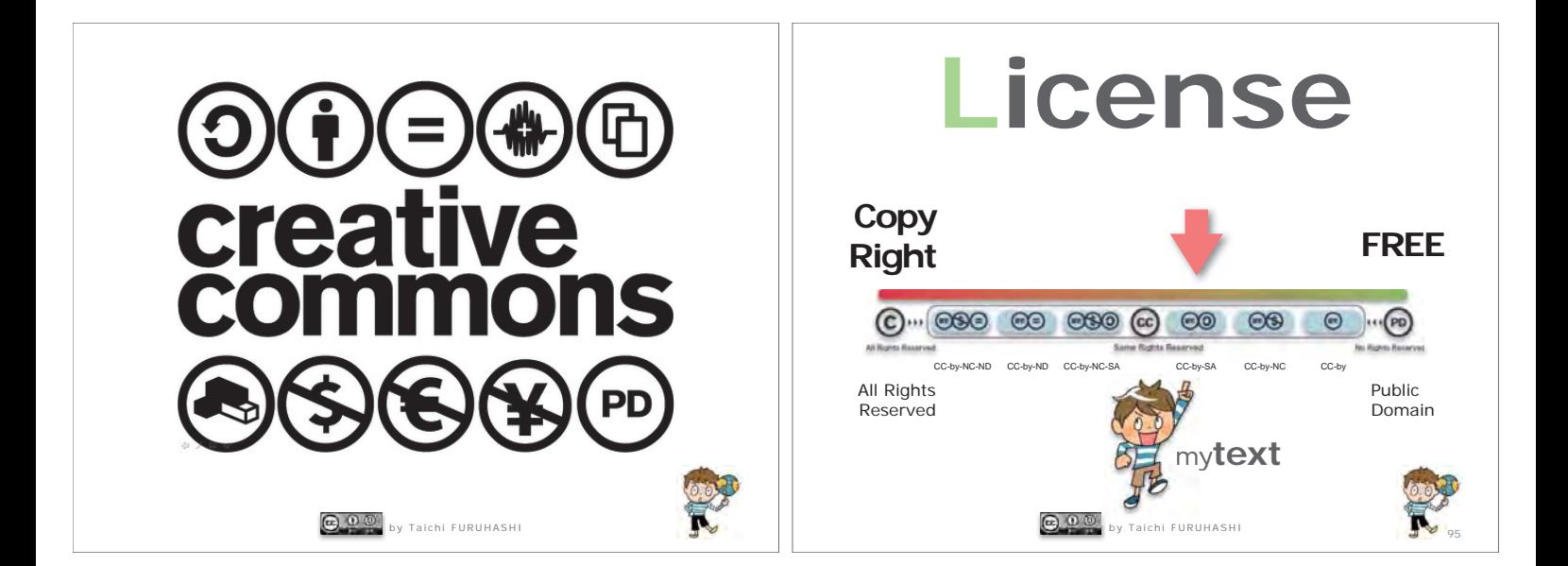

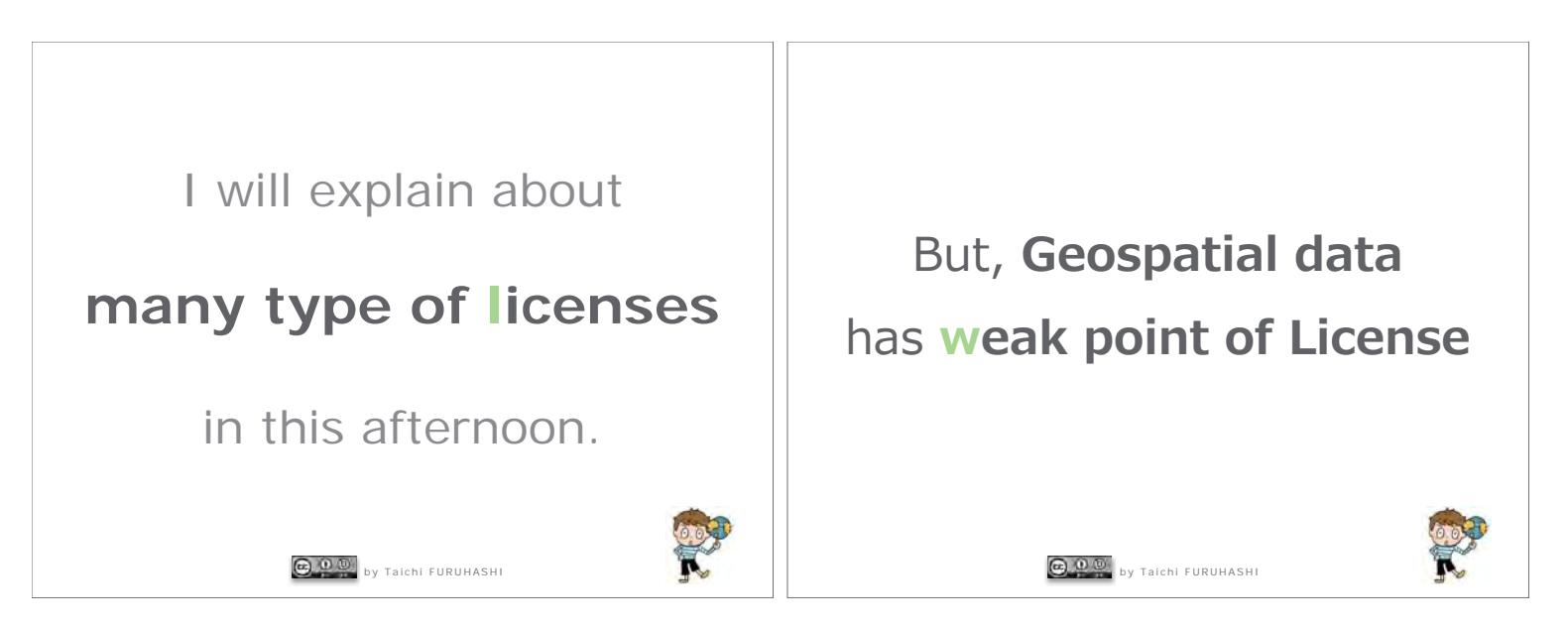

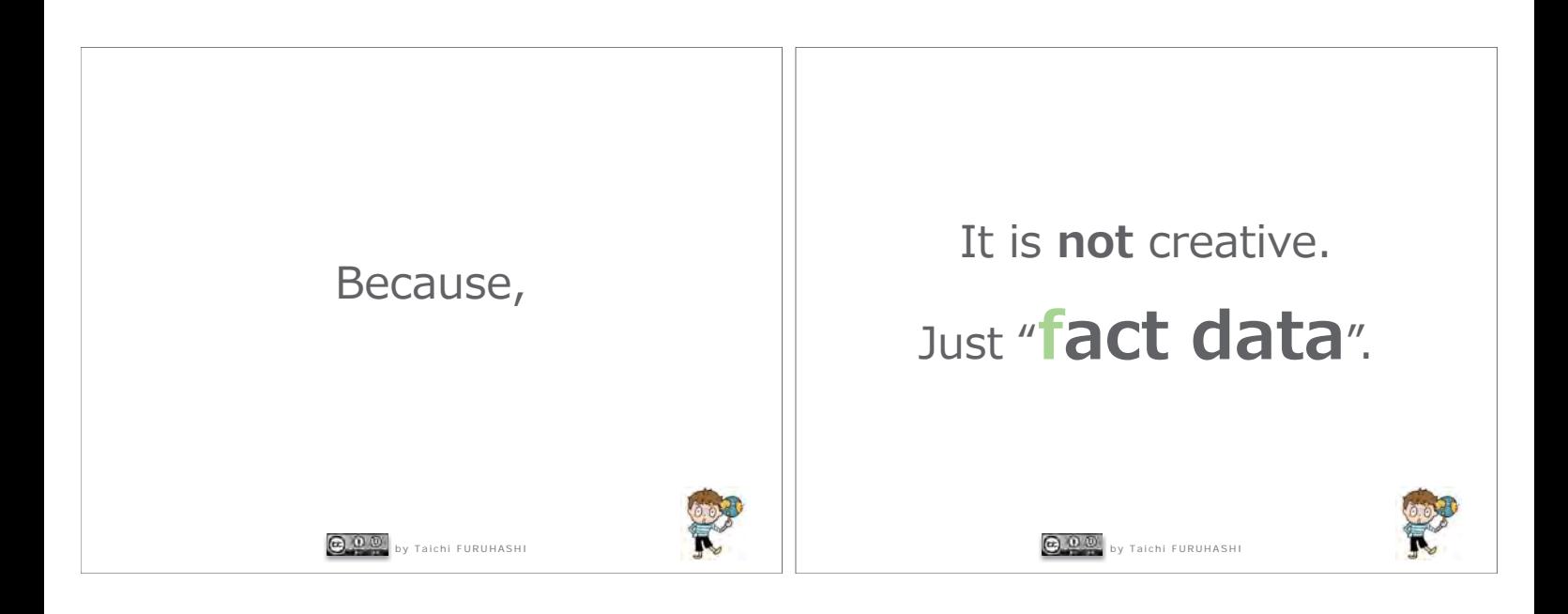

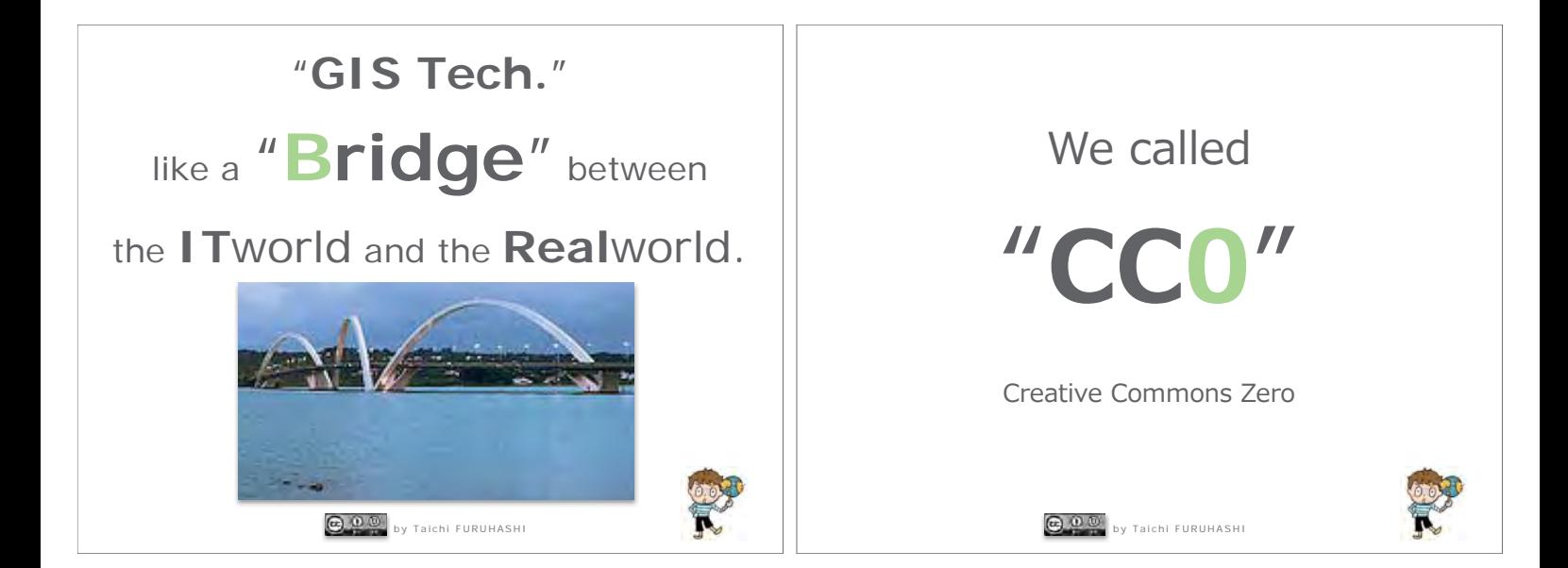

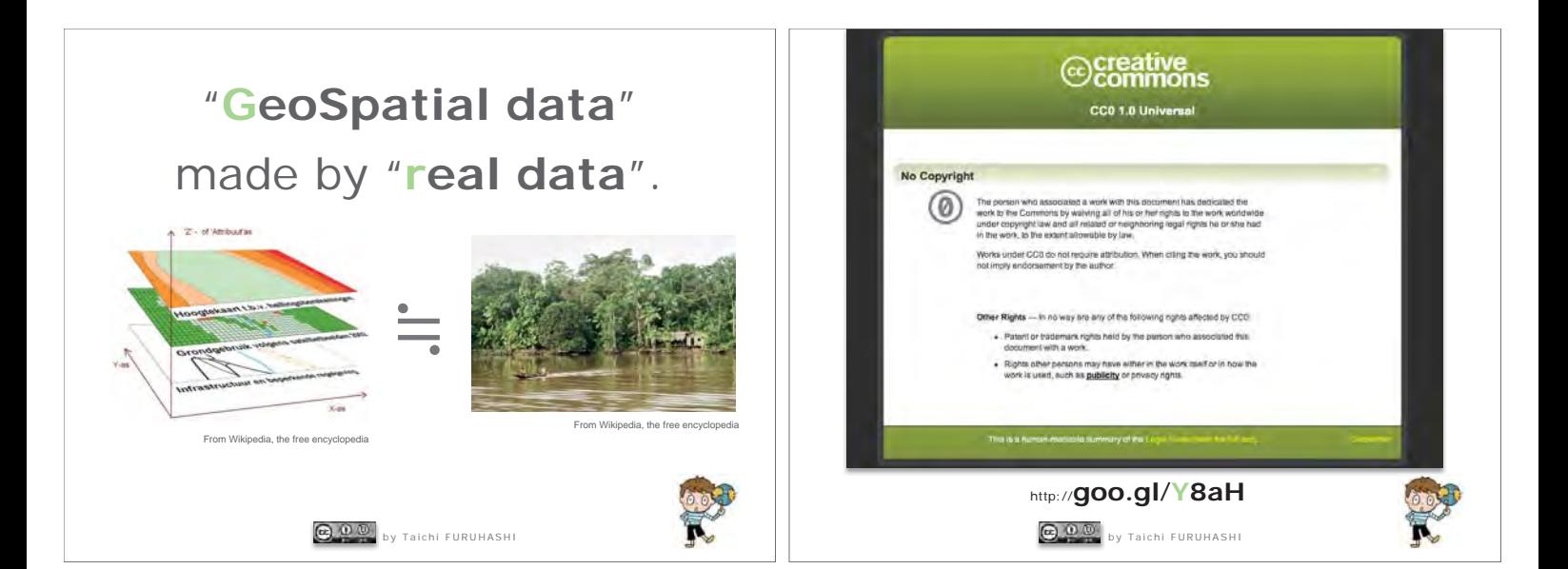

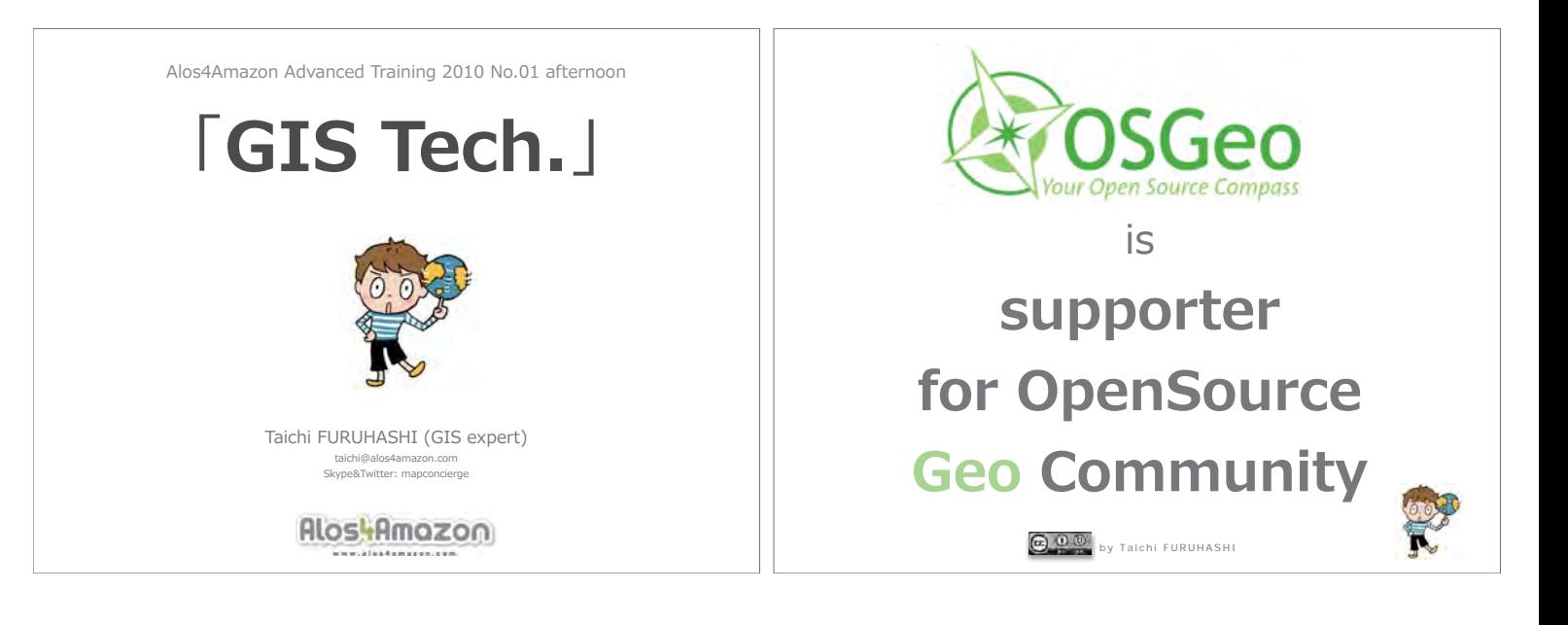

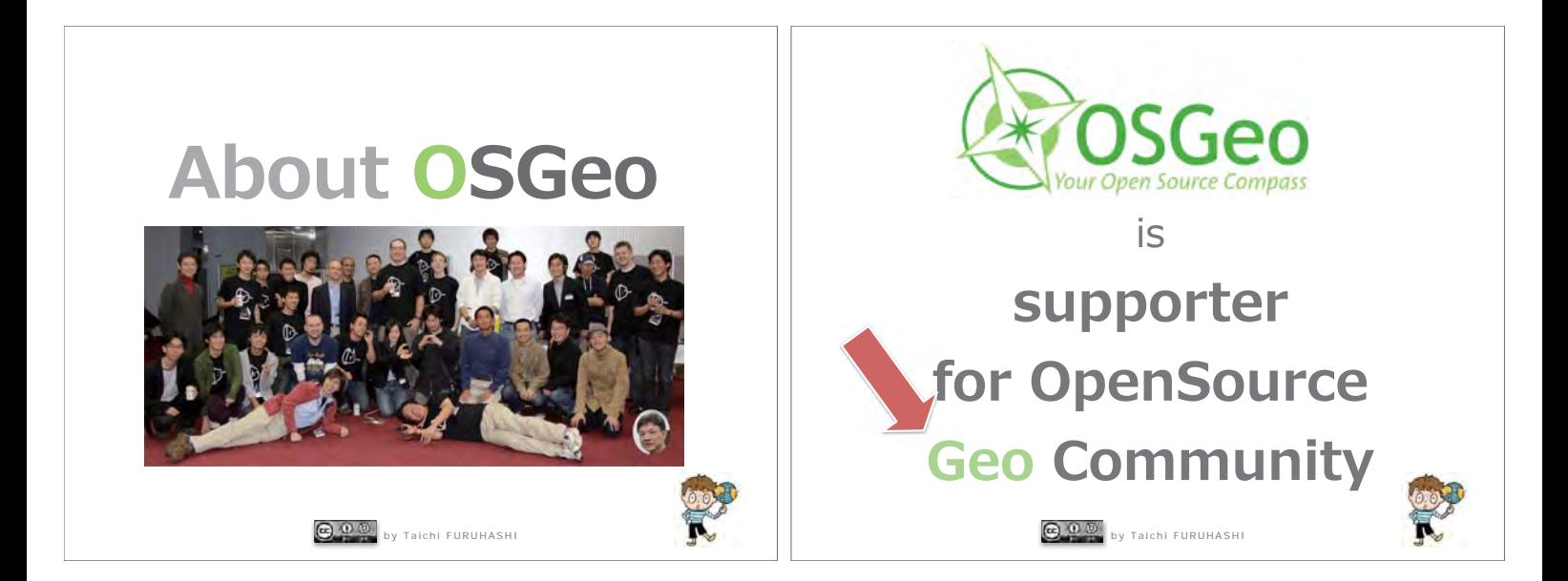

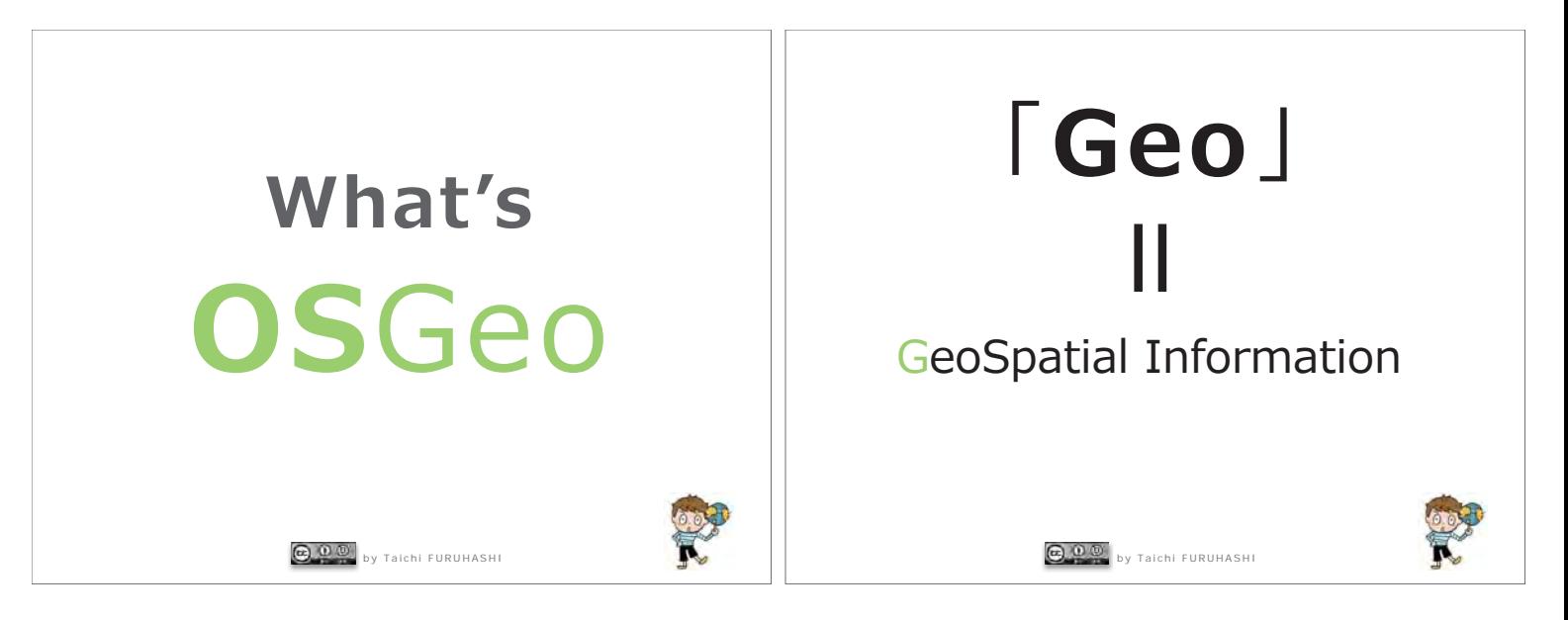

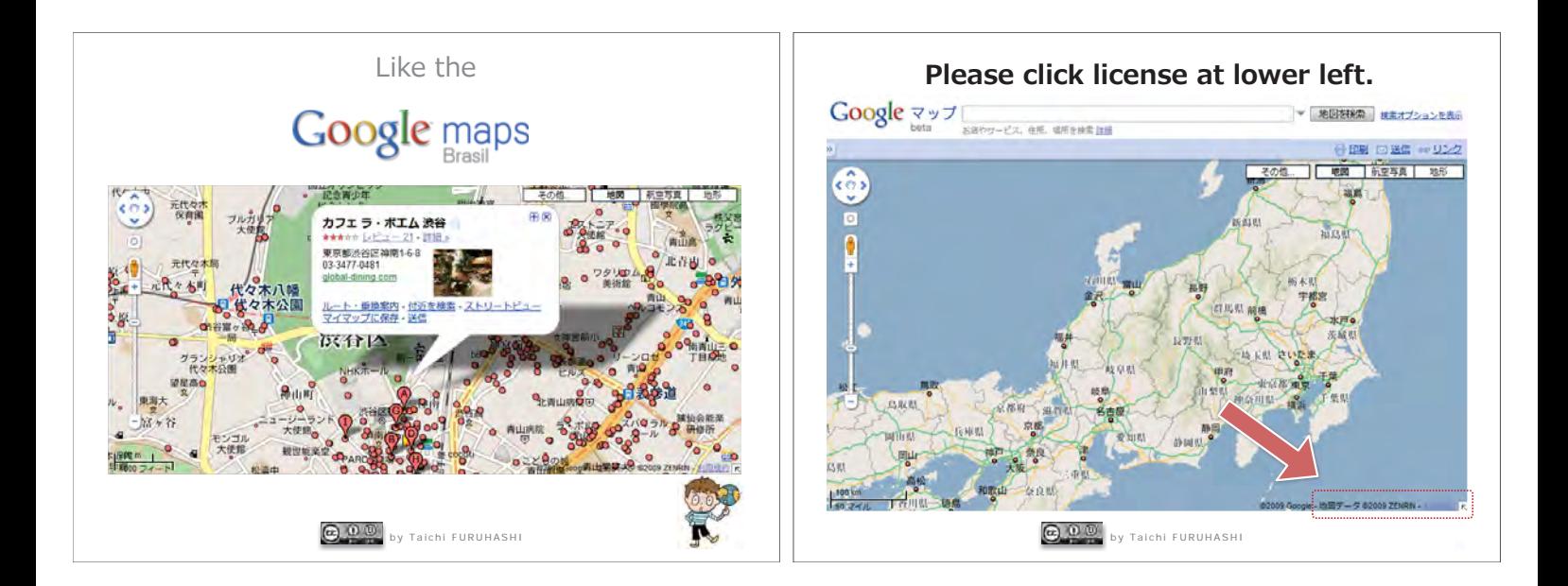

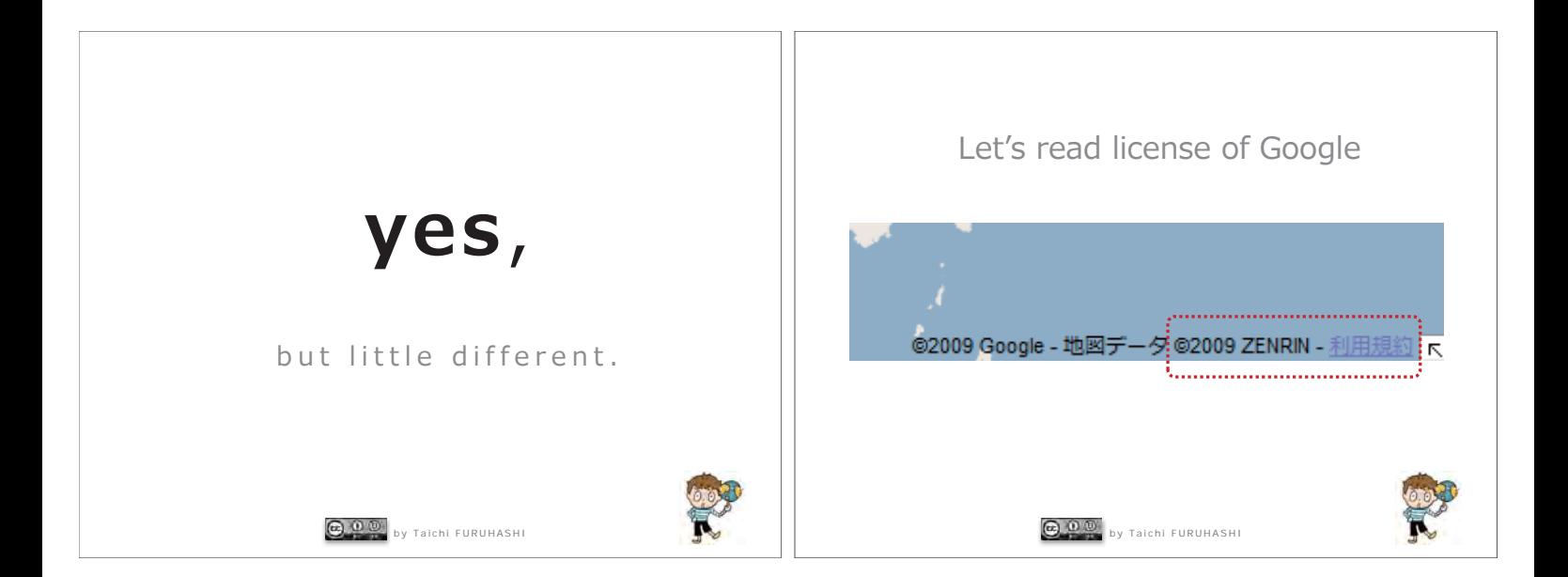

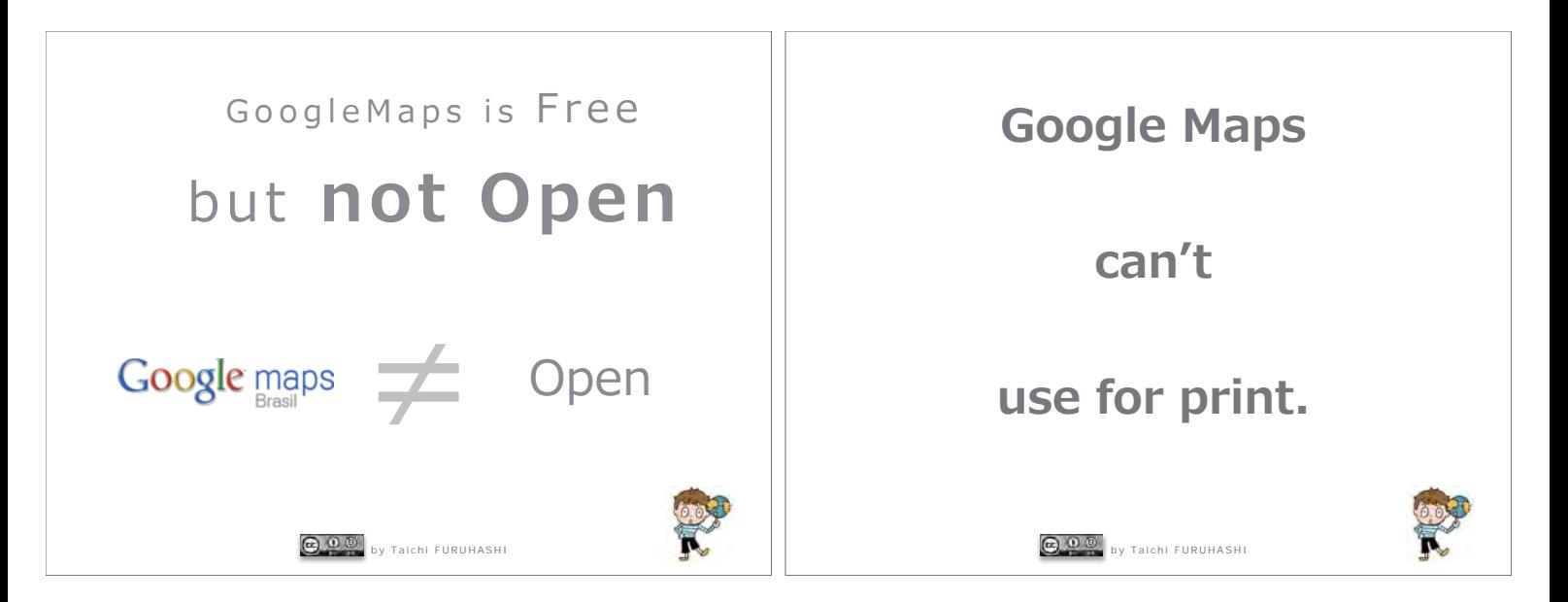

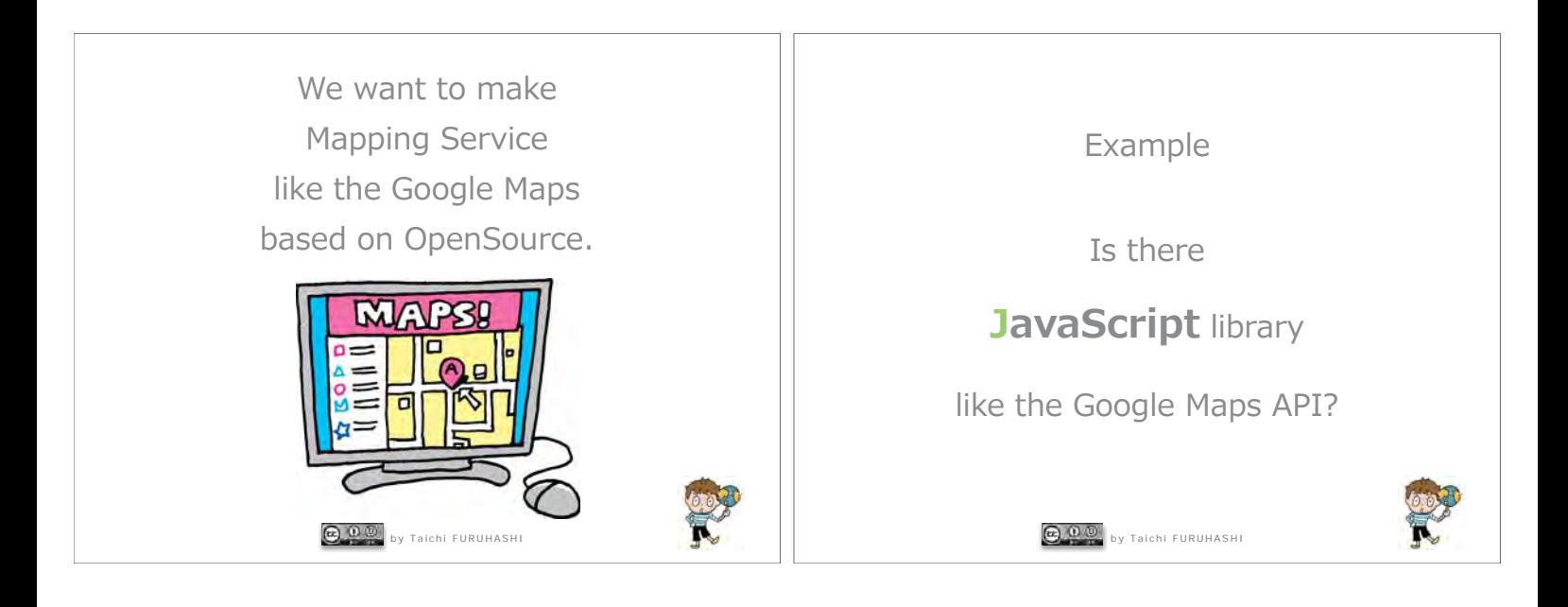

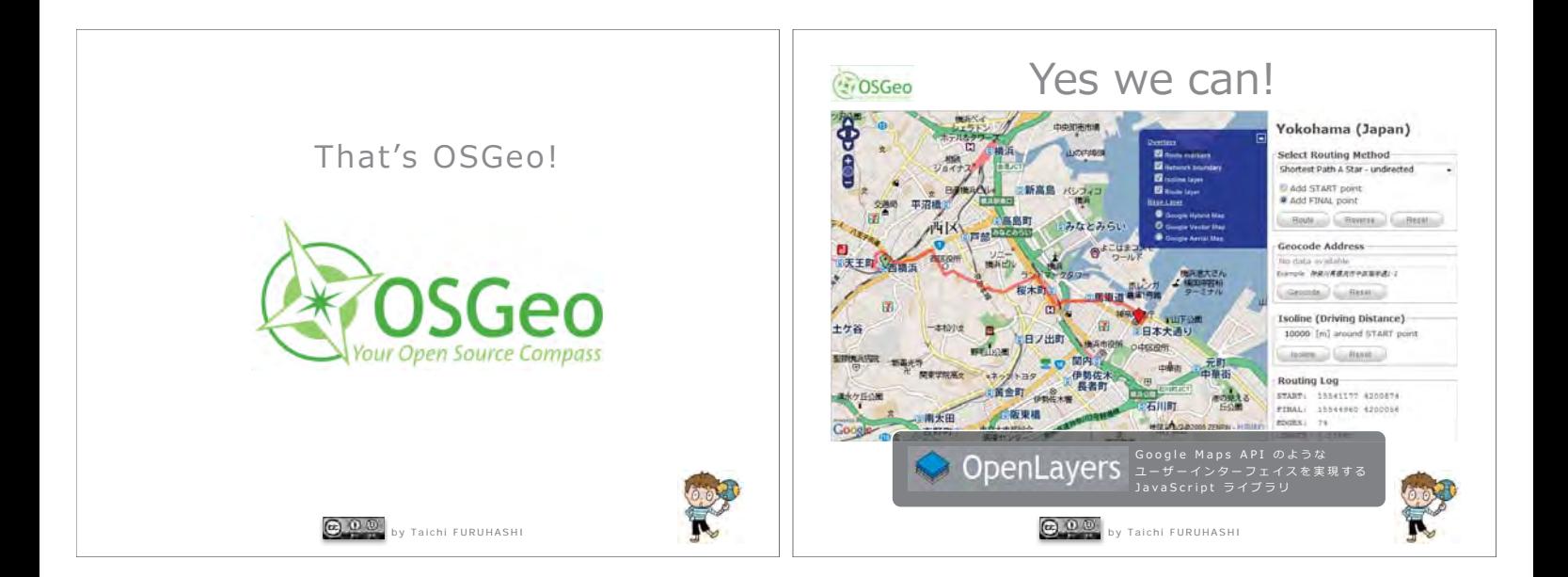

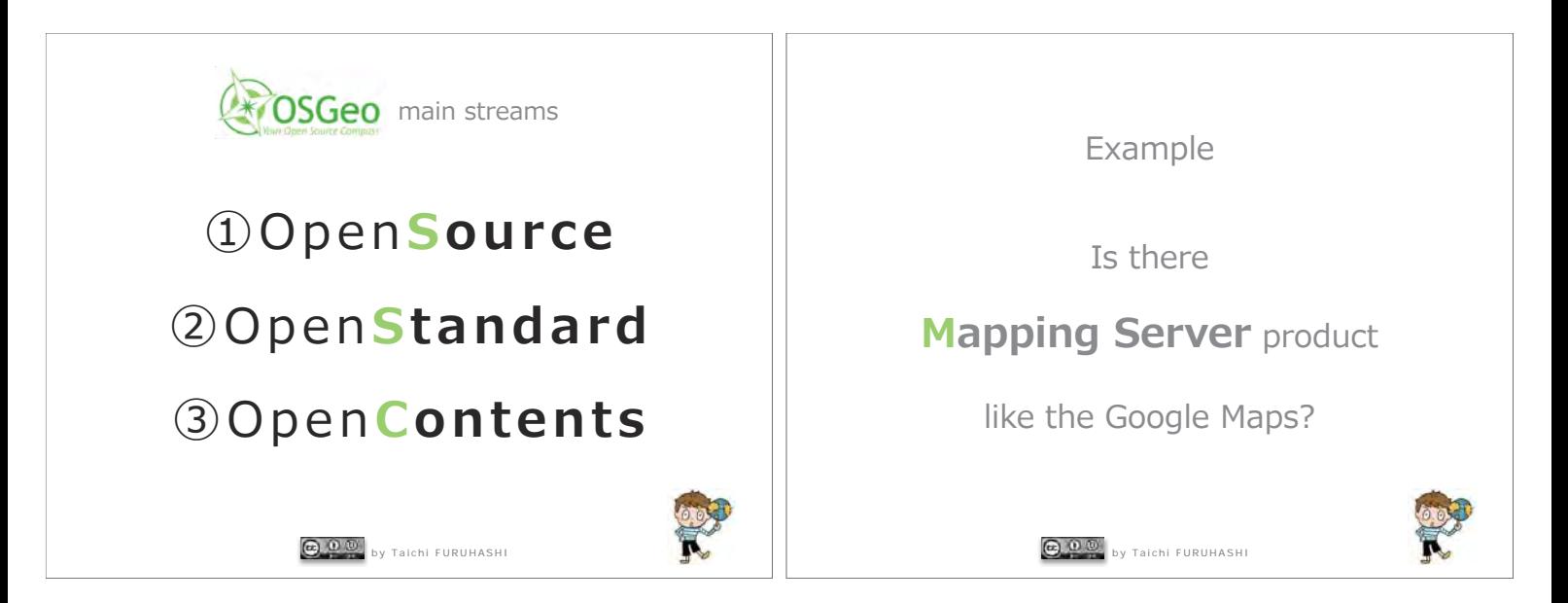

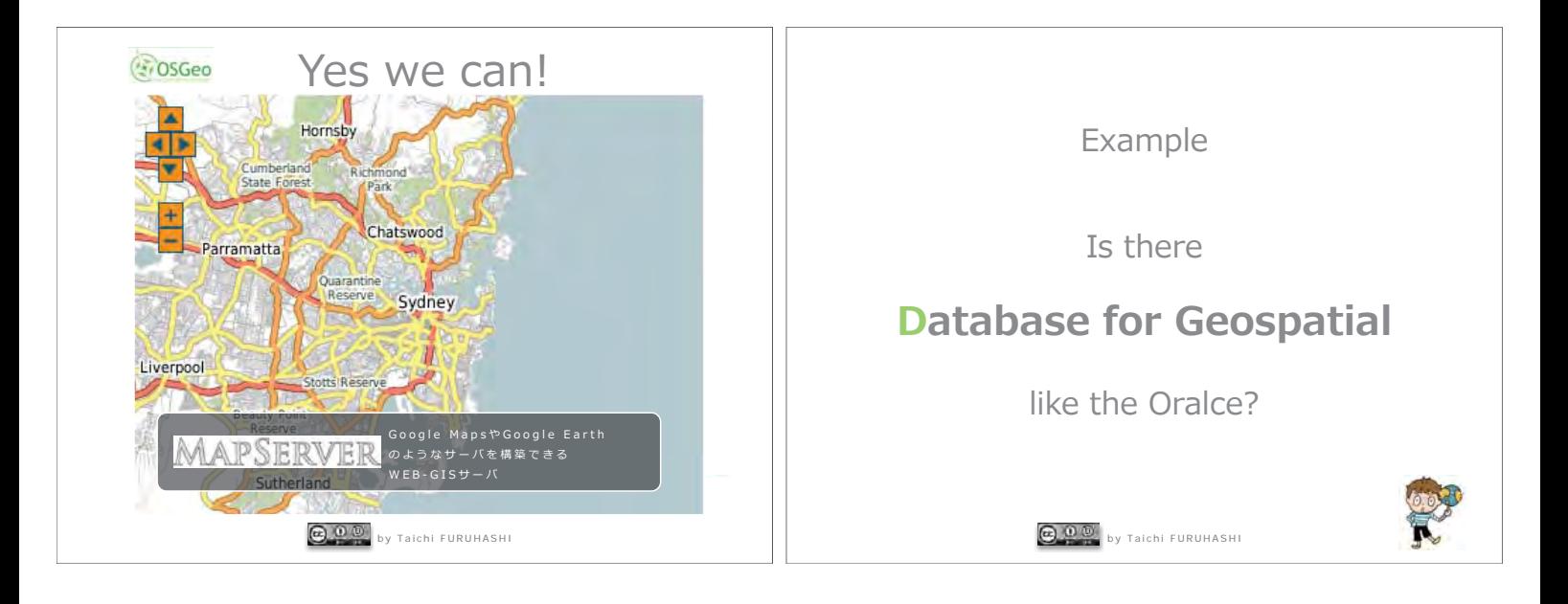

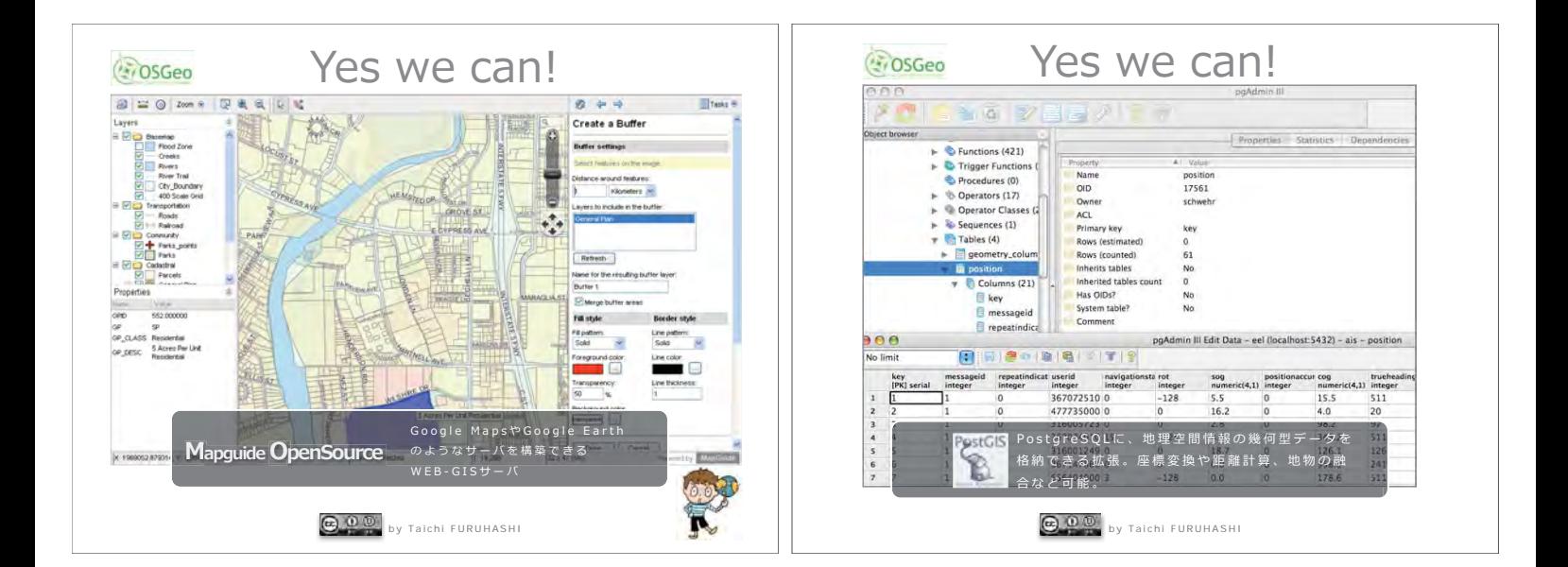

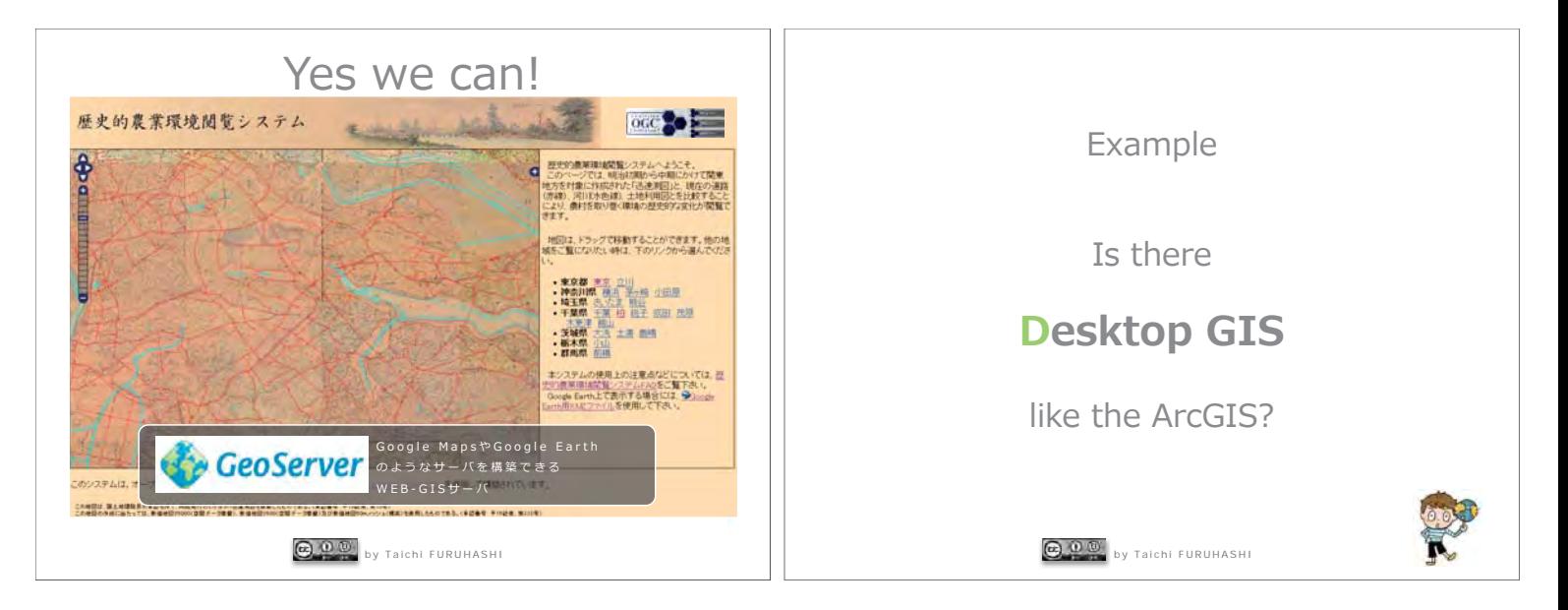

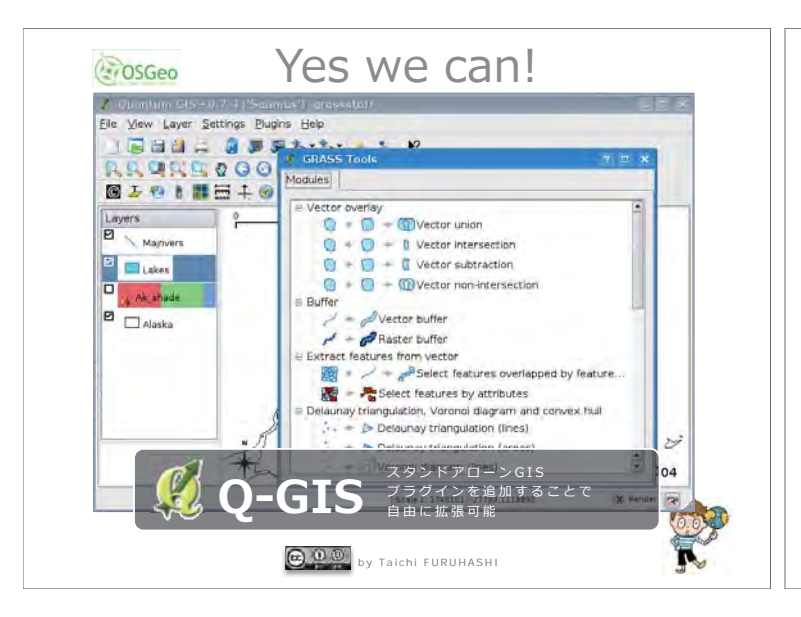

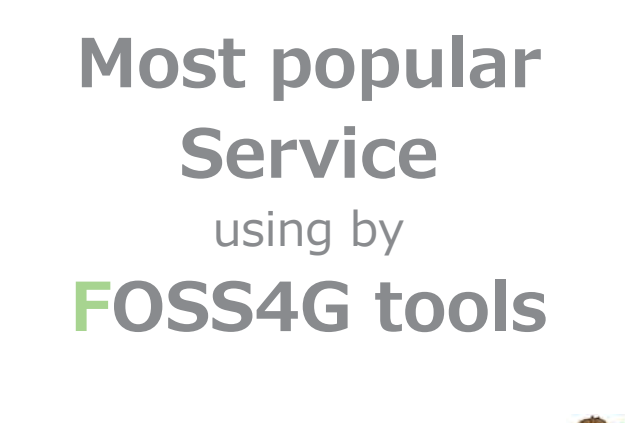

**COD** by Taichi FURUHASHI

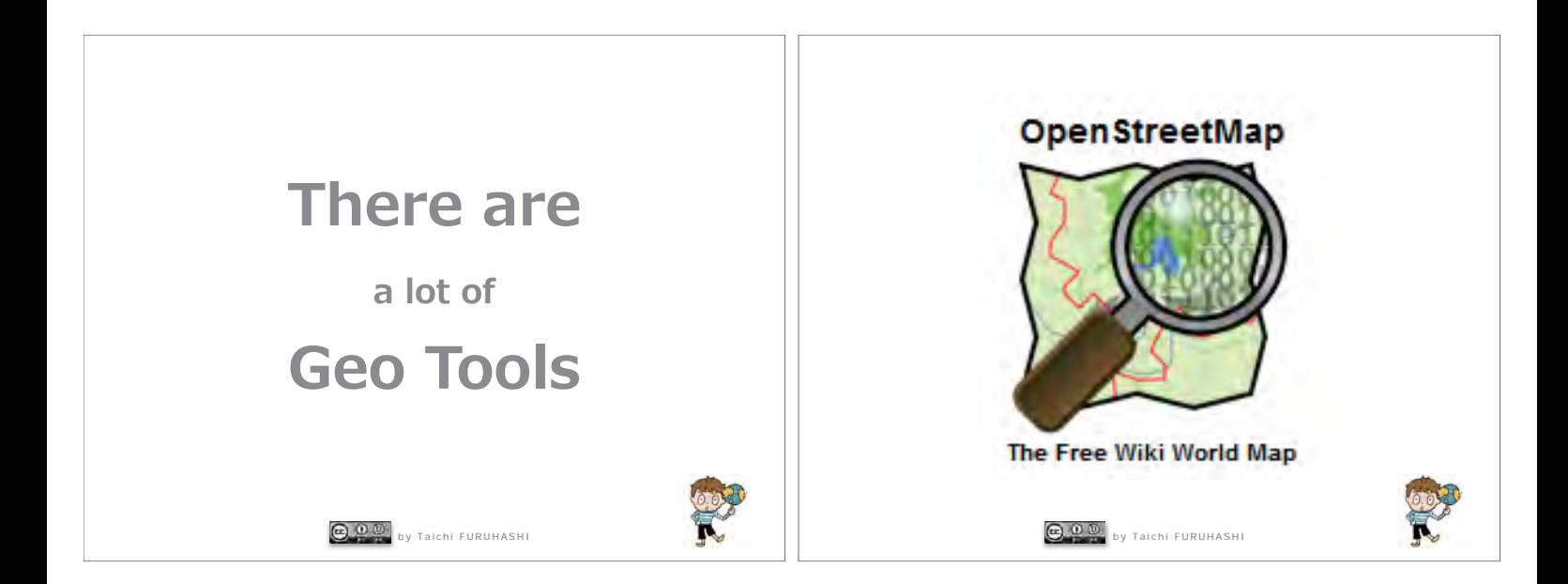

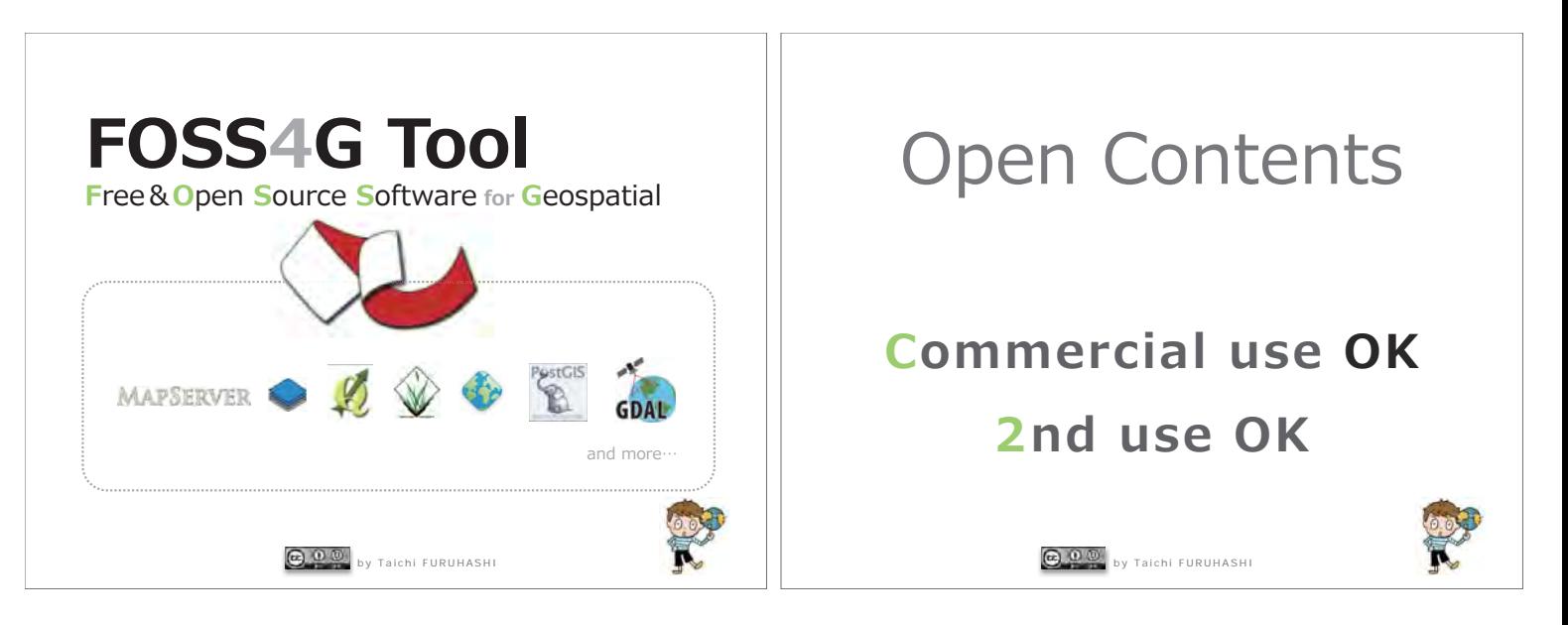

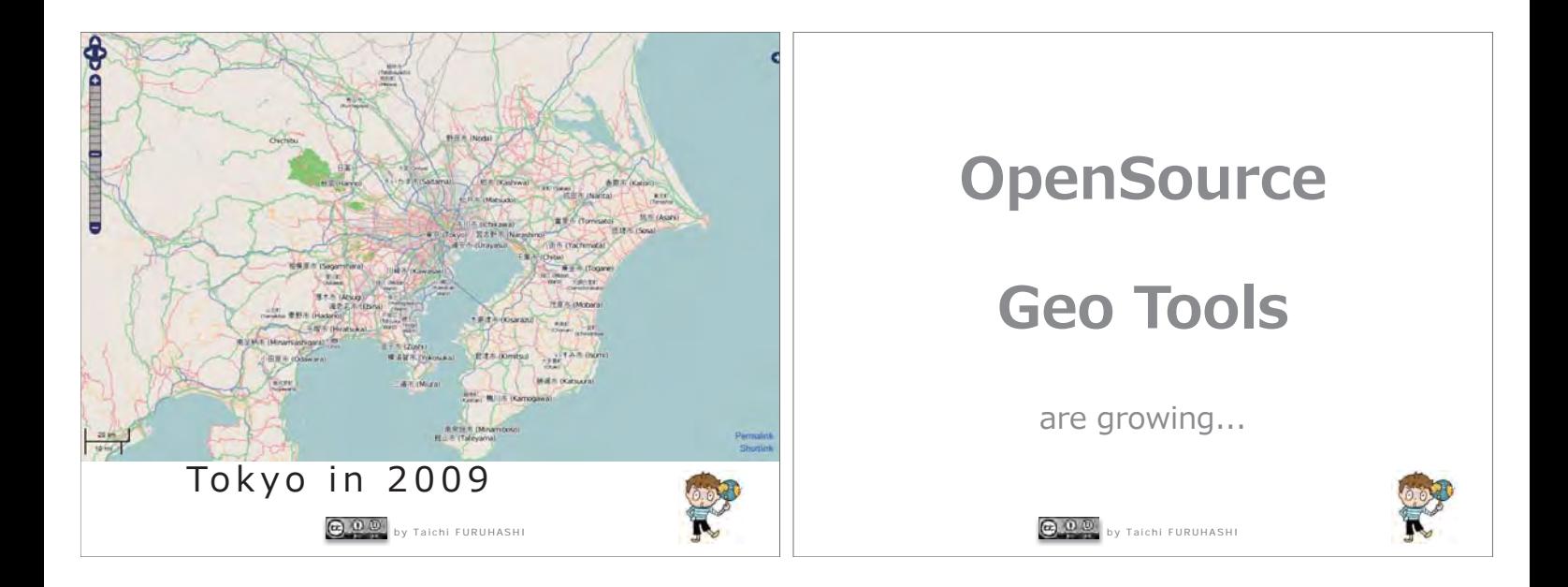

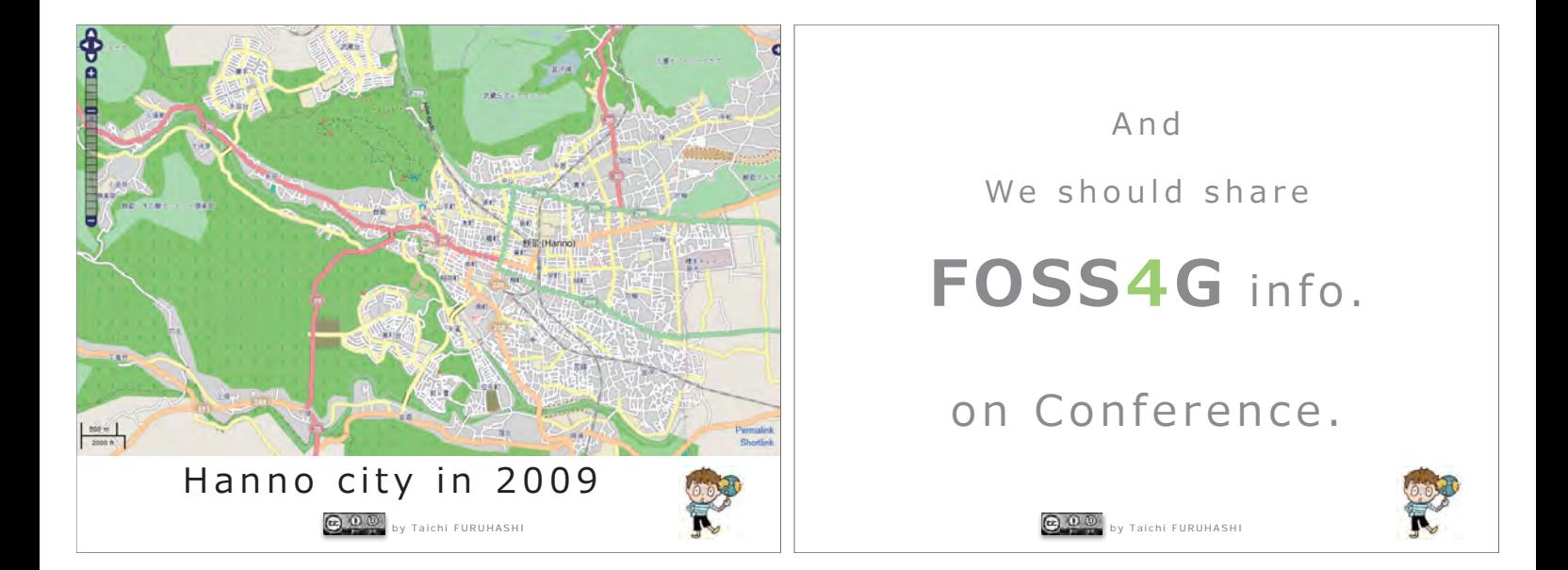

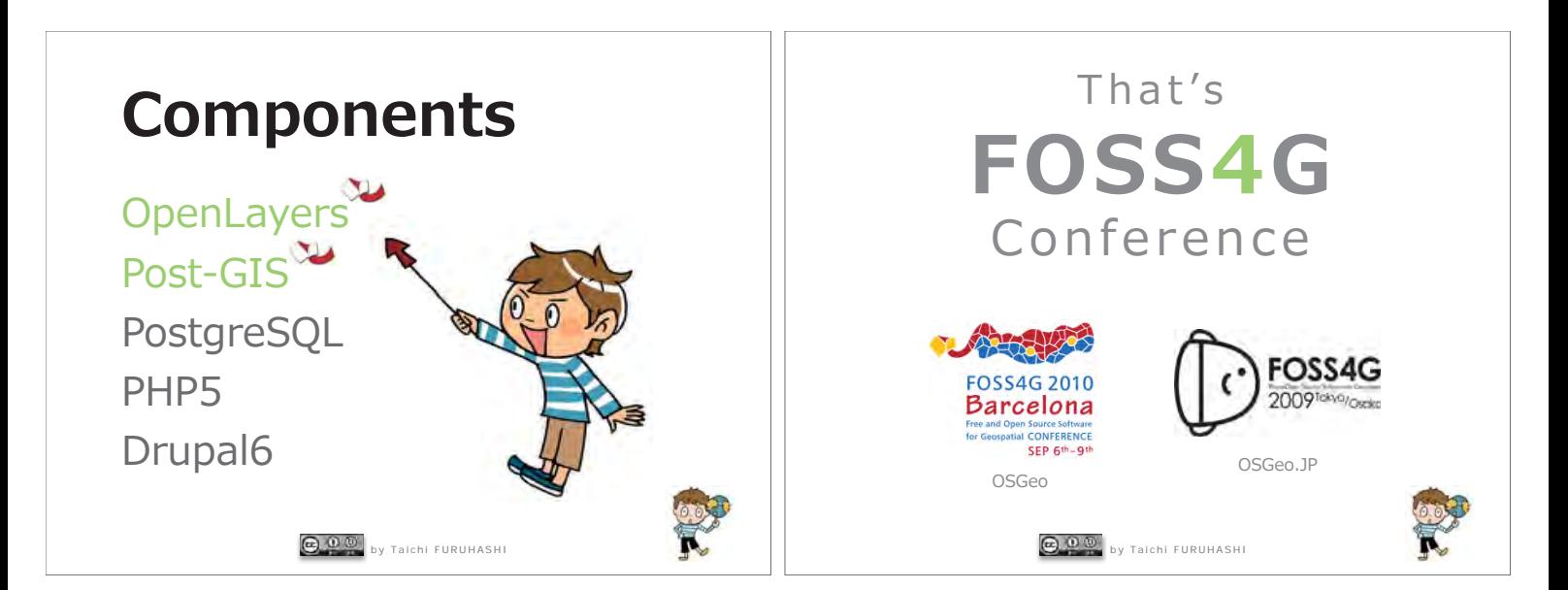

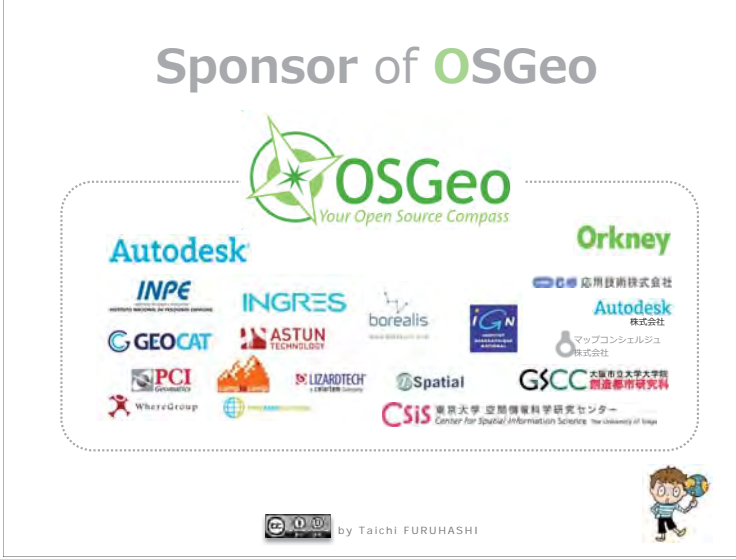

## NEOGeographer

## Activity

**a 0 b**<sub>by Taichi FURUHASHI</sub>

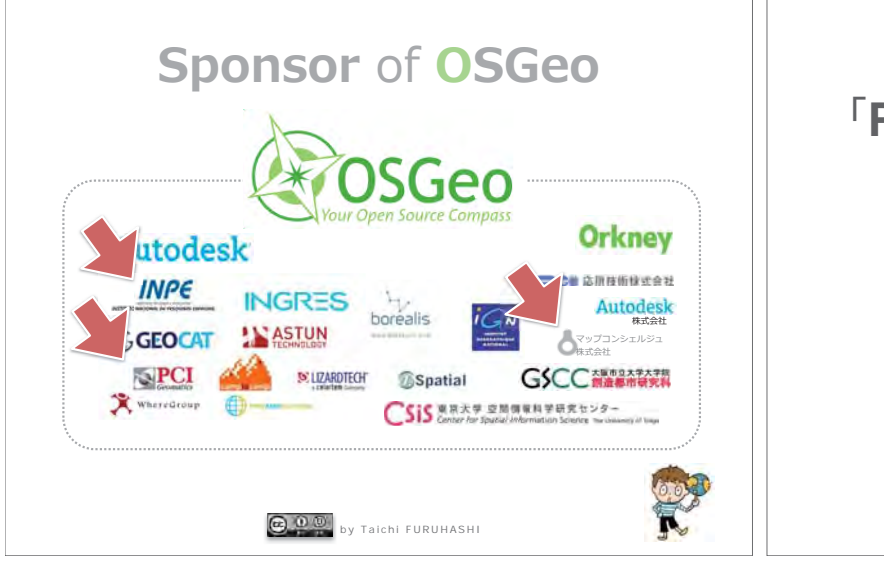

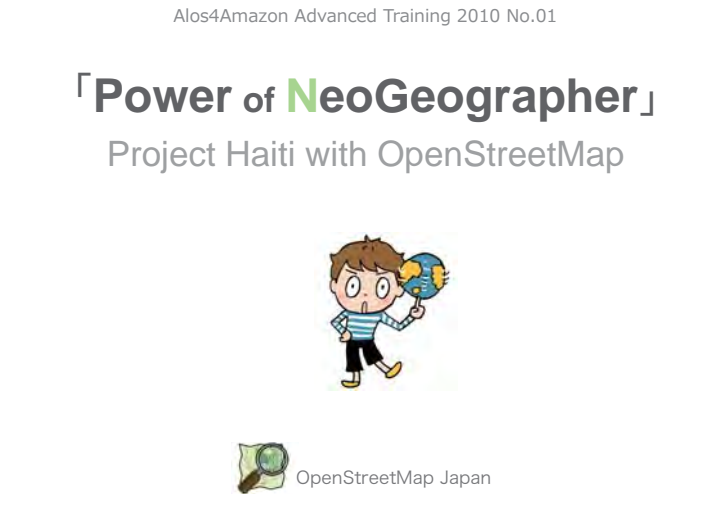

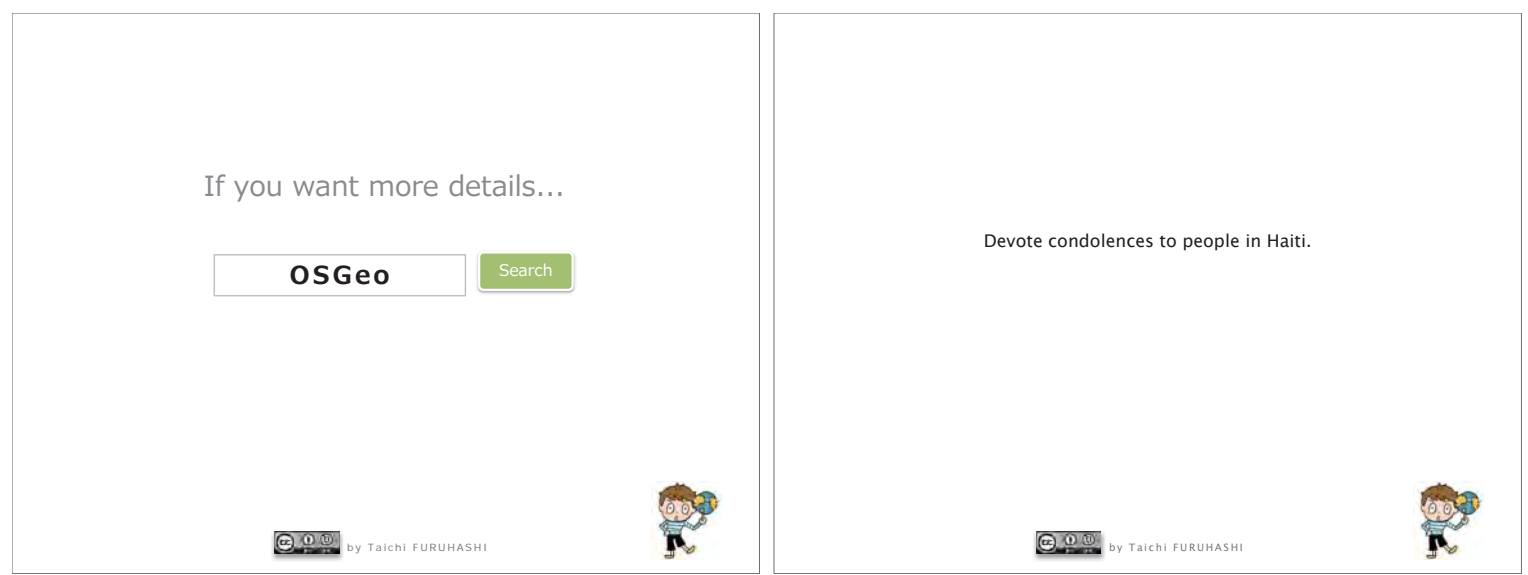

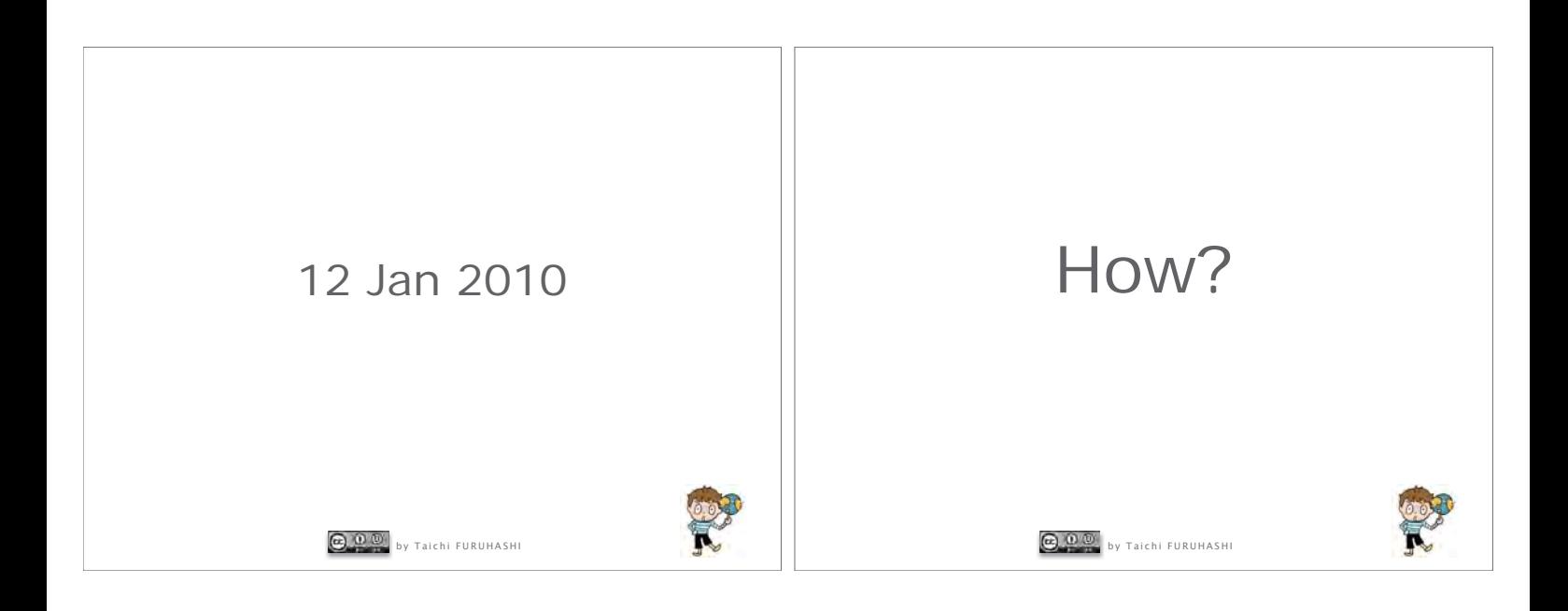

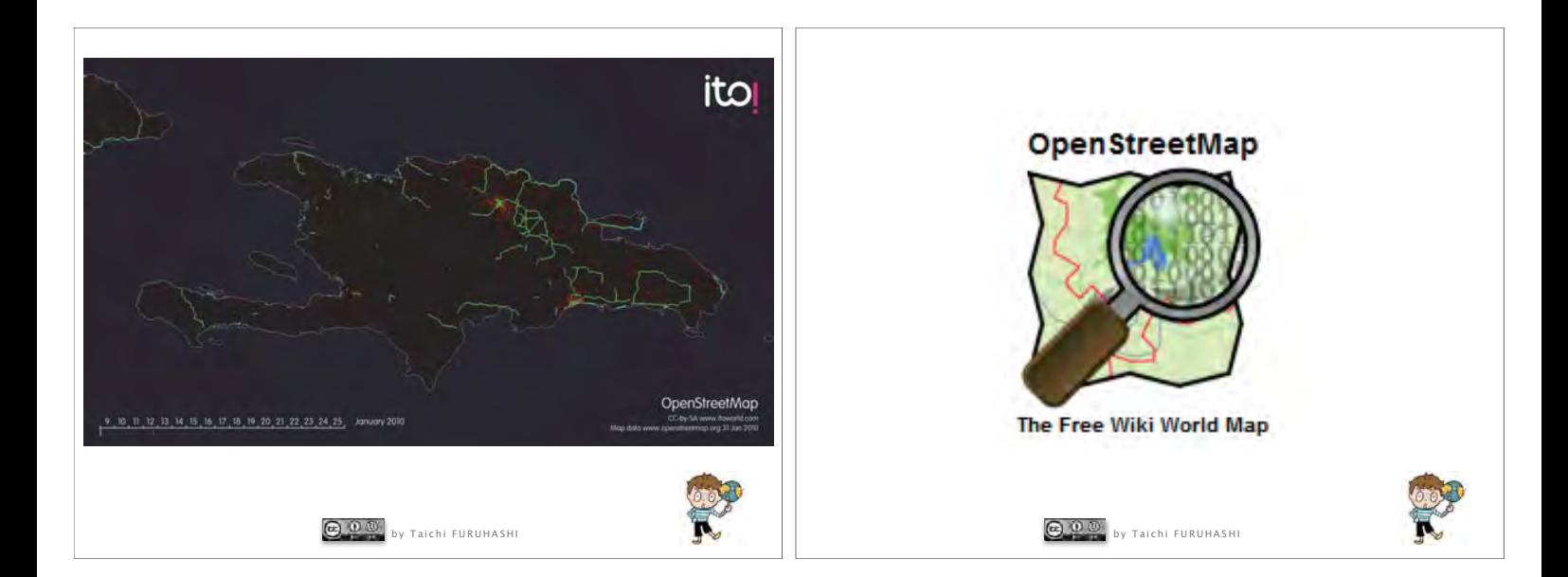

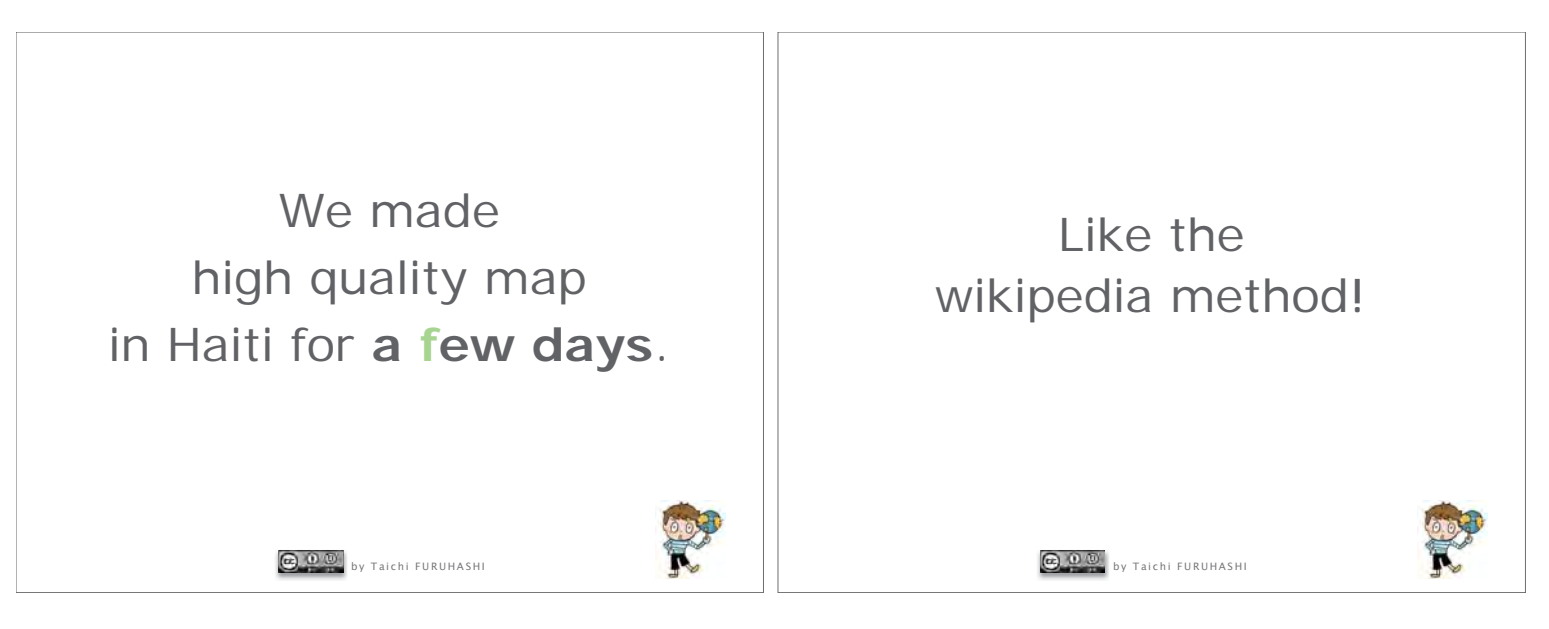

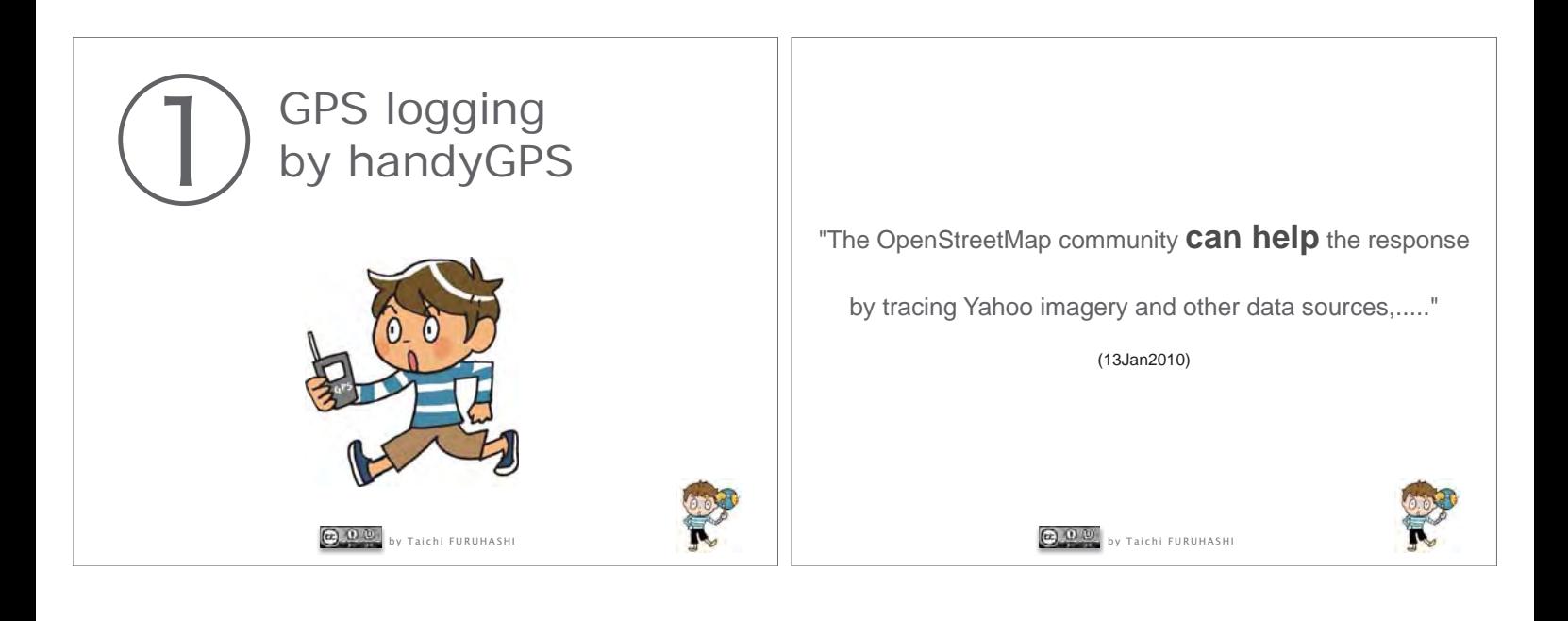

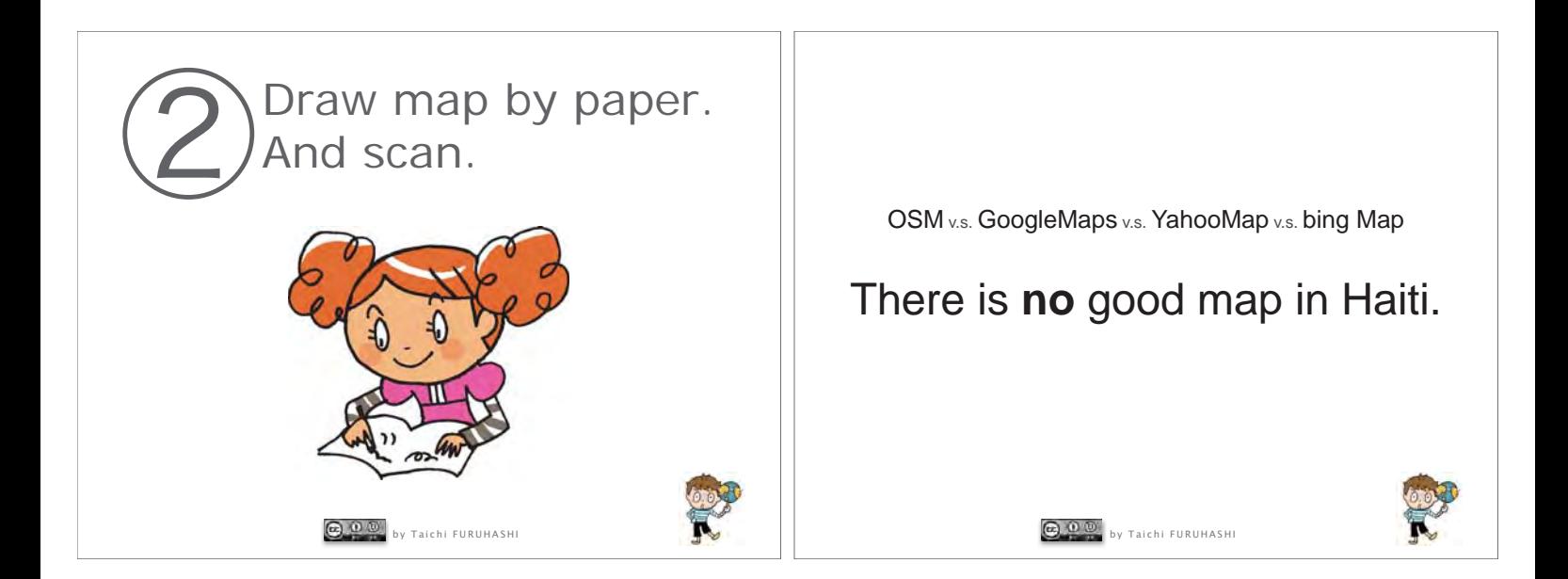

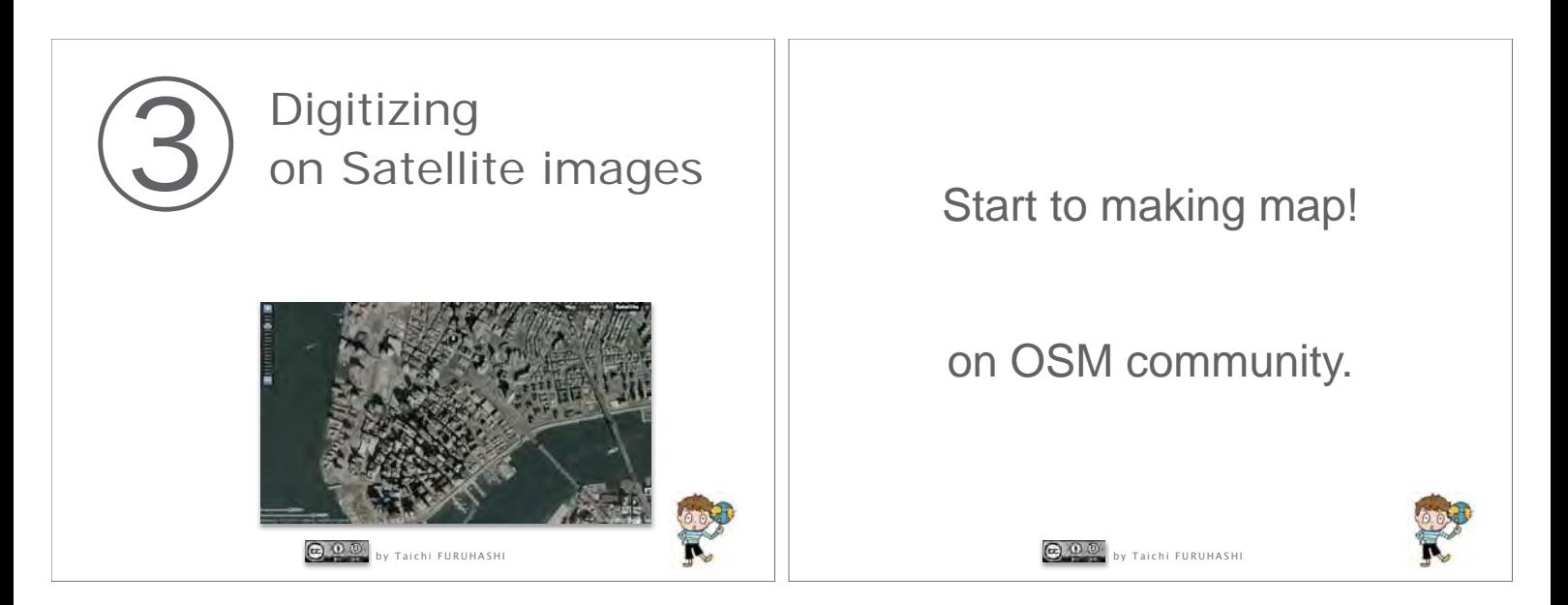

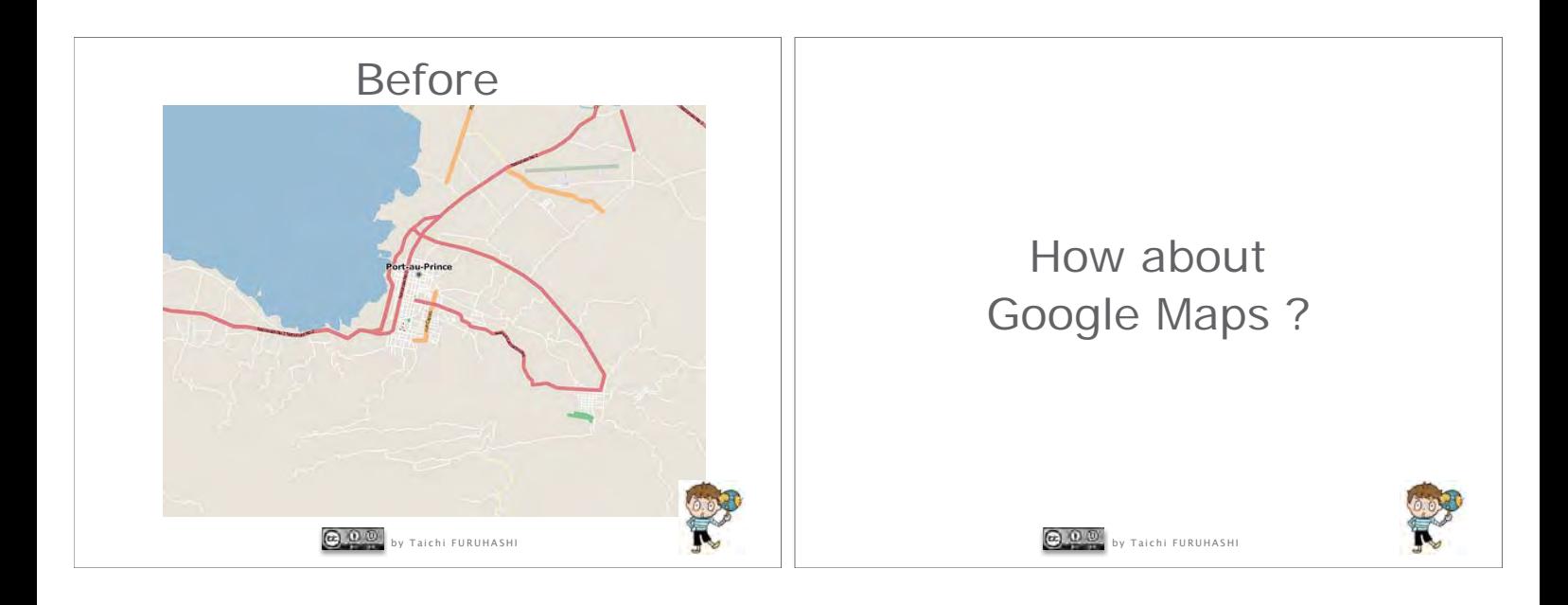

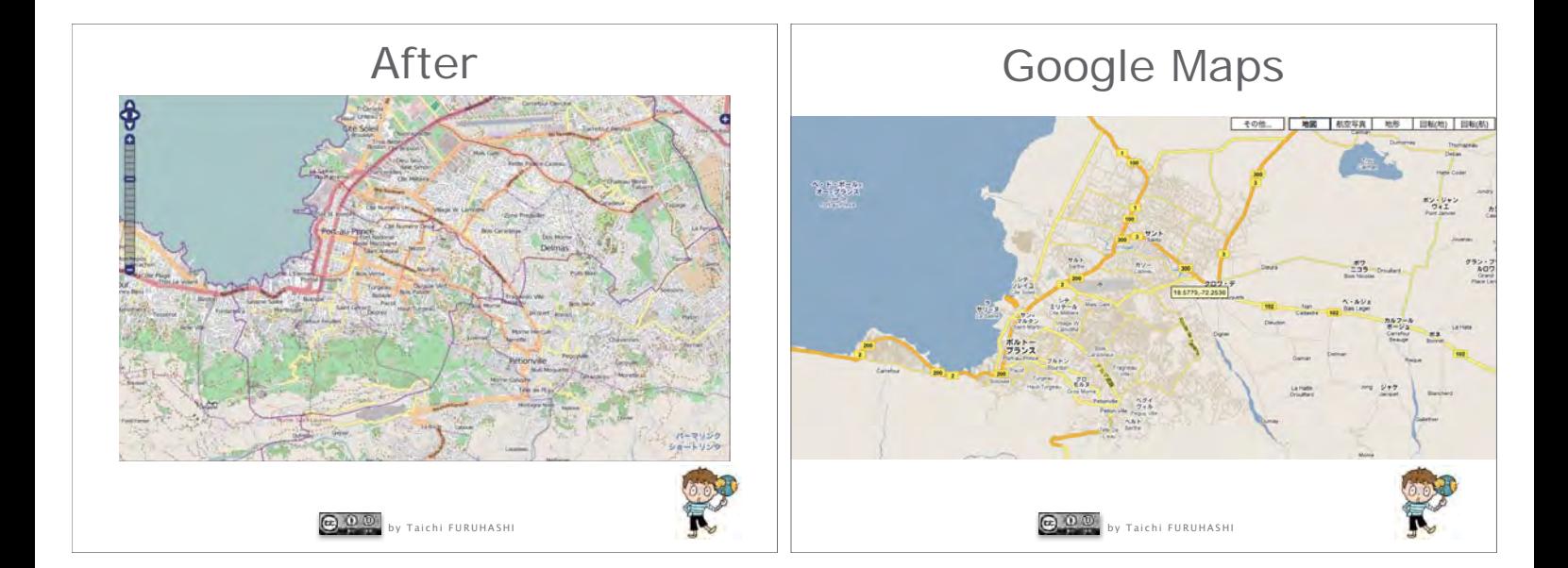

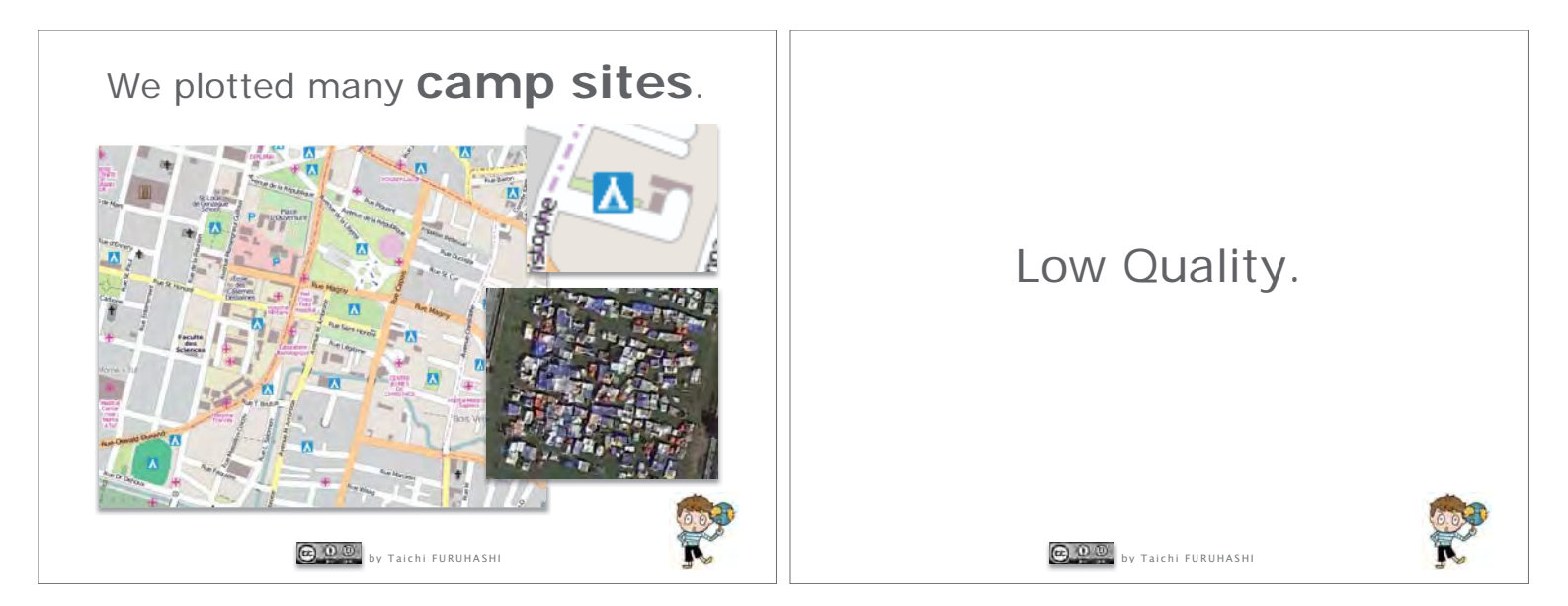

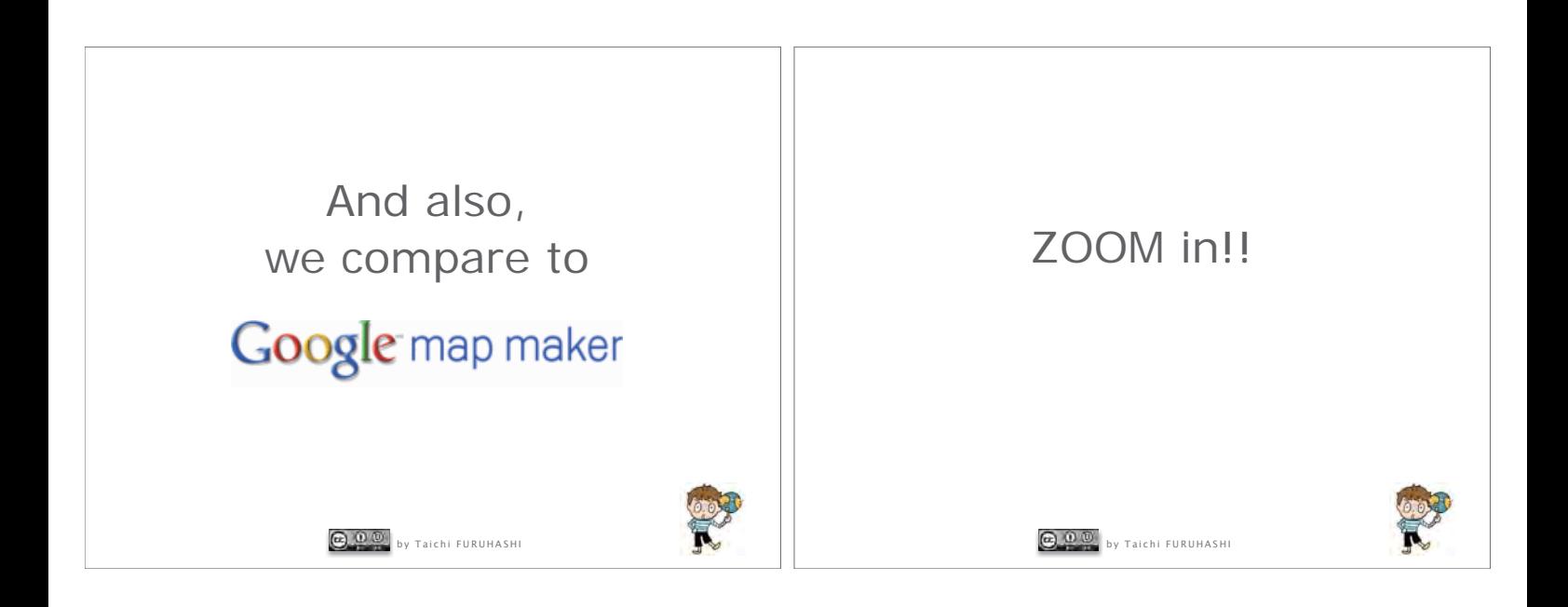

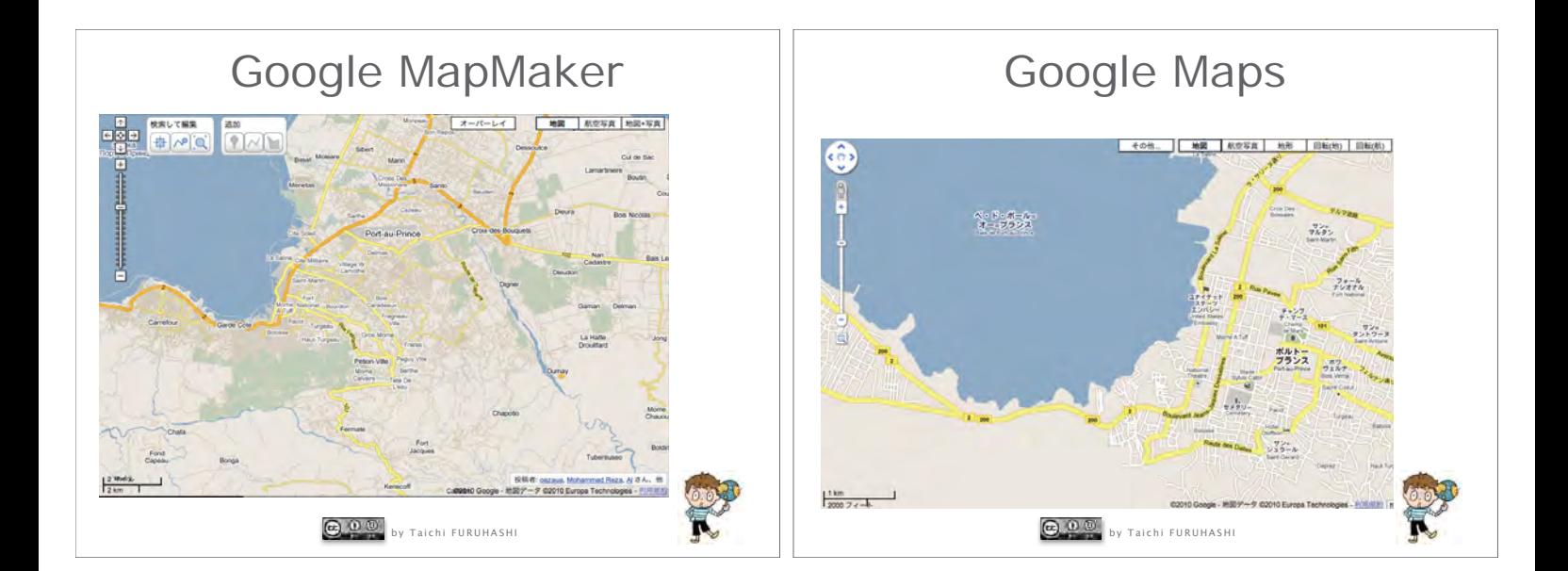

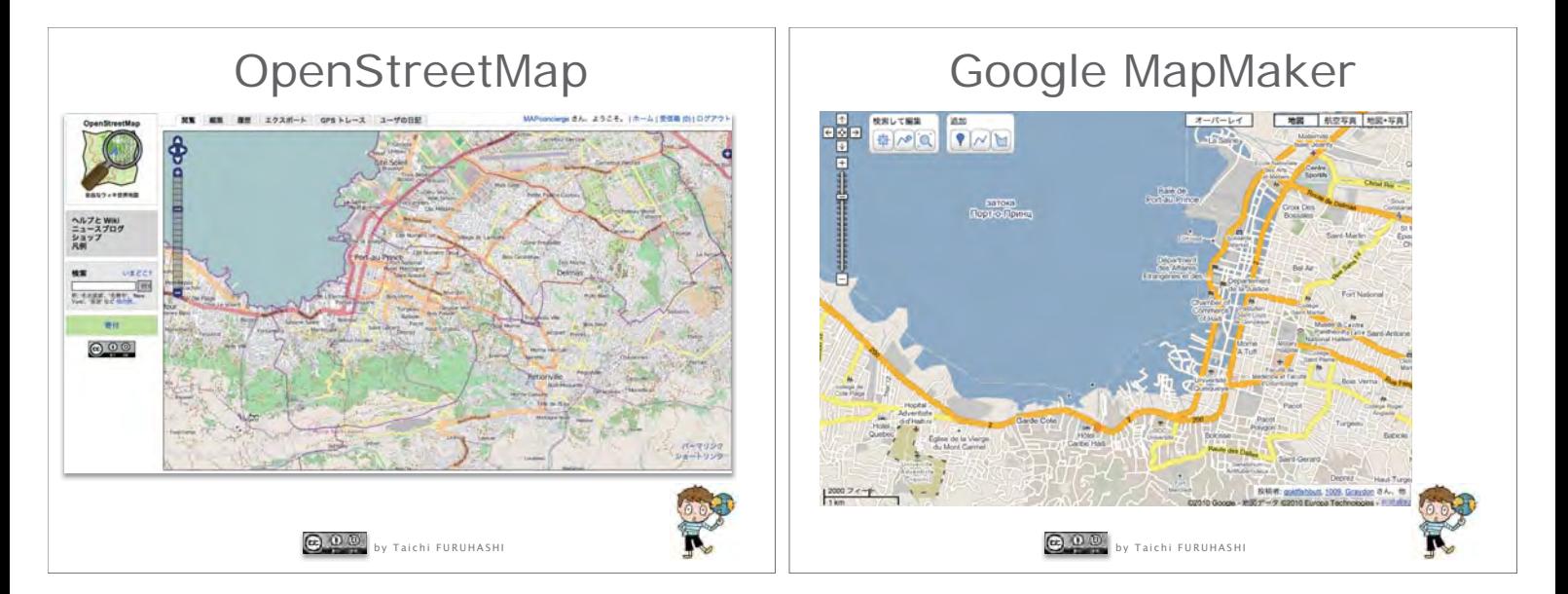

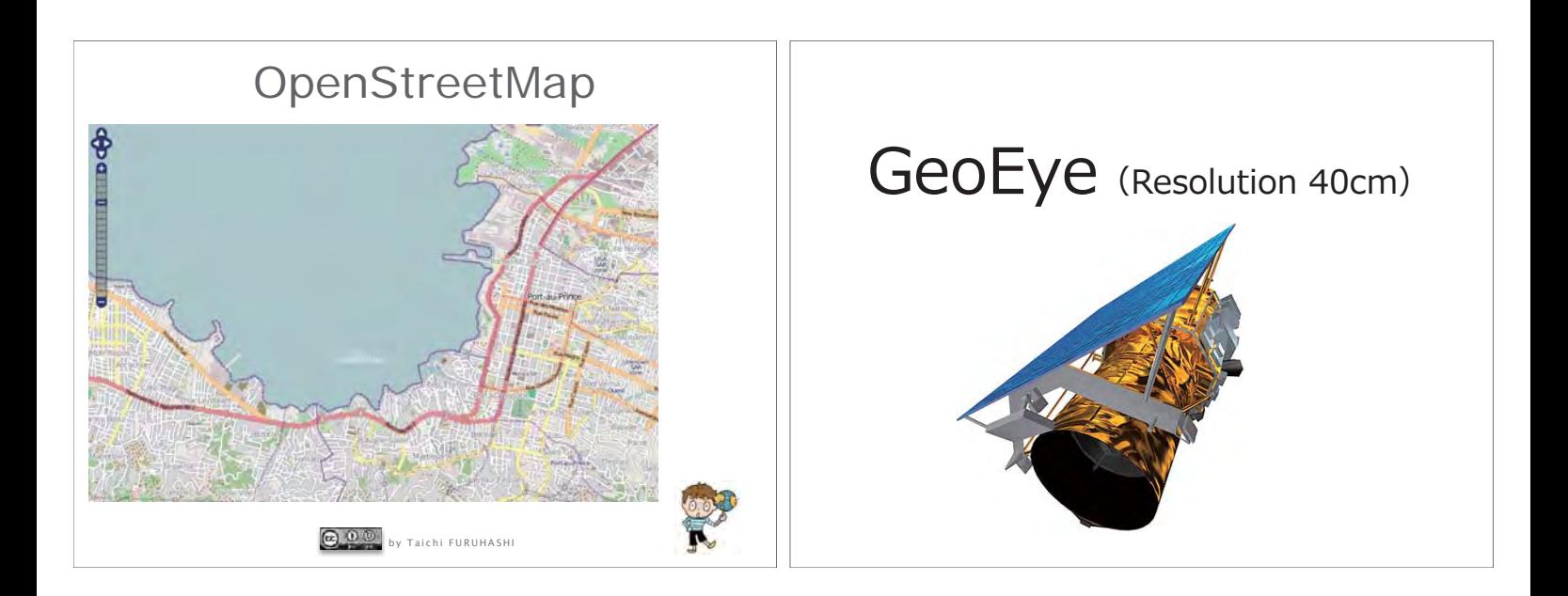

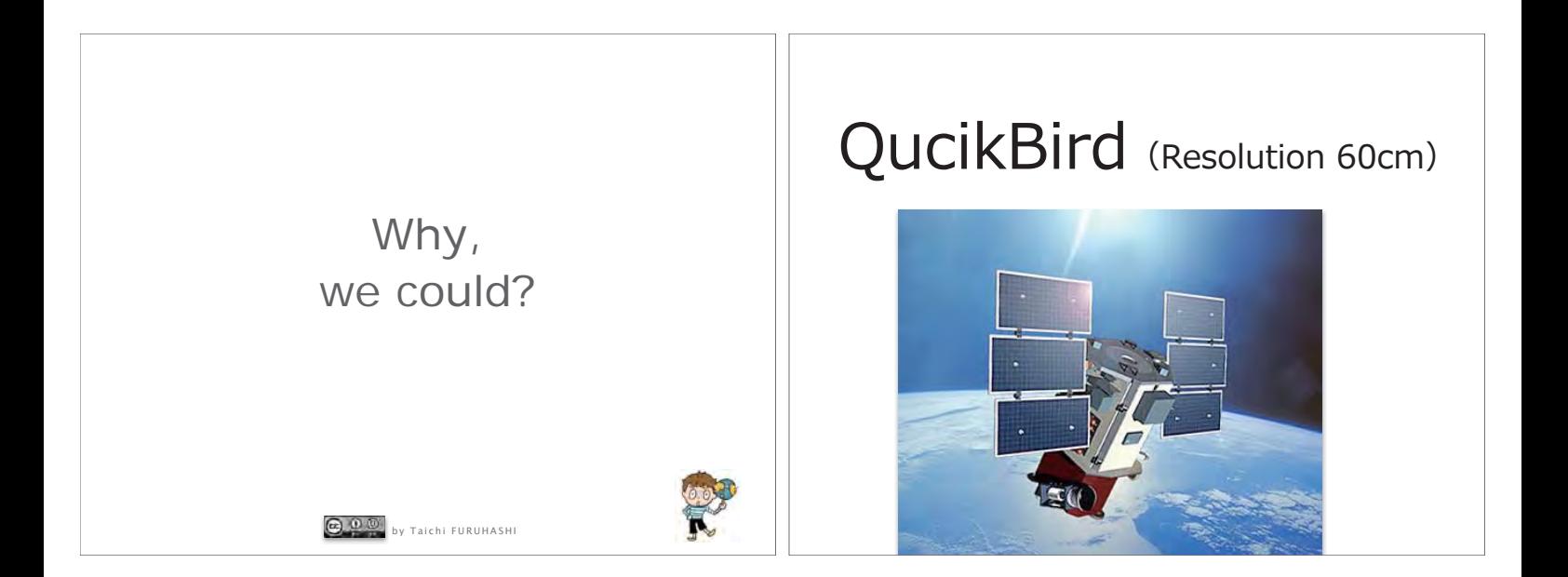

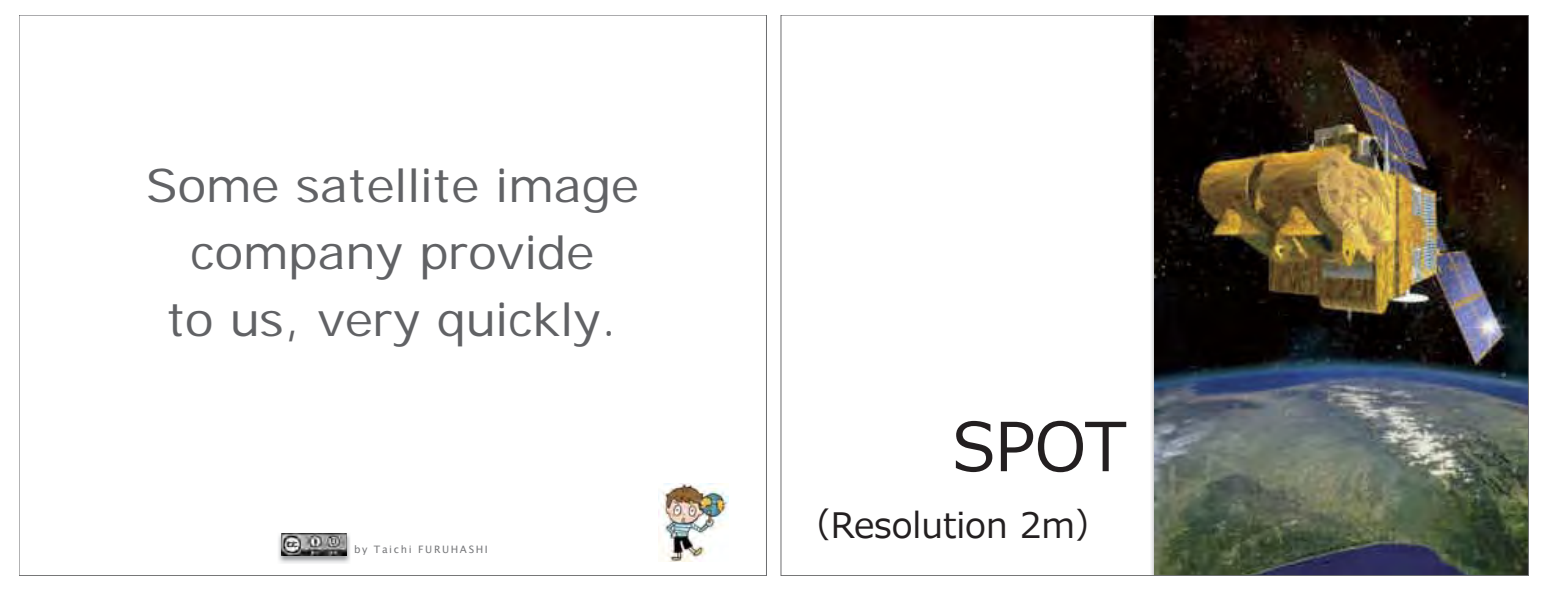

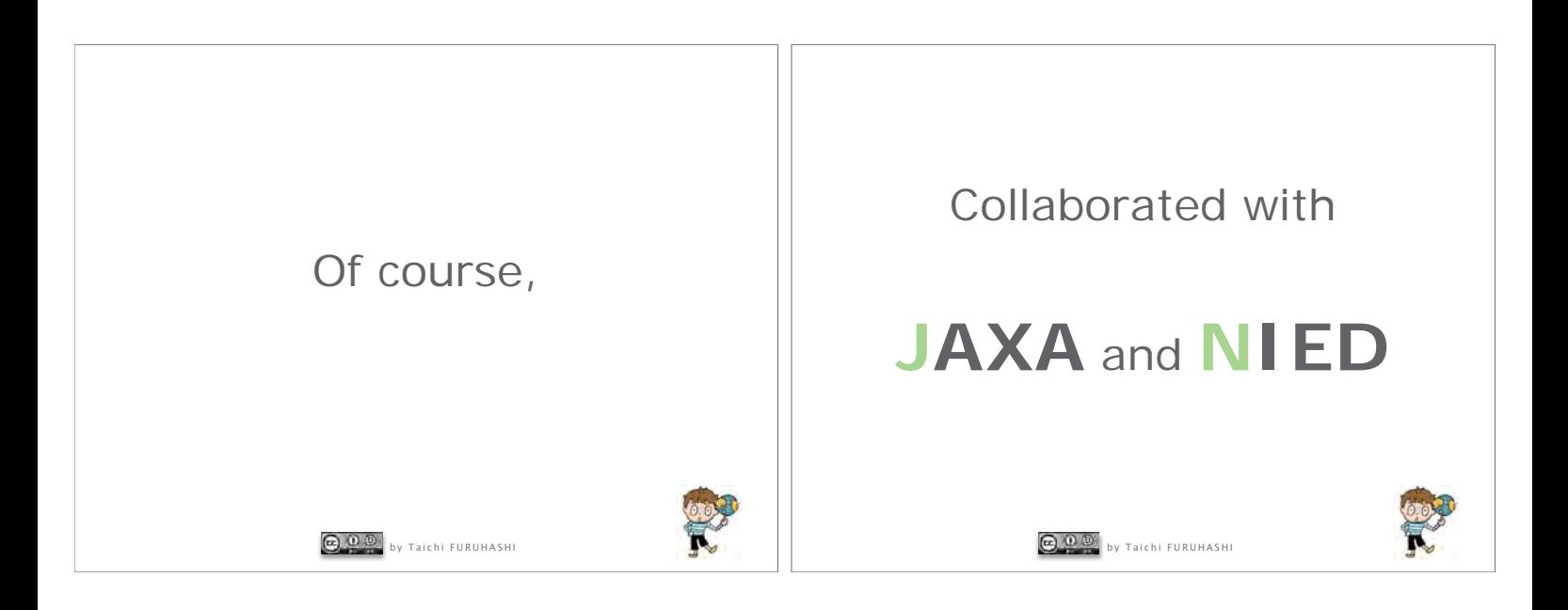

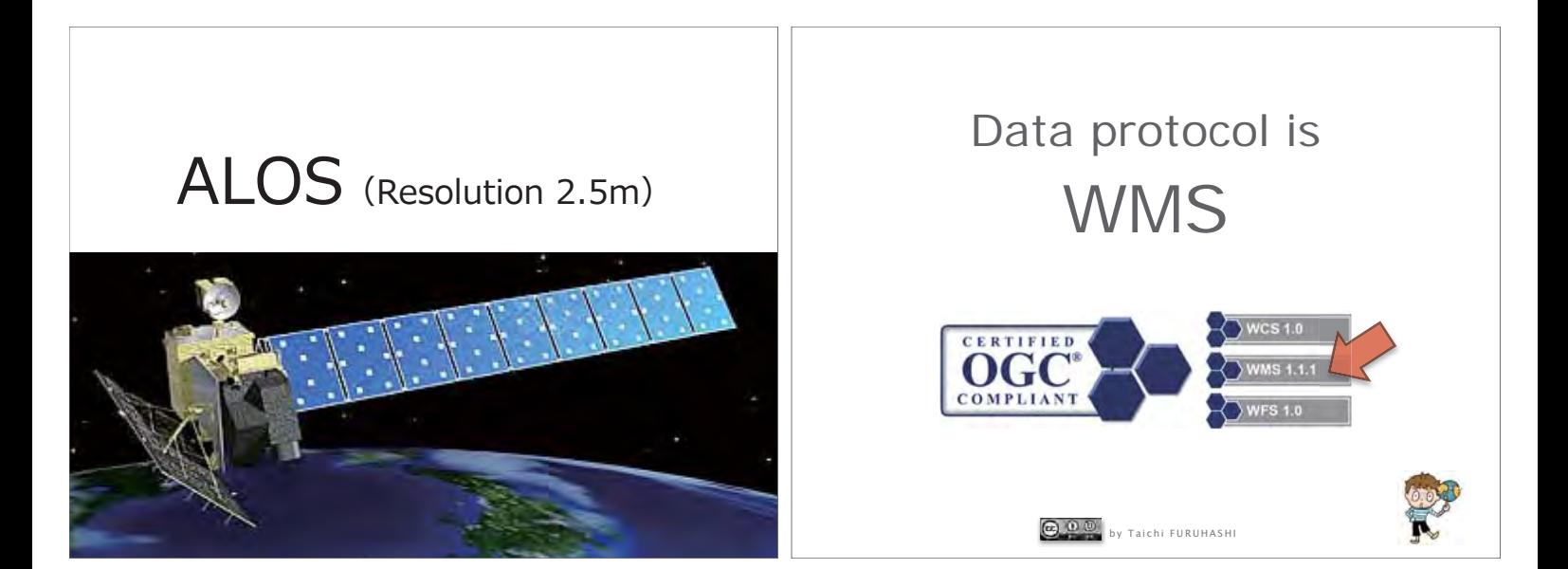

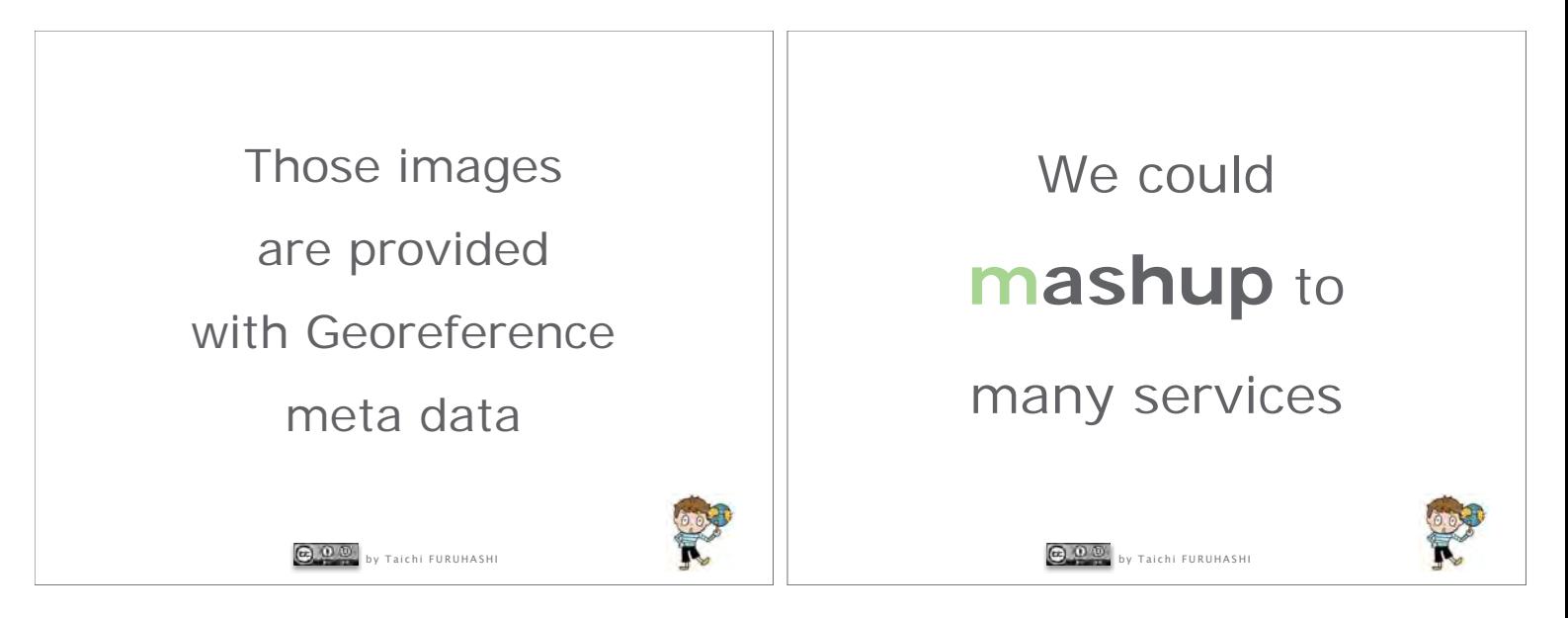

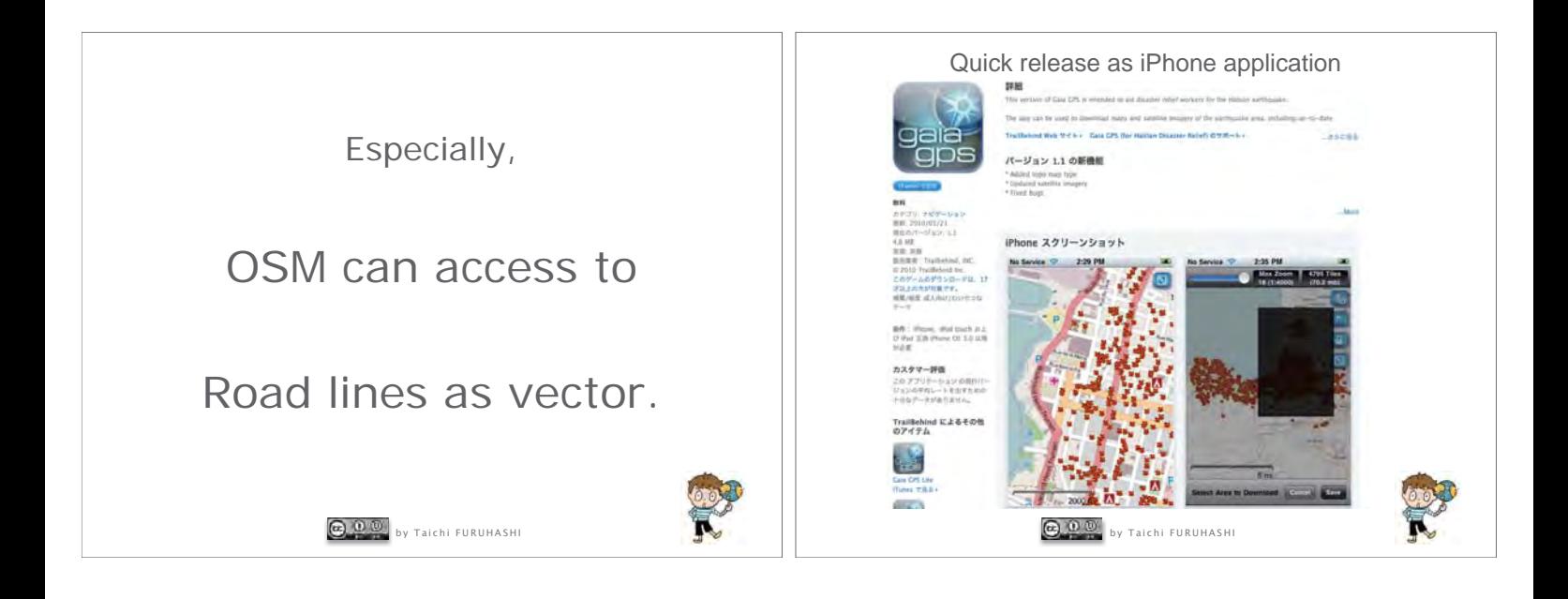

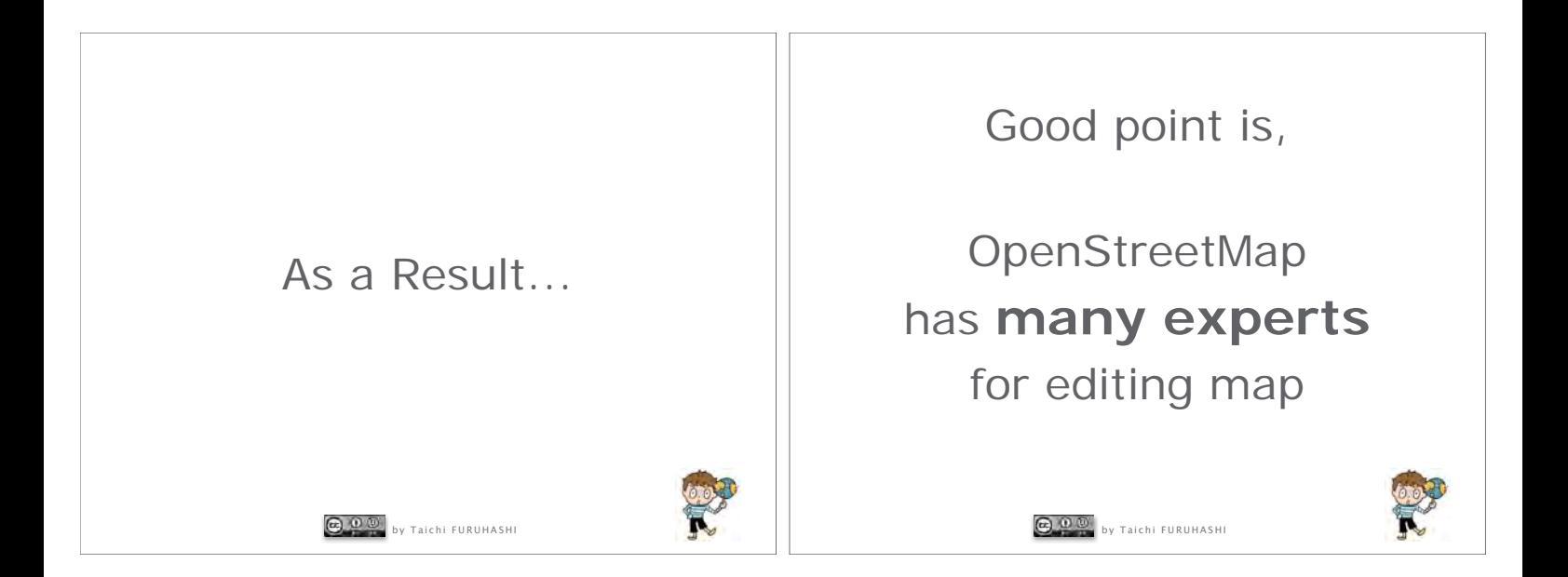

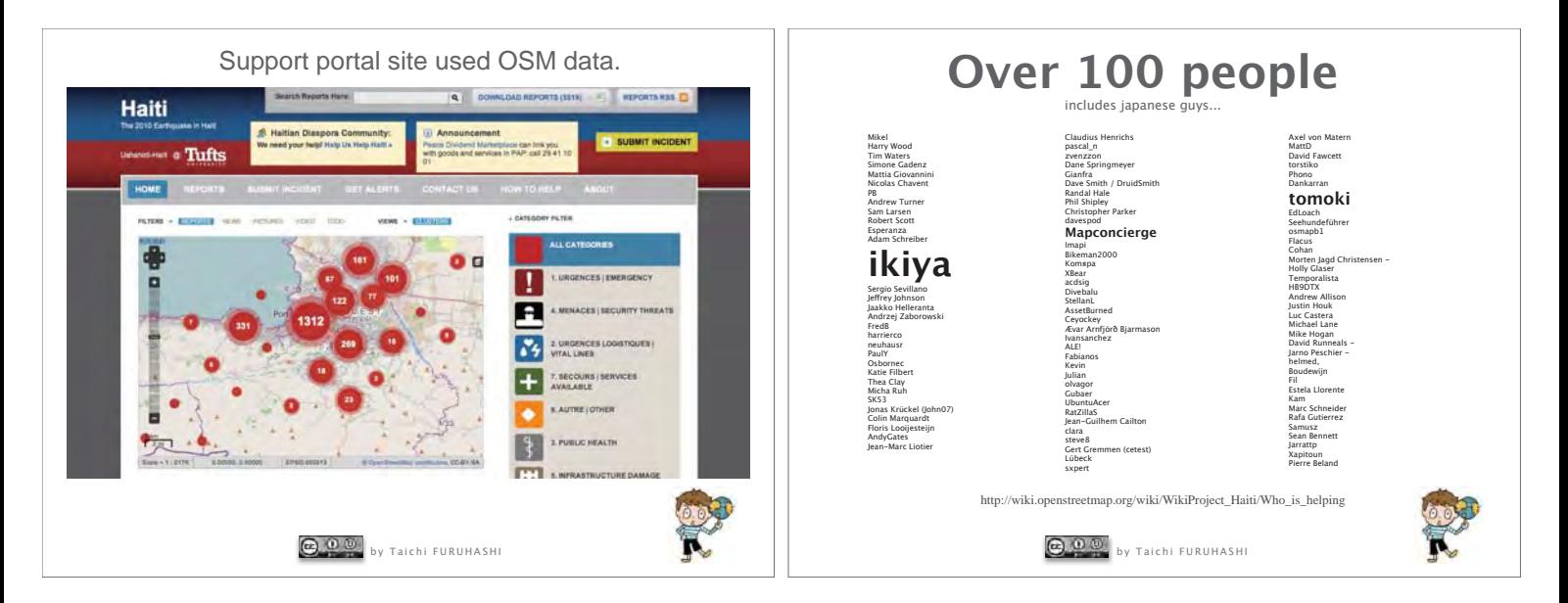

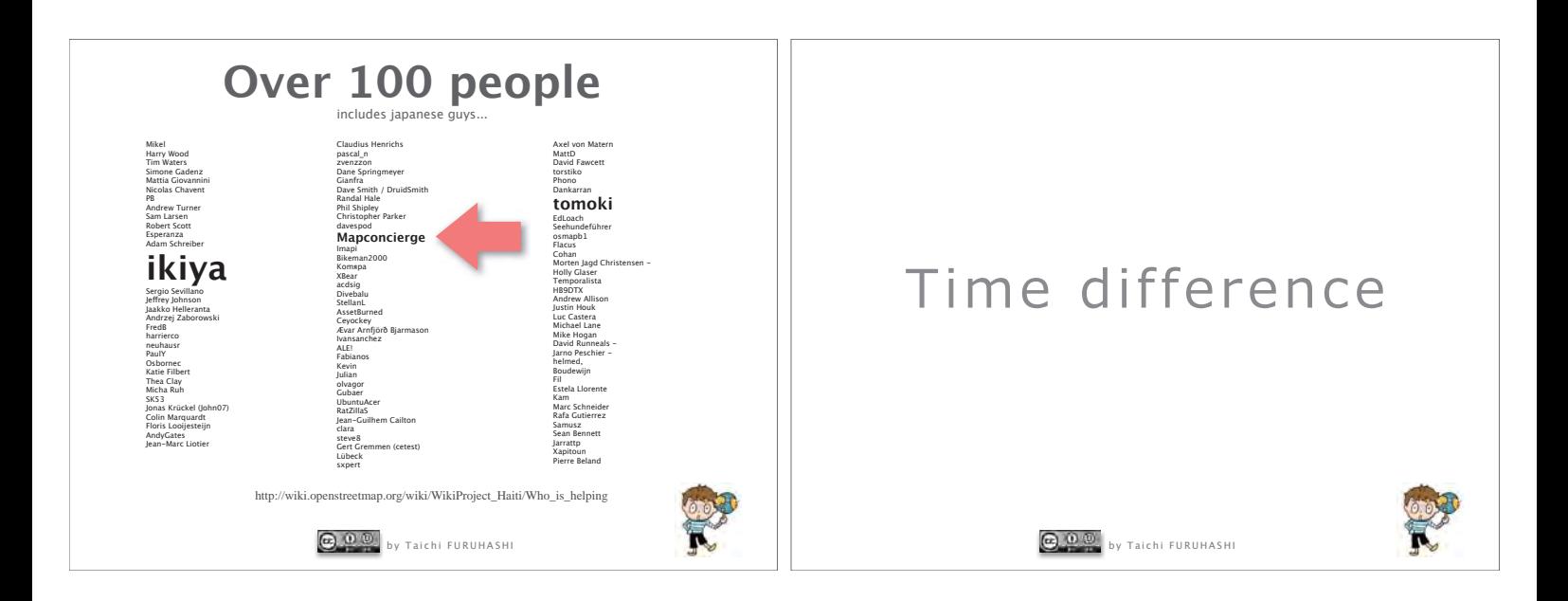

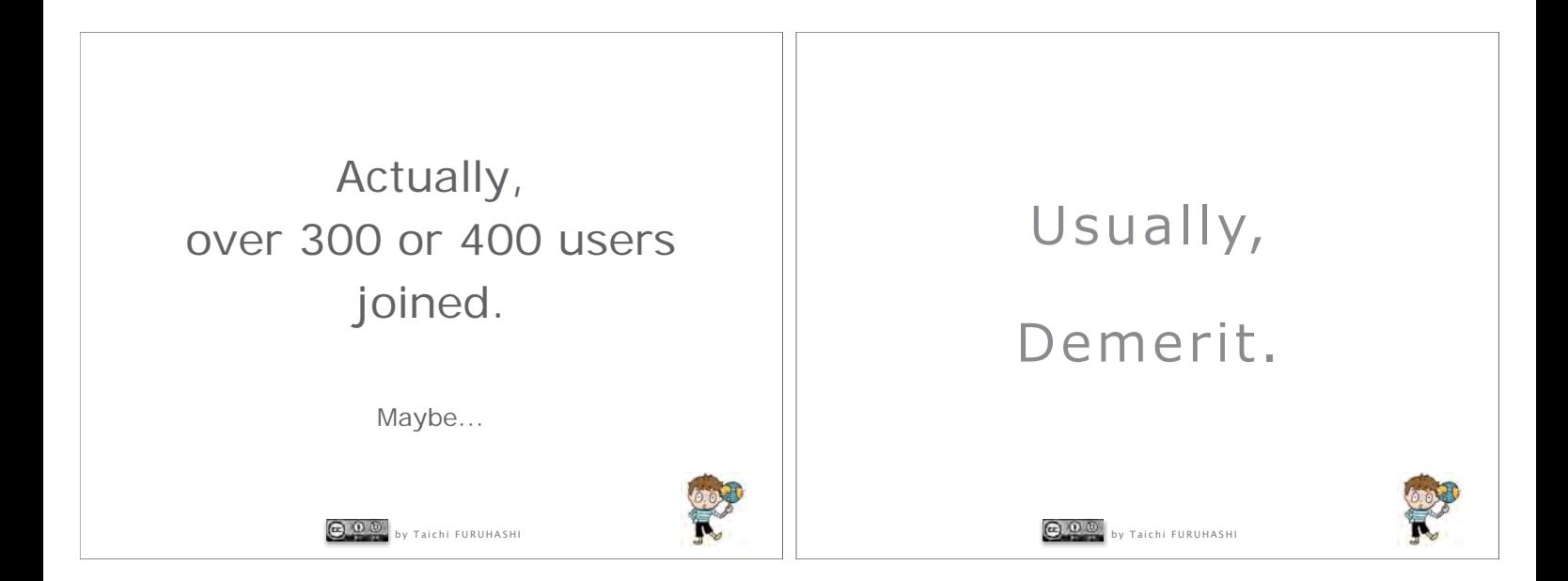

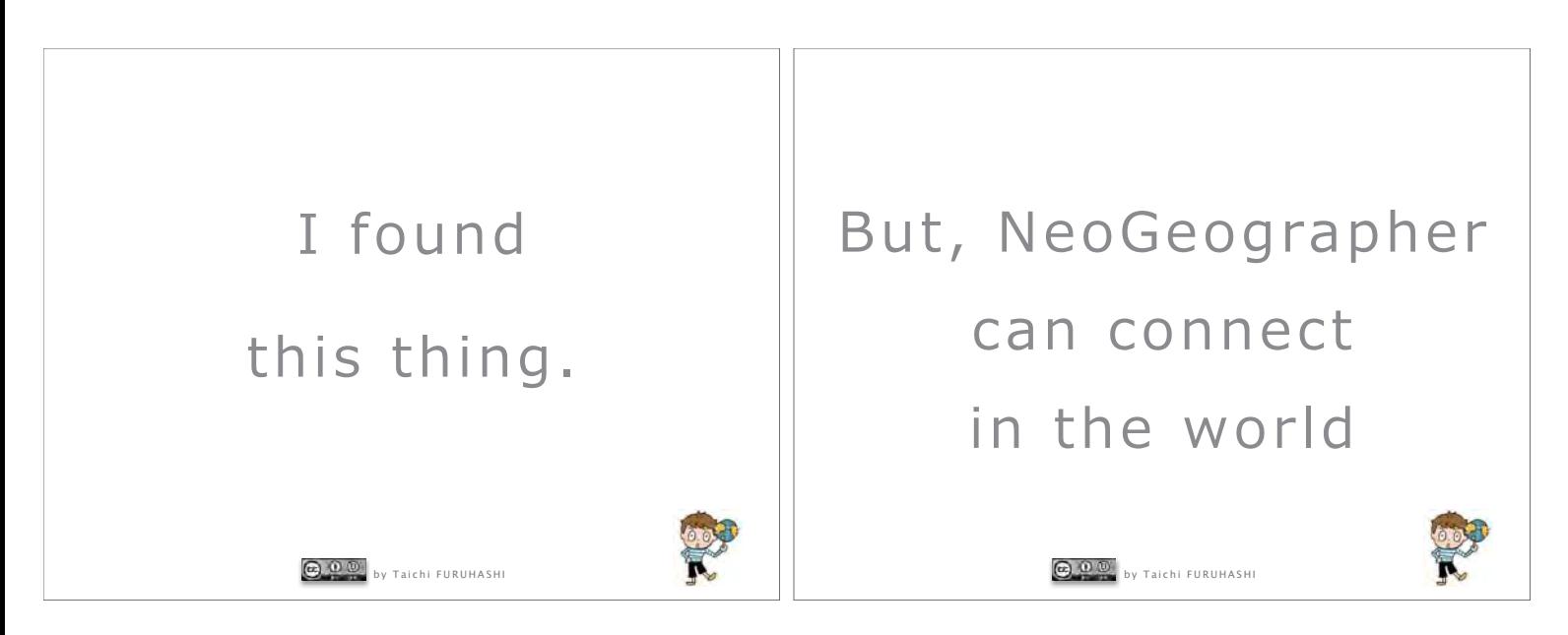

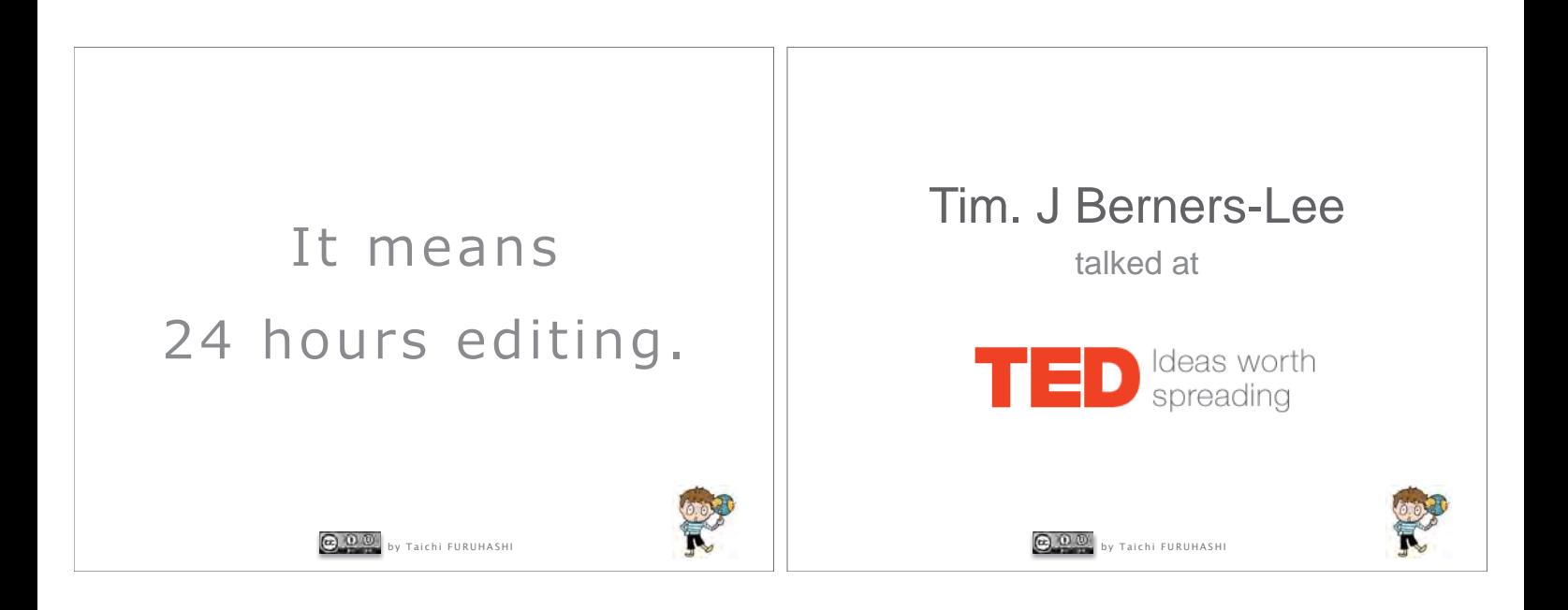

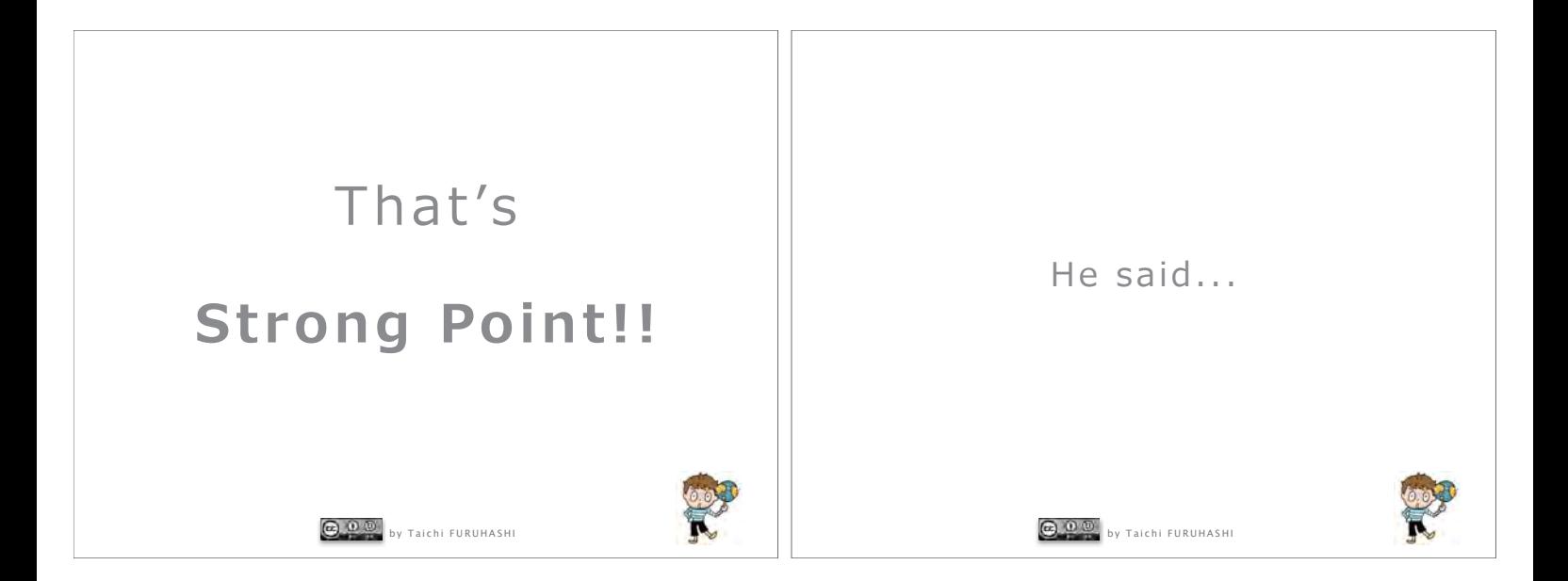

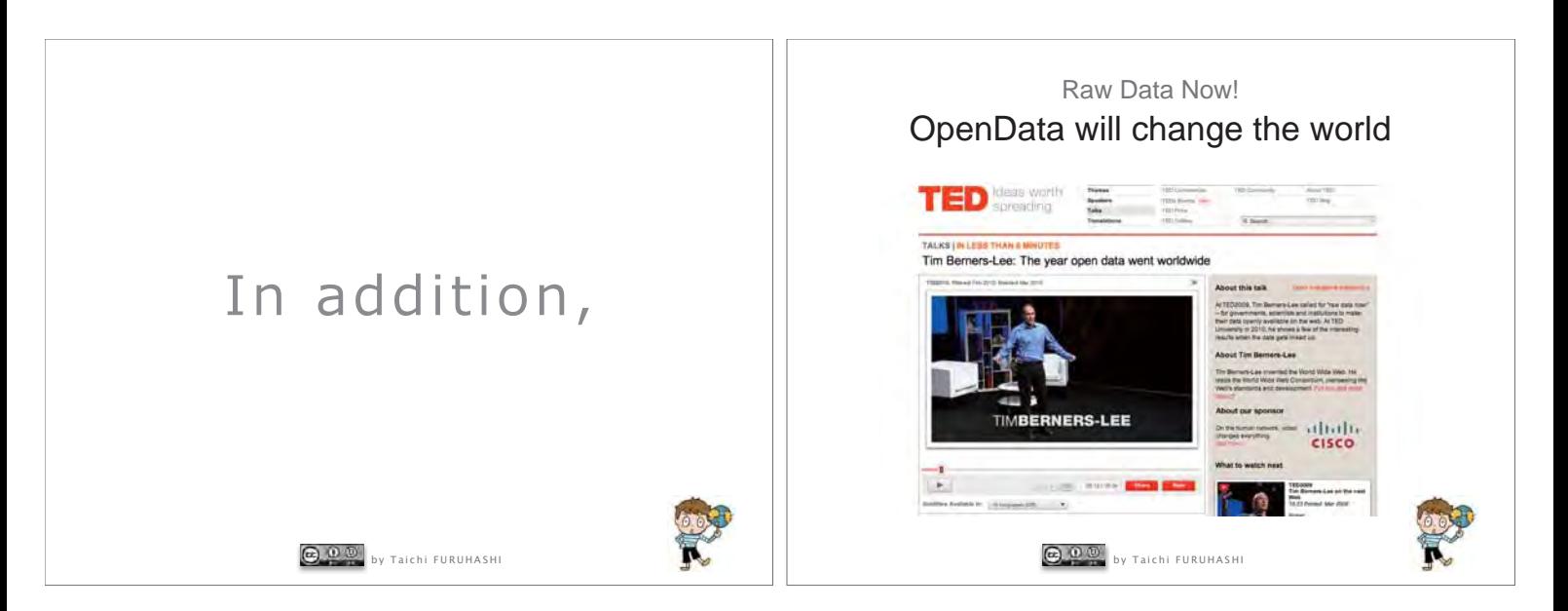

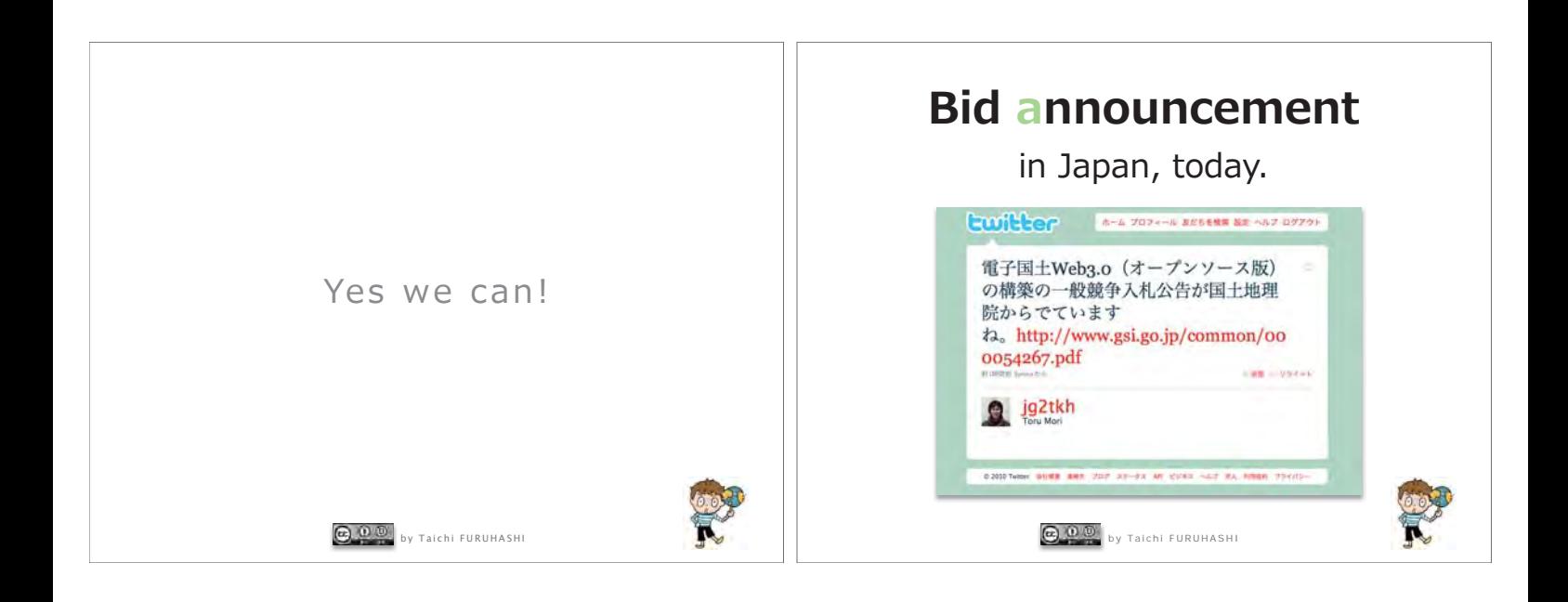

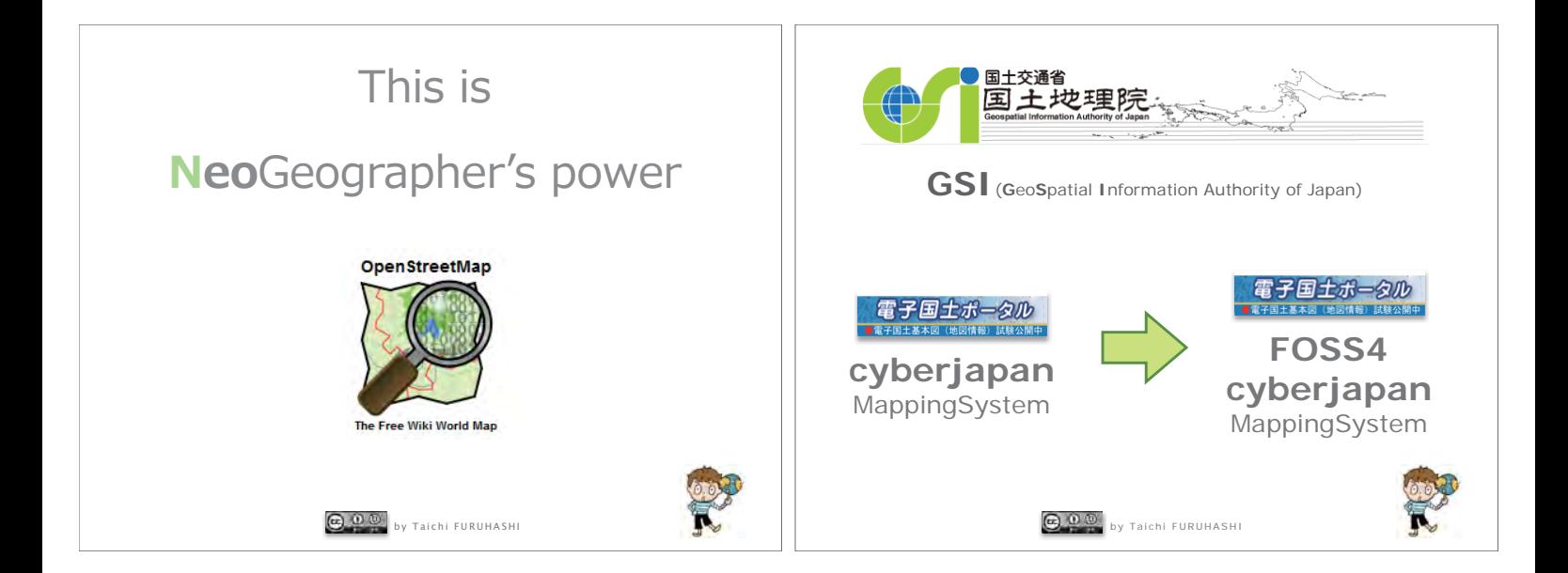

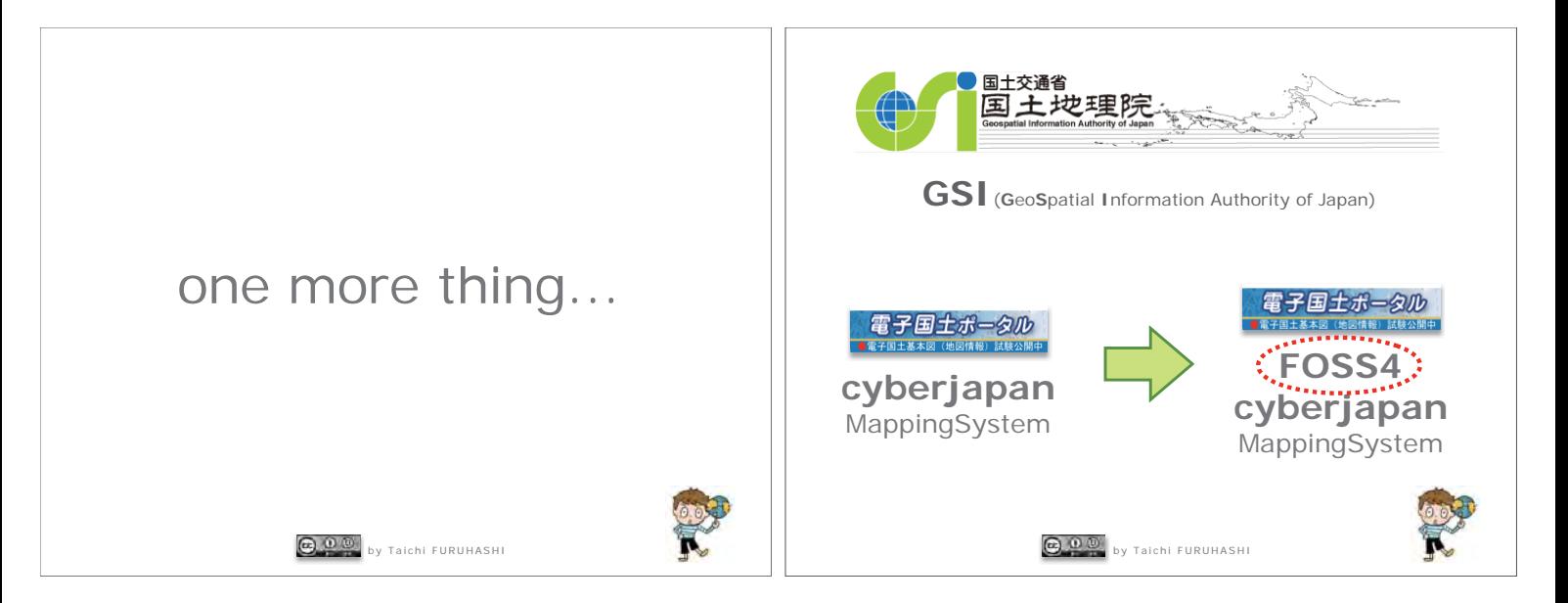

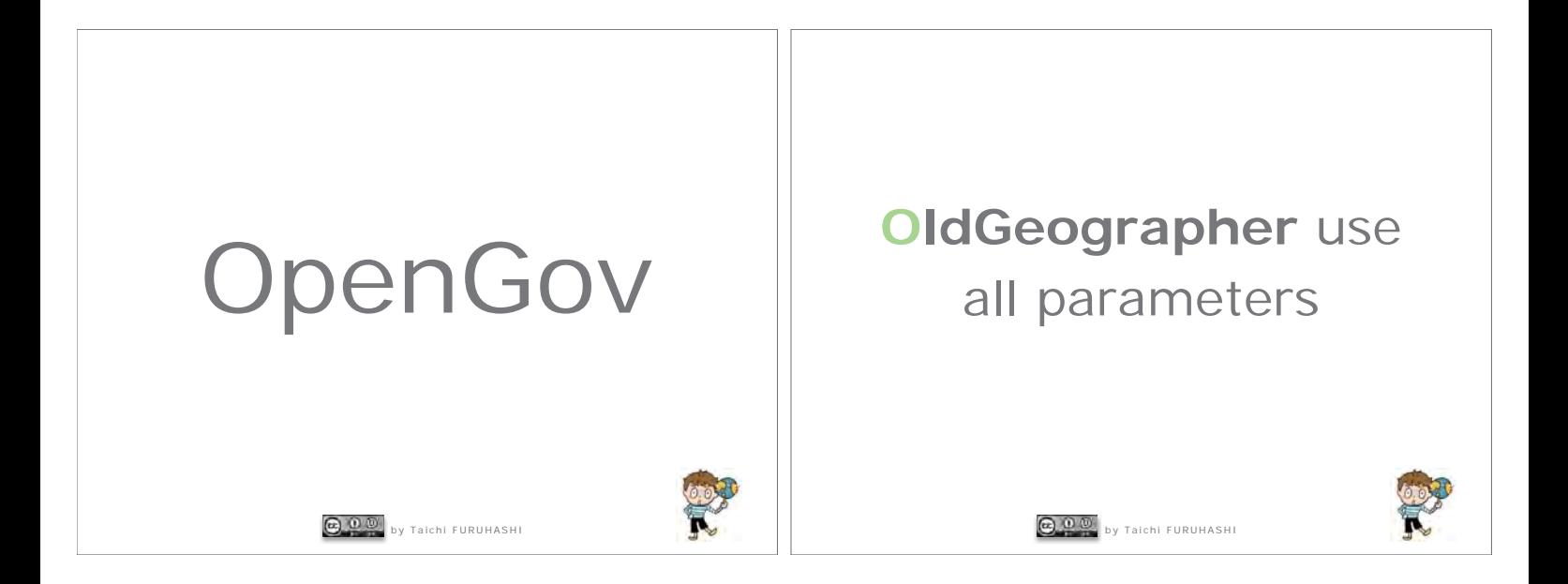

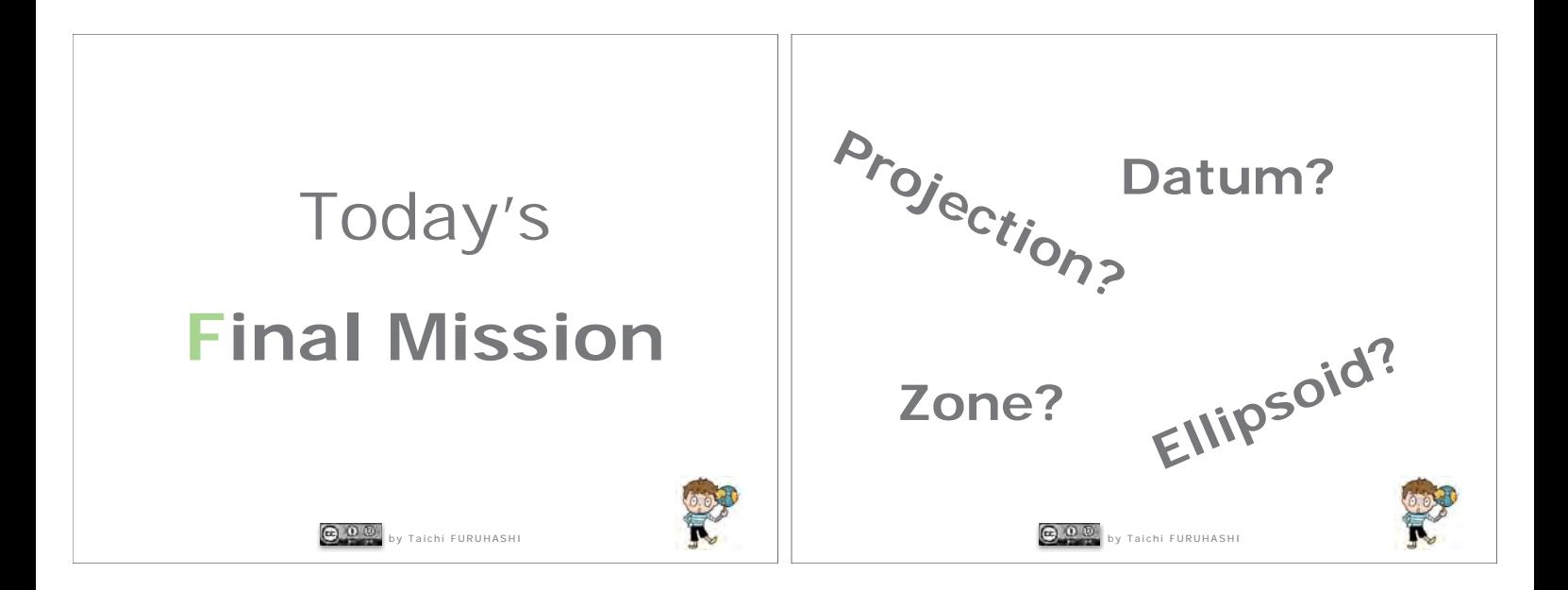

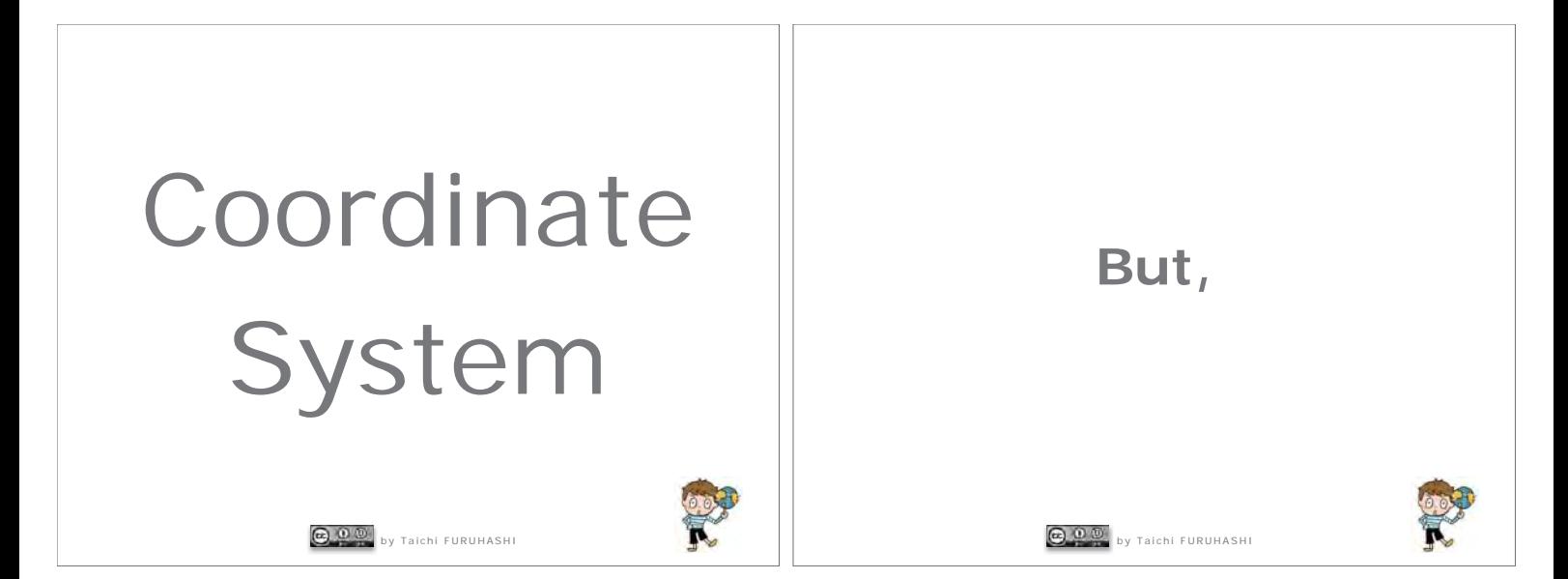

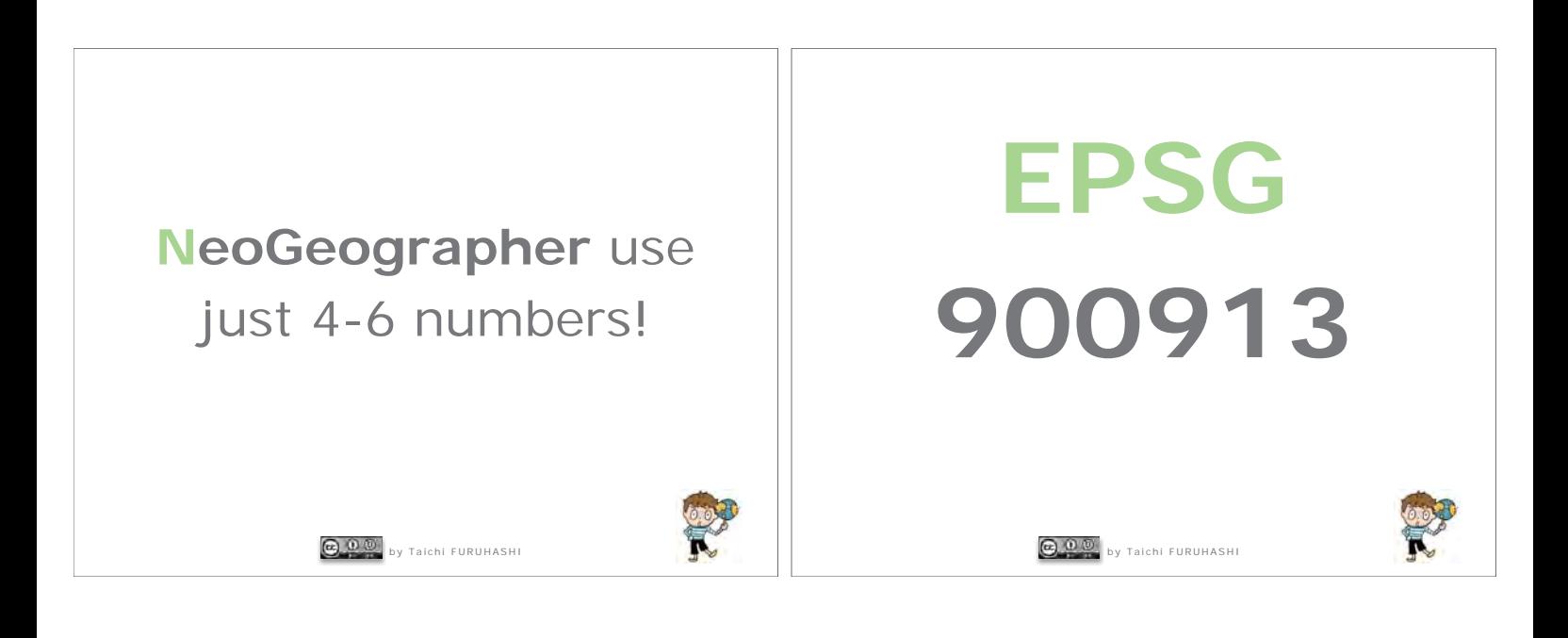

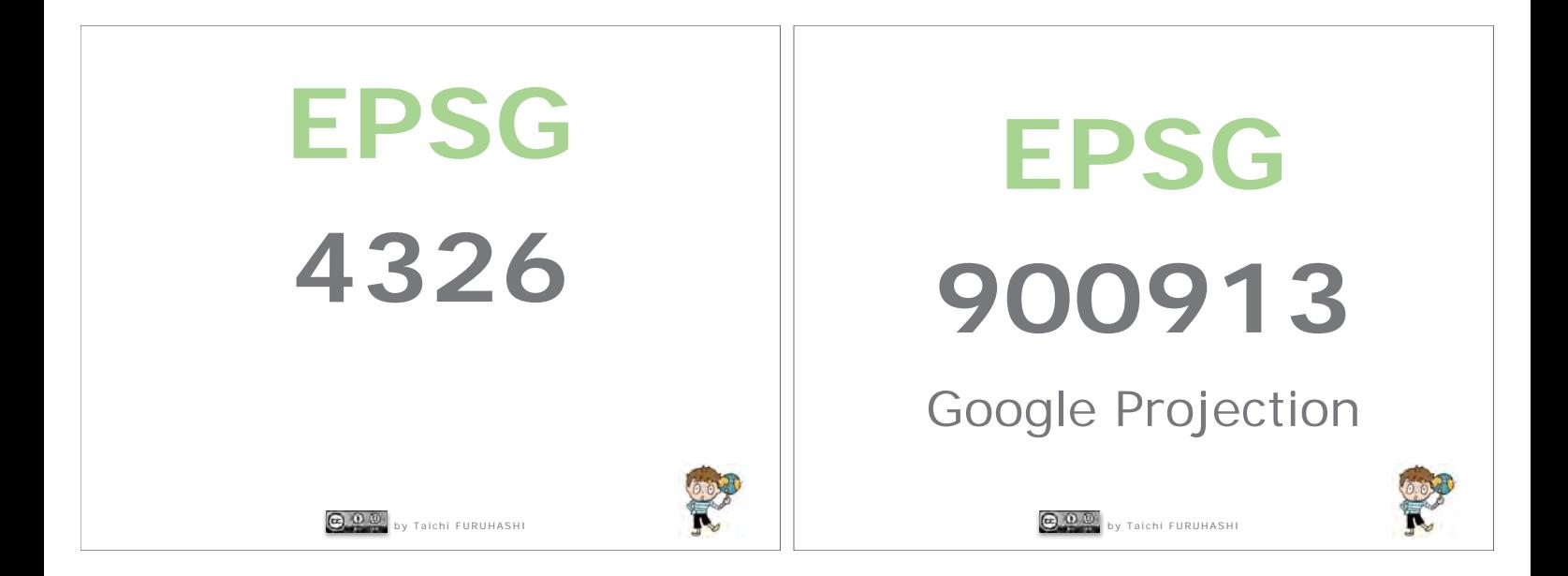

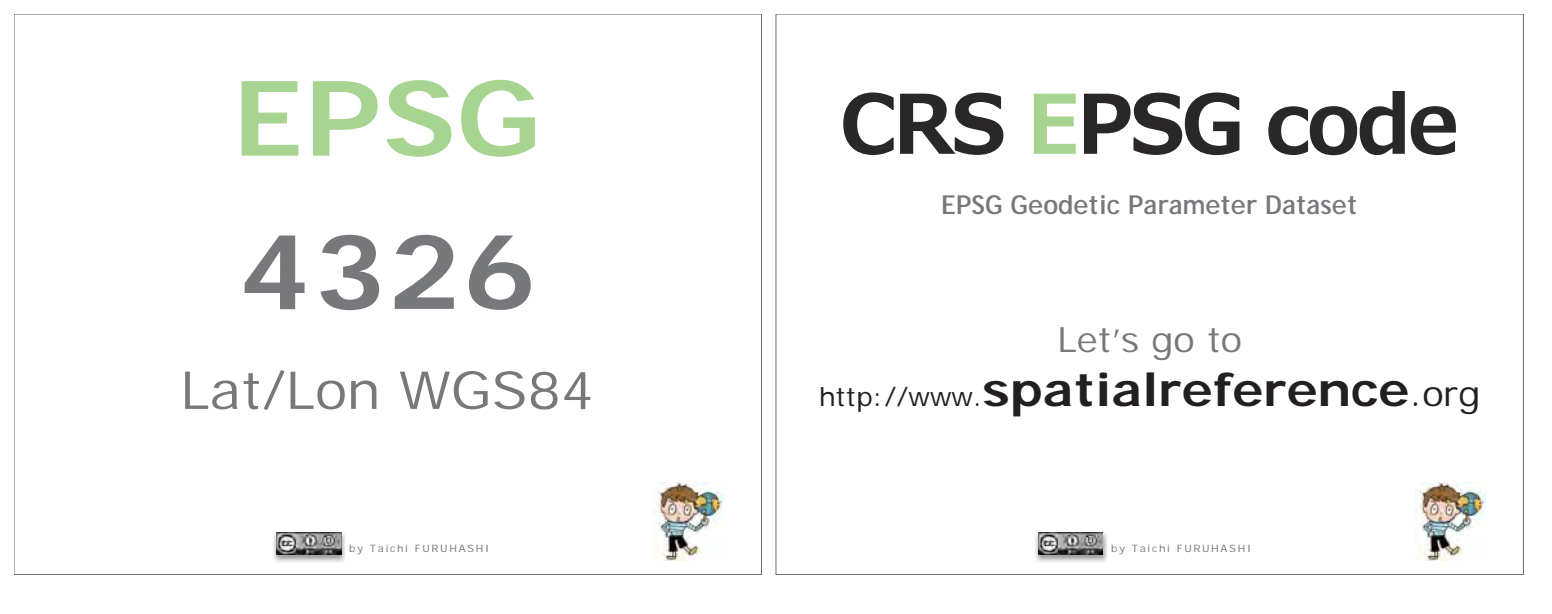
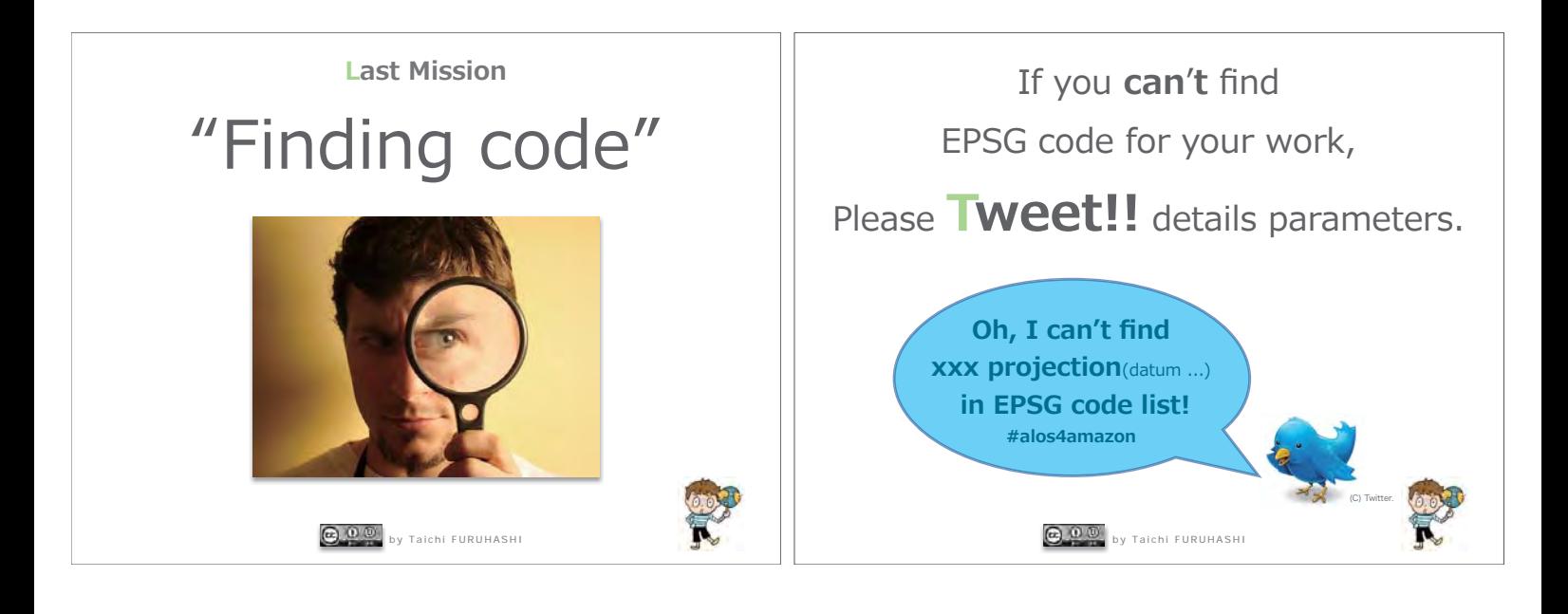

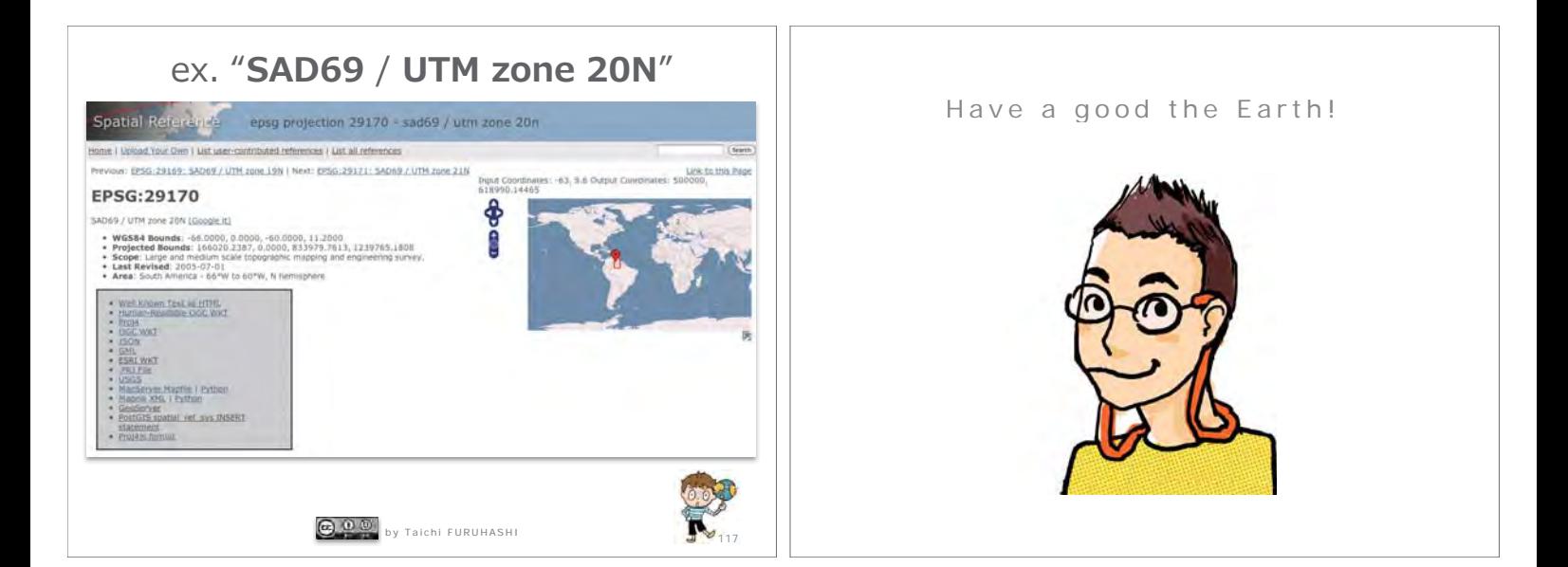

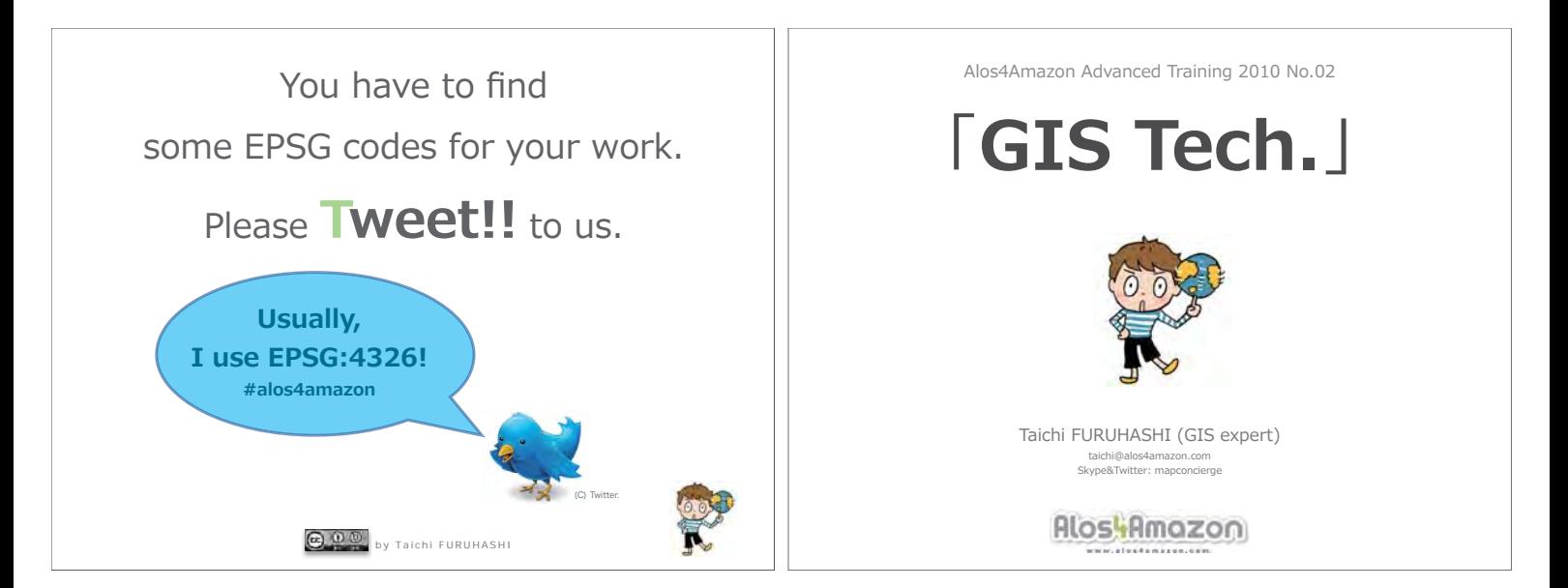

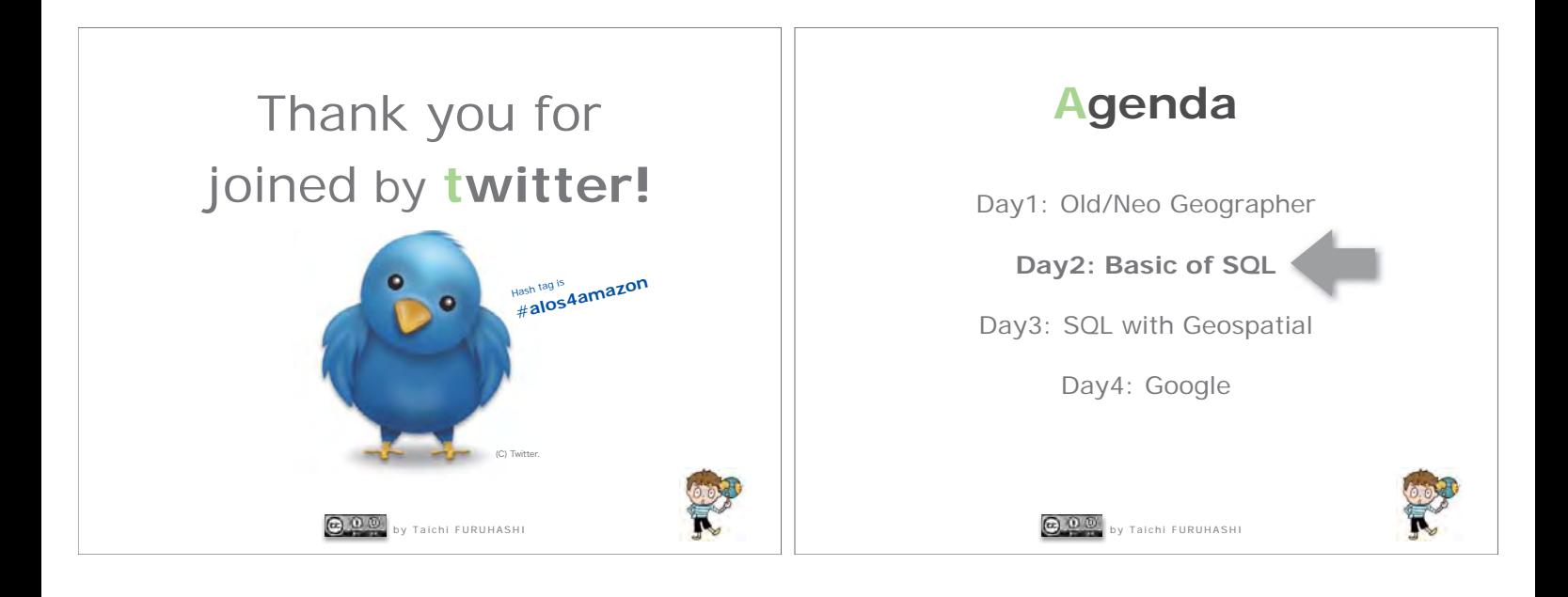

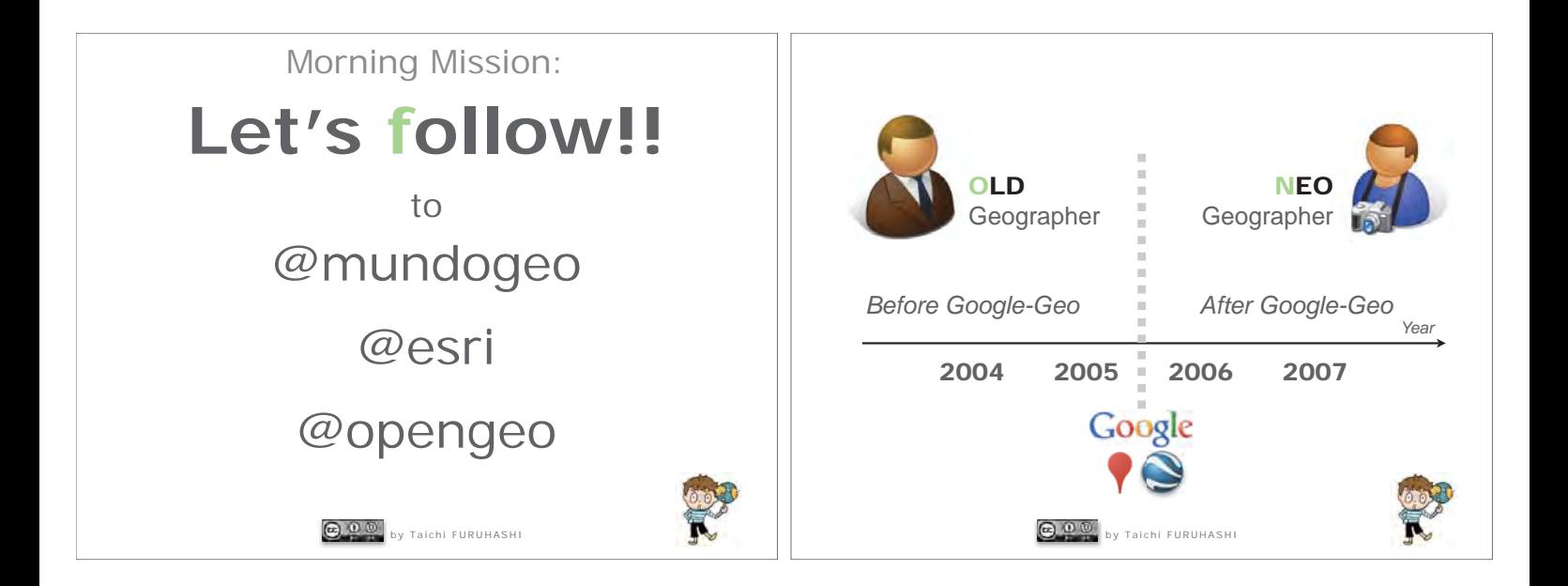

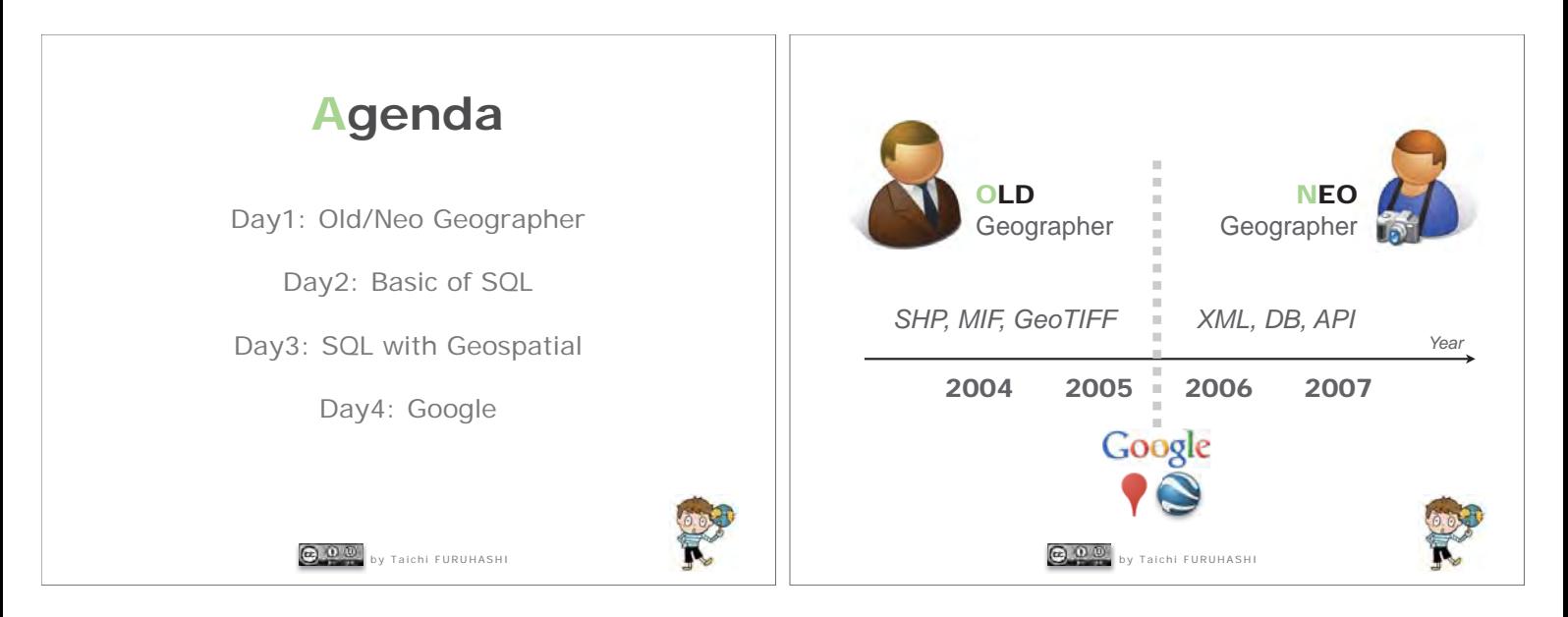

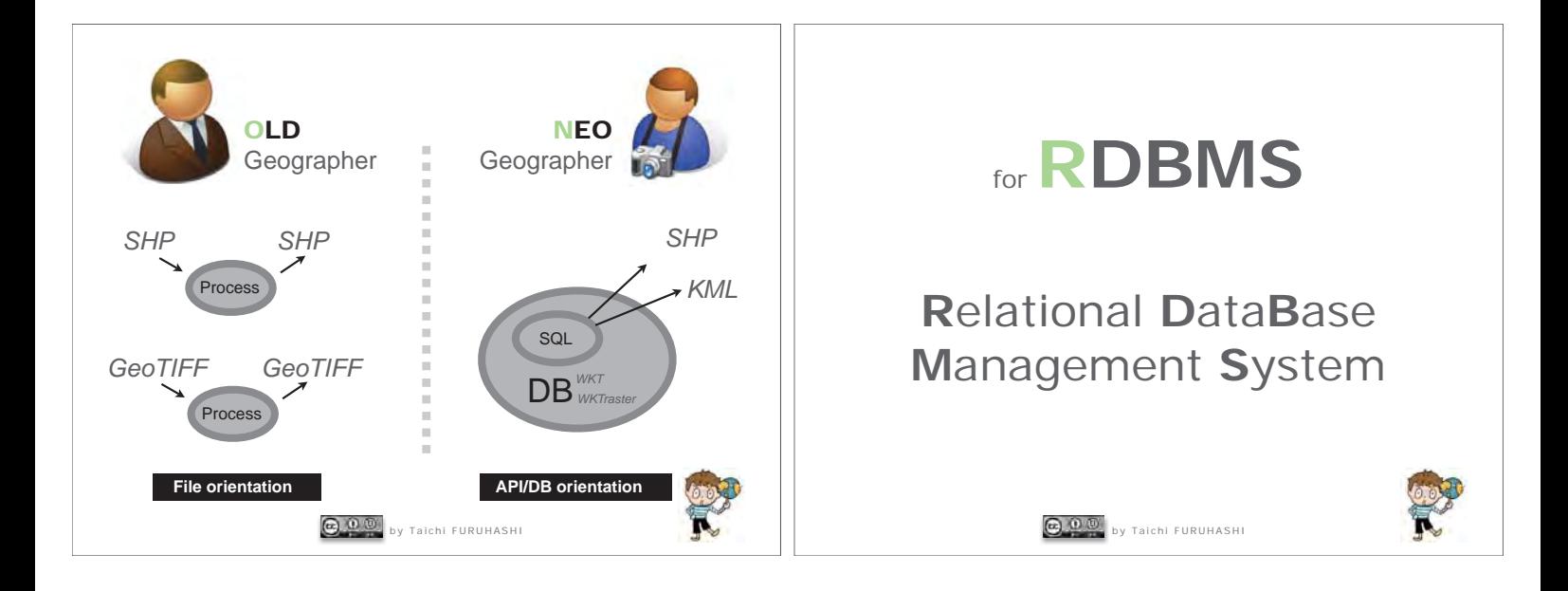

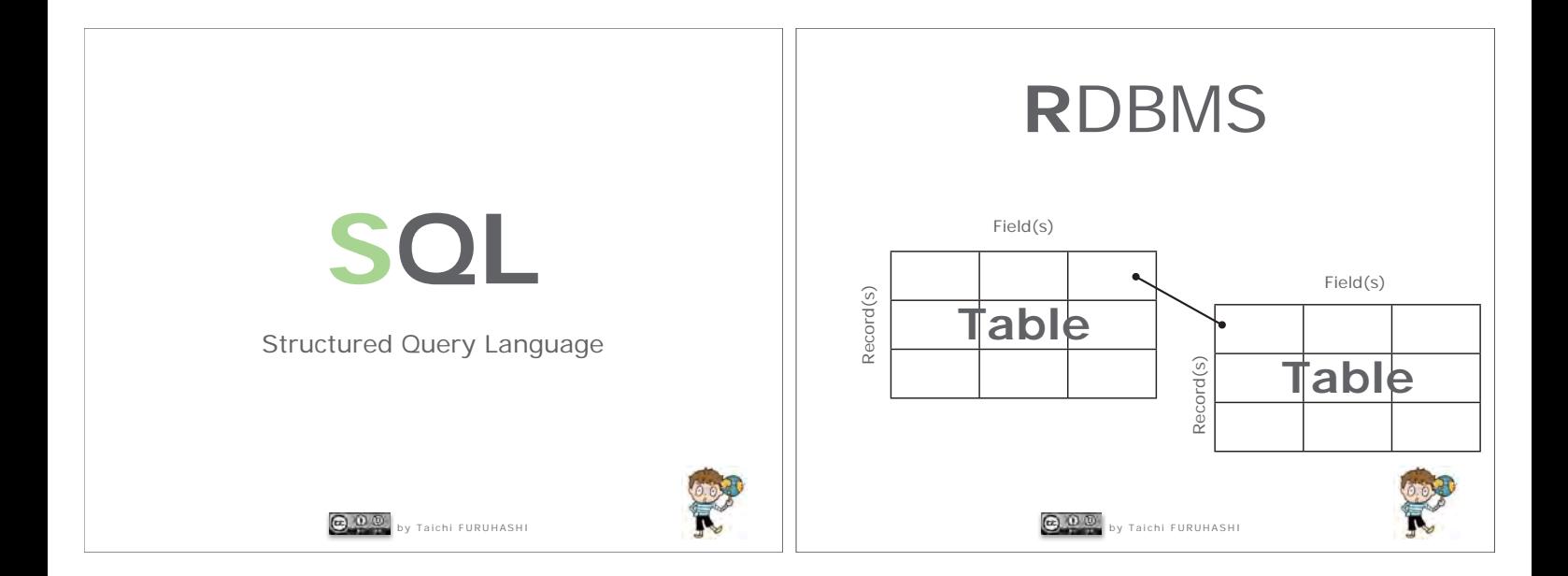

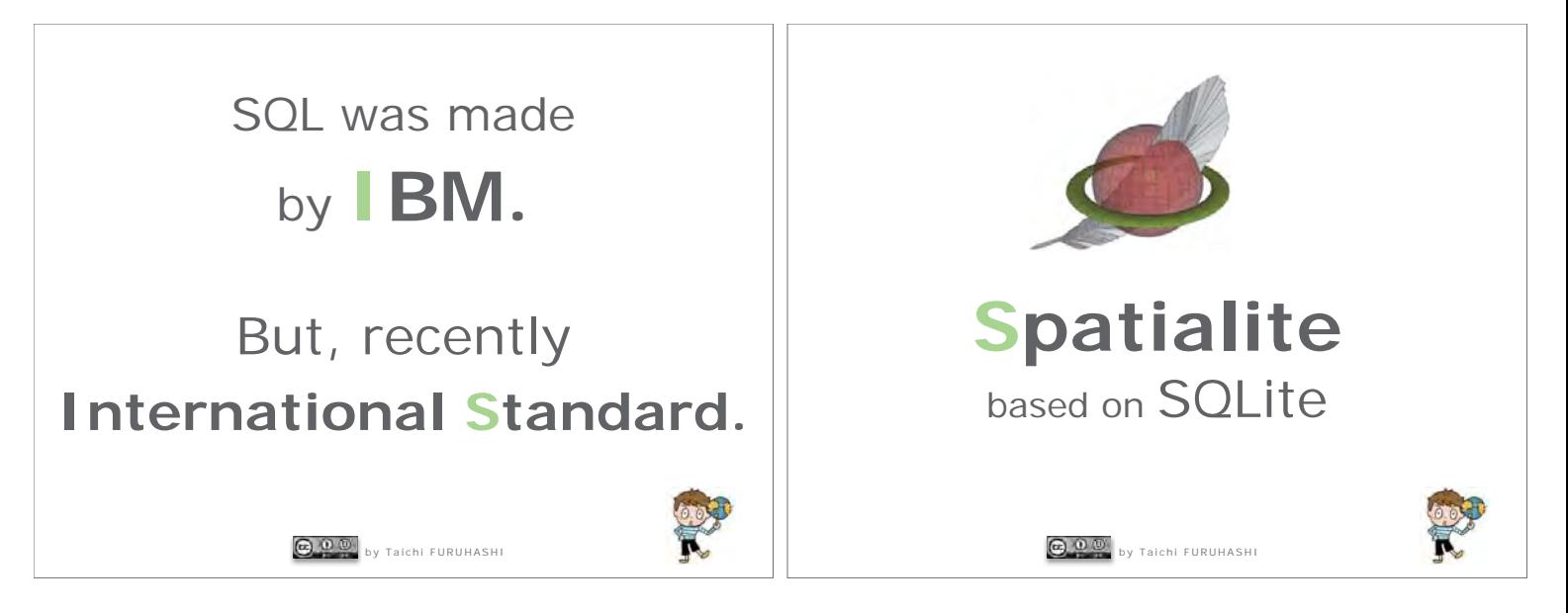

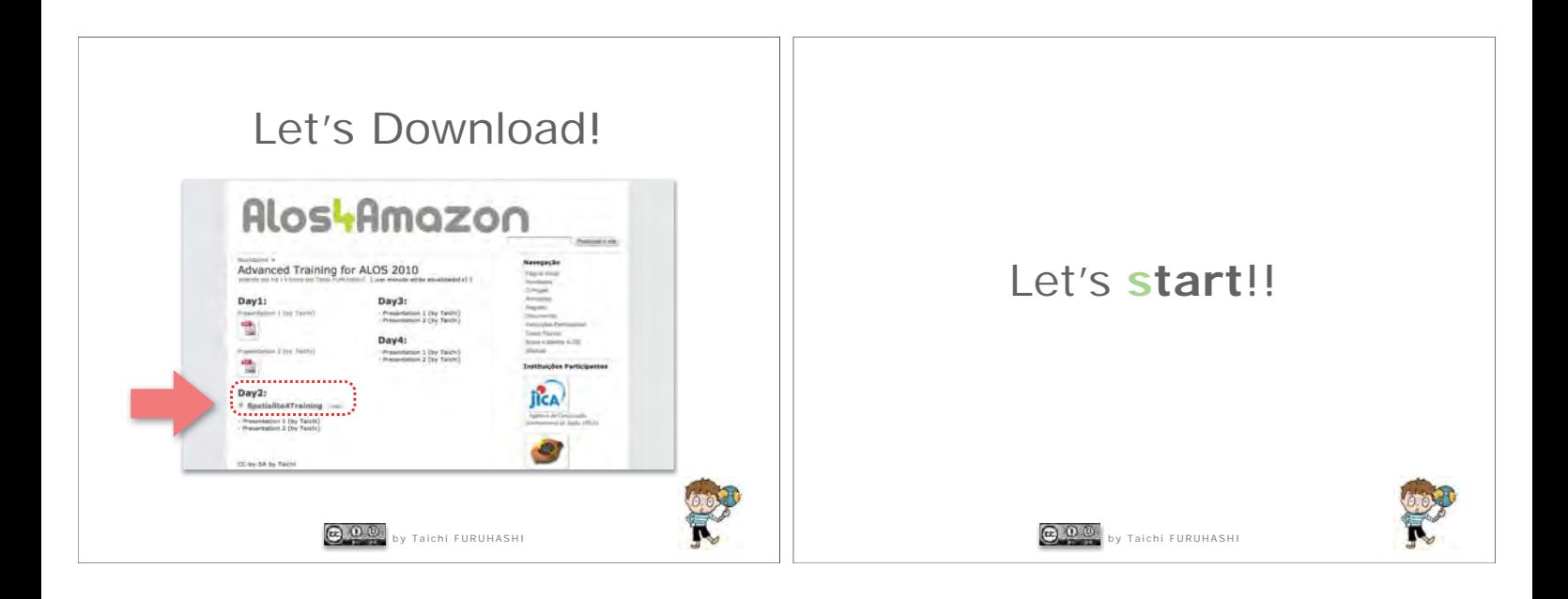

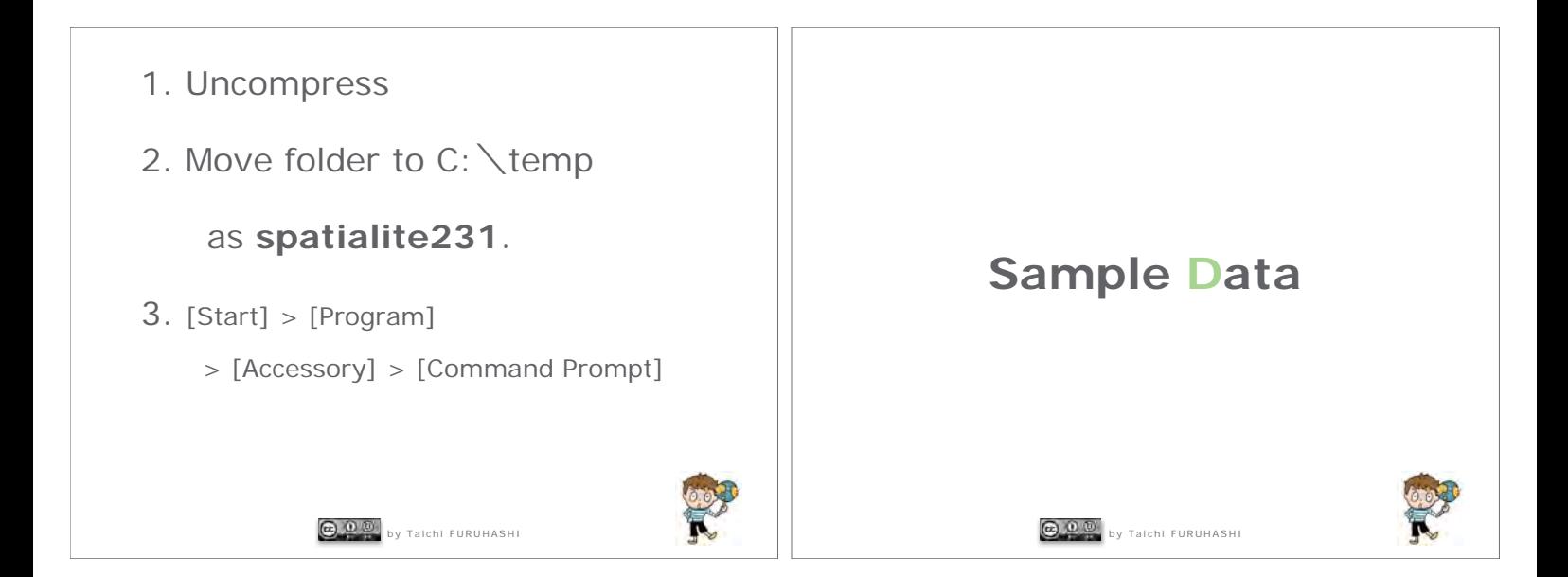

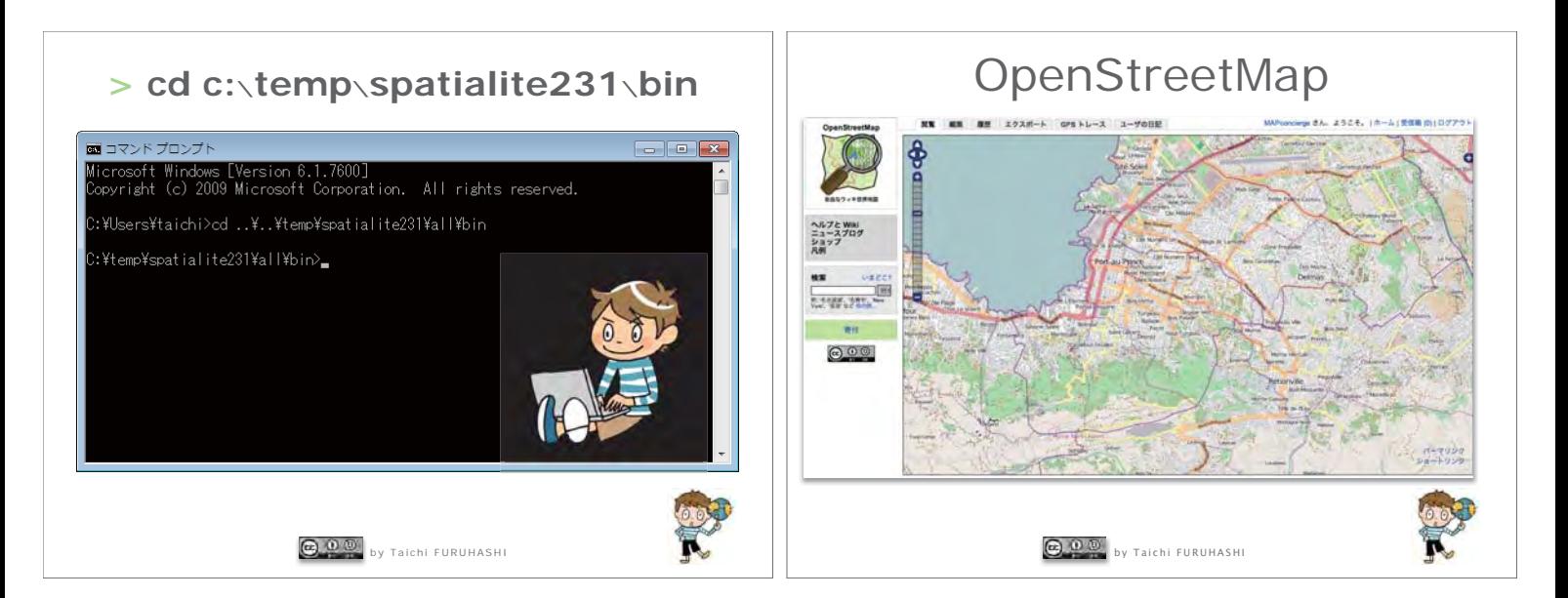

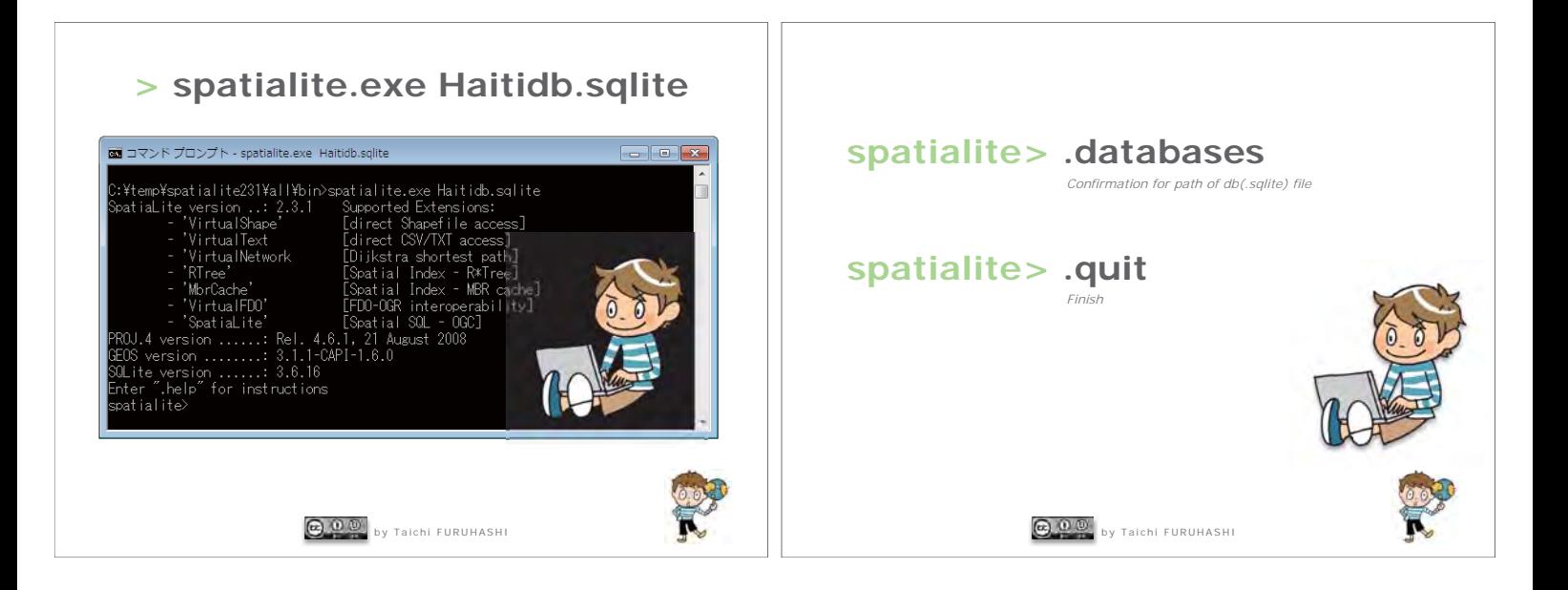

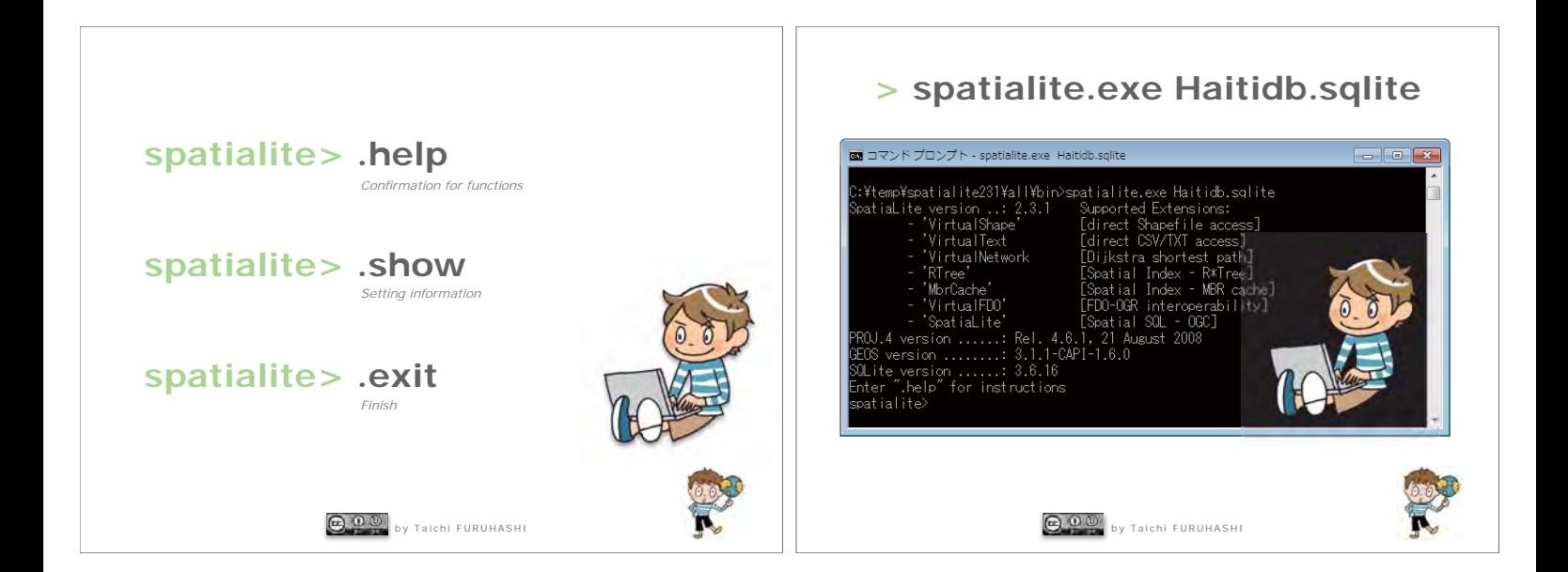

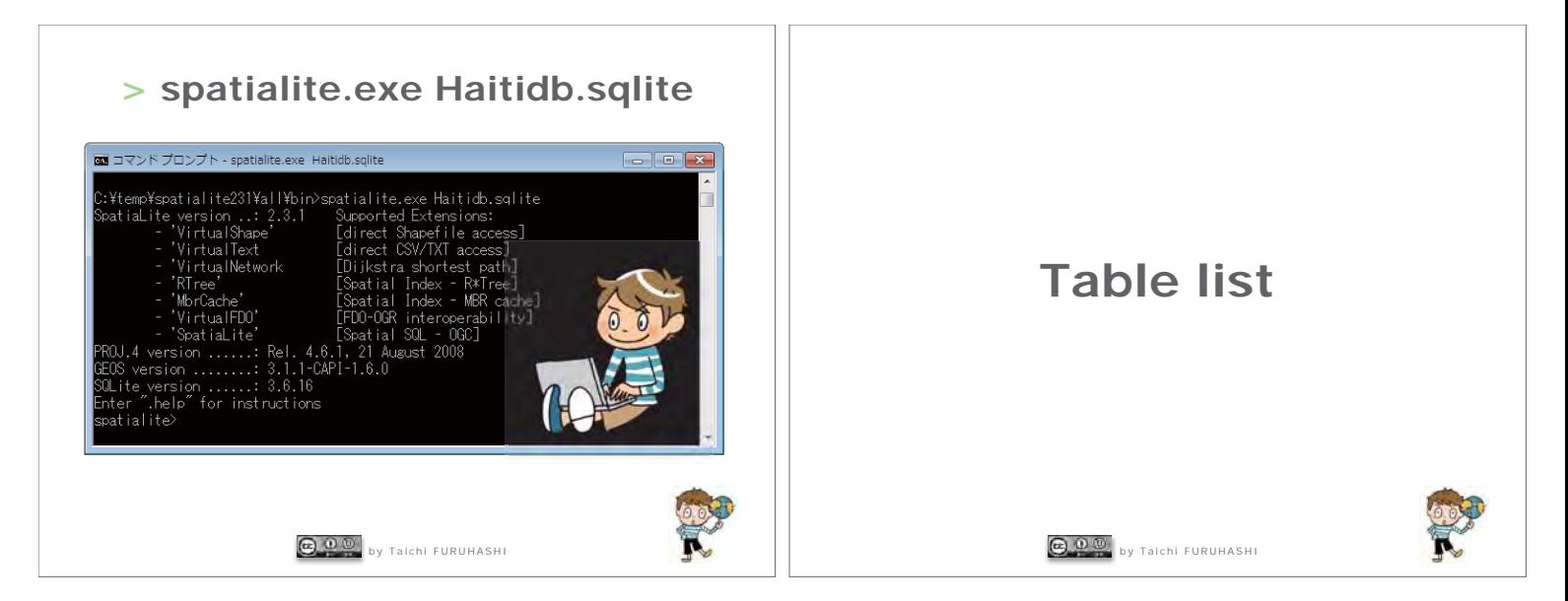

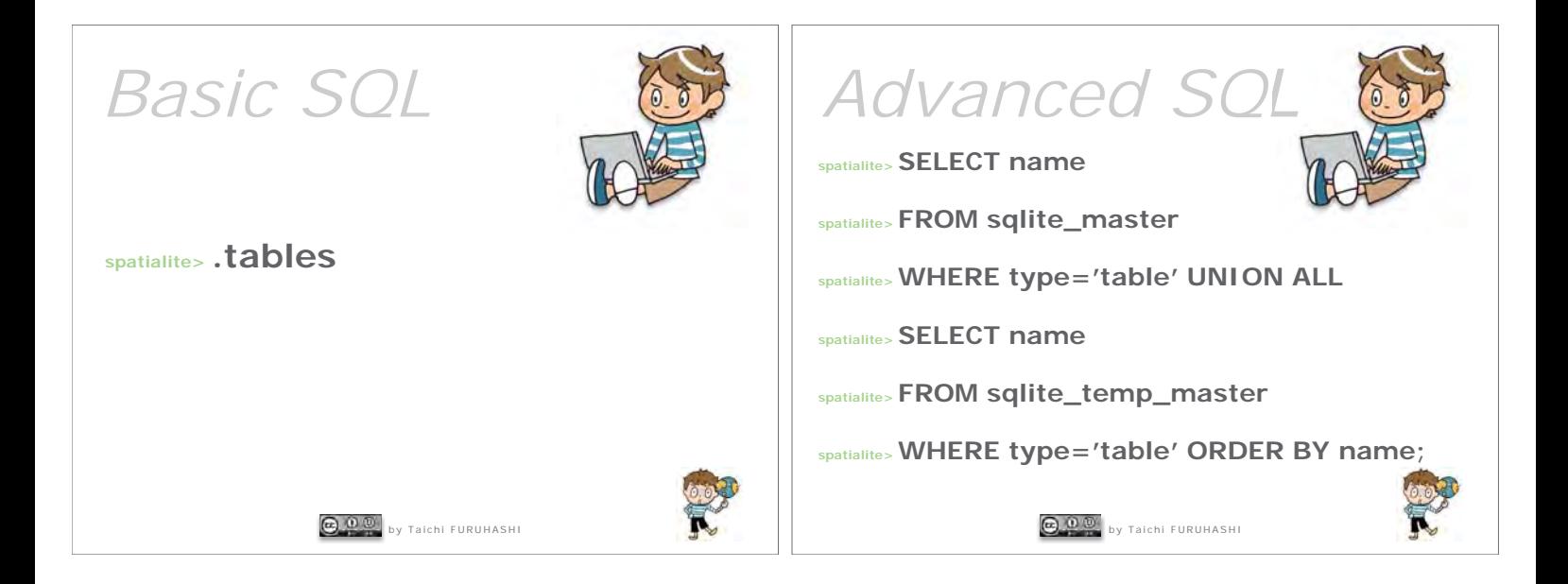

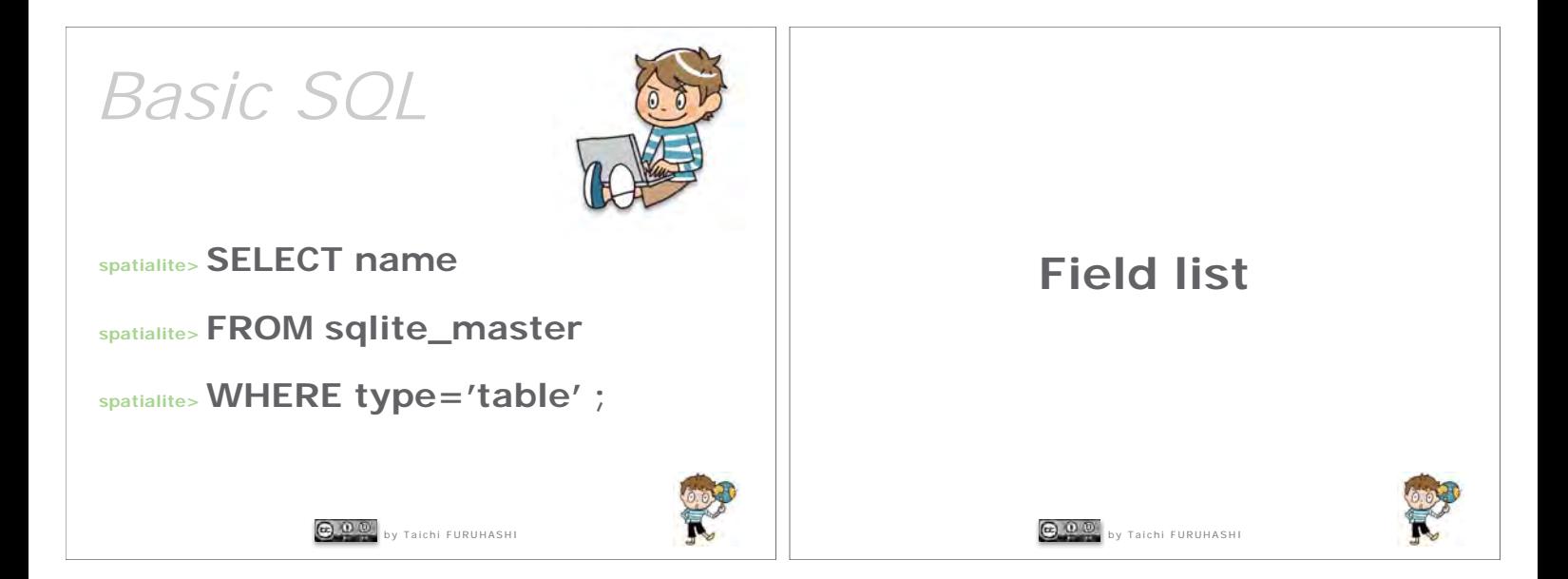

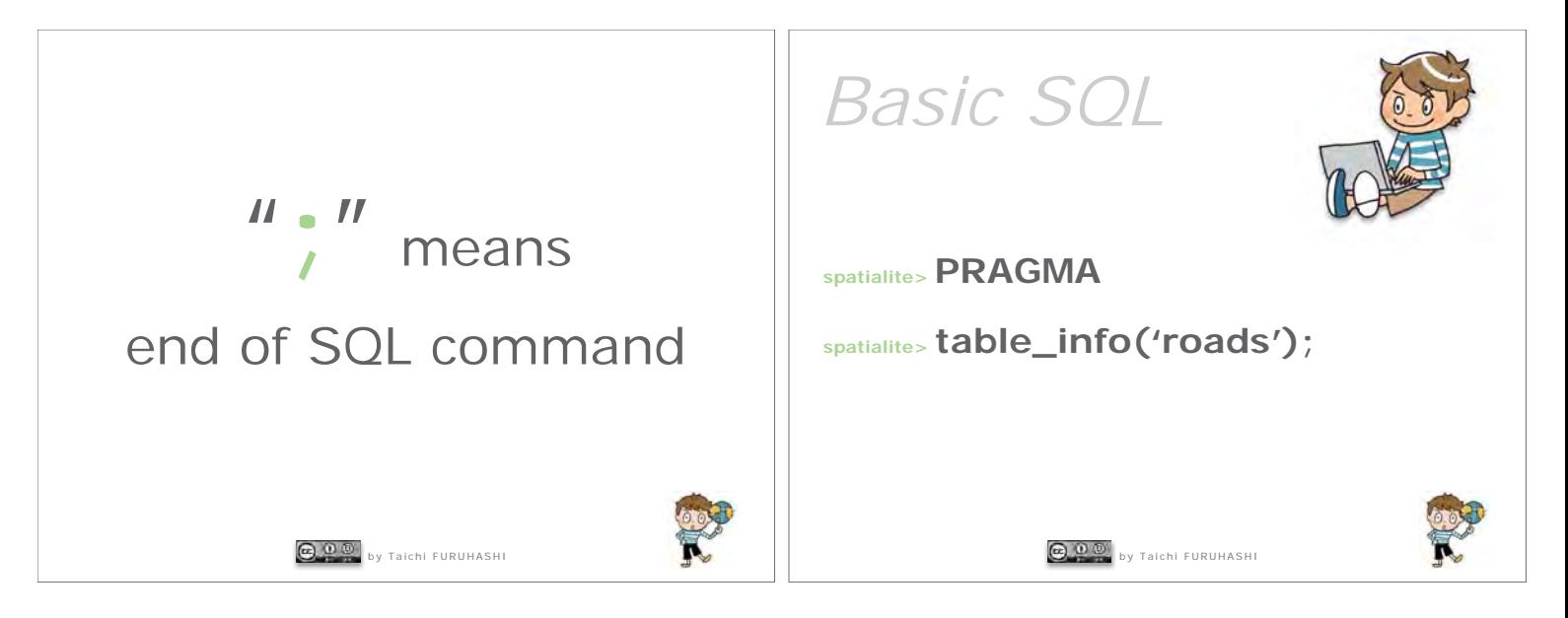

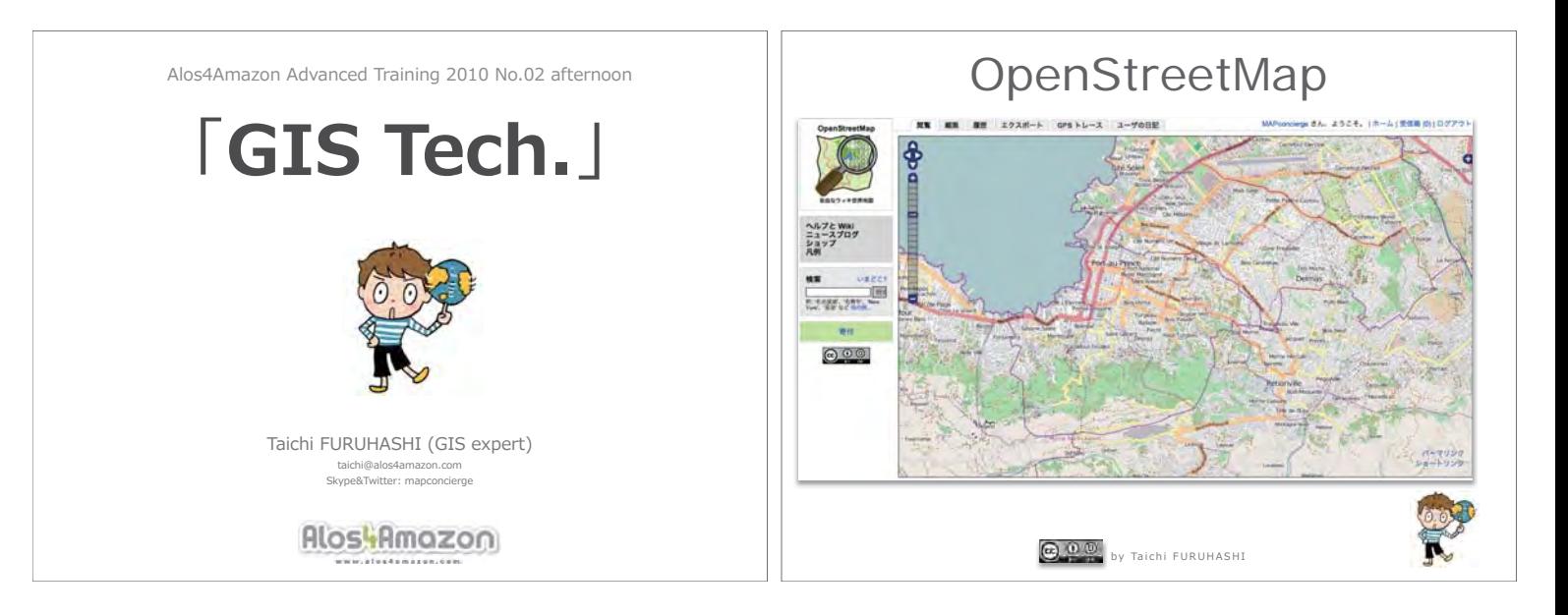

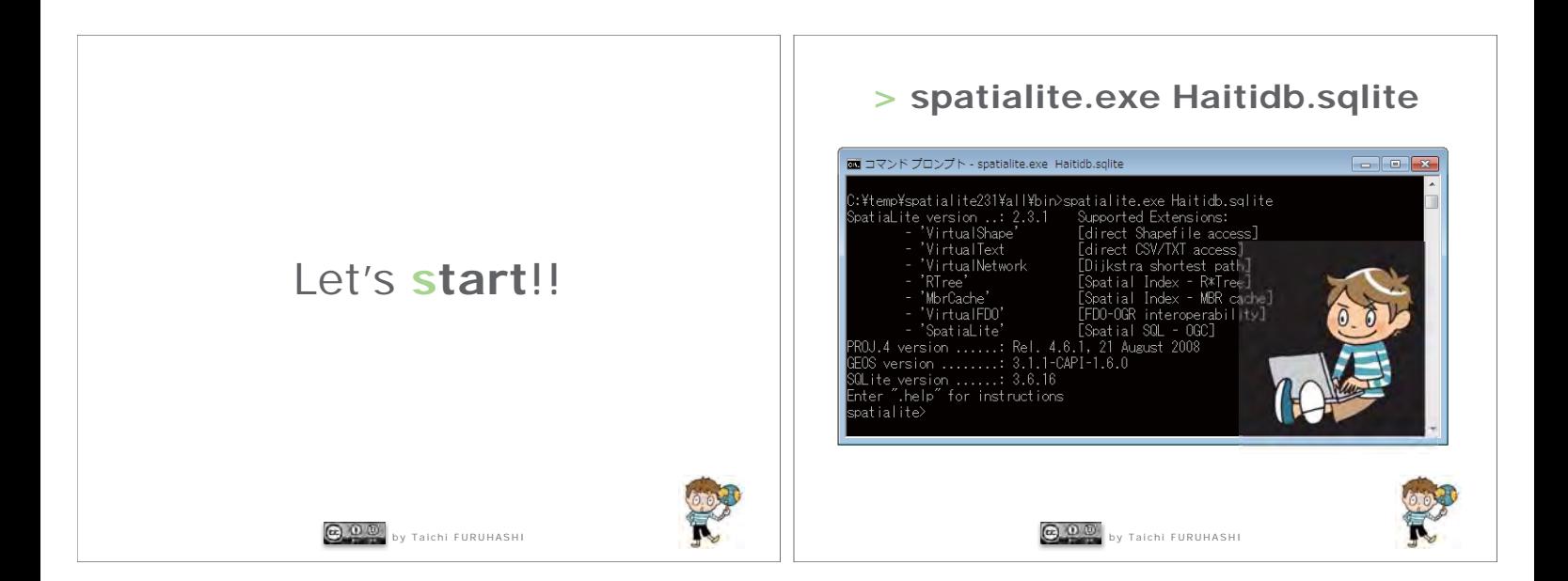

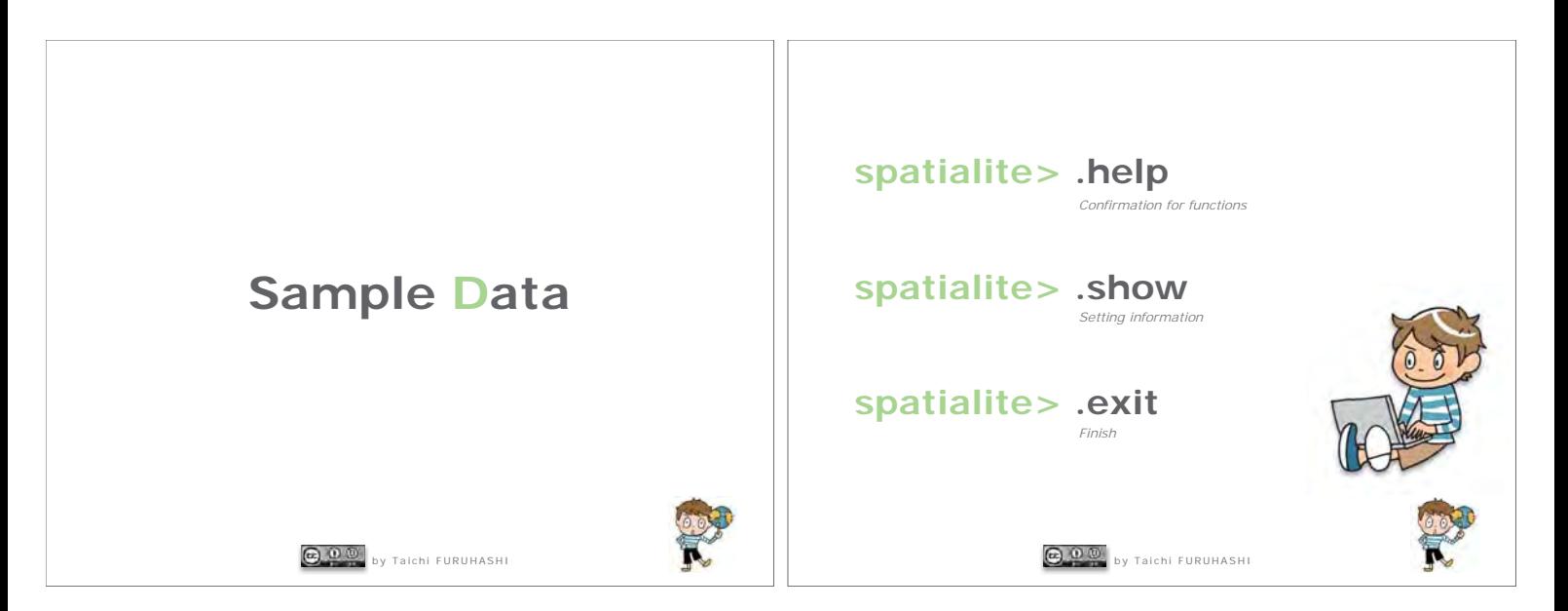

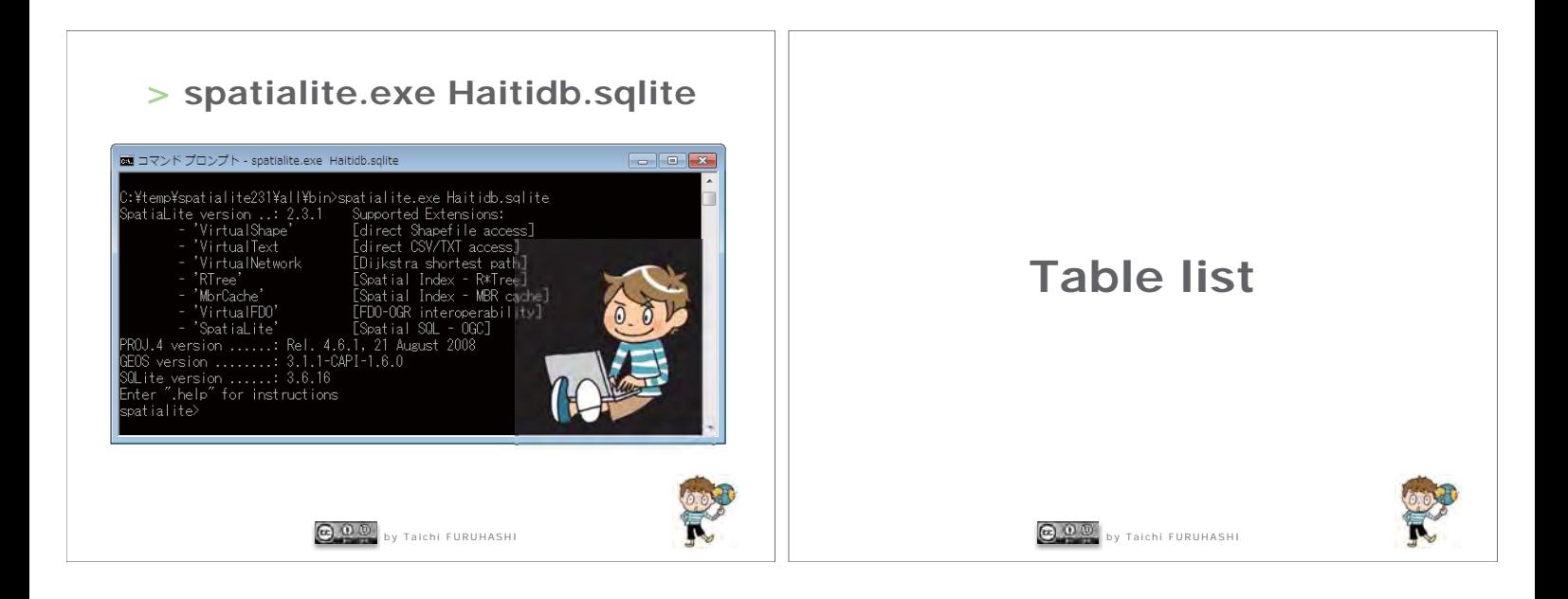

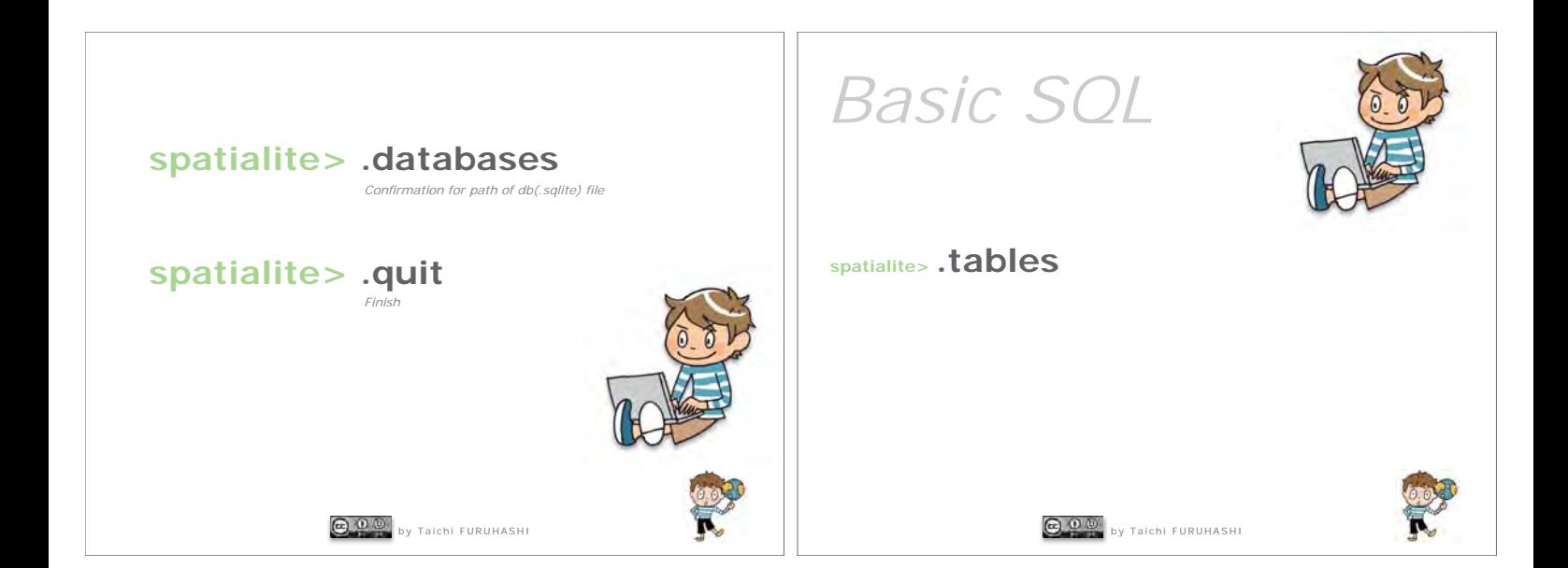

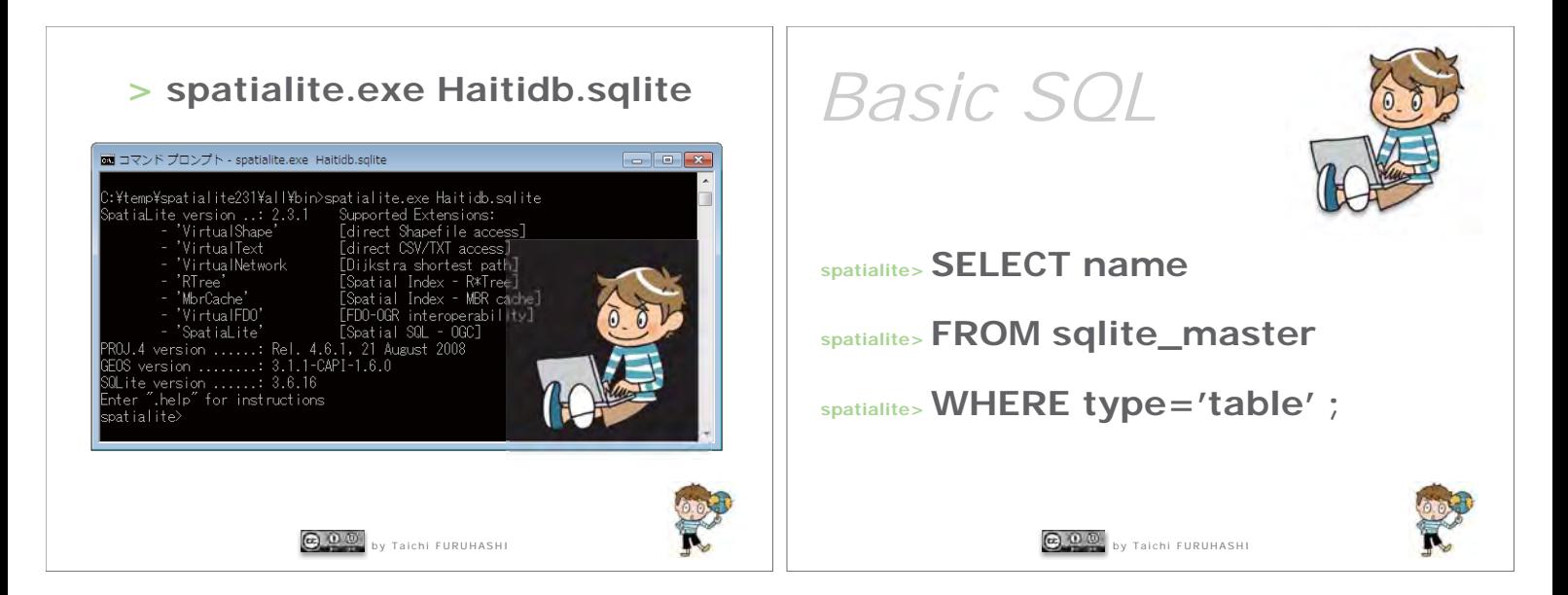

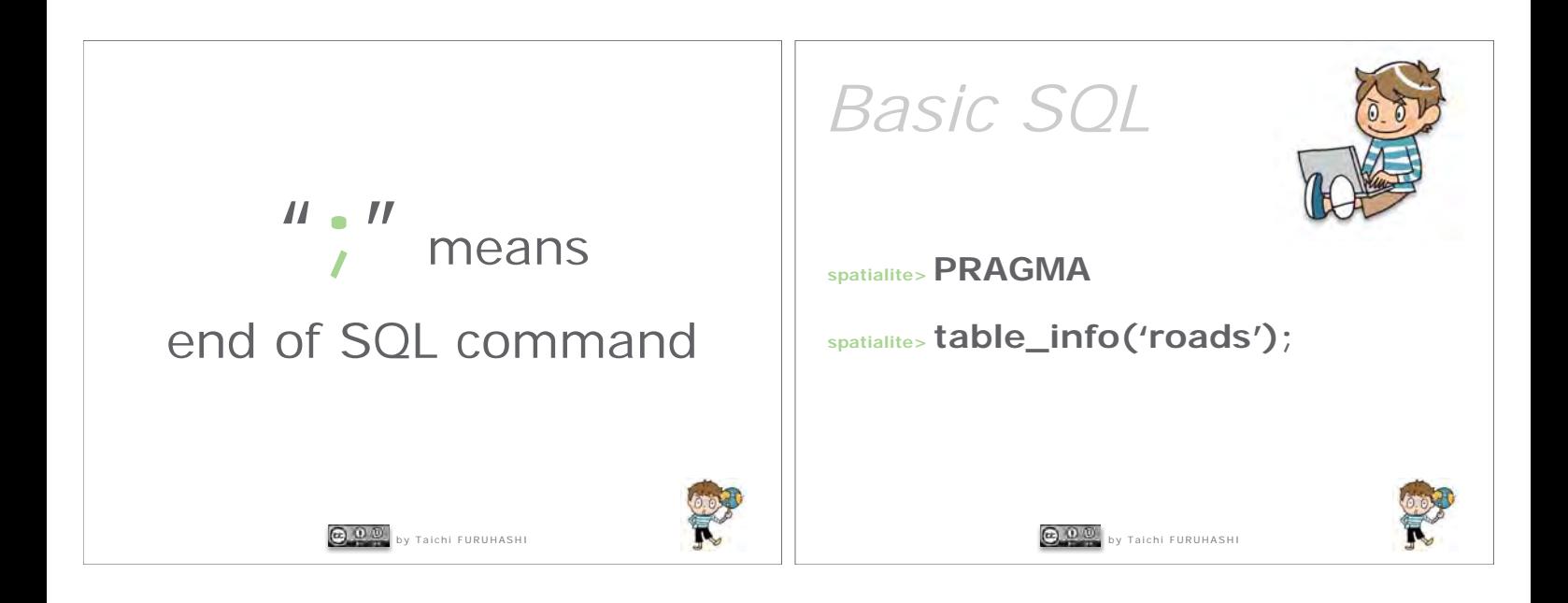

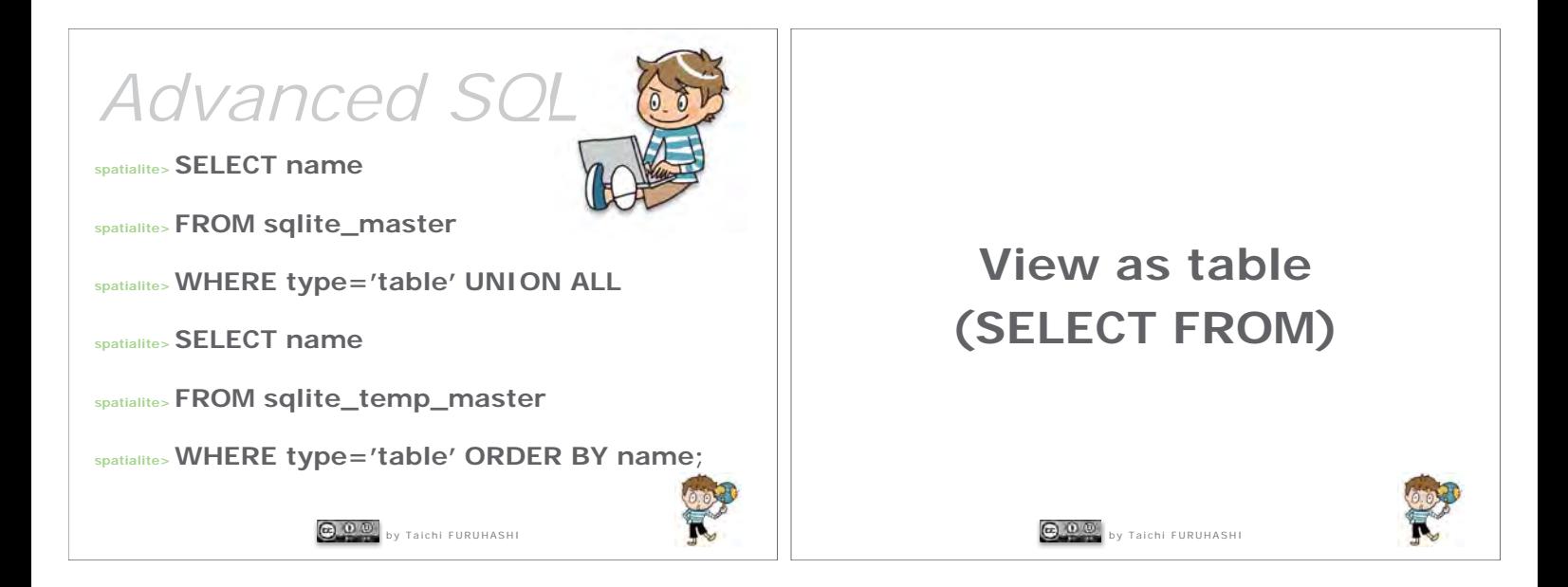

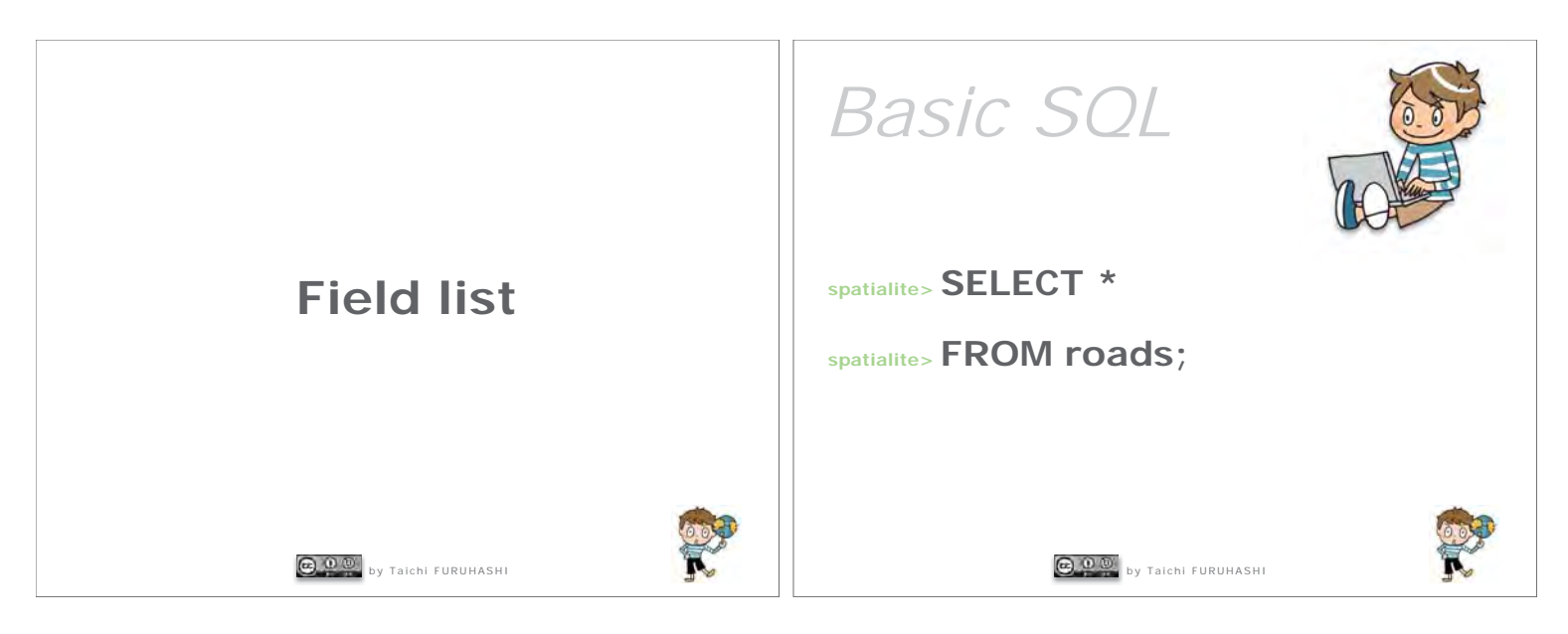

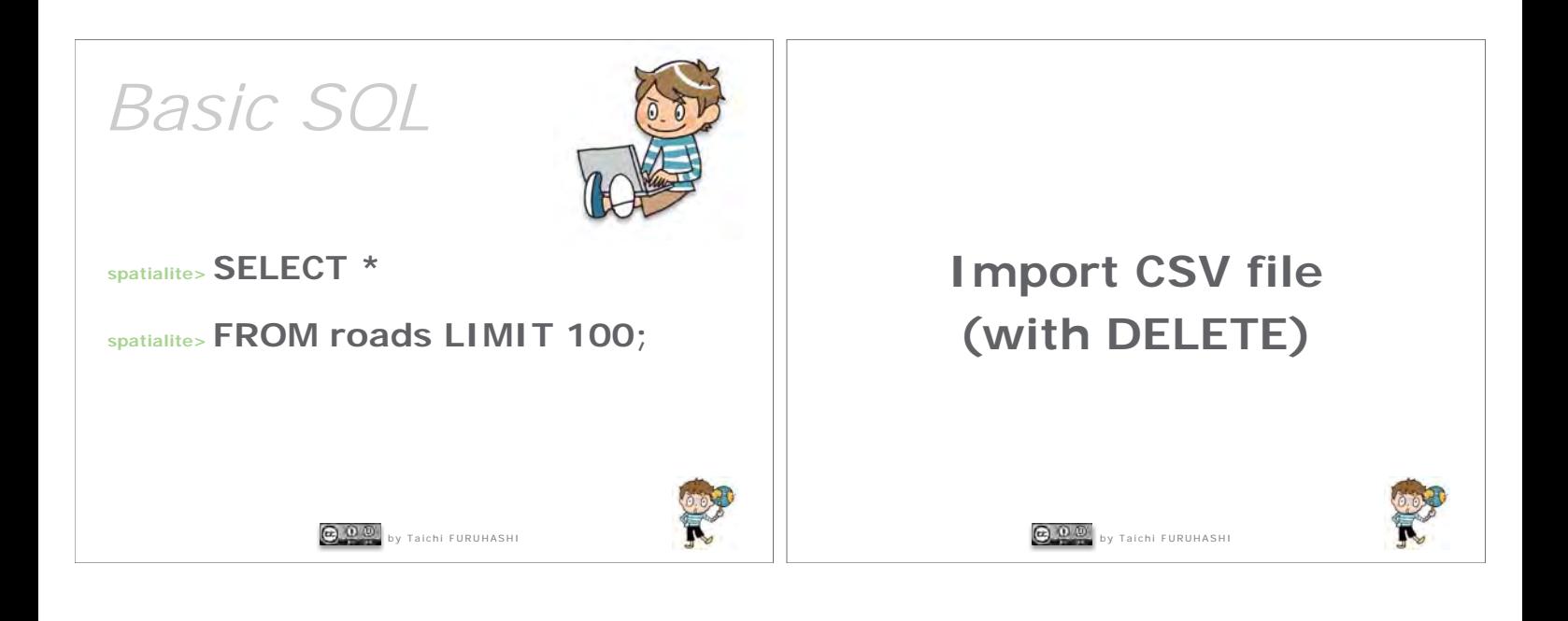

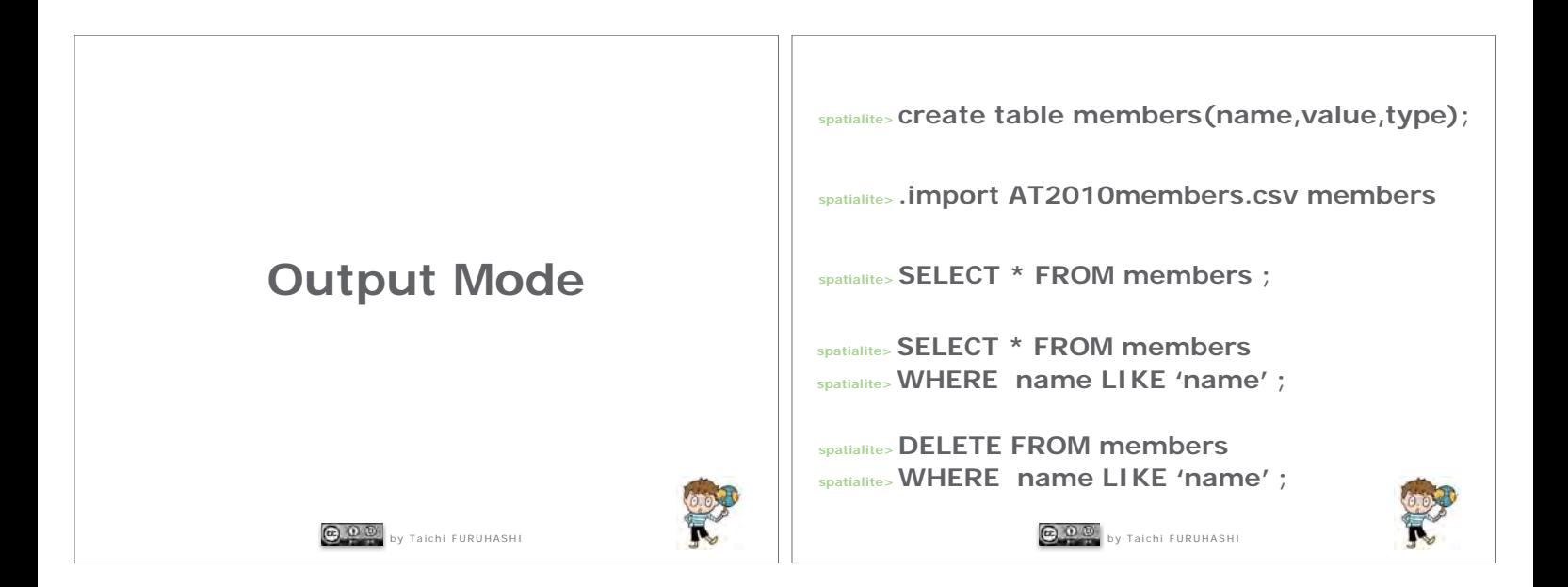

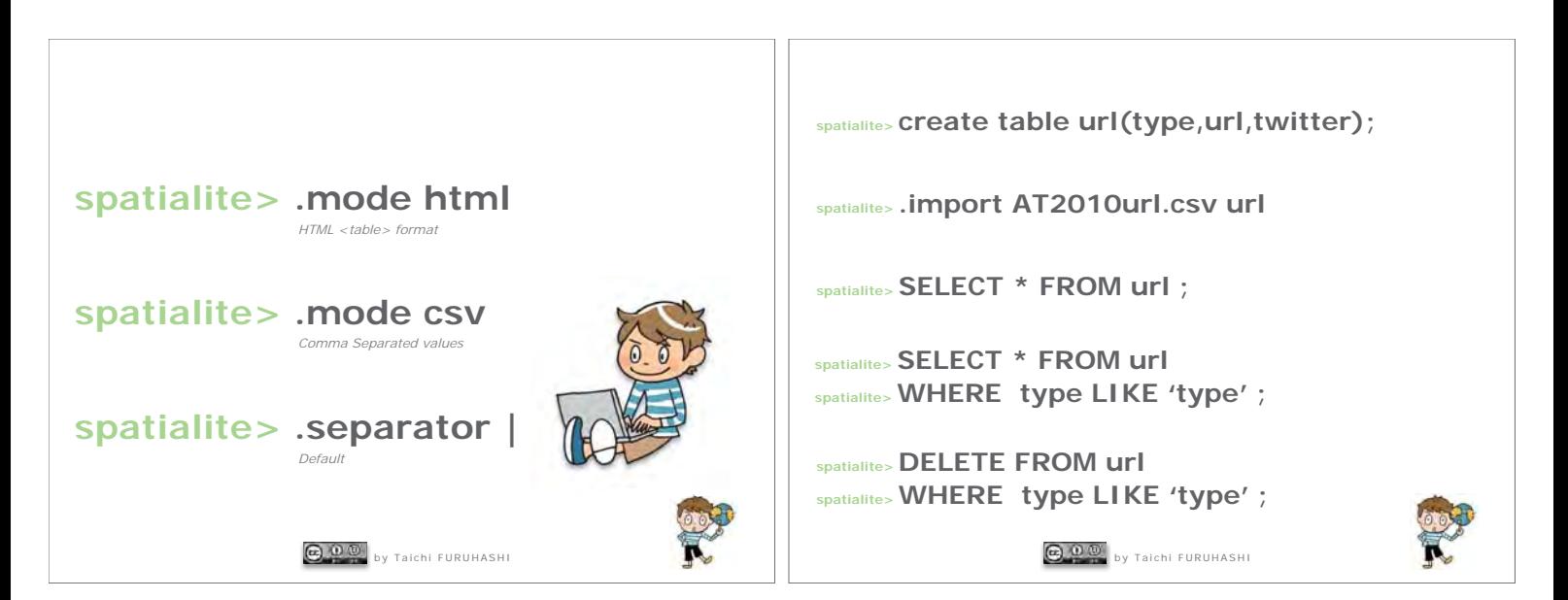

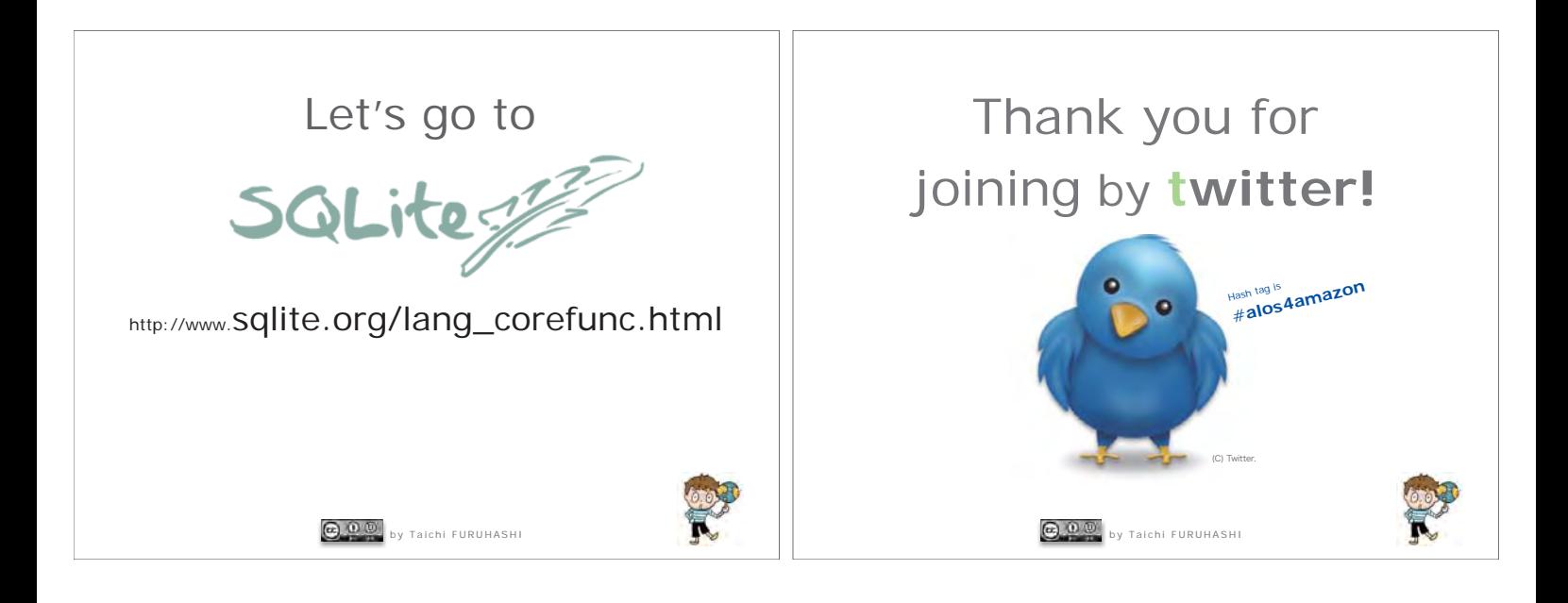

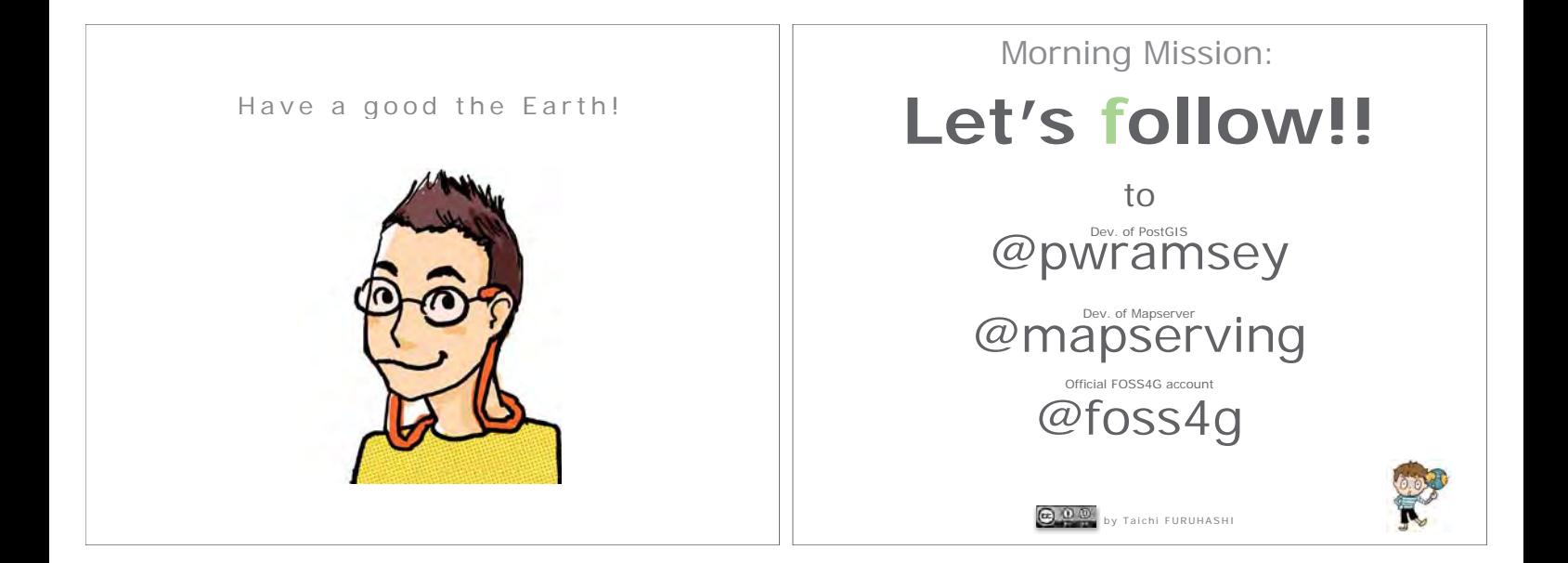

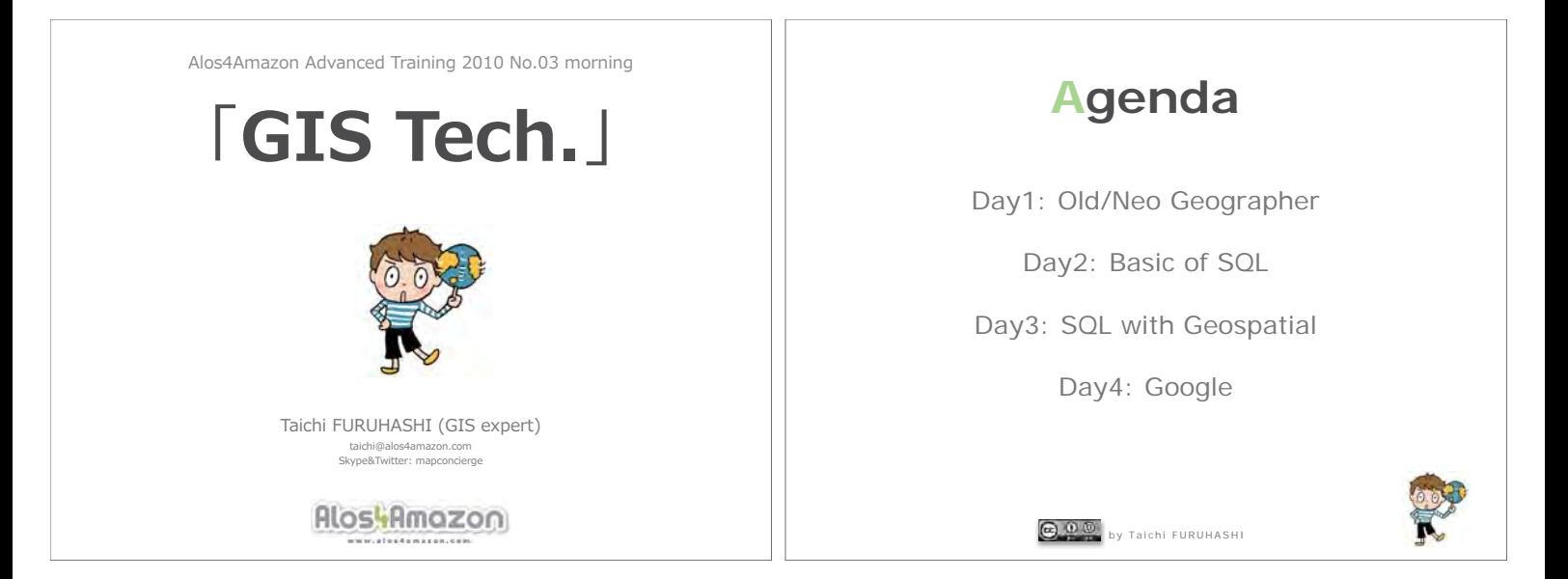

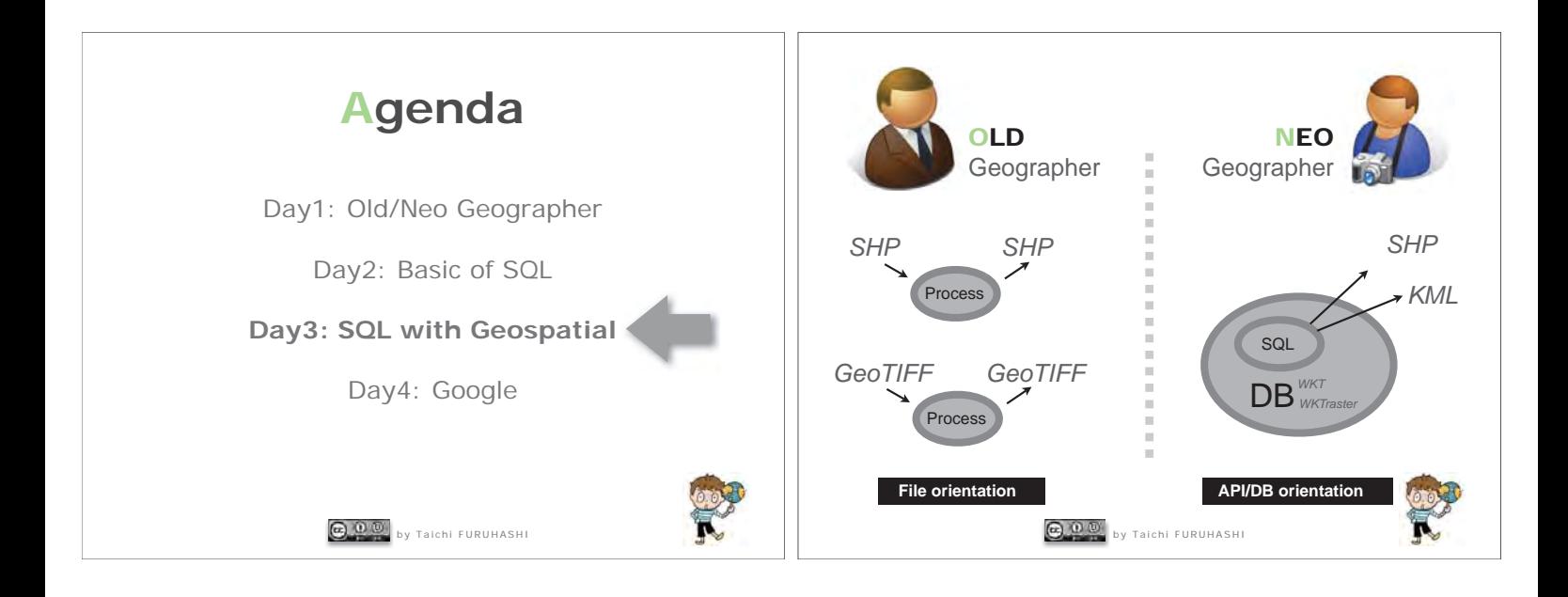

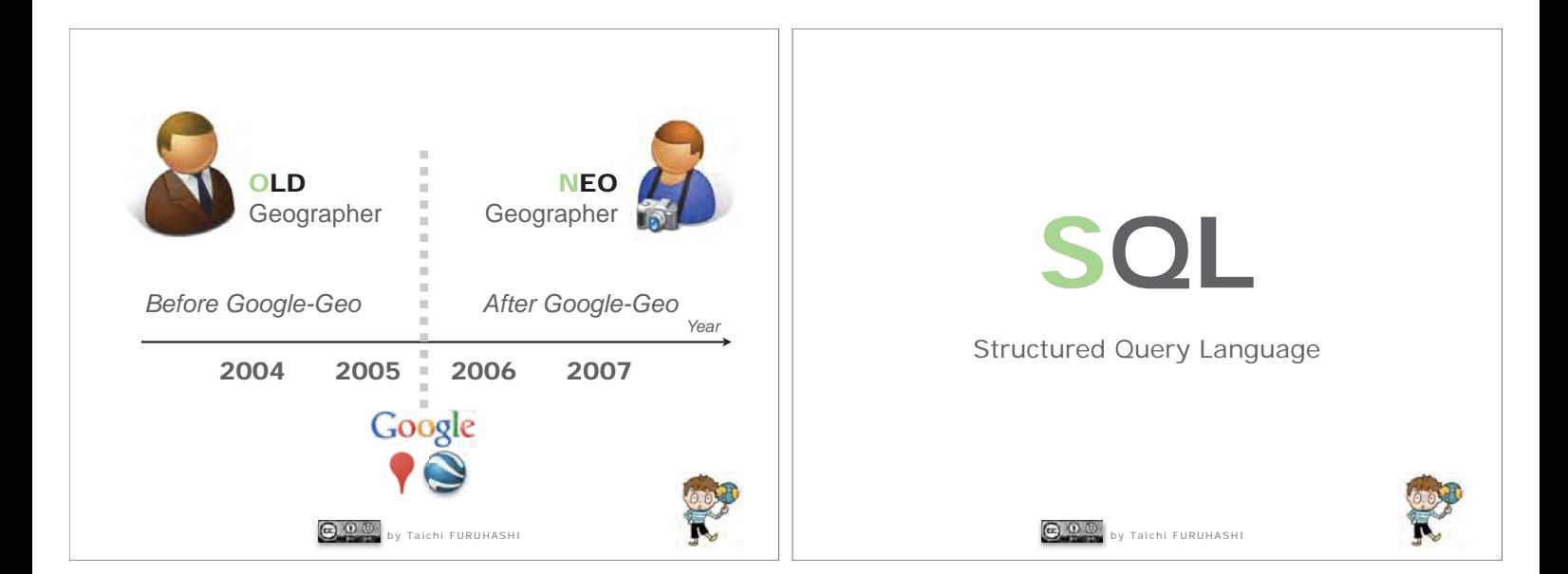

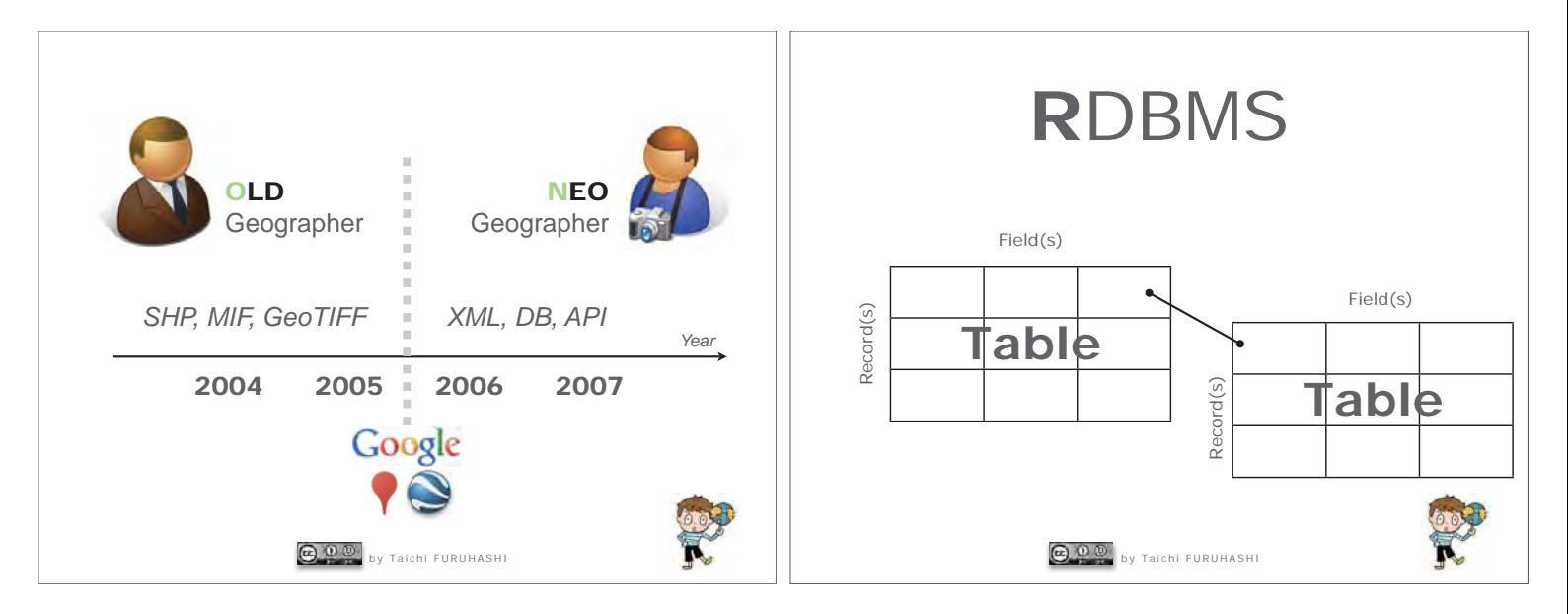

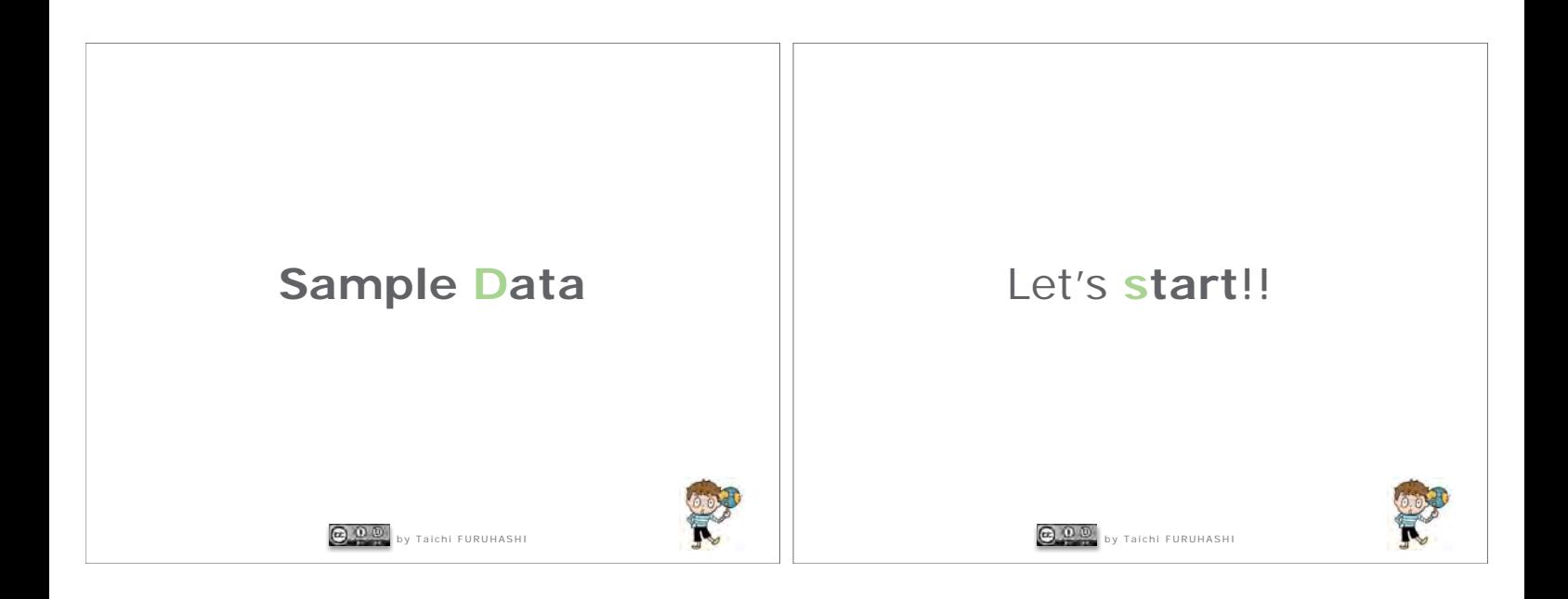

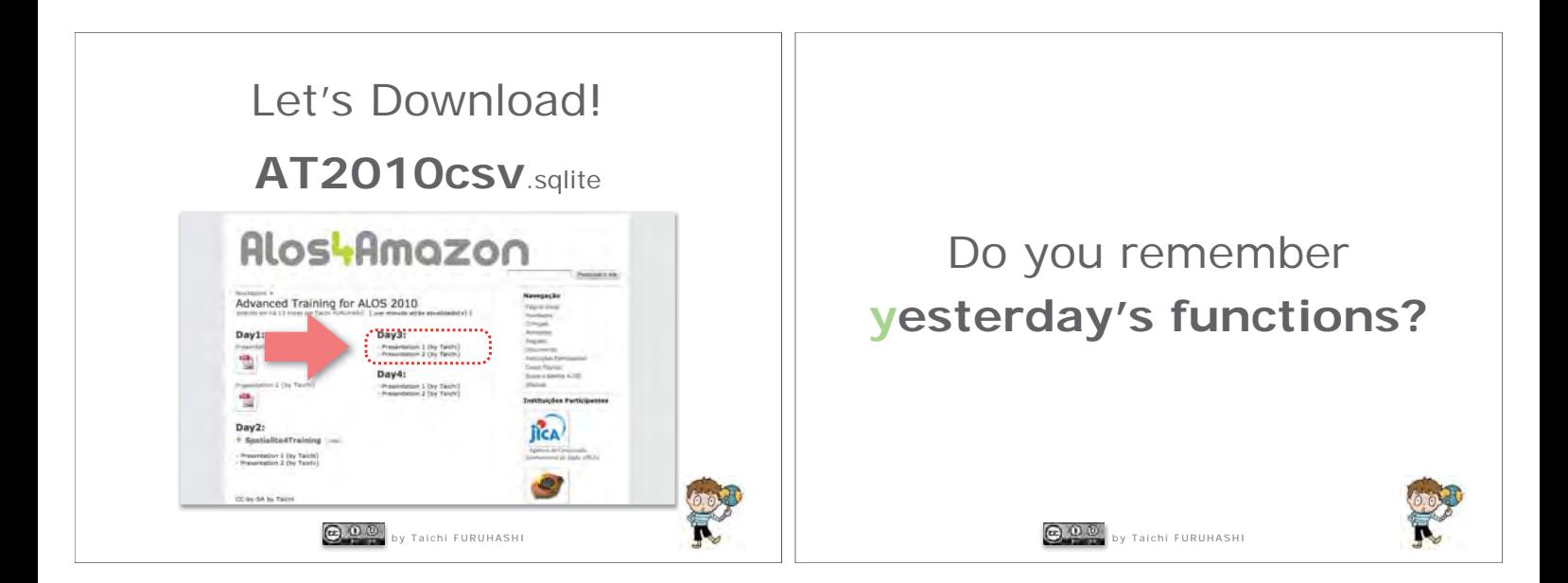

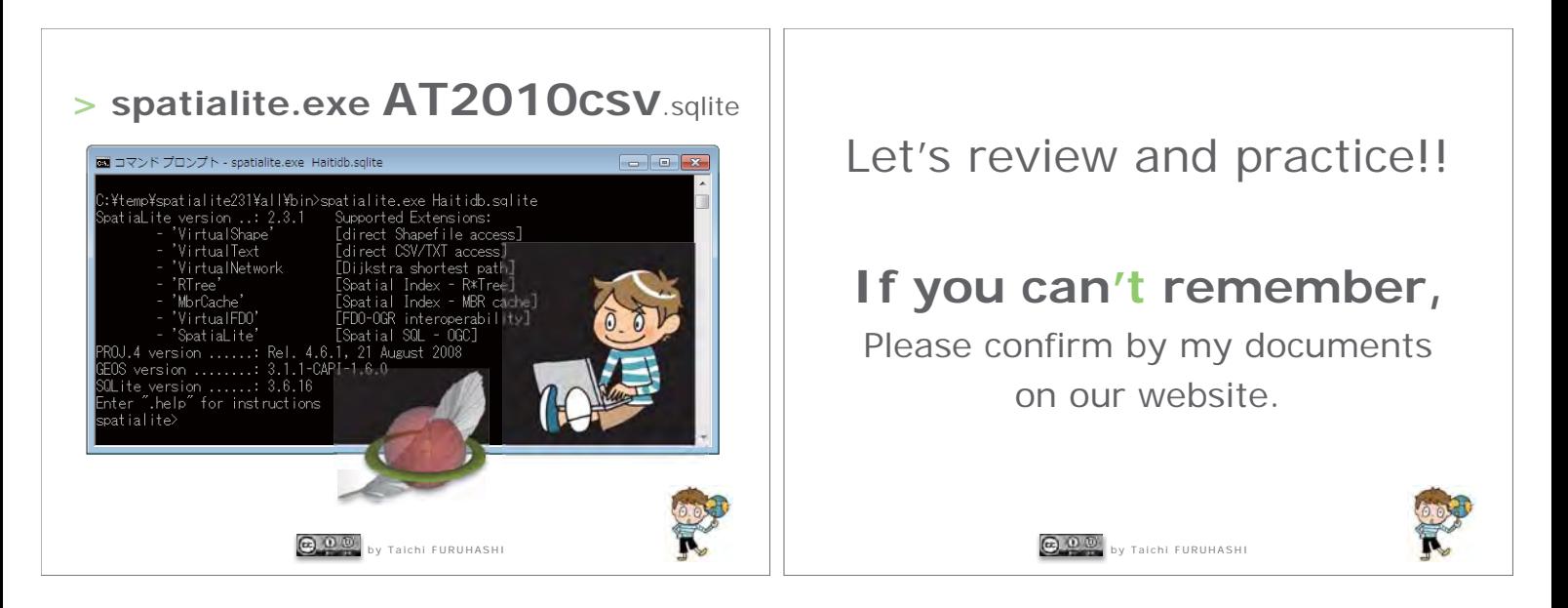

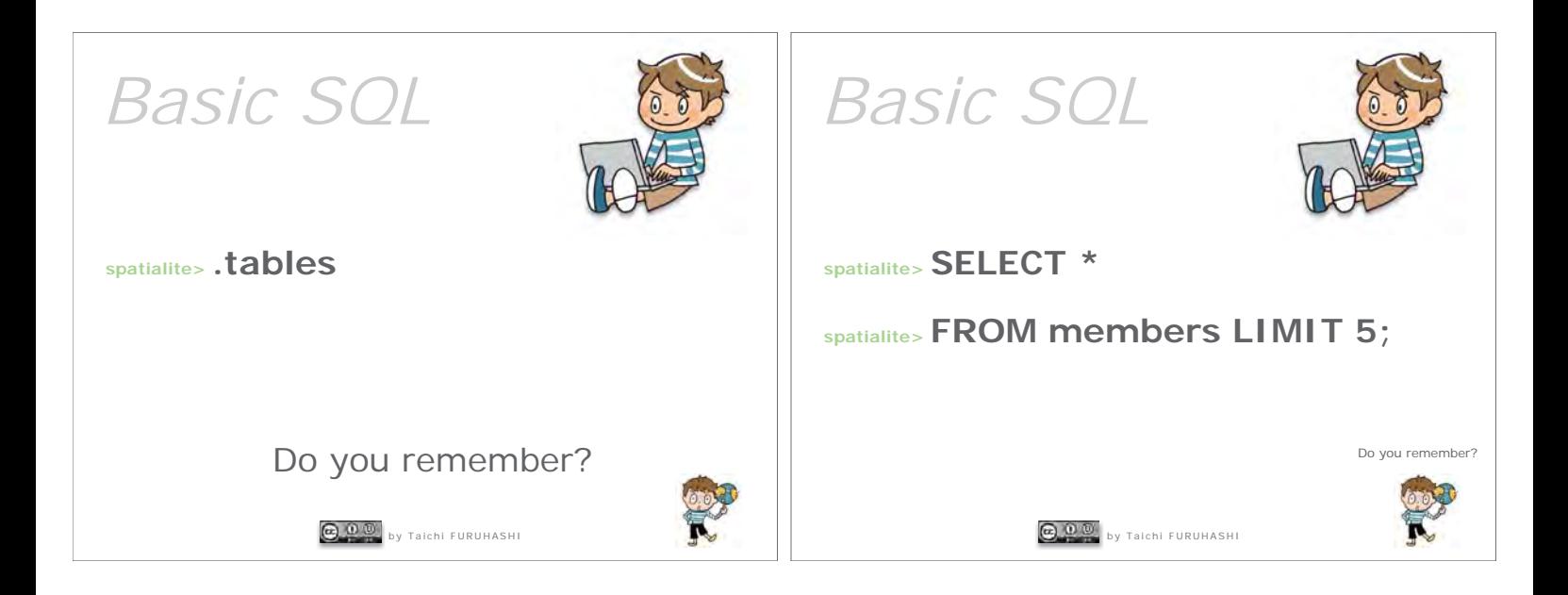

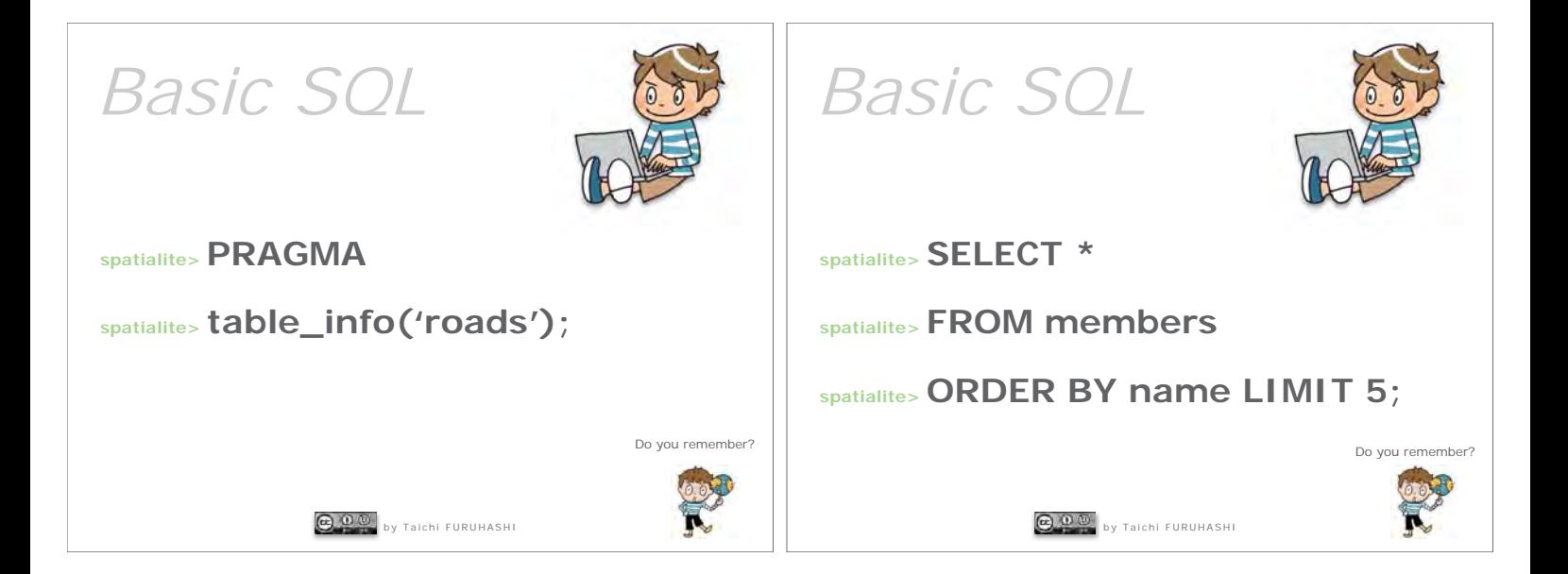

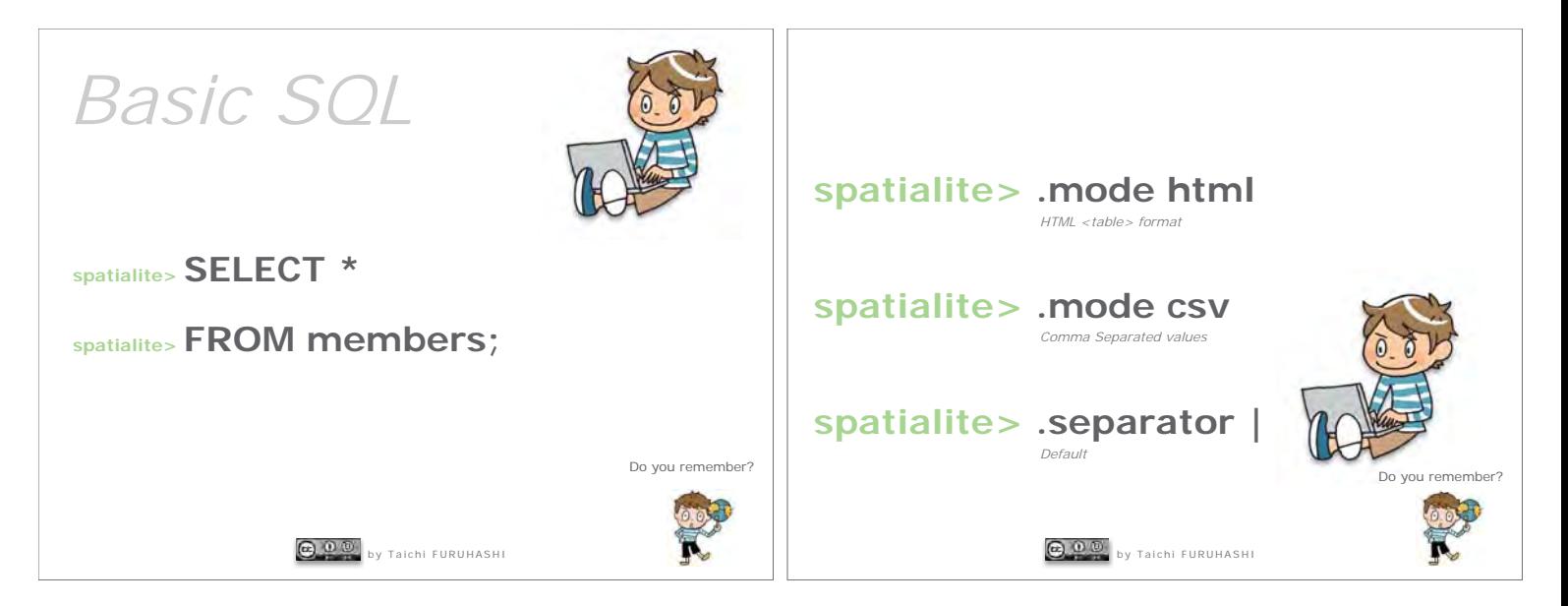

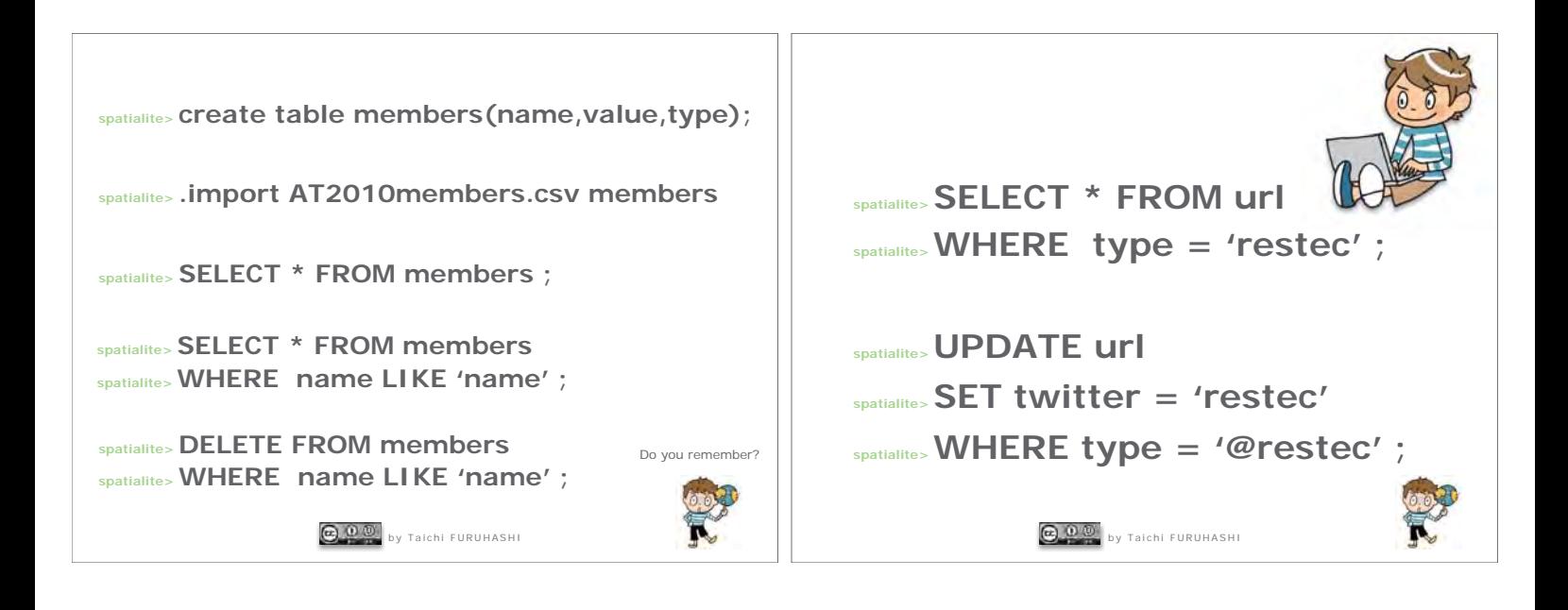

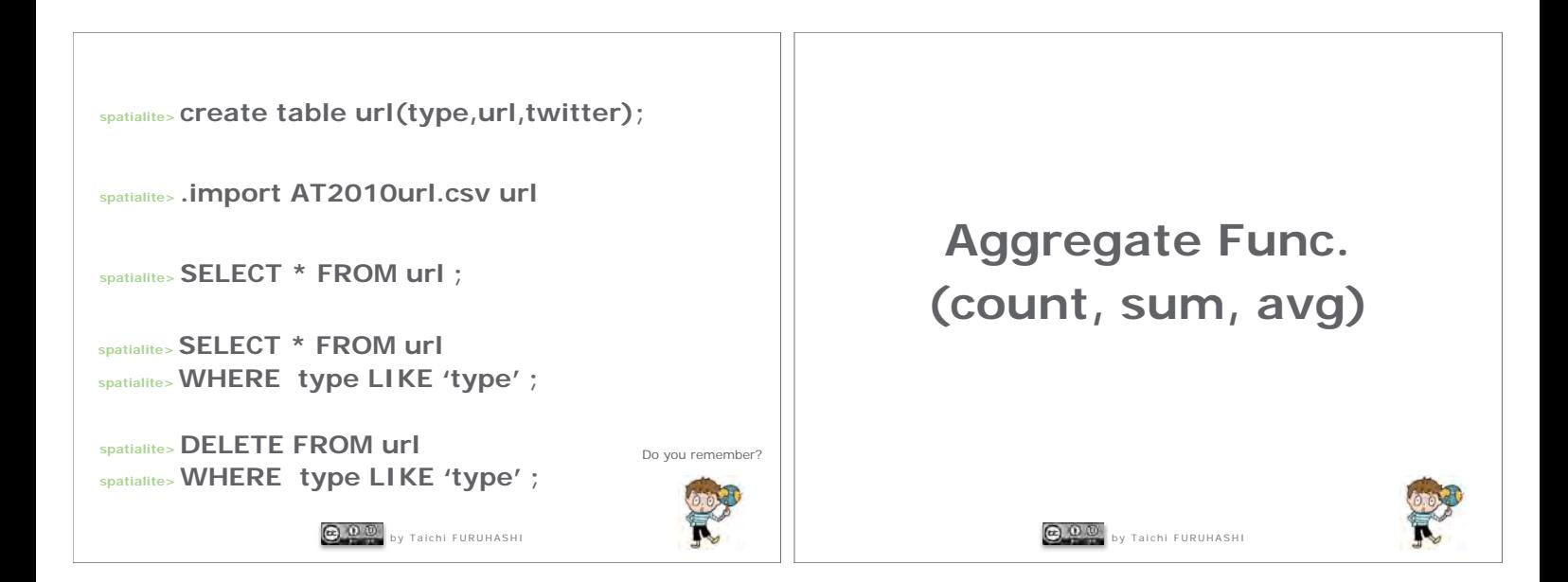

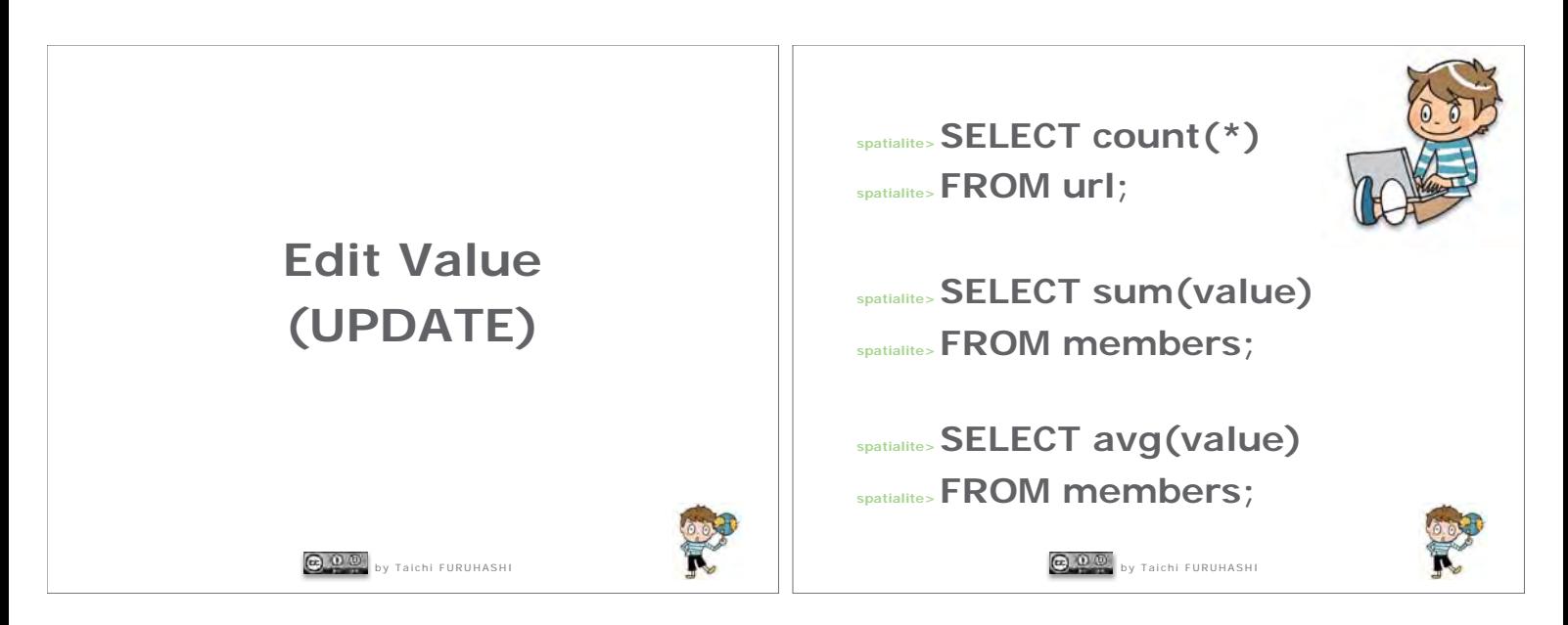

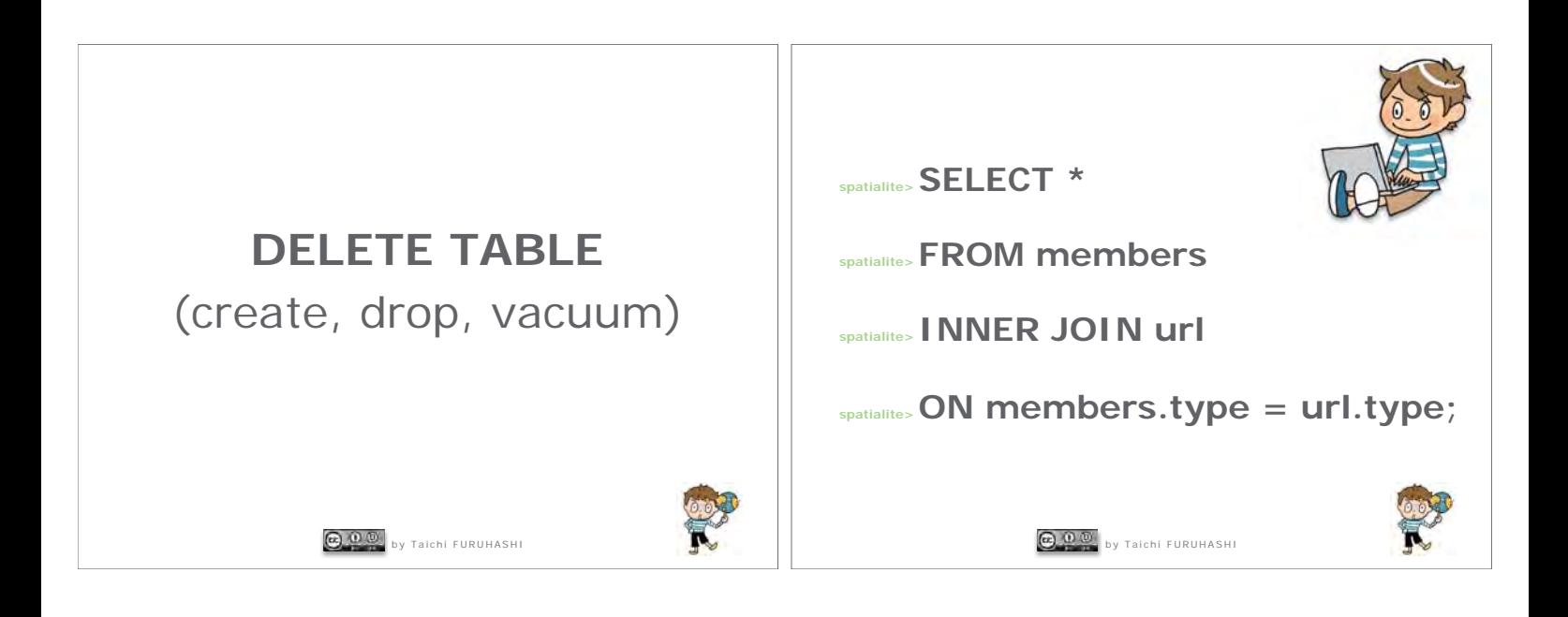

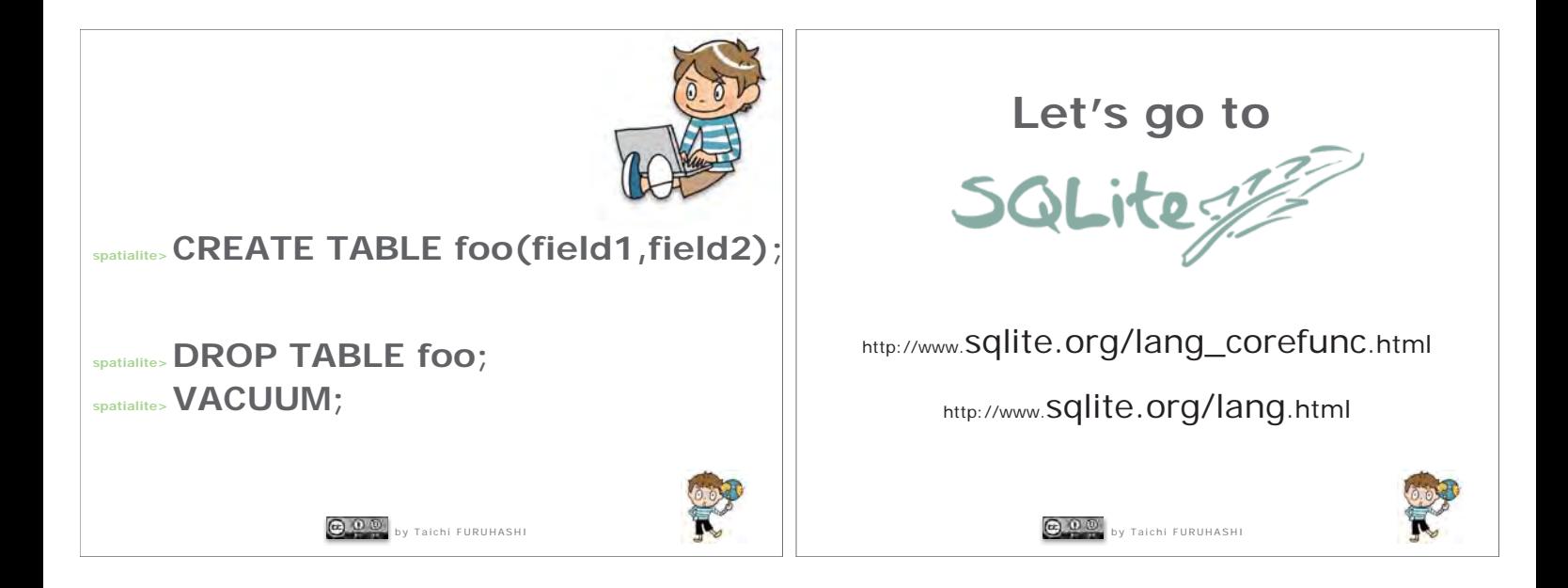

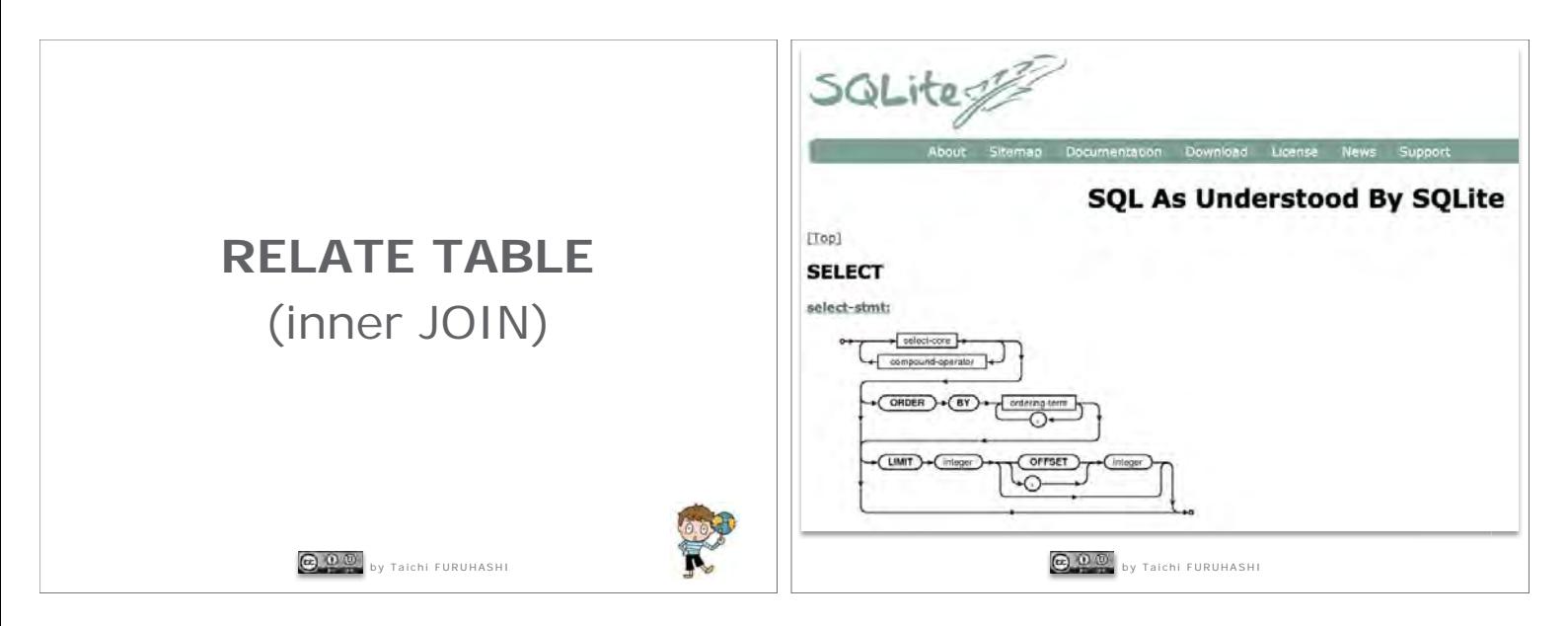

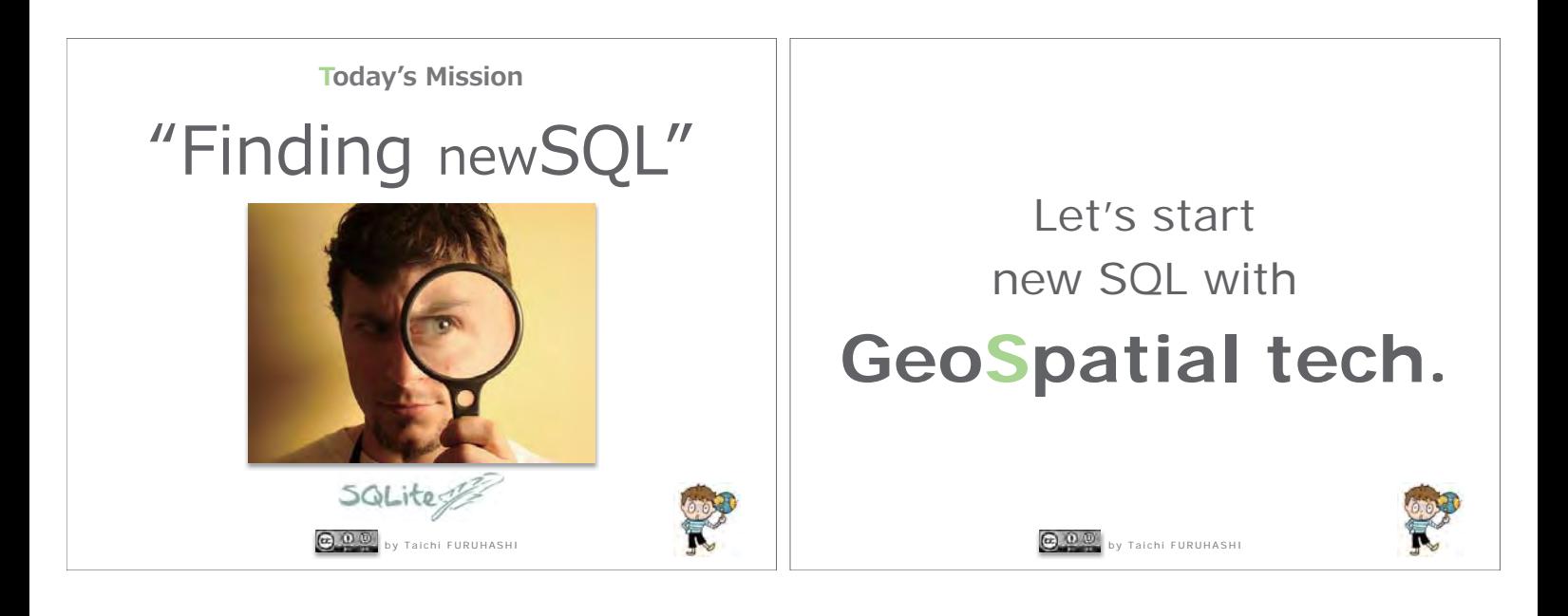

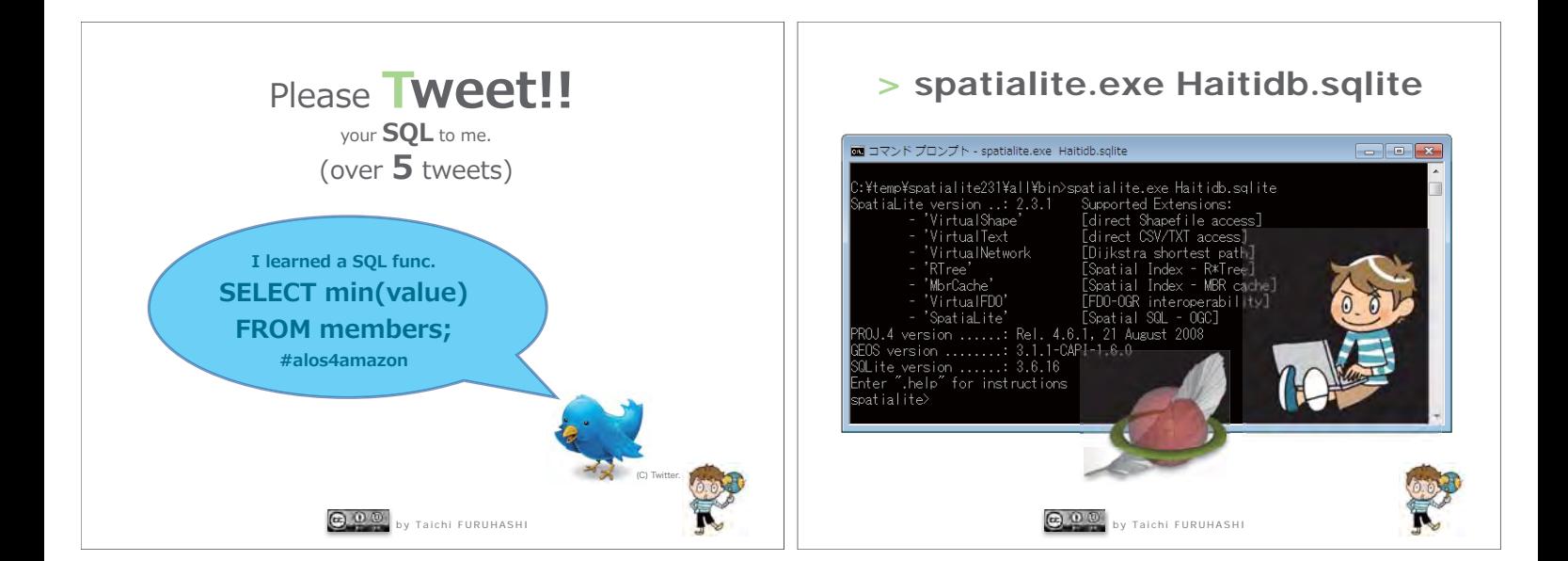

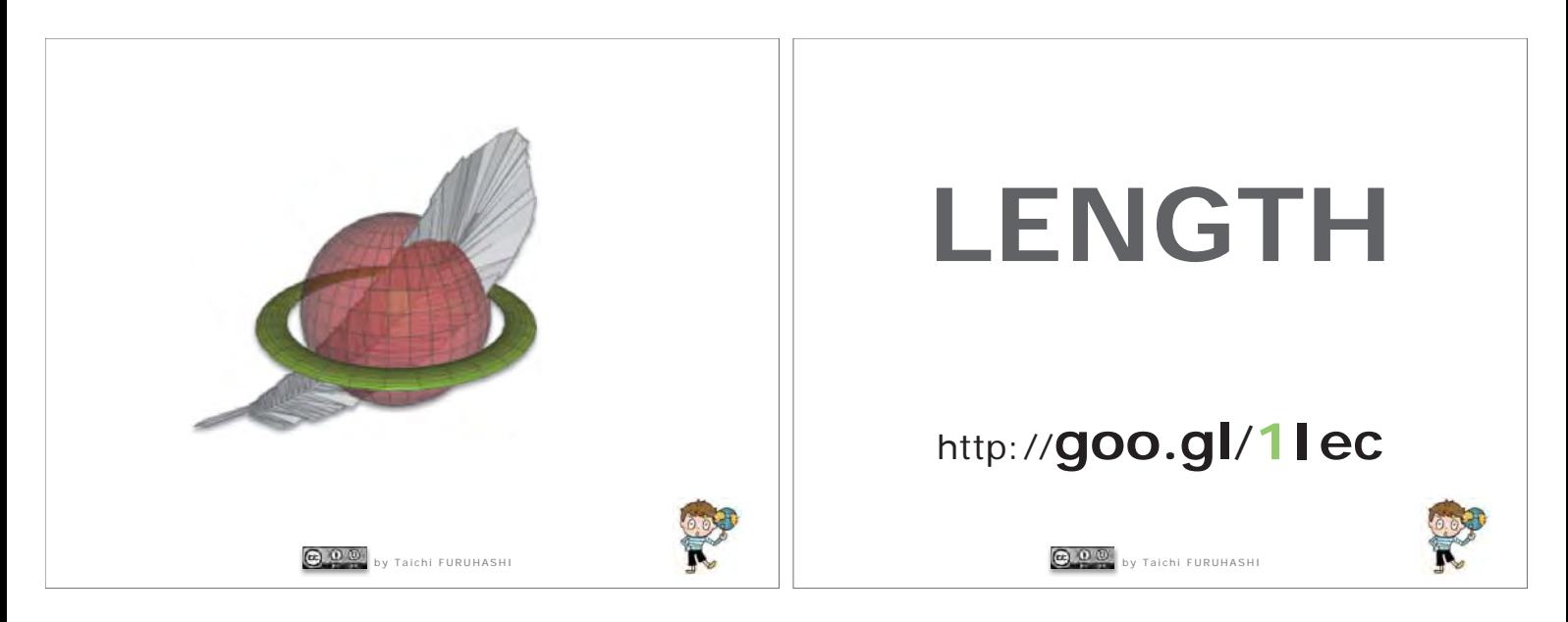

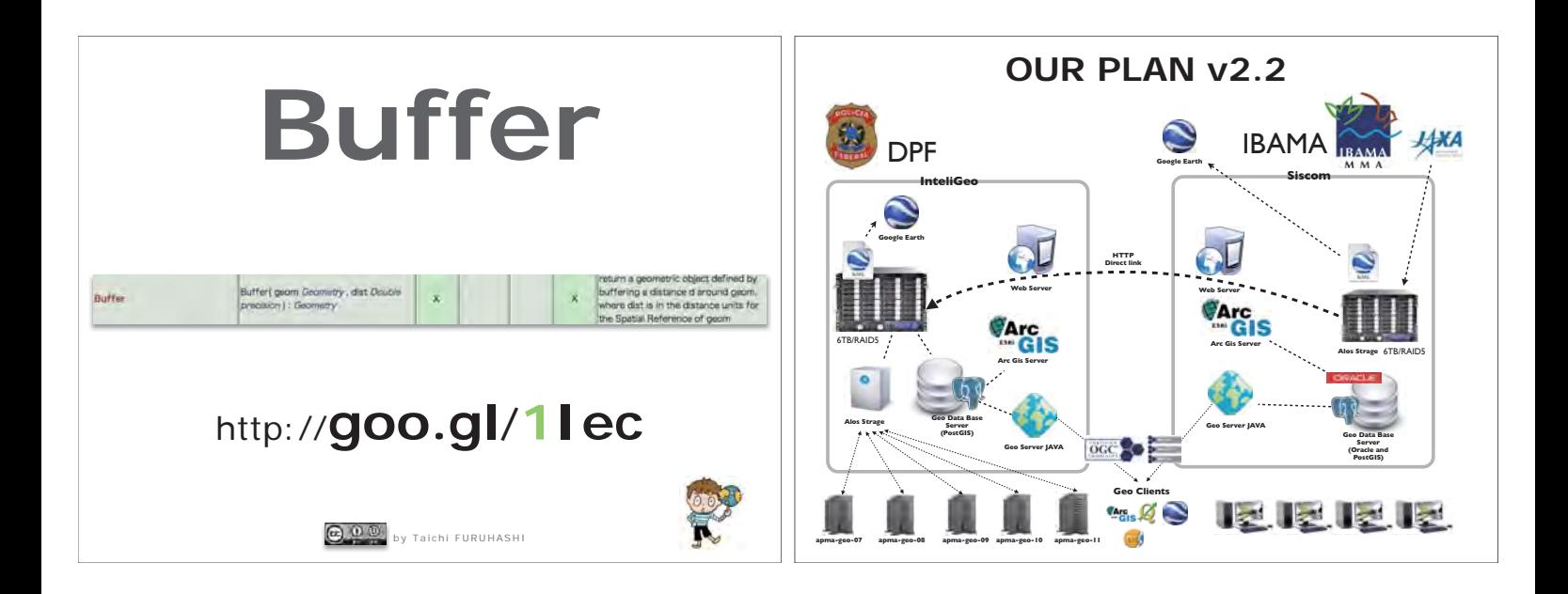

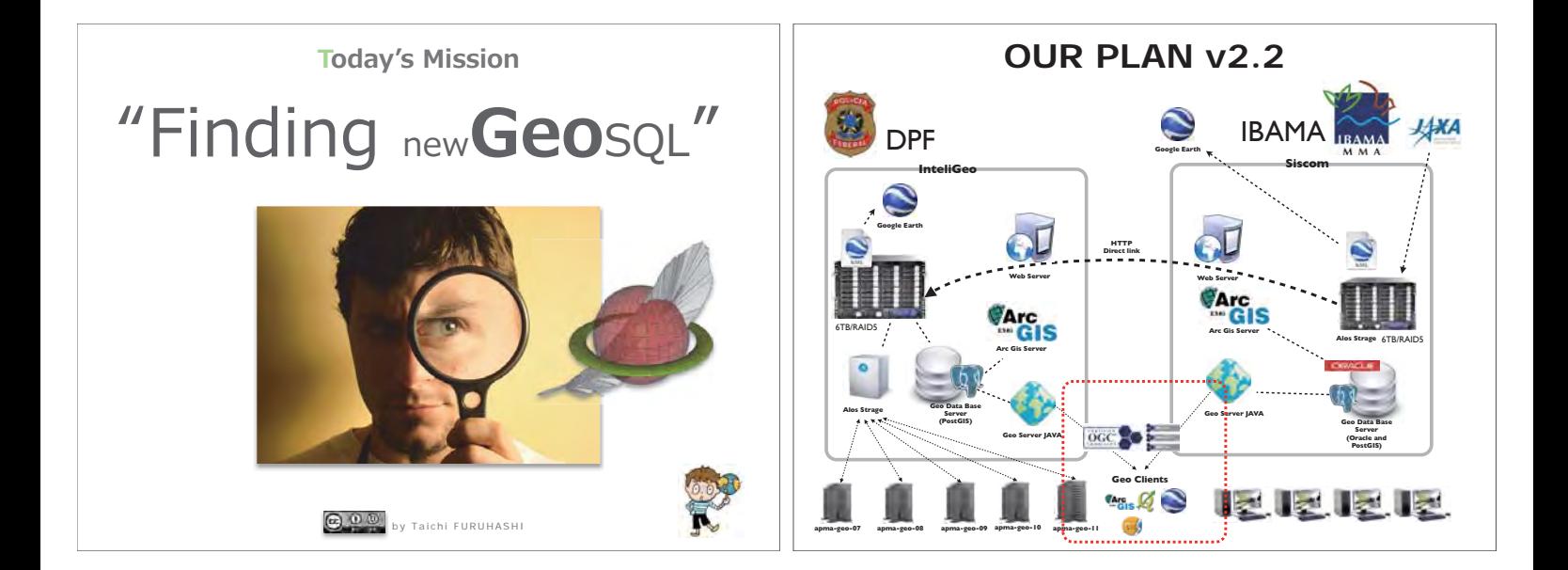

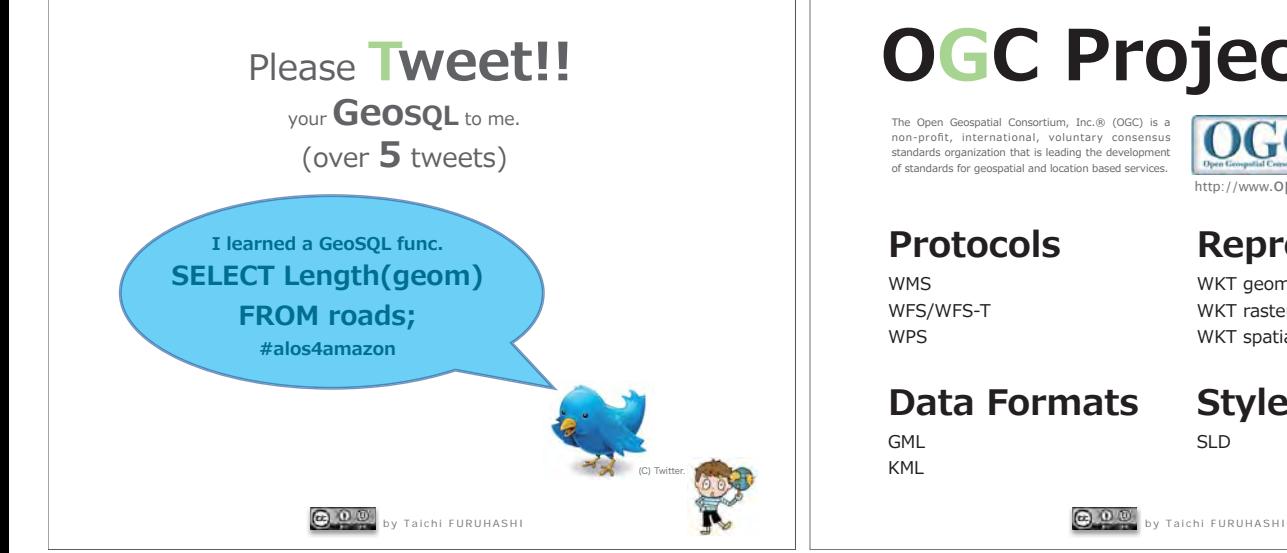

# **OGC Projects**

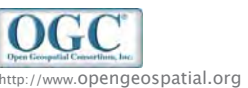

## **Representation**

WKT geometric objects WKT raster WKT spatial reference systems

**Style** 

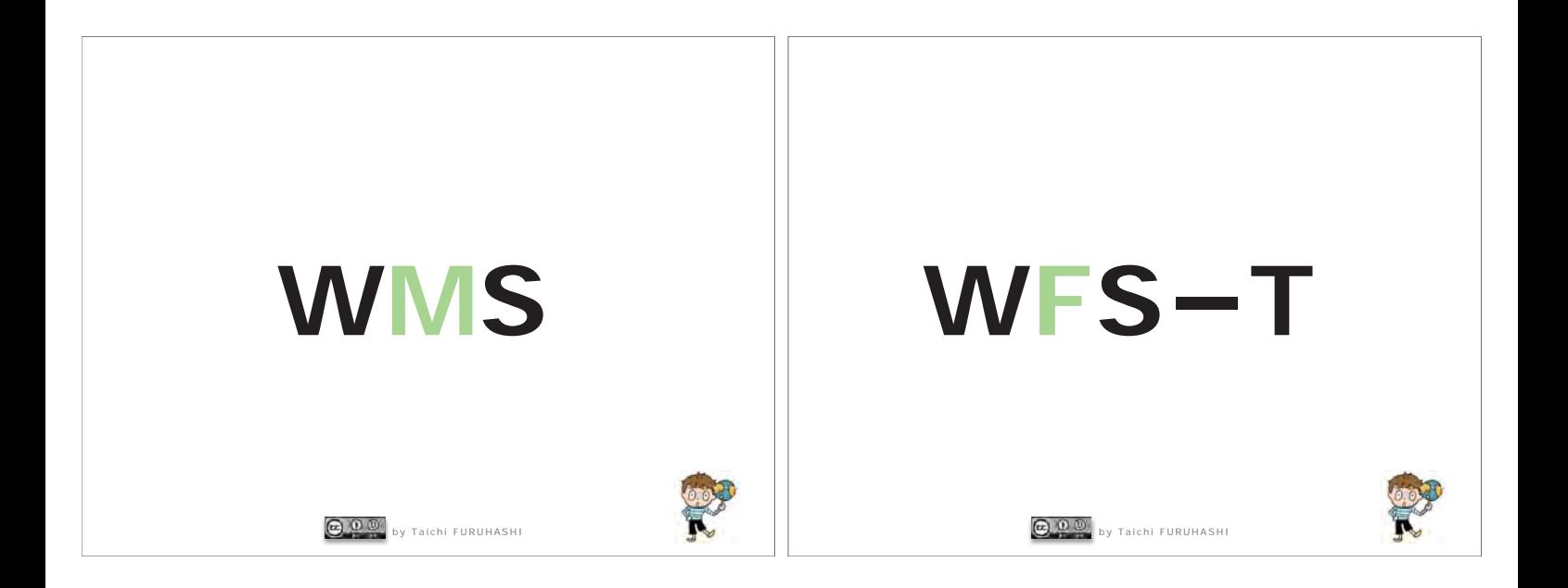

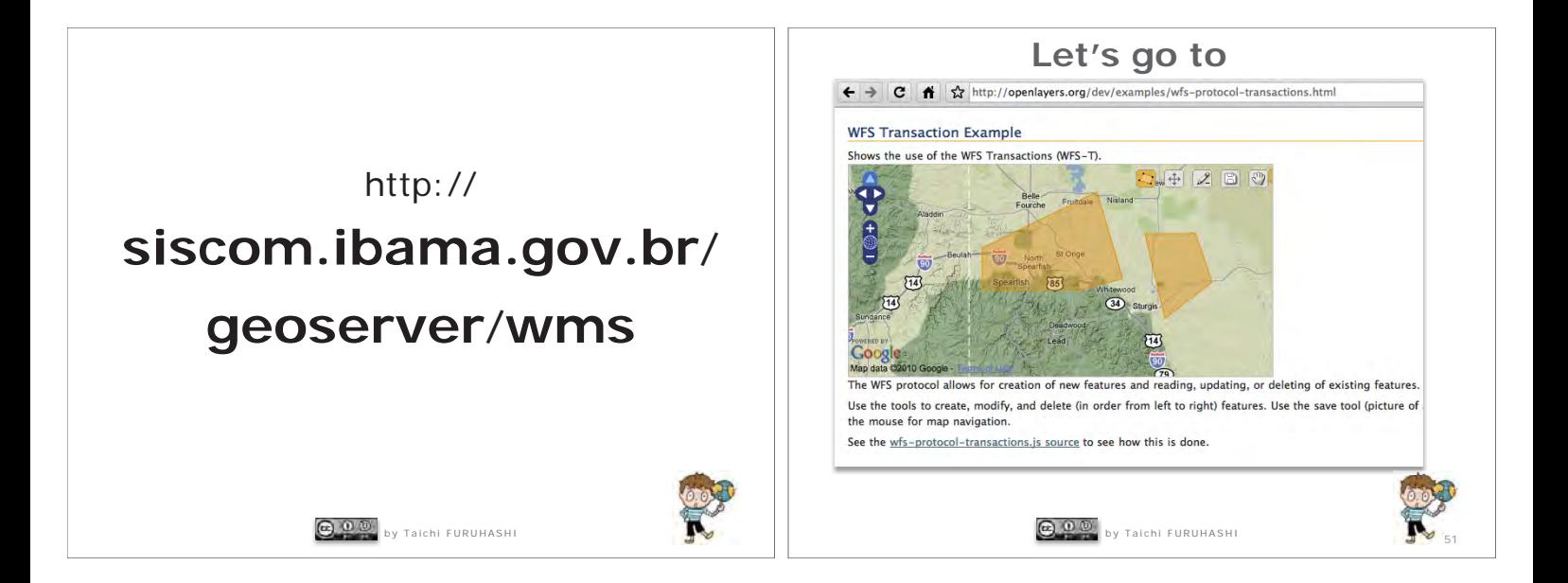

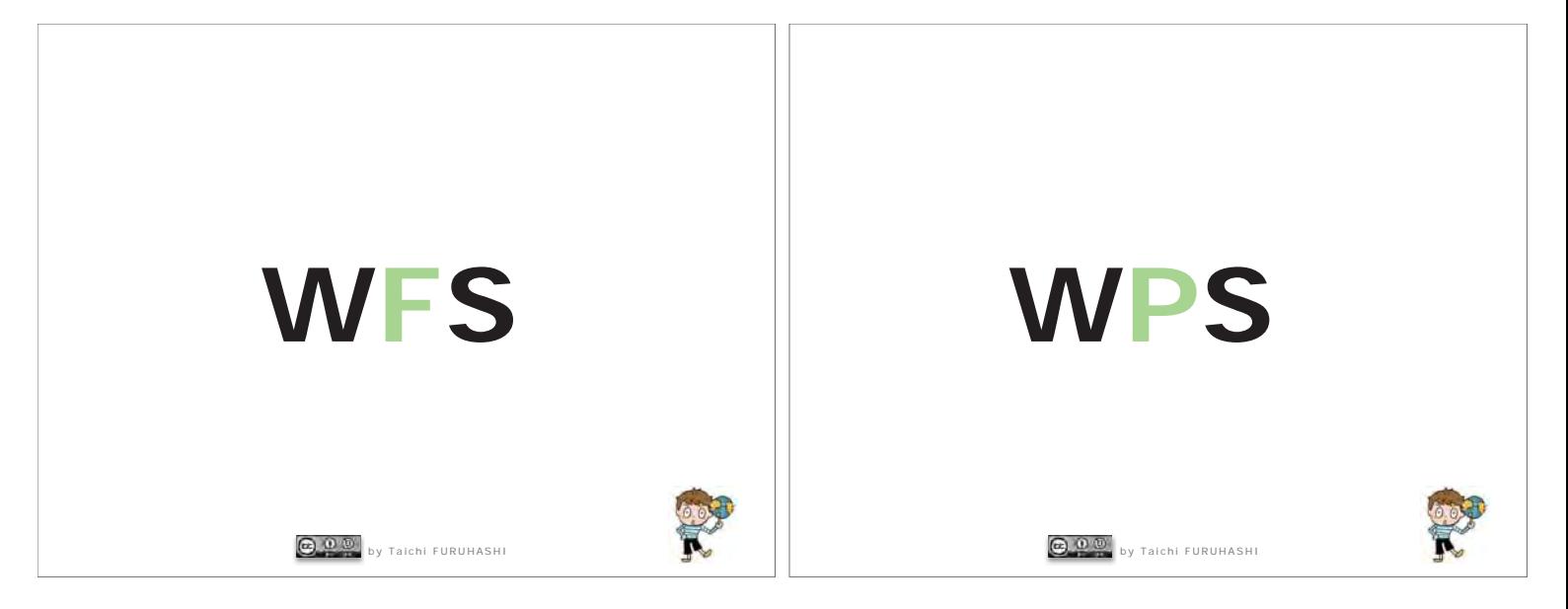

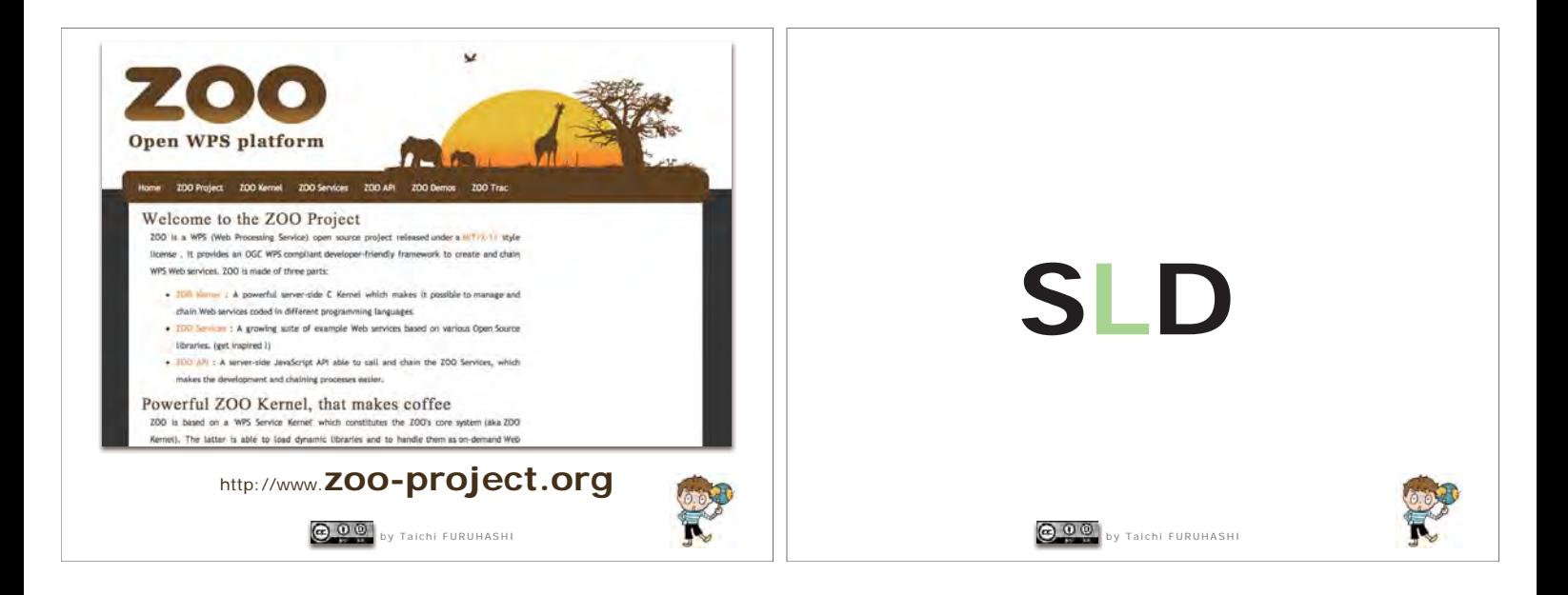

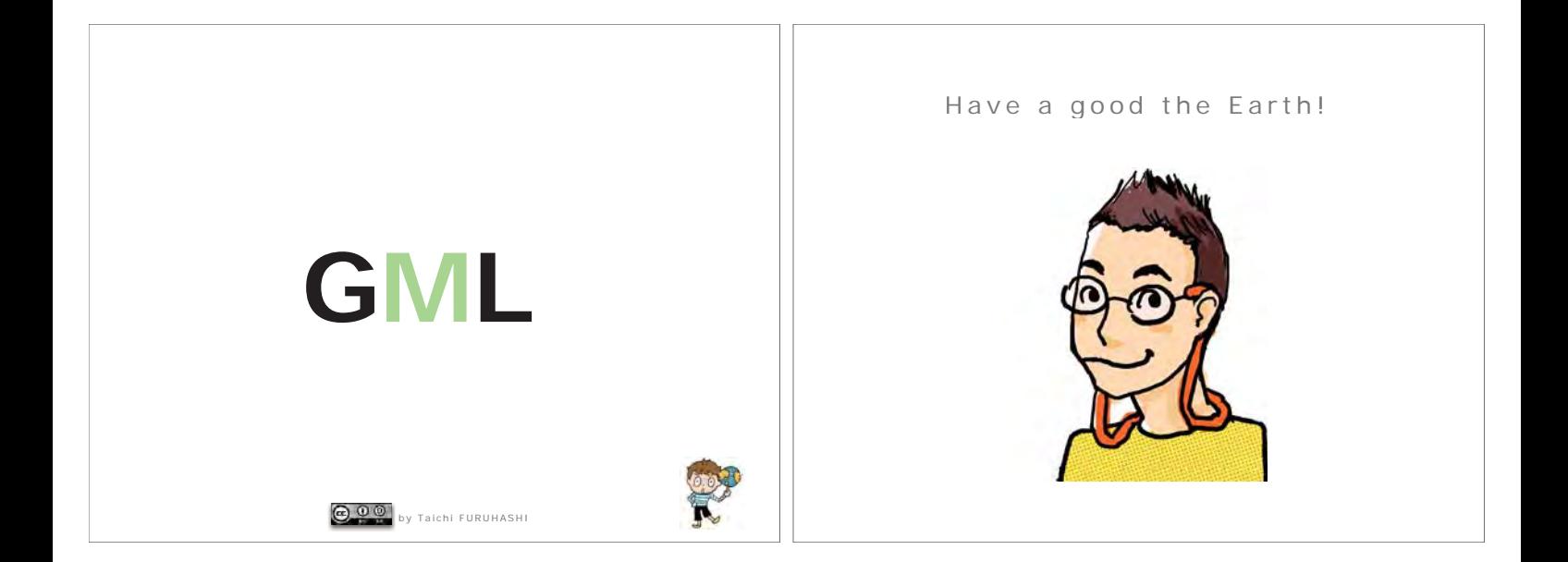

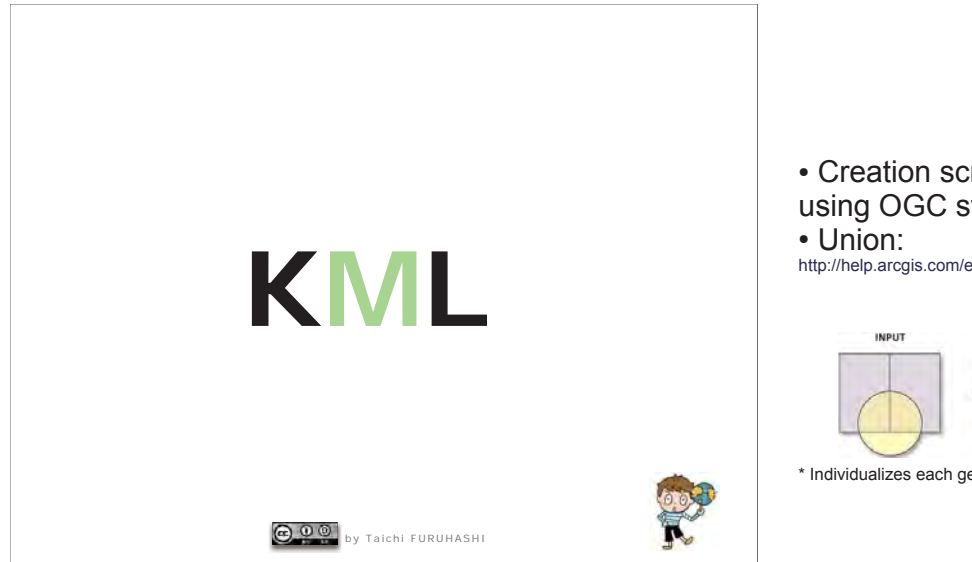

## **Union Tool**

• Creation script SQL for make Union procedure using OGC standard

http://help.arcgis.com/en/arcgisdesktop/10.0/help/index.html#/Union/0008000000000000000

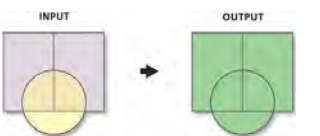

\* Individualizes each geographic area with the attributes of the layers

## Logic sequence of script

- Query table: *querypoly*
- "sequence object" create unique ID (use by insert data in querypoly): seq queryid
- View of intersection
- Insert data in querypoly by view previuos
- View of grouping intersection
- Insert exterior data from first Layer ('a')
- Insert exterior data from secondLayer ('b')
- Register the views of output(polygon e multipolygon) in table "geometry columns"
- View of Polygon query
- View of Multipolygon guery

## Insert data(intersection) in querypoly

**INSERT INTO gis.querypoly** SELECT id, ida, idb, the geom FROM gis. vwquery\_intersection; View of grouping by intersection

### **CREATE OR REPLACE VIEW**

gis. vwquery intersection union AS SELECT ST\_Union(q.the\_geom) the\_geom FROM gis. vwguery intersection g:

## Table *querypoly*

### **CREATE TABLE gis.querypoly**

 $\overline{(}$ 

id integer NOT NULL, CONSTRAINT q pkey PRIMARY KEY (id), ida integer, idb integer, the geom geometry

 $\mathcal{E}$ 

## Insert exterior data from 10 Layer

**INSERT INTO gis.querypoly** 

SELECT nextval('gis.seq\_queryid'), a.id, -1, ST Difference(a.the geom, iu.the geom)

FROM gis.vwlayer\_a a, gis. vwguery intersection union iu

WHERE substring(ST Relate(a.the geom, iu.the geom) from  $3$  for  $1$ ) =  $2$ ;

## sea *quervid*

CREATE SEQUENCE gis.seq queryid START 101;

### View of intersection

**CREATE OR REPLACE VIEW** gis. vwquery intersection AS

SELECT nextval('gis.seq queryid') id, a.id ida, b.id idb, ST Intersection(a.the geom, b.the geom) the geom

FROM gis. vwlayer a a, gis. vwlayer b b

WHERE a.the geom && b.the geom AND

substring (ST Relate (a.the geom, b.the geom) from 1 for  $1) = '2'$ ;

## Insert exterior data from 20 Layer

### **INSERT INTO ais auervoolv**

SELECT nextval('gis.seg gueryid'), -1, b.id, ST Difference(b.the geom, iu.the geom)

FROM gis.vwlayer b b. gis.vwquery intersection union iu

WHERE substring(ST Relate(b.the geom, iu.the geom) from  $3$  for  $1$ ) =  $2$ ;

http://postgis.org/documentation/manual-svn/ch04.html#DE-9IM

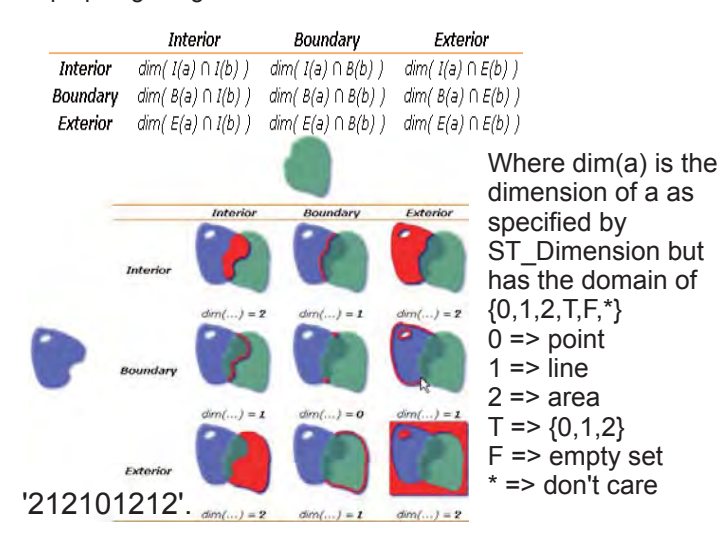

## **PostGIS WKT Raster**

Seamless operations between vector and raster layers

> Pierre Racine (Pierre.Racine@sbf.ulaval.ca) BAM project, University Laval, July 2008

**These slides:** 

- **present an argument for the integration of raster data or of references to raster data into PostGIS**
- **suggest specifications of overlay operation between a vector layer and a raster layer**
- **further discuss the specifications of raster integration**  –**RASTER as a new type of WKT/WKB geometry**  –**stored inside or outside of the database**

Register the views of output

INSERT INTO geometry\_columns ("f\_table\_catalog", f\_table\_schema,"f\_table\_name",

"f\_geometry\_column", "coord\_dimension", "srid", "type")

VALUES (", 'gis', 'vwresultpolygon','the\_geom', 2, 4326, 'POLYGON');

INSERT INTO geometry\_columns ("f\_table\_catalog", f\_table\_schema,"f\_table\_name",

"f\_geometry\_column", "coord\_dimension", "srid", "type")

VALUES (", 'gis', 'vwresultpolygonm','the\_geom', 2, 4326, 'MULTIPOLYGON');

**Why integrate raster in PostGIS? & Why are seamless analysis operators important?** 

## View of Polygon query

### CREATE OR REPLACE VIEW

gis.vwresultpolygon AS

SELECT q.id, q.ida, q.idb, q.ida::text  $||x||$ q.idb::text idaxidb, q.the\_geom

### FROM gis.querypoly q

 $WHERE$  GeometryType(q.the\_geom) = 'POLYGON':

WHERE GeometryType(q.the\_geom) = ... 'MULTIPOLYGON':

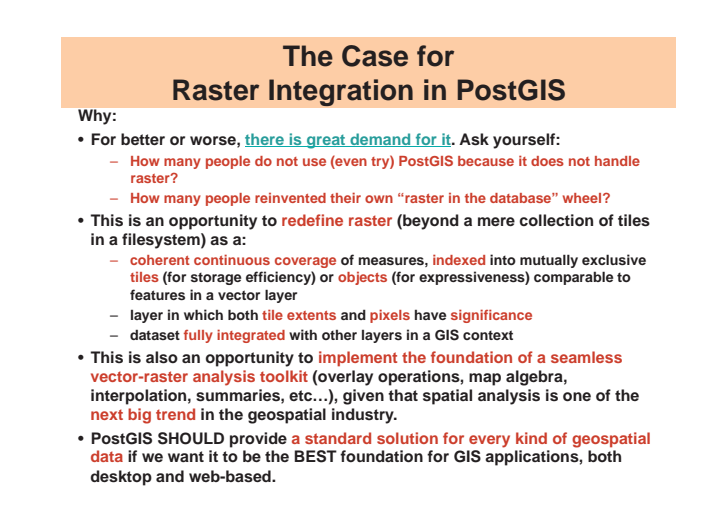

### **The Case for Seamless Operation Between Vector and Raster**

- **Why:**
- **Most GIS packages offer two different sets of analytical tools: one for raster, one for vector data. This makes GIS methods harder to learn for novices and time consuming for experts.**
- **It is time to integrate, at the lower level, these tools, allowing us to do analysis independently of the data representation.**
- **This would ease the development of applications (desktop or web), simplify their GUIs and enhance the user experience.**

## **Example 1**

## **What should be the result of a typical operation (e.g. intersection) between a vector and a raster layer? 3 examples…**

*The following slides try to design a solution whereby results are stored as raster or vector.* 

> *Three cases will be examined in each example: -a vector/vector operation with results as a vector layer -a vector/raster operation with results as a raster layer -a vector/raster operation with results as a vector layer*

*-a raster/raster operation with results as a raster layer* 

*But first a typical SQL postgis vector/vector request…* 

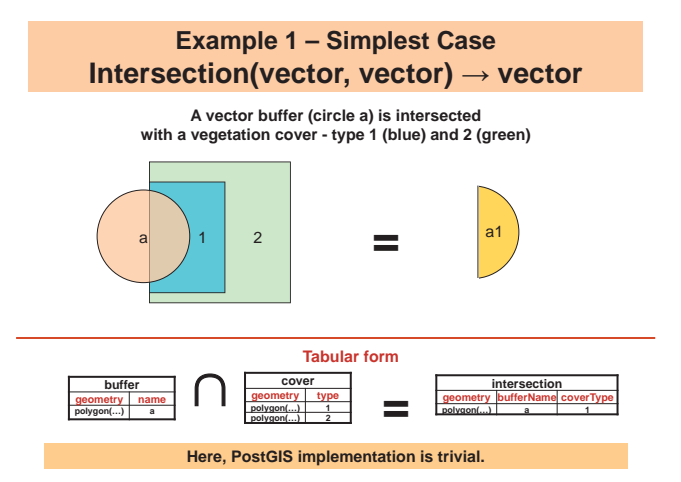

### **A simplified but typical SQL vector-only overlay operation in PostGIS…**

**SELECT point, cover, geom, ST\_Area(geom) as area** 

**FROM (SELECT ST\_Intersection(ST\_Buffer(point.geom, 1000),cover.geom) as geom, point, cover** 

**FROM point, cover WHERE ST\_Intersects(ST\_Buffer(point.geom, 1000), cover.geom)) cover** 

**ORDER BY area** 

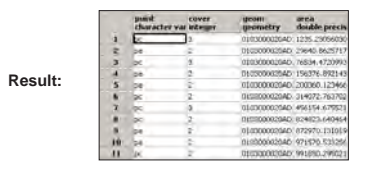

### **In brief:**

•**ST\_Buffer on a vector layer** 

•**ST\_Intersection on a vector layer** 

•**ST\_Area on the result of the previous operation**  •**ST\_Intersects in the 'where' clause (we ignore the &&)** 

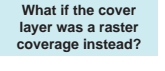

### **Example 1 – Simplest Case What do we usually do now?**

• **Intersection is generally used to select which raster files (tiles) have to be loaded in order to construct a display raster (ex. in ArcGIS or MapServer).** 

• **A rectangle (here a circle), representing viewport extent, is intersected with polygons representing raster (tiles) extents. Every intersecting polygon is part of the result.** 

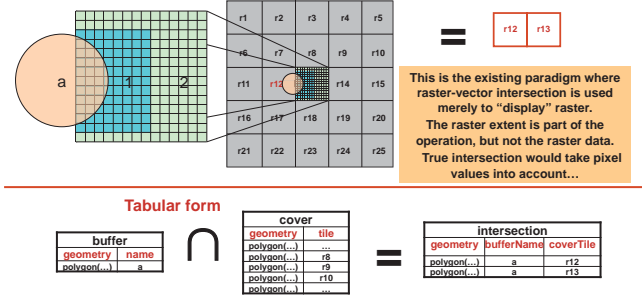

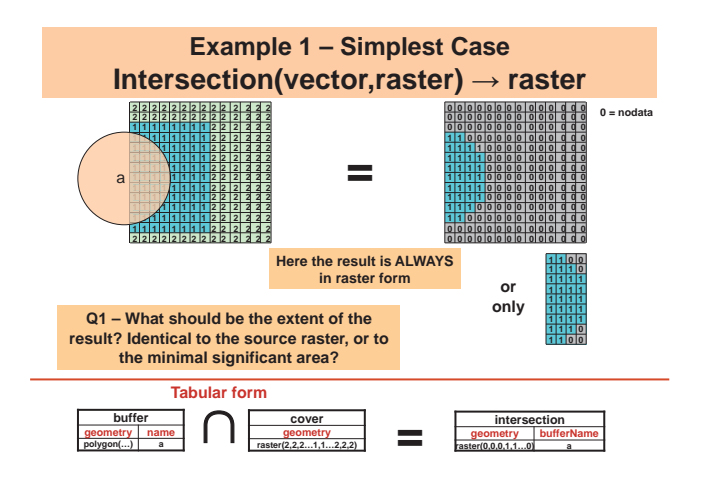

## **Example 2**

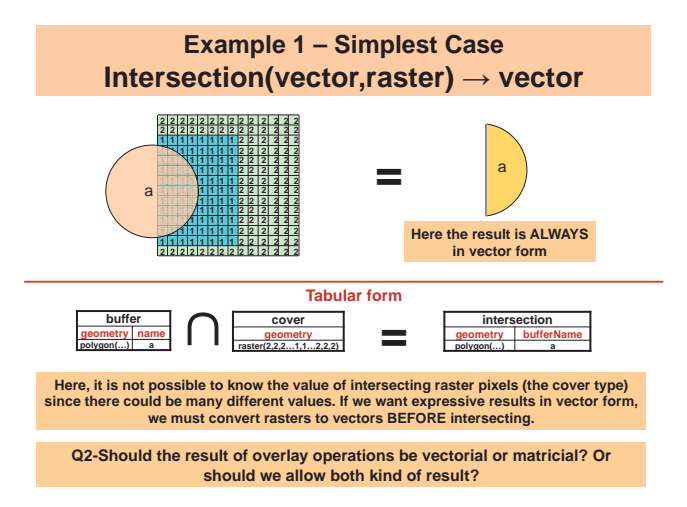

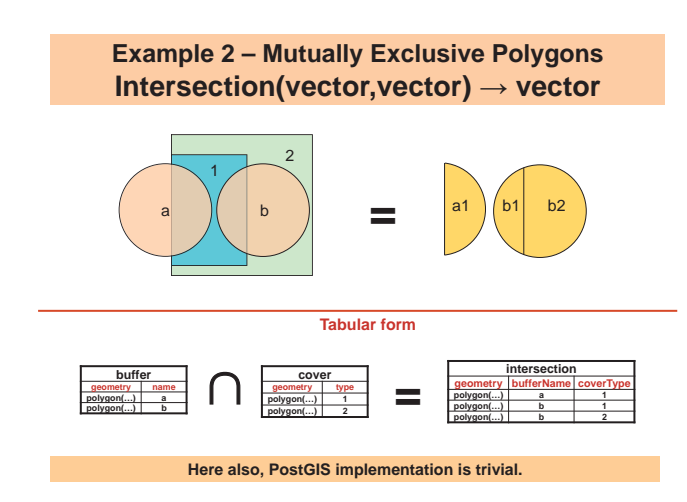

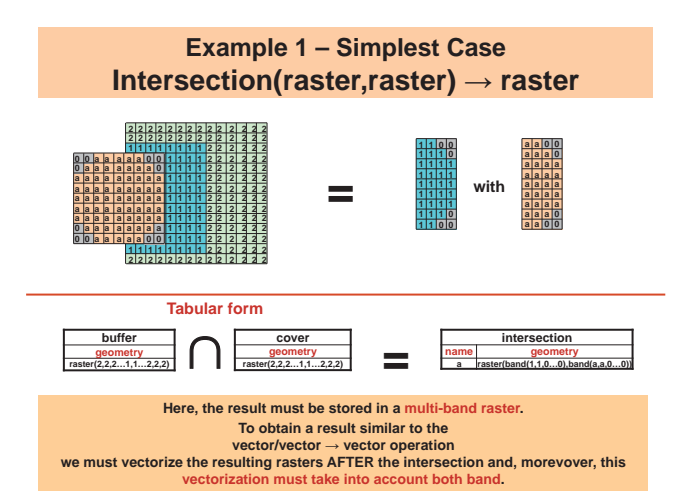

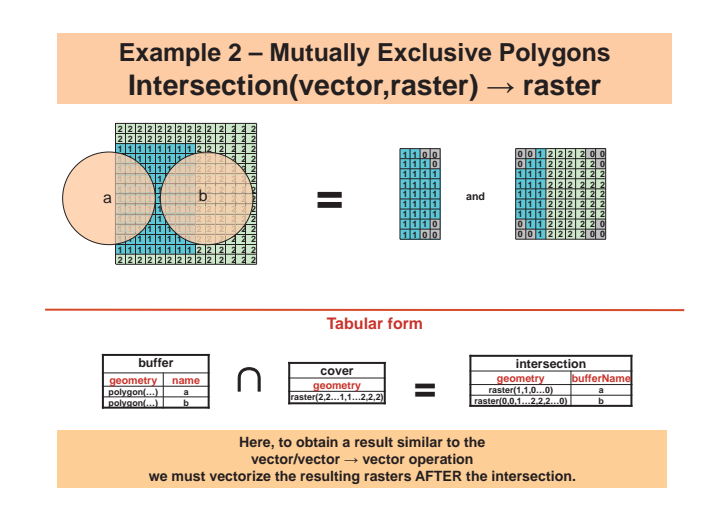

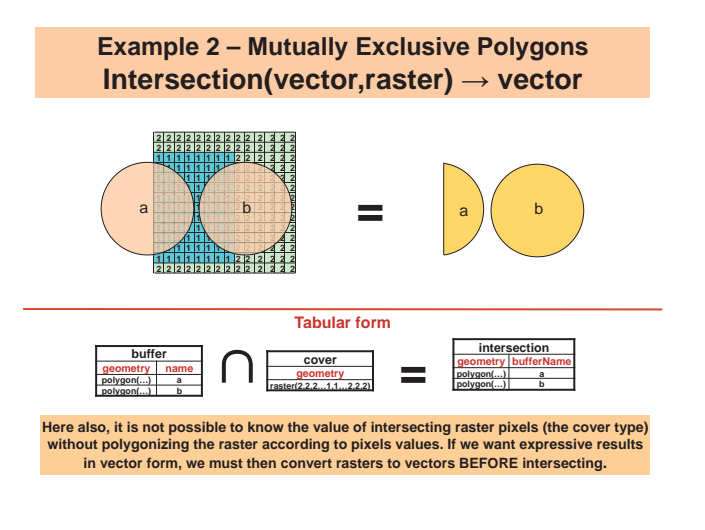

**Example 3 – Non-Mutually Exclusive Polygons Intersection(vector,vector) → vector** 

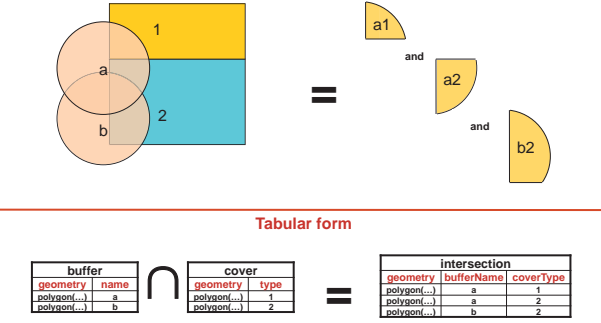

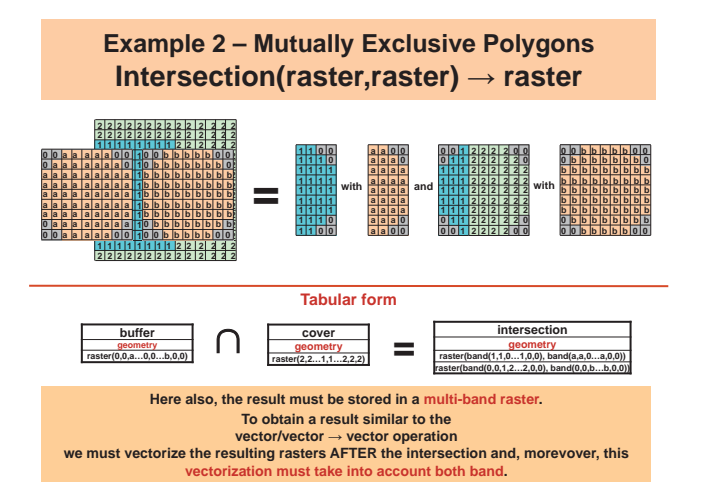

**Example 3**

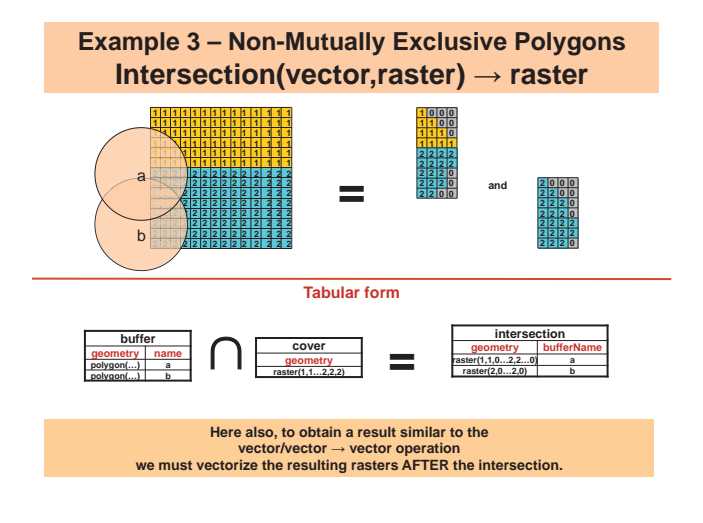

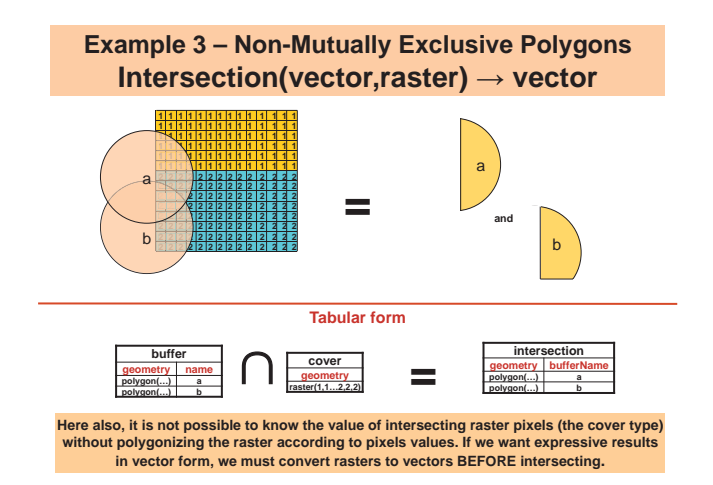

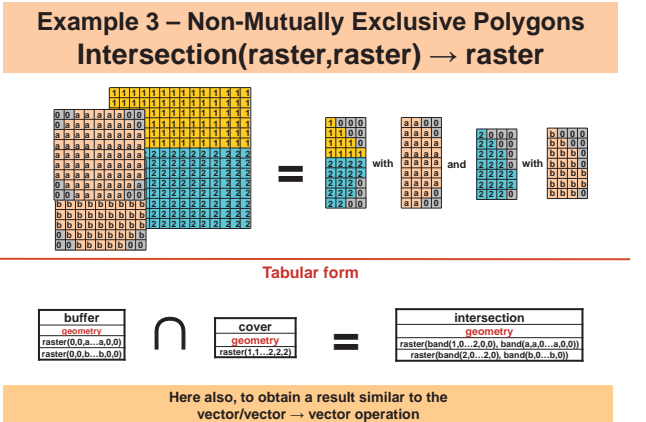

**we must vectorize the resulting rasters AFTER the intersection and the vectorization must take into account both band.** 

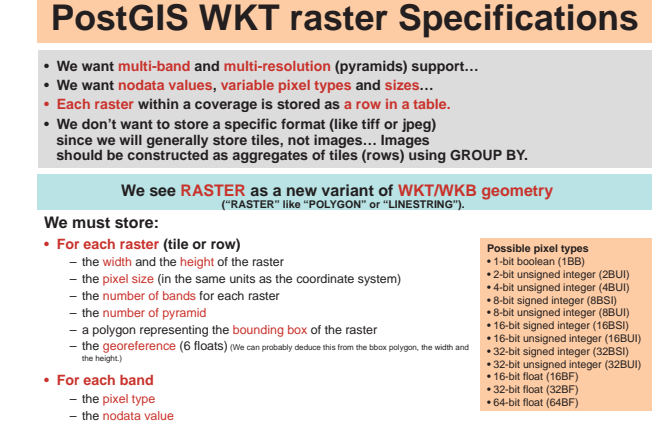

- the data for each band and for each pyramid for each band
- **Example…**

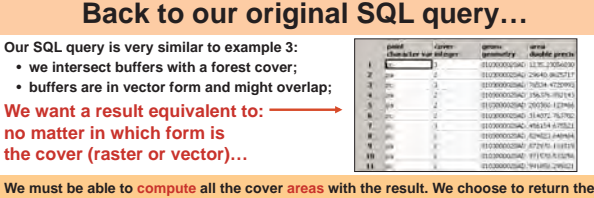

We must be able to compute all the cover areas with the result. We choose to return the<br>result of the intersection in raster form. This way, the resulting rasters are smaller and<br>more simple to vectorize (ST\_AsPolygon) AFT **chosen to return the result as vector. In this latter case, we would have had to vectorize whole and complex rasters BEFORE intersecting. The seamless query looks like:** 

**SELECT point, cover, geom, ST\_Area(geom) as area FROM (SELECT ST\_AsPolygon(ST\_Intersection(ST\_Buffer(point.geom, 1000),cover.geom), 'RASTER')** 

as geom, point, cover<br>FROM point, cover<br>WHERE <mark>ST\_Intersects(ST\_Buffer(point.geom, 1000), cover.geom)) cover</mark>

**Only two things are different from the original query:** 

- **the result of ST\_Intersection() is explicitely returned as a 'RASTER' when the two inputs are in different forms. (Not when they are in the same form…)**
- **the resulting raster layer is vectorized with ST\_AsPolygon() to isolate each cover feature. (ST\_AsPolygon simply return the original geometry when it is in vector form)**

ST\_RasterFromText('RASTER(2,8,30.0,2,2,POLYGON((0.34 **53 0.7534,4.4634 0.3563,4.4735 4.3626,0.7363 4.8464,0.3453 0.7534)),BAND(8BUI,0,(3,7,6,8,9,1,8,9,5,5,6,6,2,2,4,4), (6,7,5,3)),BAND(16BF,0.0, (1.2,1.2,2.6,2.6,3.4,3.4,4.0,4.0,5.6,5.6,6.3,6.3,7.8,7.8,8.6,8.6), (1.9,3.7,5.95,8.2)))',[<srid>]) Example of WKT raster**  width, height number of pyramid **bounding box 1st pyramig of 1st and 2nd band 2nd pyramid of 1st and 2nd band 1.2 1.2 2.6 2.6 3.4 3.4 4.0 4.0 5.6 5.6 6.3 6.3 7.8 7.8 8.6 8.6 3 7 6 8 9 1**   $\overline{\mathbf{8}}$ **5 5 6 6**   $2|2$ **4 4 2 band raster cover precipitation Creation of a 2x8 raster with 2 bands** (8-bit signed integer and 16-bit float) **similar to ST\_GeomFromText(text,[<srid>])** • **Pyramids are automatically created and updated**  • **WKB form carry data compressed as deflate pumber of band** pixel type for 1<sup>st</sup> band and 2<sup>nd</sup> band **nodata value for 1st band and 2nd band** 

#### **Raster data inside or outside the database?**

• There has been a lot of discussion on this subject. We think it is better to let **application developers decide what is best for them given a pro & cons list.**  – **Pro inside** 

- •**A single data storage solution (raster are never lost; for small volume, backup is more simple).**  •**Faster for analysis (tiled and indexed, no need to extract data from JPEG file).**
- •**Edition locks provided by DB.**

– **Pro outside** 

- •**Reusable files with faster access (TIFF or JPEG) for thin client (WWW) display. No need to convert to JPEG.**  •**One time backup (if raster is never edited).**
- •**No importation (involving copy of huge dataset) needed, just registration.**  • We can solve this by allowing raster data (only the band and pyramid arrays in<br>the previous WKT form) to be stored on disk (in TIFF or JPEG) and only<br>reference them w<del>ith a path in the WKT/WKB.</del>

**ST\_RasterFromText('RASTER(2,8,30.0,2,2,POLYGON((0.3453 0.7534,4.4634 0.3563, 4.4735 4.3626,0.7363 4.8464,0.3453 0.7534)),BAND(8BUI,0,c:/datastore/ landsat/01b1.tif),BAND(16BF,0.0,c:/datastore/landsat/01b2.tif))',[<srid>])** 

• **Every function listed below work seamlessly wherever the raster is stored. Pyramids do not work with JPEG.** 

• **Add** *ST\_GetPath(raster, band)* **to know the name of the raster file***.*  • **Add –R option to the importer so no data are copied to the DB, only reference to the files.** 

### **Specifications, Open Questions, and Some Query Examples**

## **Some Questions**

- **Georeference: Is it better to…**
- **Store only the bbox and derive the 6-floats-georeference from it?**  – **Store only the georeference and derive the bbox from it?**
- **Indexing**
- **Is it possible to build a GiST index from bboxes embedded in the raster geometry? If not, how else? Is it a good idea to store it in a different column?**
- **New WKT/WKB geometry type or set of new composite types?**
- Is it better to embed all the raster information in a new WKT/WKB geometry type<br>
(like the one described earlier) or to create a set of new composite type like:<br>
raster('width', 'height', 'pixelSize', 'nbBand', 'nbPyram
	-
	-
	-
- **Pyramids** 
	- Should pyramids be stored with each raster tile? Doesn't this lead to an edge effect<br>at lower resolutions? Should them not be stored as a separate raster layer instead,<br>as vector applications do? It would be up to the ap
- **Lossless data exchange** 
	- **It is important that a physical data format supports export and re-import of raster rows without loss of information. Is TIFF a suitable/preferred format for all our needs?**

### **Logical Operators to Adapt**

- **Existing for vector geometry, adapted for raster geometries, return a boolean.**  • Operate on two vector, a vector and a raster or on two rasters.
- In rasters, only pixels with values are taken into account (not the «nodata» values).
- Implies vectorization of the shape of the raster (ST\_Shape) before processing in order to isolate pixels with a value from nodata pixels. Should be faster than a true vectorization<br>(ST\_AsPolygon) since it does not imply creating different polygons for different values.
- BBox operators  $(8 <, 8 >, 4 <, >), 8 < |, | >8, | < |, | >, -1, \dots, 88)$  work with ST\_GetBBox(raster|raster) (1)
- **ST\_Equals**(raster|vector, raster|vector)*(3)*
- **ST\_Disjoint**(raster|vector, raster|vector)*(3)*
- **ST\_Intersects**(raster|vector, raster|vector)*(1)*
- **ST\_Touches**(raster|vector, raster|vector)*(3)*
- **ST\_Crosses**(raster|vector, raster|vector)*(3)*
- **ST\_Within**(raster|vector A, raster|vector B)*(2)*
- **ST\_Overlaps**(raster|vector, raster|vector)*(2)*
- **ST\_Contains**(raster|vector A, raster|vector B)*(2)*
- **ST\_Covers**(raster|vector A, raster|vector B)*(3)*
- **ST\_IsCoveredBy**(raster|vector A, raster|vector B)*(3)*
- **ST\_Relate**(raster|vector, raster|vector, intersectionPatternMatrix )*(3)*

### **Existing Geometry Constructors to Adapt**

- **Existing for vector geometry, adapted for raster geometries.** (With implementation priority in parenthesis 1,2 or 3) • **ST\_Centroid**(raster|vector) *→ point geometry (3)*
- **ST\_PointOnSurface**(raster|vector) *→ point geometry (3)*
- 
- **ST\_Buffer**(raster|vector, double) → *same type* as *first argument (3)* be a vector geometry' can <br>• ST\_Convex Hull(rector), double) → same type as first argument (3) be a vector geometry... • **ST\_ConvexHull**(raster|vector) *→ same type as input (3)*
- 
- **ST\_Intersection**(raster|vector, raster|vector, 'raster'|'vector') *→ geometry (1)*
- **ST\_Difference**(raster|vector A, raster|vector B) *→ same geometry type as first argument (3)*
- **ST\_SymDifference**(raster|vector, raster|vector, 'raster'|'vector') *→ geometry (3)*
- **ST\_Union**(raster|vector, raster|vector, 'raster'|'vector') *→ geometry (2)*
- **ST\_Accum**(raster set|vector set, 'raster'|'vector') *→ geometry (2)*
- **ST\_Envelope**(raster|vector) *→ polygon geometry (1)*
- **ST\_Transform**(raster|vector, SRID) *→ same type as input (1)*
- **ST\_Affine**(raster|vector,…) *→ same type as input (3)*
- **ST\_Translate**(raster|vector,…) *→ same type as input (3)*
- **ST\_Scale**(raster|vector,…) *→ same type as input (3)*
- **ST\_TransScale**(raster|vector,…) *→ same type as input (3)*
- **ST\_RotateZ,Y,Z**(raster|vector, float8) *→ same type as input (3)*
- **ST\_Area**(raster|vector) *→ double (2)*
- Functions with the 'raster'|'vector' string option return: • vectors when both input are vectors geometries •rasters when both input are rasters geometries •the specified type otherwise Default is to return a vector

The argument 'raster|vector' is always a form of geometry and

geometry

### **Existing and New Accessors**

#### **Existing for vector geometry, adapted for raster geometry**

- **ST\_AsText**(raster|vector) *(1)*  • **ST\_AsBinary**(raster, compression) *(2)*
- **ST\_AsKML**(raster|vector) *→ KML (3)*
- 
- **ST\_AsSVG**(raster|vector) *→ SVG (3)*  **ST\_SRID**(raster|vector) *→ integer (1)*
- **ST\_SetSRID**(raster|vector, integer) *(1)*
- **ST\_IsEmpty(**raster|vector) *→ boolean (2)*
- **ST\_mem\_size**(raster|vector) *→ integer (2)* **ST\_isvalid**(raster|vector) *→ boolean (2)*
- 

#### **New for raster**

- **ST\_AsJPEG**(raster, quality) *→ jpeg (2)*  **ST\_AsTIFF**(raster, compression) *→ TIFF (2)*
- 
- **ST\_GetWidth**(raster) *→ integer (1)*
- **ST\_GetHeight**(raster) *→ integer (1)*
- **ST\_GetPixelType**(raster, band) *→ string (1)*
- **ST\_SetPixelType**(raster, band, string) *→ string (1?)* **ST\_GetPixelSize**(raster) *→ integer (1)*
- **ST\_SetPixelSize**(raster) *→ integer (1?)*
- **ST\_GetBBox**(raster) *→ polygon geometry (1)*

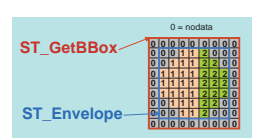

**0 0 0 0 0 0 0 0 0 0 0 0 1 1 2 0 0 0 0 0 1 1 1 2 2 0 0 0 1 1 1 1 2 2 2 0 0 1 1 1 1 2 2 2 0 0 1 1 1 1 2 2 2 0 0 0 1 1 1 2 2 0 0 0 0 0 1 1 2 0 0 0 0 0 0 0 0 0 0 0 0** 

**ST\_Shape** 

 $0 =$  nodata

- **ST\_GetNbBand**(raster) *→ integer (1)*
- **ST\_GetNoDataValue**(raster, band) *→ string (1)*  **ST\_SetNoDataValue**(raster, band, value) *(1)*
- 
- **ST\_Count**(raster, value) *→ integer (2)* • **ST\_GetGeoReference**(raster) *→ string (1)*
- **ST\_SetGeoReference**(raster, string) *(1)*
- **ST\_SetValue**(raster, band, x, y, value) *(3)*
- **ST\_GetPyramidMaxLevel**(raster) *→ integer (1)*
- **ST\_GetPyramid**(raster, level) *→ raster (1)*

#### **Three ways to use a WKT raster table… A continuous tiled coverage A vector-like discrete coverage An image warehouse**  •**the traditional way of seeing a coverage**  •**images may overlap**  •**practically identical to a vector layer**  • **all the pixels of each raster have the same value**  •**generally the result of an analysis operation implying rasterization of vectors features**  • *ST\_AsPolygon(),*  • *ST\_Intersection(…,…,'RASTER')*  •**intended for non-geospatial users**  • **for web sites or any other usage (for better or worse!)**  •**georeference is not used**  •**open the door to other raster processing functions or packages landcover tileId geometry 3 raster(…) 4 raster(…) … … lakes lakeId code area geometry**   $\frac{03}{2}$  $\frac{464}{375}$ **… … 6.25 … carPictures Id category geometry**  5436 **35665 SUV raster(…) … … …**

### **New Geometry Constructors**

#### **New for raster geometries**

- **ST\_RasterFromText**(string, compression, [<srid>]) *(1)*  **0 0 0 0 0 0 0 0 0**
- **ST\_RasterFromWKB**(raster, [<srid>]) *(3)*
- **ST\_AsPolygon**(raster) *→ polygon geometry set (1)*
- **ST\_Shape**(raster) *→ polygon geometry (1)*
- **ST\_Band**(raster, band) *→ raster geometry (1)*
- **ST\_Resample**(raster, pixelsize, method) *→ raster geometry (2)*
- **New for raster and vector geometry**

#### • **ST\_Clip**(raster|vector,geometry) *→ same type as first argument (3)*

- **ST\_SelectByValue**(raster|vector, 'expression') *→ same type as first argument (2)*
- **ST\_Flip**(raster|vector, 'vertical'|'horizontal') *→ same type as first argument (3)*
- **ST\_Reclass**(raster,string) *→ same type as first argument (2)*
- **ST\_MapAlgebra**(raster|vector, [raster|vector,…], 'mathematical expression',
- 'raster'|'vector') *→ geometry (3)*
- **New for vector geometry only**
- **ST\_AsRaster**(vector, pixelsize) *→ raster geometry (2)*
- **ST\_Interpolate**(points, pixelsize, method) *→ raster geometry (3)*

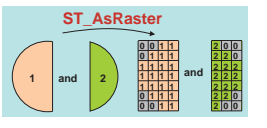

**0 0 0 1 1 2 0 0 0 0 0 1 1 1 2 2 0 0 0 1 1 1 1 2 2 2 0 0 1 1 1 1 2 2 2 0 0 1 1 1 1 2 2 2 0 0 0 1 1 1 2 2 0 0 0 0 0 1 1 2 0 0 0 0 0 0 0 0 0 0 0 0** 

 $0 =$  nodata

**ST\_AsPolygon** 

**1 2 and** 

### **raster Importer**

#### **USAGE:**

#### **raster2pgsql [<options>] rasterfile [rasterfile…] [<schema>.]<table>**

- Create an SQL commands file to create a table of raster. If rasterfile is multiband and –b is not specified, every band<br>are inserted. Multiple band can also be specified using multiple filenames (rasterfile1 is the first b • **georeference (and pixel size) must exist directly in the files or in a companion World File.**
- 

#### **OPTIONS:**

- 
- **-s <srid> Set the SRID field. Default is -1. -b <nbband> Specify the number of band. The number of rasterfile must correspond to this number.**
- →P <pixeltypes> Specify the pixels types in which to store each band. Ex. '8-bit unsigned integer,16-bit float'.<br>conversion may happens.<br>• →n <nodata values> Specify the nodata value for each bands. Ex. '0,0.0'. Default
- -n <nodata values> Speciry the nodata value for each bands. Ex. '0,0.0'. Default to 'none' for each band.<br>-t <pixels> <mark>Divide rasters into <pixels>x<pixels> tiles,</mark> one tile per row. Default is to store whole rasters as o
- $(\text{cd|al})$  plottually exclusive options:<br>
 dopen the size of the state of the content able, must be exactly the same pixel aids and model and plotted<br>
 Appends naske file into current table, must be exactly the same pi
- 
- -r <raster\_column> Specify the name of the raster column<br>(mostly useful in append mode).<br>• -D Use postgresql dump format (defaults to sql insert statements).<br>• -D Use postgresql dump format | of the raster column.

• **-? Display this help screen** 

**Should rast2pgsql produce a SQL file like shp2pgsql or insert rasters directly in PostGIS?** 

#### **Example 3 What is the total length of roads (polylines) crossing different types of forest cover (raster) ?**

SELECT max(covertype) as covertype, sum(ST\_Length(ST\_Intersection(cover.raster,roads.geometry))) as totallength FROM cover, roads WHERE cover.raster && roads.geometry and ST\_Intersects(cover.raster,roads.geometry) GROUP BY covertype ORDER BY totallength

*Example of a totally seamless operation involving a raster layer and a polyline layer.*

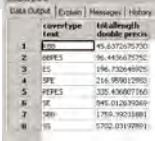

## **Example 1 – Import/Export**

### **Importing existing rasters as raster into PostGIS**

>**raster2pgsql** -s 32198 -t 128 -i forestcover.tif temperature.tif public.coverandtemp > c:/temp/coverandtemp.sql *File by file version where each file is splited into tiles* 

or >**raster2pgsql** -s 32198 -t 128,tid -i c:/forestcoverfolder/ c:/temperaturefolder/ public.coverandtemp > c:/temp/coverandtemp.sql

*Folder version where each file in each folder is imported and tiled. tid is a target column storing a unique identifier for every source file (1,2,3,4,5,6,…) Could also come from part of the filename.* 

#### **Exporting existing rasters as raster files**

>**pgsql2raster** -f c:/temp/image#.tif -h localhost -p pwd -u user -r raster public.coverandtemp *Produce many small files or tiles named image1.tif, image2.tif,…* 

 $\overline{or}$ 

>**pgsql2raster** -f c:/temp/image.tif -h localhost -p pwd -u user public 'SELECT ST\_Accum(ST\_Band(raster,1)) FROM coverandtemp WHERE prov='BC' GROUP BY prov'

*Produce one big multiresolution raster by aggregation of many tiles.* 

#### SELECT ST\_SelectByValue( ST\_MapAlgebra( ST\_Reclass( ST\_Resample( ST\_Transform(rast1,32198), **Example 4 Raster-Only MapAlgebra Operation (possible also between raster/vector)**  *One of the coverage has to be reprojected, resampled and reclassed before doing a map algebra operation with the other coverage. There is*  as many rows in the result as there is tiles having<br>equivalent extent in the two coverages. Only pixels<br>with value '2' are retained in the final result.<br>Coverages are assumed to have only one band.

 30,'CUBIC'), '0-99=0,100-199=1,200-255=2'), rast2, 'int(0.434\*A+0.743\*B)'),

 2) FROM cover1, cover2 WHERE ST\_Transform(rast1,32198)  $\sim$  = rast2

*Only raster having equivalent extent are part of the calculus*

## **Example 2**

## **Retrieving tiles intersecting an extent**

SELECT ST\_AsJPEG(ST\_GetPyramid(ST\_Band(raster,2),3),60) FROM coverandtemp

WHERE ST\_BBox(coverandtemp.raster) &&

ST\_GeomFromText('POLYGON(-350926 351220,-350926 199833,-196958 199833,-196958 351220,-350926 351220)', 32198) and

ST\_Intersects(coverandtemp.raster,ST\_GeomFromText('POLYG ON(-350926 351220,-350926 199833,-196958 199833,-196958 351220,-350926 351220',32198))

*Returns a table of jpeg tiles, from the temperature band, intersecting with the specified extent. The intersection takes into account the nodata values (they are not part of the geometry). Only the specified resolution (pyramid) is returned.*

**Example 5 Rebuilding a regional raster from a global coverage**

#### SELECT

ST\_AsJPEG(ST\_Accum(A.raster), 60) **FROM** (SELECT ST\_Pyramid(ST\_Band(raster, 2), 3)) as raster FROM USACoverage WHERE state='NY') A

> *Use the same ST\_Accum aggregate function as the one used with geometry.*

### **PostGIS WKT raster VS Oracle GeoRaster\***

#### **Oracle GeoRaster\*…**

• **is stored as a relation between two types in different tables:** 

- **images (SDO\_GEORASTER) and**
- **tiles (SDO\_RASTER)**
- **is very complicated. Supports:**  – **bitmap mask** 
	- **two compression schemes**
	- **three interleaving types**
	- **multiple dimensions**
	- **embedded metadata (color table, statisitcs, etc…)**
- **lots of unimplemented features**  • **do not allow seamless analysis operations with vector geometries**

*\*Xing Lin's PGRaster is almost identical to Oracle GeoRaster…* 

#### **PostGIS WKT Raster…**

- **is stored as a single type in a table, much like the geometry type.** 
	- **It does not distinguish the tile concept from the image concept. Both concepts are interchangeable.**
- **is more simple. Supports:**  – **masks through band** 
	- **only the deflate compression**
	- **only one interleaving type**
	- **only two dimensions**
	- **leave metadata, color table and statistics to the application level**

#### • **allows seamless analysis operations with vector geometries**

• **rasters are multiband and multiresolution, georeferenced, and support variable extents (per row), nodata values and multiple pixel types.**  • **raster is implemented as a new WKT/WKB form** 

- **WKT as ST\_RasterFromText('RASTER(…)')**  – **WKB as raw raster data, compressed with deflate**
- **Functions involving only rasters generally return raster.**
- **Functions involving only vectors generally return vector.**
- **Functions involving rasters and geometries have an option to specify the type of the output in case of ambiguity.**
- **Some raster-specific functions must be added but most functions become seamlessly usable with vector geometries or raster geometries.**

**Summary** 

- **WKT Raster is much more simple to use than Oracle GeoRaster**
- **WKT raster is not an attempt to implement ISO 19123**

## **Implementation**

### **PostGIS Proj4 GEOS Uses Uses WKT Raster**   $\begin{array}{c} | \\ \mathsf{Use} \\ | \end{array}$ **Uses Uses**

### **Priorities and Planning**

- **1. For the BAM project** (marked with 1) *June 2009?* 
	- a. raster2pgsql
	- b. ST\_RasterFromText
	- c. ST\_GetBBox, ST\_Envelope, ST\_Shape, ST\_AsPolygon
	- d. &&, ST\_Intersection, ST\_Intersects
	- e. ST\_Band, ST\_GetPyramid, ST\_AsText, ST\_Transform
	- f. ST\_SRID, ST\_SetSRID, ST\_GetWidth, ST\_GetHeight, ST\_GetPixelType, ST\_SetPixelType, ST\_GetPixelSize, ST\_SetPixelSize, ST\_GetNbBand, ST\_GetNoDataValue, ST\_SetNoDataValue, ST\_GetPyramidMaxLevel
- **2. For a first release** (marked with 2) *December 2009?* 
	- a. pgsgl2raster
	- b. ST\_AsRaster, ST\_AsBinary, ST\_AsJPEG, ST\_AsTIFF
	- c. ST\_IsEmpty, ST\_mem\_size, ST\_isvalid, ST\_Count
	- d. ST\_Accum, ST\_Union, ST\_SelectByValue
	- e. ST\_Within, ST\_Overlaps, ST\_Contains f. ST\_Reclass, ST\_Resample, ST\_Area
- **3. All remaining functions** (marked with 3) *June 2010?*

## **WKT Raster VS ISO 19123**

- **ISO 19123 is the "Abstract Specification Schema for Coverage Geometry and Functions"**
- **No "implementation" standard have been produced yet**
- **Even though the "raster" type is more easily associated with the notion of "coverage", a raster layer is NOT MORE a coverage than a vector layer. In the standard:** 
	- **some types of coverage can be vectorial. e.g.** 
		- **CV\_DiscreteSurfaceCoverage (a vector layer of surfaces)**  • **CV\_DiscretePointCoverage (a vector layer of points)**
	- **some types of coverage can be matricial. e.g.**
	- **CV\_DiscreteGridPointCoverage (a raster layer representing a grid of discrete** 
		- **points)**  • **CV\_ContinousQuadrilateralGridCoverage (a raster layer representing a**
	- **continuous field)**
- **We think ISO 19123 should be implemented as a layer OVER a vectorial or a raster layer.** 
	- every ISO 19123 function should have the name of a vector or a raster table as<br>argument. e.g. ev*aluate(temp, point)* where temp is the name of a table containing a<br>geometry column (vector or raster)

### **Acknowledgements**

- **Steve Cumming** (Steve.Cumming@sbf.ulaval.ca), Canada Research Chair in Boreal Ecosystems Modelling, for having initiated this project and financing it through a Canada Foundation for Innovation grant.
- **Thierry Badard** (http://geosoa.scg.ulaval.ca), Professor/full time researcher at Centre for Research in Geomatics, Université Laval, Quebec, Canada for his valuable comments, revisions, expertise and discussions.

## **Funding and Future Opportunities**

- **Actual Funding -** The Boreal Avian Modeling (BAM) project and the Canadian Foundation for Innovation (CFI) are financing development of a web-based GIS<br>tool to automate buffer operations on large spatial datasets. The objective is to<br>support ecological analysis by reducing the overhead of GIS exp
- **Extended Funding -** Steve Cumming and Thierry Badard aim at initiating a new project to complement the funding of the project (and hence enable the financial support of another developer) and explore new avenues for geospatial data analysis provided by such a raster support (e.g. raster based Spatial OLAP applications).
- **Interested? -** If you are interested in such an implementation of the raster support in/with PostGIS and/or in participating to the new project, do not hesitate to contact Pierre Racine (Pierre.Racine@sbf.ulaval.ca), Steve Cumming (Steve.Cumming@sbf.ulaval.ca) and Thierry Badard (Thierry.Badard@scg.ulaval.ca).

## **MINUTES OF MEETINGS BETWEEN THE JAPANESE TERMINAL EVALUATION TEAM AND AUTHORITIES CONCERNED OF THE GOVERNMENT OF THE FEDERATIVE REPUBLIC OF BRAZIL ON JAPANESE TECHNICAL COOPERATION PROJECT FOR UTILIZATION OF ALOS IMAGES TO SUPPORT THE PROTECTION OF THE BRAZILIAN AMAZON FOREST AND COMBAT AGAINST ILLEGAL DEFORESTATION**

Brasilia, Brazil, December 2<sup>nd</sup>, 2011

Mr. ENDO Hiroaki Team Leader The Terminal Evaluation Team Japan International Cooperation Agency (JICA), Japan **Director** 

Mr. Paulo Roberto FAGUNDES Technical Scientific Directorate, Department of Federal Police (DPF), Ministry of Justice, Federative Republic of Brazil

Mr. Wofsi Yuri G. de SOUZA Manager Coordination of Received Bilateral Cooperation, Brazilian Cooperation Agency (ABC), Ministry of External Relations, Federative Republic of Brazil

Mr. Ramiro Hofmeister de Almeida Martins COSTA **Director** Environmental Protection Directorate, Brazilian Institute for the Environment and Renewable Natural Resources (IBAMA), Ministry of Environment, Federative Republic of Brazil

The Japan International Cooperation Agency (hereinafter referred to as "JICA") and the Government of the Federative Republic of Brazil organized a Joint Terminal Evaluation Team (hereinafter referred to as "the Team") composed of the Japanese Evaluation team headed by Mr. ENDO Hiroaki, Director, Forest and Nature Conservation Division II, Global Environment Department, JICA, and the Brazilian Evaluation team headed by Mr. Eron Carlos da COSTA, Projects Analyst from Brazilian Cooperation Agency (ABC), Ministry of External Relations, for the purpose of conducting the terminal evaluation of the Japanese technical cooperation project titled "Utilization of ALOS Images to Support the Protection of the Brazilian Amazon Forest and Combat against Illegal Deforestation" (hereinafter referred to as "the Project").

The Team has carried out intensive study and analysis of the activities and achievement of the Project, and prepared Report of the Joint Terminal Evaluation attached hereto (hereinafter referred to as "the Report") (ANNEX1), which was presented to the Joint Coordinating Committee (hereinafter referred to as "JCC") held on December  $2<sup>nd</sup>$ , 2011. After discussions on the major issues pointed out in the Report, the JCC accepted it and took note on the recommendations made therein.

Further, the Japanese Evaluation team had a series of meetings with the Brazilian authorities concerned, on the matters related to the Project including the results of the Joint Terminal Evaluation, and agreed on the following matters.

### **1. Result of Joint Terminal Evaluation**

The Team agreed upon the contents of the Report, which was presented at the JCC on December  $2<sup>nd</sup>$ , 2011.

The Team concluded that, the Project Activities have been implemented without serious problems, producing the Outputs almost as planned, in spite of unexpected termination of ALOS operation in April 2011. The Project Purpose is expected to be practically achieved by the Project end: therefore, the Project will be successfully terminated in June 2012 as planned.

The major recommendations from the Team were as follows.

### (1) Preparation for utilization of ALOS-2/PALSAR images

Since ALOS-2 will be launched in near future, it is recommended to prepare for utilization of ALOS-2/PALSAR images in terms of collecting information on analysis/interpretation techniques. For this objective, DPF and IBAMA should identify the necessary activities to enable prompt utilization of ALOS-2/PALSAR data.

### (2) Preparation of Post-project strategies

Post-project strategies for each Output should be developed by the end of the Project in order to sustain the effect of the Project.

### (3) Agreement between DPF and IBAMA

Currently DPF and IBAMA are coordinating an agreement for ensuring the collaboration between the two organizations after the termination of the Project. It is recommended that DPF and IBAMA make efforts to conclude the agreement by the end of the Project.

### (4) Modification of the Project Design Matrix

The Project Design Matrix (hereinafter referred as "PDM") should be modified in regards of the Objectively Verifiable Indicator for the Overall Goal and Important Assumption for the Overall Goal in order to clarify definition and target of enhancement of law enforcement. The draft of modified PDM (draft PDM5), prepared through a series of discussions with the Project Personnel and the Japanese Experts, is attached as Annex 6 of the Report. The modified PDM should be submitted to the meeting of JCC on 2 December 2011 for its review and approval. It is noted that the Indicator for the Overall Goal may be modified by the Project end depending on the contents of the Lower House's Bill No 1, 2010, regarding cooperation between Federal, State, Federal District and Municipal Governments on protection of natural environment, which is being finalized.

### (5) Dissemination of the Results of the Project

Considering the good results of the Project, DPF and IBAMA should explore the possibilities of spreading the technology and results of the Project to other countries, for example through the Third Country Training Programme of JICA.

### (6) Continuous use of ALOS data

Regarding high-resolution SAR images for Forensic Reports, which is provided by JICA during the Project period, it is recommended that the DPF makes efforts to ensure that images of ALOS and ALOS-2/PALSAR will be continuously obtained after the end of the Project. On the other hand, IBAMA should also make efforts to guarantee that ScanSAR images of ALOS-2, which are necessary for the detection of illegal deforestation, will be provided based on the agreement between IBAMA and JAXA.

### **2. Implementation of the Project based on the modified PDM approved by the JCC**

Both Brazilian and Japanese sides agreed to ensure the implementation of the Project based on the modified PDM approved by the JCC on December  $2<sup>nd</sup>$ , 2011 (PDM version 5), as attached hereto (ANNEX 2), in the remaining period.

### **Attached Documents:**

**ANNEX 1 Report of the Joint Terminal Evaluation**

**ANNEX 2 PDM version 5**

### *ANNEX 2 PDM 5*

1. Project Name : The Project for utilization of ALOS images to support the protection of the Brazilian Amazon Forest and combat against illegal deforestation PDM 5 approved on 2 Dec, 2011

**2. Project site**: Brasilia

**3. Duration**: From June 2009 to June 2012 (three years)

**4. Target Beneficiaries**: Forensic Experts of Federal Police Department (DPF) and Environmental Analysts of Brazilian Institute for the Environment and Renewable Nature Resources (IBAMA)

**5. Target Area:** Brazilian Amazon (i.e. 9 Legal Amazon States: Acre, Amapa, Amazonas, Maranhao, Mato Grosso, Para, Rondonia, Roraima, Tocantins)

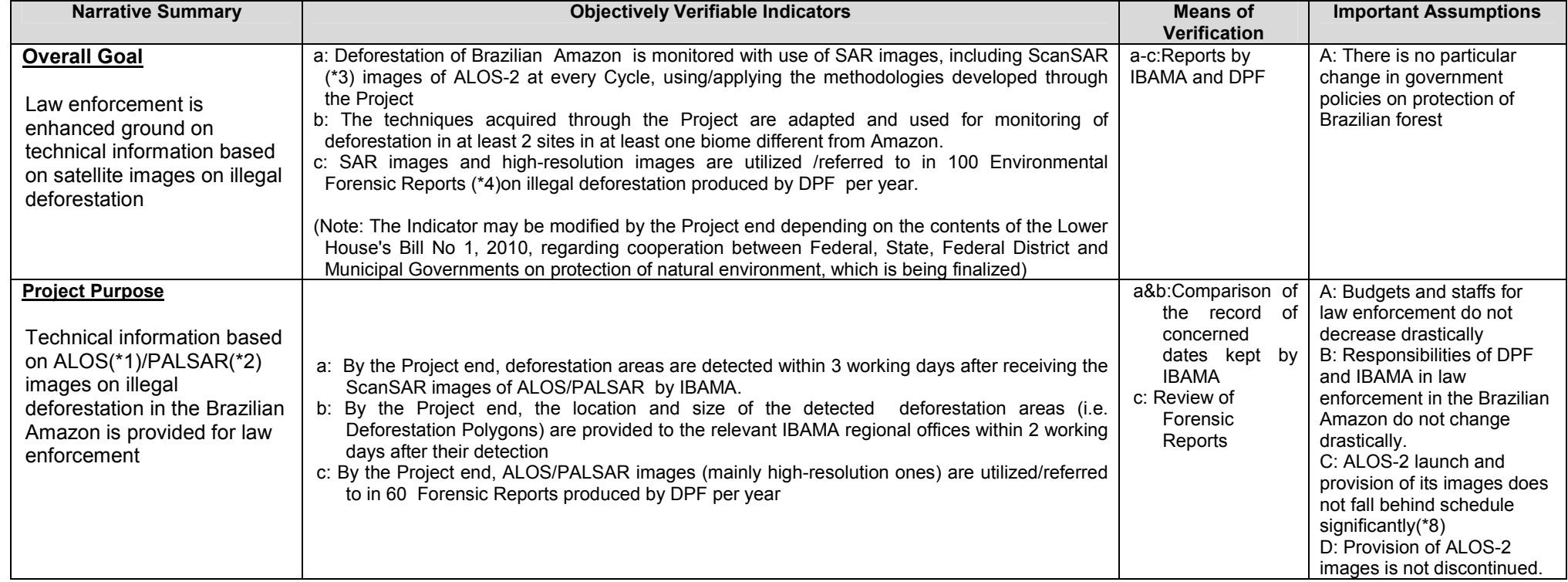

## *ANNEX 2 PDM 5*

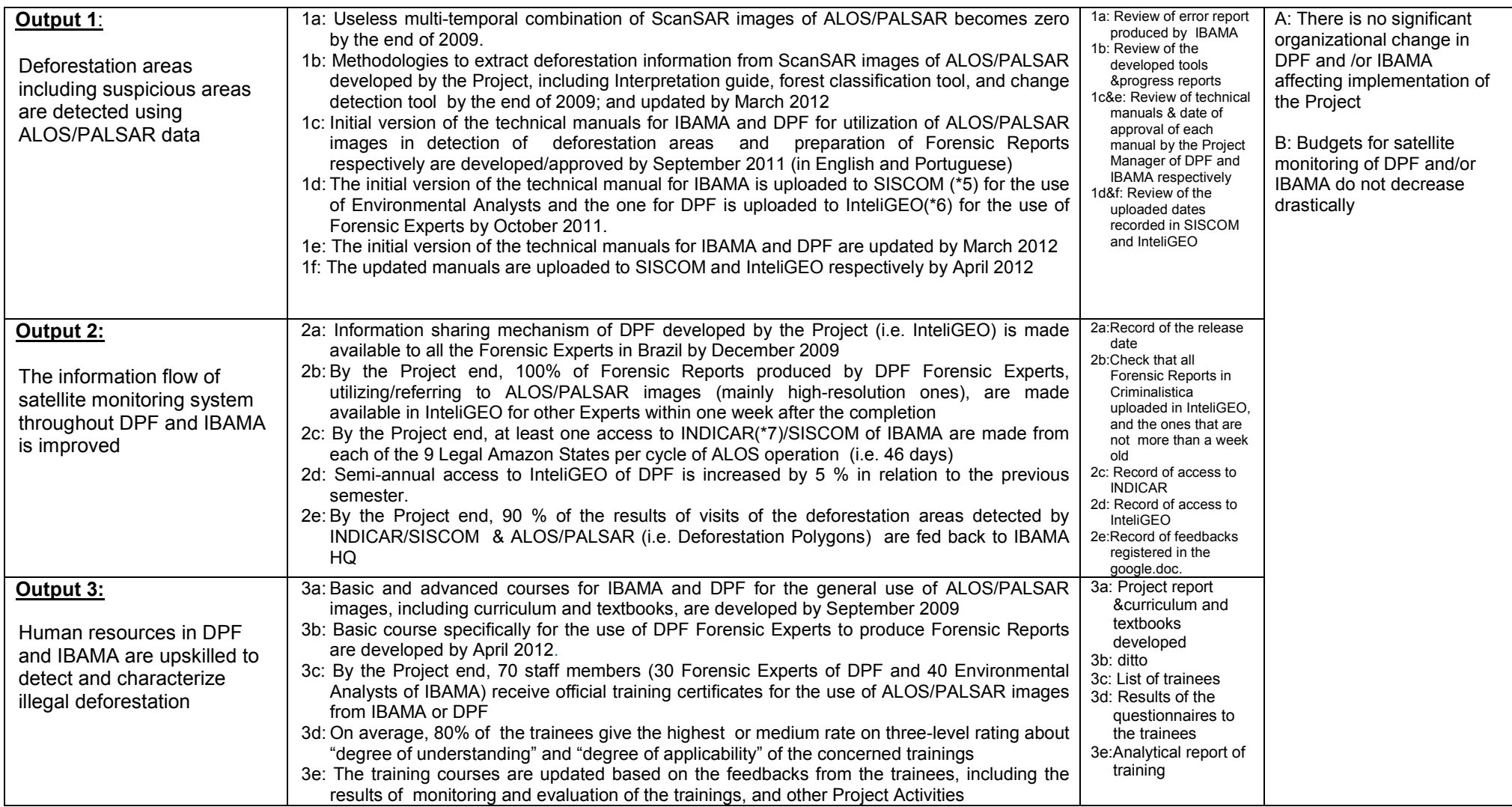

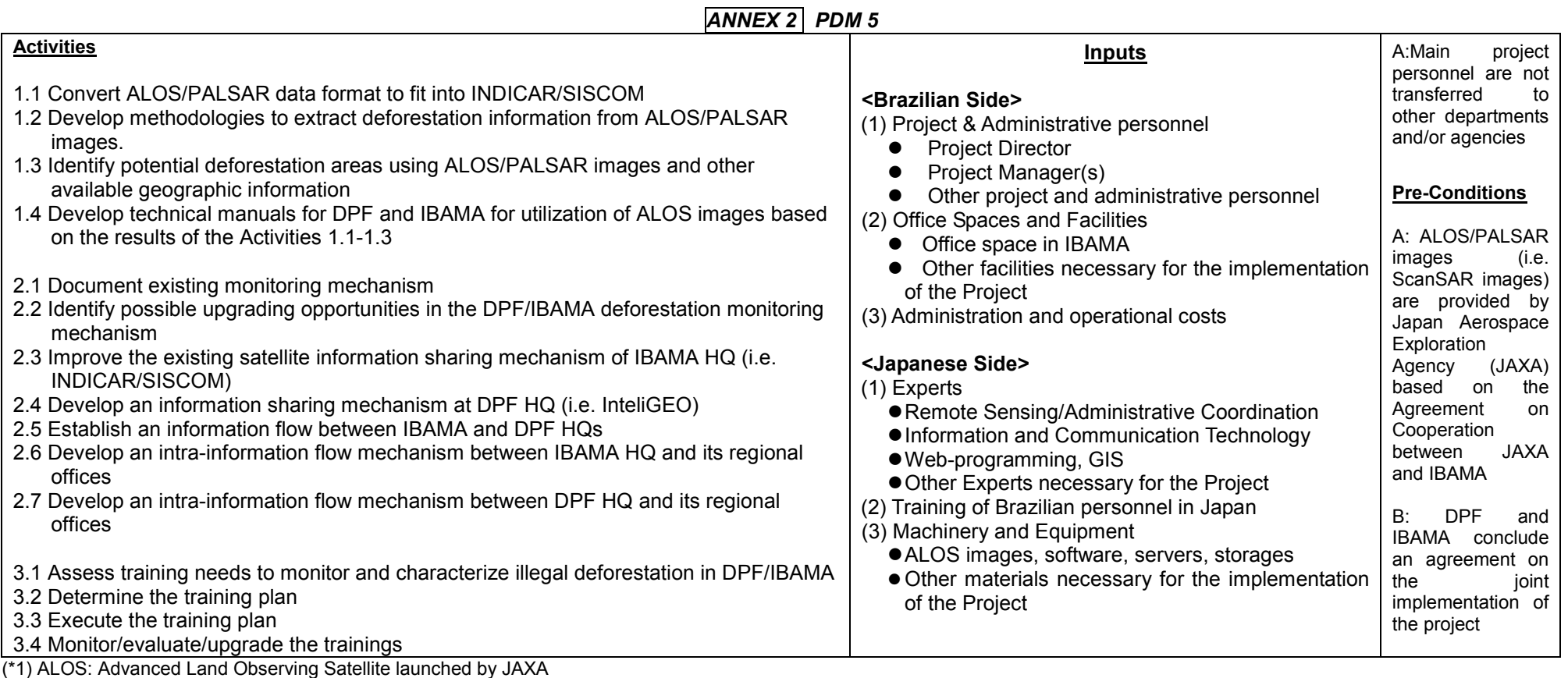

(\*2) PALSAR: Phased Array Type L-Band Synthetic Aperture Radar

(\*3) ScanSAR: Scan Synthetic Aperture Radar

(\*4) Forensic Report: Technical document produced by DPF Forensic Experts that aims to establish whether a crime has happened, how it happened, and who committed it. This document is used in criminal prosecutions.

(\*5) SISCOM: Environmental information sharing mechanism of IBAMA

(\*6) InteliGEO: Information sharing mechanism of DPF being developed by the Project under Output 2

(\*7) INDICAR: Indicator of Deforestation for Radar Images.

(\*8) As of November 2011, ALOS-2 is scheduled to be launched in August 2013. Its operation schedule, including the timing of commencement of provision of images, is expected to be released in advance of the launch. For reference, provision of ALOS images started within 3 months after its launch.
# REPORT OF THE JOINT TERMINAL EVALUATION ON THE PROJECT FOR UTILIZATION OF ALOS IMAGES TO SUPPORT THE PROTECTION OF THE BRAZILIAN AMAZON FOREST AND **COMBAT AGAINST ILLEGAL DEFORESTATION**

December 1, 2011

 $\partial^2 u$  h

Mr. ENDO Hiroaki Leader of Japanese Evaluation Team Japan International Cooperation Agency

Mr. Eron Carlos da COSTA Leader of Brazilian Evaluation Team **Brazilian Cooperation Agency** Ministry of External Relations

## **TABLE OF CONTENTS**

- 1. Introduction
	- 1.1 Objectives of the Joint Evaluation
	- 1.2 Members of the Joint Evaluation
	- 1.3 Schedule of the Evaluation Study
- 2. Outline of the Project
	- 2.1 Background of the Project
	- 2.2 Summary of the Project
- 3. Review of the Latest Project Design Matrix (PDM)
- 4. Methodology of the Evaluation
	- 4.1 Data Collection Method
	- 4.2 Items of Analysis
- 5. Summary of Accomplishment and Implementation Process of the Project
	- 5.1 Accomplishment of the Project
	- 5.2 Implementation Process of the Project
- 6. Summary of Evaluation Results based on Five Evaluation Criteria
	- 6.1 Relevance
	- 6.2 Effectiveness
	- 6.3 Efficiency
	- 6.4 Impacts
	- 6.5 Sustainability (Forecast)
- 7. Conclusion
- 8. Recommendations and Lessons learned
	- Recommendations 8.1
	- 8.2 Lesson learned

#### $<$ Annex $>$

- Annex 1 PDM for Evaluation (Latest PDM with simple editorial errors corrected)
- Annex 2 Latest Plan of Operation with progress of activities
- Accomplishment of the Project Annex 3
- Annex 4 Implementation Process of the Project
- Annex 5 Evaluation based on Five Evaluation Criteria
- Annex 6 Draft Modified PDM (Draft PDM 5)

<Reference Material (RM)>

- RM A Record of Brazilian Inputs
- RM B Record of Japanese Inputs
- RM C Data for Some Indicators
- RM D List of Project Deliverables

## 1. Introduction

## 1.1 Objectives of the Joint Evaluation

The evaluation activities were performed with the following objectives:

- (1) To verify the accomplishments of the Project compared to those planned;
- (2) To identify obstacles and/or facilitating factors that have affected the implementation process;
- (3) To analyze the Project in terms of the five evaluation criteria (i.e. Relevance, Effectiveness, Efficiency, Impact, and Sustainability); and
- (4) To make recommendations on the Project regarding the measures to be taken for the remaining period as well as the post-project period.

#### 1.2 Members of the Joint Evaluation Team

#### (1) The Japanese Team

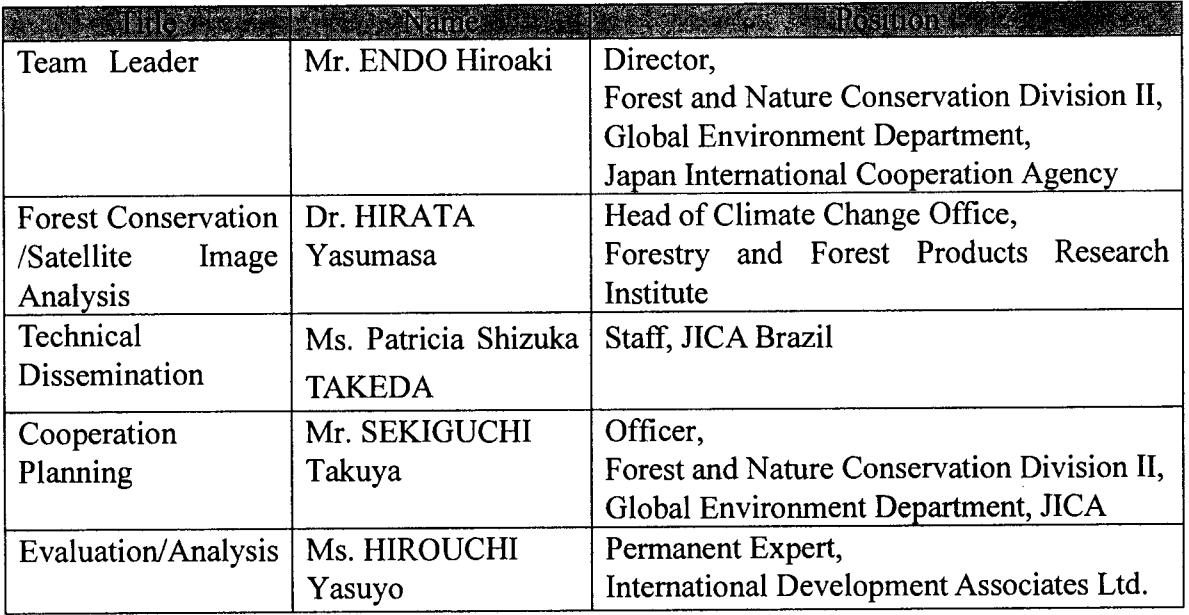

 $\int_{N}$ 

#### (2) The Brazilian Team

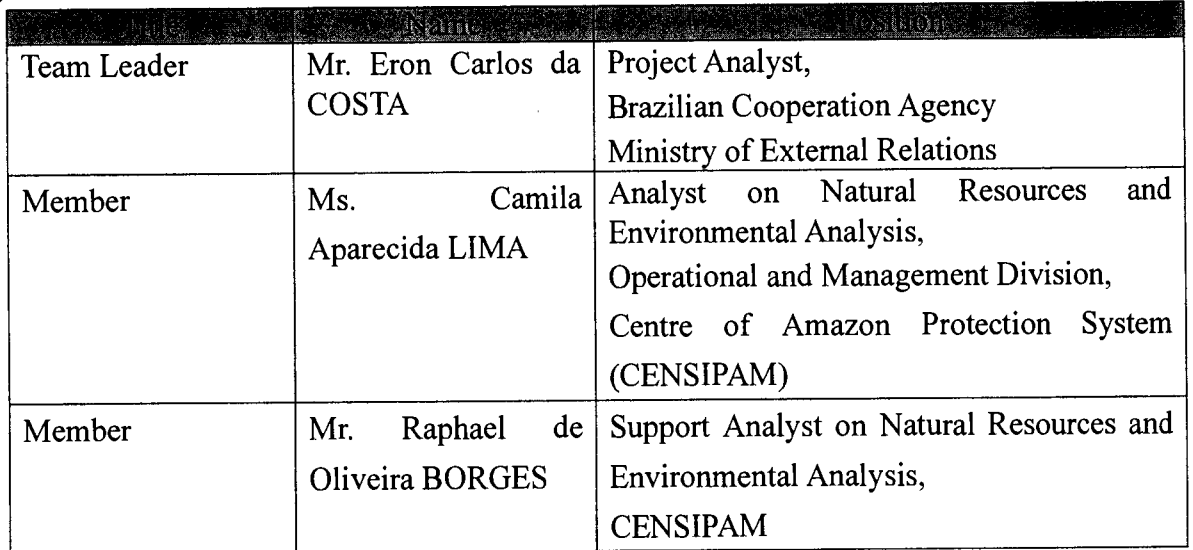

#### 1.3 Schedule of the Evaluation Study

The evaluation of the Project was conducted from November  $16^{th}$  to December  $2^{nd}$ , 2011. The Joint Review Team (hereinafter referred to as "the Team") collected the information through questionnaires and a series of interviews with Brazilian Project Personnel and Japanese experts. Based on the results of the review, the Team prepared a draft report and finalized it through a series of discussions on November 28<sup>th</sup> and 30<sup>th</sup>

#### 2. Outline of the Project

#### 2.1 Background of the Project

Amazon rainforest is the largest rainforest in the world and its conservation is very important for the whole earth. Despite the great efforts of the government of Brazil to conserve it, the forest is decreasing because of several causes such as environmental crimes.

Satellite images are useful tools to monitor the situation of vast Amazon rainforest. The Brazilian government has used them to protect Amazon rainforest from 1970s and developed satellite monitoring systems by using optical sensors. Brazilian monitoring systems are one of the world's advanced systems, and have produced good results on forest conservation.

Satellite monitoring systems play an important role in the Plan of Action for the Prevention and Combat against the Deforestation in Amazonia (PPCDAM). The plan has been operated through a partnership of 13 ministries, and as a result, 20 million hectares of conservation units were created, the System of Real Time Detection of Deforestation (DETER) and the Project on the Monitoring of Deforestation in Legal Amazon (PRODES) were established, the Document of Forest Origin (DOF) which proves legal tree felling was introduced, number of imprisoned persons involved in environmental crimes increased, dozens of irregular companies were discovered, and the

Apêndices 4 10

deforestation was remarkably reduced.

Although satellite monitoring systems are useful tools to monitor Amazon, there is a serious problem. Amazon is covered by thick clouds about half a year and during that time, monitoring by optical sensors is difficult.

The Japanese satellite Advanced Land Observing Satellite DAICHI (hereinafter referred to as "ALOS") loads a Phased Array Type L-band Synthetic Aperture Radar (hereinafter referred to as "PALSAR"), which can obtain images regardless of the weather. By using ALOS, it becomes possible to monitor the Amazon rainforest throughout the year so that a deterrent effect to environmental crimes can be strengthened.

Beside that, other ALOS images of high resolution (PRISM-Panchromatic Remote Sensing Instrument for Stereo Mapping and AVNIR2-Advanced Visible and Near Infrared Radiometer type 2) can be useful in law enforcement improving the forensic reports that are essential documents to describe the proofs of crimes and to avoid the impunity of environmental criminals.

Therefore, the Japanese technical cooperation project "the Project for Utilization of ALOS Images to support the protection of the Brazilian Amazon Forest and Combat Against Illegal Deforestation" started in June 2009, and Japan International Cooperation Agency (hereinafter referred to as "JICA") will cooperate with the Department of Federal Police (hereinafter referred to as "DPF") and the Brazilian Institute for the Environment and Renewable Natural Resources (hereinafter referred to as "IBAMA") until June 2012.

In April 2011, ALOS has happened to complete its operation due to technical matter. So, new ALOS/PALSAR images have not been provided since this. However, the Project is continuing technical transfer to drive for ALOS-2 which will be launched in the near future, especially focusing on technics concerning analysis/change detection of satellite images and preparation of forensic reports.

Now, as the remaining period of the Project is only half a year, the Team was formed for this terminal evaluation survey.

#### 2.2 Summary of the Project

- (1) The Project Purpose: Technical information based on ALOS/PALSAR images on illegal deforestation in the Brazilian Amazon is provided for law enforcement
- (2) The Overall Goal: Law enforcement is enhanced ground on technical information based on satellite images on illegal deforestation
- (3) The Outputs:
	- Deforestation areas including suspicious areas are detected using 1) Output 1: ALOS/PALSAR data
	- The information flow of satellite monitoring system throughout 2) Output2: DPF and IBAMA is improved

Human resources in DPF and IBAMA are upskilled to detect and  $3)$  Output $3$ : characterize illegal deforestation

## 3. Review of the latest Project Design Matrix (PDM)

For evaluation of a technical cooperation of JICA, Project Design Matrix (hereinafter referred to as "PDM") and Plan of Operations (hereinafter referred to as "PO") are used as essential documents. Prior to the start of the evaluation, the Team reviewed the latest PDM (PDM4) approved by JCC in July 2011, and prepare a PDM for Evaluation (PDME) as a basis of the evaluation, in which some simple editorial errors are corrected (Annex 1). The PDME was prepared by the Team through consultation with Brazilian project personnel and Japanese experts. The latest PO (or detailed PO) with progress of its activities is also attached (Annex 2).

#### 4. Methodology of the Evaluation

#### 4.1 Data Collection Method

The Team made interviews with the Brazilian Project Personnel and the Japanese The Team also collected information through experts engaged in the Project. questionnaires from the concerned personnel.

#### 4.2 Items of Analysis

#### (1) Accomplishment of the Project

The accomplishment of the Project was measured in terms of the Inputs, the Outputs and the Project Purpose in comparison with the Objectively Verifiable Indicators of PDM as well as the plan delineated in the R/D.

## (2) Implementation Process

The implementation process of the Project was reviewed to see if the Activities have been implemented according to the schedule delineated in the latest PO, and to see if the Project has been managed properly as well as to identify obstacles and/or facilitating factors that have affected the implementation process.

## (3) Evaluation based on the Five Evaluation Criteria

- (a) Relevance: Relevance of the Project was reviewed to see the validity of the Project Purpose and the Overall Goal in connection with the needs of the beneficiaries and policies of Brazil and Japan.
- (b) Effectiveness: Effectiveness was analyzed by evaluating the extent to which the Project has achieved and contributed to the beneficiaries.
- (c) Efficiency: Efficiency of the Project implementation was analyzed focusing on the

relationship between the Outputs and Inputs in terms of timing, quality, and quantity.

- (d) Impacts: Impacts of the Project were forecasted by referring to positive and negative impacts caused by the Project.
- (e) Sustainability: Sustainability of the Project was analyzed in institutional, financial and technical aspects by examining the extent to which the achievement of the Project would be sustained and/or expanded after the Project is completed.

# 5. Summary of Accomplishment and Implementation Process of the Project

- 5.1 Accomplishment of the Project (Details are described in Annex 3)
- (1) Inputs (Details are described in section 1 of Annex 3)

Summary of Inputs is shown in the tables below.

#### Table 1: Summary of Brazilian Inputs

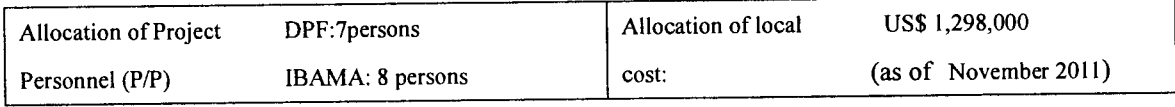

#### Table 2: Summary of Japanese Inputs

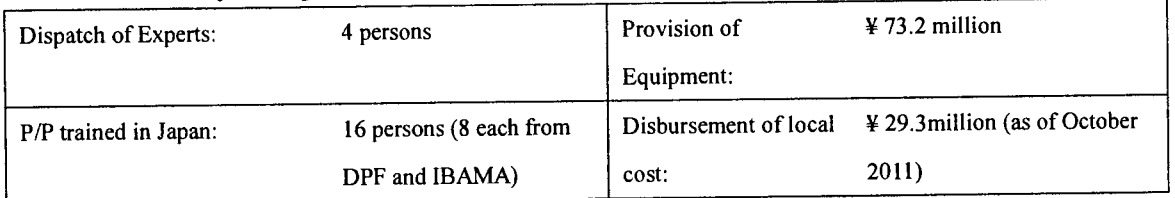

## (2) Outputs (Details are described in section II of Annex 3)

(a) Output 1: Methodologies for deforestation detection, including interpretation guide, forest classification tool, and change detection tool, developed by the Project, are expected to be updated by March 2012. Initial version of the technical manuals for IBAMA and DPF have been developed and uploaded to SISCOM for the use of Environmental Analysts and to InteliGEO for the use of Forensic Experts of DPF respectively. The manuals are expected to be updated by March 2012 and uploaded to SISCOM and InteliGEO by April 2012.

Output 1 has been mostly achieved and is expected to be fully achieved by the Project end.

(b) Output 2: Information sharing mechanism of DPF (i.e. InteliGEO) was officially released in November 2010. All of the Forensic Reports produced by DPF Forensic Experts, utilizing/referring to ALOS/PALSAR images, have been made

available in InteliGEO for other Experts within one week after their completion (i.e. within an average of 2 days). Semi-annual access to InteliGEO has been increased by more than 5% (i.e. 163%) in relation to the previous semester. Regional Offices in Legal Amazon States have been linked with INDICAR/SISCOM of IBAMA Headquarters since December 2009. According to IBAMA, all of the 9 Legal Amazon States utilized the Deforestation Polygons uploaded in INDICAR/SISCOM in the last 3 cycles of ALOS operation. Less than 10% of the results of the visits of the detected deforestation areas (i.e. Deforestation Polygons) used to be reported back from the Regional Offices, however. In order to ensure the feedbacks from the Regional Offices, IBAMA has developed a feedback system, but it has not been put into use due to unexpected termination of operation of ALOS in April 2011.

Output 2 has been mostly achieved. It is expected that, in effect, the Output would be achieved by the Project end.

(c) Output 3: Basic and Advanced Courses for IBAMA and DPF for the general use of ALOS/PALSAR images have been developed. So far, four trainings (i.e. three Basic and one Advanced Courses) have been conducted and a total of 60 training participants (i.e. 28 DPF Forensic Experts and 32 IBAMA Environmental Analysts) have been awarded the certificates by IBAMA. Since the second Advanced Course for general use was canceled due to unexpected termination of ALOS operation, the number of staff members, in particular those from IBAMA, trained through the Project would be less than planned. Meanwhile, DPF plans to develop a web-based Basic Course training, expecting that the Course would be included in the online training program offered by the National Police Academy. Evaluation of the training is yet to be conducted though informal feedbacks from the trainees have been reflected in planning of the subsequent trainings. It is noted that the Project plans to conduct evaluation by the Project end.

Output 3 has been mostly achieved but would not be fully achieved due to an external condition beyond the control of the Project (i.e. unexpected termination of ALOS).

(3) Project Purpose (Details are described in section III of Annex 3)

Time for the deforestation detection after IBAMA received the Scan Synthetic Aperture Radar (ScanSAR) images of ALOS/PALSAR decreased from more than one month in the beginning of the Project to average of 9.5 days, including rest days, at the last Cycle of

ALOS operation. With a semi-automatic change detection tool under development in place, it is technically possible to further reduce the time for the deforestation detection to 2 working days.

With regard to provision of the location and size of the detected deforestation (i.e. Deforestation Polygons) to the Regional Offices of IBAMA, the gap in time decreased from 69 days in the beginning of the Project to average of 5.78 days at the last Cycle of ALOS operation. At present, it is technically possible for IBAMA to provide the Deforestation Polygons soon after the Polygons are produced on INDICAR/SISCOM by putting them in the database of SISCOM called "Geo DB", which regional staff can access through internet and use the information in GPS and mobile devices in the field.

Total of 90 Forensic Reports on illegal deforestation cases, which utilize/refer to ALOS/PALSAR images, were produced by DPF Forensic Experts from December 2010 to November 2011.

#### 5-2 Implementation Process of the Project (Details are described in Annex 4)

Overall, the Project has been proceeding well though some of the Activities could not be implemented as planned mainly due to external factors beyond control of the Project.

The Project has been implemented jointly by DPF and IBAMA. Though the agreement for joint implementation has not been concluded as initially planned, both organizations have worked in close partnership. Communication within the Project is sufficient for smooth implementation. Cooperative relations between Brazilian and Japanese sides have been built up. The Project has coordinated/collaborated with various organizations, including INPE and CENSIPAM. Initiative and commitment of the Director of Technical Scientific Directorate (DITEC) of DPF (as Project Director) and Director of Environmental Protection Directorate (DIPRO) of IBAMA as the chairman of the Joint Coordinating Committee (JCC) as well as motivation and diligence of the Project Personnel have been identified as the factors that have facilitated the implementation Through a series of discussions with the Project Personnel and the Japanese process. Expert Team at Mid-term Review, the PDM as well as the PO became detailed enough as a management tool for the Project.

#### 6. Summary of Evaluation based on Five Evaluation Criteria

6.1 Relevance (Details are described in Section 1 of Annex 5)

The Overall Goal and the Project Purpose are still relevant with the needs of Brazil and Target Groups (i.e. Forensic Experts of DPF and Environmental Analysts of IBAMA).

They are still consistent with the national development plan of Brazil as well as the Official Development Assistance (ODA) policies of Japan. Japanese technical advantage has been confirmed. The comparative advantage of ALOS/ALOS-2 images in forest monitoring has been also confirmed.

Overall, the Project is still relevant.

#### 6.2 Effectiveness (Details are described in Section II of Annex 5)

Although objectively verifiable data was not available because production of Deforestation Polygons has been discontinued due to ALOS shutdown, judging from the achievement level of the Indicators, the Project Purpose is expected to be practically achieved by the end of the Project with continuous effort of the Brazilian and Japanese sides.

Logical relation between the Project Purpose and the Outputs is confirmed. All of the Outputs (i.e. development of methodologies for deforestation detection, improvement of satellite information flow throughout DPF and IBAMA, and development of human resources in DPF and IBAMA for detection and characterization of deforestation) are relevant with the Project Purpose. They have contributed to the achievement of the Project Purpose.

Taken together, the Project is considered to be practically effective.

#### (Details are described in Section III of Annex 5) 6.3 Efficiency

Progress has been made mostly as expected in producing Outputs, judging from the achievement level of its Indicators as well as the progress of the Activities. Output 1 and Output 2 would be produced by the end of the Project. Output 3 has been mostly produced but would not be fully produced by the Project end mainly because of unexpected termination of ALOS operation.

Inputs from the Brazilian and Japanese sides have been mostly appropriate in producing the Outputs in terms of timing, quality and quantity, except for (i) the delay of the initial delivery of the equipment and high-resolution images of ALOS/PALSAR, which are necessary for operationalization of information sharing mechanism of DPF (i.e. InteliGEO) and production of Forensic Reports with ALOS images and (ii) absence of IT specialist(s) solely engaged in INDICAR/SISCOM of IBAMA. As for the former, the adverse effect on production of the Output was minimized because IBAMA, as an emergency measures, had rented their server computer for free of charge to DPF until the basic equipment was delivered and DPF made the existing equipment temporarily

Apêndices 4 16

Absence of IT specialist(s) solely engaged in available for the Project. INDICAR/SISCOM is a lingering concern for CSR/IBAMA. The Evaluation Team notes that through the hard work of the IT specialists, who worked with INDICAR/SISCOM on part-time basis, as well as support and collaboration from their colleagues and Japanese Expert team, the Output is being produced.

The Inputs are considered to have contributed to production of the Outputs mostly. Overall, the Project is considered to have been mostly efficient.

## 6.4 Impacts (Details are described in Section IV of Annex 5)

Impacts at the Overall Goal level: The Overall Goal is likely to be achieved in three years after the Project end. The Evaluation Team notes that (i) "responsibilities of DPF and IBAMA in law enforcement in the Brazilian Amazon do not change drastically" and (ii) "ALOS-2 launch and provision of its images does not fall behind schedule significantly" and (iii) "provision of ALOS-2 images is not discontinued" are additional important assumptions for the Overall Goal.

Other impacts: Various positive impacts have been observed already and more are foreseen. For example, satellite monitoring of Brazilian Amazon has become possible in all seasons of the year. More than 2,000 deforestation areas have been detected by IBAMA. According to IBAMA, the deforested area in Brazilian Amazon has decreased by 40% in the last two years, part of which is attributable to the efforts made by its staff members utilizing the ScanSAR images of ALOS/PALSAR and INDICAR/SISCOM for Through establishment of InteliGEO, useful information for law enforcement. production of Forensic Reports, including high-resolution images of ALOS/PALSAR, has become available to all DPF Forensic Experts in Brazil. Utilizing the ALOS/PALSAR images and InteliGEO, DPF has become able to produce Forensic Reports in better quality, with more reliable and updated information from multiple sources to convince judges. Moreover, InteliGEO is expanding its border to other forensic issues. Negative impacts have not been observed. They are not foreseen, either.

# 6.5 Sustainability (Forecast) (Details are described in Section V of Annex 5)

Institutional and organizational aspects: Policy support for law enforcement using technical information based on satellite monitoring in Brazilian Amazon is likely to continue. Almost all of the Brazilian project personnel are permanent staff of the Government of Brazil, whose employment is ensured. They are expected to be assigned to the relevant posts in the post project period so that they could utilize the techniques/experiences obtained through the Project continuously. The collaborative

relationship between DPF and IBAMA has been enhanced through joint implementation of the Project. For reference, DPF and IBAMA have taken up process of developing an umbrella agreement on collaboration.

Financial aspects: So far, DPF and IBAMA have allocated necessary budget for the implementation of the Project activities. Budgets for Environmental Forensic Section (APMA) of INC/DPF and Remote Sensing Center (CSR) of IBAMA have been increasing, reflecting the commitment of the both organizations on the combat for illegal deforestation in Brazilian Amazon as well as the organizational interests in utilizing satellite images for law enforcement. In addition, DPF has already started mobilizing financial (as well as technical) resources in expanding InteliGEO from those who are interested in using it. In the meantime, it is uncertain whether or not budget for high-resolution images of ALOS/PALSAR, which are procured by JICA during the Project, would be secured by DPF after the end of the Project, especially in light of recent restriction on purchasable number of the ALOS images for research purpose that are available at discounted price.

Technical aspects: Project staff of DPF and IBAMA have been playing main role in planning, implementation, and monitoring of the Activities with minimal advisory support from the Japanese Experts. They are expected to be equipped with sufficient skills and knowledge to continue the relevant Activities by the Project end: however, it is uncertain whether or not they are fully ready for ALOS-2 images without further technical support. The transferred methods and techniques as well as the project deliverables are relevant with the local level and needs. Judging from specifications of sensor of ALOS-2, they would be applicable to ALOS-2 though some modification may require. They are expected to be continuously utilized and/or disseminated, considering appreciation shown by the DPF and IBAMA and their demonstrated commitment in their respective field of responsibility. The equipment provided by the Project is expected to be fully utilized after the end of the Project.

From a comprehensive viewpoint, sustainability of the Project is likely to be ensured on condition that (i) ALOS-2 launch do not fall behind schedule (i.e. August 2013) seriously: (ii) responsibilities of DPF and IBAMA in law enforcement in the Brazilian Amazon do not change drastically: and (iii) DPF can manage to secure budget for procurement of necessary ALOS/ALOS-2 images.

#### 7. Conclusion

With active involvement of the committed Brazilian Project Personnel and support of

the dedicated Japanese Experts, the Project Activities have been implemented without serious problems, producing the Outputs (i.e. development of methodologies for detection of deforestation area using ALOS/PALSAR images, improvement of information flow throughout DPF and IBAMA, and development of human resource in detection of deforestation area and production of Forensic Report on illegal deforestation, using ALOS/PALSAR images) almost as planned, in spite of unexpected termination of ALOS operation in April 2011. The Project Purpose is expected to be practically achieved by the Project end: therefore, the Project will be successfully terminated in June 2012 as planned.

Regarding the evaluation criteria, the Project is considered to be relevant because the Overall Goal as well as the Project Purpose still agree with the needs of Brazil. In addition, comparative advantage of ALOS/ALOS-2 in forest monitoring is confirmed. The Project is considered to be practically effective because (i) the Project Purpose is expected to be practically achieved in spite of unexpected termination of operation of ALOS through effort of Brazilian Project Personnel and support from Japanese Experts; and (ii) all of the Outputs have contributed to achievement of the Project Purpose. The Project has been conducted mostly efficiently because both Brazilian and Japanese side have overcome constraints of some of the Inputs through mutual collaboration. The Overall Goal is likely to be achieved in three years after the Project end. Various positive impacts have been observed already and more are foreseen. Sustainability of the Project is likely to be ensured on condition that (i) ALOS-2 launch do not fall behind schedule (i.e. August 2013) seriously: (ii) responsibilities of DPF and IBAMA in law enforcement in the Brazilian Amazon do not change drastically: and (iii) DPF and IBAMA can manage to secure obtain the ALOS/ALOS-2 images.

In sum, the Project has made valuable contribution to combat against illegal deforestation in Brazilian Amazon. With continuous effort of Brazilian side, it is expected that the acquired skills and knowledge as well as the project deliverables will contribute to law enhancement on illegal deforestation and to protection of the Brazilian Amazon further.

#### 8. Recommendations and Lessons Learned

#### **8.1 Recommendations**

#### 8.1.1 Recommendations within the project period

Preparation for utilization of ALOS-2/PALSAR images (Output 1)  $(1)$ 

Since ALOS-2 will be launched in near future, it is recommended to prepare for utilization of ALOS-2/PALSAR images in terms of collecting information on For this objective, DPF and IBAMA should analysis/interpretation techniques. identify the necessary activities to enable prompt utilization of ALOS-2/PALSAR data.

#### Preparation of Post-project strategies  $(2)$

Post-project strategies for each Output should be developed by the end of the Project in order to sustain the effect of the Project.

#### $(3)$ Agreement between DPF and IBAMA

Currently DPF and IBAMA are coordinating an agreement for ensuring the collaboration between the two organizations after the termination of the Project. It is recommended that DPF and IBAMA make efforts to conclude the agreement by the end of the Project.

#### $(4)$ Modification of the PDM

The PDM should be modified in regards of the Objectively Verifiable Indicator for the Overall Goal and Important Assumption for the Overall Goal in order to clarify definition and target of enhancement of law enforcement. The draft of modified PDM (draft PDM5), prepared through a series of discussions with the Project Personnel and the Japanese Experts, is attached as Annex 6. The modified PDM should be submitted to the meeting of JCC on 2 December 2011 for its review and approval. It is noted that the Indicator for the Overall Goal may be modified by the Project end depending on the contents of the Lower House's Bill No 1, 2010, regarding cooperation between Federal, State, Federal District and Municipal Governments on protection of natural environment, which is being finalized.

#### $(5)$ Allocation of IT Specialist(s) at CSR/IBAMA

IBAMA should solve the absence of IT specialists by allocation of IT specialists and collaboration with related sections to improve INDICAR/SISCOM operation.

 $(6)$ Technique of semi-automatic change detection from ALOS/PALSAR image  $(Output 1)$ 

Technique of change detection from ALOS/PALSAR image plays a key role to reduce the time of illegal deforestation detection with ALOS/PALSAR image. Therefore the technique for semi-automatic change detection, being developed, should be included in the technical manual for IBAMA by the end of the Project.

 $(7)$ Evaluation of training courses (Output 3)

The results of questionnaires for the past training courses should be analyzed to improve future courses.

 $(8)$ Preparation of Terminal Report

The Terminal Report should be prepared and submitted to the final JCC as per the Detailed Plan of Operation (DPO). Contents of the Report include progress of DPO and Indicators, issues, post-project strategies, progress in implementation of the recommendations of the Terminal Evaluation.

#### $(9)$ Organization of Periodical Meetings

DPF and IBAMA should continue periodical meeting at least once a month to further improve the coordination and monitoring of the Project, with the participation of Japanese Experts in Brazil and, if necessary, JICA Brazil. After the end of the Project, DPF and IBAMA are recommended to hold the meeting regularly to continue the activities.

## 8.1.2 Recommendations after the end of the Project

Dissemination of the Results of the Project  $(1)$ 

Considering the good results of the Project, DPF and IBAMA should explore the possibilities of spreading the technology and results of the Project to other countries, for example through the Third Country Training Programme of JICA.

#### $(2)$ Continuous use of ALOS data

Regarding high-resolution SAR images for Forensic Reports, which is provided by JICA during the Project period, it is recommended that the DPF makes efforts to ensure that images of ALOS and ALOS-2/PALSAR will be continuously obtained after the end of the Project.

On the other hand, IBAMA should also make efforts to guarantee that ScanSAR images of ALOS-2, which are necessary for the detection of illegal deforestation, will be provided based on the agreement between IBAMA and JAXA.

#### $(3)$ Preparation for utilization of ALOS-2/PALSAR images

The necessary activities identified to prepare for prompt utilization of ALOS-2/PALSAR data should be implemented accordingly.

#### $(4)$ Continuation of end-user assessment

DPF and IBAMA should implement the end-user assessment at least once a year to improve the usage of InteliGEO and INDICAR/SISCOM.

#### **Continuation of Remote Sensing Trainings**  $(5)$

Basic courses for general remote sensing techniques should be continued by IBAMA after the end of the Project.

Anêndices 4 21

#### **8.2 Lessons Learned**

The Team identified the lessons described below, learned from the experience and knowledge acquired from the implementation of the Project

- (1) In case of project that utilize satellite images, detailed planning concerning response when satellite complete the operation will enable rapid, smooth decision to take necessary actions for the project.
- (2) It is important to fit the project activities to common interests in order to guarantee the sustainability of Project results; for example, the system established by the Project was expanded and improved by inputs from other projects to make possible the multi-utilization.

End of Document

1. Project Name : The Project for utilization of ALOS images to support the protection of the Brazilian Amazon Forest and combat against illegal deforestation  $\frac{\text{[POM34-3D]}}{\text{[POM34-3D]}}$ 

PDM34 approved on Nov. 19, 2010 July 20, 2011

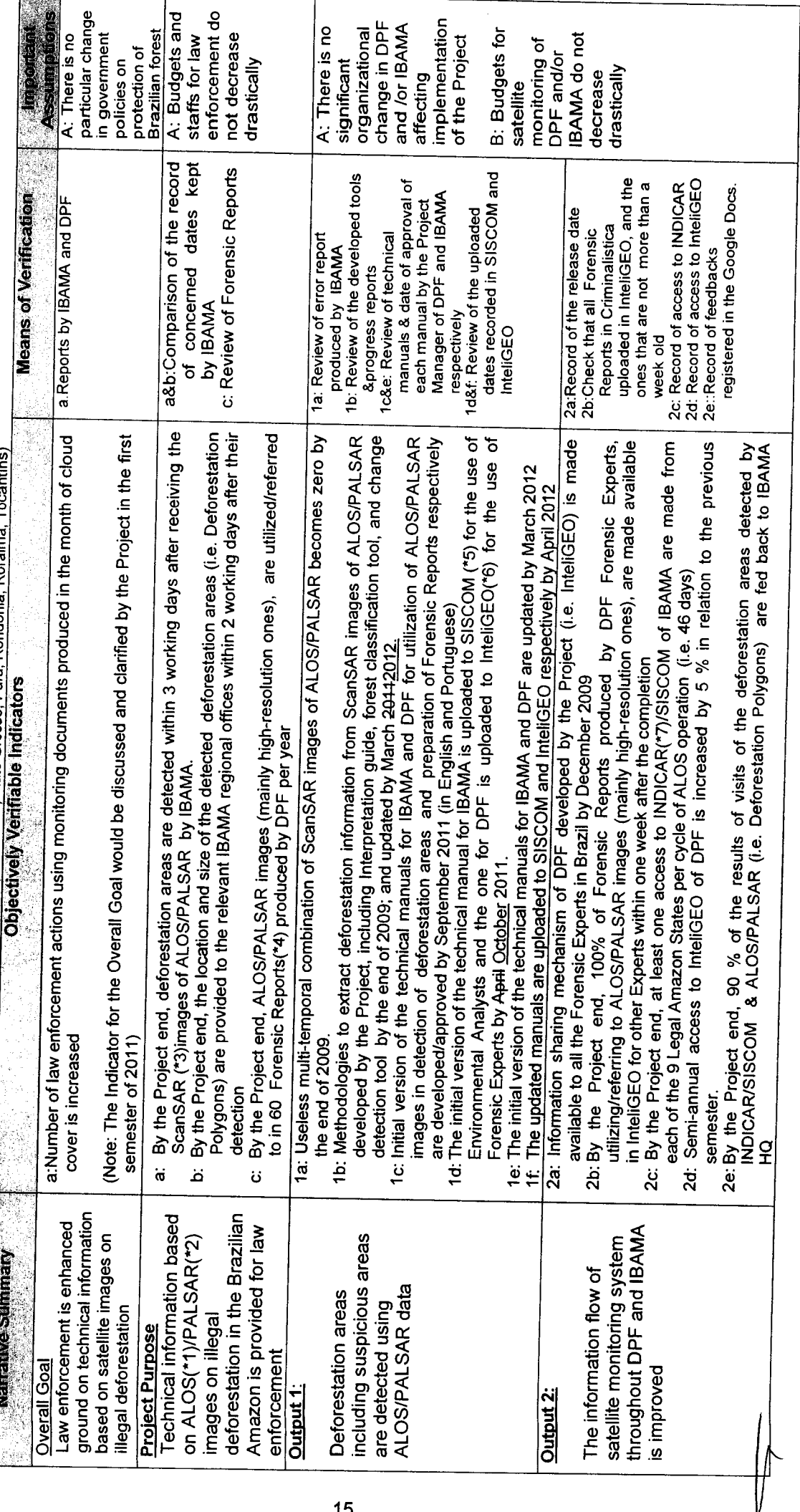

 $15$ 

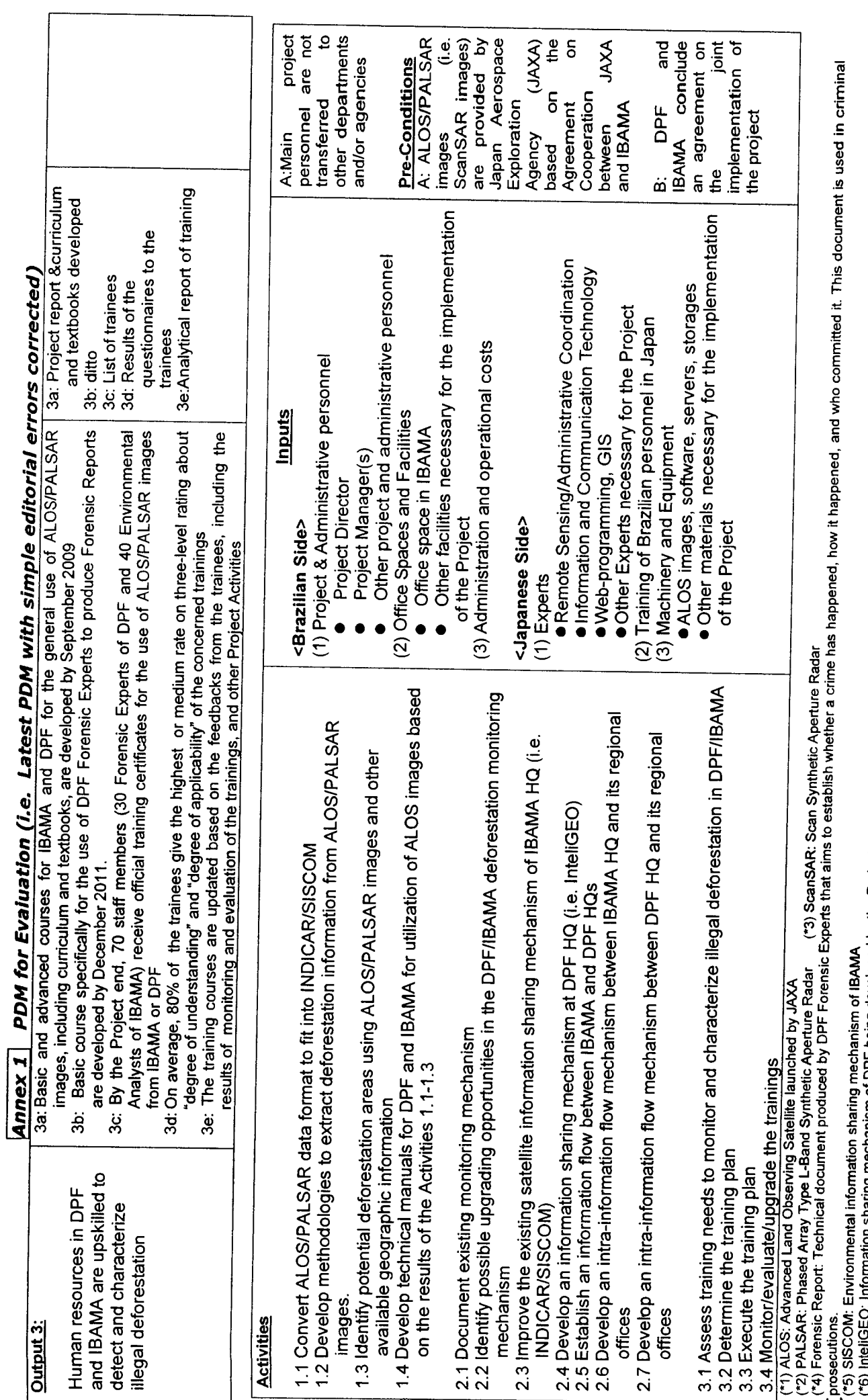

Information sharing mechanism of DPF being developed by the Project under Output 2 (\*7) INDICAR: Indicator of Deforestation for Radar Images.

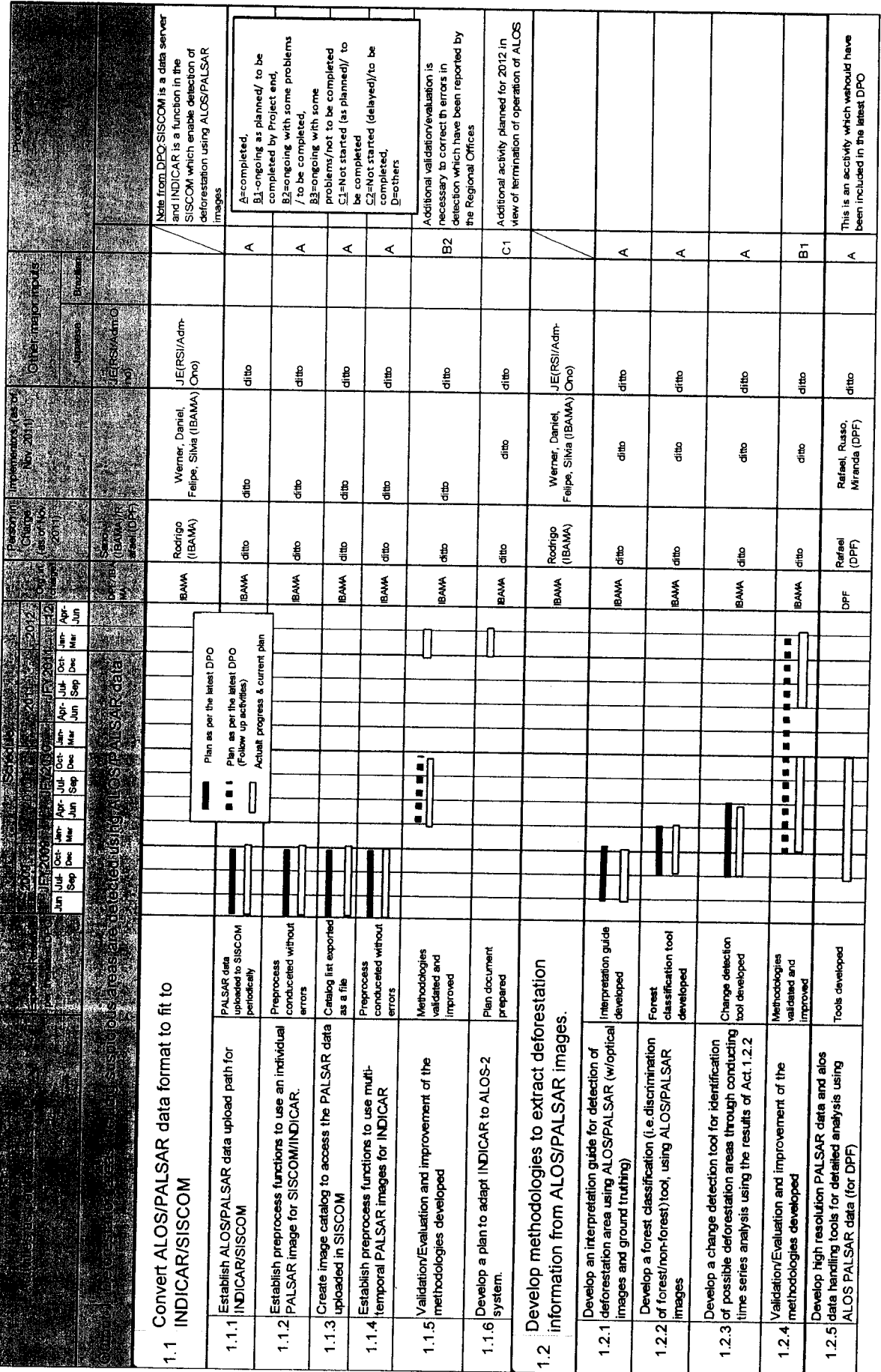

 $\left| \int \frac{1}{\sqrt{1-\frac{1}{2}}\sqrt{1-\frac{1}{2}}\cos \frac{1}{2}x} \right|$ 

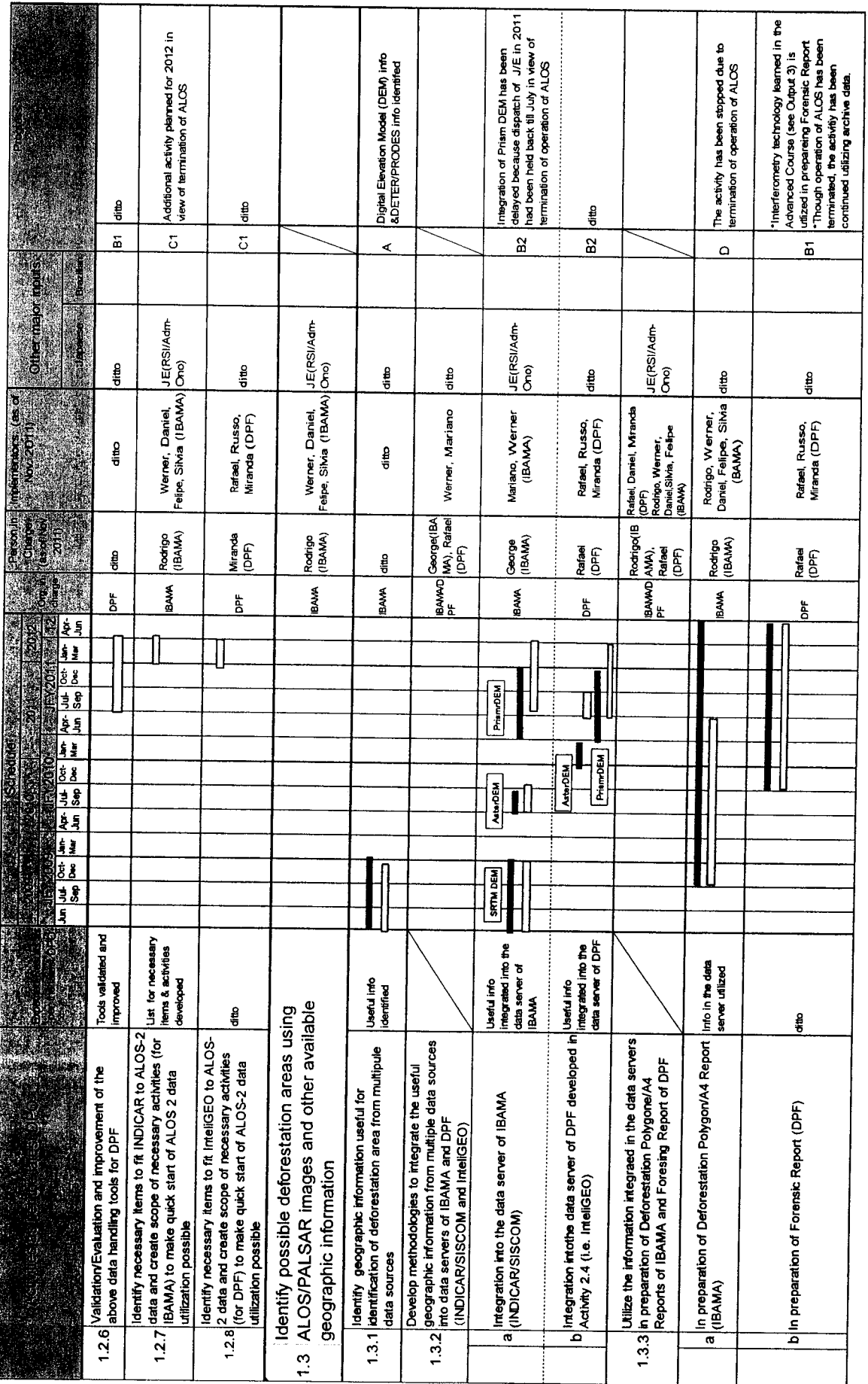

# Annex 2 Latest Detailed Plan of Operation with progress of Activities

 $\int$ Apondices\_4 26

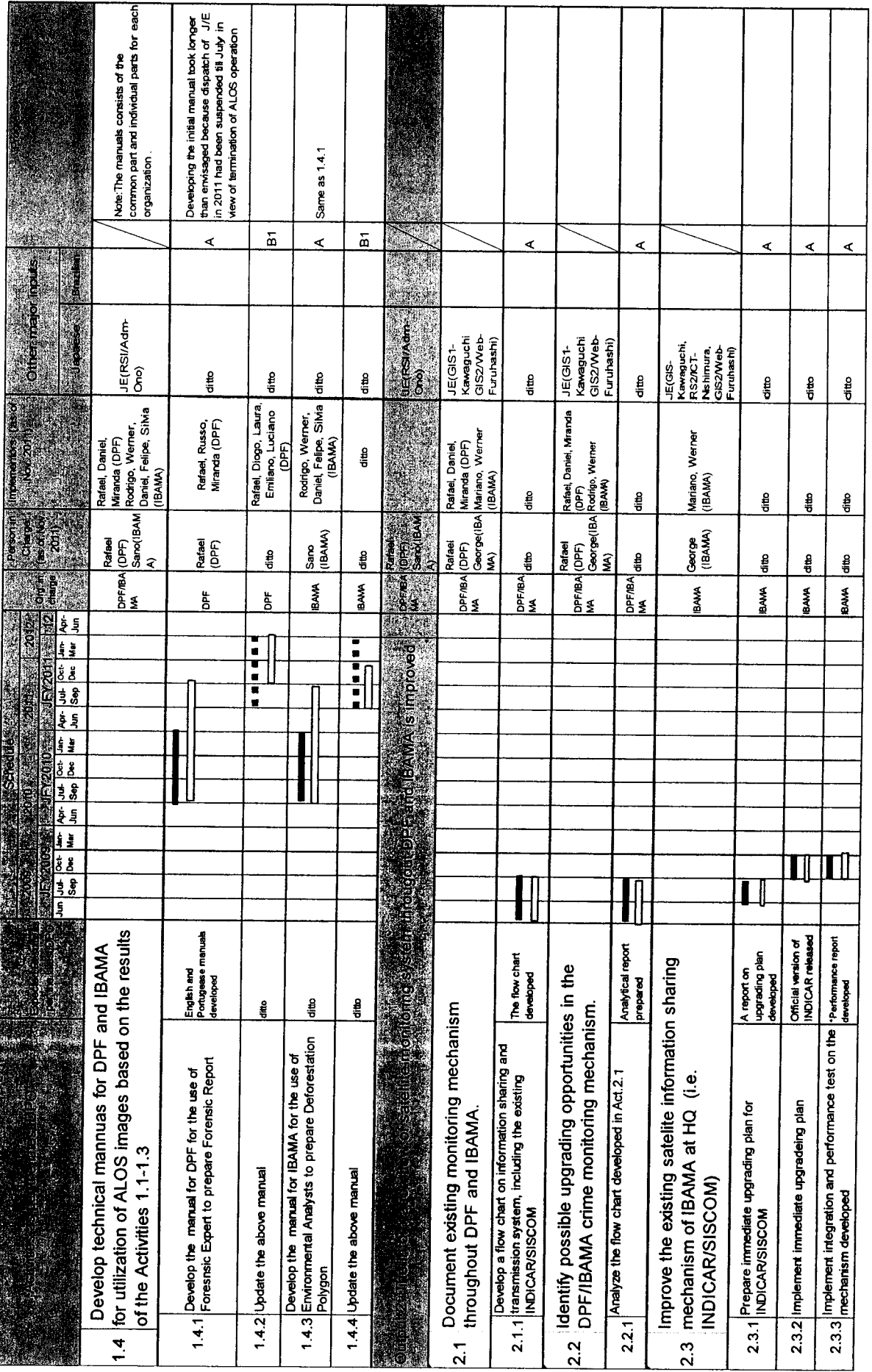

 $\left| \begin{matrix} 1 & 0 \\ 0 & 0 \\ 0 & 0 \end{matrix} \right|^{1/2} \leq 27$ 

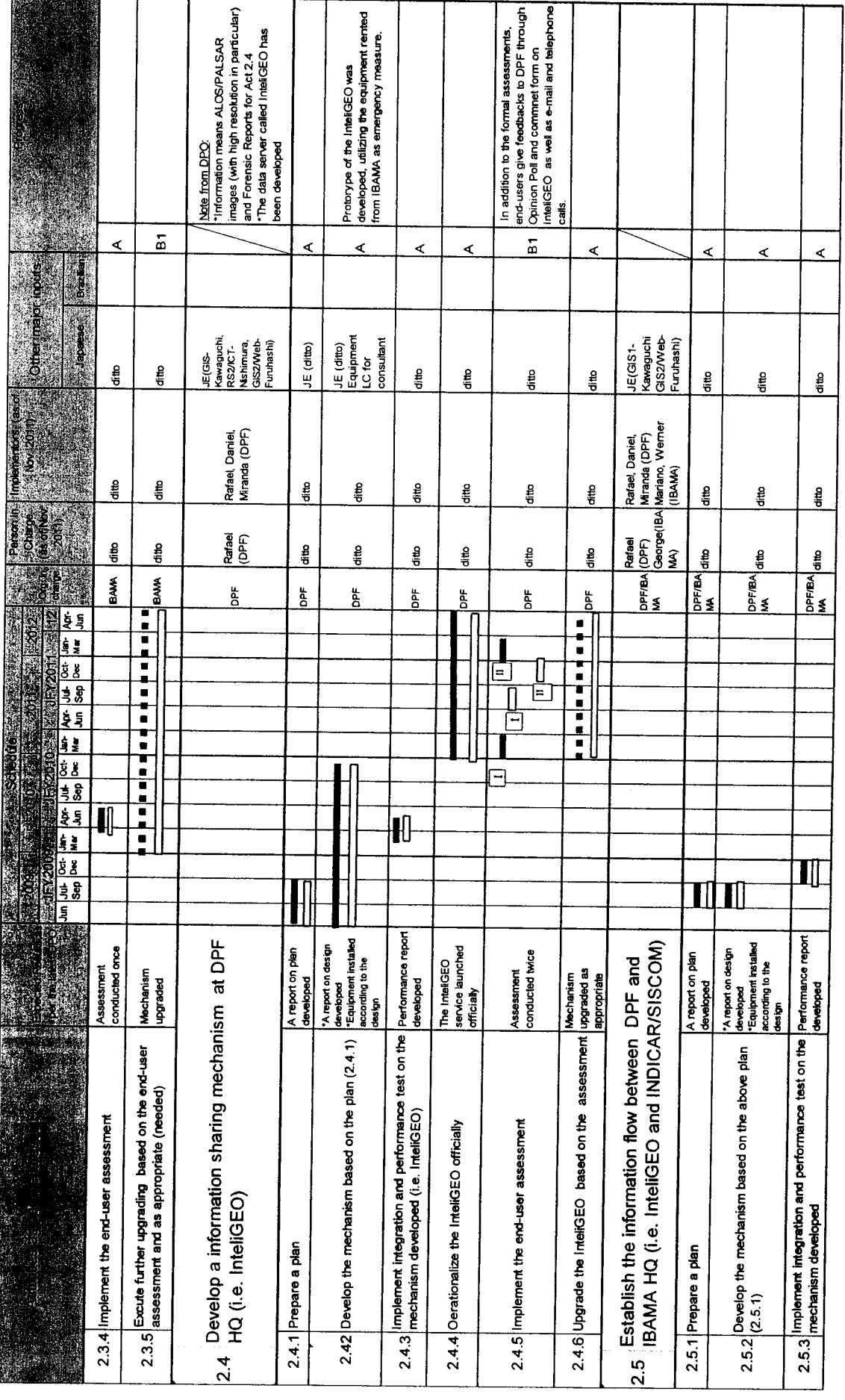

Apendices\_4 28

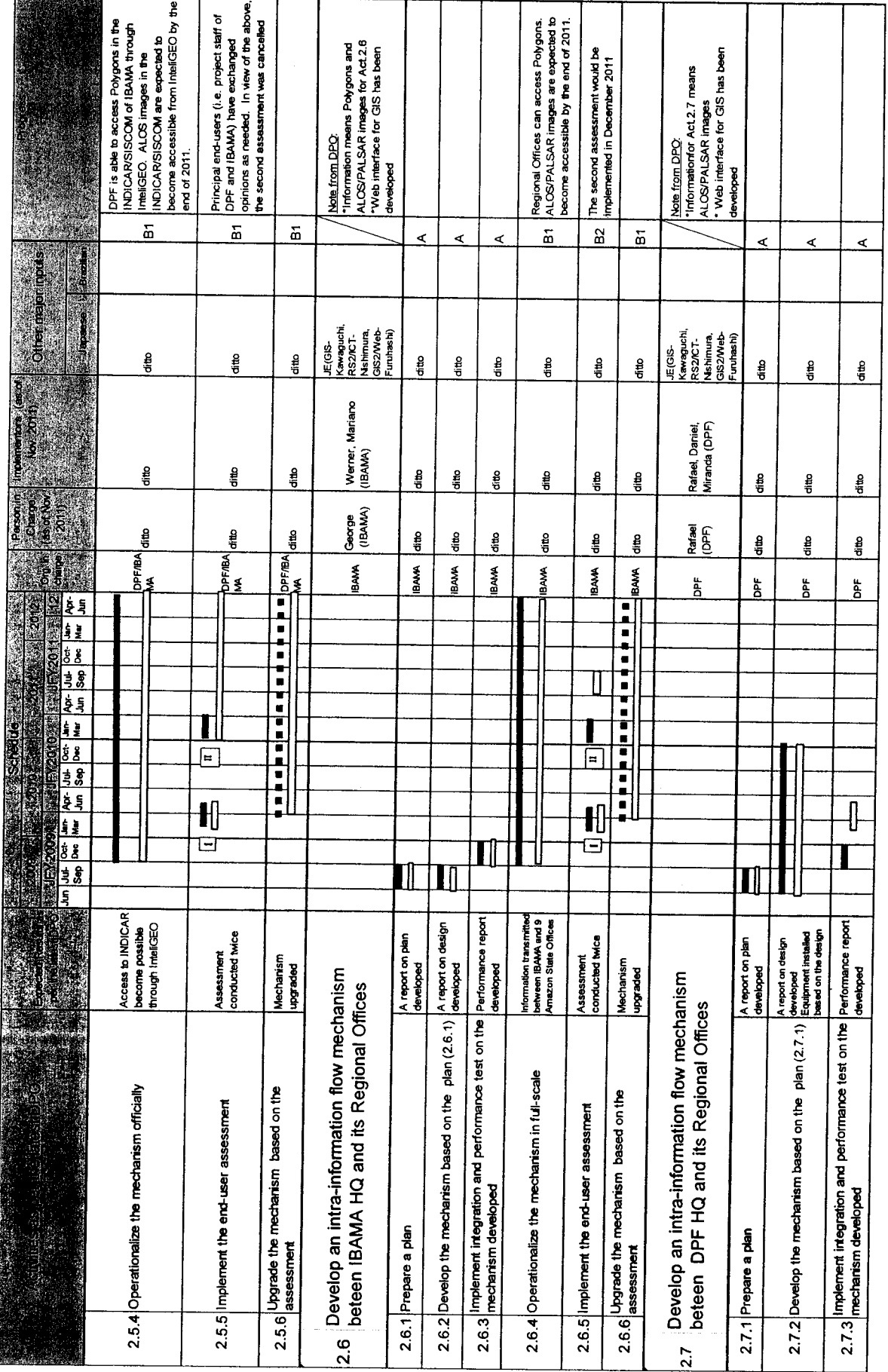

Apêndices\_4 29

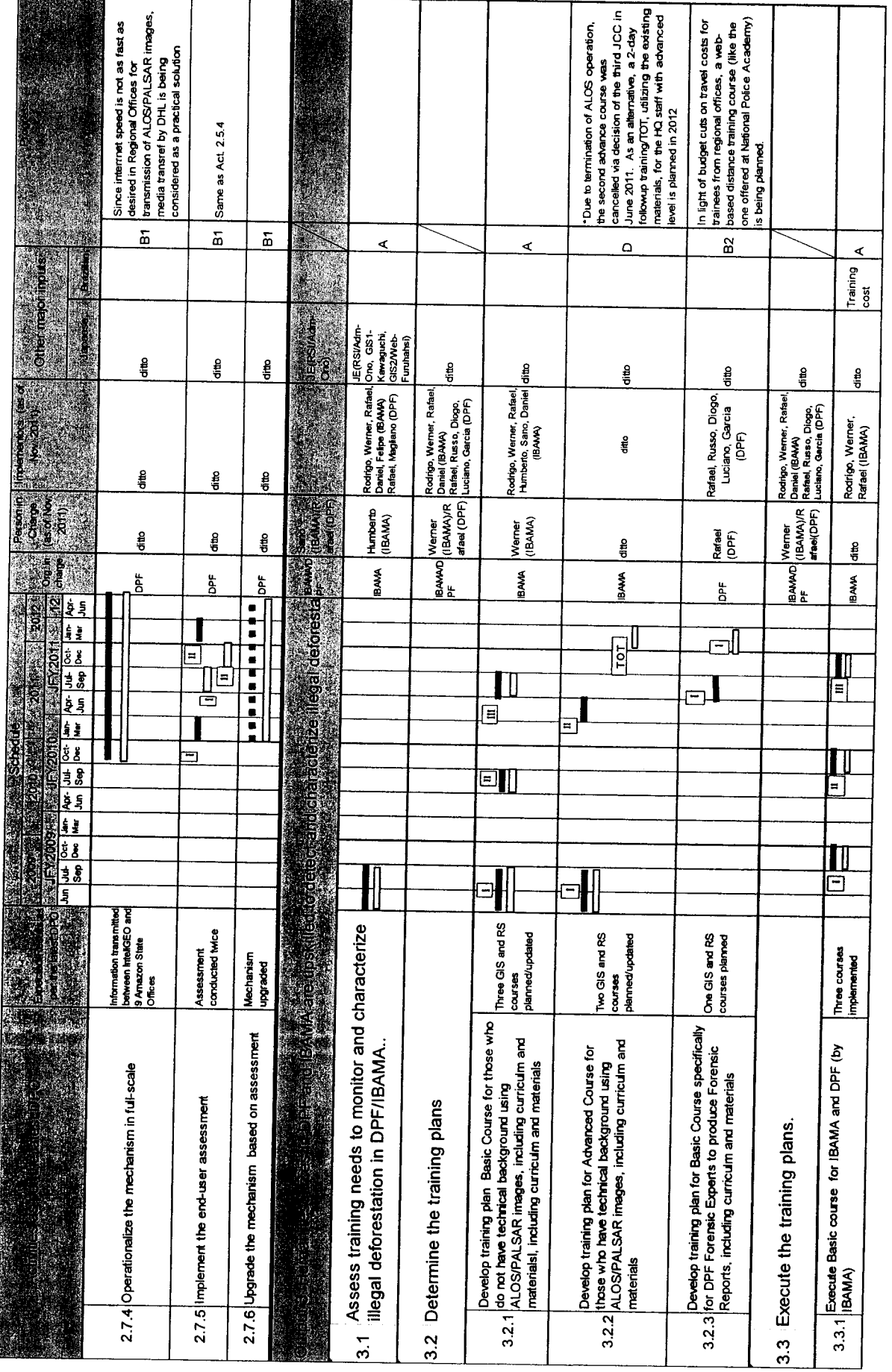

Annex 2 Latest Detailed Plan of Operation with progress of Activities

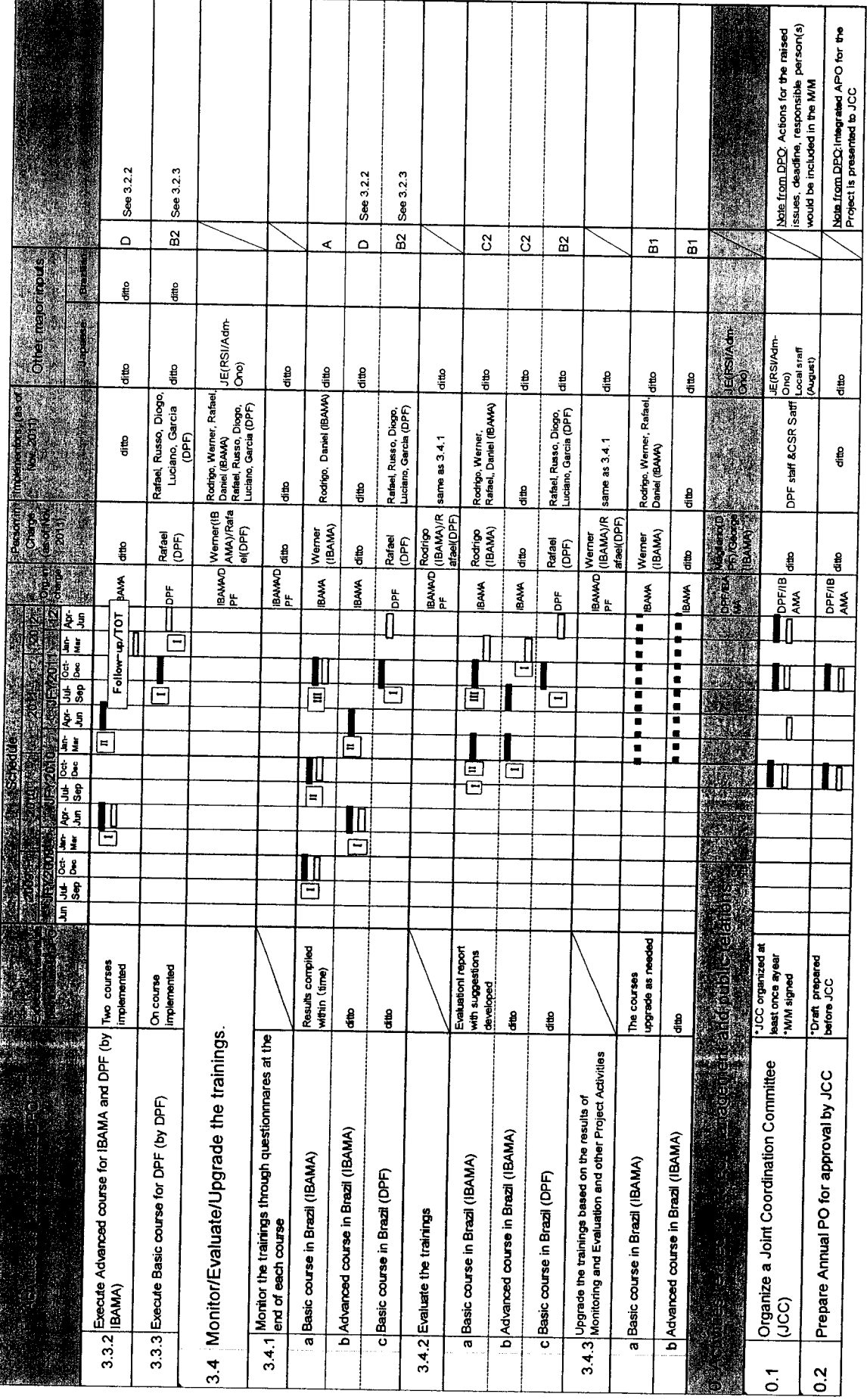

 $\int_{\Lambda}$ 

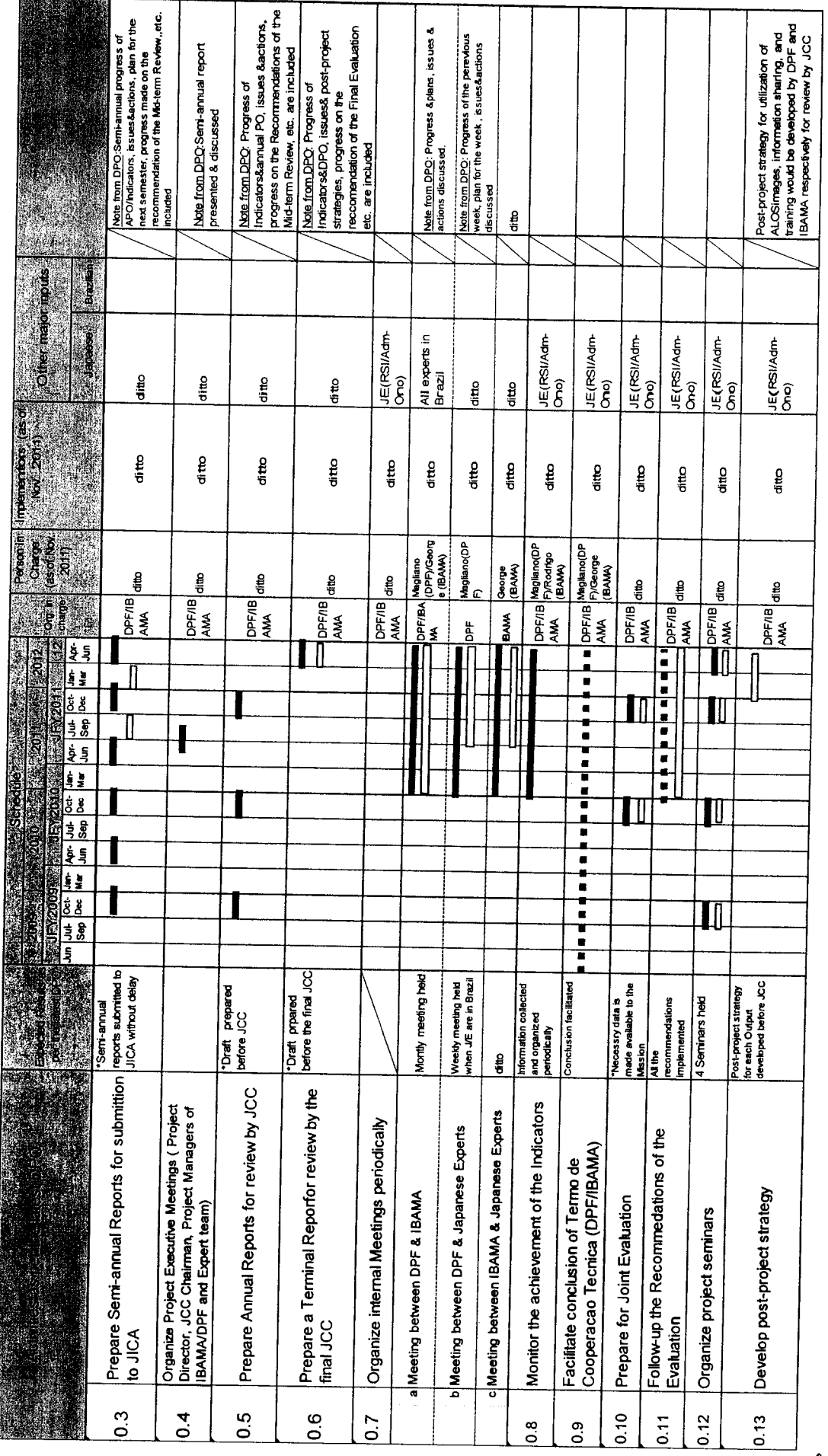

# Annex 2 Latest Detailed Plan of Operation with progress of Activities

Apêndices 5 Software Manuals

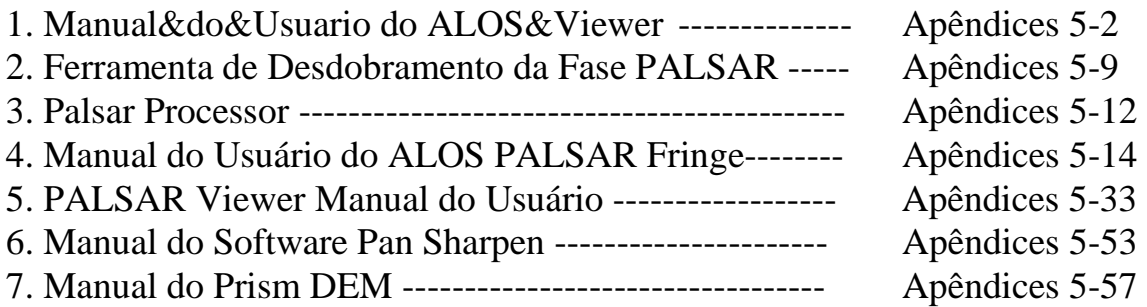

09-SET-2010

1

2

## Manual do Usuário do ALOS Viewer (Ver. 2.2.5)

M. Ono Centro de Tecnologia de Sensoriamento Remoto do Japão

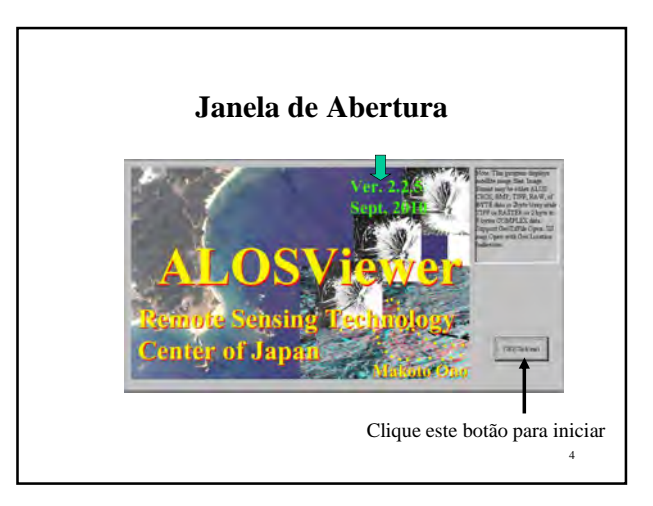

# Configuração Mínima do Computador

- Tendo em vista que o tamanho dos arquivos das imagens ALOS é grande, é preciso ter a seguinte potência mínima para manipular as imagens.
- Sistema Operacional: Windows XP
- Memória: mínimo 1GB MB (Recomendável: 2GB a 4GB)
- Velocidade do clock: mínimo 1GHz

Atualmente não suporta MacOS.

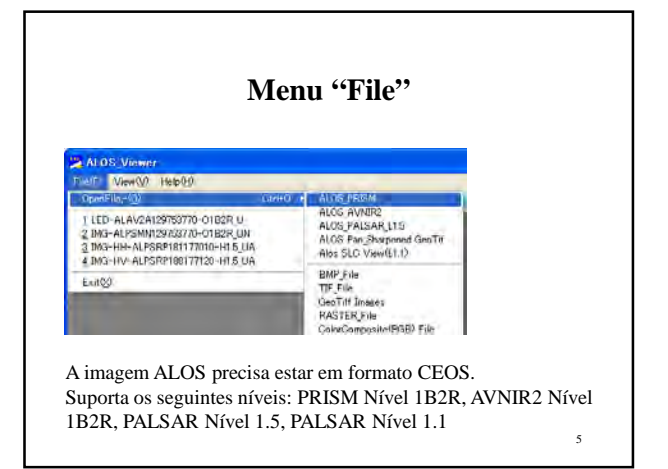

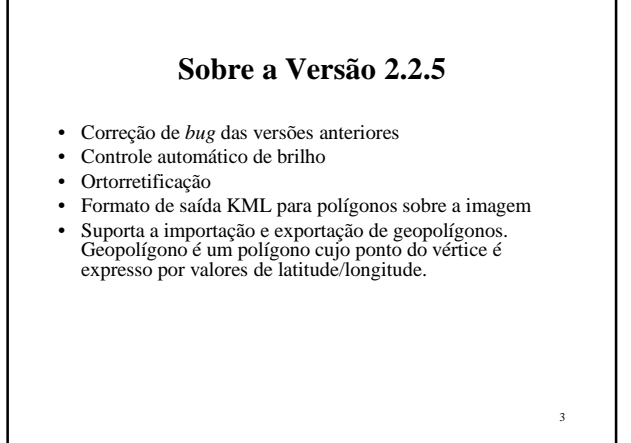

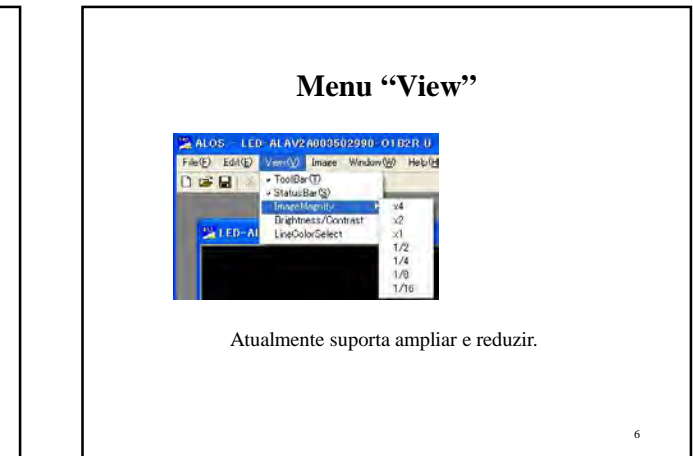

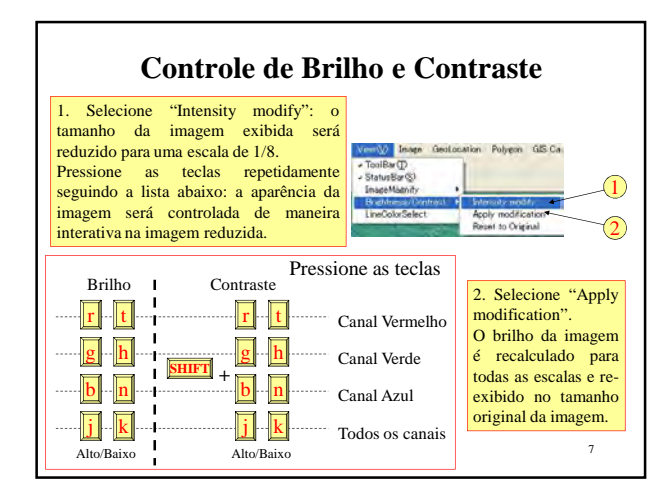

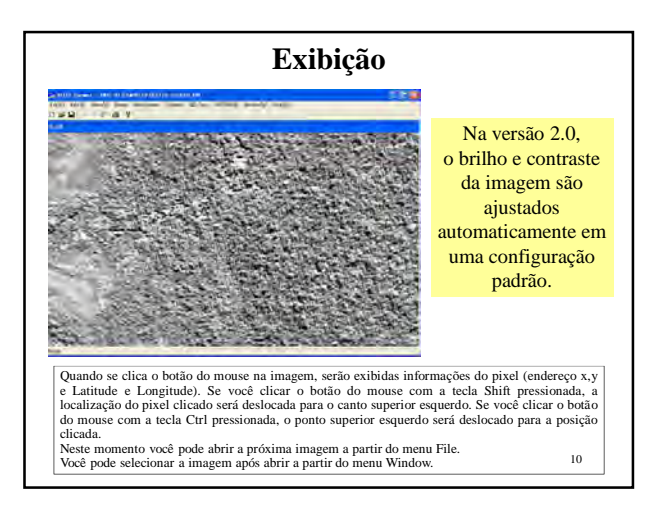

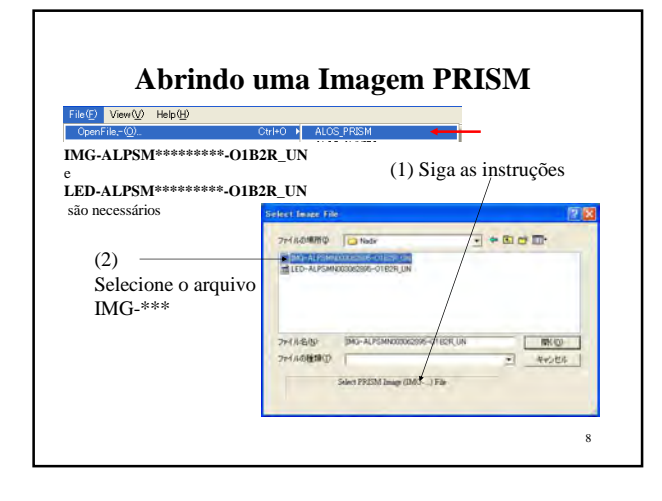

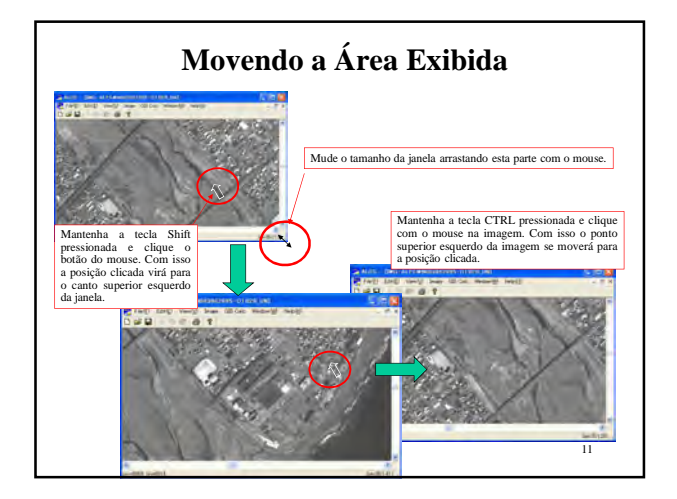

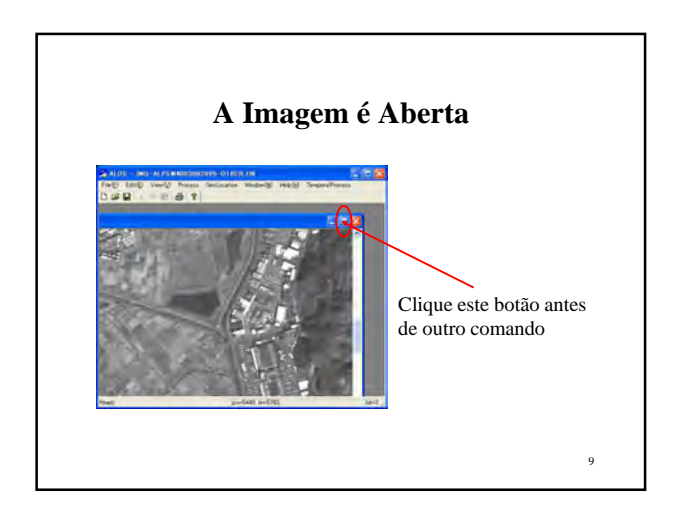

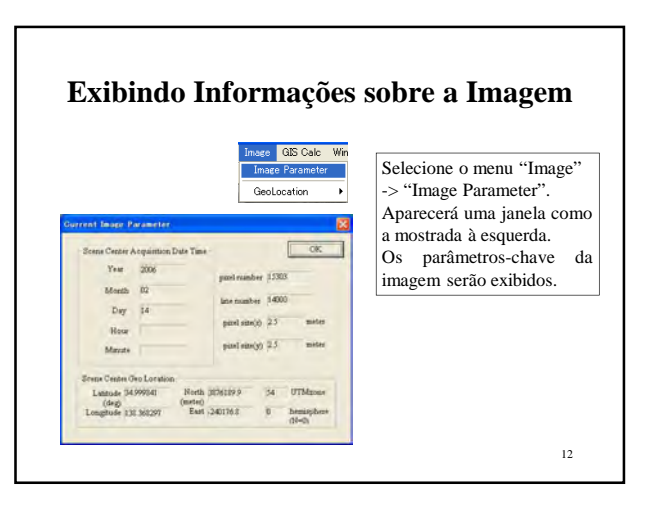

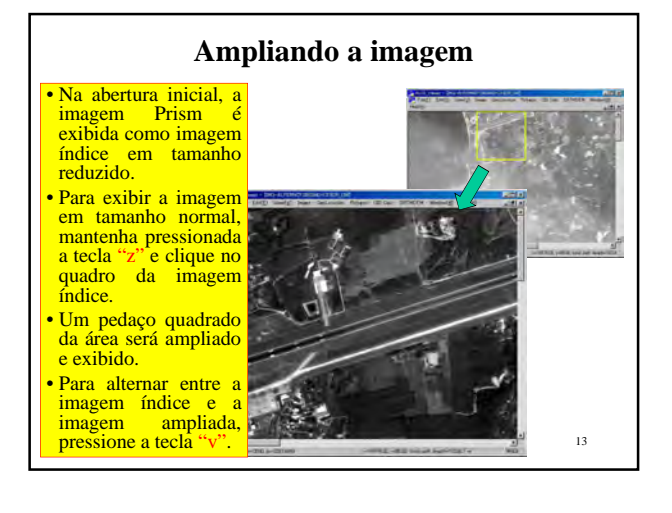

# **Abrindo o PALSAR SLC (imagem complexa)**  $10.788$

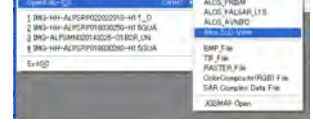

16 Dados Single Look Complex (SLC) de SAR que são usados pela Interferometria ou Polarimetria não são imagens *raster*. Serão visualizados após um processamento para converter o dado original em valor de intensidade. A partir do Menu File do SLC, você pode ver uma imagem de intensidade numa escala de 1/4 da original. Mantendo a tecla "z" pressionada e clicando um ponto na imagem, um pequeno pedaço da imagem em escala 1/1 será exibido. Pressionando a tecla "v" irá alternar entre as escalas 1/4 e 1/1.

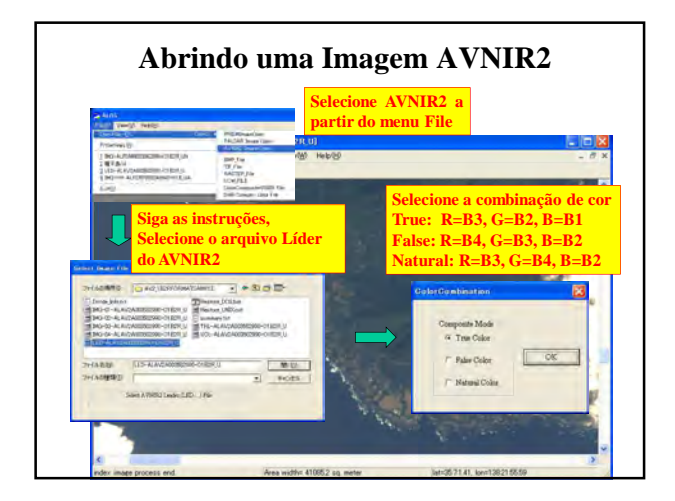

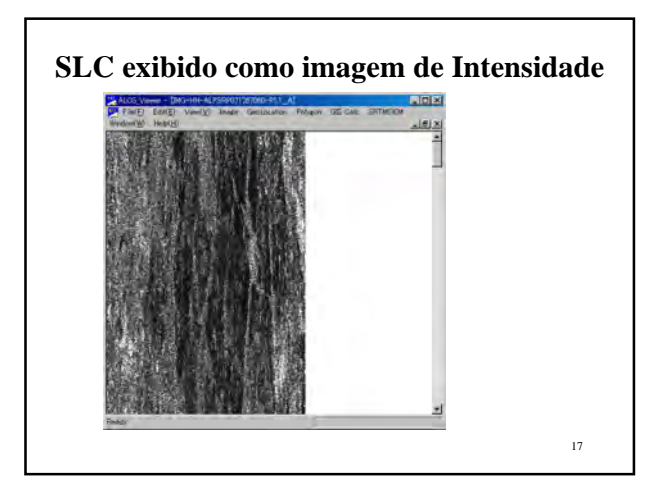

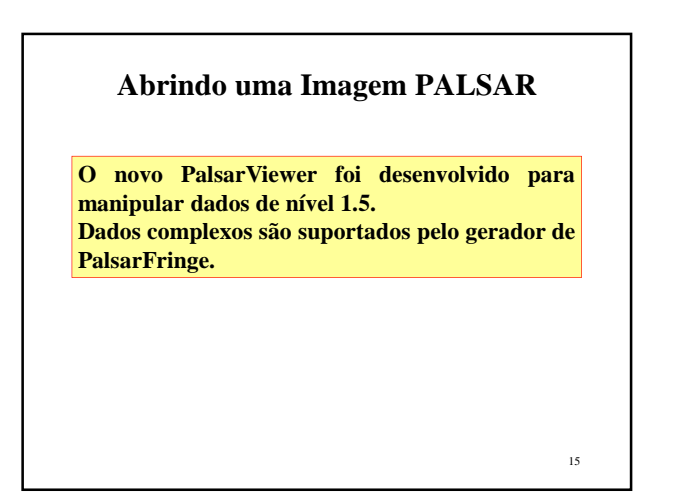

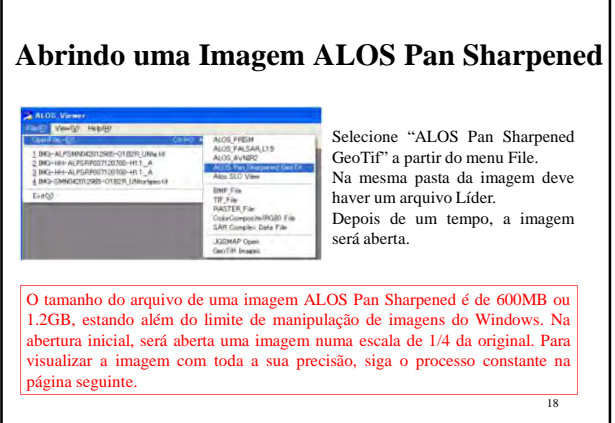

#### **Exibindo uma imagem Pan Sharpened com Precisão Total**

- Clique no mouse onde você deseja ver com precisão total mantendo pressionada a tecla "z" (Zoom).
- Uma área de 1024x1024 pixels com o pixel clicado ao centro será aberta. É possível selecionar a ampliação do pedaço da imagem a partir dos itens do menu de escala.
- Pressione a tecla "v" para alternar entre imagem em tamanho reduzido e imagem com precisão total.
- 19 • Clicando outro lugar na imagem em tamanho reduzido com a tecla "z" pressionada irá mudar a cena com precisão total.

#### **Menu "DemFile" (unidade de um grau)**

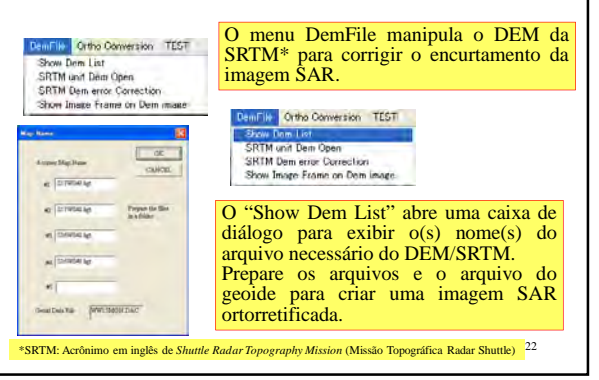

#### **Ortorretificação**

- A imagem SAR é geometricamente distorcida em virtude da característica de elevação local que aparece como distorção de encurtamento (*foreshortening*) do mapa. Sensores ópticos também têm distorção tangencial em virtude da paralaxe *cross track*.
- Nesta versão, essas distorções podem ser corrigidas utilizando o Modelo de Elevação Digital do Terreno (MDT, mas doravante adotar-se-á o seu acrônimo em inglês, DEM – *Digital Elevation Model*) da SRTM (malha de 1 grau) para gerar dados mapeados ortorretificados.
- Siga o processo das próximas páginas para utilizar o DEM/SRTM.
- Após corrigir o DEM, a ortorretificação é feita com apenas um clique. Selecione o menu abaixo e siga as caixas de diálogo.

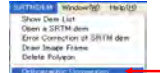

O formato de saída é o Geotif, que pode ser importado para softwares de SIG em geral.

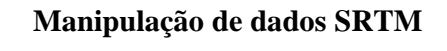

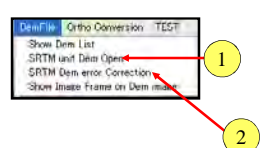

O DEM da SRTM original apresenta ponto com erro ocasional (dados faltando).

- Para usar o DEM você precisa corrigir esse erro antes, seguindo o processo abaixo:
- 1) Abra o elemento do arquivo DEM (item 1 mostrado acima)
- 2) Faça um polígono para circundar a área com erro.
- $23$ 3) Corrija o DEM por interpolação (item 2 mostrado acima).

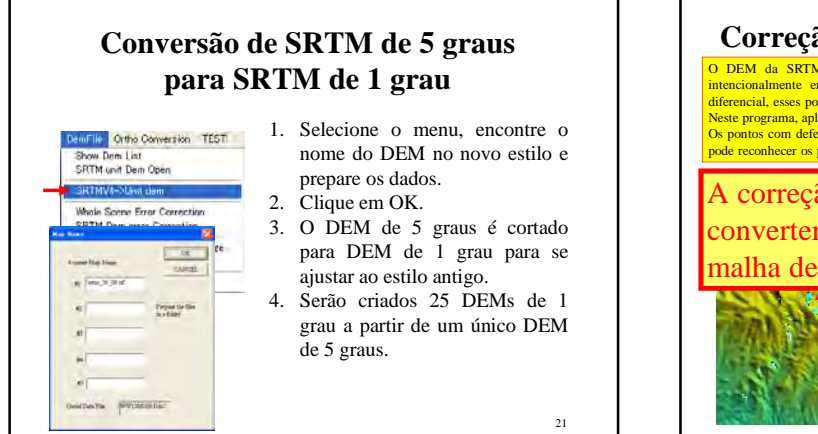

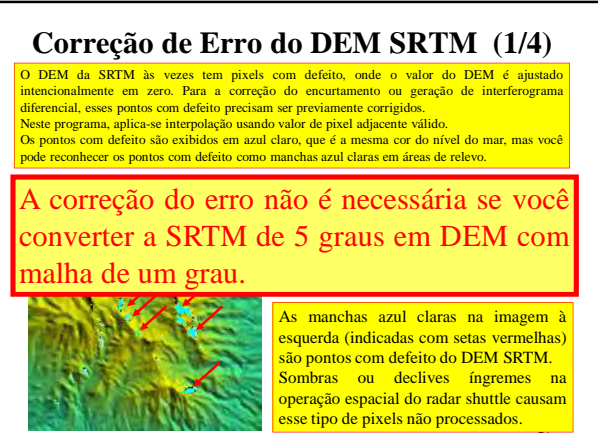

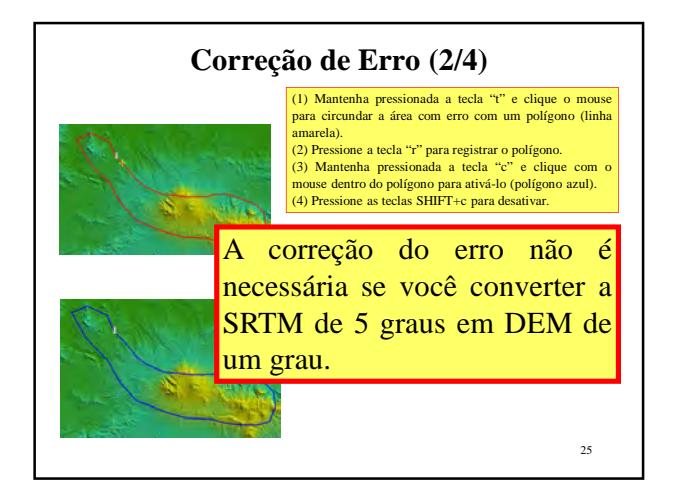

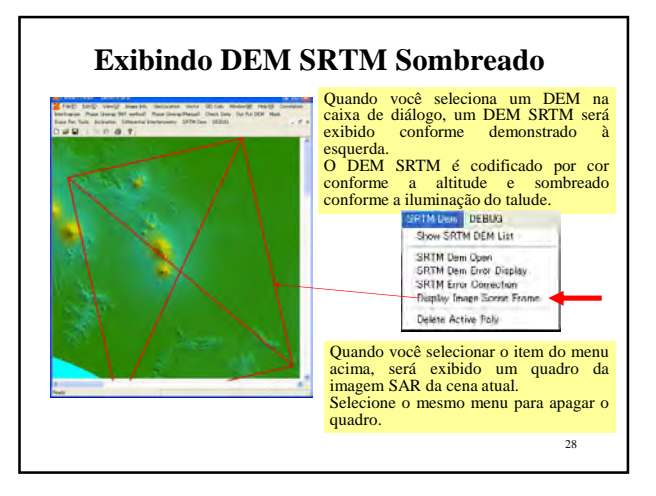

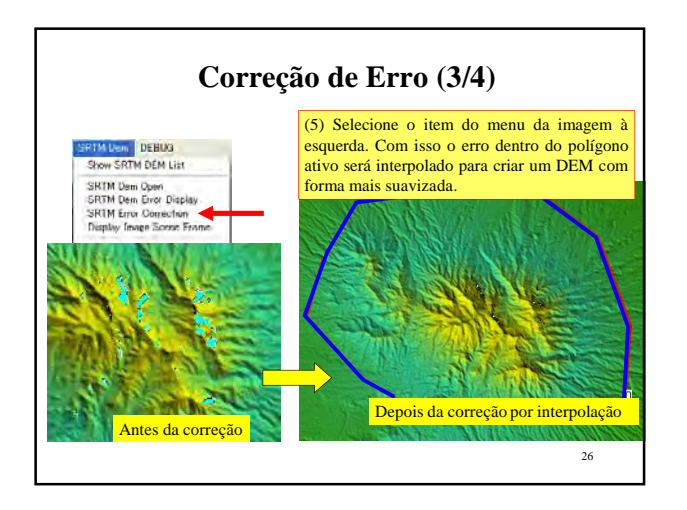

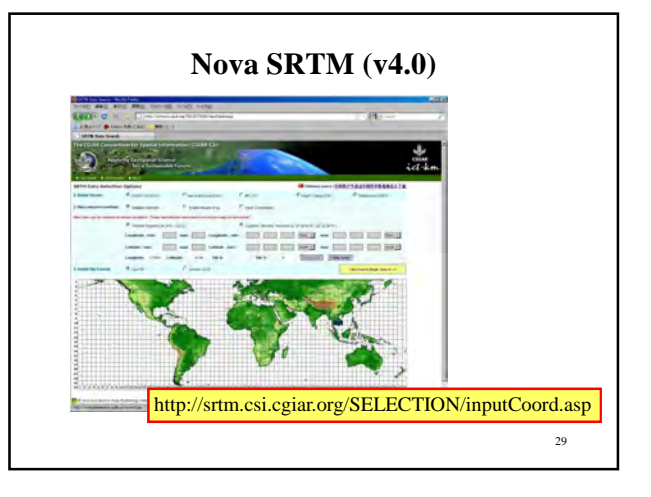

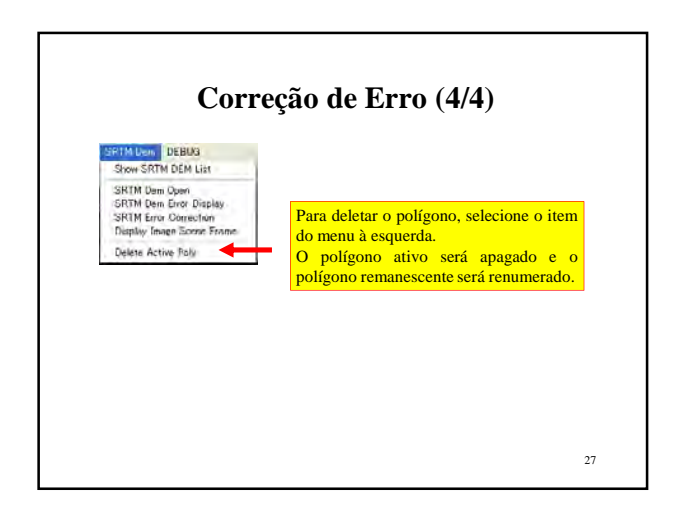

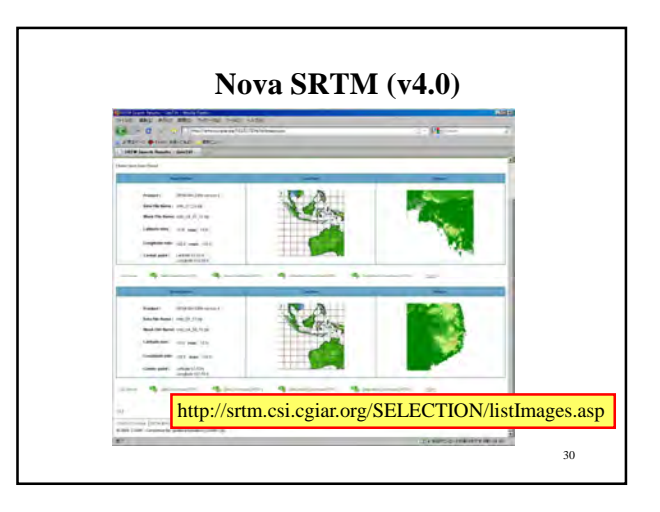

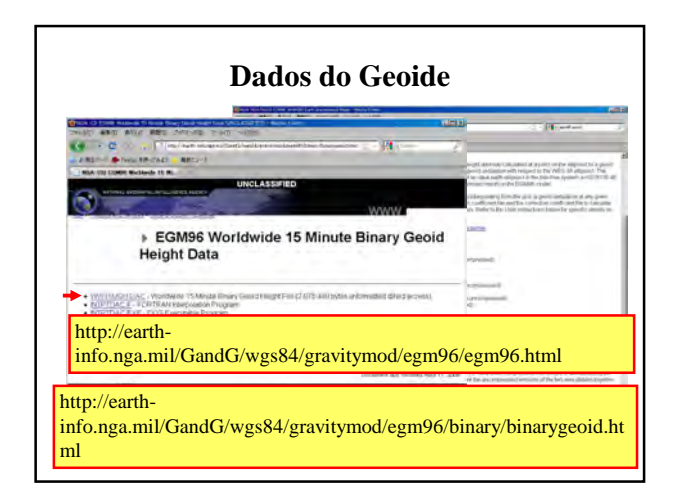

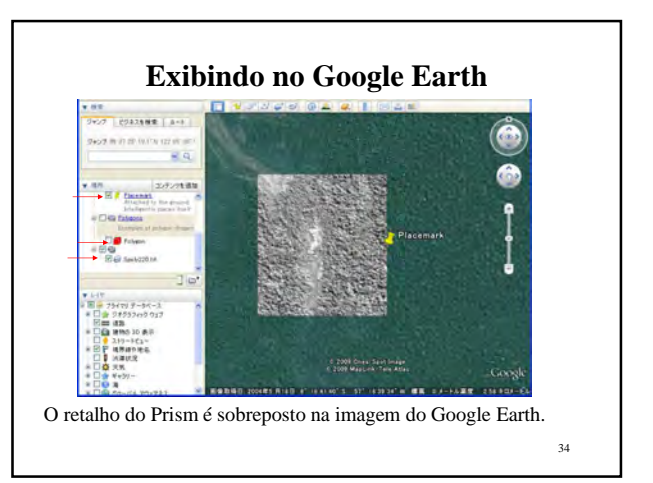

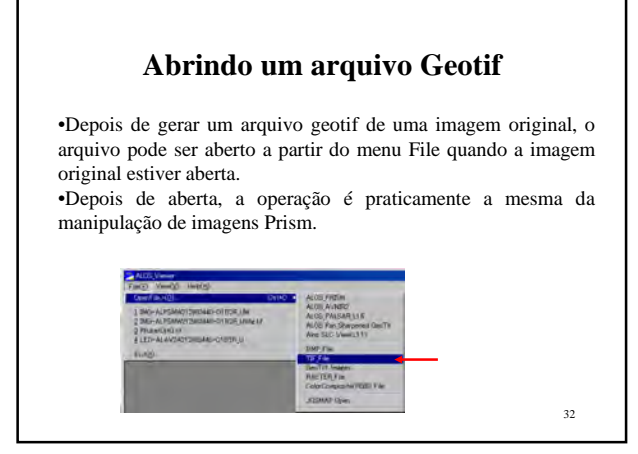

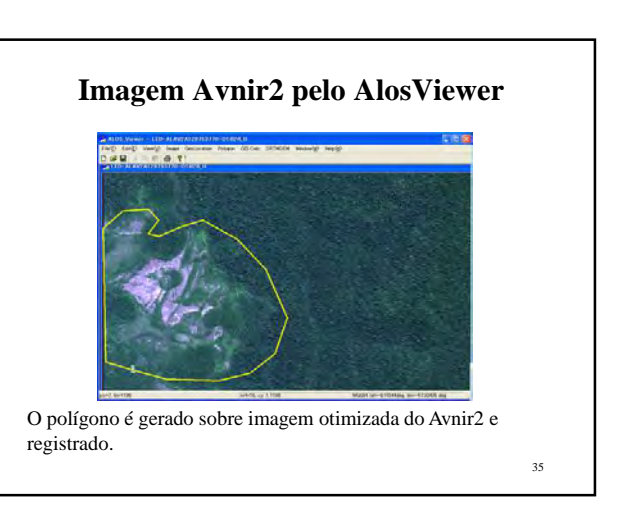

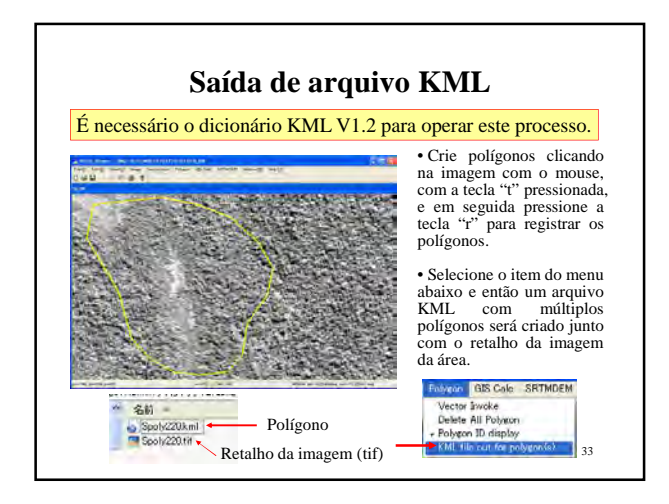

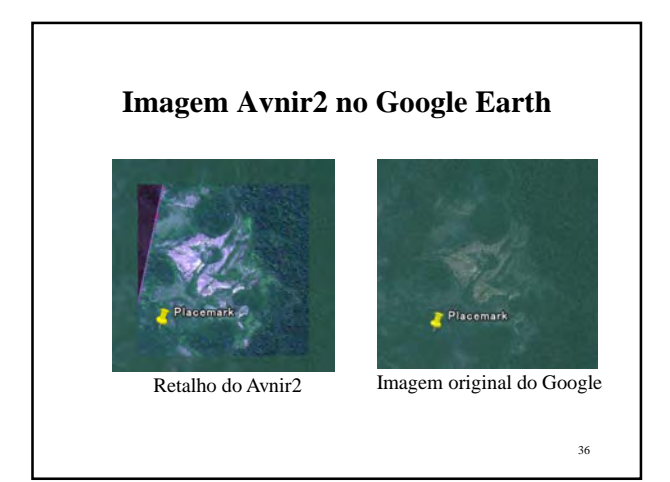

#### **Manipulação de múltiplos Geopolígonos**

- Os polígonos desenhados sobre uma imagem ALOS podem ser exportados como arquivos de texto e o arquivo de texto pode ser importado de outras imagens ALOS.
- Por exemplo, desenhe um polígono sobre uma imagem AVNIR e então exporte o polígono sobre uma imagem PALSAR que cubra a mesma área que a imagem AVNIR.

37

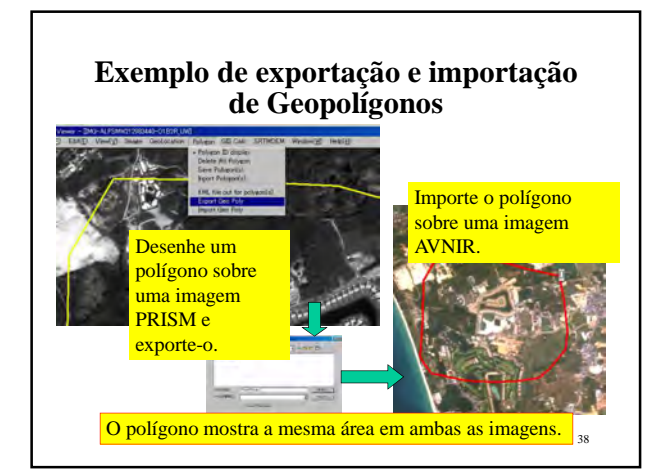

Ver 1.1.2 Agosto de 2009

## Ferramenta de Desdobramento da Fase PALSAR (Phase Unwrapping)

M. Ono Centro de Tecnologia de Sensoriamento Remoto do Japão

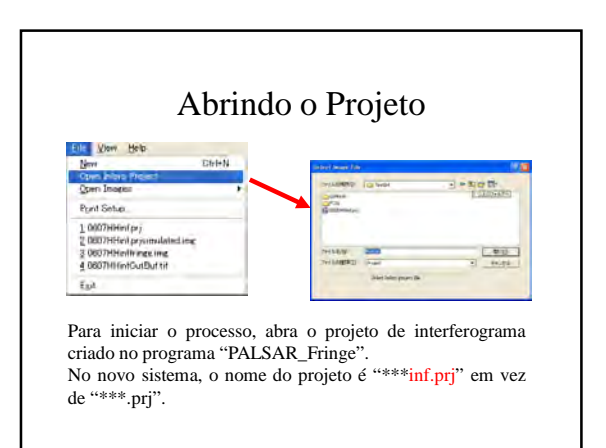

#### Condições do Processo

Esta ferramenta é dedicada para o desdobramento da fase da interferometria SAR para a extração do DEM.

O programa foi desenhado para trabalhar com os resultados do programa "PALSARFringeV3".

Ambiente do processo:

Sistema Operacional: Windows XP (O Windows Vista não é recomendado, embora funcione com pequenas incompatibilidades de interface gráfica.)

Memória: mínimo 1 GB

Espaço no HD: mínimo 10 GB de espaço livre Velocidade do Clock: 2GHz ou mais (funciona com 1GHz mas devagar)

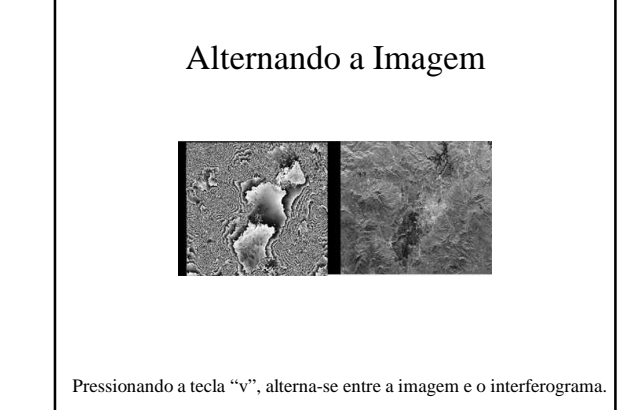

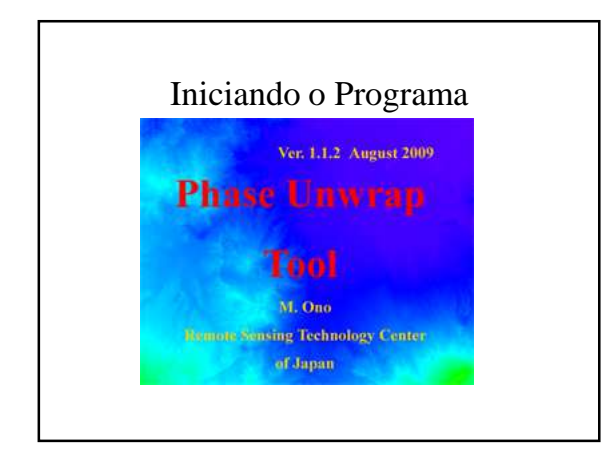

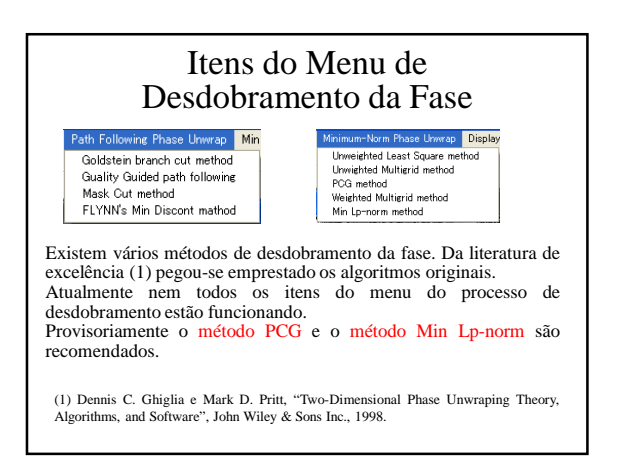

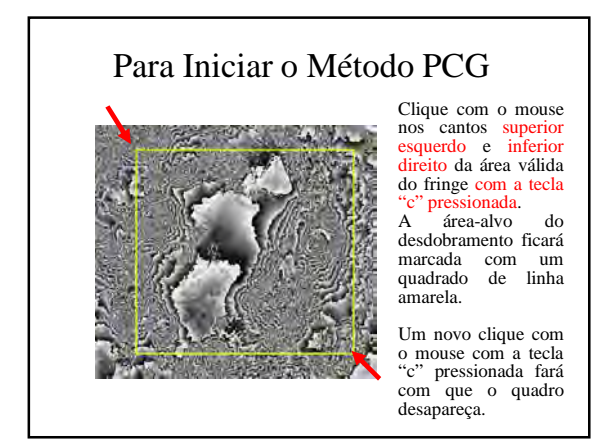

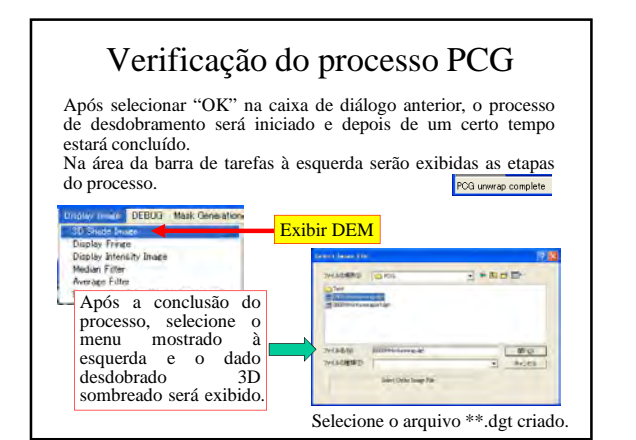

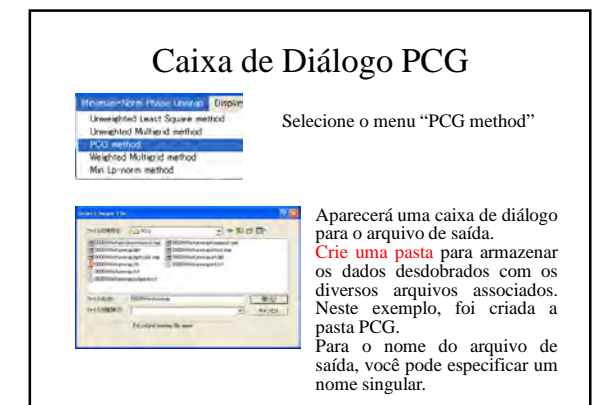

## DEM 3D sombreado

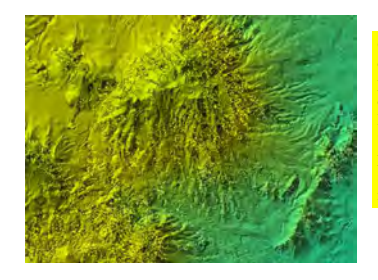

O DEM sombreado desdobrado é exibido pela seleção do menu da página anterior. Pressionando a tecla "s", você pode alternar para a imagem original, seja ela imagem de intensidade ou fringe.

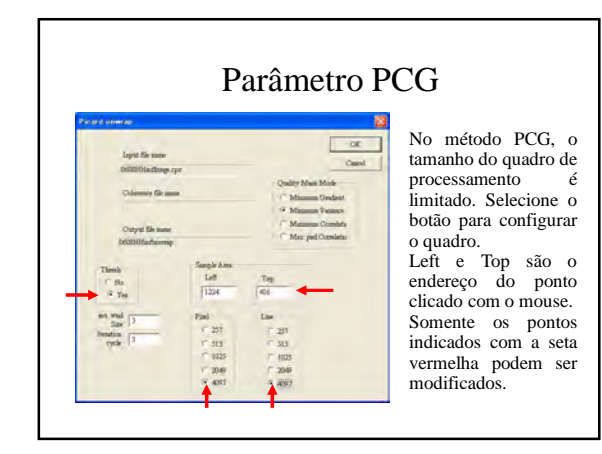

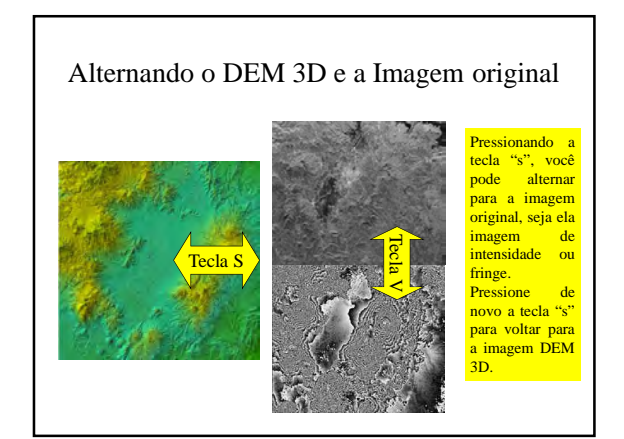
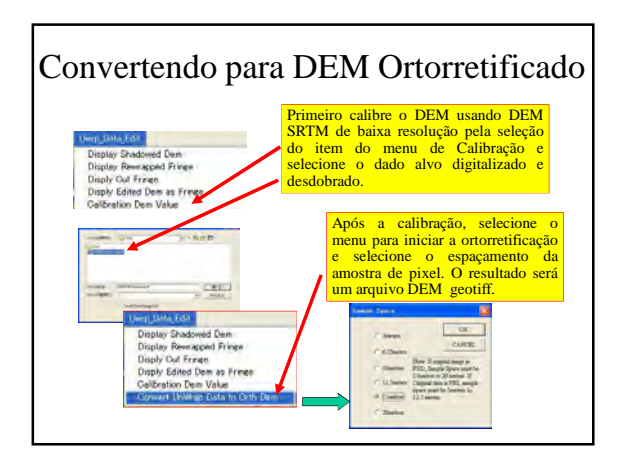

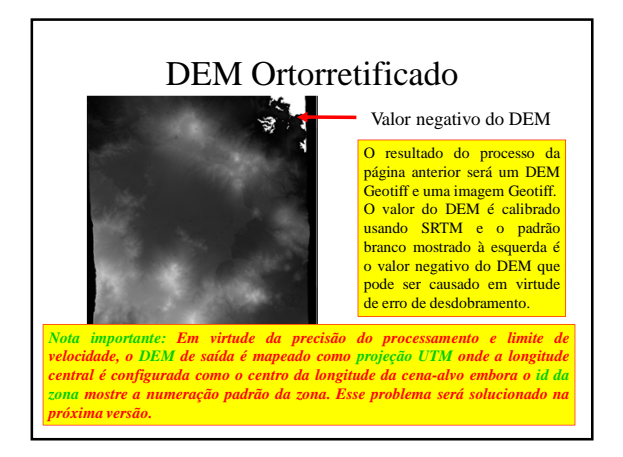

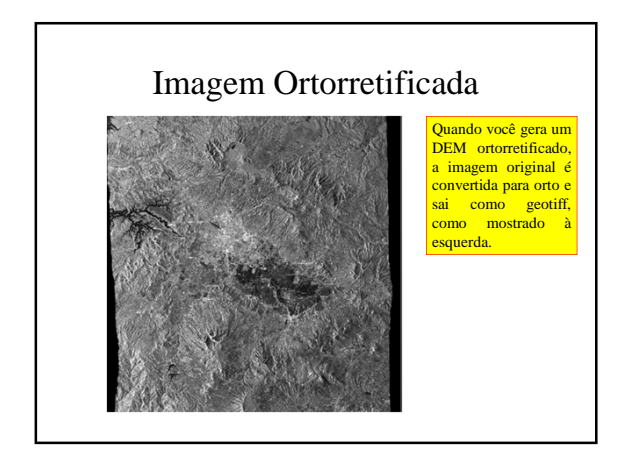

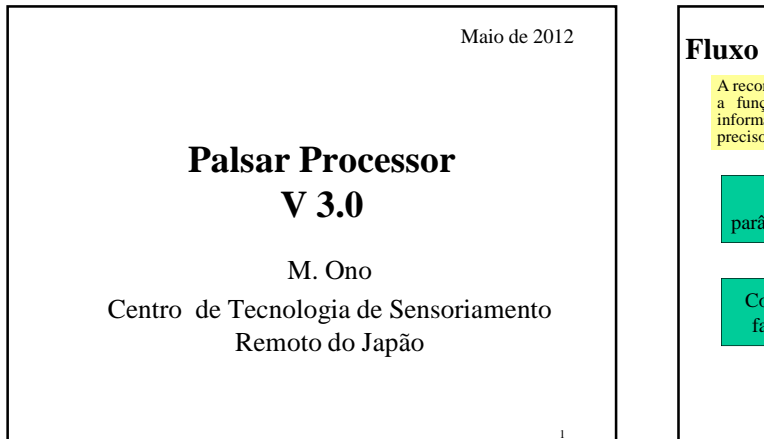

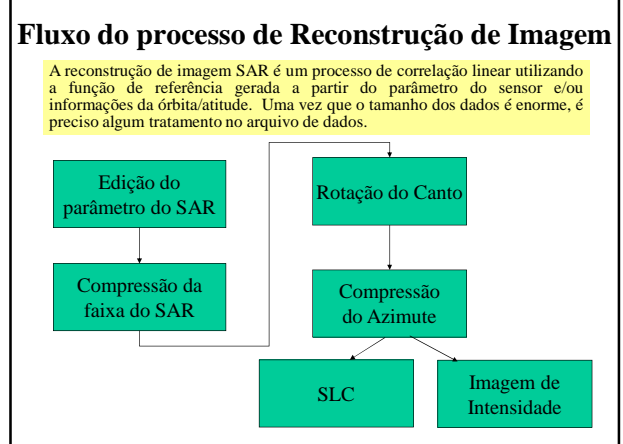

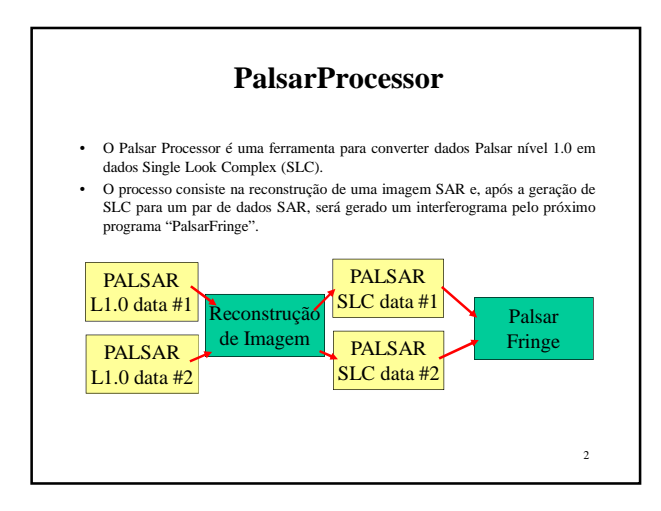

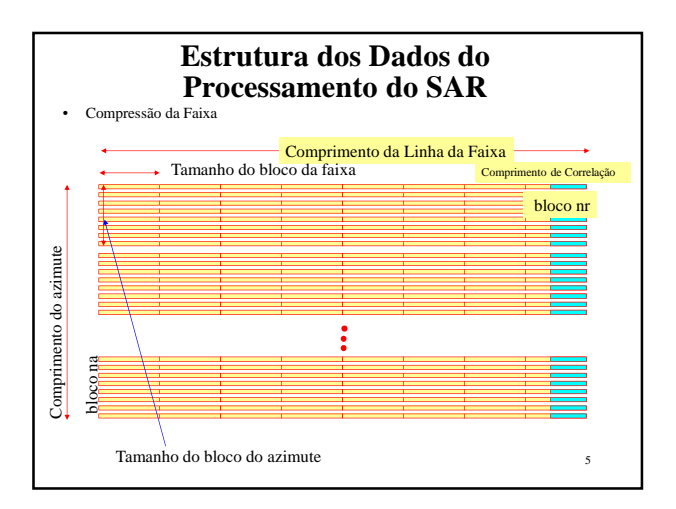

### **Reconstrução de Imagem**

- A imagem SAR bruta é quase igual com holograma
- Para ver o dado bruto como uma imagem é preciso reconstruir a imagem seja na forma de Single Look Complex (SLC), seja na forma de amplitude.
- Para processar a interferometria SAR, o sinal SAR original deve ser processado para dados Single Look Complex (SLC).
- Esse processo traça exatamente a compressão do sinal SAR em espaço de número complexo.
- A conversão de amplitude a partir do SLC fornece a imagem de intensidade SAR usual. Na imagem de intensidade usual a informação da fase (número complexo) é descartada.
- A reconstrução de imagem SAR é uma operação quase linear, o que significa que é uma operação reversível.
- O processo a partir do dado bruto para o Single Look Complex (SLC) é exatamente uma operação inear, onde uma Transformada Rápida de Fourier (FFT *Fast Fourier Transform*) é preferível para acelerar drasticamente a velo

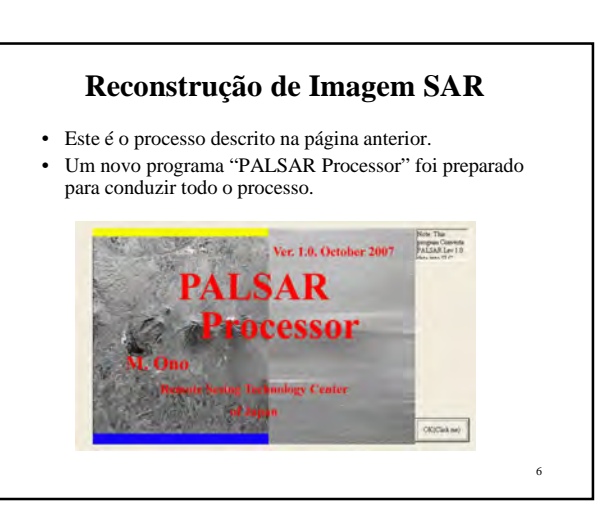

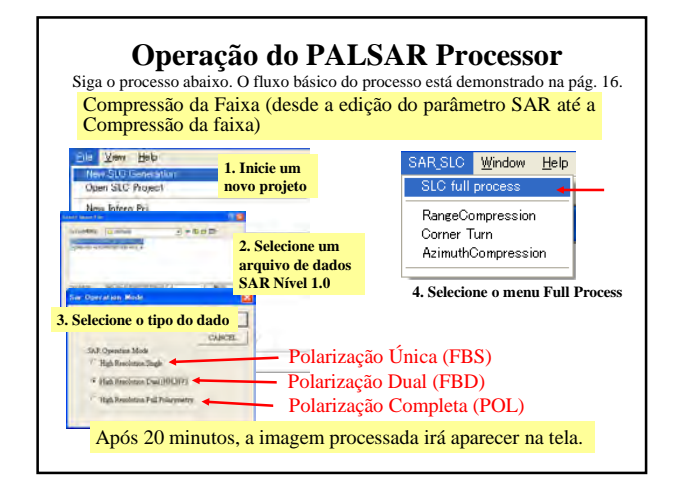

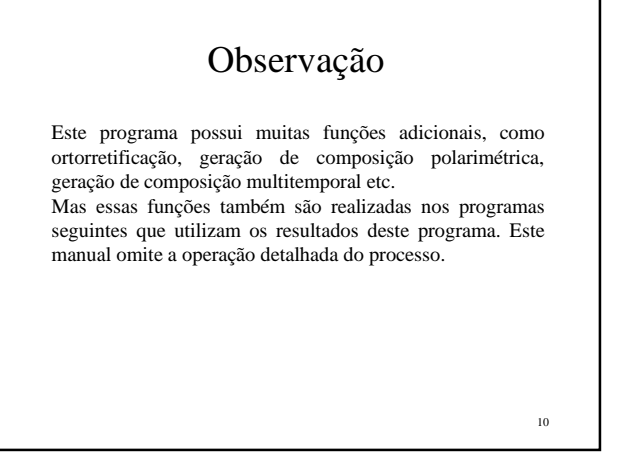

### Caso ocorra erro quando estiver executando o SAR Processor

• Caso ocorra erro durante o "SLC full process", reinicie o programa, mas, desta vez, a partir de Abrir Projeto.

• Inicie a rotação do canto e espere até aparecer a mensagem "corner turn complete".

• Inicie a compressão do Azimute.

### Um Resultado do Palsar Processor

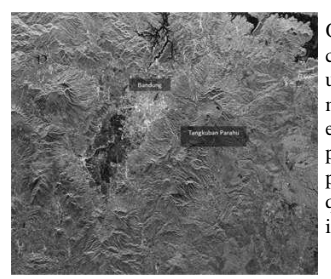

Quando o processo é concluído, o processador exibe uma imagem de intensidade, mas o SLC é gerado ao fundo e salvo como um arquivo à parte que pode ser importado para o programa Palsar\_Fringe, que é uma ferramenta de interferometria.

8

01-JUN-2010

# **Manual do Usuário do ALOS PALSAR Fringe Versão 4.0**

### M. Ono

Centro de Tecnologia de Sensoriamento Remoto do Japão

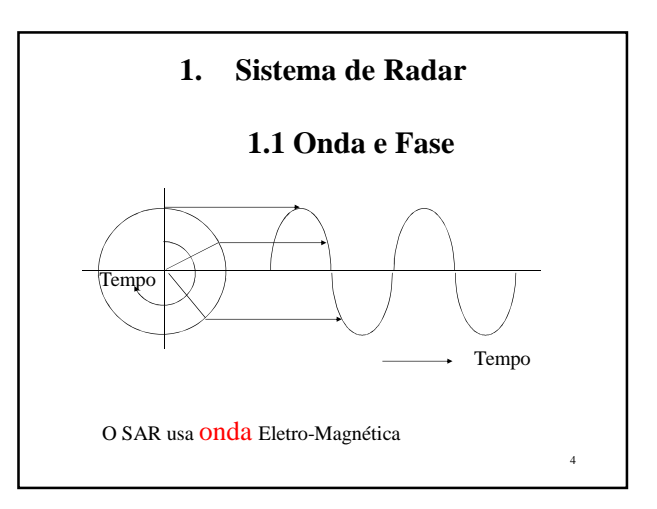

# 2 Conteúdo **1. Sistema de Radar 4**<br> **1.1 Onda e Fase 4** 1.1 Onda e Fase 4 1.2 Detecção de atraso da Fase 9 1.3 Sobre o ALOS 10 1.4 Órbita do Satélite 14 1.5 Interferograma<br>
1.6 Fringes para a Interpretação de Altitude 21<br>
1.7 Reflectância em um pixel de SAR 24<br>
2.1 Proncesso de Interferometria 27<br>
2.1 Como Verificar Dados em Pares 27<br>
2.2 Análise da Distância Orbital 36<br> 4.8 Estabelecendo correção de 4 cantos 59<br>4.9 Geração de Fringes 62 4.10 Compreendendo os Fringes 67<br>
4.11 Filtragem Simples 70<br>
4.12 Filtragem Simples 71<br>
4.14 Mascarando área de Mar ou Lago 74<br>
4.14 Mascarando área de Mar ou Lago 74<br>
5.1 Divisão em sub-cena 78 4.11 Filtro 69<br>4.13 Filtragem Simples 70<br>4.13 Nota sobre o Abrir Projeto 71<br>4.14 Mascarando área de Mar ou Lago 74<br>5. Desempacotamento de Fase 76<br>5.1 Divisão em sub-cena 5.2 Fluxo do desempacotamento 79 5.3 Processo Seguinte 80 **6. Interferometria Diferencial** 81 6.1 Importando DEM SRTM e dados Geoidair (a Christean Diferencial Standard Coronal Standard Coronal Standard Coronal Standard Coronal Standard Coronal Standard Coronal Standard Coronal Coronal Coronal Coronal Coronal Coronal Coronal Coronal Coronal Coro

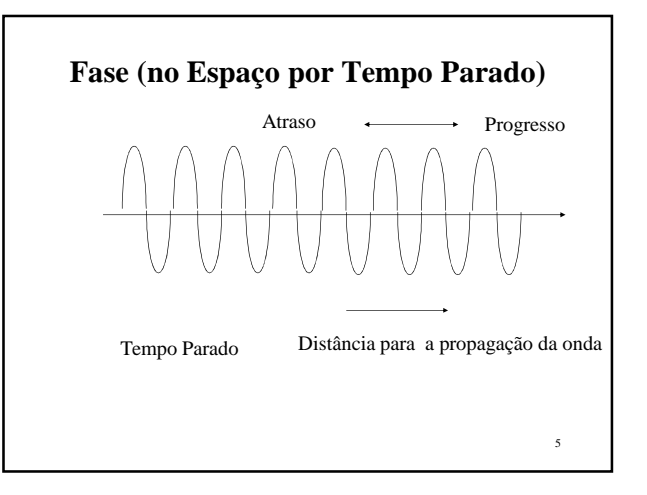

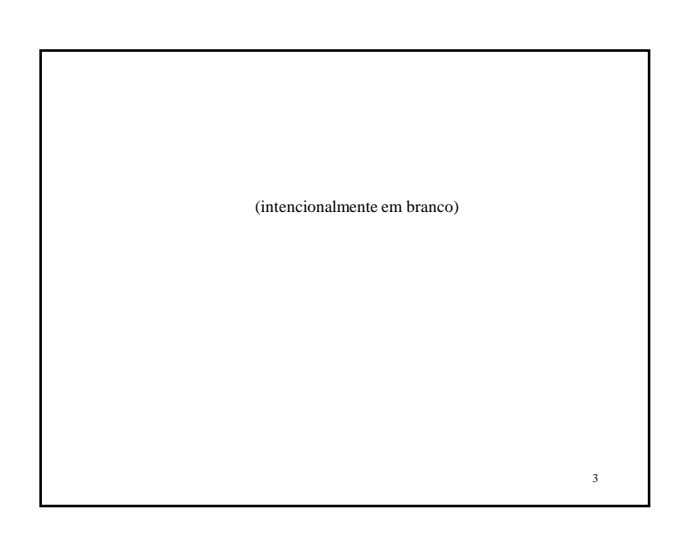

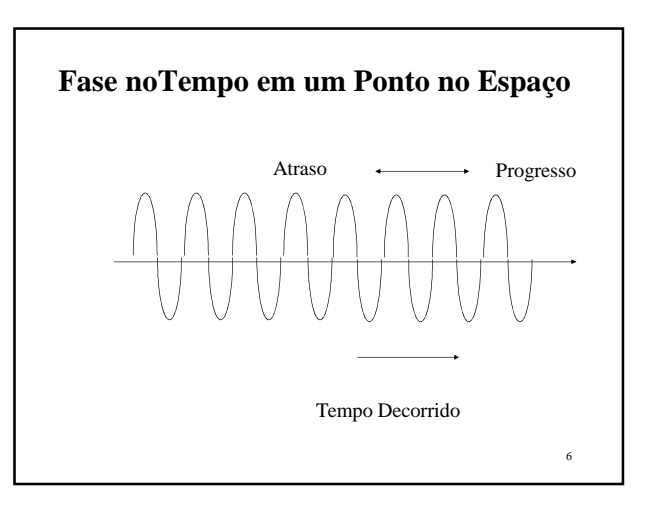

# **Fase em uma Posição e Tempo no Espaço** f(t, R)=A(t) exp[j(ωt-4 $\pi$ R/ $\lambda$ )] Onde t: tempo decorrido ω: frequência angular (=2πf) R: distância ao longo da propagação da onda λ: comprimento da onda

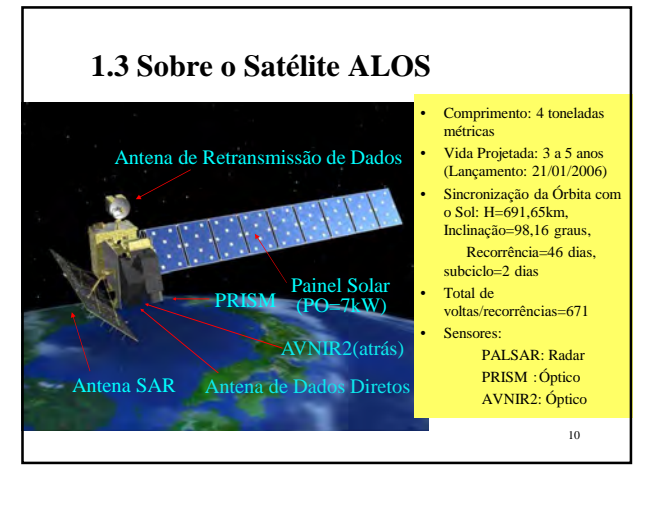

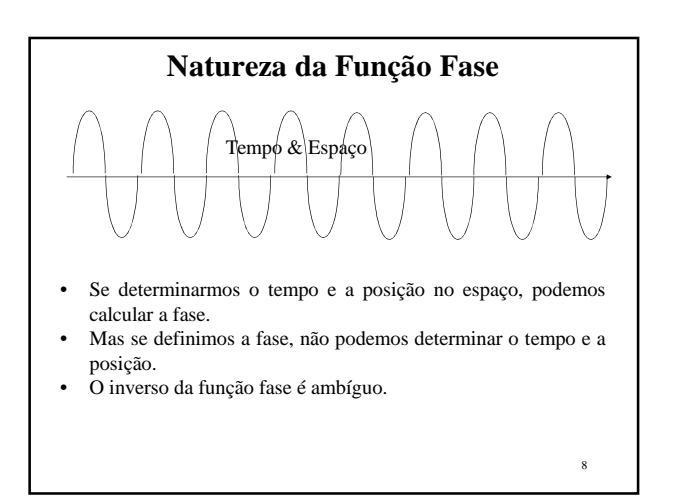

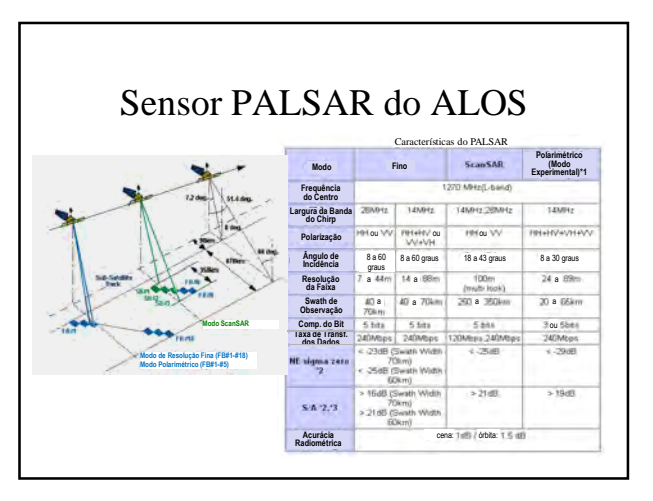

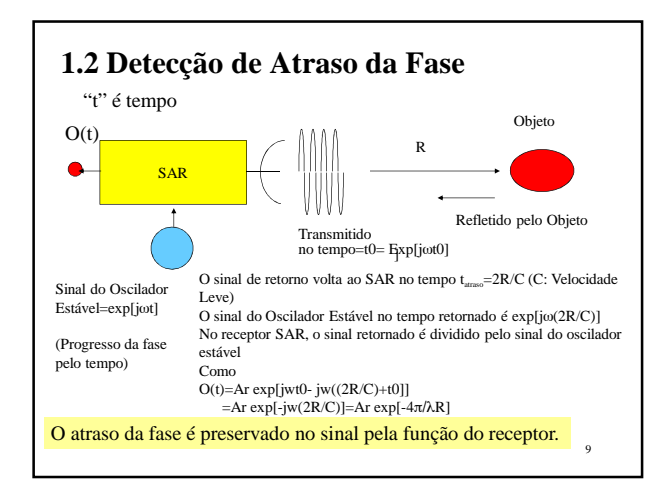

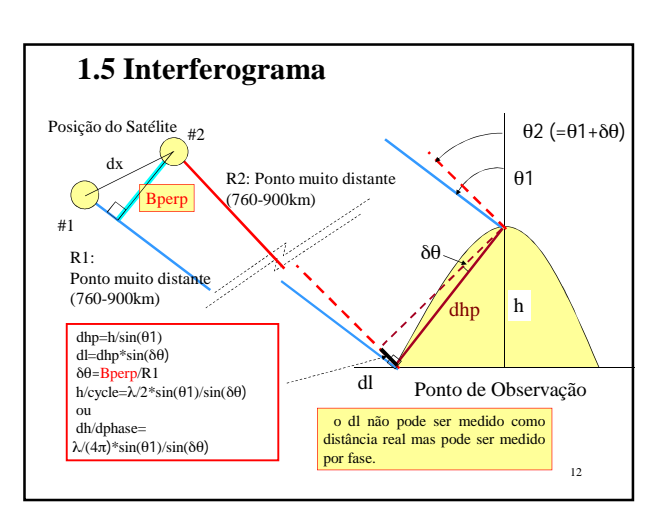

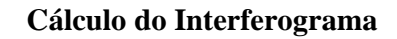

- O1(P)=Ar exp[-j4πR1/λ]; configuração da forma nº 1 de saída
- O2(P)=Ar exp[-j4 $\pi$ (R1-dl)/ $\lambda$ ]; configuração da forma nº 2 de saída

 $D(P)=O2(P)/O1(P)$ 

=exp[j4π(dl)/λ]=R+jX ; detecção de fase (elemento do interferograma)

 $\phi$ =tan<sup>-1</sup>(X/R); Valor do fringe

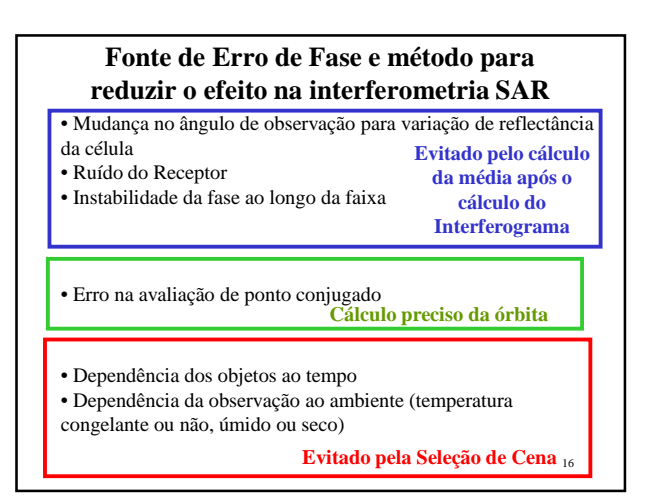

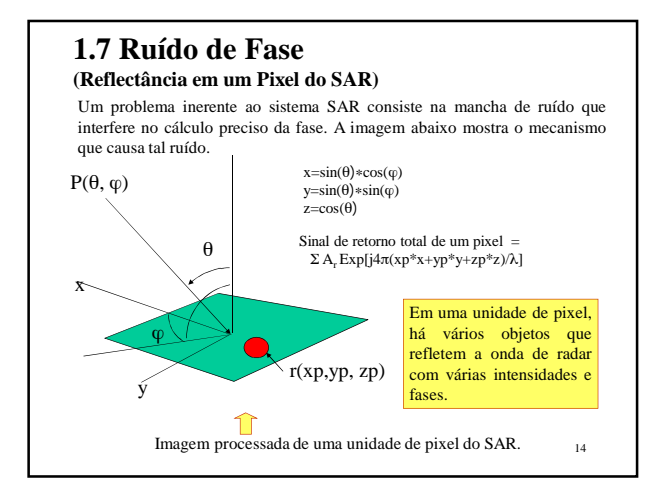

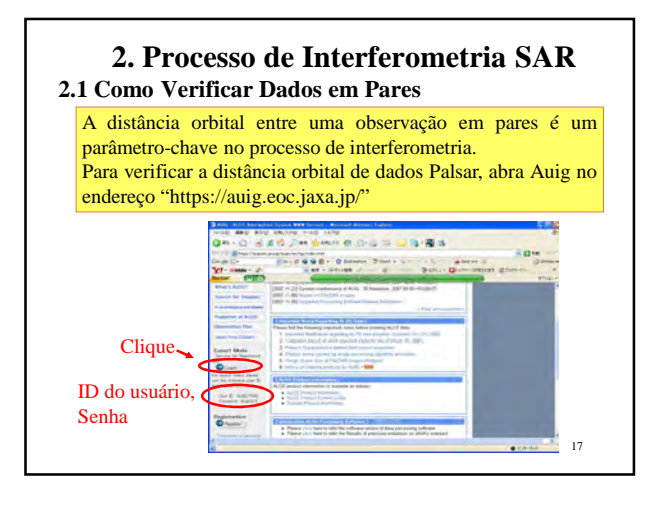

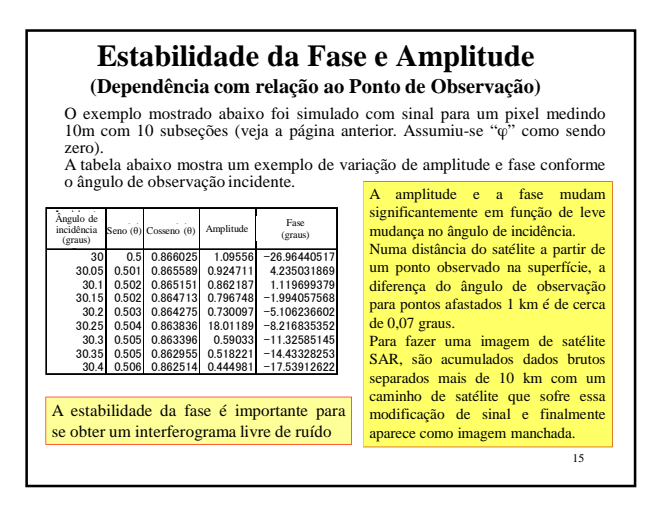

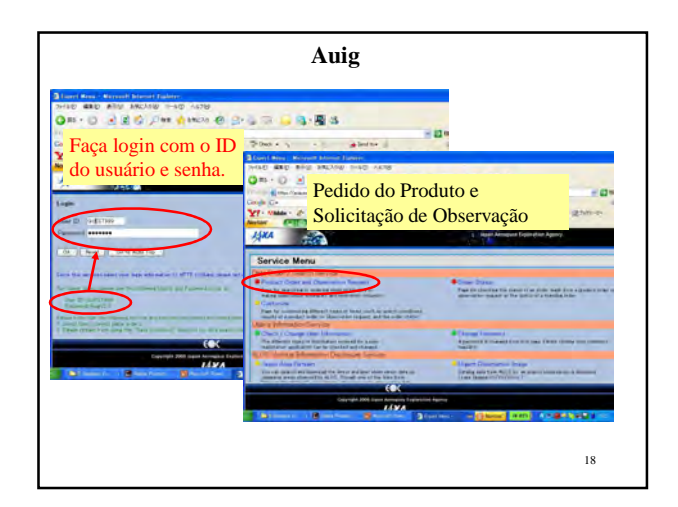

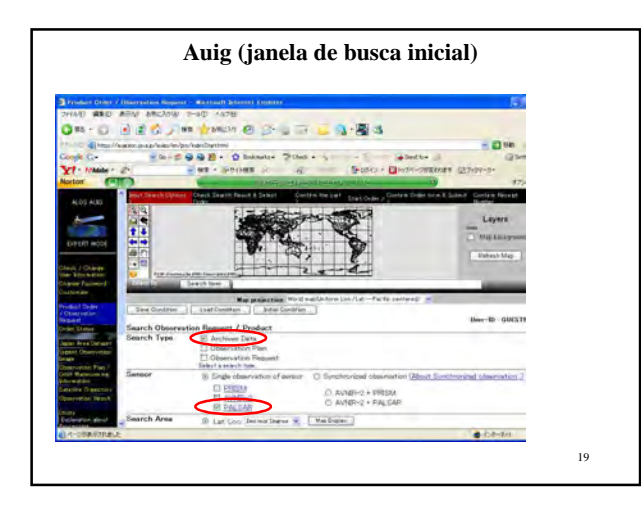

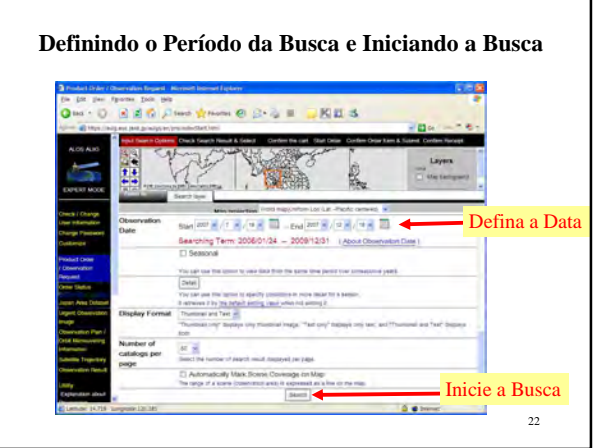

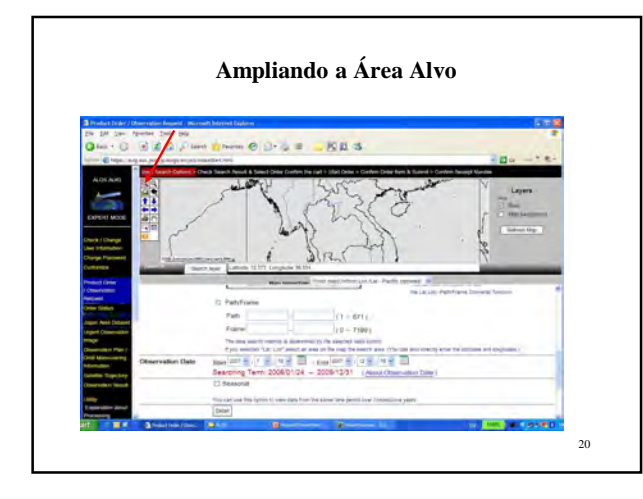

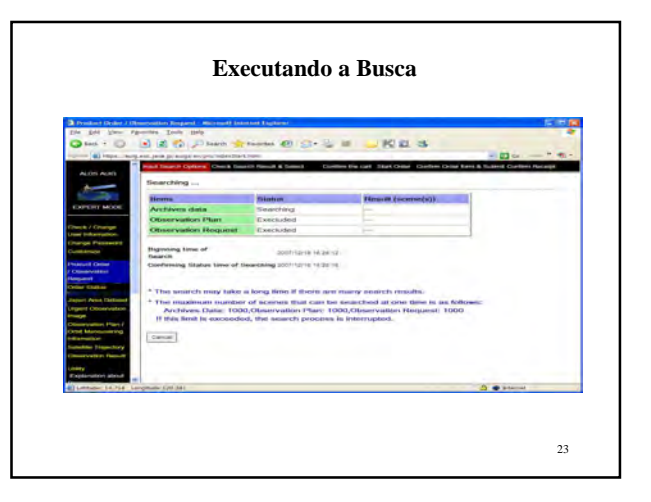

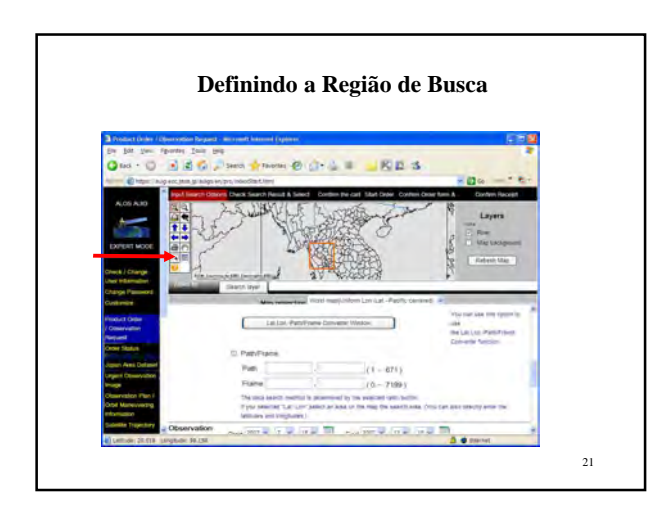

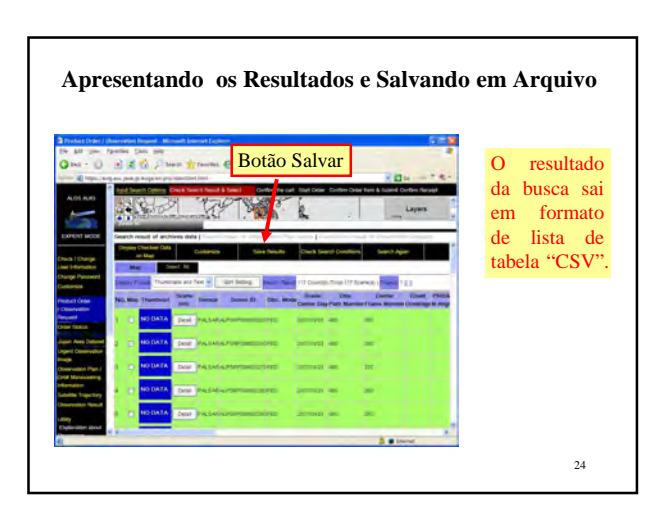

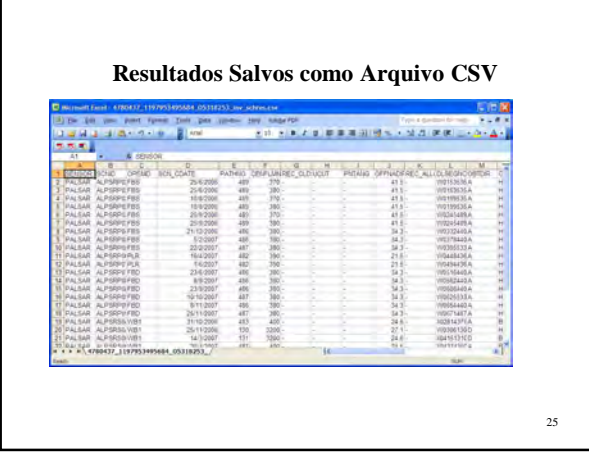

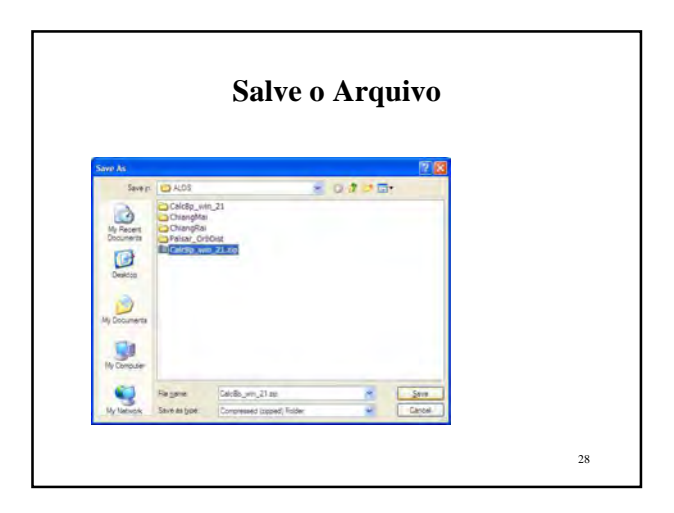

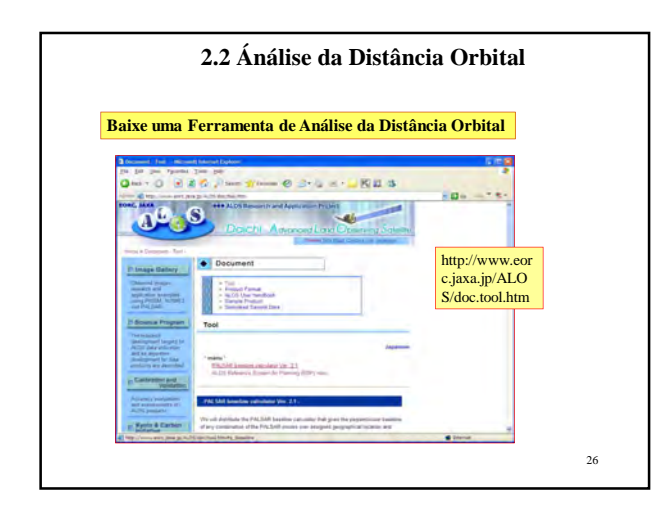

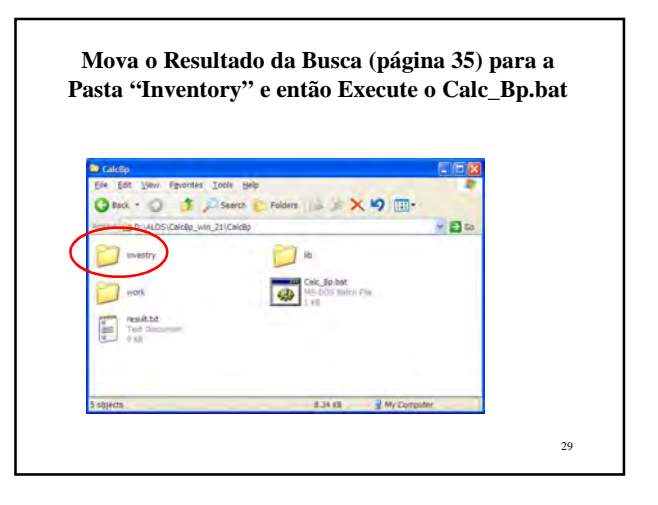

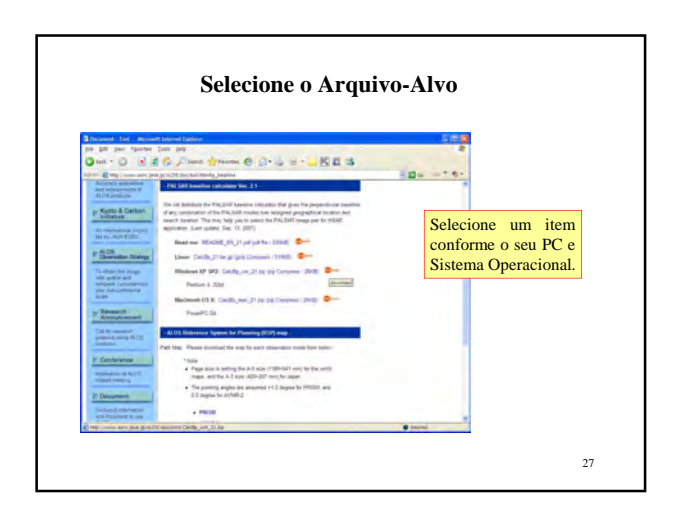

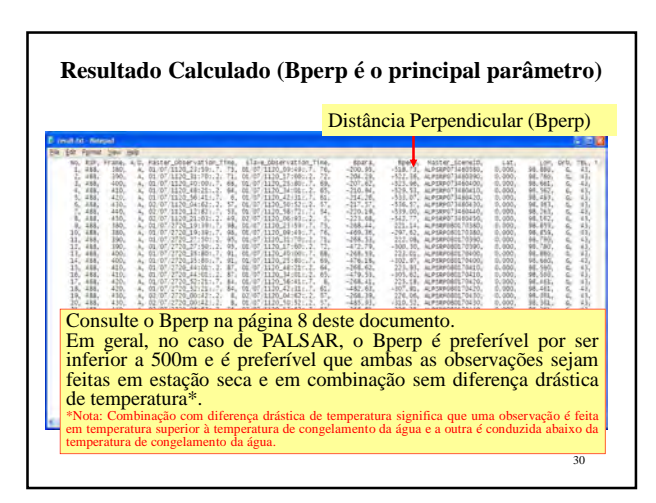

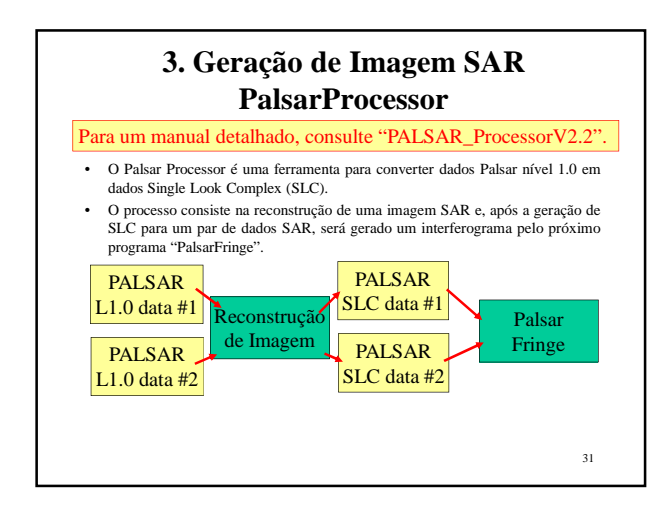

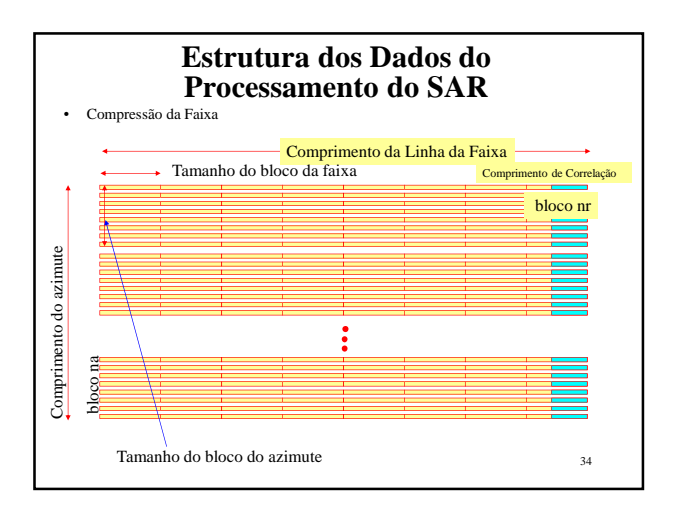

### **3.1 Reconstrução de Imagem**

- A imagem SAR é quase igual com holograma
- É preciso reconstruir a imagem seja na forma de Single Look Complex (SLC), seja na forma de amplitude.
- Para processar a interferometria SAR, o sinal SAR original deve ser processado para dados Single Look Complex (SLC).
- Esse processo traça exatamente a compressão do sinal SAR em espaço de número complexo.
- A conversão de amplitude a partir do SLC consiste na imagem de intensidade SAR usual. Na imagem de intensidade usual a informação da fase (número complexo) é descartada.
- A reconstrução de imagem SAR é uma operação quase linear, o que significa que é uma operação reversível.
- O processo a partir do dado bruto para o Single Look Complex (SLC) é exatamente uma operação linear, onde uma Transformada Rápida de Fourier (FFT *Fast Fourier Transform*) é preferível para acelerar drasticamente a velocidade do processamento.

32

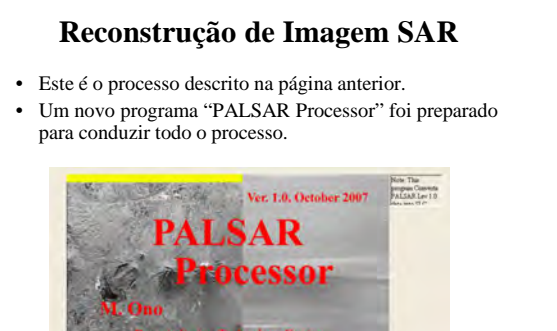

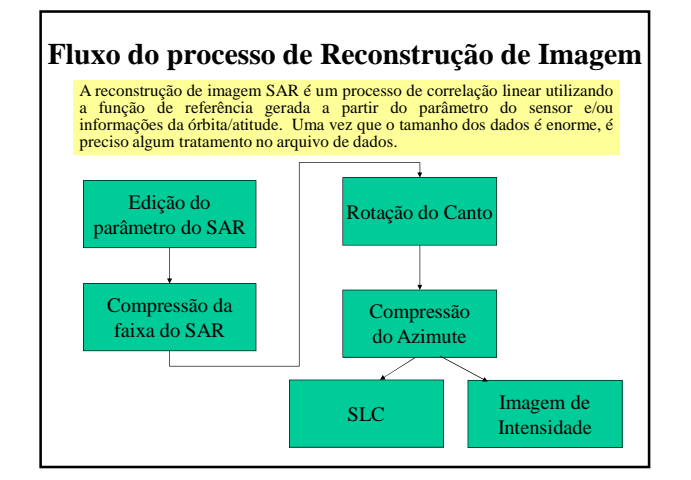

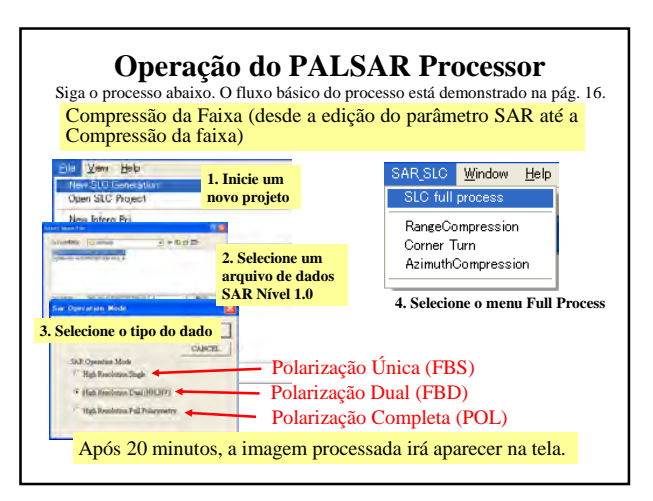

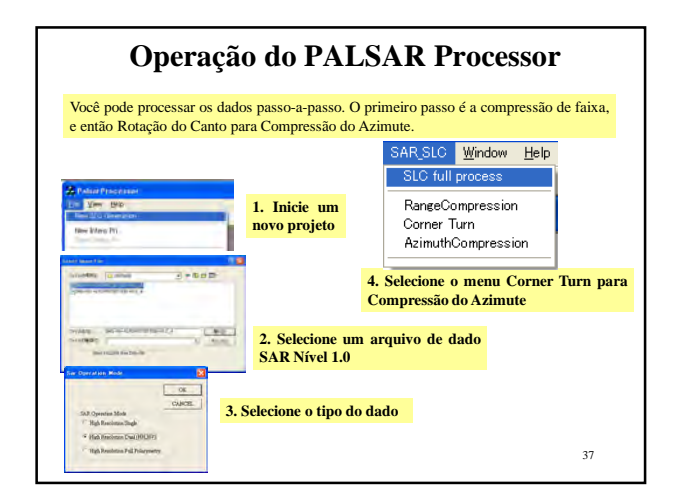

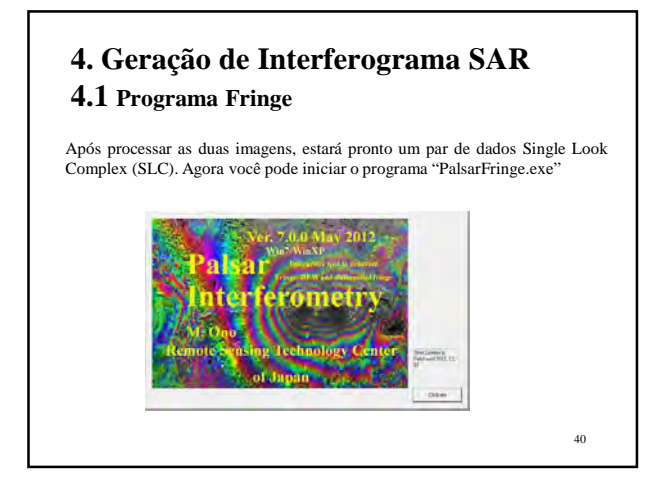

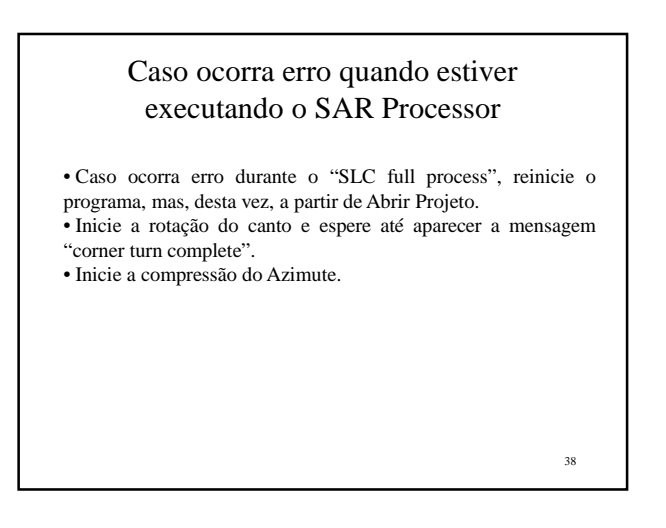

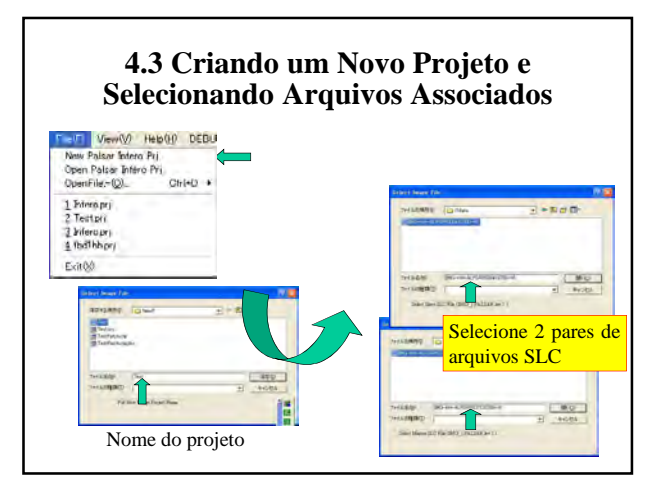

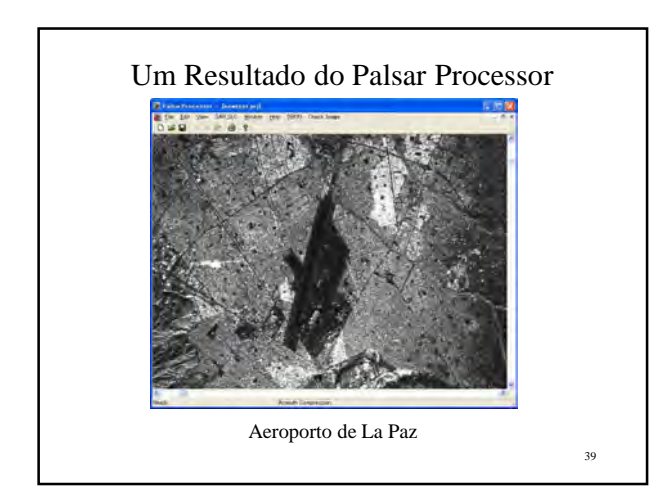

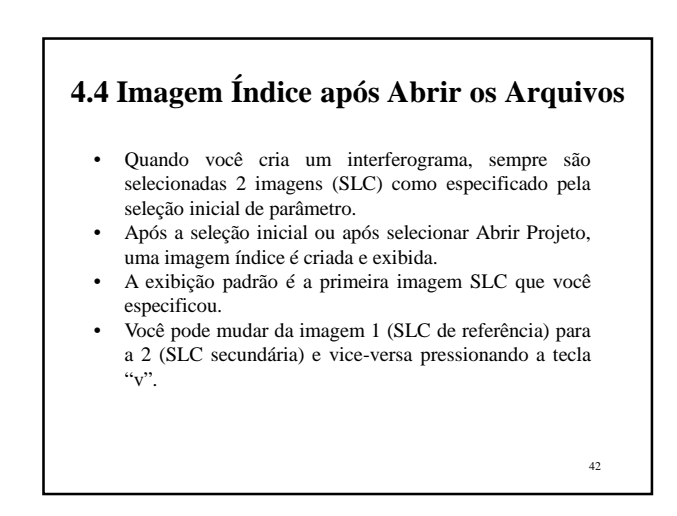

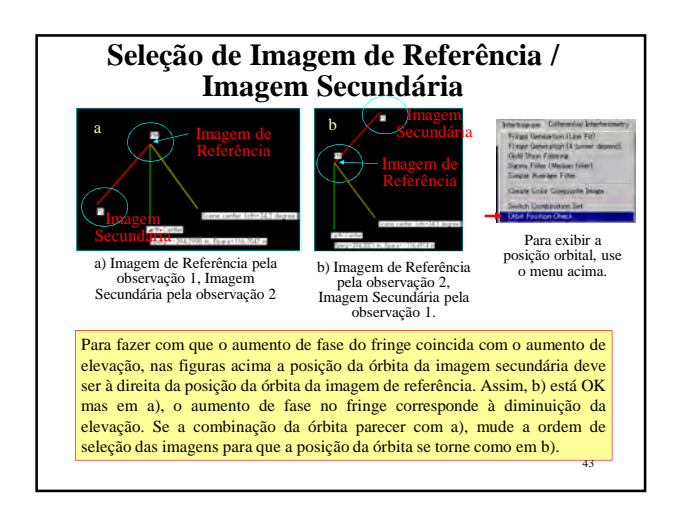

# Comando de Teclas Revisado

- Na versão atual, foram acrescidas novas funções de comutação.
- Tecla "v": Muda de imagem de referência para imagem secundária.
- Tecla "f": Muda de imagem de referência para fringe.
- Tecla "s": imagem de referência para imagem simulada
- Shift + Tecla "s": Fringe para fringe simulado

46 As últimas 2 funções estarão disponíveis após mudar para o modo diferencial.

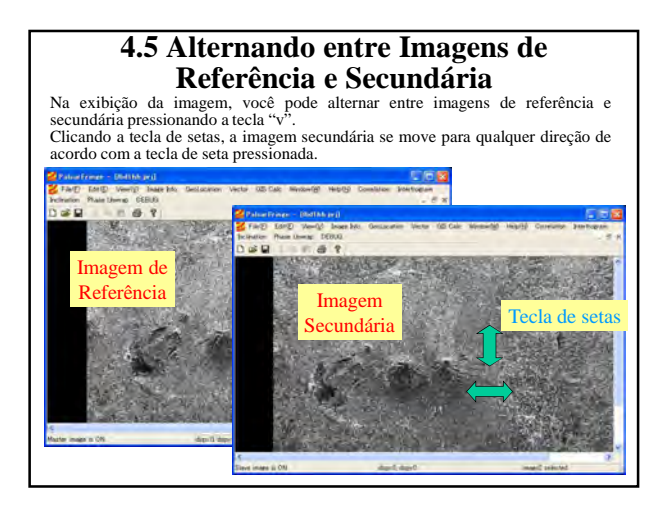

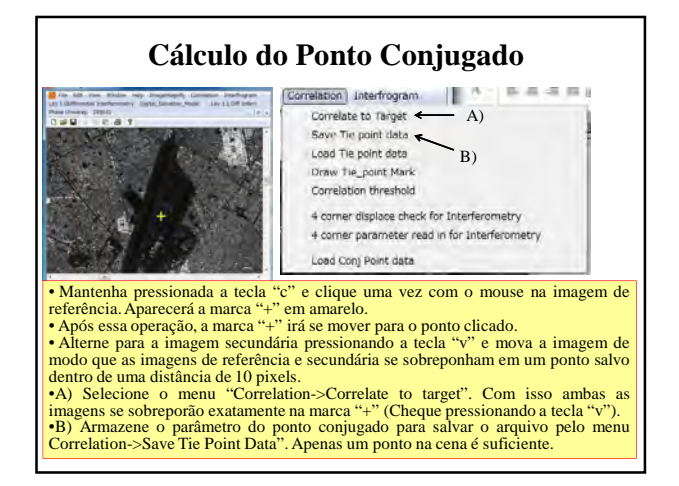

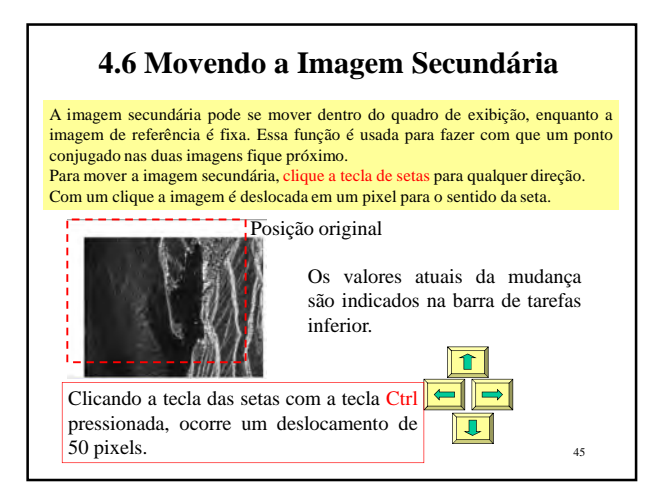

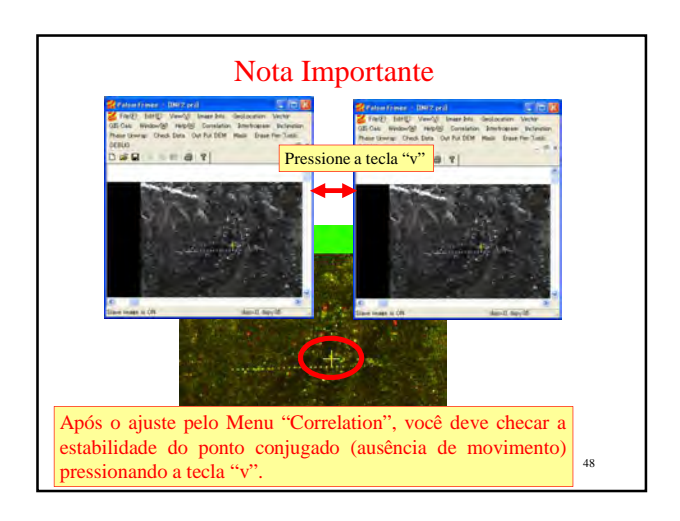

### **4.8 Verificando o deslocamento dos 4 cantos**

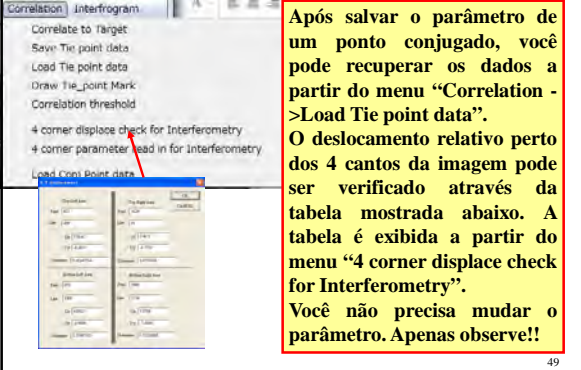

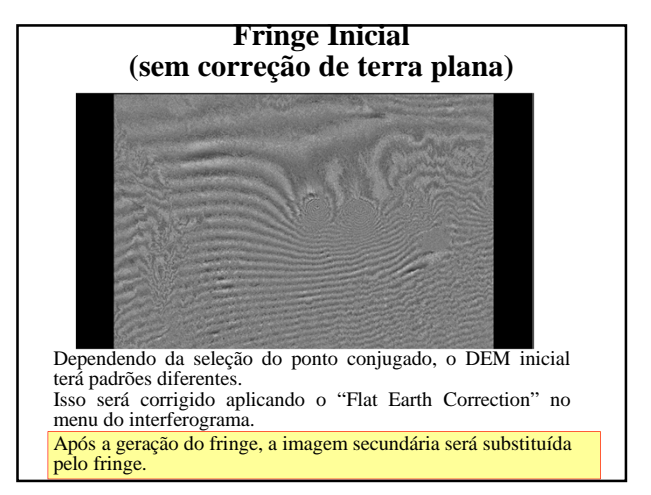

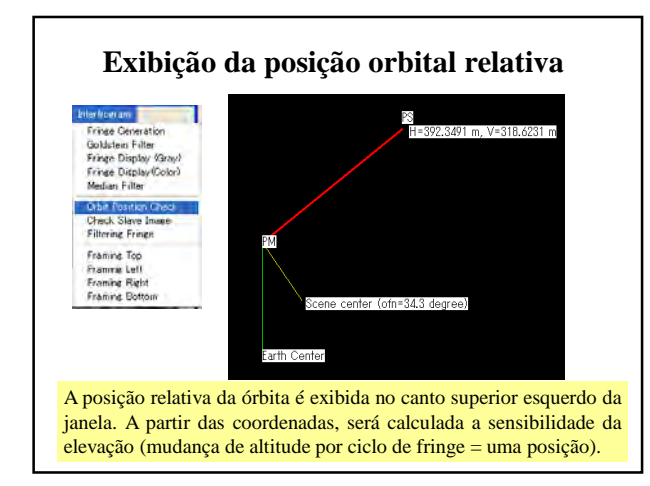

### **Correção de Terra Plana**

- Em virtude da inclinação do fringe, mesmo a costa marítima ou as margens de um lago não parecem serem planas.
- Mas usando o objeto natural, podemos corrigir a inclinação da linha costeira.
- Coloque 3 pontos ao longo do limite entre a água e a terra para formar um triângulo que precisa ser um plano horizontal.
- No sistema ALOS as informações orbitais são tão precisas que podemos corrigir terra plana confiando nessas informações.
- Através da seleção do menu como mostrado no menu à direita, a inclinação da imagem será corrigida usando informações orbitais.
- A equação exata da correção de terra plana está demonstrada na página seguinte.

Na versão atual, o "Flat Earth Correction" é feito associado com "Fringe generation". Você não precisa ficar atento a esse processo.

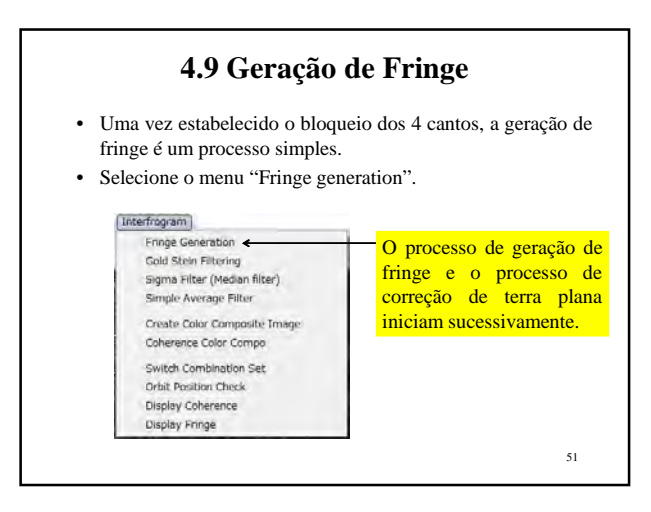

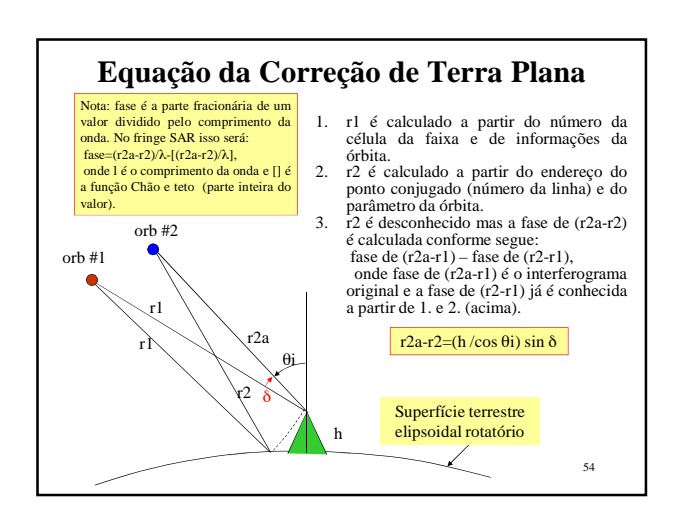

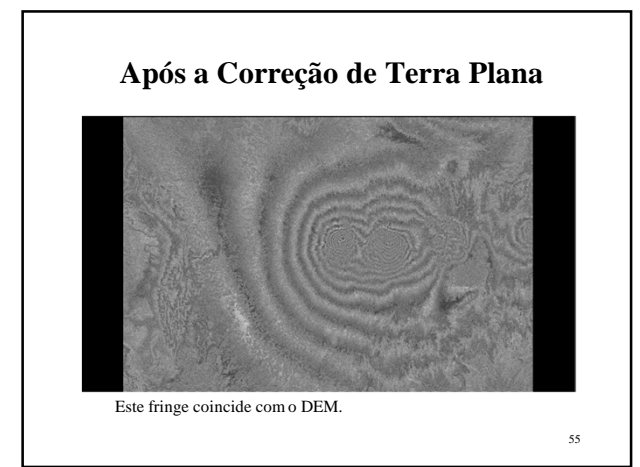

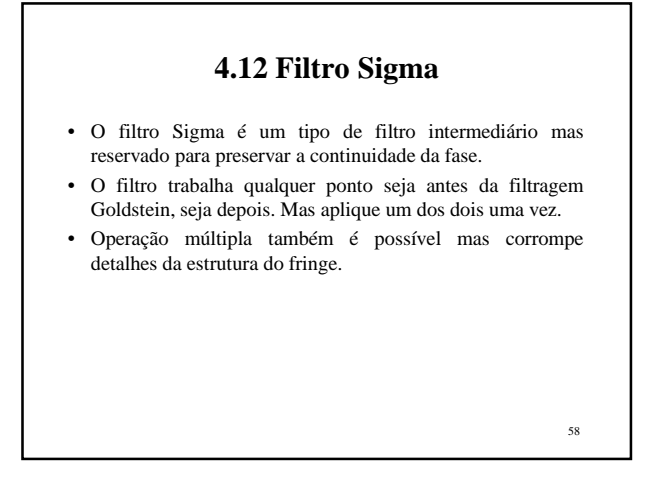

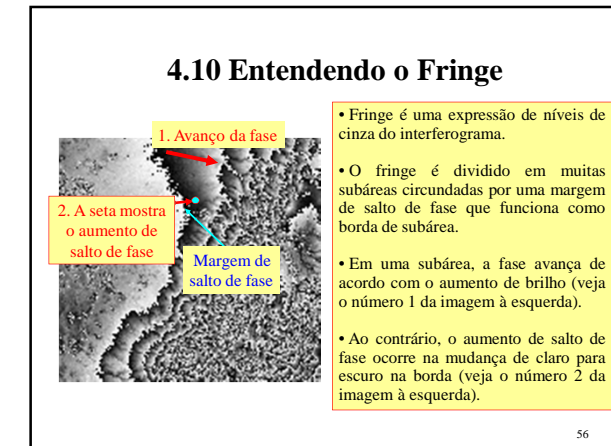

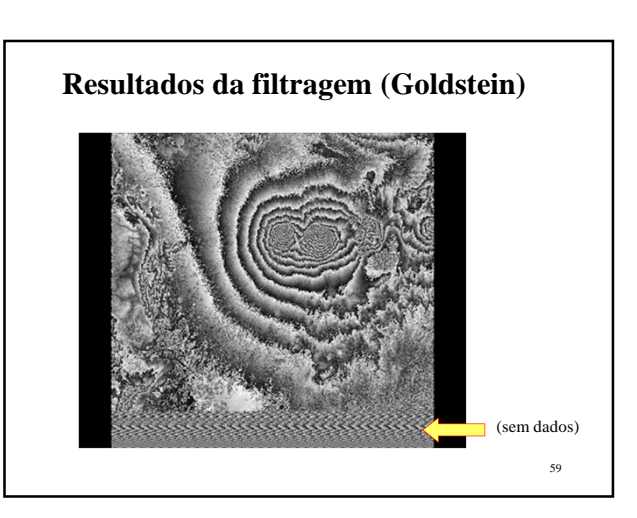

# **4.11 Filtro, Filtro Goldstein**

• O filtro Goldstein é uma ferramenta popular para reduzir o ruído do fringe.

56

• Para aplicar o filtro, selecione o menu "Goldstein filter" e então insira o fator de peso (0-1). Peso 0 significa sem filtro e 1 indica a filtragem máxima. Normalmente o valor adequado é entre 0,2 e 0,7. Normalmente recomenda-se usar o valor padrão que aparece.

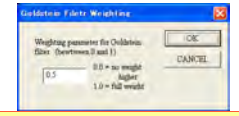

Na maioria dos casos, aplique uma vez o "Goldstein Filter". Ou uma vez o "Filtro Intermediário". Nenhum outro filtro é necessário.

# **4.13 Nota sobre o Abrir Projeto**

- Após executar os itens do menu New Project, você pode fechar o programa e reiniciá-lo com o menu Abrir Projeto para voltar ao último processo antes do programa ser fechado.
- Se você mover os arquivos para outro diretório diferente do ponto original ou importar dados (arquivos do projeto e/ou arquivos SLC), você precisa primeiro começar novamente com New Project e selecionar o projeto existente para salvar por cima.
- Em seguida, feche o projeto e abra-o novamente.
- 60 • Todos os parâmetros do projeto são mantidos como antes. Avance para o próximo passo sem gerar interferograma de novo.

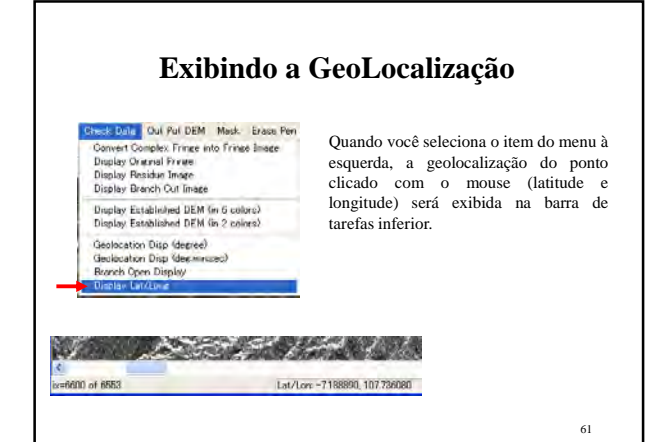

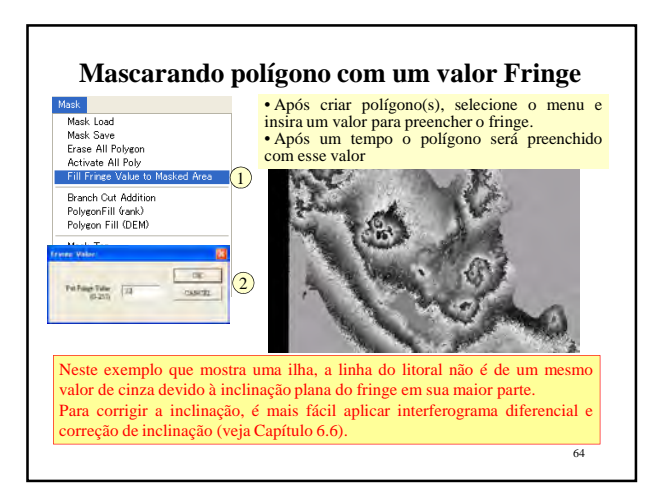

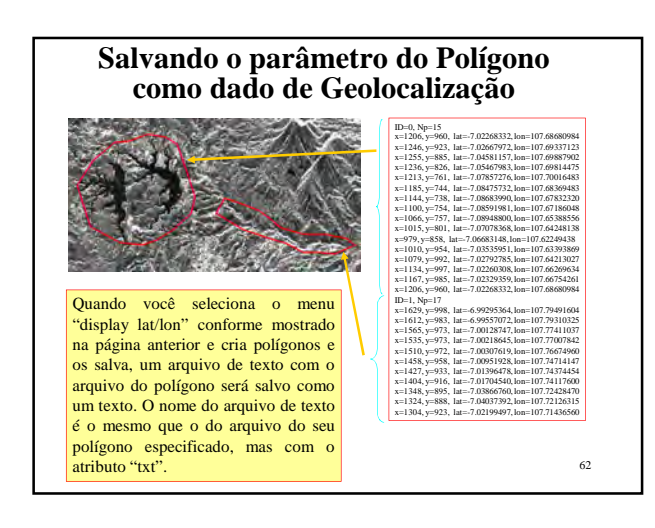

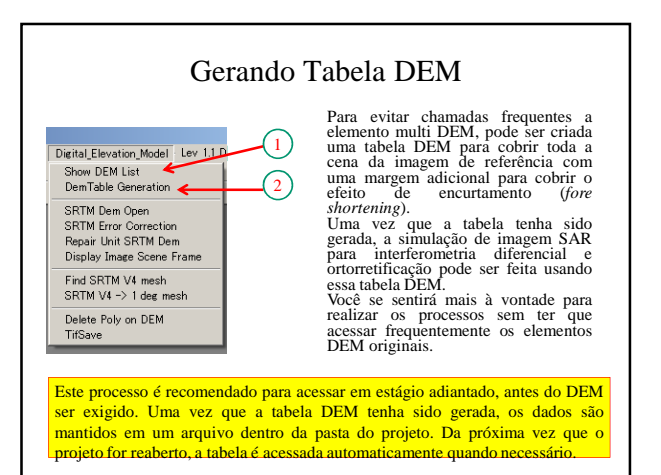

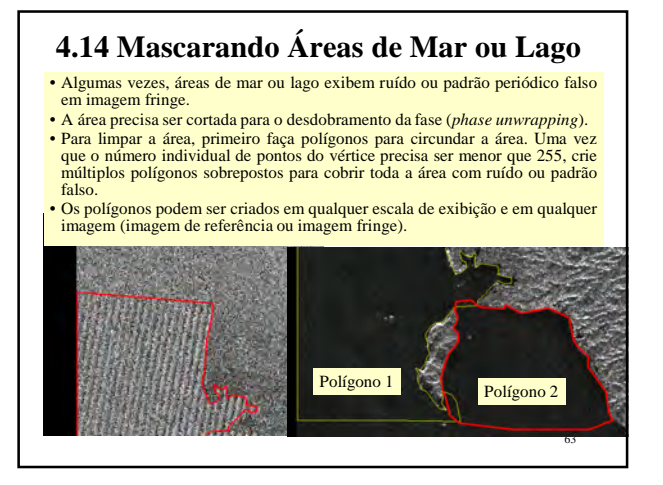

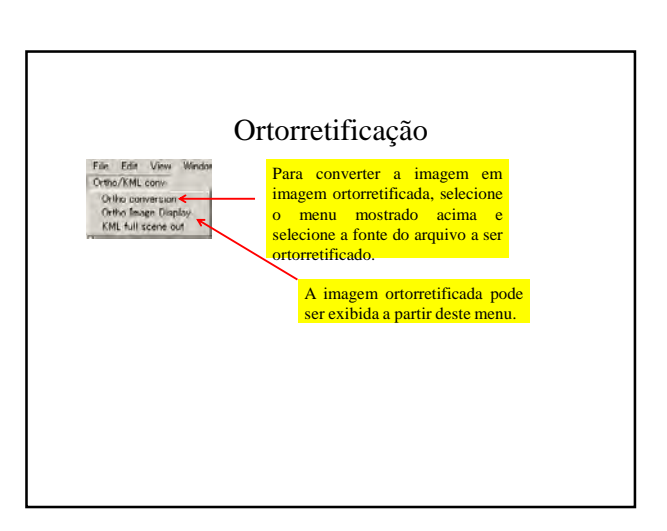

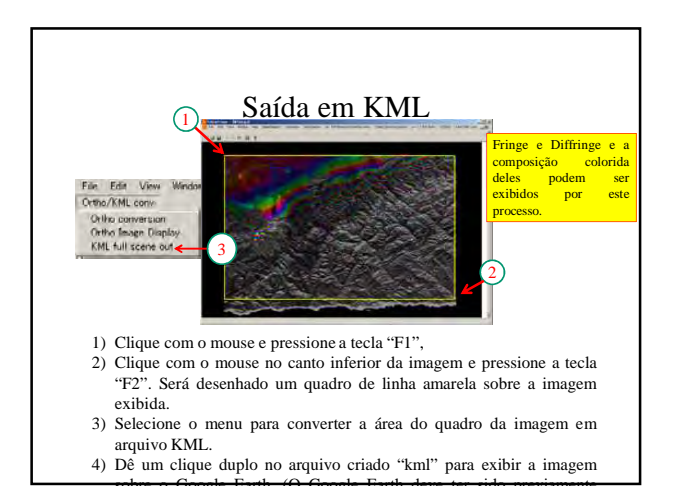

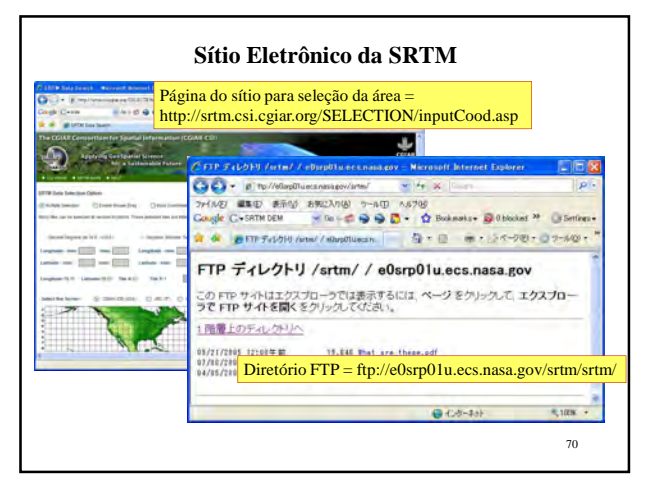

#### **6. Interferometria Diferencial**

- Interferometria diferencial é uma boa ferramenta para monitorar com precisão o deslocamento ou mudanças ocorridos entre as duas observações para a geração de interferograma.
- Pode ser usado para monitorar pequenas deformações da terra em um terremoto, a subsidência da terra em área industrial ou urbana decorrente de perfurações excessivas de poços na área, o monitoramento de deslizamentos de terra em grande escala, ou o monitoramento de atividades vulcânicas.
- Para se chegar à interferometria diferencial, precisamos de um modelo de elevação digital de referência e, atualmente, a Missão Topográfica Radar Shuttle (SRTM) nos fornece um DEM de boa qualidade.
- No programa atual o DEM é utilizado. À exceção dos EUA, a maior parte da área é coberta por DEM com espaçamento de 3 arcseg, que é quase o bastante para ser usado como DEM de referência.

68

### 6.1.1 SRTM Antiga e Nova

- A SRTM antiga é cortada para cobrir uma grade de 1 grau tanto em latitude como em longitude, que frequentemente apresenta ponto com falha.
- A nova SRTM é cortada para cobrir uma grade de 5 graus como unidade, cujo erro já foi corrigido para remover o ponto com falha.
- Neste programa a SRTM antiga é o padrão, sendo suportada a conversão do estilo novo para o antigo.

#### 71

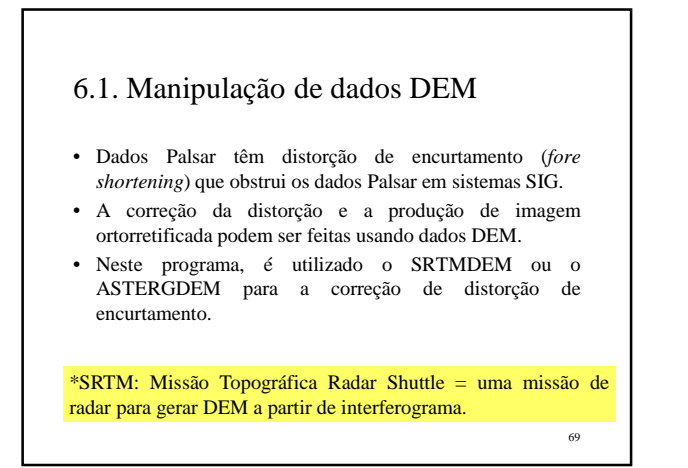

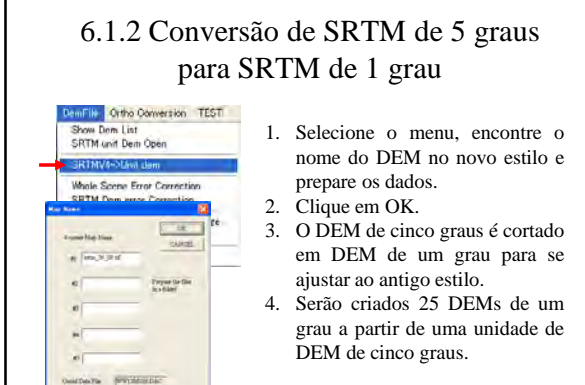

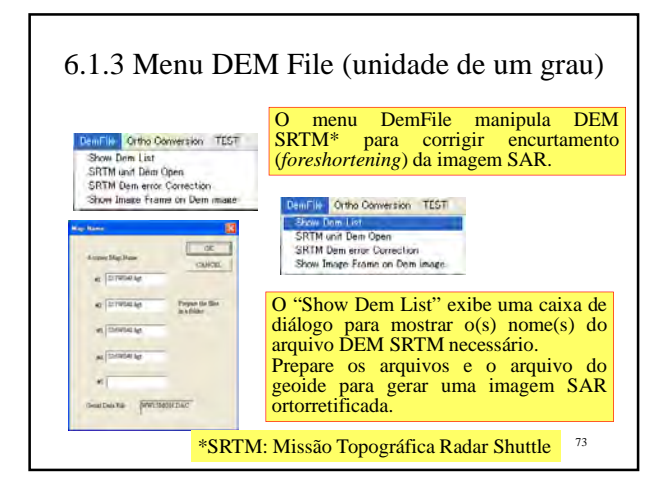

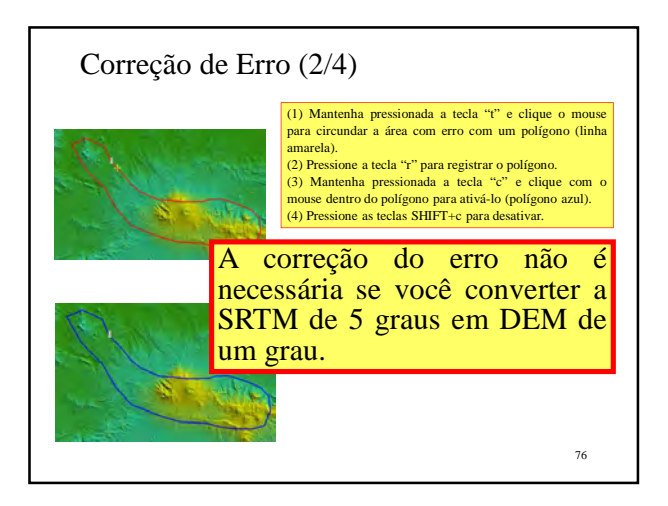

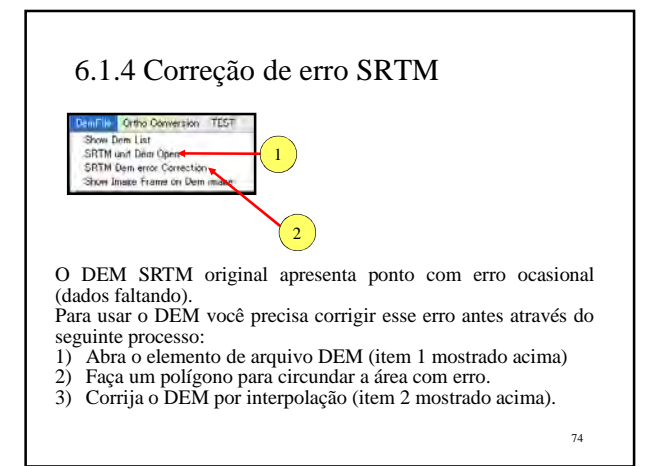

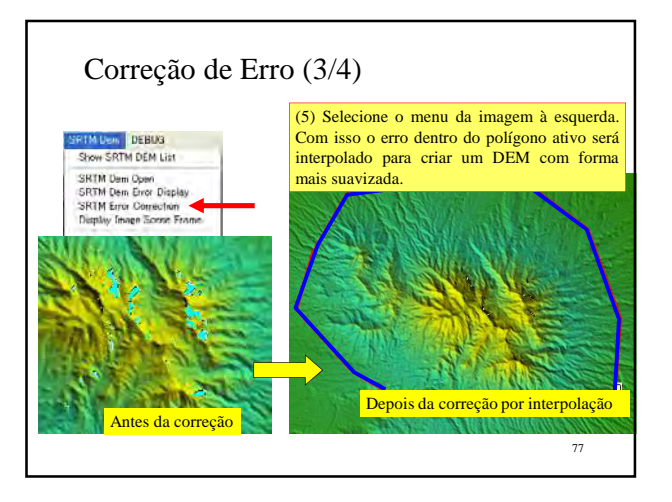

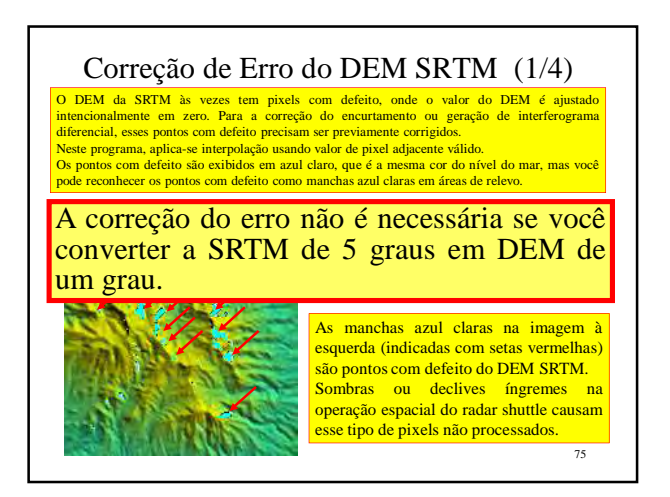

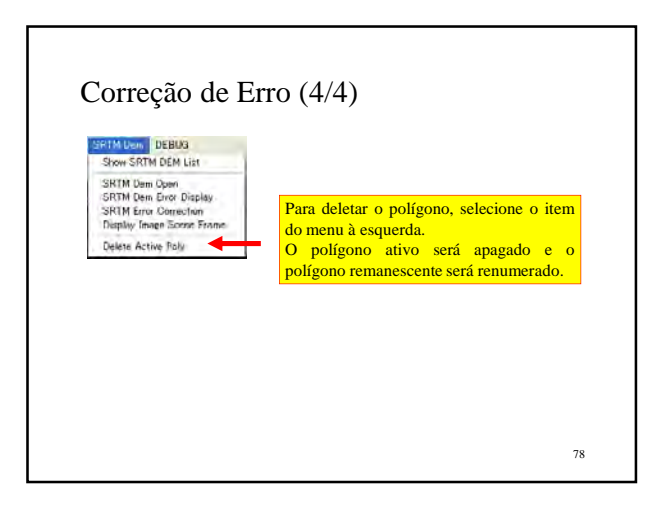

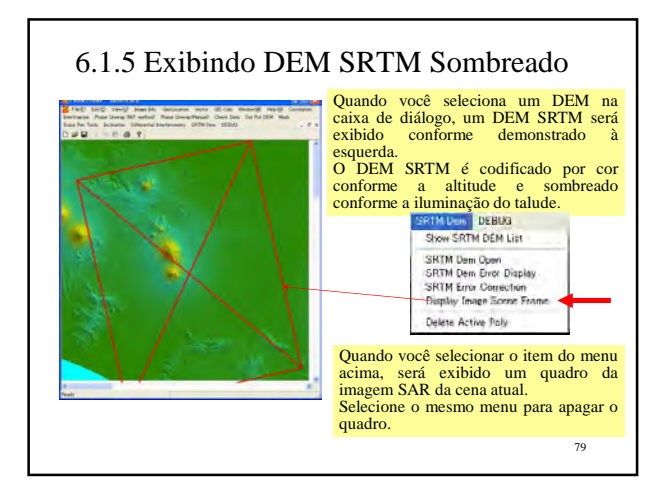

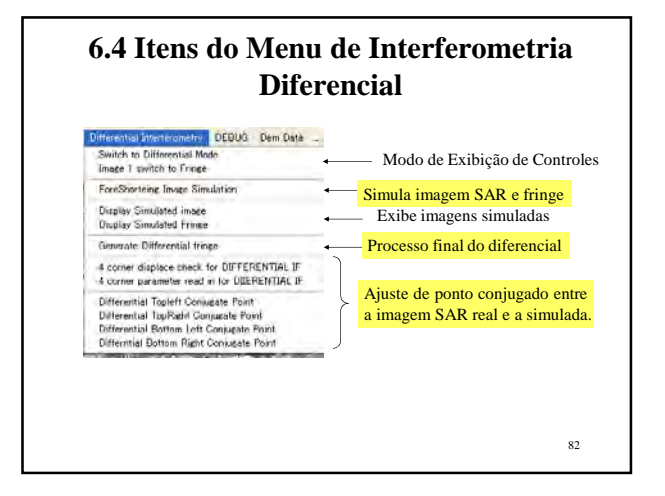

#### **6.2 ASTERGDEM V2** • O ASTERGDEM Versão 2 foi bastante aperfeiçoado desde a versão anterior. • O espaço da amostra é de 1 arcseg (~30m) e os dados em branco são preenchidos por outras fontes de dados. • O Palsar Viewer suporta o uso desses dados. • Para a aquisição de dados, visite o endereço abaixo. http://www.gdem.aster.ersdac.or.jp/index.jsp **ASTER GDEM** uru kuu System Mandanance<br>ARTER GEEM Watshaw all he can of sample during the From: 0:00 on Nov 15, 2011 (Thu)<br>To: 8:00 on Nov 16, 2011 (Wed) UTC \* We released ASTER GDEM Version2. (October 17, 2011)<br>http://www.ersdac.or.pr/GDEM/E/4.html From October 16, maximum 1000 titre became downloadable.<br>If you try to dominad more than 100 tiles, the first 100 tiles are in<br>downloaded.<br>Meanwhile, the 101 tiles the tate tiles are recorded in becking, and pre<br>Meanwhile, ed to 80

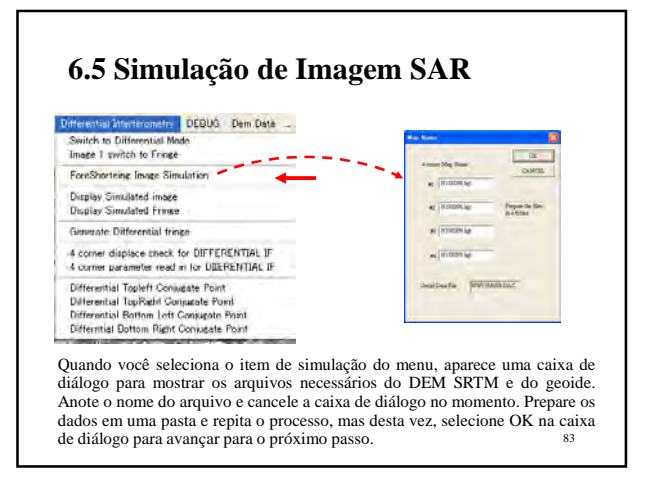

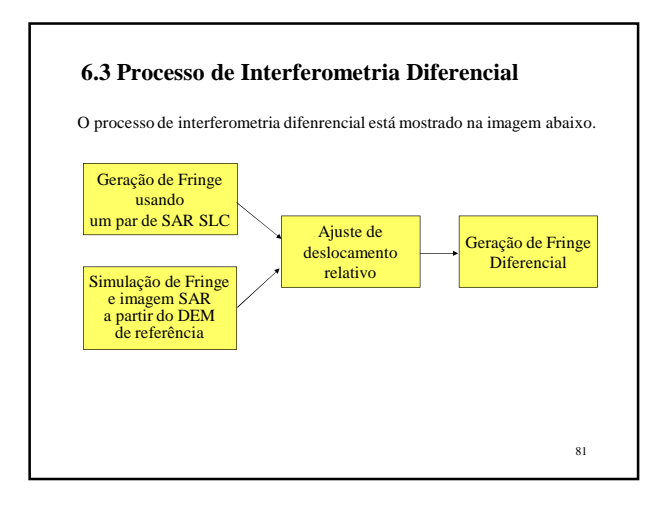

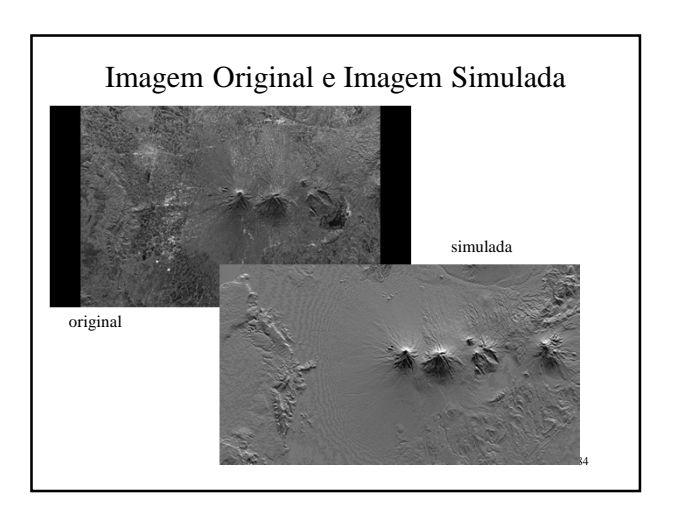

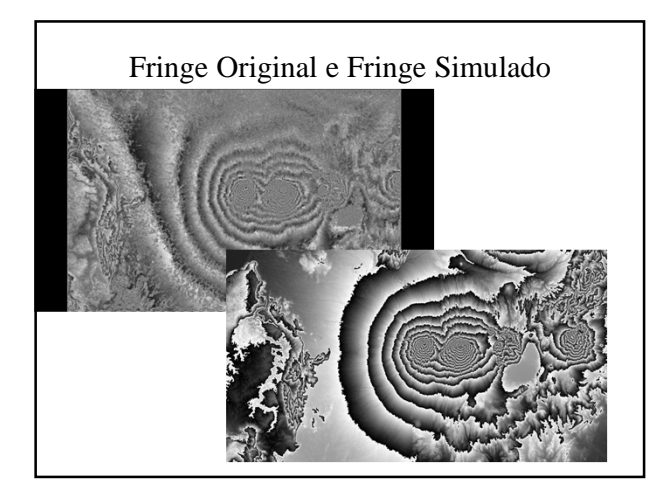

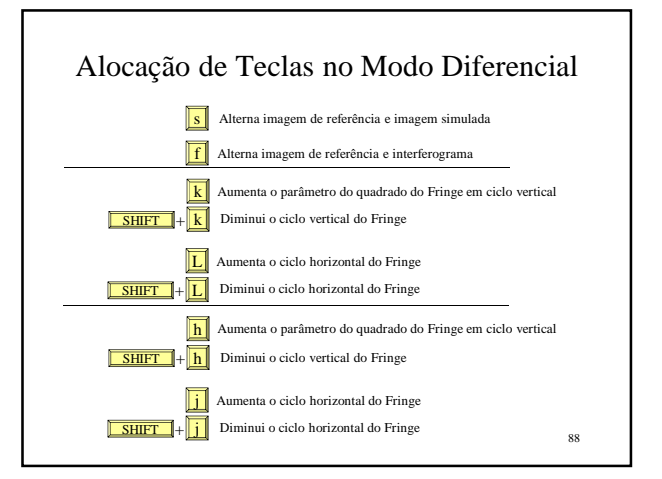

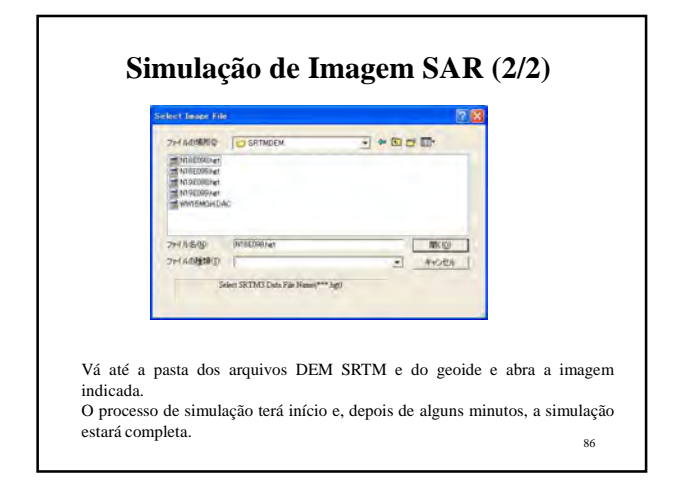

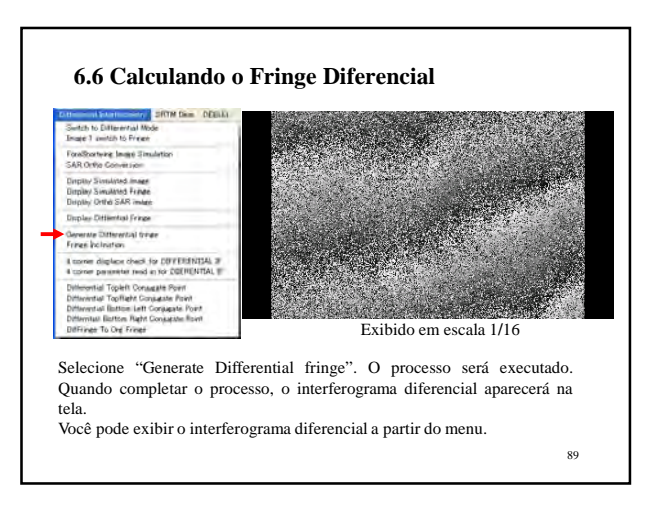

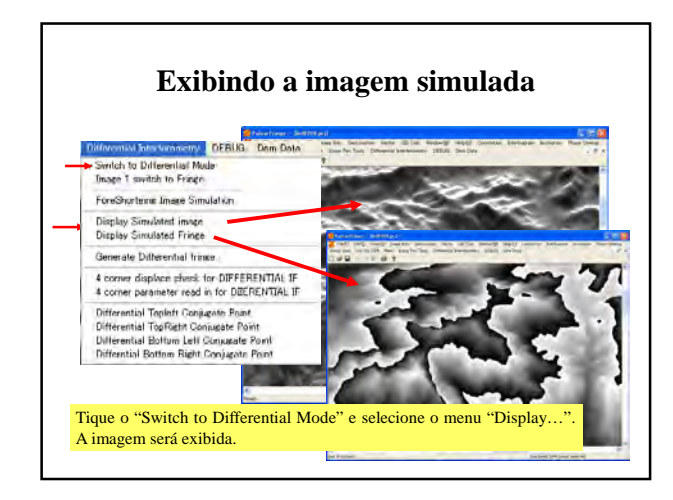

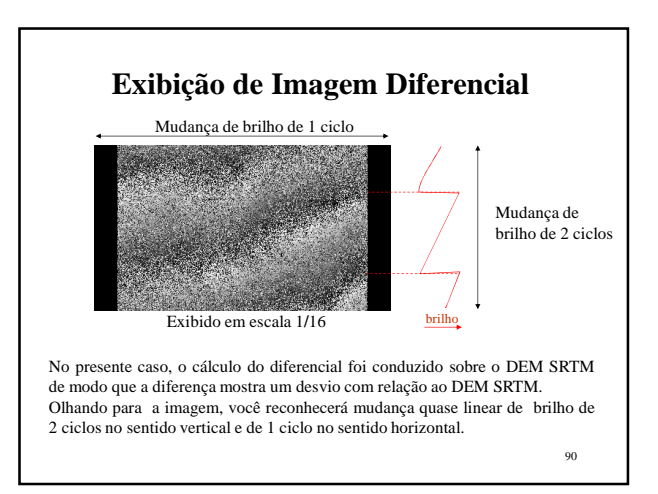

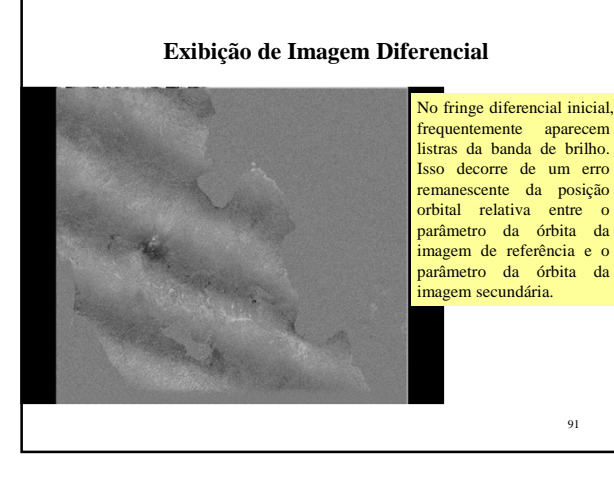

# Correção da inclinação usando GUI

páginas.

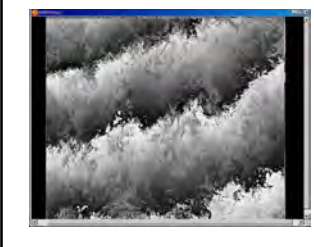

Normalmente o fringe diferencial inicial se parece com o que é mostrado à esquerda. Numa área grande a cena média deve ser quase plana. A visada inicial possui inclinações aparentes que precisam ser corrigidas. No atual programa essa inclinação é

corrigida através de modelo de inclinação plana da superfície. A operação interativa desse processo está demonstrada nas próximas

94

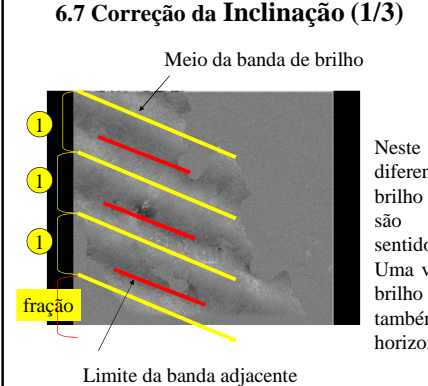

Neste caso de fringe diferencial, 3 bandas de brilho mais uma fração são reconhecidas no sentido vertical. Uma vez que a banda de brilho é inclinada, há inclinação horizontal.

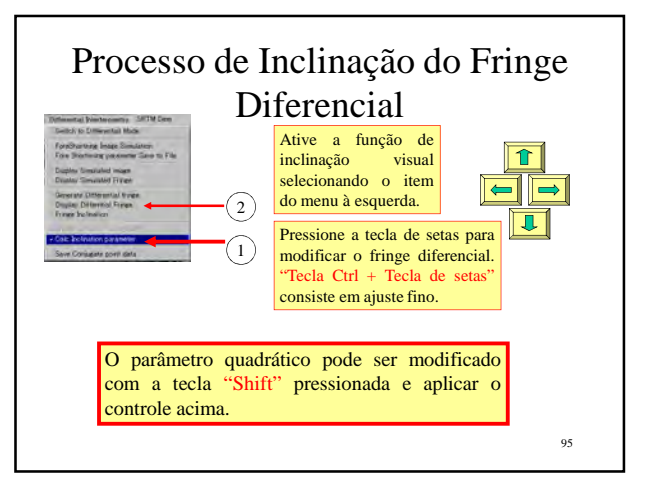

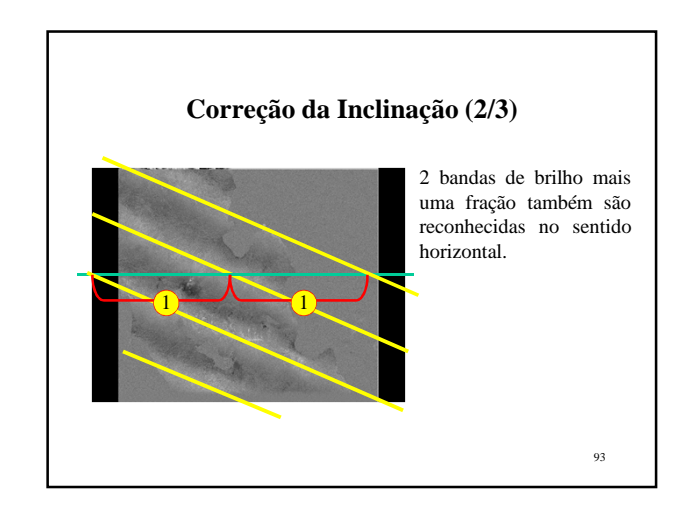

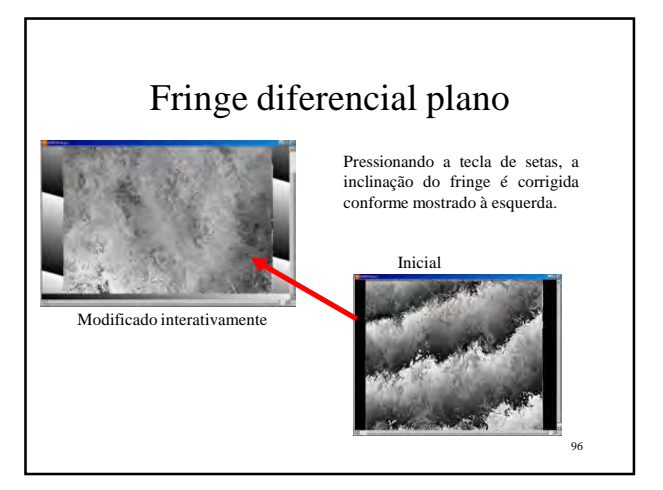

# Aplicando o parâmetro de correção interativa

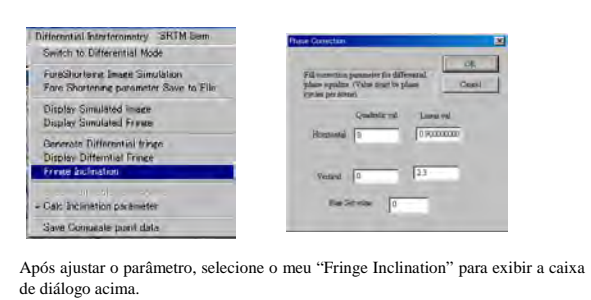

97 O parâmetro já está escolhido de acordo com a modificação interativa. Clique OK para iniciar a correção da inclinação.

### **Composição Colorida do Fringe Diferencial**

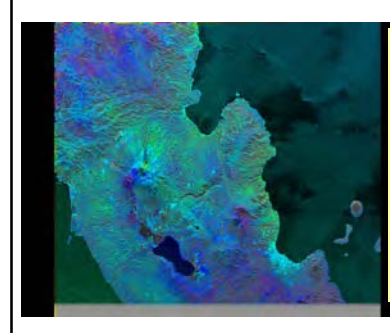

Em um fringe diferencial corrigido, nenhuma banda de brilho é reconhecida. Quando você gera uma composição colorida, cores diferentes significam algumas mudanças entre as datas das duas observações da imagem de referência e da imagem secundária mais uma mudança entre a geração do DEM de referência e a geração da magem de referência. i

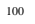

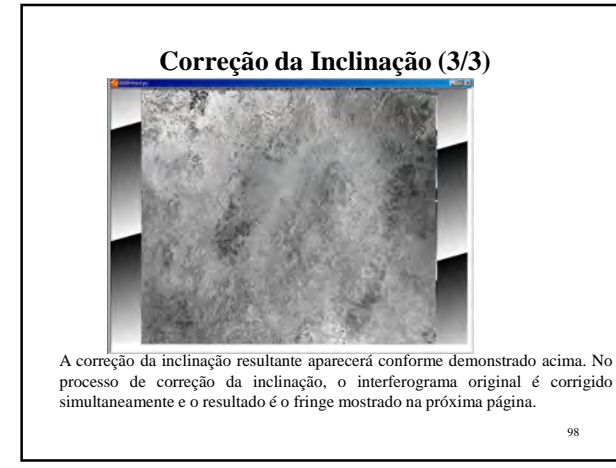

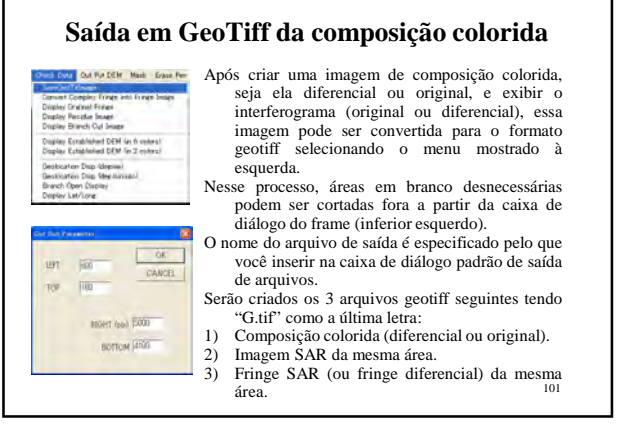

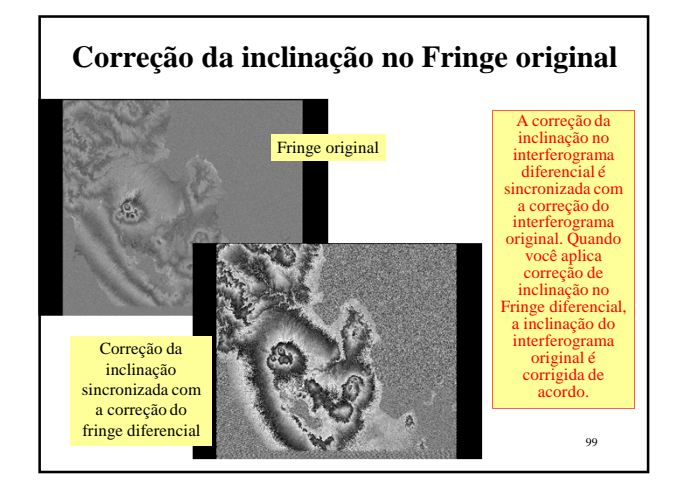

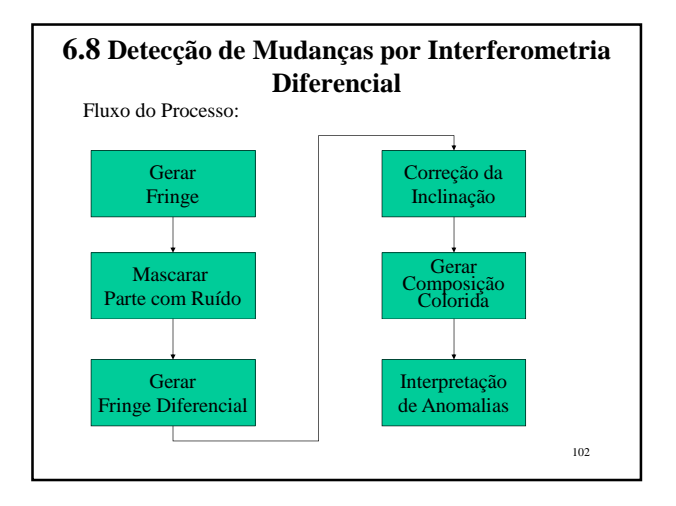

# 17 Apêndices\_5 30

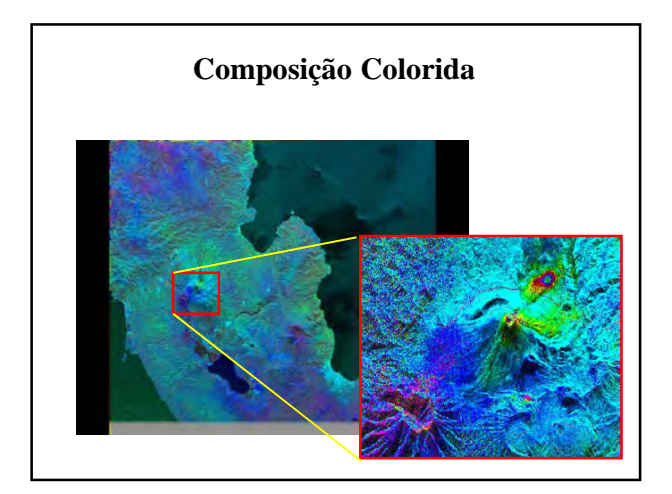

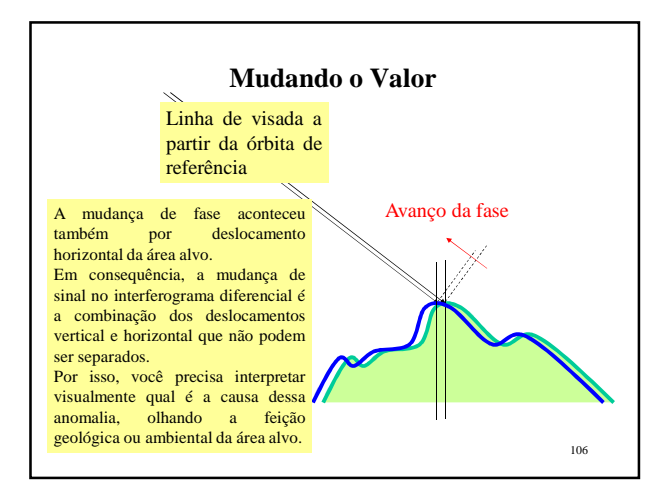

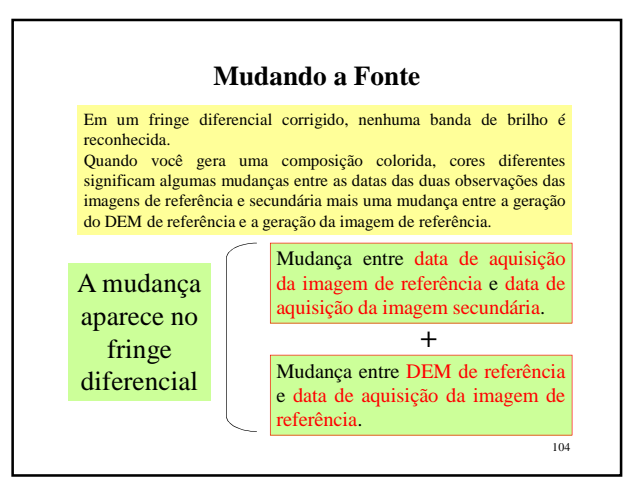

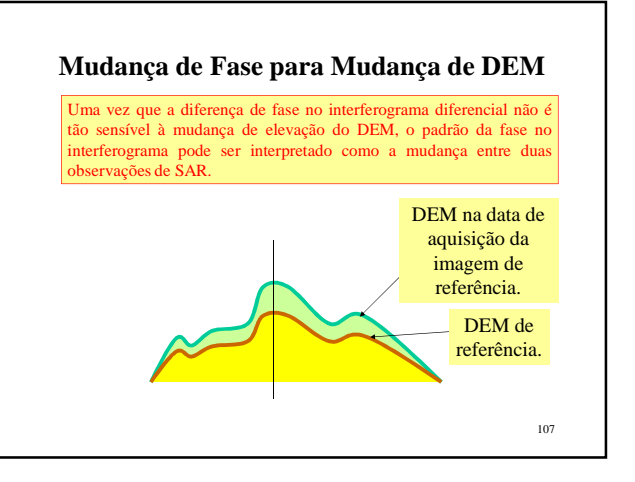

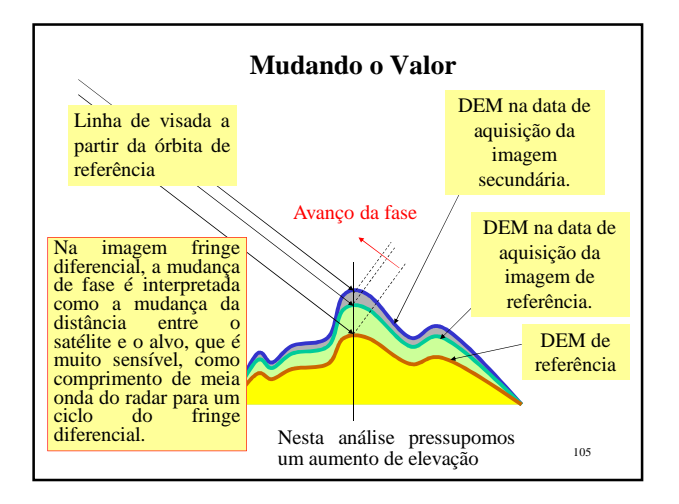

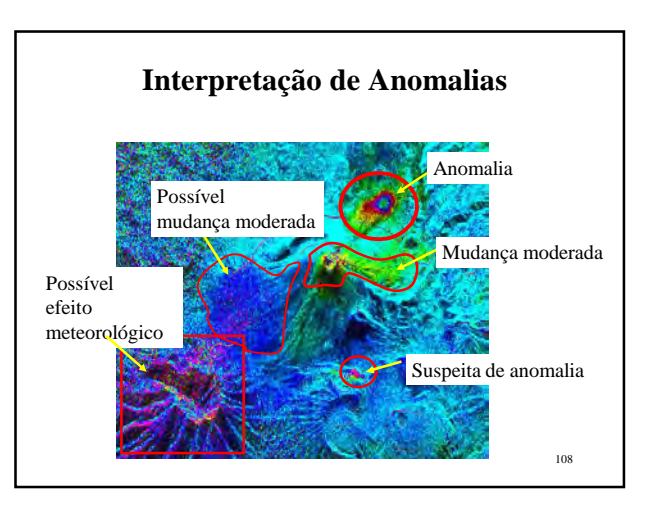

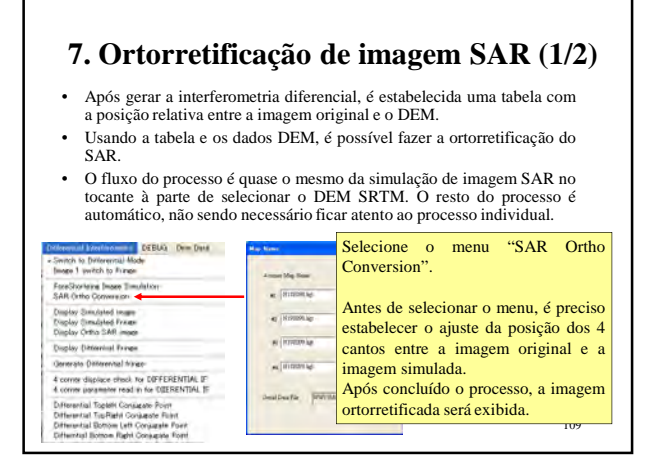

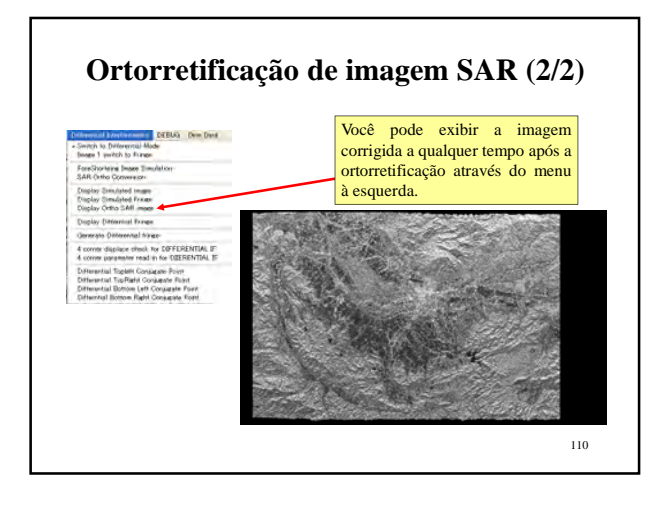

Rev. 3.0, 13-DEZ-2011

# PALSAR Viewer Manual do Usuário

Dezembro de 2011

M. Ono, Centro de Tecnologia de Sensoriamento Remoto do Japão

#### 1.2 Principais funções do programa

- a) Abre imagens individuais ALOS PALSAR Nível 1.5 e Nível 1.1 e as
- converte para arquivos GeoTif ortorretificadas. b) Cria composição colorida FBD e converte isso para orto GeoTiff. c) Cria composição multitemporal para detecção de mudanças e para orto
- Geotiff. d) Cria composição colorida de polarimetria completa
- e) Abre em modo Scan dados em tiras K&C cortadas para quadros e salva como arquivo Geotif
- f) Muda a escala da imagem aberta, exibe a geolocalização e o valor do pixel com coeficiente de reflectância RDAR do ponto clicado com o mouse g) Muda a intensidade da imagem aberta
- h) Cria polígono e recorta como arquivo KML, e saída em KML de cena completa.
- i) Mede estatísticas para a área do polígono e tabula.
- Esta versão não manipula informações de fase. Mesmo os dados de nível 1.1, em que cada pixel da imagem consiste em um número complexo, são

4 convertidos para imagens de amplitude. Informações de fase são manipuladas por outros softwares gratuitos como o "Palsar Fringe".

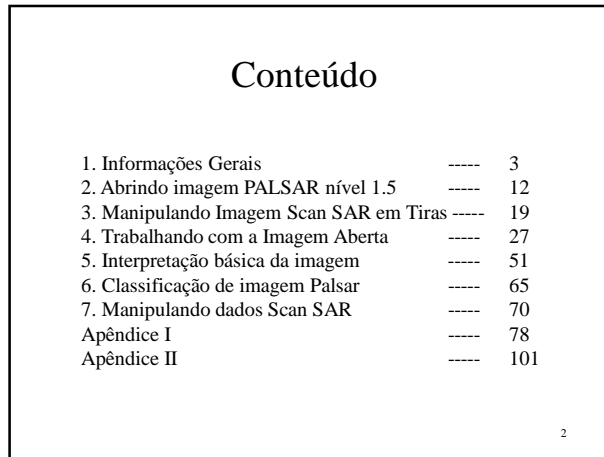

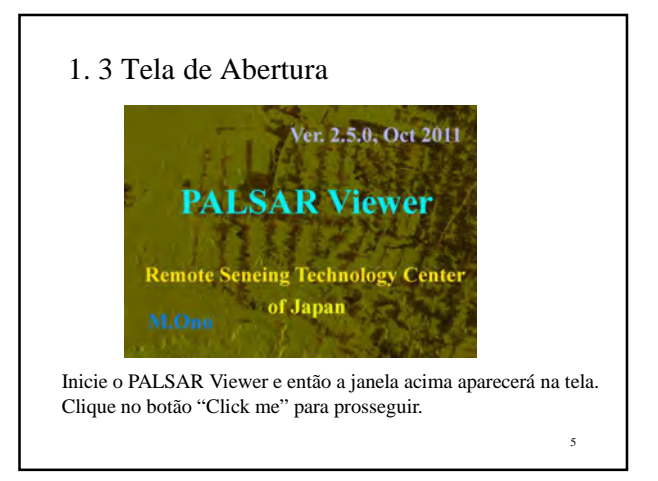

# 1. Informações Gerais

#### 1.1 O que você pode fazer com o programa

A imagem SAR é diferente das imagens de sensores ópticos na aparência, significado dos valores de cada pixel e na distorção geométrica do mapeamento da imagem. Visualizadores de imagem de satélite tradicionais não se apli

- Este programa resolve tais obstáculos por ser livre de cobrança para distribuição.<br>Uma vez que para a aplicação de correção da distorção de cinagens SAR é mecessário importar várias informações periféricas associadas com c
- 
- páginas.

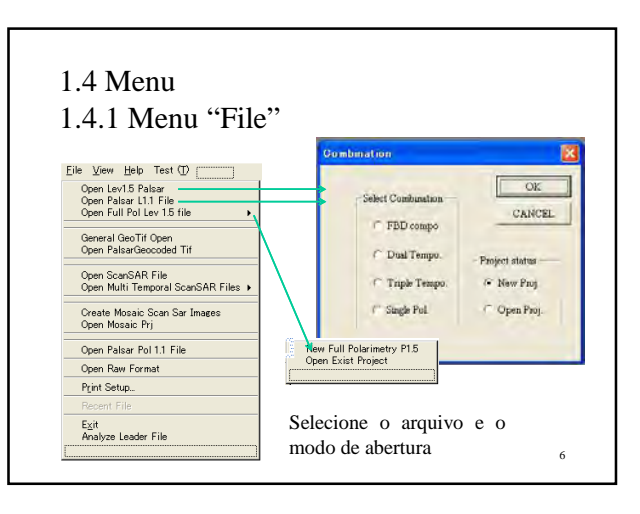

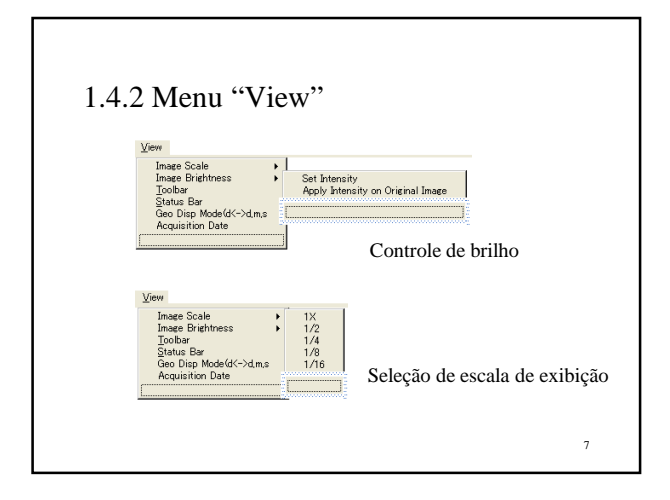

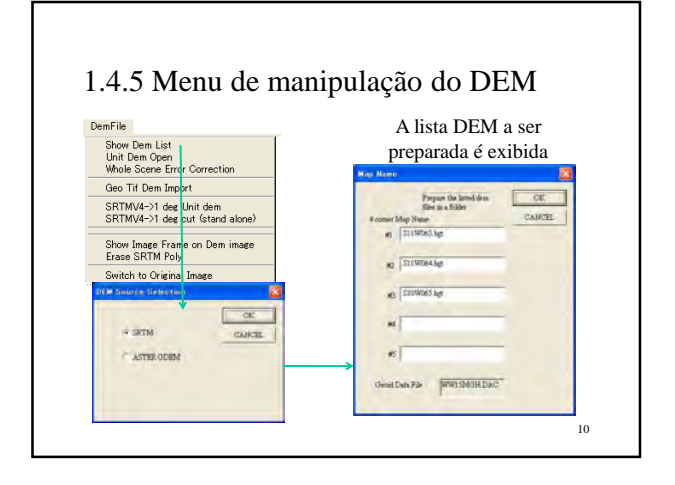

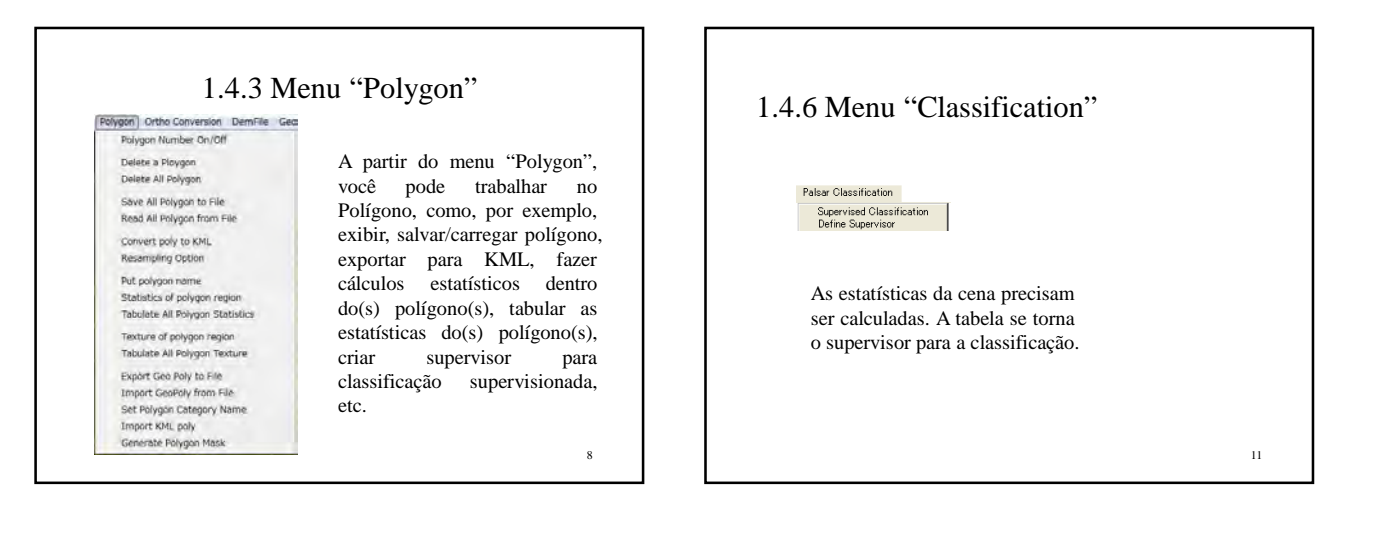

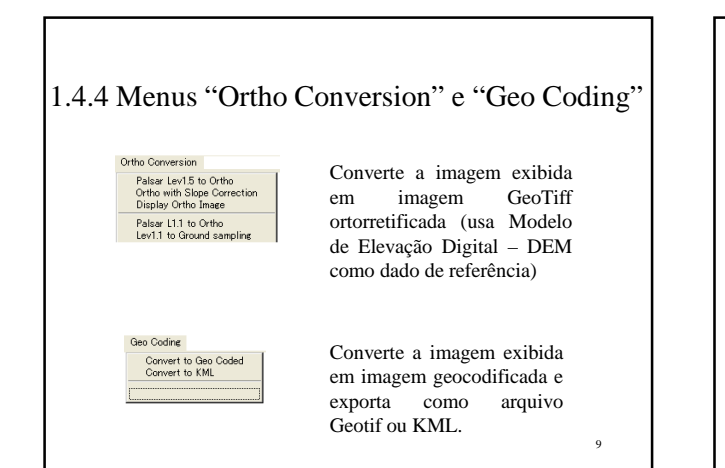

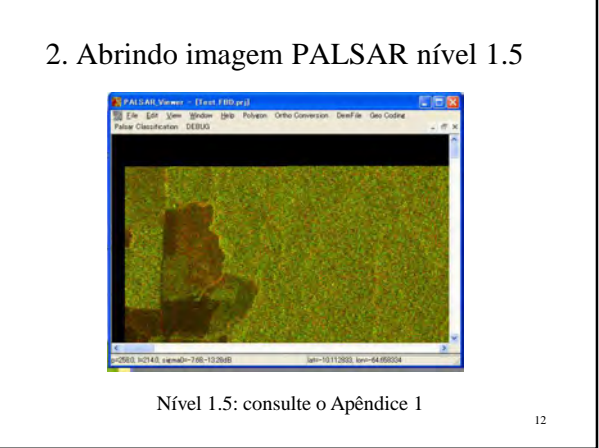

### 2.1 Abrindo imagem PALSAR nível 1.5

• A partir do menu "Palsar Lev 1.5 file Open", você pode abrir dados Palsar como imagem em níveis de cinza. Selecione a combinação e o status a partir da caixa de diálogo abaixo.

• A intensidade da imagem é convertida de modo que o valor médio da intensidade do pixel original da imagem de 2 bytes é<br>convertido para o número digital de 32 em<br>valor de imagem de um byte em níveis de<br>cinza. Essa conversão é linear e o valor<br>excedente é convertido para o valor máximo<br>de imagem de l byt

imagem exibida, o valor inteiro original de 2 bytes do pixel e o coeficiente de reflexão RADAR calibrado serão exibidos na área da barra de status inferior.

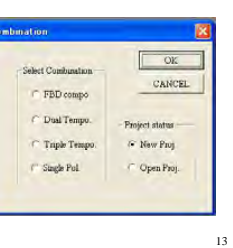

### 2.5 Abrindo imagens PALSAR Geotif em Geral

- Imagens PALSAR fornecidas em formato Geotiff podem ser abertas a partir do menu "general Geotiff image open".
- O nome do arquivo de imagem assume que seguirá o nome do formato CEOS original fornecido pela JAXA mas permite que seja eliminada a chave inicial da imagem "IMG-xx-", onde "xx" é "HH" ou "HV" ou "VH" ou "VV".
- Arquivos Geotiff produzidos no programa (PALSARViewer) também são abertos por este processo.
- Se o nome do arquivo seguir a regra, a data de observação é interpretada corretamente dentro do programa. 16

### 2.2 Abrindo FDB como Composição Colorida

- Selecione FBD na caixa de diálogo anterior para exibir a imagem FBD. Siga as instruções após fazer a seleção.
- Selecione polarização HH como canal vermelho e polarização HV como canal verde.

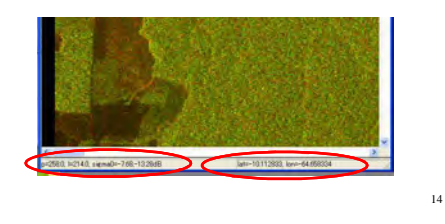

### 2.6 Abrindo imagem PALSAR de Polarimetria Completa

- Imagens PALSAR de polarimetria completa de Nível 1.5 podem ser abertas como composição colorida.
- Embora a polarimetria completa consista de 4 canais (HH,HV,VH,VV), somente 3 dos dados podem ser atribuídos para 3 canais de exibição RGB.
- Uma vez que HV e VH têm, em princípio, quase o mesmo valor, recomenda-se atribuir HH, HV e VV para RGB.

### 2.3 Abrindo composição colorida multitemporal do PALSAR

- O processo é quase o mesmo de abrir FBD, exceto que o arquivo múltiplo deve ser selecionado entre arquivos de dados de diferentes observações.
- Se você clicar com o mouse dentro do quadro da imagem, informações como endereço do pixel, valor do pixel e geolocalização serão exibidas na parte inferior do quadro da imagem. Isso é comum quando se abre qualquer imagem.

15

# 3.0 Manipulando Imagem Palsar em Tiras

Imagens Palsar em tiras atualmente são distribuídas a um restrito grupo de usuários. Usuários em geral não podem acessar os dados. A próxima parte deste capítulo é dedicada ao uso do IBAMA para processar esses dados.

18

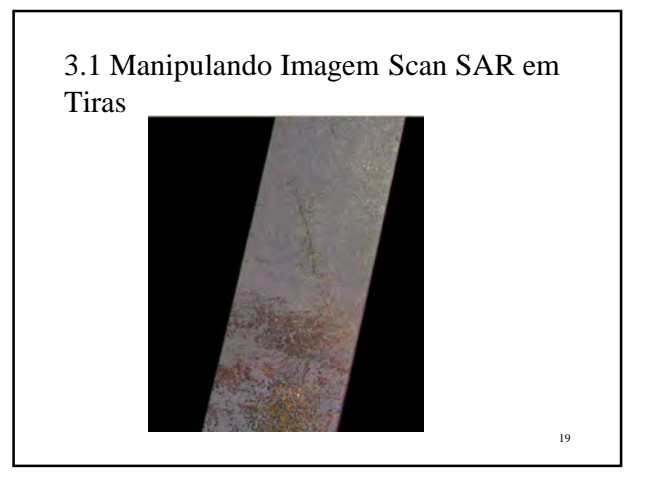

### 3.1.3 Enquadrando dados com caminho completo

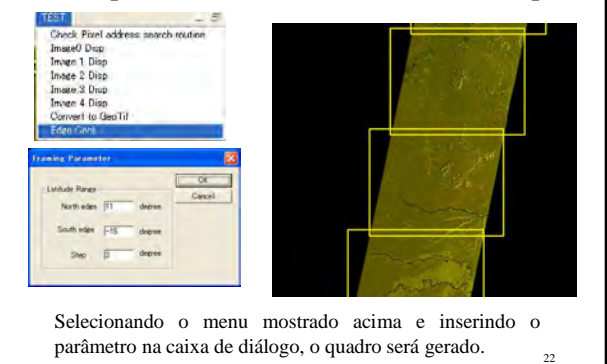

### 3.1.1 Abrindo cenas de tira única e recortadas em quadro

- A imagem Scan SAR em tiras é fornecida para organizações específicas que mantêm acordo com a JAXA sobre a data de fornecimento.
- No Brasil, o IBAMA é uma organização designada como receptora dessas imagens.
- Atualmente o CSR/IBAMA está utilizando essas imagens para detectar novos desmatamentos, usando a capacidade do PALSAR de detectar mudanças multitemporais.
- Para abrir a imagem, selecione o menu "Scan SAR image open".
- A imagem exibida é uma imagem índice de tamanho reduzido. A imagem em tamanho normal pode ser recortada como imagem quadro de intervalos iguais de formato geotiff.

# 3.2 Manipulação de dados K&C 3.2.1 Menu Start

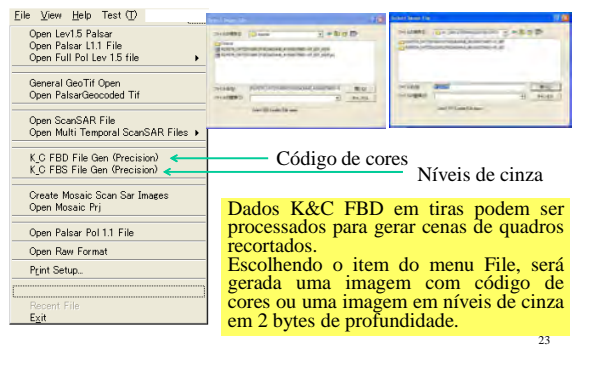

# 3.1.2 Composição colorida de imagens Scan SAR

- 2 ou 3 tiras de dados diferentes cobrindo a mesma área podem ser abertas a partir do menu "Multi temporal Scan SAR".
- A posição relativa é ajustada dentro dos limites de 1 pixel de precisão.
- A imagem exibida é uma imagem índice de tamanho reduzido. A imagem em tamanho real pode ser recortada como imagem quadro de intervalos iguais de formato geotiff.
- A detecção de mudanças pode ser reconhecida como diferença na cor da imagem com relação a pontos sem nenhuma mudança.

21

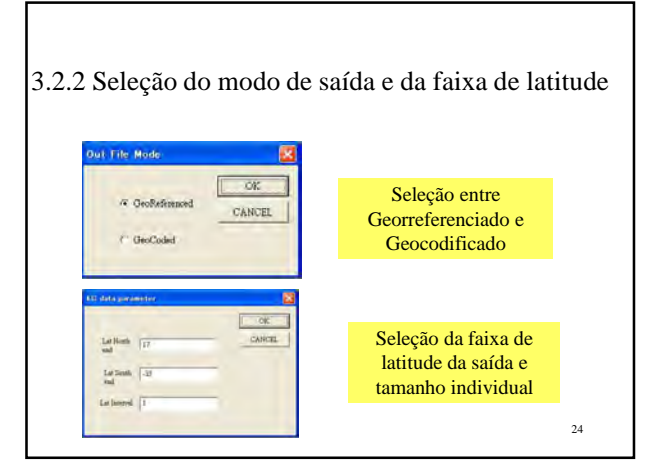

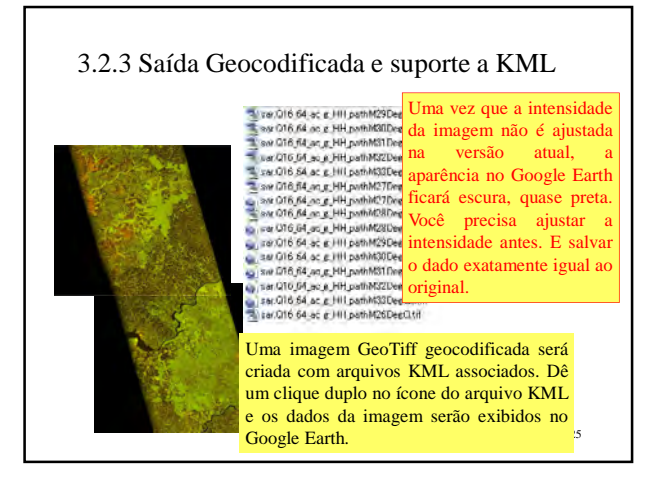

#### 4.1 Aparência da imagem

4.1.1 Mudando o tamanho e a intensidade da imagem

- O tamanho da imagem pode ser alternado entre normal e reduzido a partir do menu View-> image scale.
- Atualmente a ampliação não é suportada.
- A intensidade da imagem pode ser ajustada a partir do menu View->Brightness->change.
- Com a seleção, o tamanho da imagem exibida é reduzido para uma imagem índice de 1/8. Pressione "b" para aumentar o brilho da imagem e "n" para escurecê-la. Essa operação é aplicada somente para a imagem índice exibida.
- Para aplicar o resultado na imagem original, selecione o menu View->Brightness->apply change to original image.

28

3.2.4 Saída Georreferenciada 26 Imagens GeoTiff de 2 bytes de profundidade serão geradas ou em níveis de cinza (canal único) ou em RGB (modo FBD).

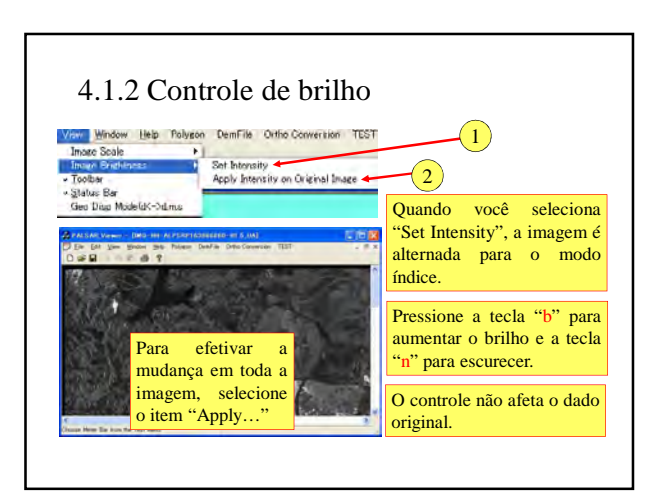

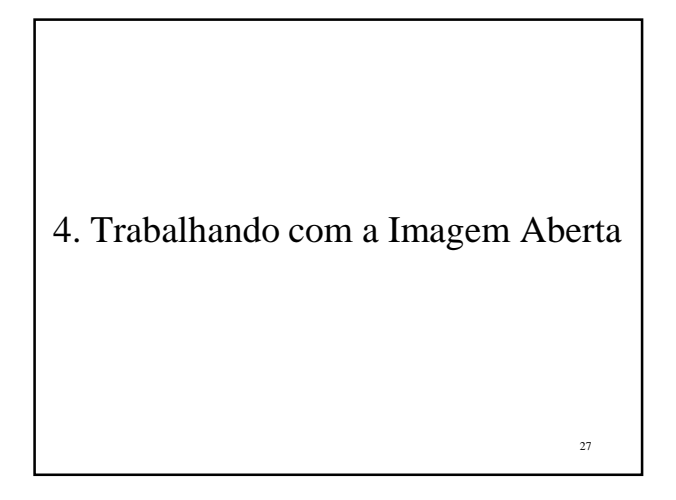

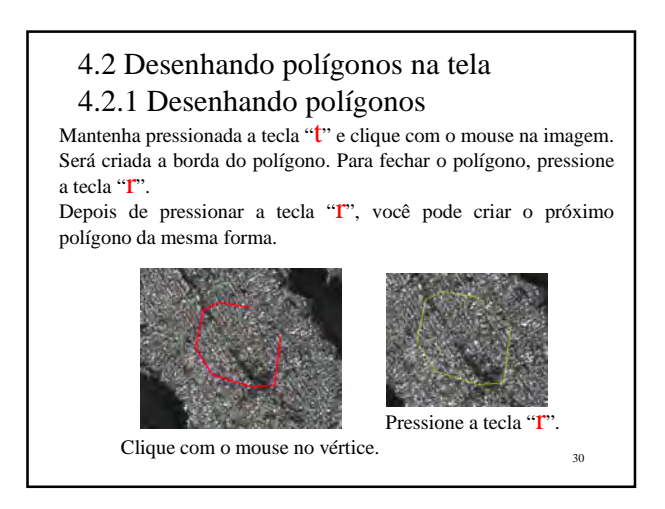

### 4.2.2 Ativando / desativando o polígono

Mantenha pressionada a tecla "a" e clique com o mouse dentro de um polígono inativo (indicado por um polígono amarelo). O polígono ficará ativo (indicado por um polígono vermelho) e vice-versa.

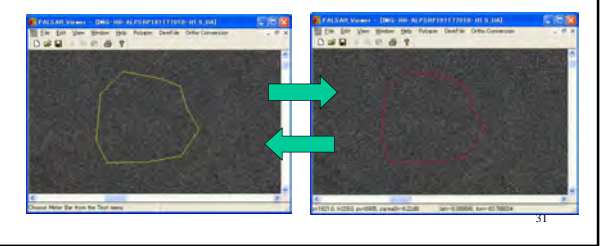

### 4.2.5 Estatísticas  $\sigma_0$

- Estatísticas  $\sigma_0$  em um polígono ativo são calculadas a partir da seleção no menu.
- Os resultados aparecerão na segunda barra de tarefas.

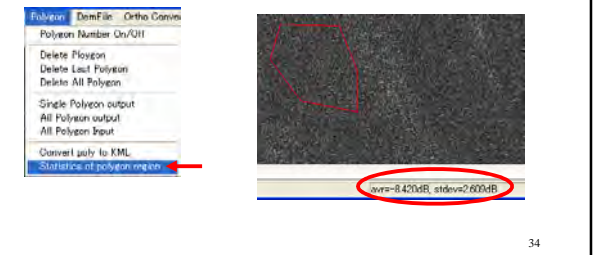

### 4.2.3 Salvando e carregando um polígono

- Polígonos criados são salvos e carregados como um grupo.
- O polígono pode ser exportado / importado como geoinformação onde o vértice do polígono é expresso em tabelas de latitude e longitude.
- Esses geopolígonos podem ser transferidos para diferentes imagens.

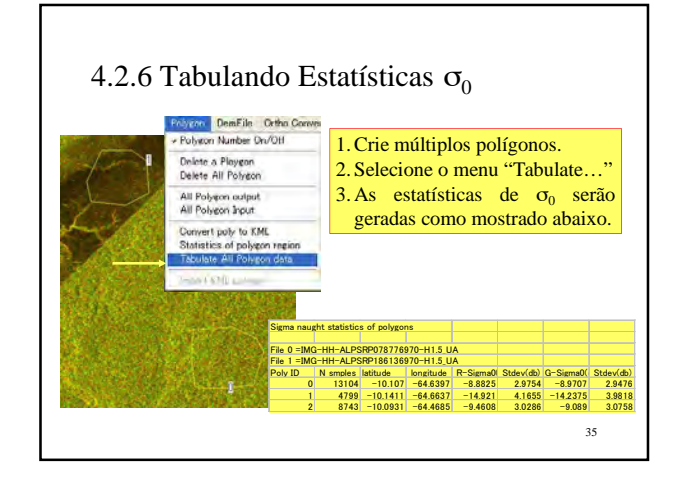

# 4.2.3 Importanto polígonos KML • Polígonos KML podem ser importados para o programa. • Gere um polígono KML desenhando um polígono no

- Google Earth e salvando como arquivo KMZ. • Então extraia o arquivo KML do KMZ (descompressão).
- O polígono do arquivo KML pode ser importado para o PalsarViewer e gerar máscaras que podem ser usadas como máscara para a classificação de imagens Palsar.
- A função de classificação ainda está sendo desenvolvida e deve ser concluída no começo de 2012.

33

32

### 4.2.7 Gerando arquivo KML

- Quando você cria polígonos sobre uma imagem SAR, o polígono pode ser convertido para arquivo KML (polígono) para ser exibido no Google Earth ou Google Map.
- Após criar um ou múltiplos polígonos sobre a imagem exibida, selecione o menu "Convert poly to KML". Todos os polígonos serão convertidos para um polígono KML dentro de um arquivo KML especificado através da caixa de diálogo abaixo.

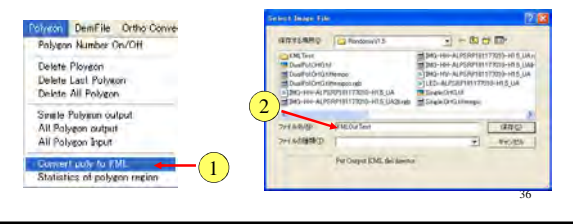

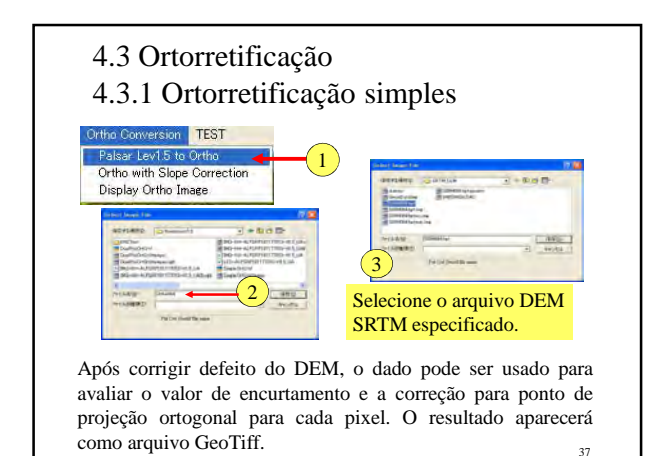

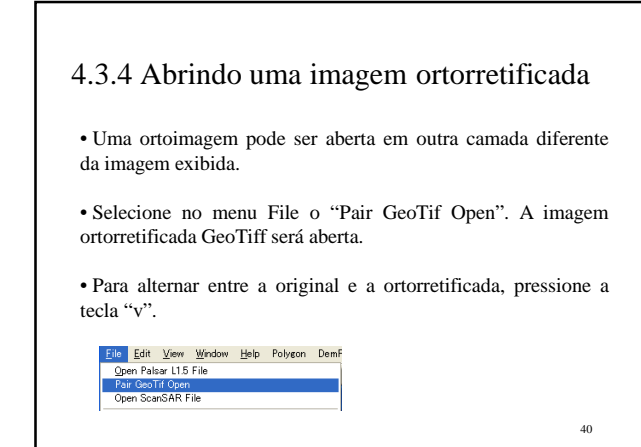

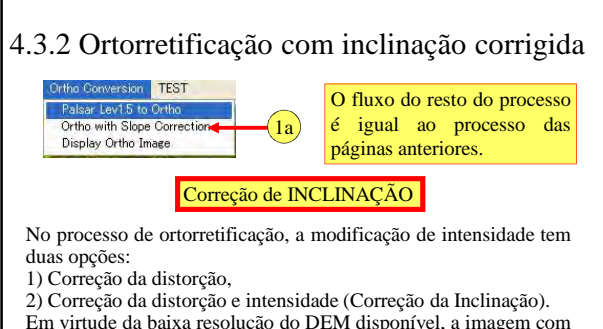

38 Em virtude da baixa resolução do DEM disponível, a imagem com a inclinação corrigida ainda mantém detalhes remanescentes da feição geométrica da superfície. Mas mesmo assim, a diferença da superfície é mais fácil de ser reconhecida em imagem com a inclinação corrigida.

### 4.4. Manipulando dados do DEM

- Dados Palsar apresentam distorção de encurtamento (*foreshortening*) que obstrui os dados Palsar sobre sistemas SIG.
- A correção da distorção e a geração de imagem ortorretificada podem ser feitas usando dados do DEM.
- Neste programa é usado o SRTMDEM ou o ASTERGDEM para corrigir a distorção de encurtamento.

\*SRTM: Missão Topográfica Radar Shuttle = uma missão de radar para gerar DEM a partir do interferograma.

#### 4.3.3 Saída em KML da cena completa

- No menu de ortorretificação, há dois tipos de formato de saída para seleção.
- O primeiro é o GeoTiff, e o segundo, o KML.
- A saída em KML cria múltiplas subcenas e um arquivo KML.
- Se você tem Google Earth, dê um clique duplo sobre o arquivo KML e então toda a cena será mostrada sobre o Google Earth.

39

### 4.4.1 SRTM Antiga e Nova

- A SRTM antiga é cortada para cobrir uma grade de 1 grau tanto em latitude como em longitude, que frequentemente apresenta ponto com falha.
- A nova SRTM é cortada para cobrir uma grade de 5 graus como unidade, cujo erro já foi corrigido para remover o ponto com falha.
- Neste programa a SRTM antiga é o padrão, sendo suportada a conversão do estilo novo para o antigo.

42

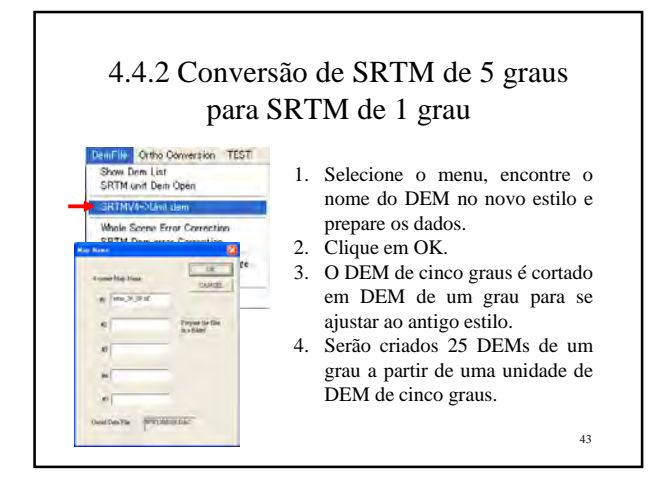

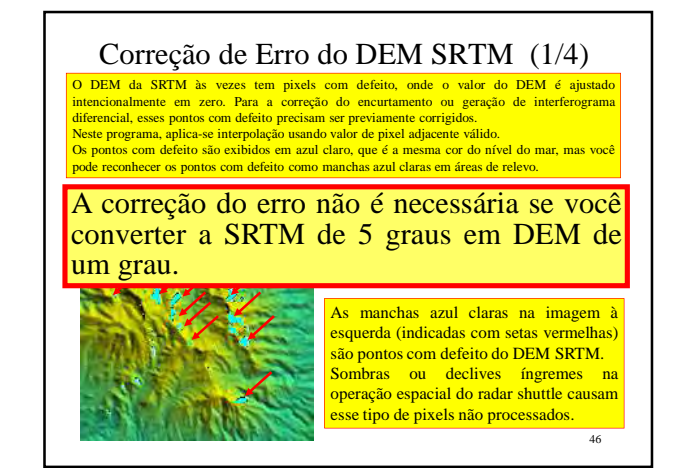

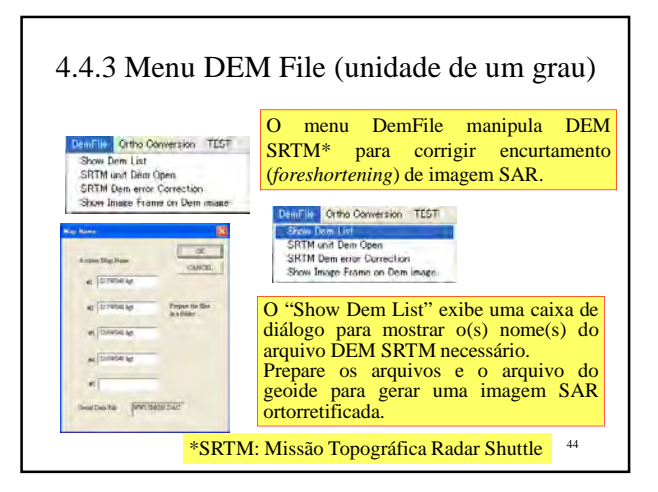

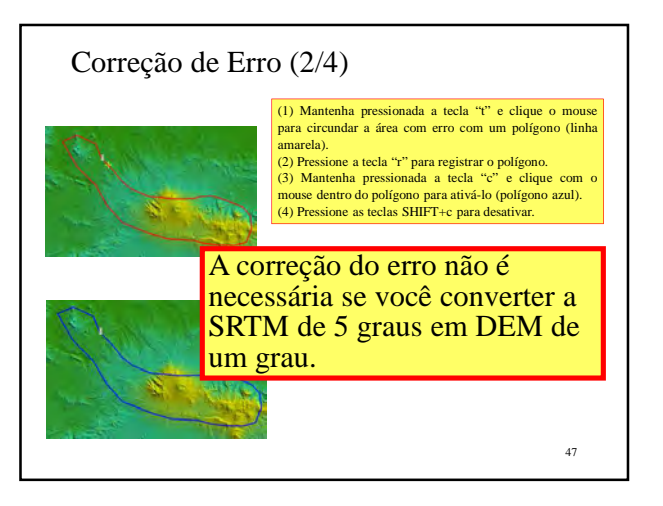

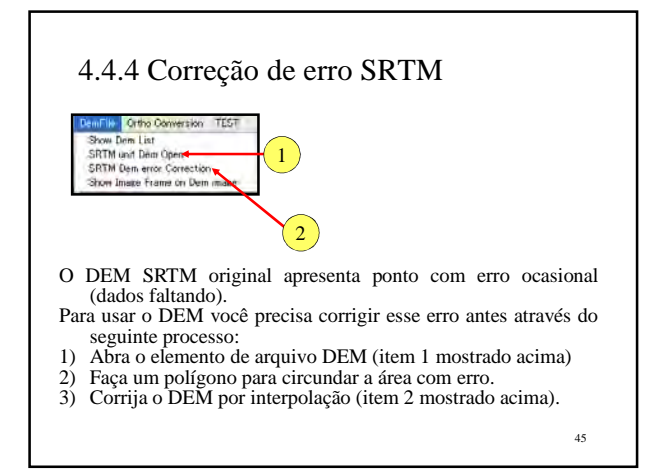

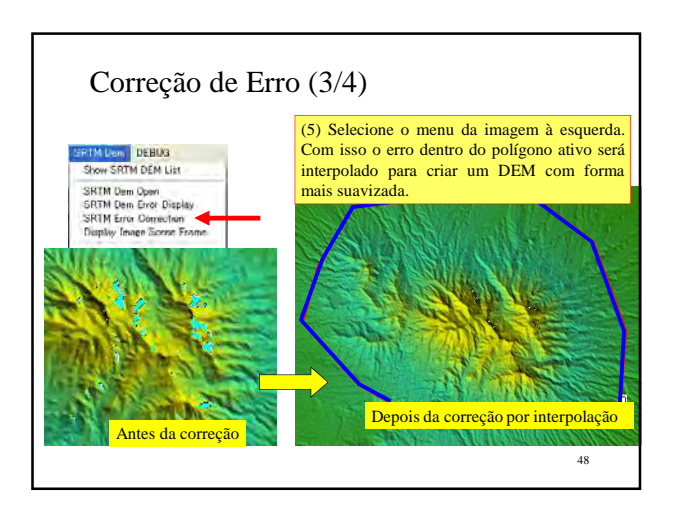

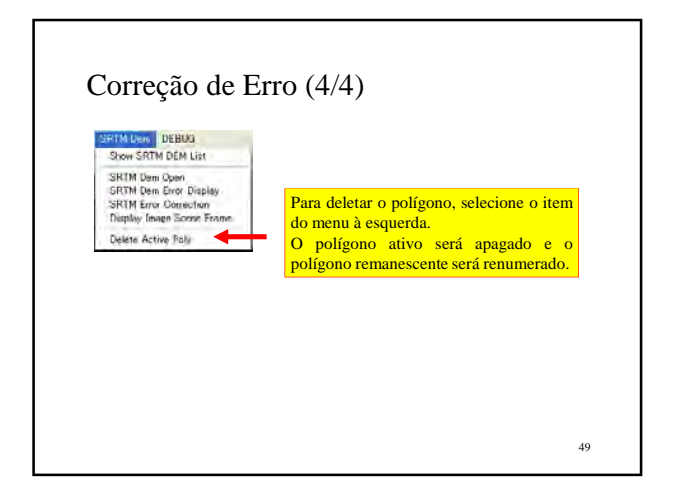

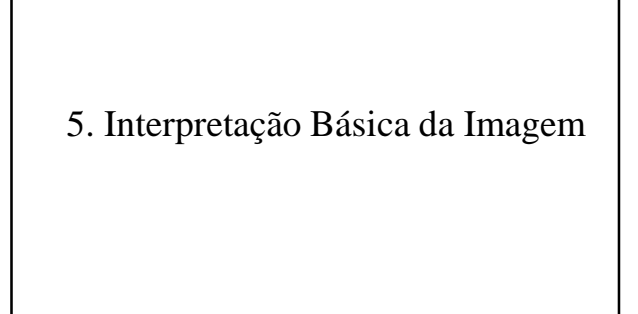

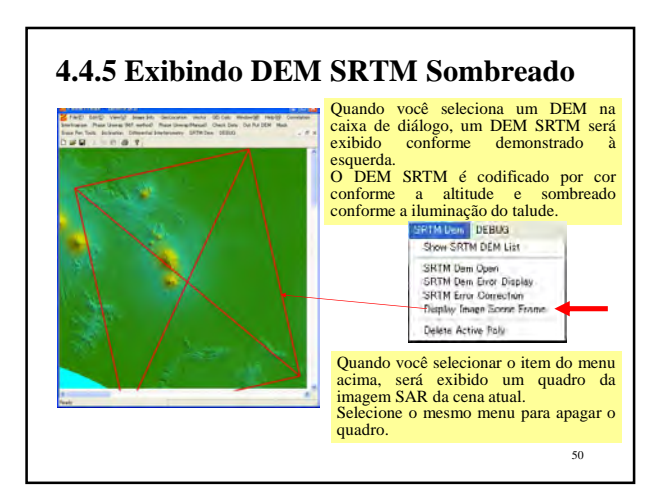

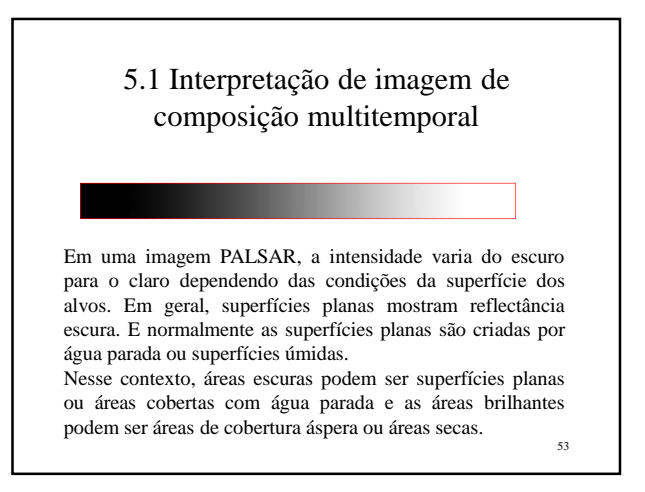

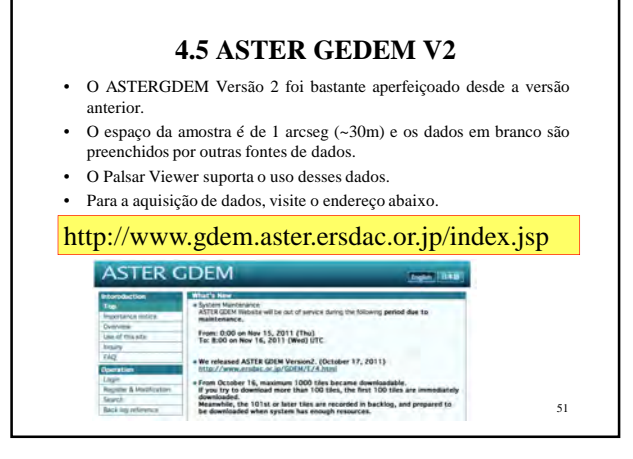

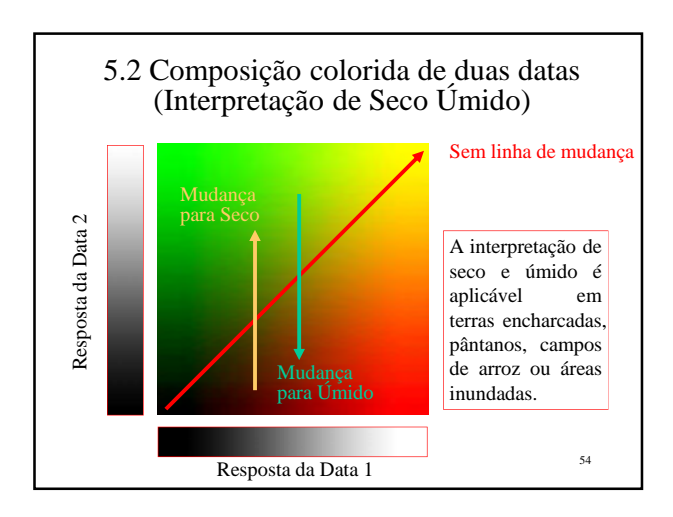

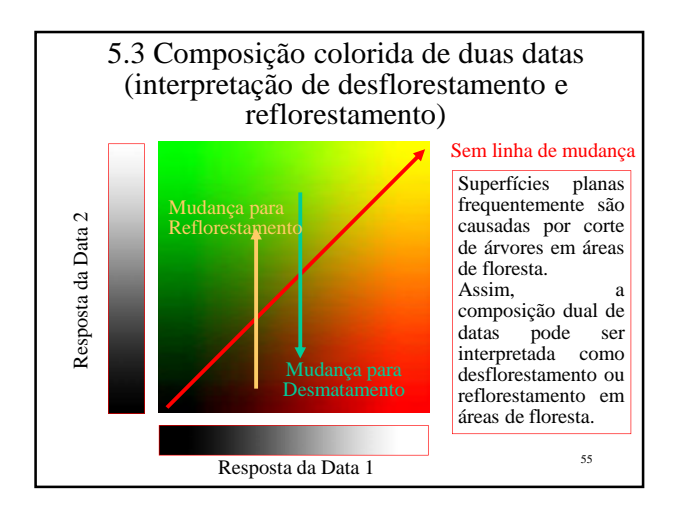

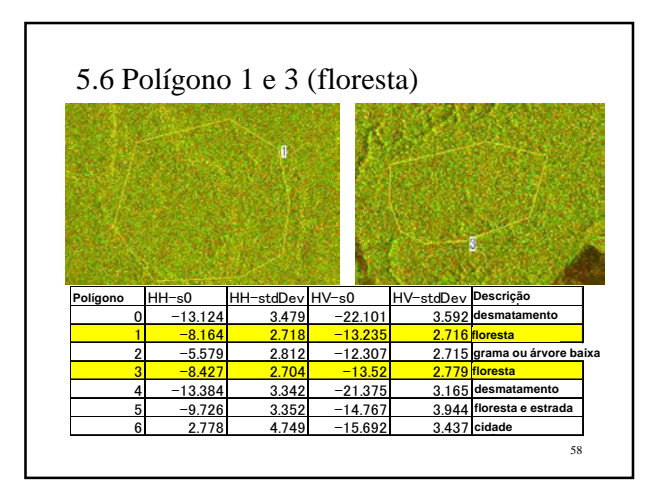

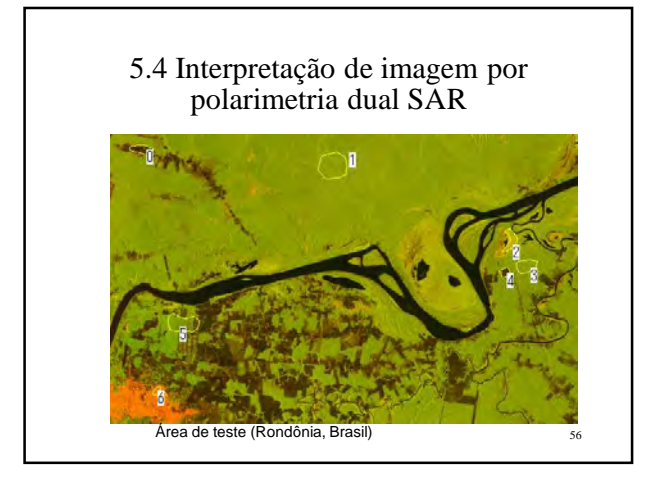

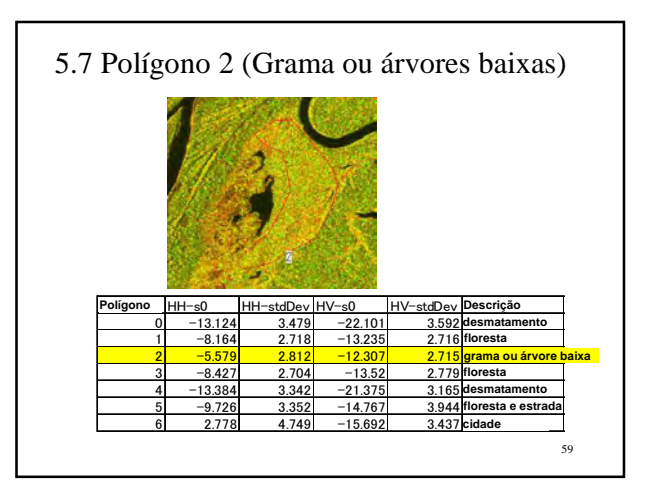

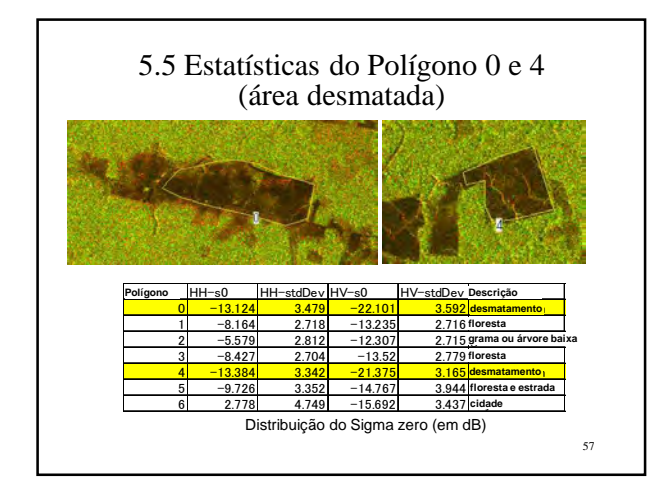

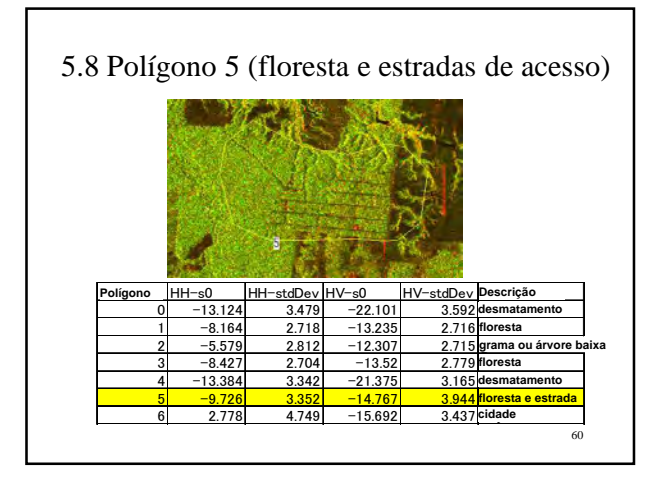

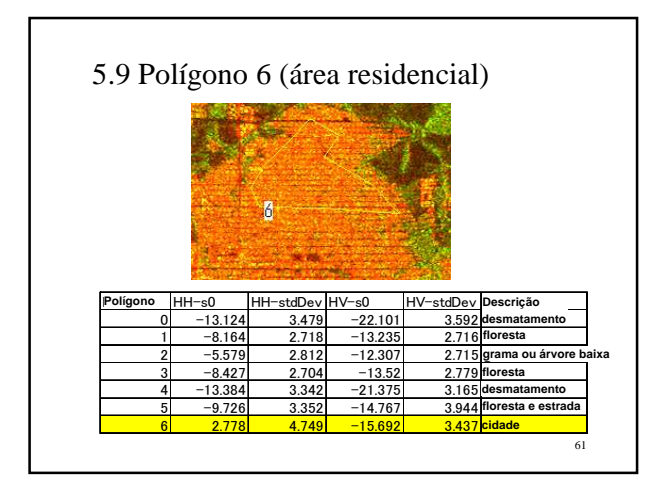

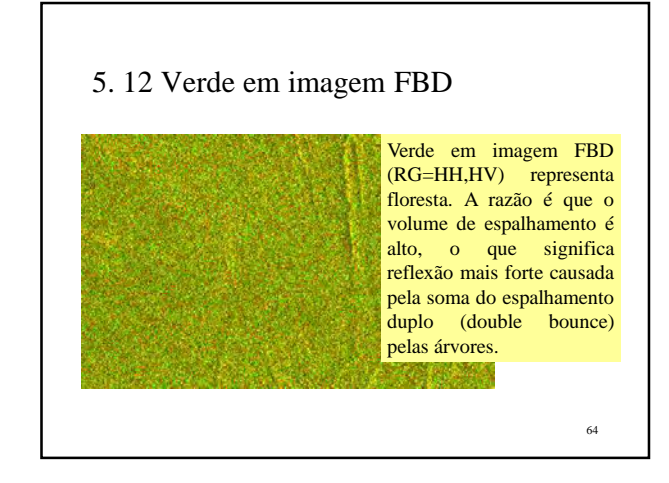

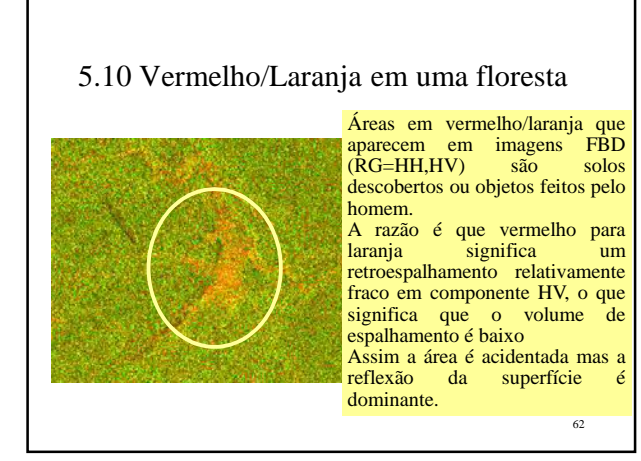

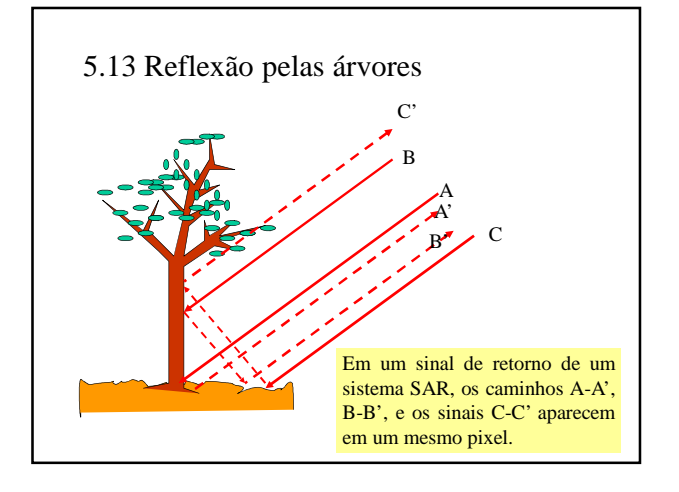

### 5.11 Amarelo em área de floresta

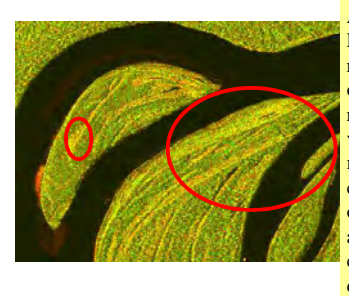

63 Amarelo em imagem FBD  $(RG = HH, HV)$ representa árvores baixas ou terras com grama. A razão é que existe um volume de espalhamento mas o valor é baixo comparado com florestas, o que significa que árvores baixas ou grama causam um fraco volume de espalhamento.

### 6. Classificação de Imagens Palsar 6.1 Ideia Básica

- Uma das funções básicas do programa consiste em medir o coeficiente de reflexão do radar, e a composição colorida da imagem mostra uma variedade de cores e tons que sugere uma possibilidade de classificar as imagens.
- Como um dos itens do menu está incluída a classificação supervisionada de imagens usando essas informações.
- Atualmente os resultados para utilizar esses dados não são suficientes mas parecem promissores.

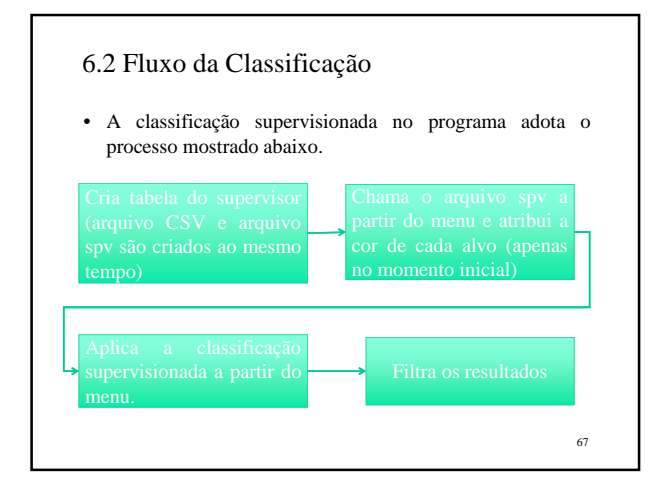

#### 6.3 Criando a tabela do supervisor

- Ortorretifique a imagem-base (FBD ou polarimetria completa).
- Crie polígono para áreas-alvo típicas como florestas, áreas desmatadas, rios e lagos, cidades…
- Gere uma tabela de estatísticas (menu Tabulate statistics)
- Exporte como arquivo KML.
- Abra no Google Earth e especifique o nome da classe.
- Atribua cores para classes individuais dependendo do nome da classe especificada no Google Earth.
- Depois do processo, a tabela do supervisor é fixada e chamada de volta a qualquer tempo.

70

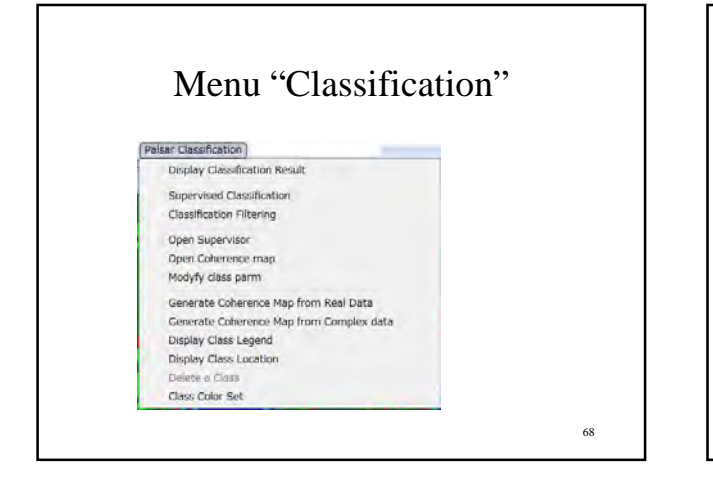

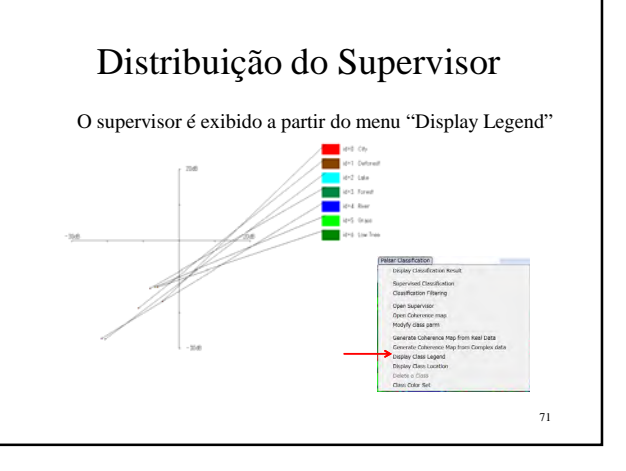

### Criando dados do supervisor

- Para a classificação supervisionada, você precisa criar dados do supervisor a partir da imagem PALSAR alvo.
- Siga os seguintes passos:
- 1) Produza polígonos na cena.
- 2) Exporte os polígonos como arquivo KML.

3) Exiba o arquivo KML sobre o Google Earth e identifique o nome da classe alvo na exibição usando o ambiente do Google Earth.

4) No PalsarViewer, tabule as estatísticas do polígono. No processo, o arquivo supervisor também é gerado.

5) Para um polígono individual, dê o nome da classe e atribua cor para colocar no resultado classificado.

69

#### 6.4 Classificando toda a cena

- Após editado, o supervisor estará pronto seguindo os procedimentos das páginas anteriores. Importe a tabela do supervisor pelo nome.
- Selecione o menu "supervised classification".
- Depois de um tempo, o resultado classificado será exibido.
- Aplique o filtro de eliminação de ruído.

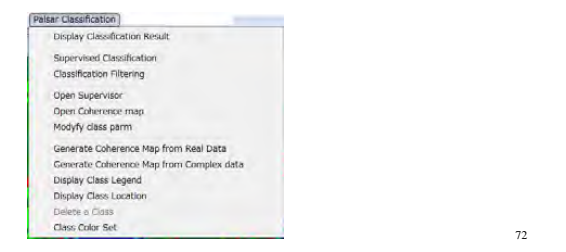

### Colocando legenda nos polígonos

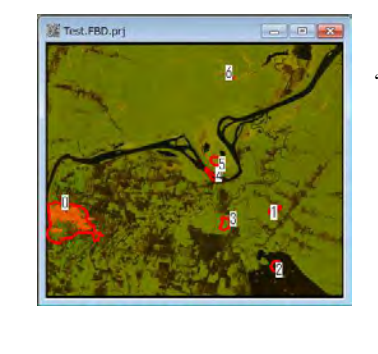

A partir do menu "Put caption", você pode colocar legendas em cada polígono.

73

# 7. Manipulação de dados Scan SAR

- Atualmente dados ScanSAR em tiras longas estão abertos apenas para alguns restritos pesquisadores.
- Outras pessoas não podem acessar os dados.

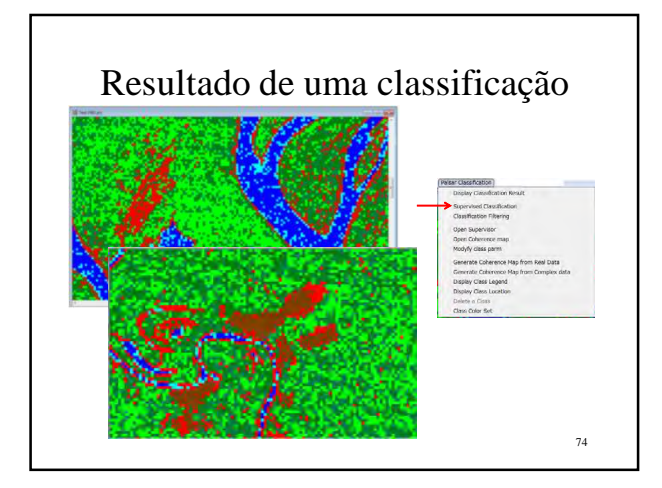

# 7.1 Imagem índice de composição colorida

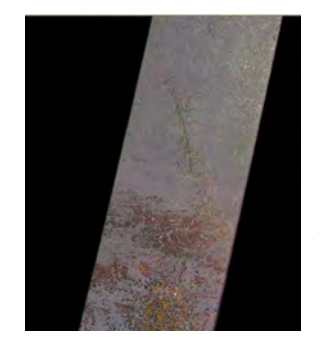

Após algum tempo irá aparecer uma imagem índice de composição colorida.

76

"Mantendo a tecla SHIFT pressionada e clicando com o mouse" na imagem, será exibido um pequeno retalho da imagem.

77

### 6.5 Método de classificação

- O processo de classificação adota tanto o valor médio do sigma zero como a distância medida para cada classe. A distância mínima para uma classe significa a classe candidata. Mas às vezes uma classe diferente apresenta valores estatísticos bastante próximos, o que produz resultados de classe errados.
- No programa adota-se o seguinte processo:
- Se muitas classes diferentes são muito próximas na tabela de estatísticas, então a similaridade do desvio padrão é verificada e a classe de valor padrão mais próximo é atribuída para os resultados classificados. Isso é um tipo de medida de padrão da superfície.

75

### 7.2 Retalho de imagem em tamanho normal

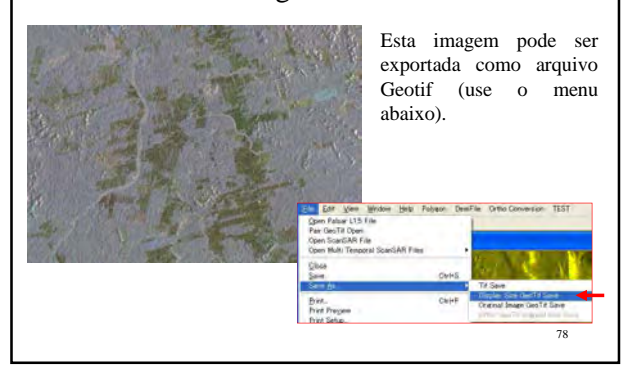

#### 7.3 Quadro da imagem em tamanho normal Pressionando a tecla "v", alterna-se entre<br>imagem índice e imagem índice imagem em tamanho normal. O quadrado amarelo na imagem índice representa um quadro da imagem em tamanho normal. O centro do quadro é

o ponto clicado com o seu mouse.

Esta imagem também pode ser exportada pelo menu da página anterior.

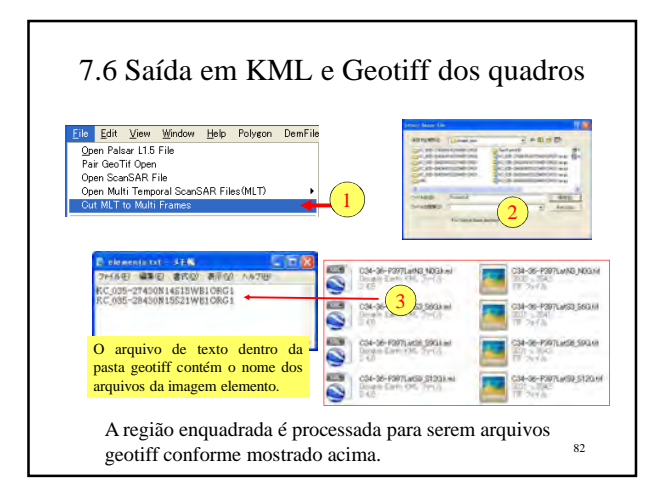

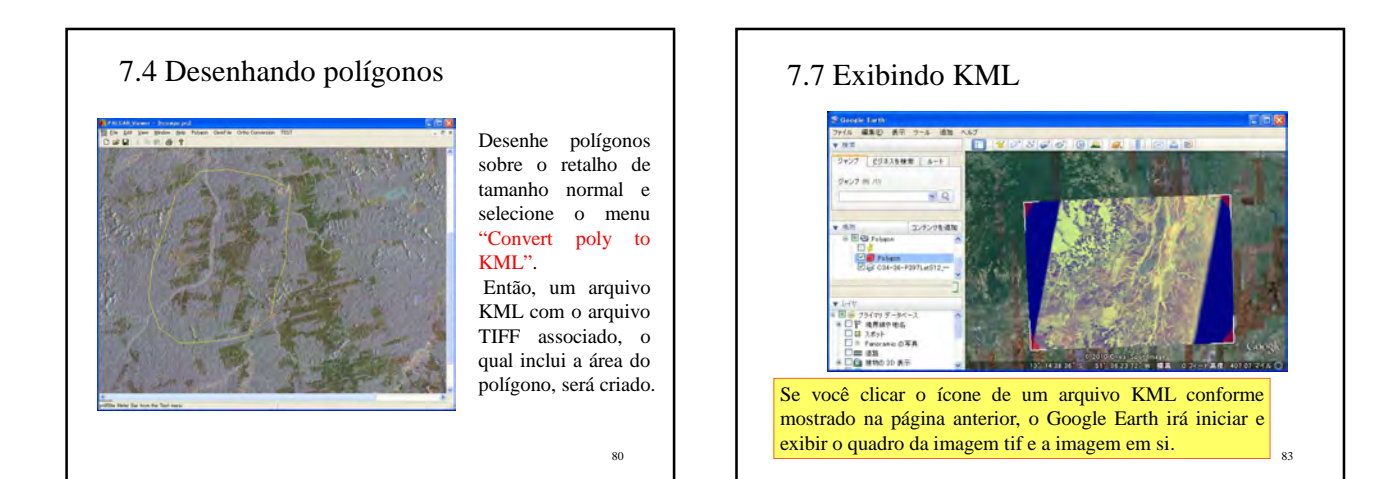

79

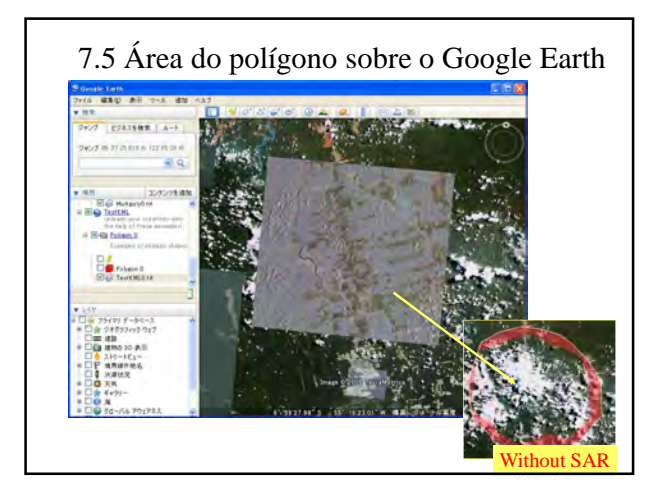

# Apêndice I

Estrutura de Imagens ALOS e registros de busca
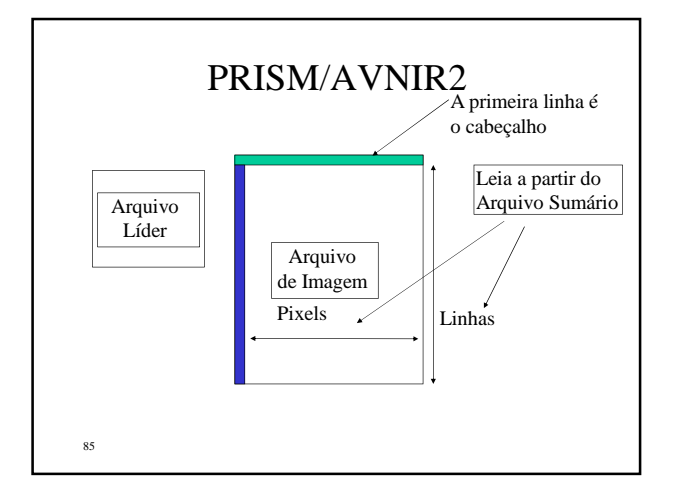

# Níveis de processamento do PALSAR

- Os dados ALOS PALSAR são fornecidos em três níveis de processamento, que são o Nível 1.0, 1.1 e 1.5.
- O Nível 1.0 é o sinal original editado para produzir um quadro de imagem. Esse arquivo de sinal não pode ser exibido como imagem.
- O Nível 1.1 é o dado do sinal processado no qual o valor de cada pixel consiste em um número complexo.
- O Nível 1.5 é um arquivo de imagem com valor digital no tamanho de 2 bytes.
- Se você quer criar um interferograma através de 2 datas diferentes, você precisa escolher dados do Nível 1.0 ou Nível 1.1.
- A partir de dados do Nível 1.1 você pode gerar dados equivalentes do Nível 1.5 mas não vice-versa.

88

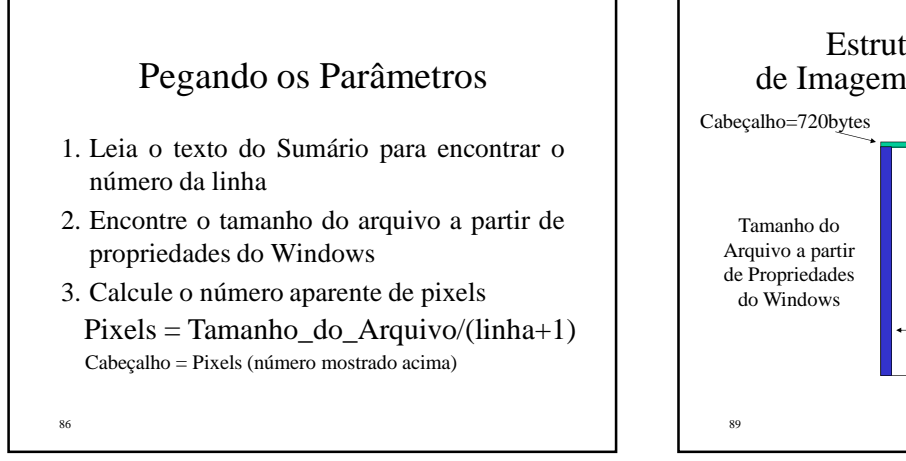

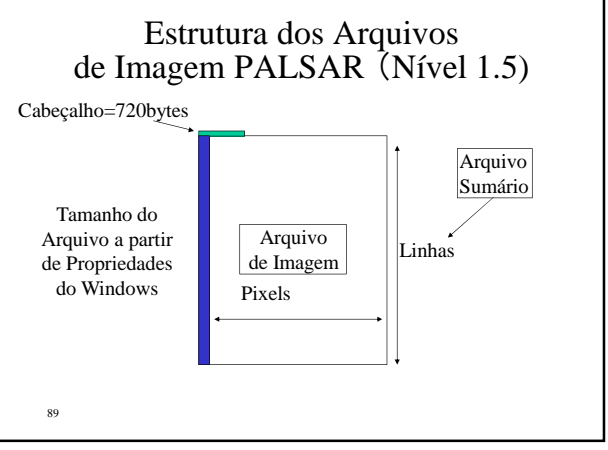

# Nomeando os Arquivos de Imagem

- As imagens começam com "IMG-"
- PRISM: IMG-ALPSM\*\*\*\*\*\*\*\*\*1B2-UN
- AVNIR2 IMG-B1-ALAV"\*\*\*\*1B2R

\*\*\*\* é o número da volta orbital a partir do lançamento (5 dígitos) + código do processo

#### 87

## Encontrando os Parâmetros do PALSAR (Nível 1.5)

- Pixel =  $(Tamaho_do_Arquiv-720)/(Linha x 2)$
- Ordem do Byte: é preciso permuta de bytes de formato UNIX (Bytes altos primeiro) em sistemas Intel.

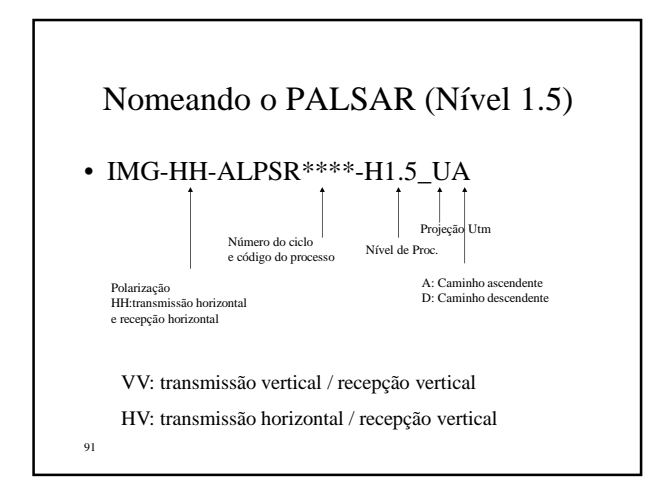

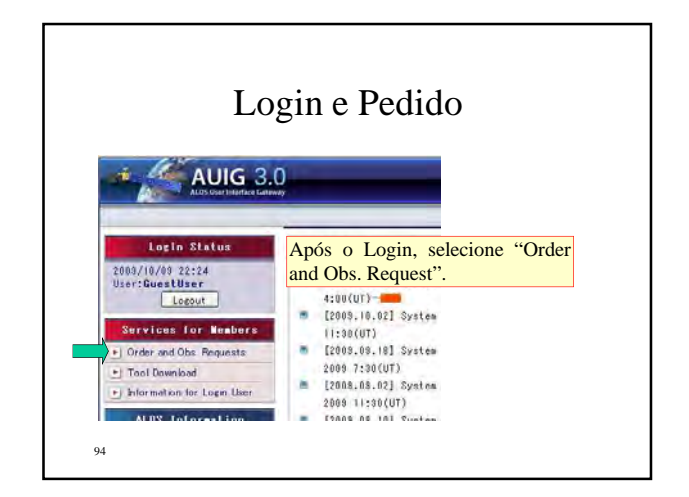

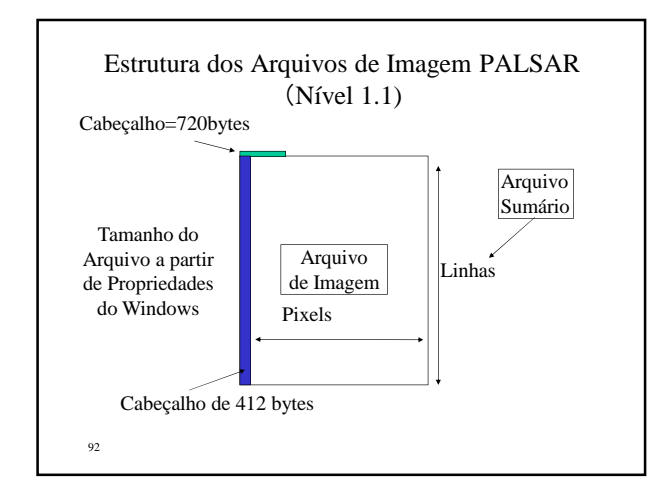

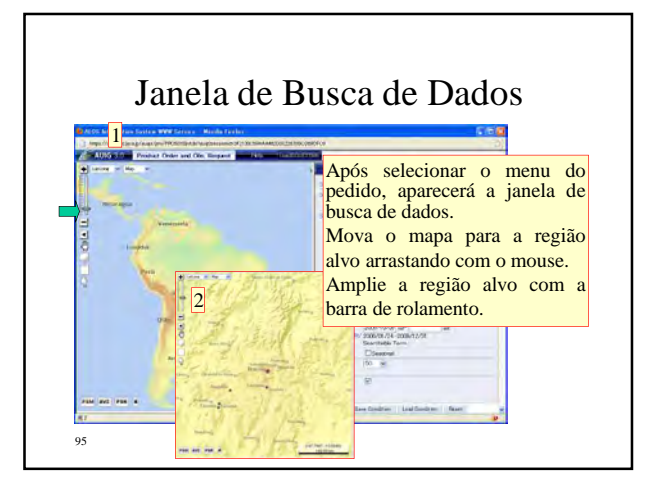

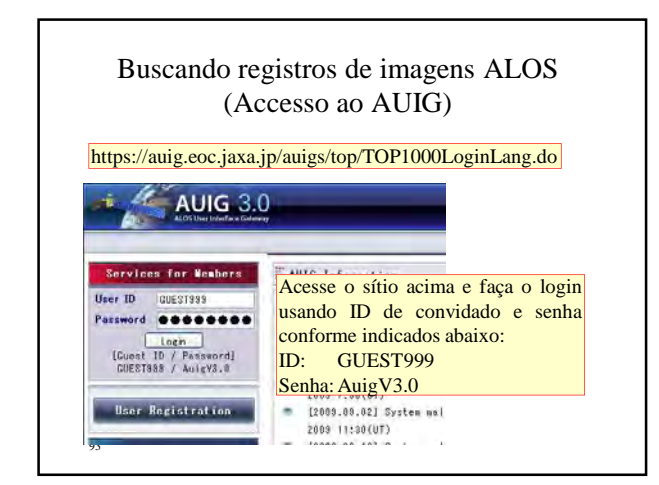

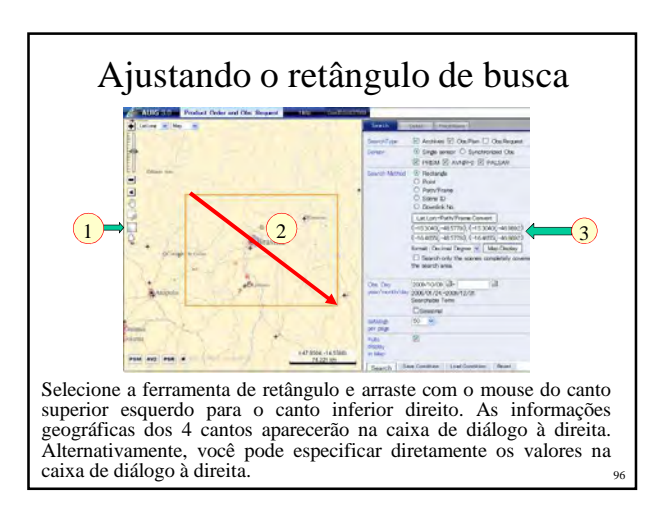

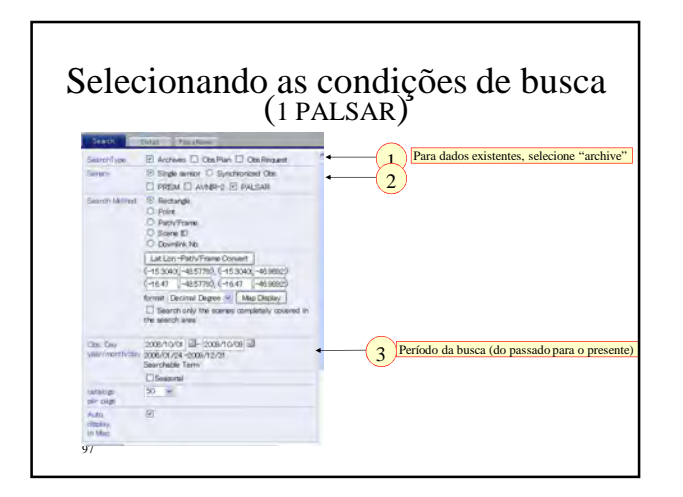

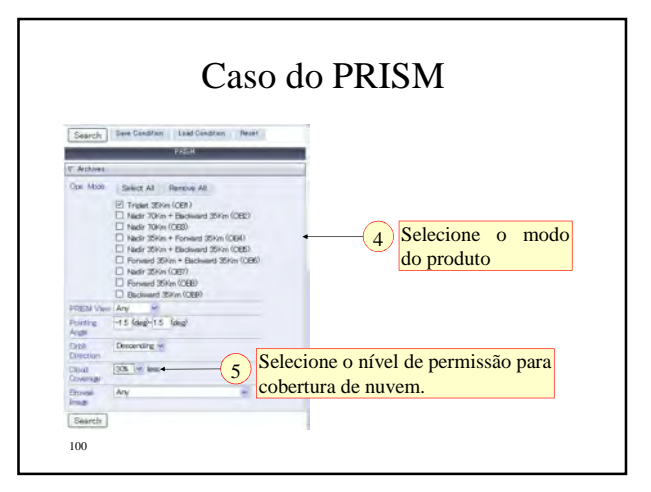

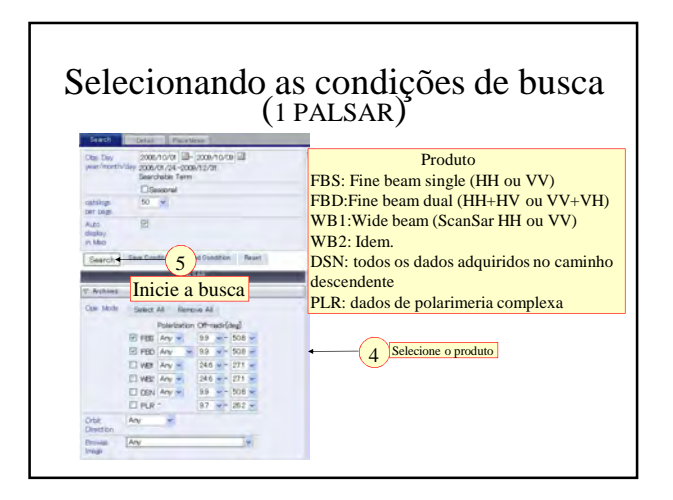

Resultado de Busca 286<br>395 78<br>16 101

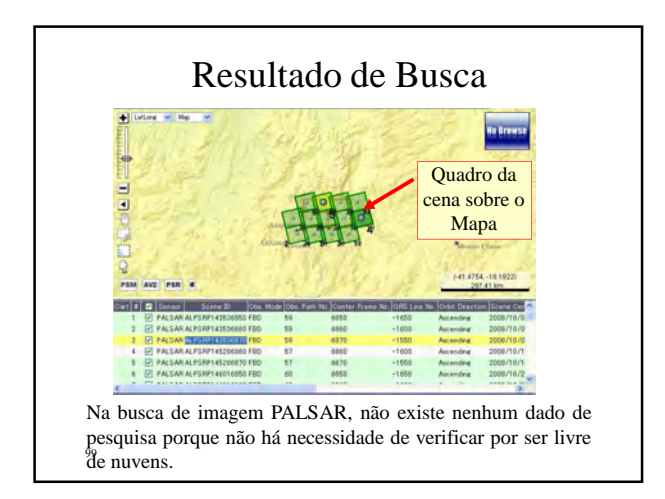

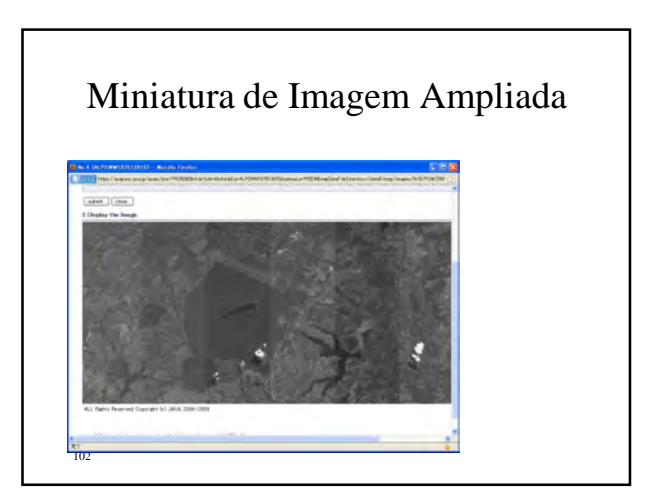

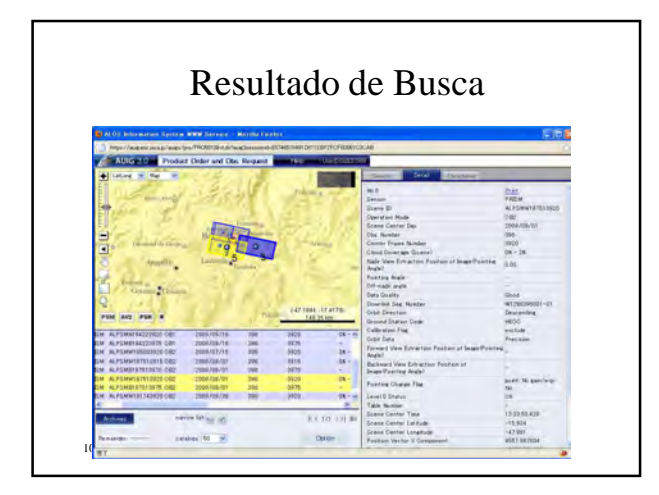

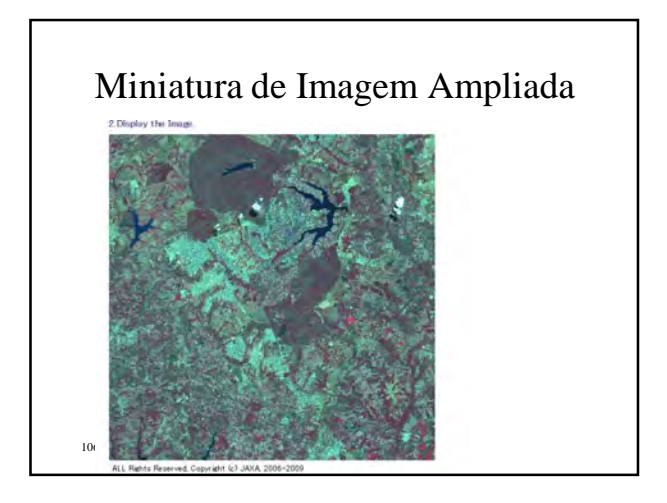

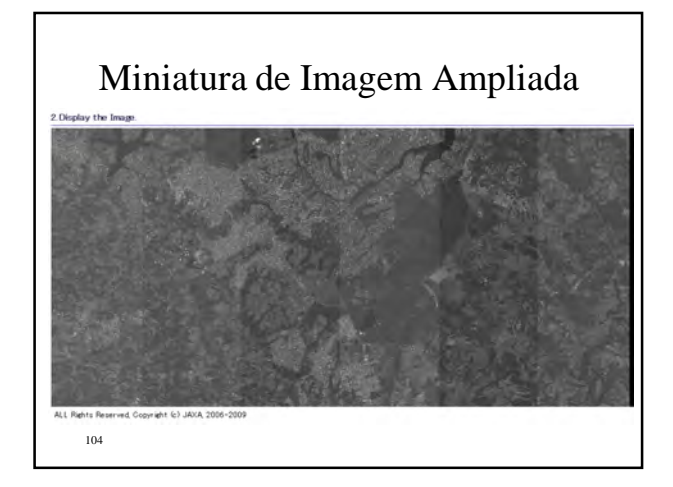

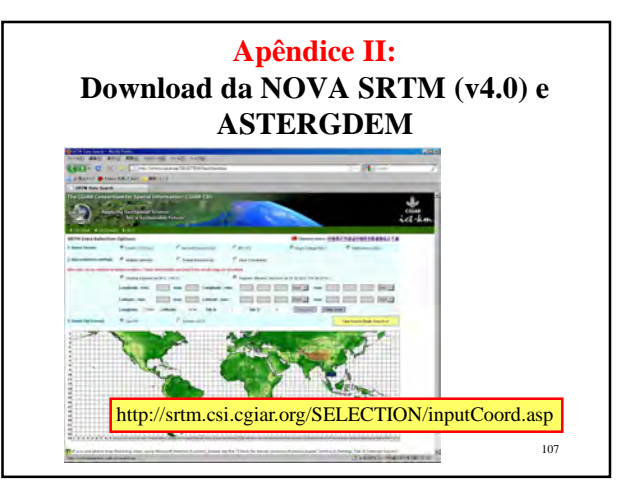

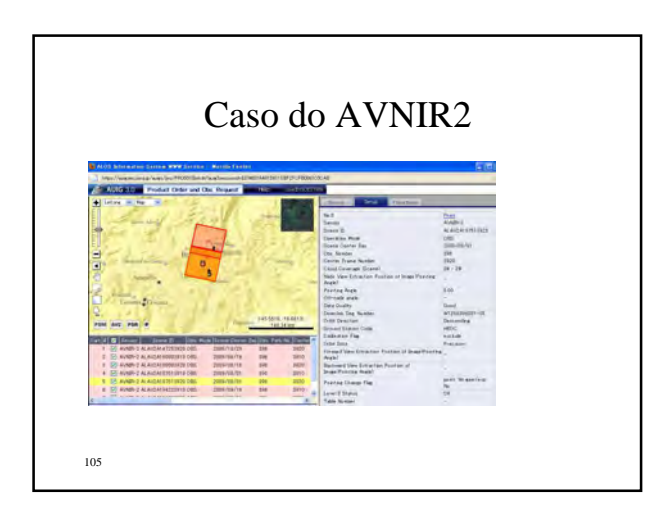

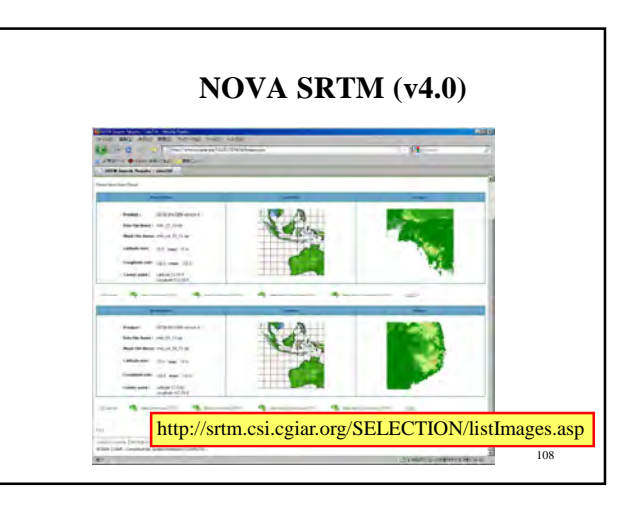

### **ASTER GTM Versão 2**

- O Aster DEM é gerado pela ASTER Optical Stereo Images, o qual cobre uma área do globo de + ou – 80 graus de latitude e espaço de amostragem de 1 arcseg. Usando esse dado você pode obter melhores resultados para a ortorretificação e correção de inclinação do que usando o DEM de 3 arcseg da SRTM.
- A versão 2 do ASTER GDEM foi bastante melhorada com relação à versão anterior.

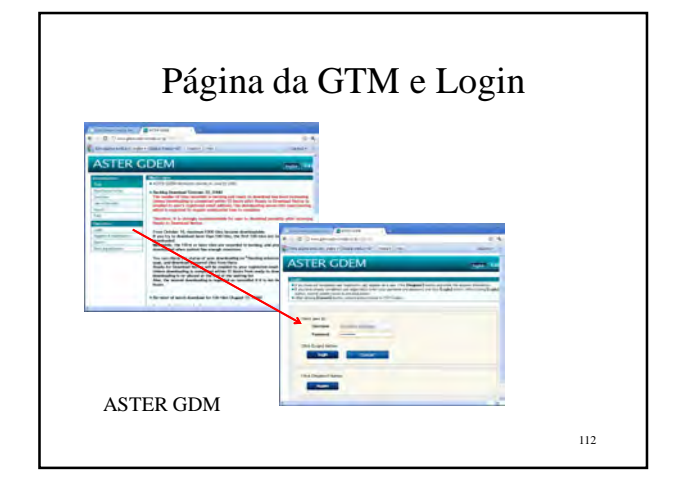

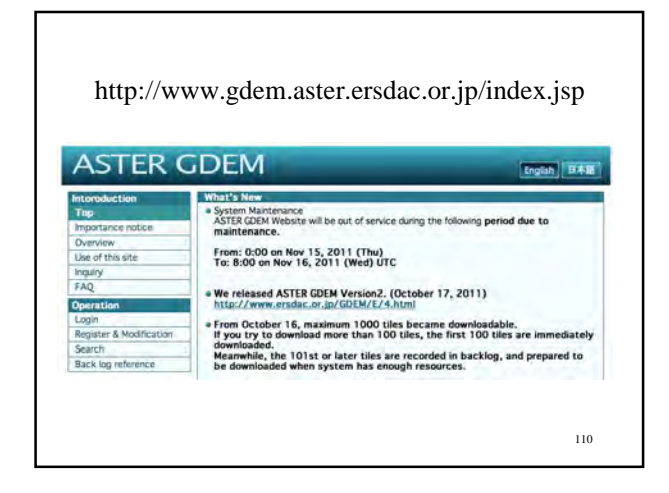

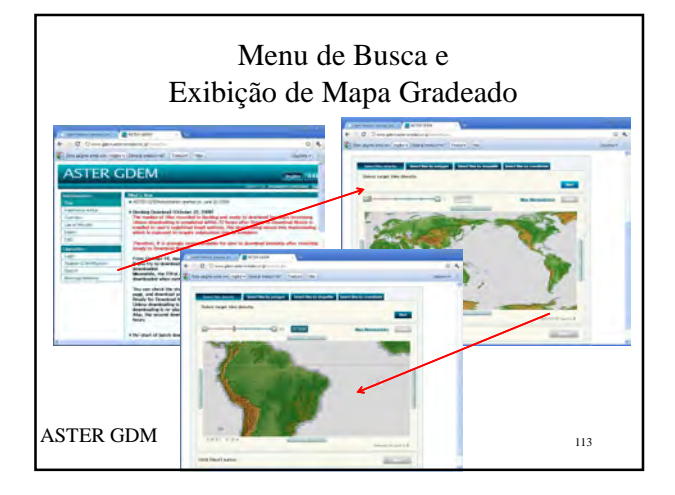

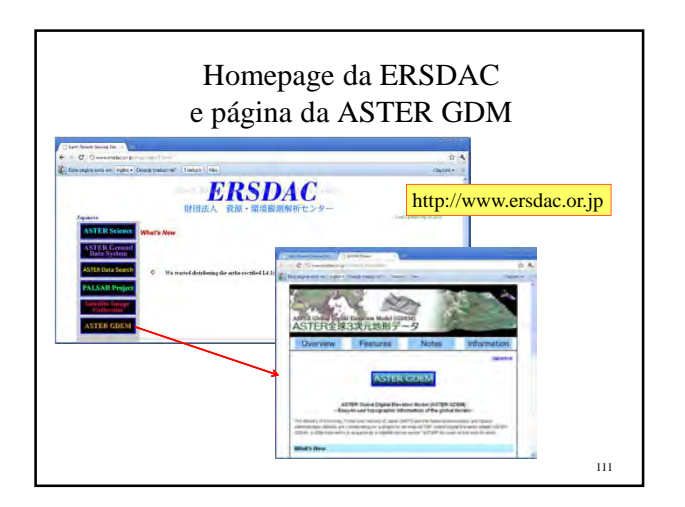

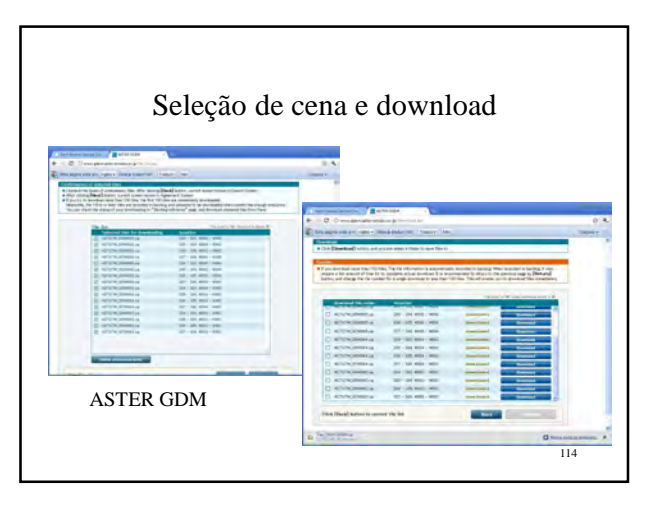

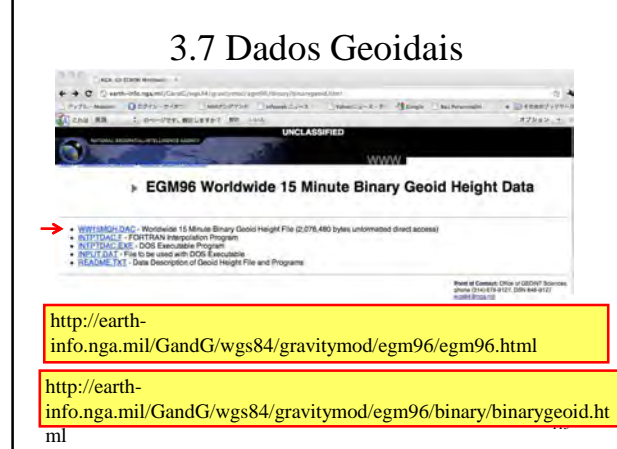

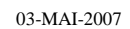

1

2

### Manual do Software Pan Sharpen ALOS AVNIR2 e PRISM

M. Ono Centro de Tecnologia de Sensoriamento Remoto do Japão

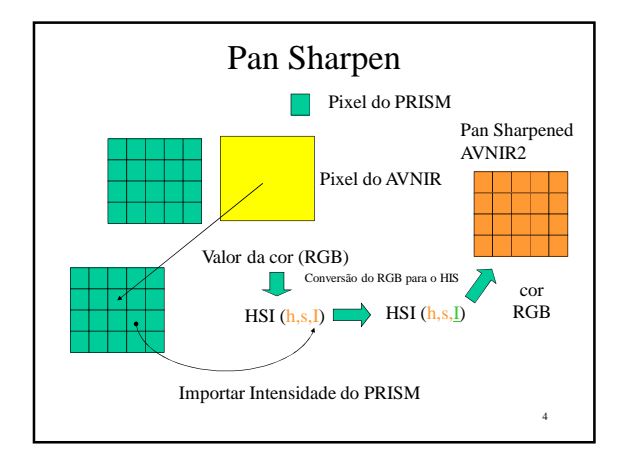

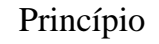

- Este Programa Pan Sharpen trabalha com imagens e AVNIR2 tiradas simultaneamente para observar uma mesma área da Terra.
- O princípio é a técnica de conversão HIS para afinar imagem colorida do AVNIR2 pela imagem pancromática do PRISM.
- O básico do processo está demonstrado na próxima página.

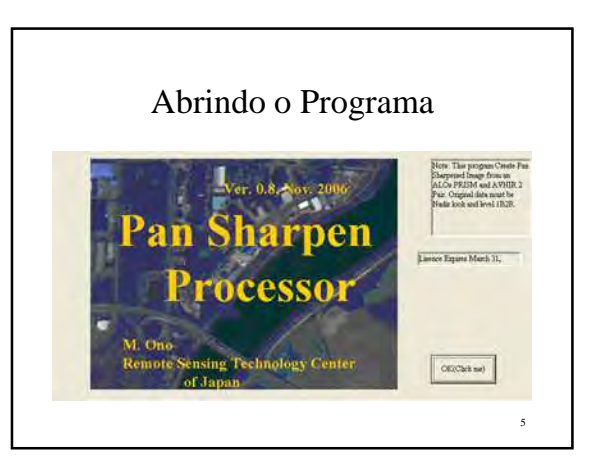

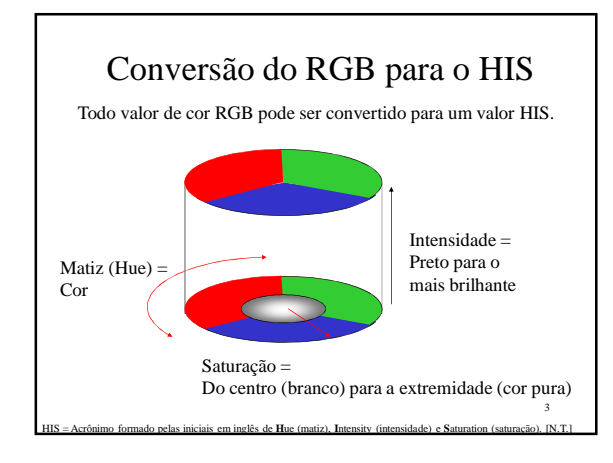

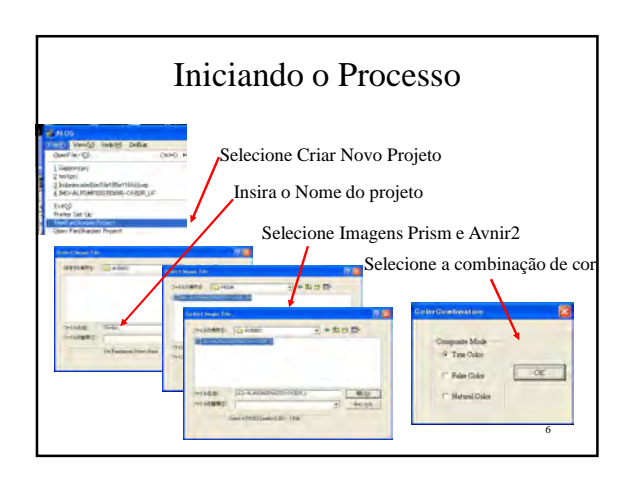

10

## Atribuição de teclas e clique no mouse

- Tecla V: muda a imagem exibida
- Tecla de Setas: move a imagem AVNIR2 dentro do quadro
- Manter a tecla C pressionada e clicar: Marca de Cruz no ponto clicado
- Um clique de mouse ativa o ponto clicado independentemente de manter pressionada a tecla "c" ou não.

7

# Bloqueando para o pixel de referência

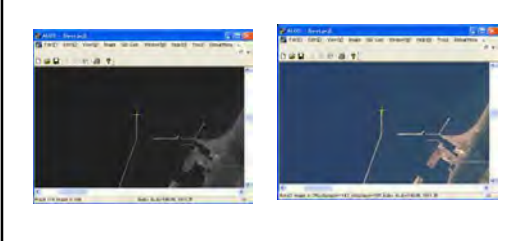

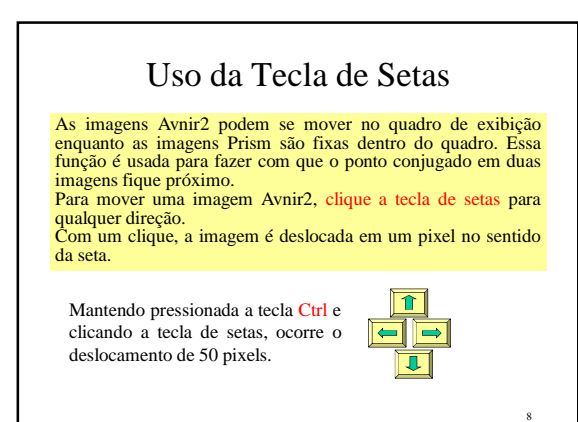

# 4 Busca de ponto conjugado de canto • Encontre ponto conjugado perto dos cantos superior esquerdo, superior direito, inferior esquerdo e inferior direito selecionando os itens do menu mostrados abaixo. • A localização no canto não é tão rigorosa. Se algum canto for nuvem ou mar, pode ser substituído pela parte de terra mais próxima.  $\sim$  follow 11

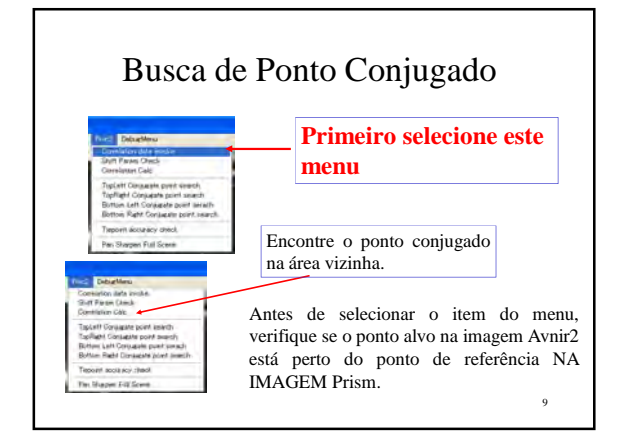

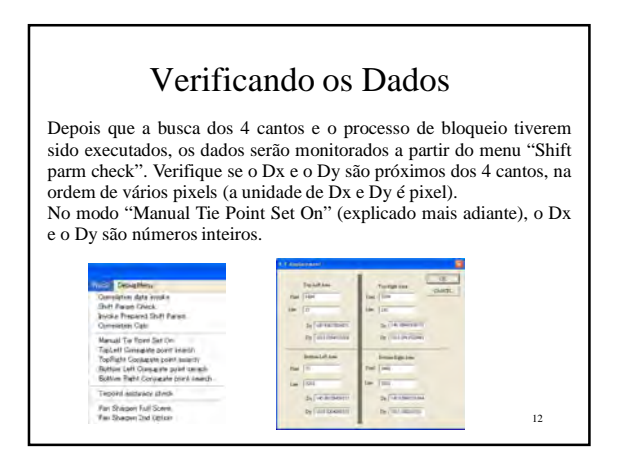

### Processamento Final

- Selecione o menu "Pan Sharpen Full Scene".
- A saída é em formato de arquivo RGB (BIP) para nome e pasta especificados.
- Tamanho de arquivo superior a cerca de 700MB não é suportado pelo ALOS Viewer mas no próximo treinamento o Viewer irá suportar para visualização da imagem.
- A imagem de saída pode ser aberta a partir do menu "Open ALOS Pansharpened Image".

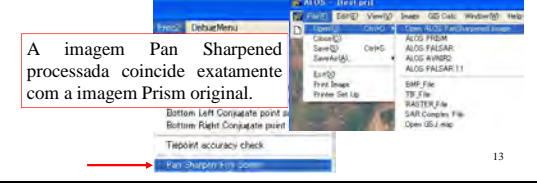

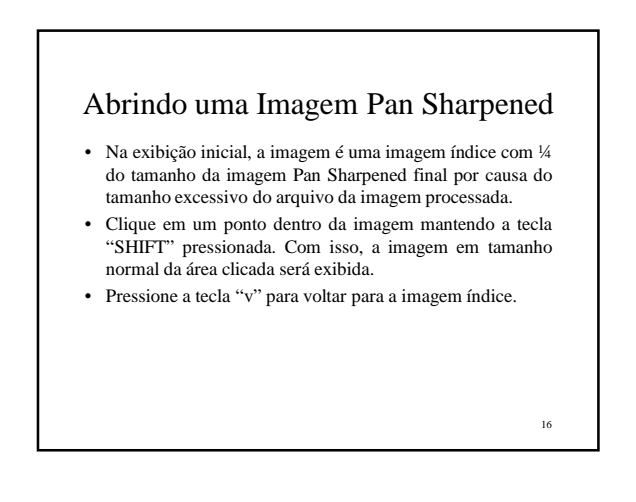

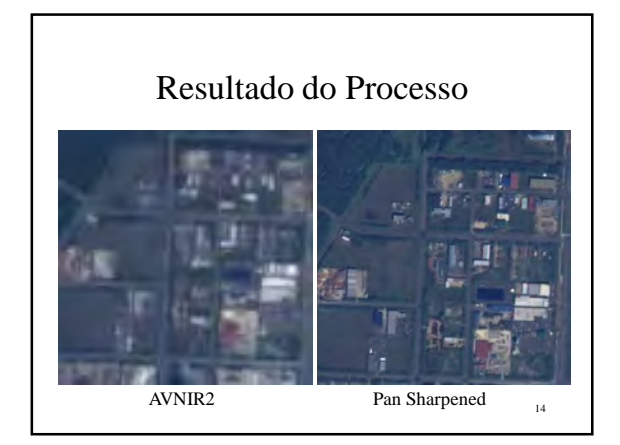

## Em Caso de Mau Bloqueio (1)

- Se a busca de ponto conjugado e o bloqueio não funcionarem adequadamente, você precisa preparar a lista de ponto conjugado manualmente.
- No caso, selecione o menu "Manual Tie Point Set On".
- Após a seleção do menu, o item ficará ticado (veja abaixo, à direita).
- Para liberar o tique, selecione o item novamente.

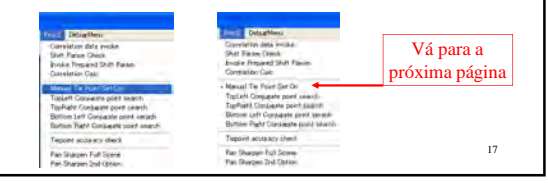

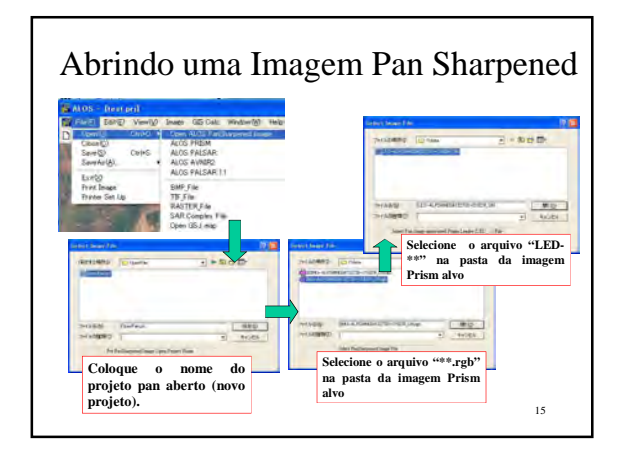

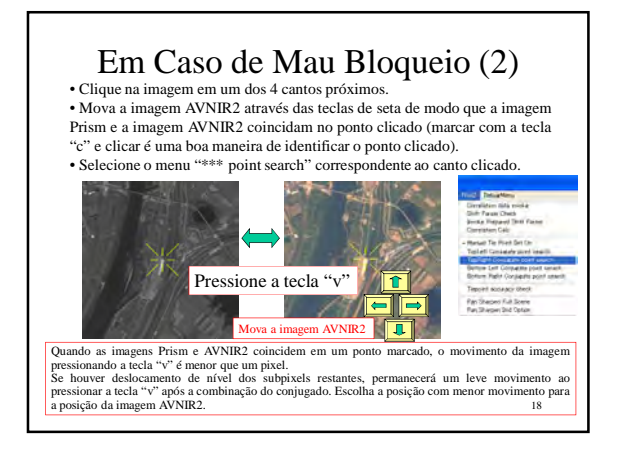

#### **Precisão Geométrica**

- No atual "PanSharpenProcessor", o endereço do Pixel da imagem pansharpened é o mesmo endereço do pixel do PRISM original, que fornece informações de intensidade para o pixel de cor processado.
- Devido aos ajustes, a precisão geométrica é exatamente a do PRISM original.

19

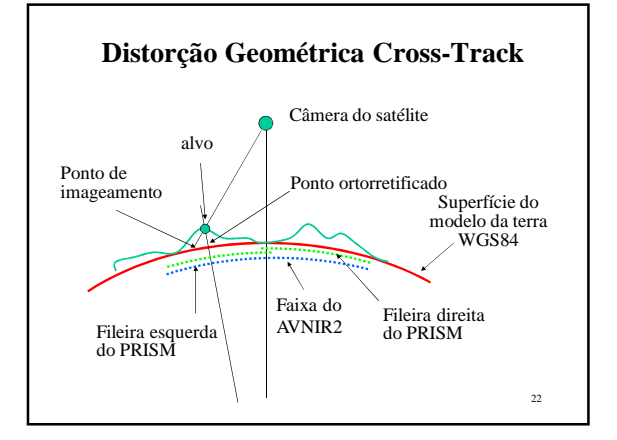

# **Precisão da Posição do PRISM**

1) Precisão Absoluta As avaliações foram realizadas em cerca de 1.390 GCPs (64 cenas de imagem) para cada radiômetro.

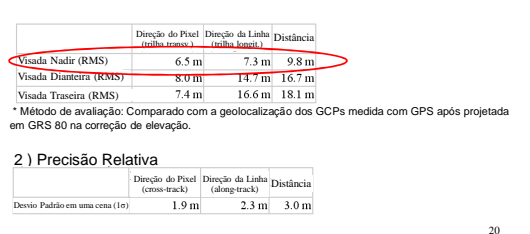

### **Distorção Geométrica Cross-Track**

- A distorção é grande uma vez que o ângulo de direcionamento aumenta a partir da direção nadir.
- No caso do ALOS, tanto o PRISM como o AVNIR2 têm o mesmo valor de distorção.
- Assim, no processo de Pan Sharpen, o corregistro da imagem é mantido exatamente em todos os lugares em uma cena de imagem mesmo se a área-alvo tiver montanhas altas.

23

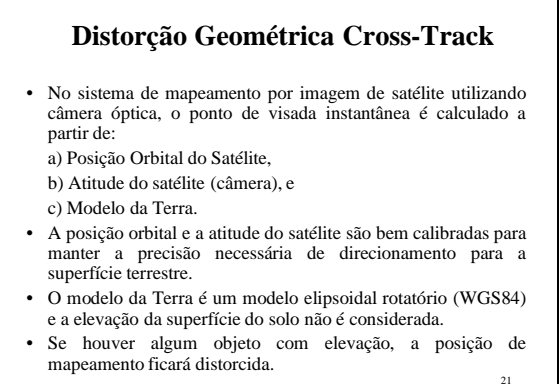

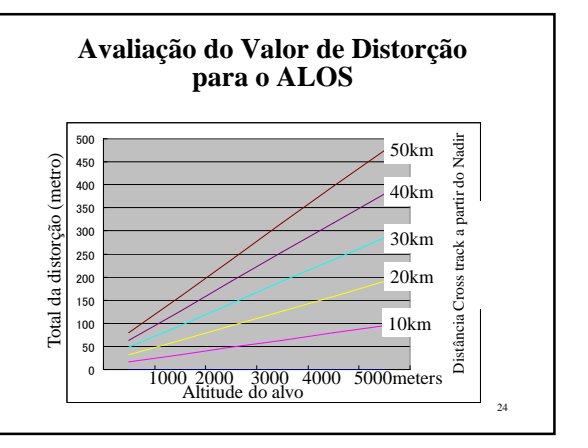

#### 09-FEV-2009

1

Revisão 1.0

# **Manual do Prism DEM**

#### **Versão 4.1**

M. Ono Centro de Tecnologia de Sensoriamento Remoto do Japão

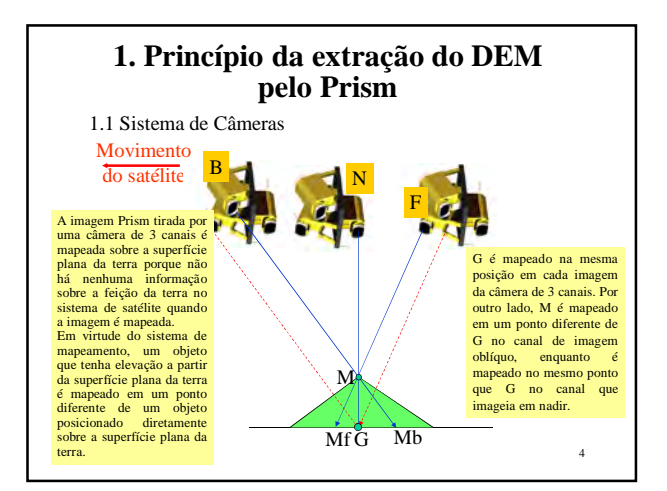

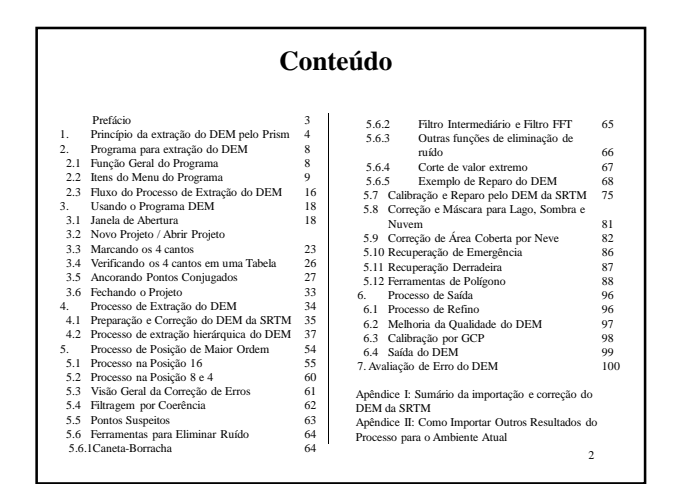

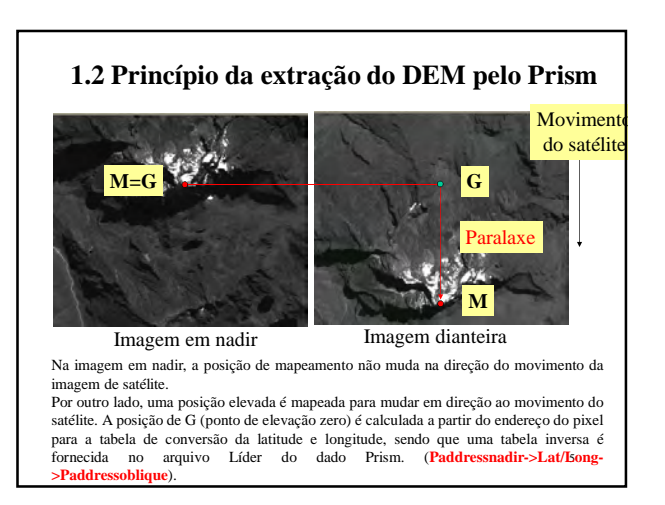

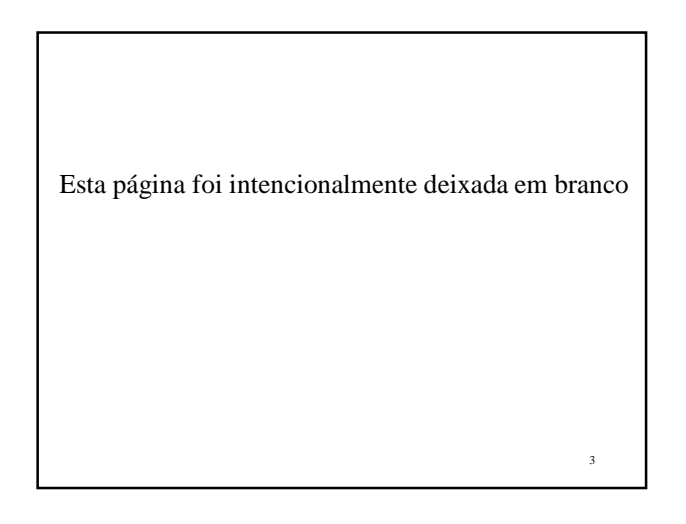

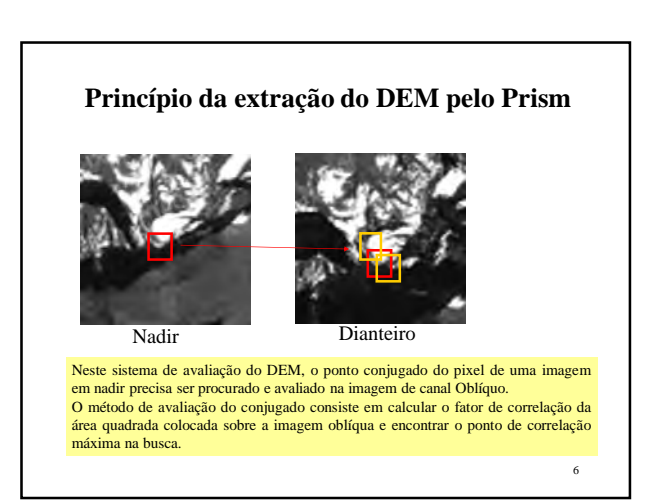

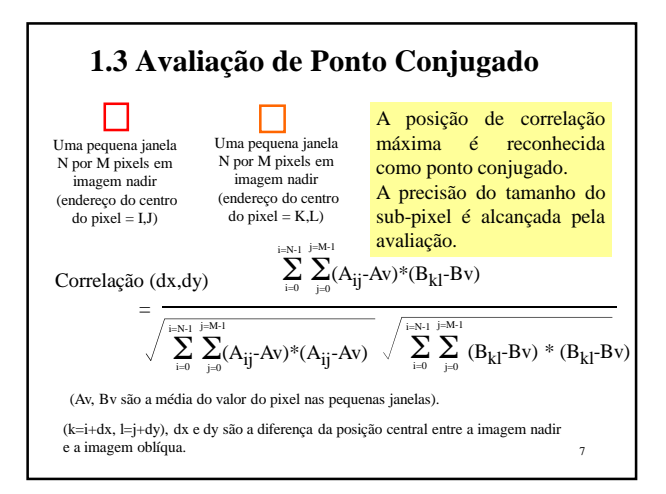

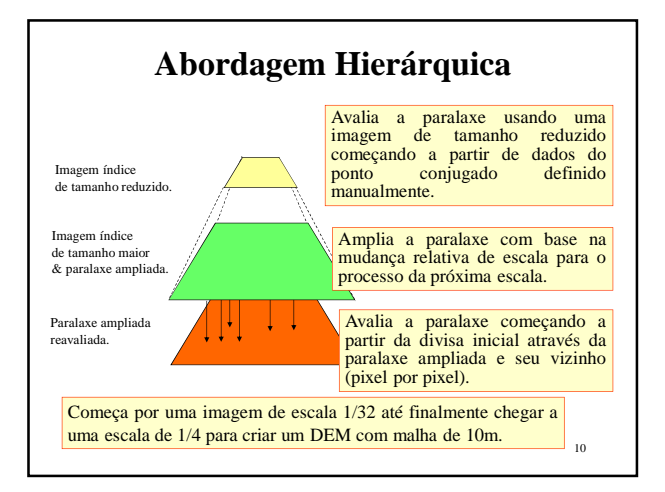

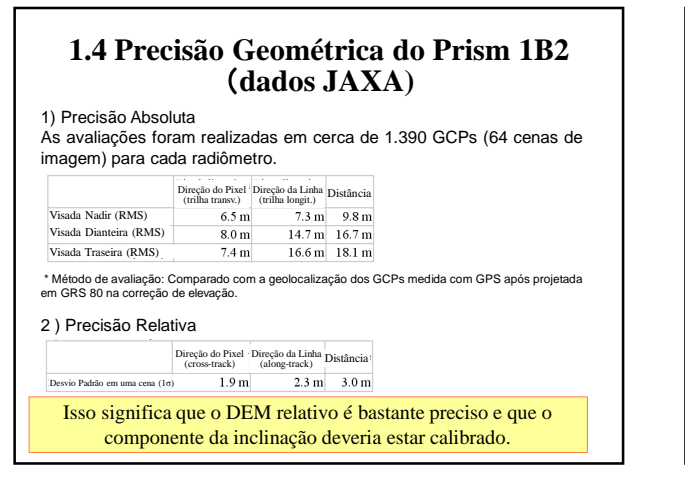

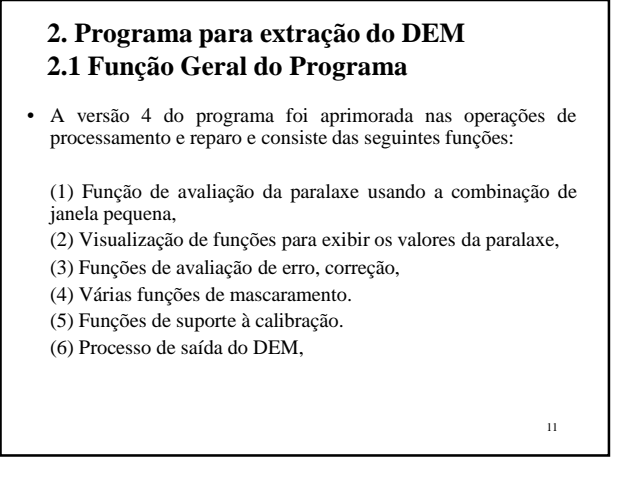

## **1.5 Abordagem Hierárquica da Extração do DEM**

- Uma janela de tamanho pequeno é preferível para se conseguir uma combinação precisa do ponto conjugado, ao passo que uma janela grande é preferível para evitar combinação em posição errada.
- Isso é um tipo de dilema que ocorre no processo de extração do DEM.
- Basicamente, a combinação de janela pequena para buscar o ponto correto só na vizinhança é a mais preferível.
- 9 • Para realizar esse processo em uma área de grande cobertura, como imagens de satélite, no programa atual é adotada uma abordagem hierárquica.

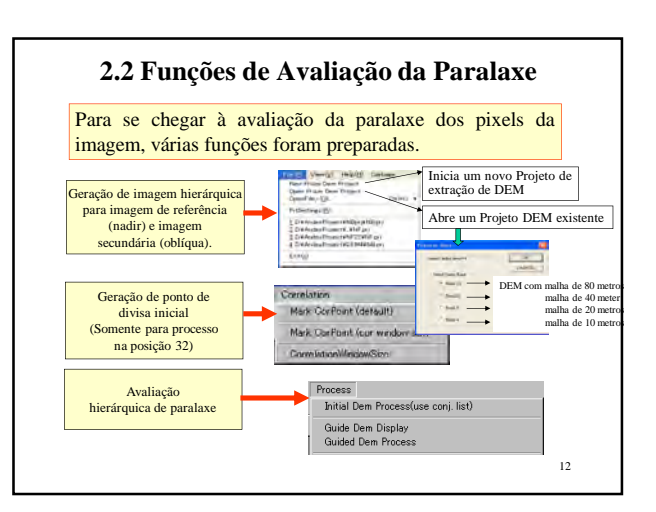

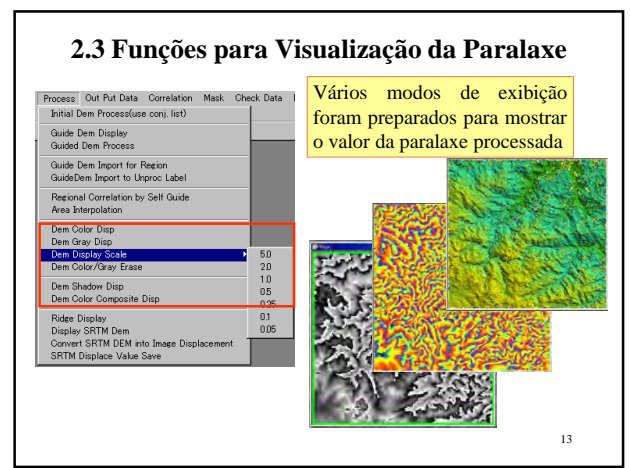

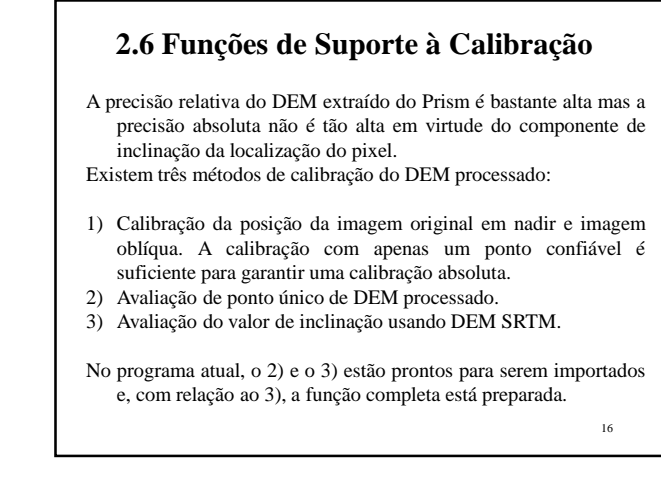

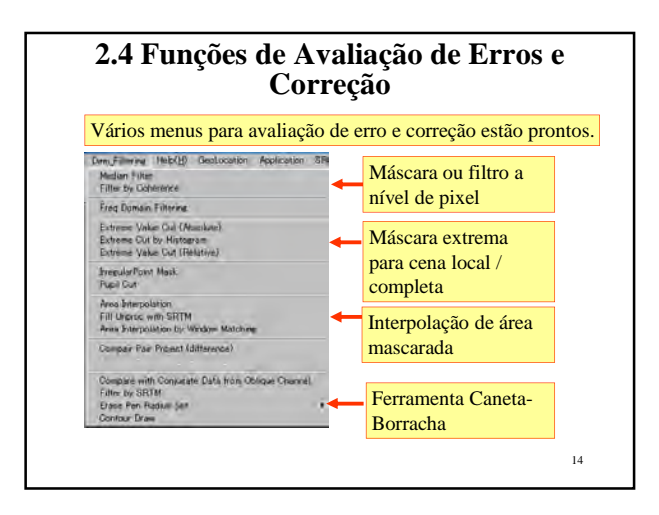

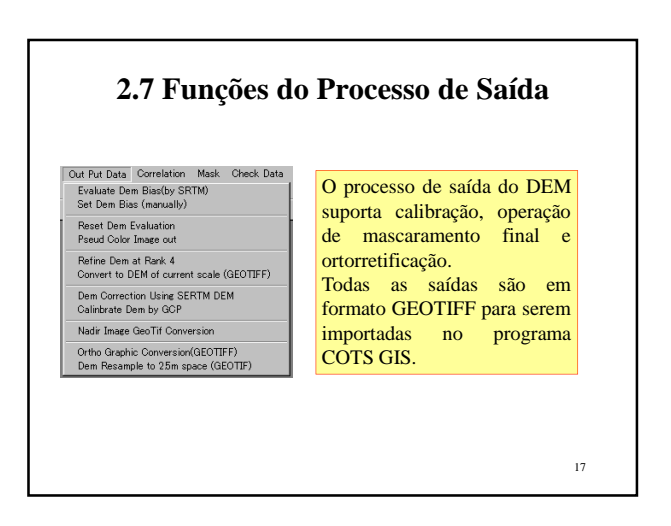

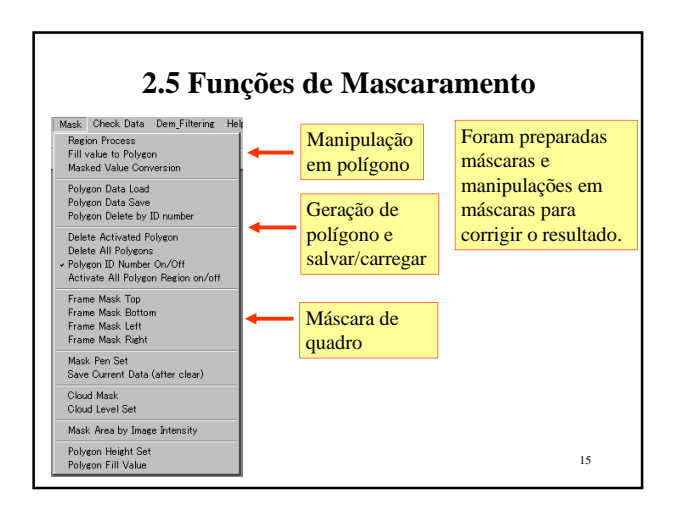

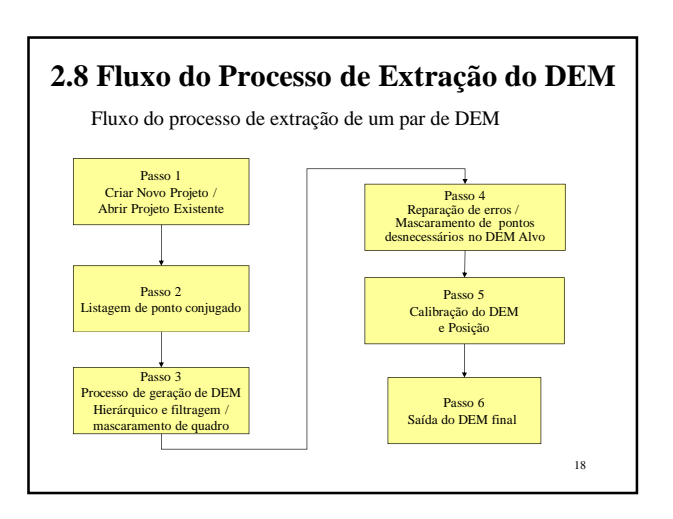

## **3. Usando o Programa DEM 3.1 Janela de Abertura**

Quando você clica o ícone do "PrismDEMv4.1.2.exe", a janela de abertura abaixo aparece. Clique no botão "Click Me" para prosseguir.

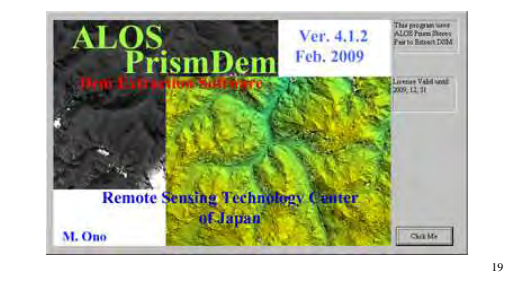

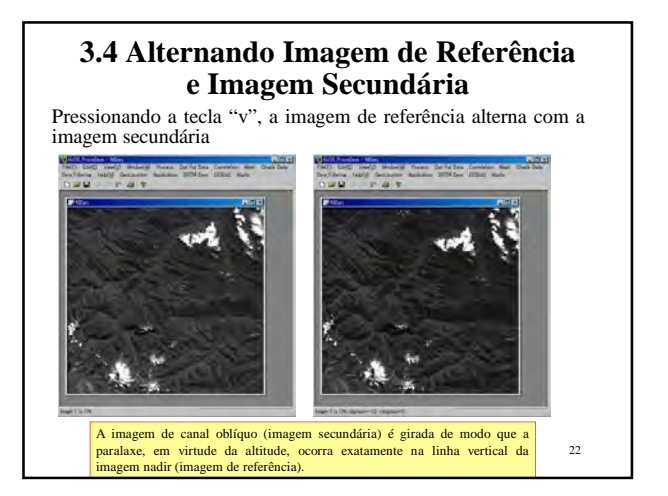

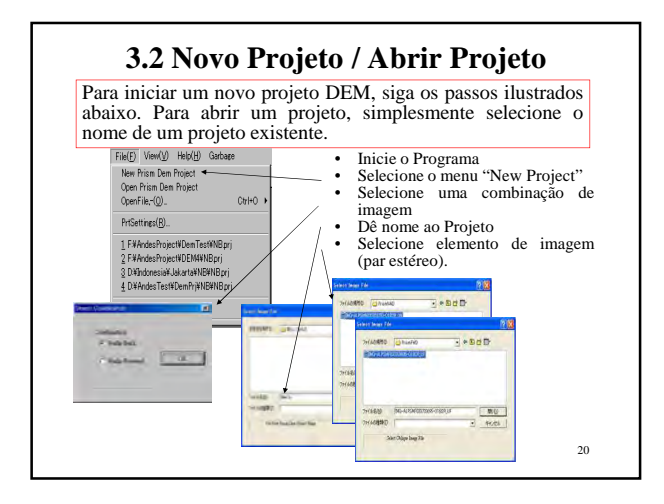

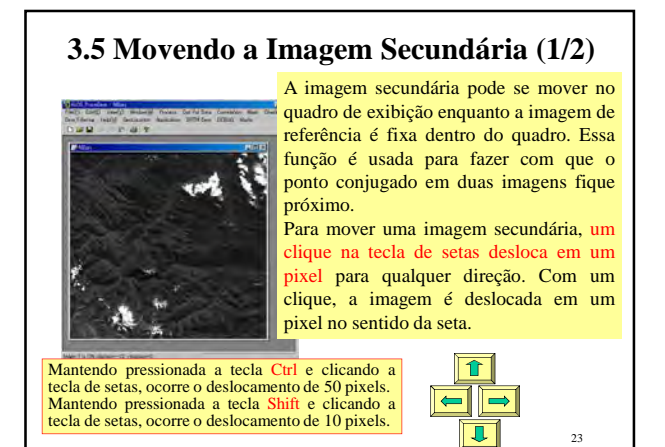

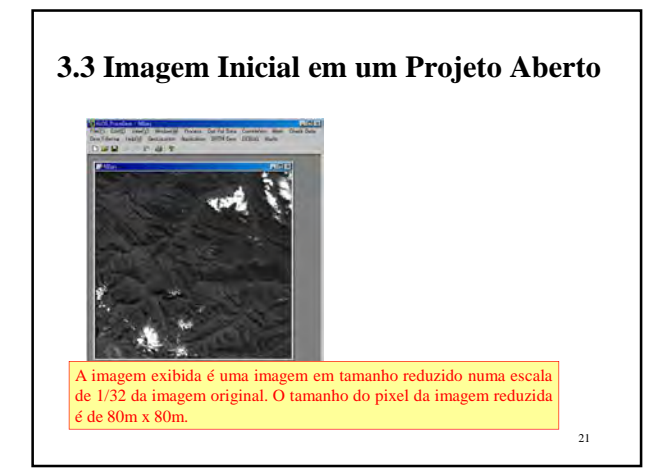

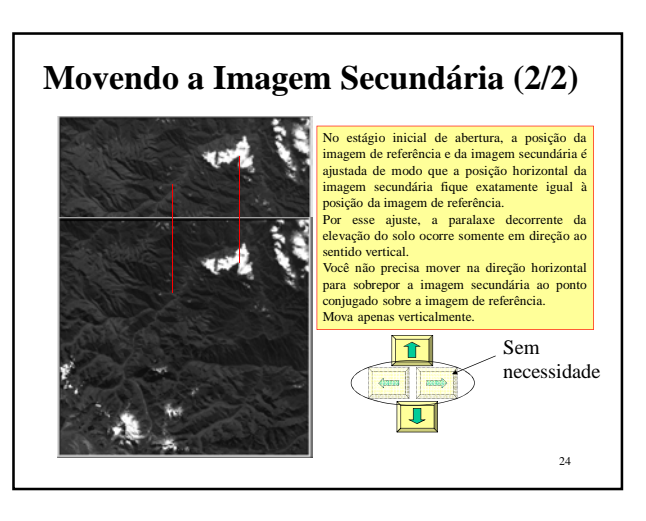

### **3.6 Ancorando Pontos Conjugados**

- Ancorar vários pontos conjugados na imagem de posição 4 acelerará o seguinte proces
- No Novo Projeto ou Abrindo Projeto com posição 4, você pode determinar âncoras.
- Clique um ponto arbitrário sobre a área de terra para exibir um quadro com um quadrado vermelho no display da imagem 1. • Alterne para a imagem 2 e mova a imagem de modo que o mesmo ponto
- na imagem 1 venha para o quadro do quadrado vermelho e selecione o menu "Mark CorPoint". A imagem 2 exibirá um pequeno movimento.
- Confirme que não há nenhum movimento significativo dentro do quadro quando você alternar as imagens, pressionando a tecla "v".

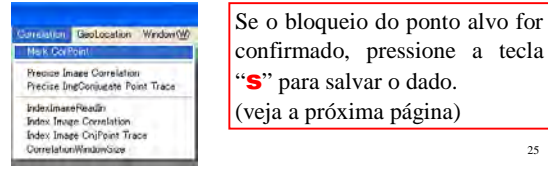

## **3.9 Pontos-Âncora Processados**

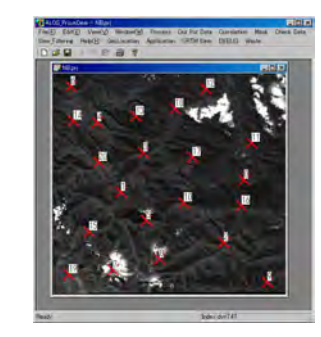

• Quando você pressiona a tecla "s", os dados dos pontos conjugados são automaticamente em arquivo.

• Você pode começar o processo inicial do DEM imediatamente.

 $\overline{28}$ • Esse dado do ponto conjugado recarregado se você parar o programa e iniciá-lo novamente na posição 32.

**3.7 Manipulando Dados do Ponto-Âncora** Check Data Dem\_Filtering Help(H) Chame de volta a lista de ponto conjugado → Conjugate Point List Read In<br>→ Conjugate Point Data Save to List<br>
Sonjugate Point Display salvo a partir do arquivo. Image 2 Displace to a Conj. Point<br>Erase an Anchor Point<br>Reset Image 2 displace to zero Depois de configurar os âncoras, salve o dado em arquivo. Reset Dem Value in current rank Display DEM value historgam Quando você seleciona o menu "Conjugate .<br>Pair Data Read<br>Conjugate Image Display Point Display", os pontos marcados serão exibidos com um X vermelho. O X azul cor de água é a marca de canto. No processo de cálculo do ponto conjugado, cada

dado é salvo cumulativamente no arquivo quando você pressiona a tecla "s".

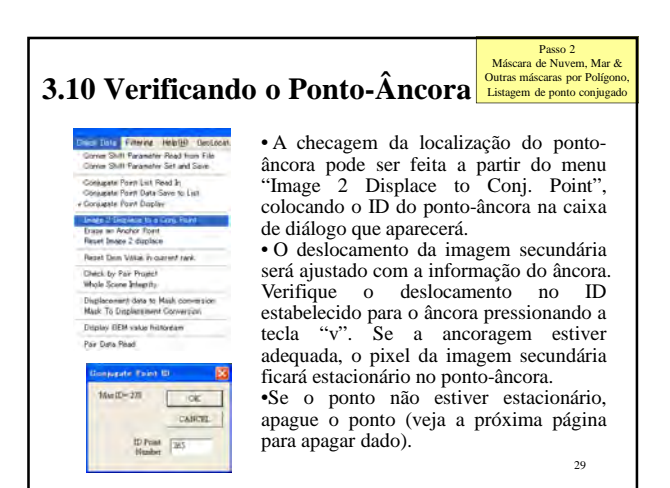

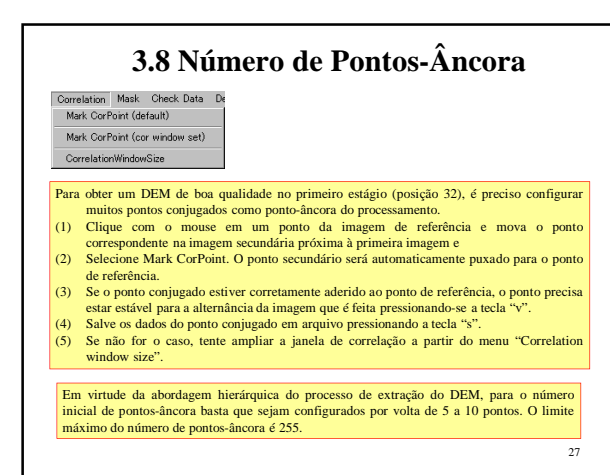

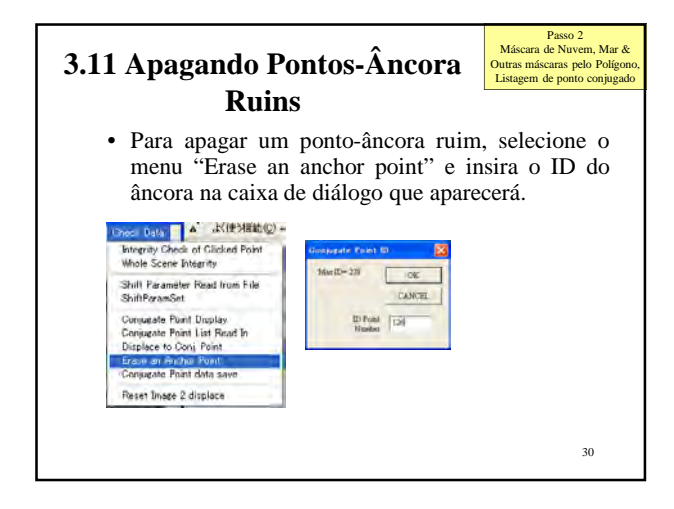

### **4. Processo de Extração do DEM**

A extração do DEM consiste de duas partes, que são a extração do DEM por combinação de janela e o processo de reparo /calibração.

Neste programa, a última parte depende do DEM SRTM. Mas o DEM SRTM apresenta erros em virtude da sombra da onda de radar.

Neste programa foi implementada a função de correção de erro da SRTM.

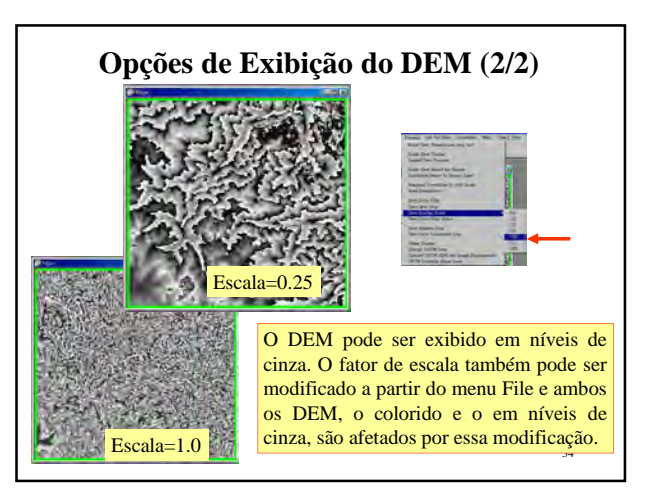

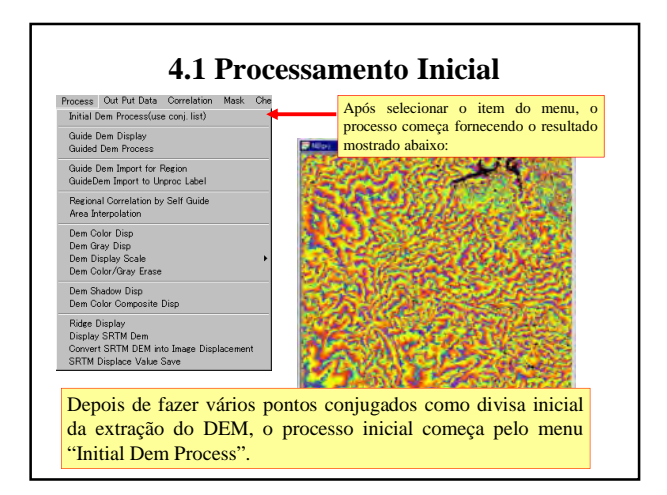

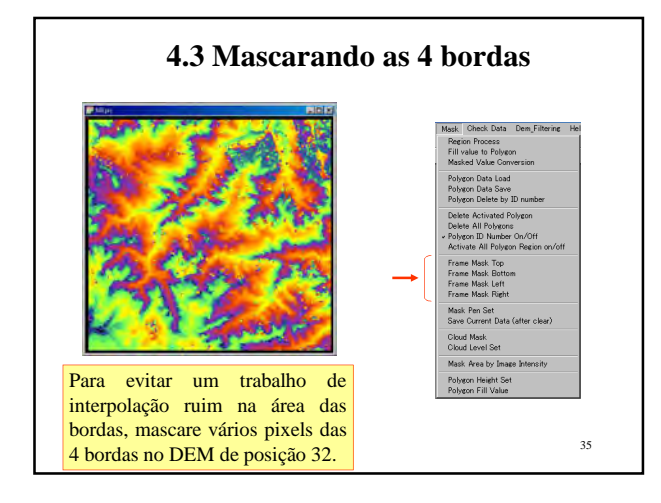

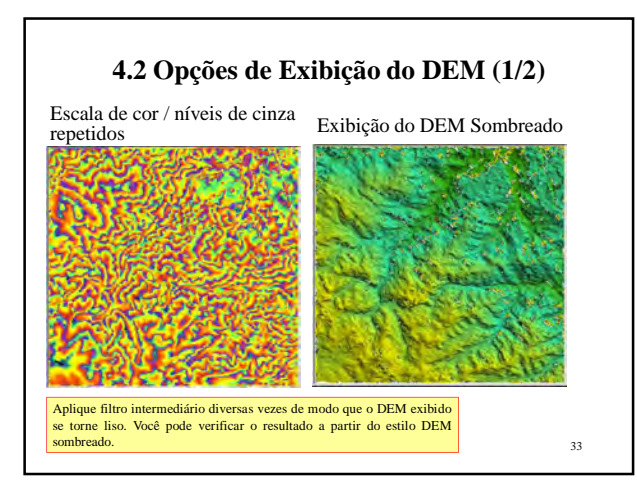

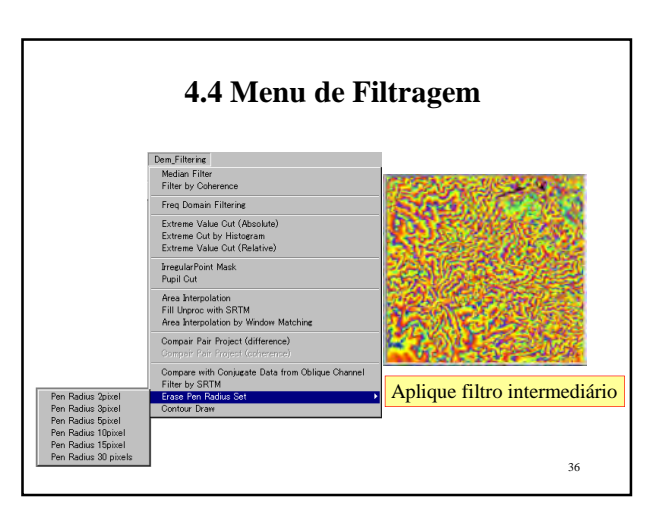

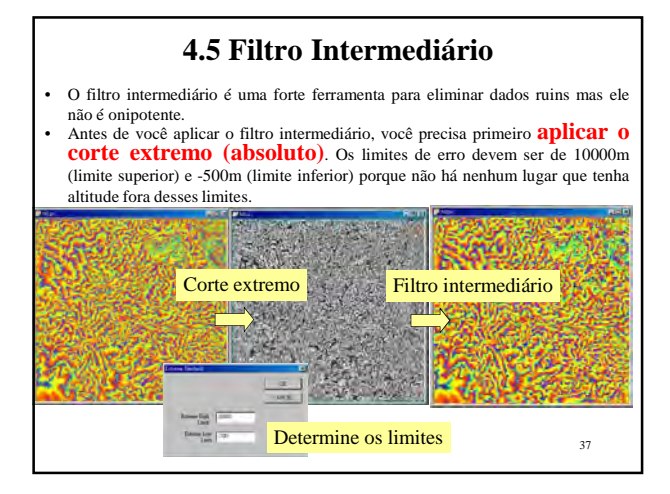

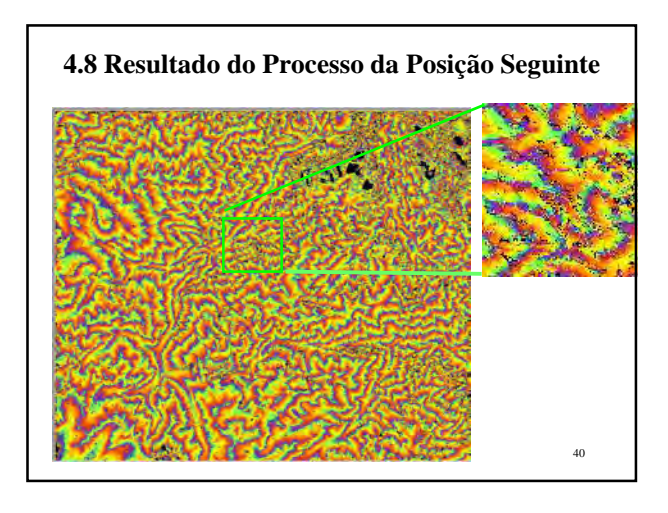

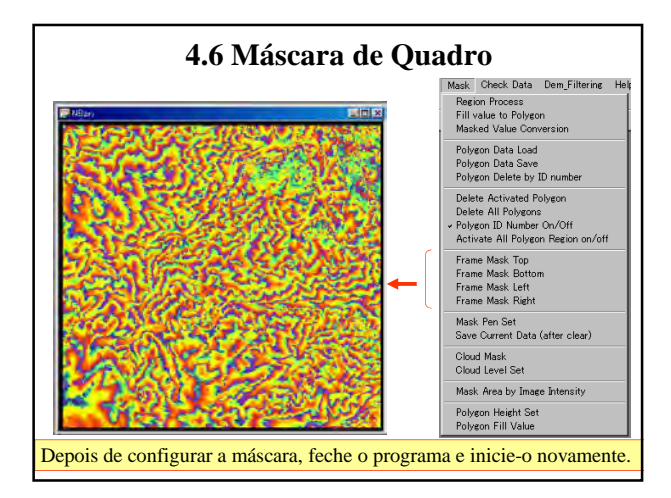

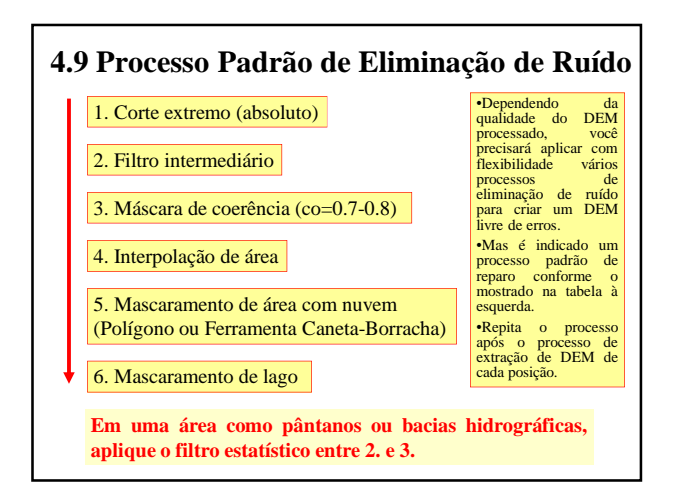

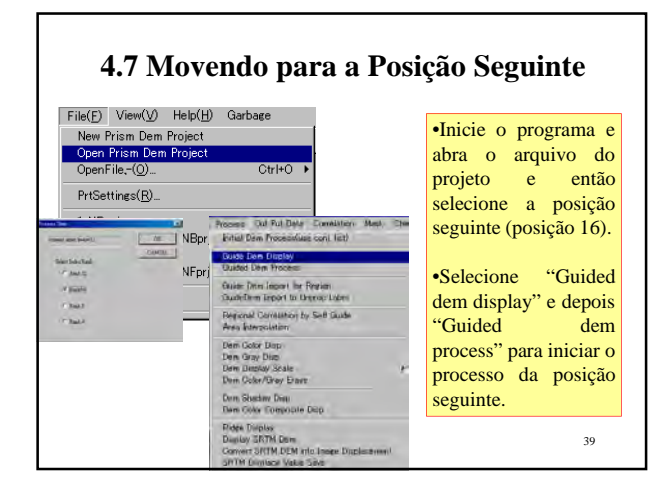

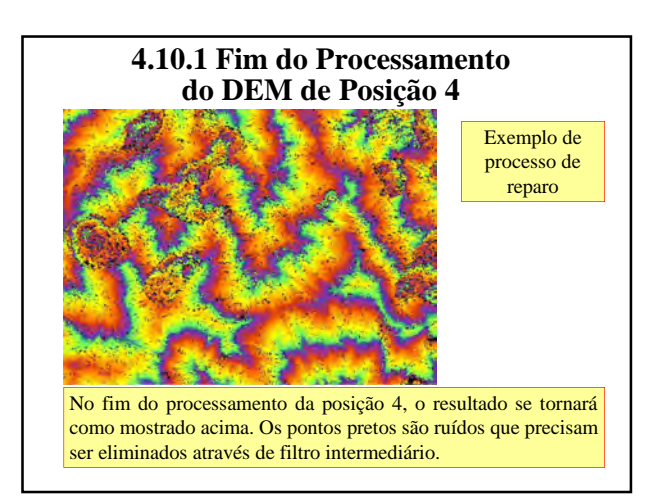

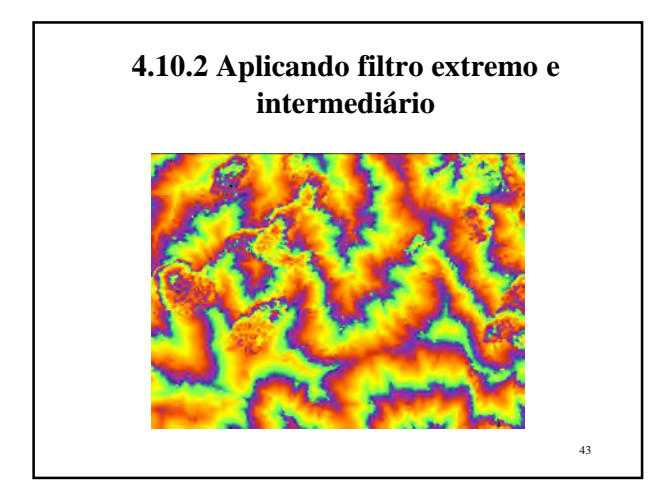

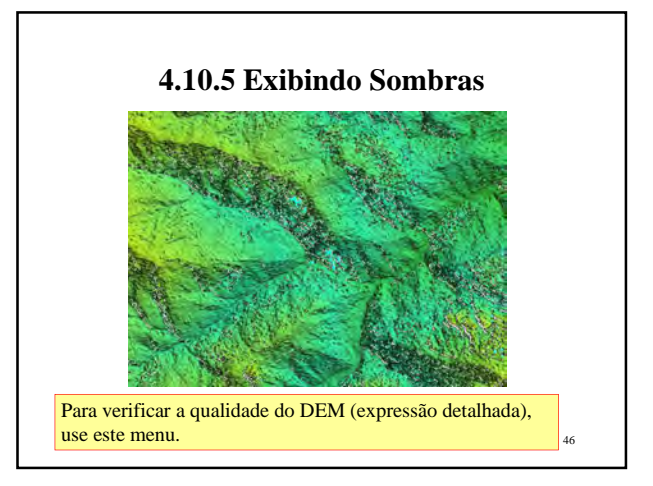

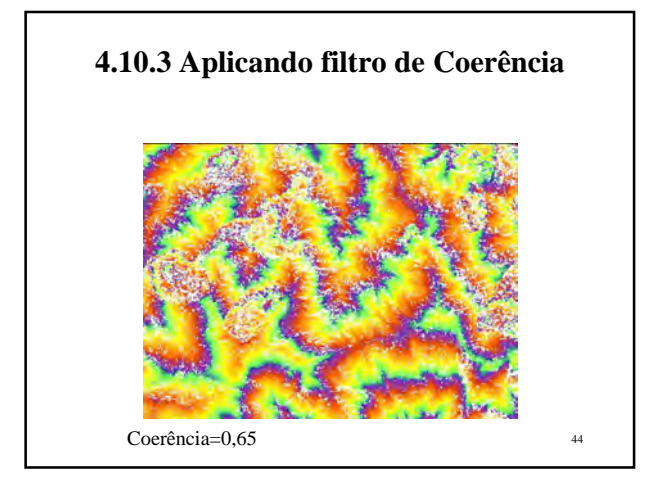

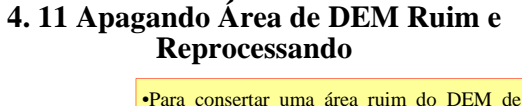

#0

 $\mathbf{H}^0$ 

#n

#1

 $H_1$ 

•Para consertar uma área ruim do DEM de maneira mais precisa, foi preparada uma ferramenta de correção de polígono.

•A ideia básica é criar um polígono circundando bem de perto a área ruim do DEM e especificar o valor do DEM no vértice do polígono de maneira interativa.

•Então calcule o valor do DEM no polígono por interpolação usando o valor do DEM do vértice.

•Recalcule o DEM na região do polígono pela correção da janela usando o valor do DEM de interpolação como divisa inicial.

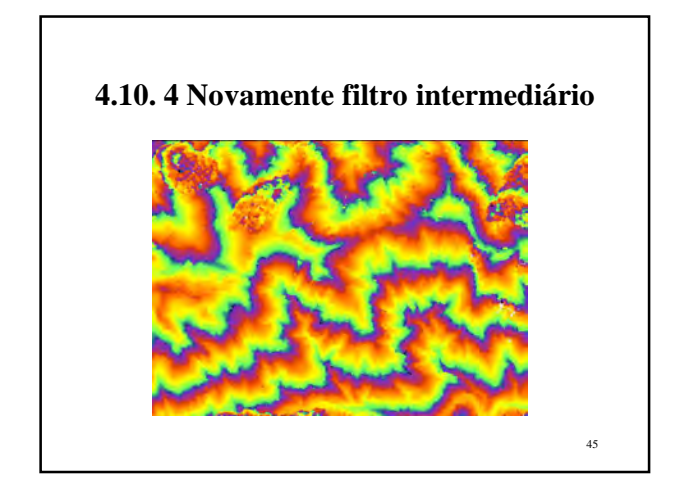

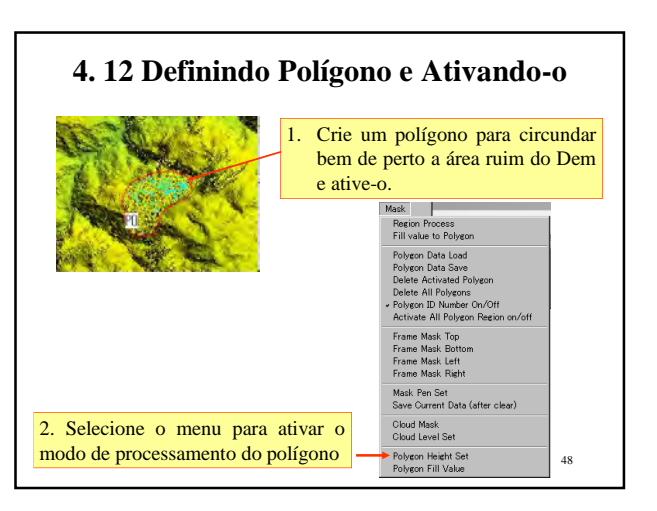

### **4. 13 Máscara Fatiada em Nível (mascaramento de lago)**

- Superfícies com água parada frequentemente causam DEM com ruído, que pode ser mascarado através do seguinte procedimento.
- Com as duas teclas **"Shift"** e **"e"** pressionadas, clique com o mouse sobre a área do lago ou mar.
- A área conectada ao ponto clicado com o mouse e o nível do ponto clicado com o mouse com alguma tolerância serão apagados.
- Repita isso na área próxima à costa pelo lado do lago/mar e então a área do lago/mar será apagada sem erodir a parte da costa.
- Converta para padrão arbitrário ou interpole ou preencha com um valor específico.

49

#### **4. 14 Mascaramento estatístico**

- Em uma área plana como bacias hidrográficas ou pântanos, alguns valores extremos aparecem em virtude do bloqueio de falso ponto conjugado.
- Tais dados ruins podem ser eliminados mediante a eliminação de valores extremos estatísticos.
- Previamente ao processo, aplique primeiro o corte extremo absoluto colocando o valor superior em 10000 (metros) e o valor inferior em -500 (metros) para evitar a ocorrência dos efeitos de erro não-numérico no processo de busca de ponto conjugado.
- Então aplique "corte extremo estatístico" e interpolação da área.

52

53

50 **Mascaramento Fatiado em Nível (mascaramento de lago)** Com as duas teclas **"Shift"** e **"e"** pressionadas, clique com o mouse sobre a área do lago ou mar Pixels com nível de brilho do ponto clicado na imagem original, dentro dos limites estabelecidos e acoplados com o ponto clicado, serão mascarados.

# **4. 15 Mascaramento de uma Área Grande**

- Grandes áreas podem ser mascaradas tanto por polígono e preenchimento do valor como pela ferramenta caneta-borracha.
- Os pixels apagados podem ser convertidos em vários valores padrão.

Veja manipulação de Polígonos no capítulo

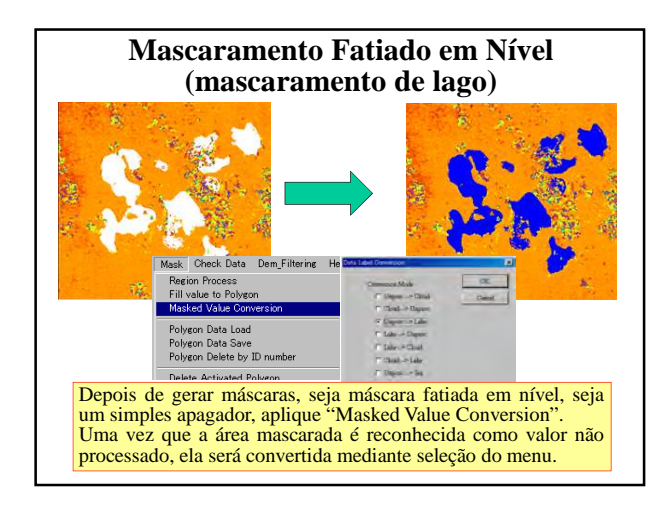

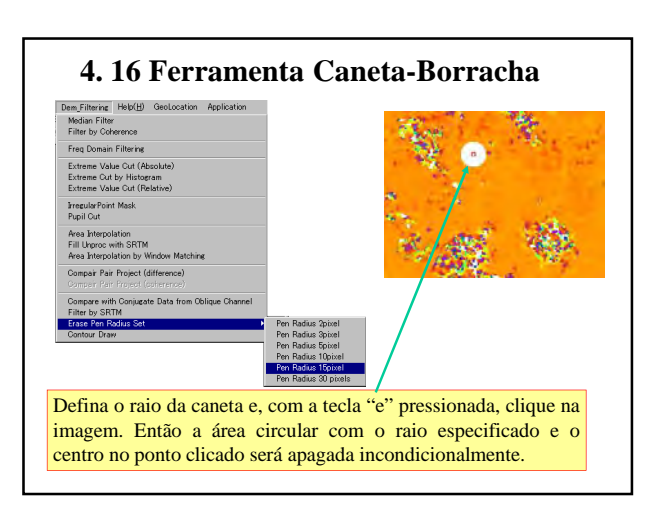

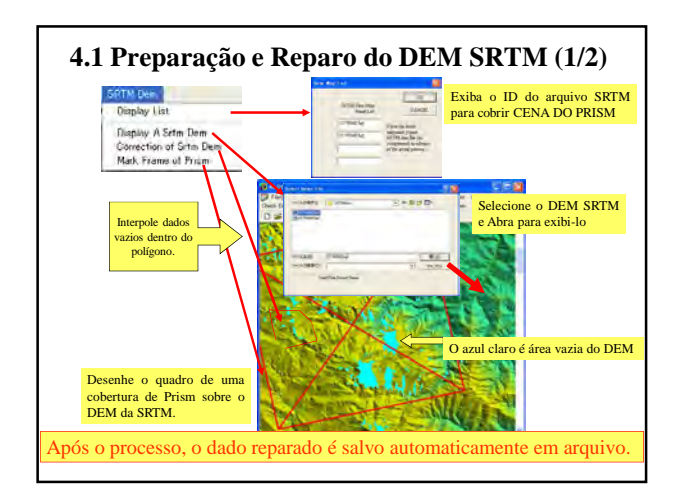

## **5.7 Calibração e Correção por DEM SRTM (2/2) COMMENT** Aplicando o item do menu amer Vakar Cut<br>Jular Point Mesk<br>LCut indicado à esquerda, o ponto de desvio extremo será .<br>Toar Pair Project<br>a Donam Filterio mascarado para "não ser **the Data from Oldina Cities** processado". Após isso, aplique "Interpolação de Área". 58

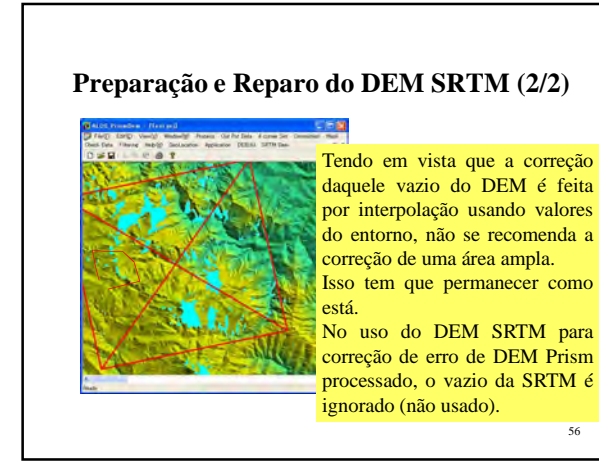

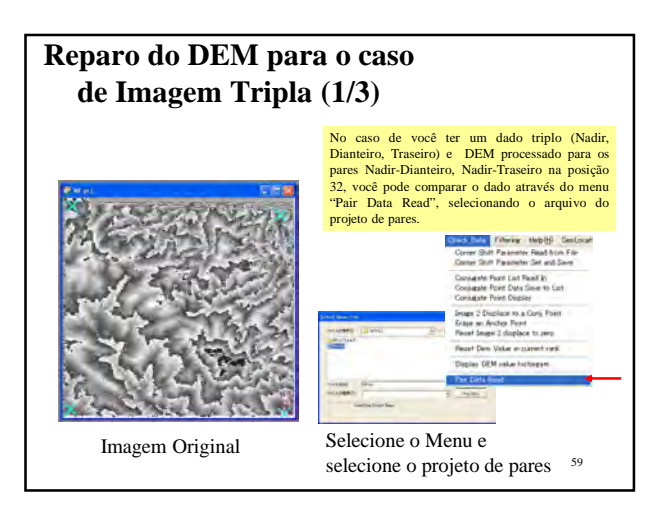

### **5.7 Calibração e Correção por DEM SRTM (1/2)**

- A Missão Topográfica Radar Shuttle (SRTM) nos fornece uma boa referência de DEM cobrindo a maior parte das áreas de latitude baixa a média.
- Mas esse DEM tem espaçamento de 90m, que não é suficiente para substituir o DEM PRISM.
- O DEM SRTM estacionário é bom para calibrar valor de inclinação de DEM extraído pelo programa "Prism DEM".
- O valor do DEM extremo também, que ocorre no programa "Prism DEM", pode ser cortado fora usando o DEM SRTM.

57

## **5.9 Correção de Área Coberta por Neve**

- Uma área coberta por neve é quase saturada mas reconhecem-se algumas rochas ou outros objetos descobertos onde o DEM é extraído razoavelmente bem.
- A área saturada é processada para avaliar o DEM por interpolação usando valores do DEM do entorno. Isso é apenas uma possível estimativa do Dem para a área saturada.

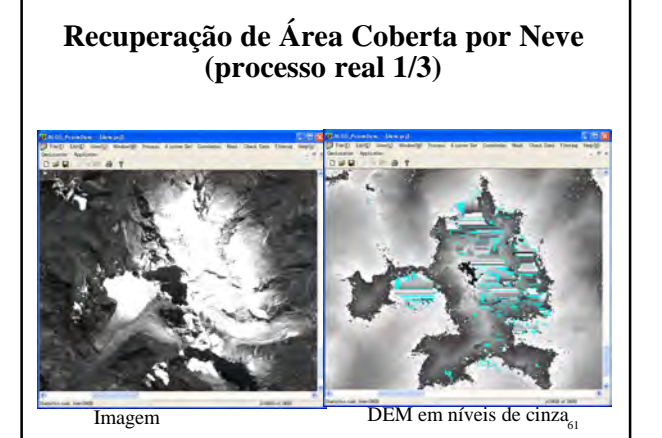

### **5.10 Processo de Recuperação de Emergência**

• Algumas vezes você pode danificar uma área (região do Polígono) durante o reparo.

- Nesses casos, há 2 métodos de recuperação.
- O primeiro consiste em selecionar o menu "Un Do" (desfazer). A maior parte de processos irrecuperáveis é suportada pelo Undo. Você pode selecionar o menu "Undo" para voltar ao estado anterior. São suportados múltiplos Undo.
- O outro método consiste em começar a processar a partir do zero, aplicando dado de posição inferior em um polígono definido.

64

Passo 4 Reparando erros / Mascarando no DEM Alvo

**Recuperação de Área Coberta por Neve (processo real 2/3)** Check Data Filtering 62

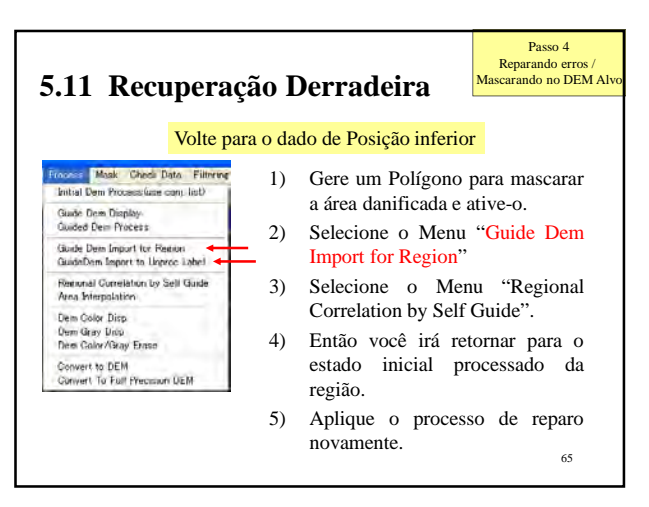

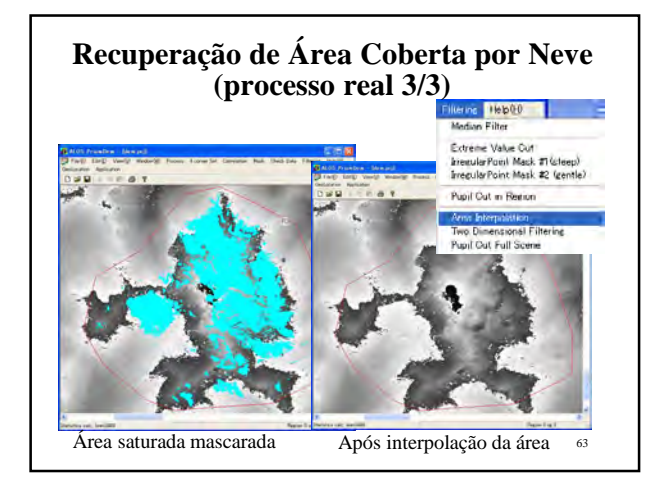

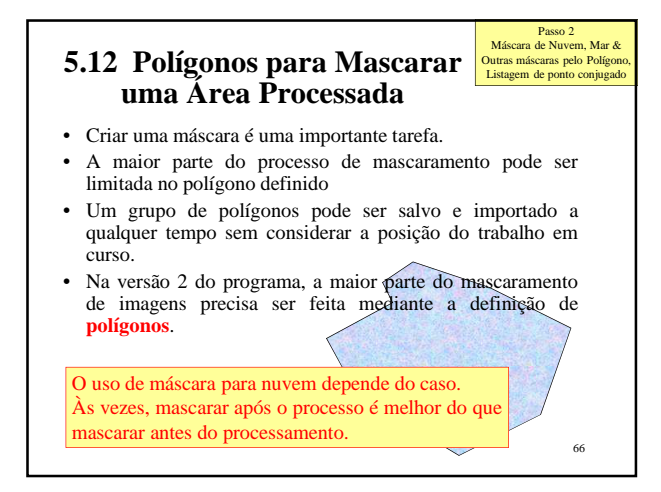

### **Configuração e Registro de Polígono**

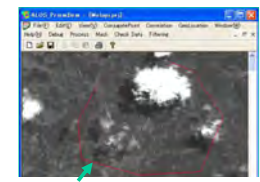

Polígono para definir a região

•No processo que se segue, o usuário às vezes precisa configurar uma região dentro da qual algumas operações serão conduzidas.

•Uma região para este propósito pode ser definida através de um polígono.

•Para configurar um polígono, primeiro pressione a tecla "p" para descarregar o buffer do polígono.<br>
• Então mantenha pressionada a tecla "t" e clique com o mouse.

Uma vez que o último ponto do polígono estará conectado ao primeiro ponto, o usuário não precisa fechar o polígono. •Registre o Polígono pressionando a tecla "r".

67

Passo 2 Máscara de Nuvem, Mar & Outras máscaras pelo Polígono, Listagem de ponto conjugado

### **Ativando e desativando um Polígono (2/2)**

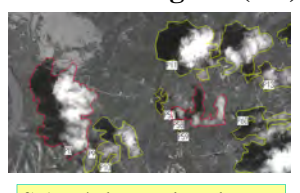

3) Através de uma seleção do menu, é possível ativar ou desativar todos os polígonos.

4) O número da ID do polígono pode ser ligado ou desligado através de uma seleção do menu.

Passo 2 Máscara de Nuvem, Mar & Outras máscaras pelo Polígo Listagem de ponto conjugado

70

1) Mantenha a tecla "a" pressionada e clique com o mouse em um no. O polígono será ativado de modo inclusivo. Polígonos ativos são desenhados por uma linha vermelha enquanto polígonos inativos são desenhados por uma linha amarela.

2) Com as duas teclas "SHIFT" e "a" pressionadas e clicando com o mouse em um polígono, o polígono será ativado de modo exclusivo. Todos os outros polígonos ficarão inativos.

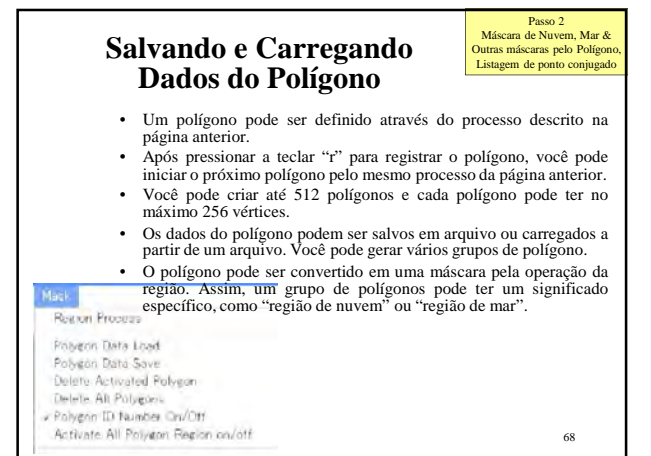

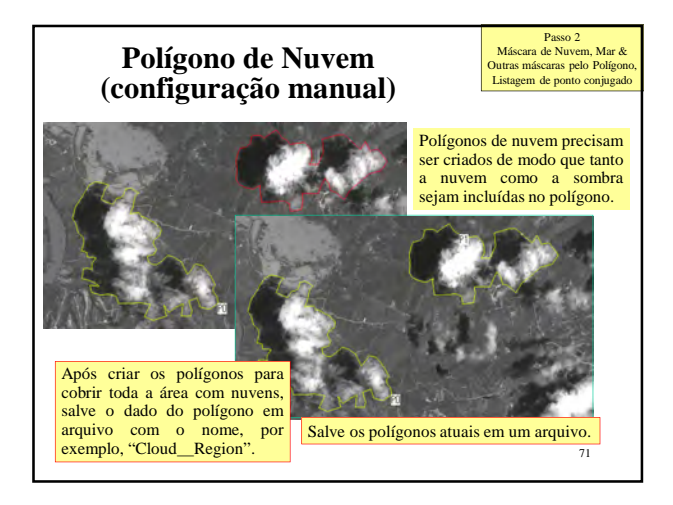

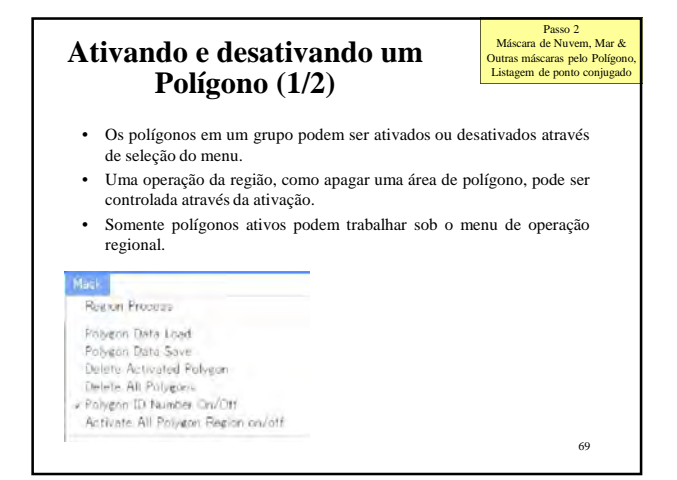

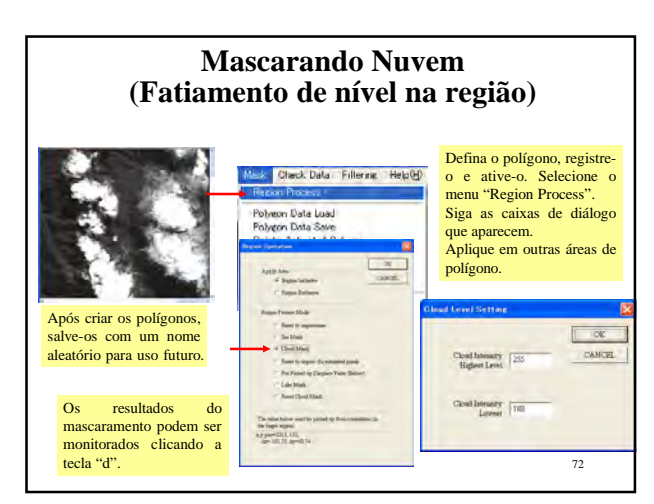

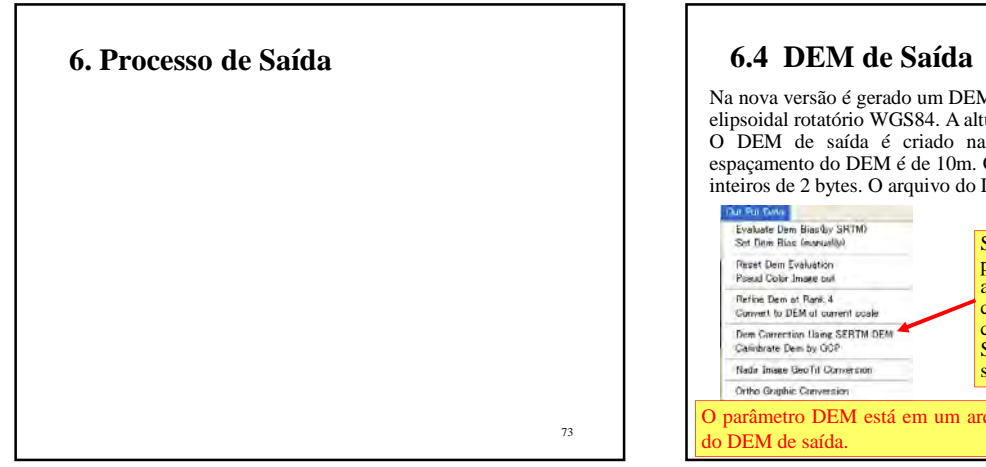

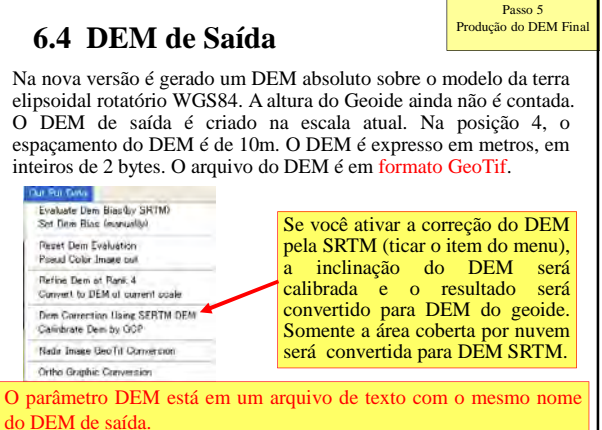

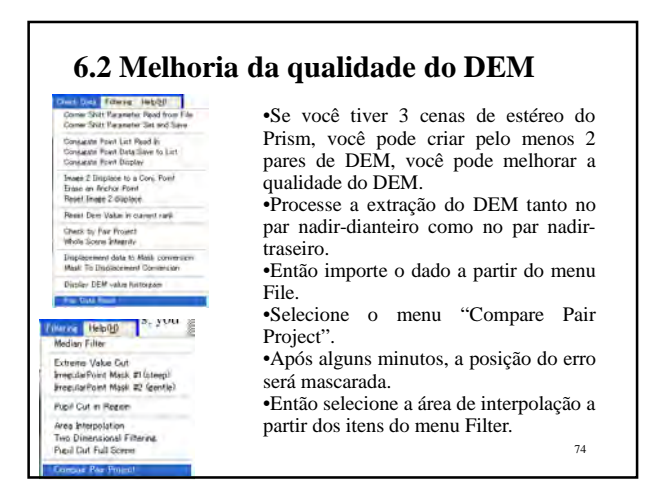

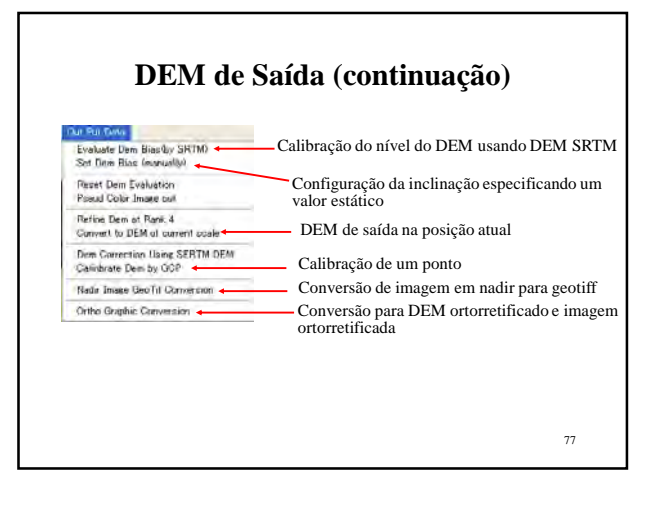

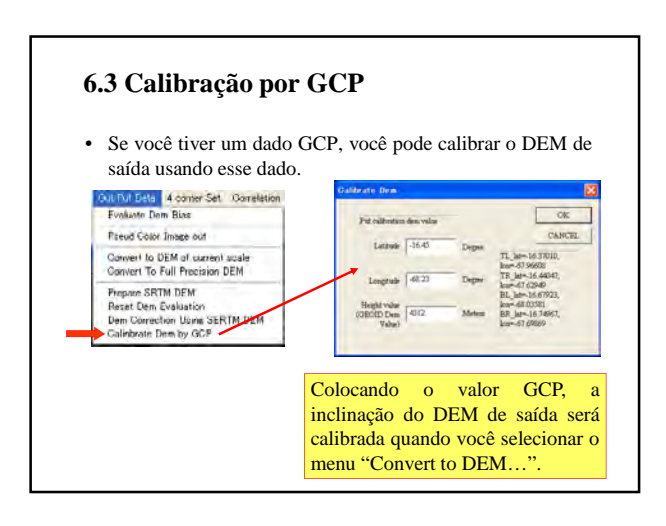

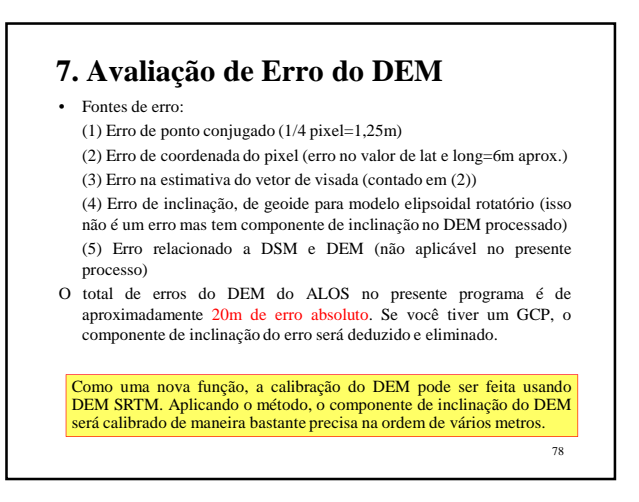

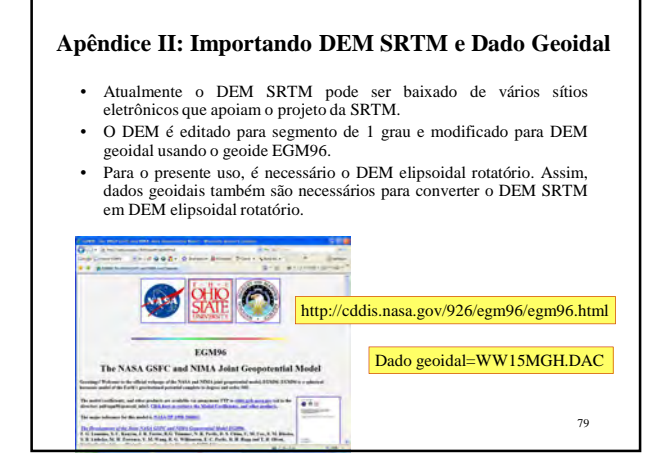

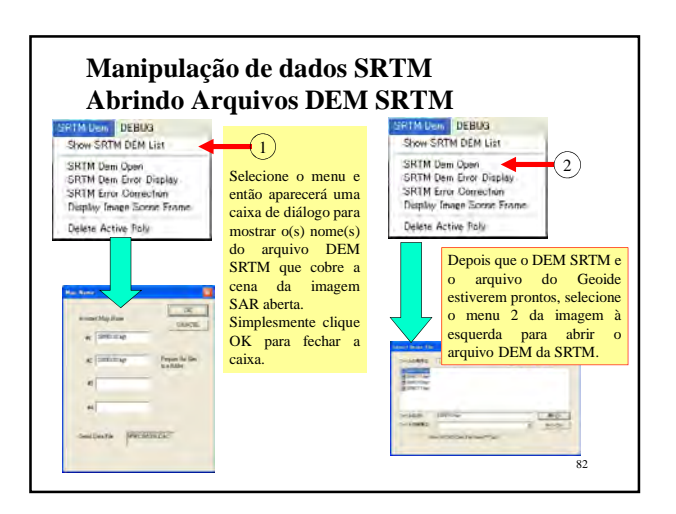

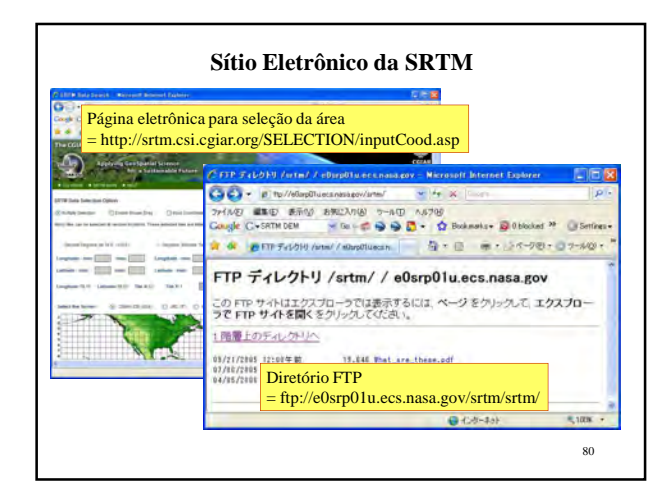

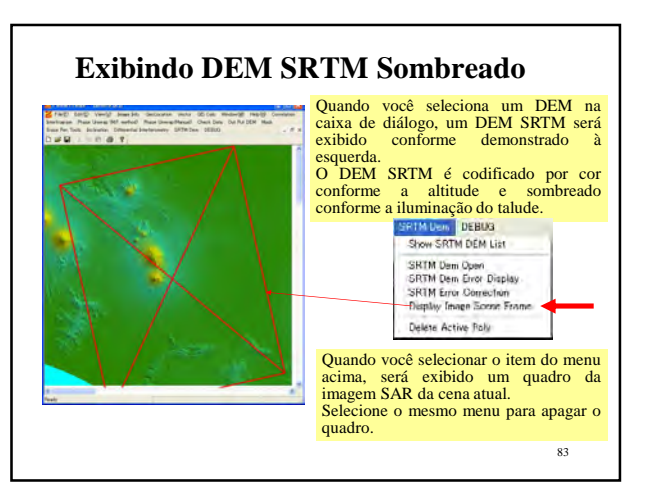

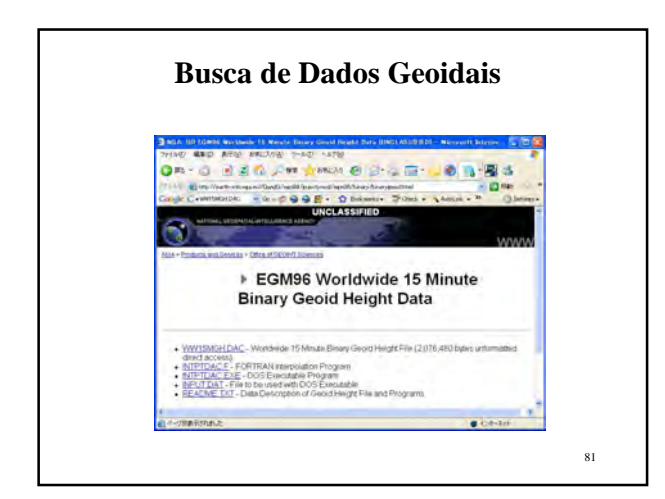

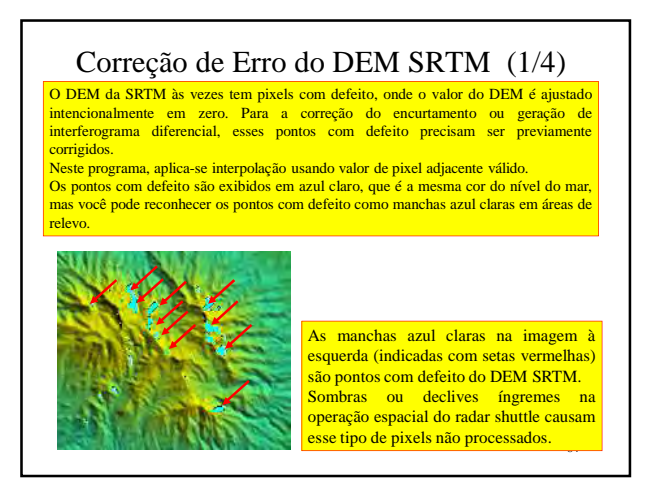

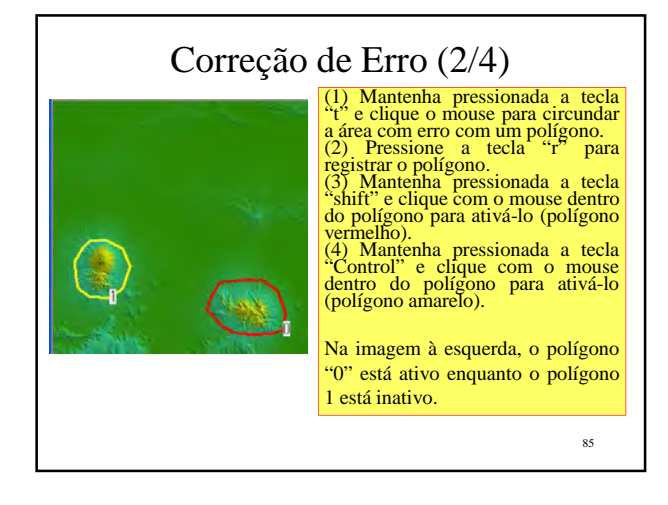

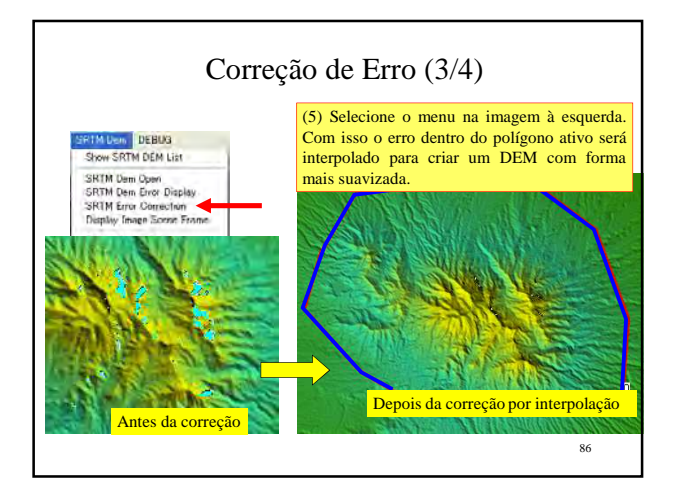

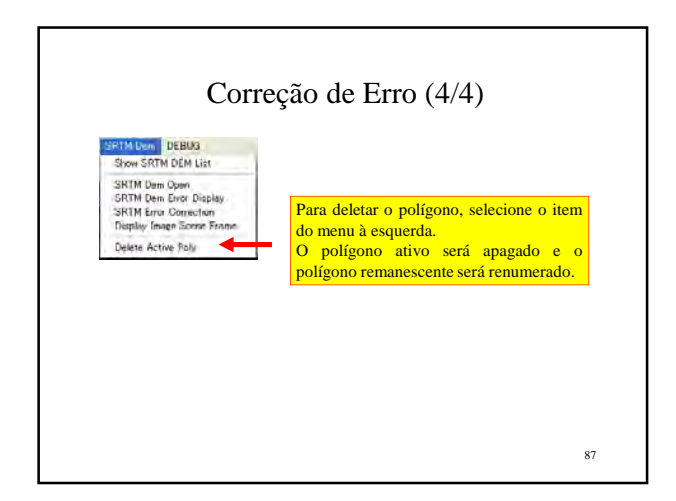